# **△ Leuze electronic**

the sensor people

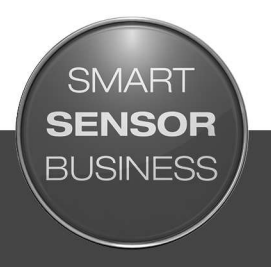

### **MSI.designer Software**

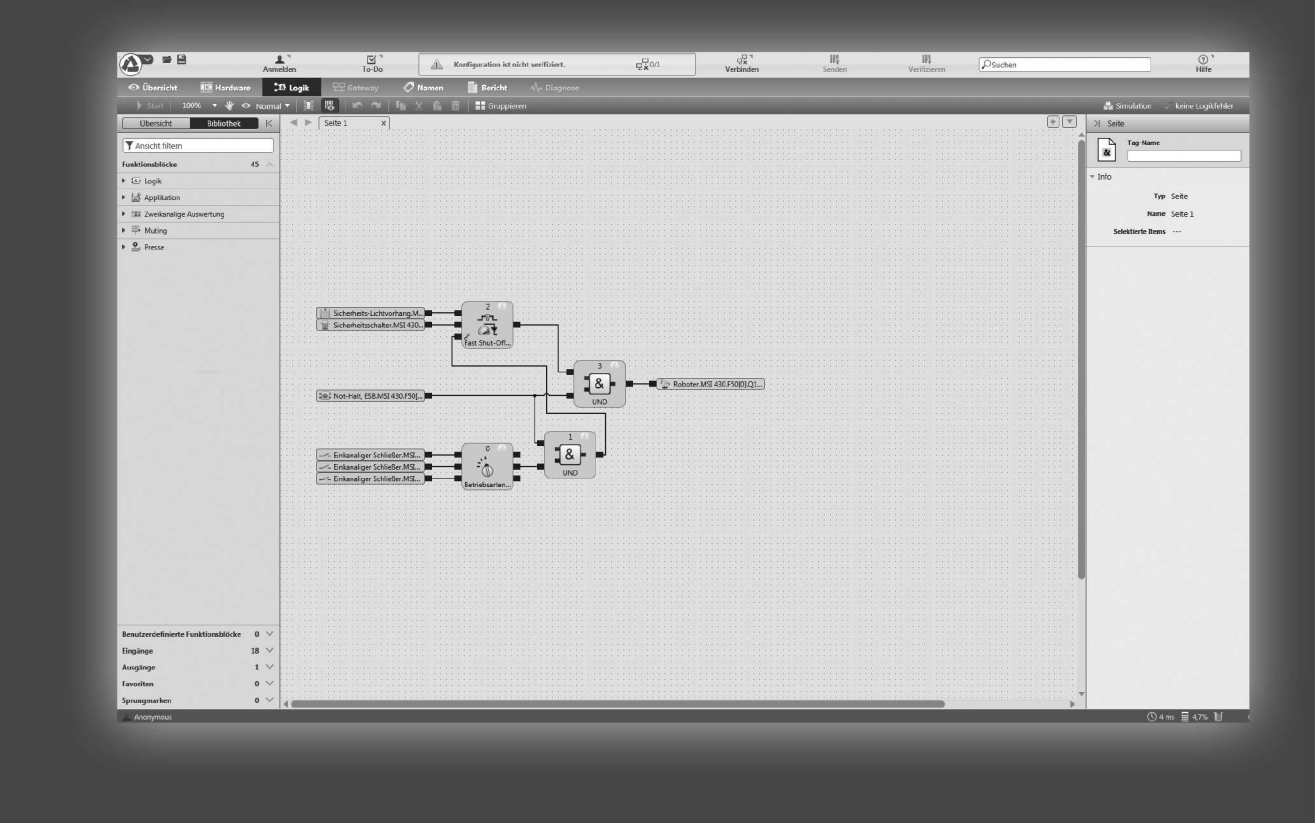

EN 2019/03 - 50134713 We reserve the right to make technical changes

### △ Leuze electronic

© 2019 Leuze electronic GmbH & Co. KG In der Braike 1 D-73277 Owen / Germany Phone: +49 7021 573-0 Fax: +49 7021 573-199 http://www.leuze.com info@leuze.de

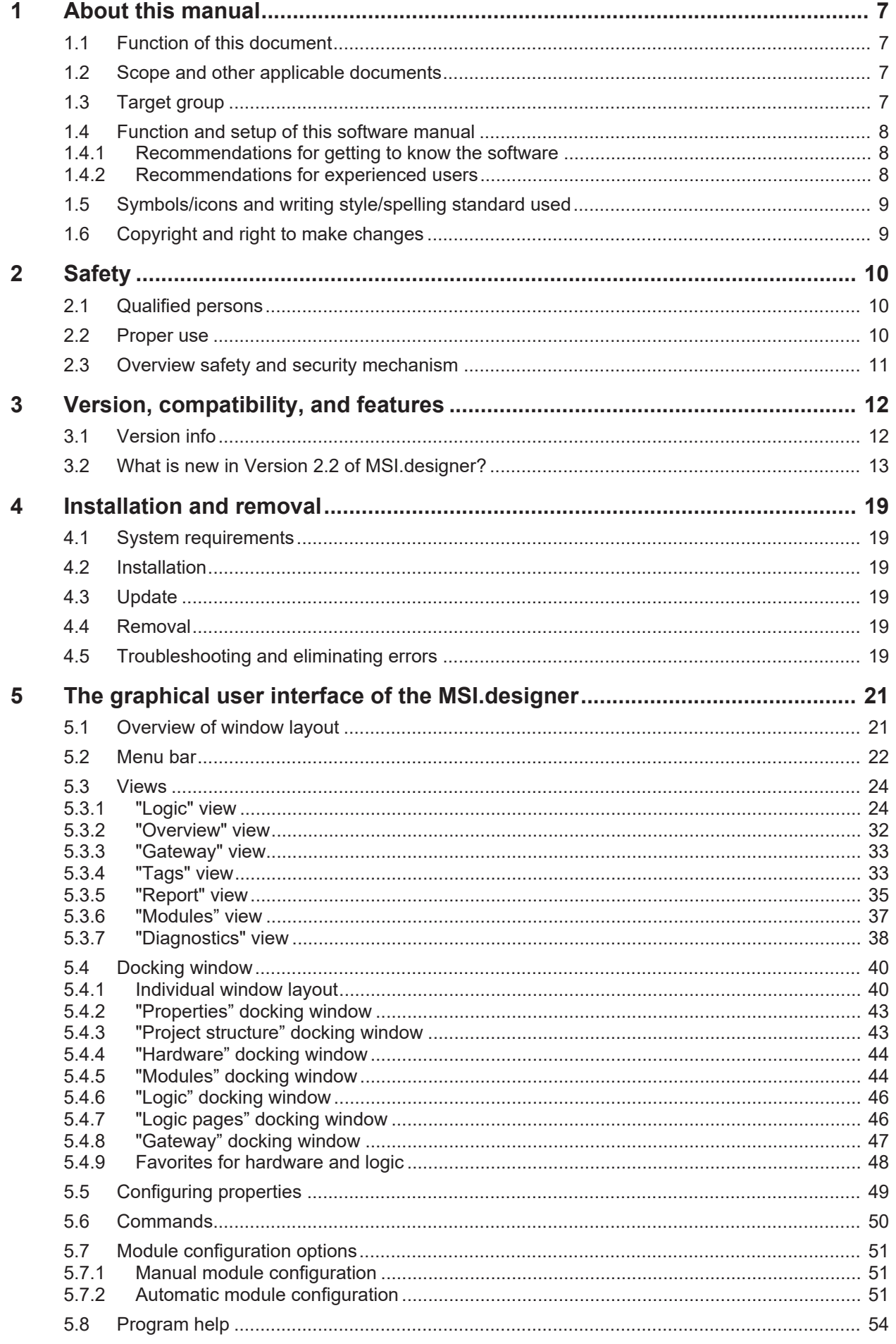

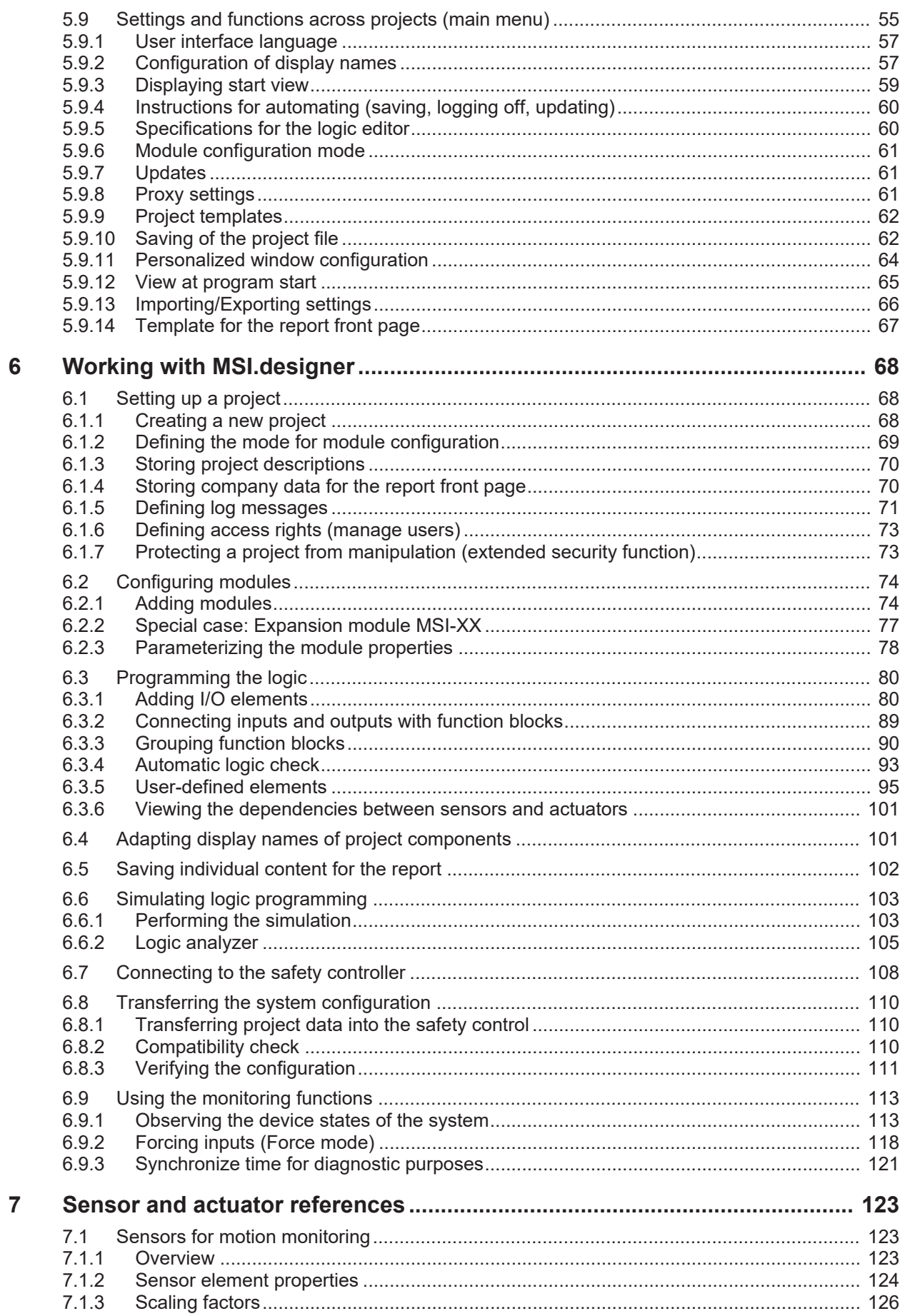

8

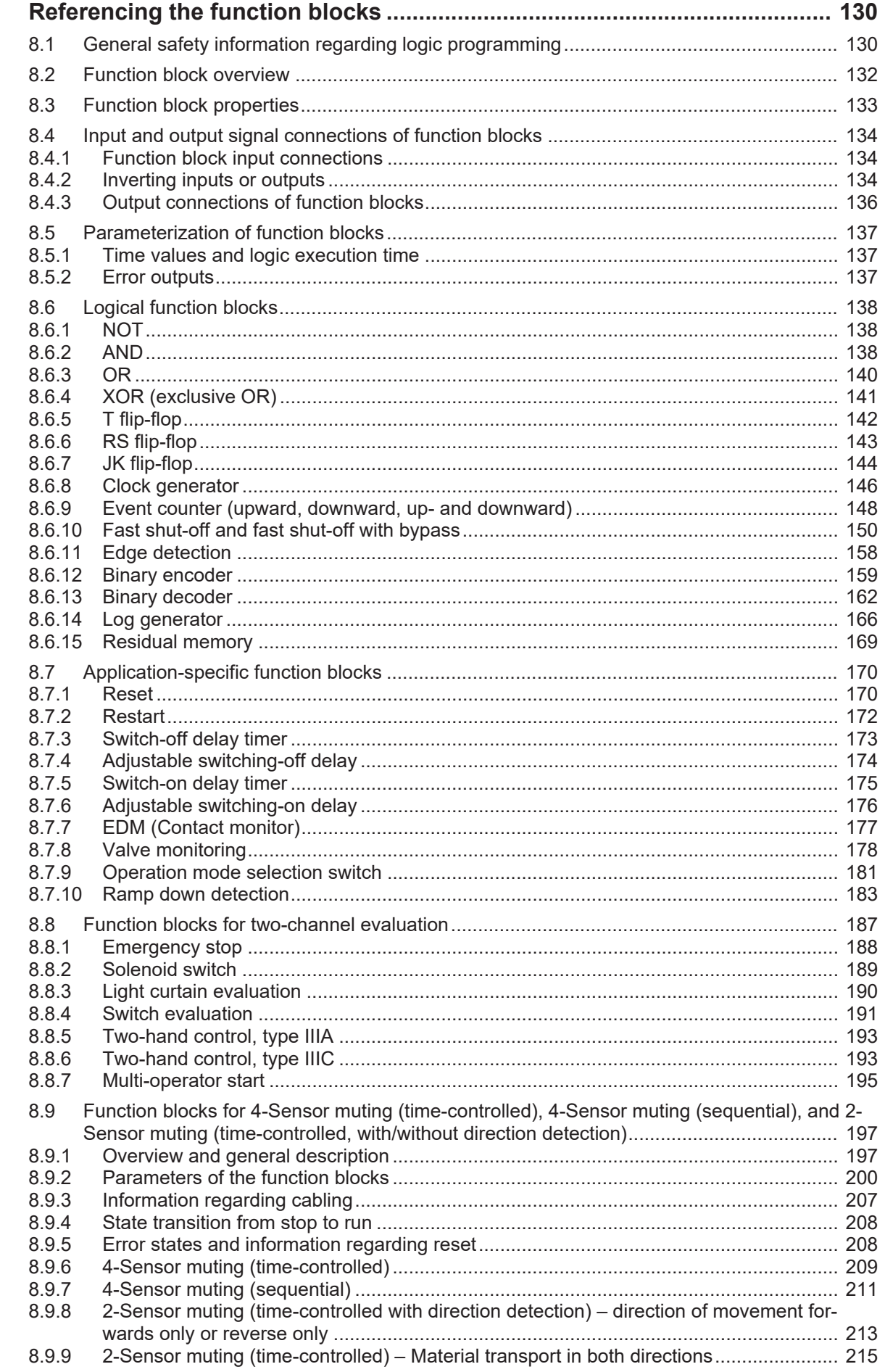

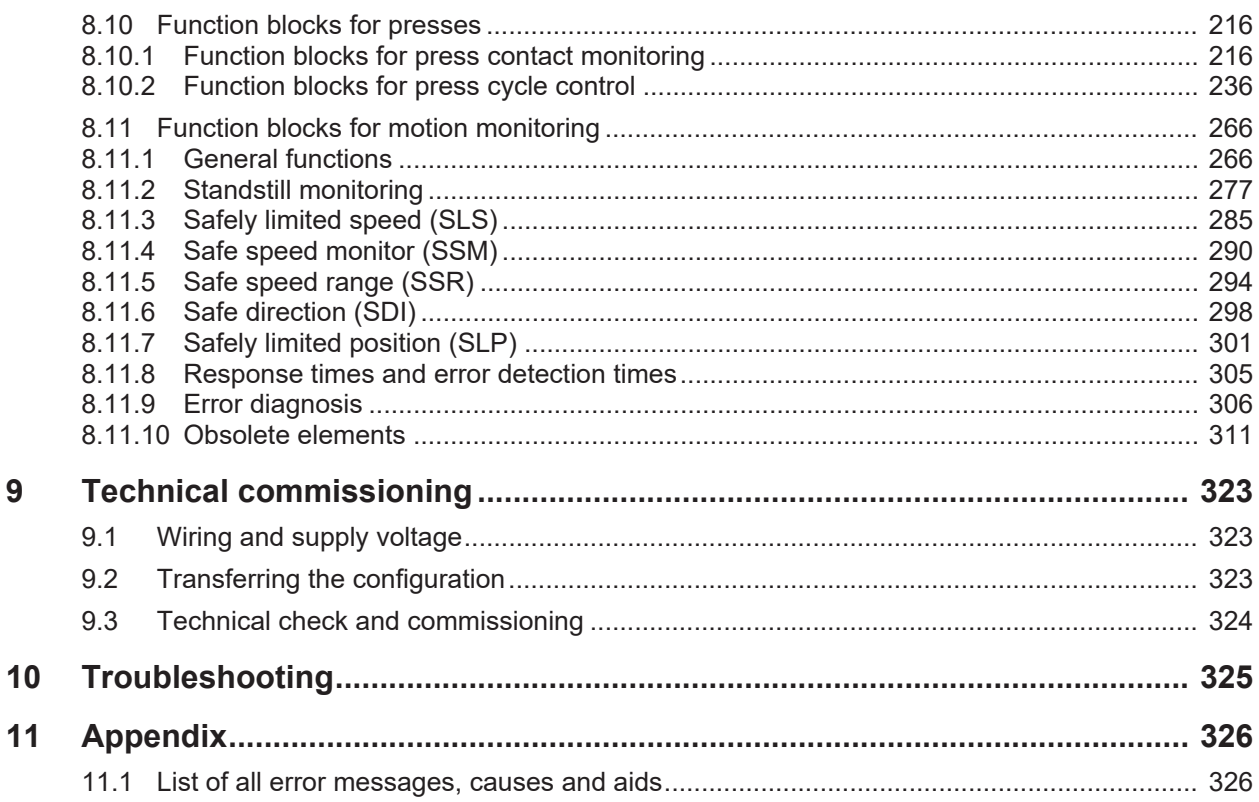

### **1 About this manual**

<span id="page-6-0"></span>Please read this section carefully before you work with this software manual and the MSI 400 system.

### **1.1 Function of this document**

<span id="page-6-1"></span>There are three manuals for the MSI 400 system with clearly delineated areas of application as well as installation instructions and brief instructions for each module.

• **This software manual** describes the programming of the system in which modules from the MSI 400 device family are installed.

The software-supported configuration and parameter setting of these devices is described in this manual. In addition, the software manual contains a description of the important diagnostic functions for operation and detailed information for identifying and eliminating errors. Use the software manual mainly for configuration, commissioning and operation.

- The **Hardware manual** describes all of the modules and their functions in detail. Use the hardware manual mainly for designing devices.
- The **gateway manual** describes in-detail the MSI 400 gateways and their functions.
- Each module contains the **installation instructions/brief instructions**. These instructions provide information on the fundamental technical specifications of the modules and contain simple installation instructions. Use the installation instructions/brief instructions when installing the MSI 400 safety control.

This manual contains original operating instructions in accordance with the Machinery Directive.

### **1.2 Scope and other applicable documents**

<span id="page-6-2"></span>This software manual is valid for the MSI.designer software, starting with version 2.0.x and the controller module MSI 4xx starting with version D-01.

This manual contains original operating instructions in accordance with the Machinery Directive.

| <b>Document</b>        | <b>Title</b>                  | <b>Item number</b> |
|------------------------|-------------------------------|--------------------|
| Software manual        | <b>MSI.designer Software</b>  | 50134713           |
| Hardware manual        | MSI 400 Hardware              | 50134711           |
| Gateway manual         | MSI 400 Gateways              | 50134715           |
| Operating instructions | <b>MSI 400</b>                | 50134613           |
| Operating instructions | MSI-EM-IO84-xx / MSI-EM-I8-xx | 50134614           |
| Operating instructions | MSI-EM-IO84NP-xx              | 50134615           |
| Operating instructions | MSI-FB-CANOPEN                | 50134616           |
| Operating instructions | MSI-FB-PROFIBUS               | 50134617           |
| Operating instructions | MSI-FB-ETHERCAT               | 50134618           |

Tab. 1.1: Overview of the MSI 400 documentation

### **1.3 Target group**

<span id="page-6-3"></span>This software manual is intended for users of the MSI.designer software and developers and operators of systems in which a MSI 400 module safety control is integrated. It is also aimed at persons commissioning such a system for the first time or maintaining such a system.

This software manual does **not** provide instructions for operating the machine or system in which a MSI 400 safety control is integrated. Information on this is provided by the operating instructions of the corresponding machine or system.

### **1.4 Function and setup of this software manual**

<span id="page-7-0"></span>This software manual guides technical personnel of the machine manufacturer or machine operator in the software configuration, operation, and diagnostics of a MSI 400 system with the MSI.designer software. It is only valid together with the Hardware Manual.

The basic safety information can be found here:

- Section: *[Safety \[chapter 2\]](#page-9-0)*
- Please ensure that you read this information.

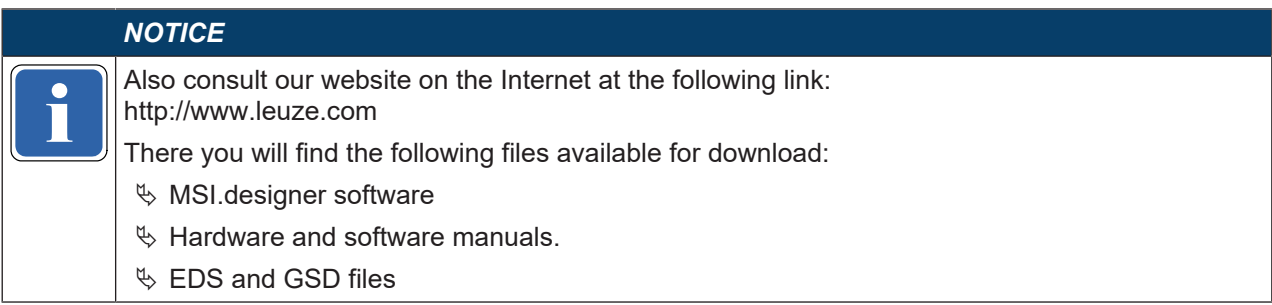

### **1.4.1 Recommendations for getting to know the software**

<span id="page-7-1"></span>We recommend the following procedure for users wishing to familiarize themselves for the first time with the MSI.designer software:

- Please read the section titled *[The graphical user interface of the MSI.designer \[chapter 5\]](#page-20-0)* in order to familiarize yourself with the layout of the software.
- Along with your first MSI.designer projects, follow the guidelines under *[Working with MSI.designer](#page-67-0) [\[chapter 6\]](#page-67-0)*.

### **1.4.2 Recommendations for experienced users**

<span id="page-7-2"></span>We recommend the following procedure for experienced users who have already worked with the MSI.designer software:

- Please familiarize yourself with the current version of the software (Einleitung SW-Handbuch: Geltungsbereich und mitgeltende Dokumente).
- The table of contents lists all of the functions provided by the MSI.designer software. Please use the table of contents to find information about the basic functions.

### **1.5 Symbols/icons and writing style/spelling standard used**

<span id="page-8-0"></span>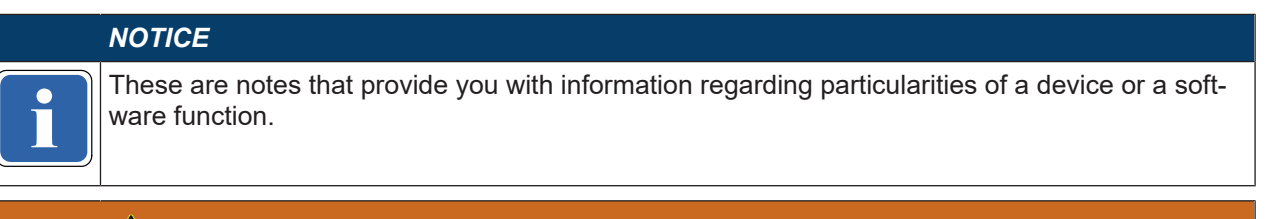

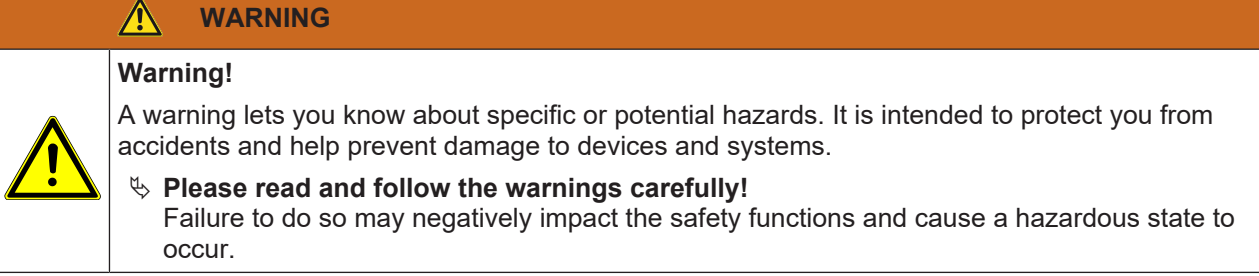

### **Menus and commands**

The names of software menus, submenus, options, and commands, selection fields, and windows are written in **bold font**. Example: Click on **Edit** in the **File** menu.

### **1.6 Copyright and right to make changes**

### <span id="page-8-1"></span>**Copyright**

This document is copyright-protected. The rights derived from this copyright are reserved for Leuze electronic. Reproduction of this document or parts of this document is only permissible within the limits of the statutory provision of the Copyright Act. Any modification or abridgment of the document is prohibited without the express written agreement of Leuze electronic.

Allen-Bradley, CompactBlock Guard I/O, CompactLogix, ControlFLASH, ControlLogix, DH+, FactoryTalk, FLEX, GuardLogix, Kinetix, Logix5000, MicroLogix, PanelBuilder, PanelView, PhaseManager, PLC-2, PLC-3, PLC-5, POINT I/O, POINT Guard I/O, Rockwell Automation, Rockwell Software, RSBizWare, RSFieldbus, RSLinx, RSLogix 5000, RSNetWorx, RSView, SLC, SoftLogix, Stratix, Stratix 2000, Stratix 5700, Stratix 6000, Stratix 8000, Stratix 8300, Studio 5000, Studio 5000 Logix Designer, SynchLink, and Ultra are registered trademarks of Rockwell Automation, Inc.

ControlNet, DeviceNet, and EtherNet/IP are registered trademarks of ODVA, Inc.

TwinCAT is a registered trademark of Beckhoff Automation GmbH.

EtherCAT is a registered trademark and a patented technology licensed by Beckhoff Automation GmbH.

Microsoft, Windows 98, Windows NT, Windows 2000, Windows XP, Windows 7, Windows 8, Windows 8.1, Windows 10 and .NET Framework are registered trademarks of the Microsoft Corporation.

Any other product or trade names listed in this manual are the trademarks or registered trademarks of the respective owners.

### **Subject to change.**

Subject to technical changes for reasons of continued development.

### **2 Safety**

<span id="page-9-0"></span>This section is intended to support your safety and the safety of the system users.  $\%$  Please read this section carefully before you work with a MSI 400 system.

### **2.1 Qualified persons**

<span id="page-9-1"></span>A MSI 400 system may only be installed, configured, commissioned, and serviced by qualified persons. Qualified persons are those who

- have suitable technical training **and**
- have been trained by the machine operator in the operation and applicable safety guidelines **and**
- have access to the MSI 400 system operating instructions and have read them and duly noted their contents.

### **2.2 Proper use**

<span id="page-9-2"></span>The MSI.designer software is used to configure a safety control comprising modules in the MSI 400 device family.

A MSI 400 system may only be operated by qualified persons and may only be used on a machine on which the hardware and software have been installed and commissioned for the first time by a qualified person in accordance with the software and hardware manual.

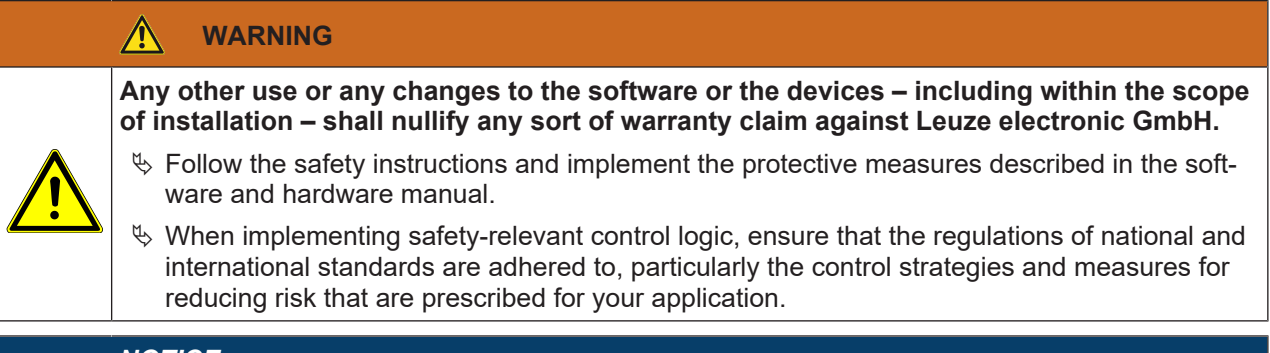

#### *NOTICE*

ing a MSI 400 system. Please follow the standards and guidelines which apply in your country when installing and us-

### *NOTICE*

**if the national and international legal regulations** apply to the installation and use of the MSI 40<br>safety control as well as for the commissioning and repeated technical testing, particularly the<br>following: The national and international legal regulations apply to the installation and use of the MSI 400 following:

- Ä Machinery Directive 2006/42/EC,
- $\%$  EMC Directive 2014/30/EC,
- Ä Work Equipment Directive 2009/104/EC and the supplementary directive 35/63/EC,
- Ä Low-Voltage Directive 2014/35/EC, and
- $\%$  The accident prevention regulations and safety rules.

### *NOTICE*

**if the soliwate and hardware mandal must be provided to the operator of the machine on which a<br>MSI 400 system is being used. The machine operator must be trained by a qualified person and<br>required to read the manuals.** The software and hardware manual must be provided to the operator of the machine on which a required to read the manuals.

### **2.3 Overview safety and security mechanism**

<span id="page-10-0"></span>As the software for configuring and programming safety controls, MSI.designer fulfills the pertinent requirements for safety products (e.g. normative requirements of IEC 61508).

### **Functional safety**

In the area of functional safety (**Safety** aspect), the following mechanisms apply in MSI.designer:

- Automatic review of the logic configuration for connection errors Further information: *[Automatic logic check \[chapter 6.3.4\]](#page-92-0)*
- Warning in the event of test pulse deactivation Additional information: *[Parameter options for sensors and actuators \[chapter 6.3.1.2\]](#page-83-0)*
- Blocking of functions if safety-relevant preconditions are not fulfilled Example: Verification is not possible until there are no more connection errors
- Default value ranges for configuration parameters
- Automatic calculation of the required CPU cycle time for the entire project (status bar on right) This means that you always can see the effects that your logic programming are having on the CPU cycle time.
- Checksums (CRC) for central safety-relevant project components:
	- CRC for the report
	- CRC for user-defined logic components

### **Access security**

With regard to security MSI.designer, also provides protection for project data in the following aspects:

- User administration that you can use to scale the access options to project content systematically. Important information in this context:
	- When you start working with MSI.designer, define which user groups you want to set up with which access rights.
	- Change the default password for the previously set up user groups.

Further information: *[User administration \[chapter 6.1.6\]](#page-72-0)*

- Password protection for user-defined libraries. You can precisely determine who can view or change the modules you have developed yourself.
- Encryption of project files Project files cannot be read or evaluated without the MSI.designer software. Those who do not have the appropriate user rights or password cannot open project files, even using MSI.designer.
- Password-protected connection to hardware modules in the MSI 400 device family, further information: *[Connecting to the safety controller \[chapter 6.7\]](#page-107-0)*

### **3 Version, compatibility, and features**

<span id="page-11-0"></span>There are various module versions and function packages for the MSI 400 product family that enable various functions. This section will give you an overview as to which module version, which function package, and/or which version of the MSI.designer you will need to be able to use a certain function or a certain device.

| Feature /<br>functionality           | <b>Available with mod-</b><br>ule version | <b>Available with mod-</b><br>ule variant | <b>MSI.designer</b> |  |
|--------------------------------------|-------------------------------------------|-------------------------------------------|---------------------|--|
| Safe I/O<br>(MSI-EM-IO84, MSI-EM-I8) | $D-01$ .xx                                | all                                       | V1.0                |  |
| Non-secure E/A<br>$(MSI-EM-IO84NP)$  | $D-01$ .xx                                |                                           |                     |  |
| EtherCAT<br>(MSI-FB-ETHERCAT)        | $D-01$ .xx                                |                                           |                     |  |
| <b>Extended security functions</b>   | $E-01$ .xx                                |                                           | V <sub>2.2</sub>    |  |
| Modbus TCP                           | $D-01$ .xx                                | <b>MSI 430-x</b>                          | V1.0                |  |
| <b>PROFINET IO</b>                   | $D-01$ .xx                                | MSI 430.F50-x                             |                     |  |
| EtherNet/IP                          | $D-01$ .xx                                |                                           |                     |  |
| Press functions                      | $D-01$ .xx                                | MSI 410.F50-x                             |                     |  |
| Standstill monitor                   | $D-03$ . $xx$                             | MSI 420.F50-x                             | V2.0                |  |
| Motion                               | $E-01$ .xx                                | MSI 430.F50-x                             | V2.2                |  |

Tab. 3.1: Benötigte Modul- und Softwareversionen

### **Info**

- You can find the module version on the type plate of the modules.
- You will find the MSI.designer software version in the *[main menu \[chapter 3.1\]](#page-11-1)*.
- The latest software version is available in the Internet at the following address http://www.leuze.com.
- Newer modules are backwards-compatible, which means that each module can be replaced with a module having a higher module version.
- You can find the date of manufacture for a device on the type plate in the **S/N** field in the format <Product no.>yywwnnnnn (yy = year, ww = calendar week).

### **3.1 Version info**

<span id="page-11-1"></span>All changes in the current version of MSI.designer compared to previous versions can be viewed directly in the software in the **Version Information** window.

### **Activate**

### **Main menu | About | Version**

### **Example**

Version information of MSI.designer 2.0.1:

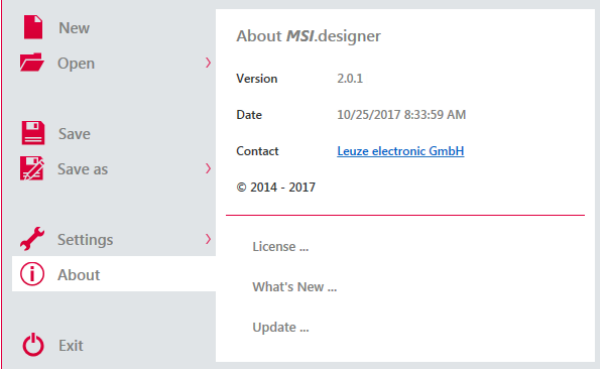

### **3.2 What is new in Version 2.2 of MSI.designer?**

<span id="page-12-0"></span>Major changes at a glance: Read about the new features that the new version of MSI.designer has to offer.

### **MSI 400 Motion library Integrated + programmable + intuitive.**

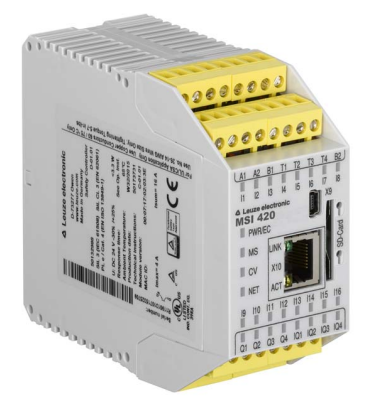

### MSI 400.F50

- Motion in the base module
- Industrial Ethernet integrated
- Rapid inputs for input frequency of up to 70 kHz

## **Safe standstill monitor**

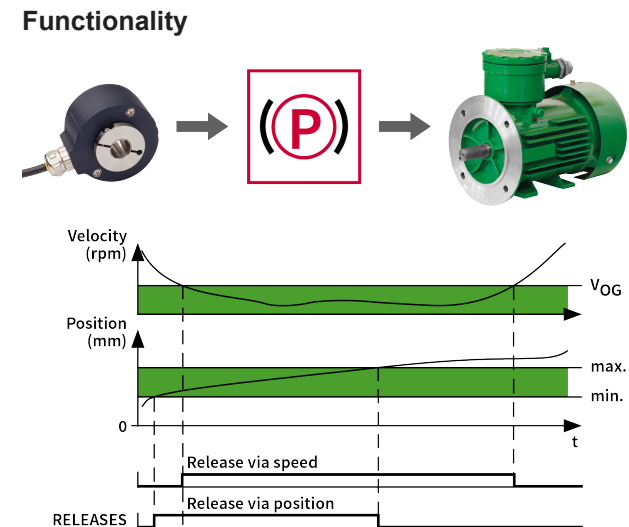

- Safe standstill monitor with position and speed window
- Ensures that the axis is at a standstill and does not move
- Different methods for standstill monitor:

Release via speed + position

- Speed window: Axis speed may not exceed a limit
- Position window: Axis cannot move out of the position window
- Combination of speed and position window
- Referencing input for the current standstill position
- Two sensors with speed and position comparison:
	- Redundancy to increase the safety level
	- Redundancy to increase availability

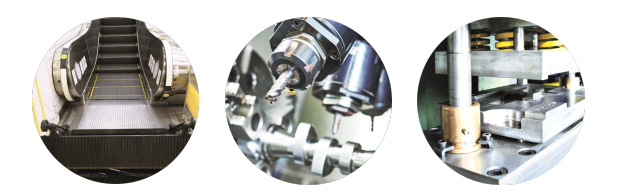

### **Areas of application**

- Setup and calibration of machines
- Tool changing in CNC machines and presses
- Service and maintenance of escalators
- Cleaning of machines and systems
- Process quality for ultrasonic welding

### **Your benefits**

- Solves problems with vibrations through position window
- Monitors vertical axes and slowly floating loads
- Guarantees process quality at the highest safety level

### **Safe direction of movement**

### **Functionality**

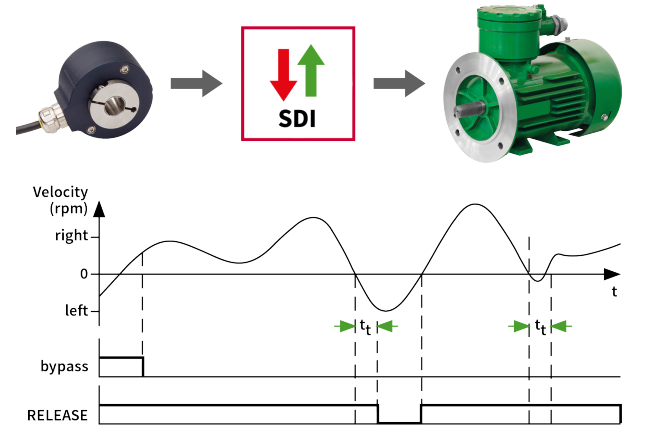

- Safe direction monitoring with permitted rotation direction
- Ensures that the drive turns in the desired direction
- Tolerance time against short changes of direction
- Two sensors for direction comparison (from Version F-xx):
	- Redundancy to increase the safety level
	- Redundancy to increase availability

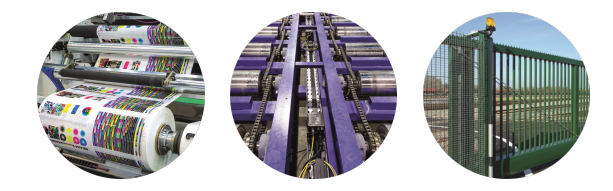

### **Areas of application**

- Safe closing of gate systems
- Safe alignment of the rollers in printing machines
- Switching of safety scanners in FTSN
- Muting in the upward direction on presses
- Safe direction in conveyor systems against motor damage

### **Your benefits**

- Guarantees human safety in gate systems
- Safe setup and maintenance of machines
- Increases production efficiency in presses
- Reduces damage and protects drives

### **Safe speed range**

**Functionality**

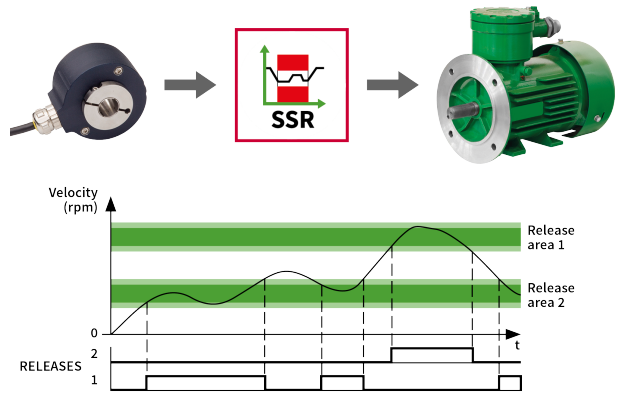

- Safe speed monitoring with upper and lower limit
- Ensures that a defined speed range is not left
- Integrated input filter to smooth undesired peaks in the input signal
- Two sensors with speed comparison for
	- Redundancy to increase the safety level
	- Redundancy to increase availability
	- Wave break detection
- Tolerance time for brief deviations
- Flexible speed comparison with or without direction differentiation

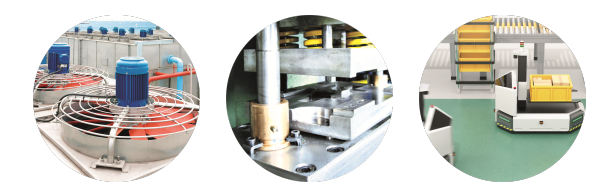

### **Areas of application**

- Zone switching in FTS applications
- Wave break monitoring in presses and wind power plants
- Speed range monitoring in pumps
- Air conditioning of critical areas
- Fans to evacuate hazardous gases
- Identification of motor blockages

### **Your benefits**

- Accident-free efficiency in intralogistics
- Guarantees the safety of people through air conditioning
- Protects investments through infeed or extraction of liquid
- Full safety through wave break detection

### **Safely limited speed Functionality**

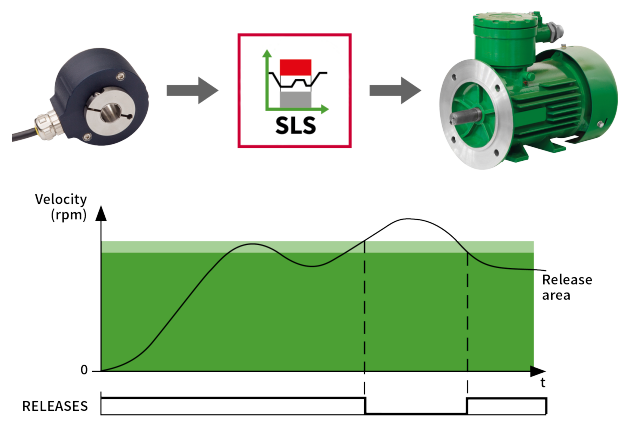

- Safe speed monitoring with upper limit
- Ensures that the drive does not exceed a defined speed
- Integrated input filter to smooth undesired peaks in the input signal
- Two sensors with speed comparison for
	- Redundancy to increase the safety level
	- Redundancy to increase availability
	- Wave break detection
- Tolerance time for brief deviations
- Flexible speed comparison with or without direction

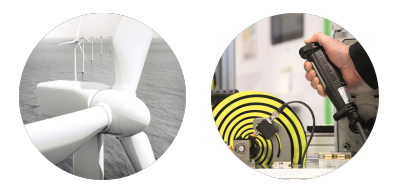

### **Areas of application**

- Setup and calibration of machines
- Tool changing in CNC machines
- Manual infeed of the winder
- Manual teaching of the robotics
- Overspeed detection in wind power plants
- Maximum speed monitoring in centrifuges
- Overspeed detection in leisure parks

### **Your benefits**

- Guarantees human safety during service and maintenance
- Continuous production, allowing human interaction
- Accelerates the tooling time of the machine
- Protects components and high investments

### **Safe speed monitoring**

### **Functionality**

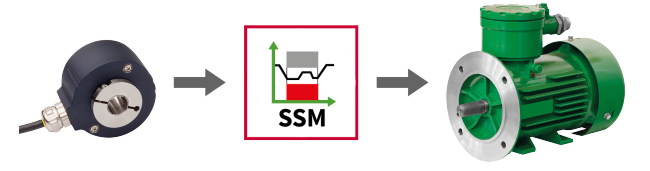

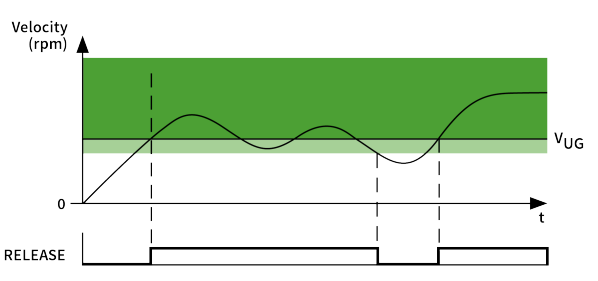

- Safe speed monitoring with lower limit
- Ensures that the drive does not fall below a defined speed
- Filtering of undesired peaks with measuring interval
- Two sensors with speed comparison for:
	- Redundancy to increase the safety level
	- Redundancy to increase availability
	- Detection of wave breaks
- Tolerance time for brief deviations
- Flexible speed comparison with or without direction

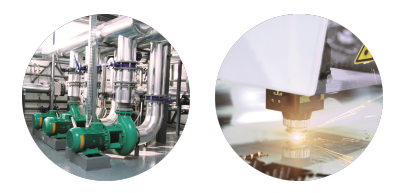

### **Areas of application**

- Minimum speed monitoring for pumps and fans
- Monitoring of fans for removal of dangerous gases or to supply air
- Minimum speed of the laser head in cutting machines
- Quality of production in mixers and breweries

### **Your benefits**

- Guarantees the safety of people through air conditioning
- Protects investments through reliable infeed or extraction of liquid
- Guarantees production quality
- Saves multiple speed monitors or motion modules

### **Safely limited position**

### **Functionality**

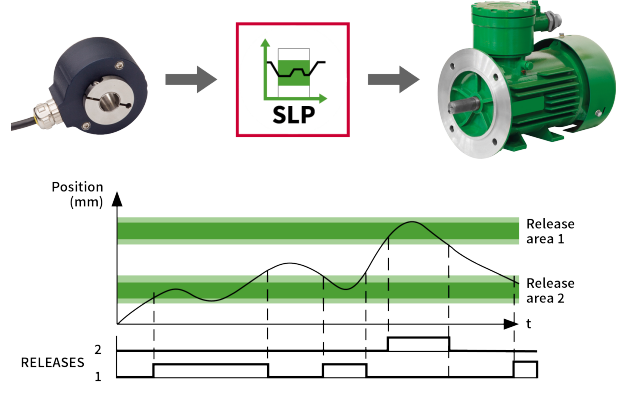

- Safe position monitoring with upper and lower limit
- Ensures that the axis in the reliable position range
- Up to 100 position ranges (CAMs) in a module
- Maximum travel path with the help of MSI.designer

### **△ Leuze electronic**

- Simple reference movement through optional input and start position
- Modulo option for infinitely rotation axes or lathes
- Two sensors with position comparison:
	- Redundancy to increase the safety level
	- Redundancy to increase availability

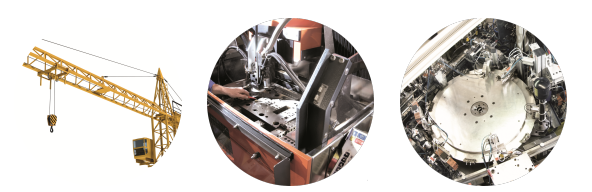

### **Areas of application**

- Safe work zone for material infeed and removal
- Work area for cartesian robotics
- Safe angle range for lathes
- Maximum distance between the tools in injection molding machines
- Safe position range for cranes

### **Your benefits**

- Guarantees the safety of people in the production zones
- Component protection during commissioning and operation
- Production quality for lathes
- Protection of people and investments in cranes

### **Extended security functions: Protect your project and station against unauthorized access**

In combination with a controller module with module version E-xx, you will now find the **extended security functions** in the new version of MSI.designer. As a result, you can protect your projects and stations from unauthorized modification, duplication and other types of manipulations.

You can the protect the project and the station from unauthorized access individually or collectively.

You can find the extended security functions in the **Overview** view:

### **Further information:**

• In the MSI 400 manuals: *[Protecting a project from manipulation \(extended security function\) \[chapter](#page-72-1) [6.1.7\]](#page-72-1)*

### <span id="page-18-0"></span>**4 Installation and removal**

### **4.1 System requirements**

<span id="page-18-1"></span>Recommended system configuration:

- Windows Vista, Windows 7, Windows 8.1 or Windows 10
- 2.2 GHz processor
- 3 GB RAM
- 1280 × 800 pixels screen resolution
- 150 MB available hard drive space

The MSI.designer software is a .NET framework application. It requires .NET Framework version 4.0 or higher (you can find information on the current .NET Framework versions and supported operating systems on the Internet at **<http://www.microsoft.com/>**).

Microsoft .NET Framework version 4.0 or higher and any other required components can also be downloaded from **<http://www.microsoft.com/downloads/>**.

### **4.2 Installation**

<span id="page-18-2"></span>The installation files for MSI.designer can be found on the Internet under http://www.leuze.com. We also provide the installation files on a USB stick in individual cases.

Use one of the following installation files, depending on the computer's operating system:

- 32-bit systems: Setup\_MSI.designer\_V1.0.0.x86.msi
- 64-bit systems: Setup\_MSI.designer\_V1.0.0.x64.msi

### **4.3 Update**

<span id="page-18-3"></span>In each case the latest version of the MSI.designer software is available on the Internet at: http:// www.leuze.com

New software versions may contain new functions and support new modules of the MSI 400 device family.

The removal of a previously installed, older software version is not required. However, if an installed, newer version has to be replaced by an older software version, the previously installed version must be removed beforehand.

### **4.4 Removal**

<span id="page-18-5"></span><span id="page-18-4"></span>Use the control system's deinstallation function for the deinstallation.

### **4.5 Troubleshooting and eliminating errors**

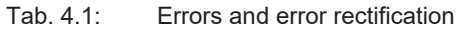

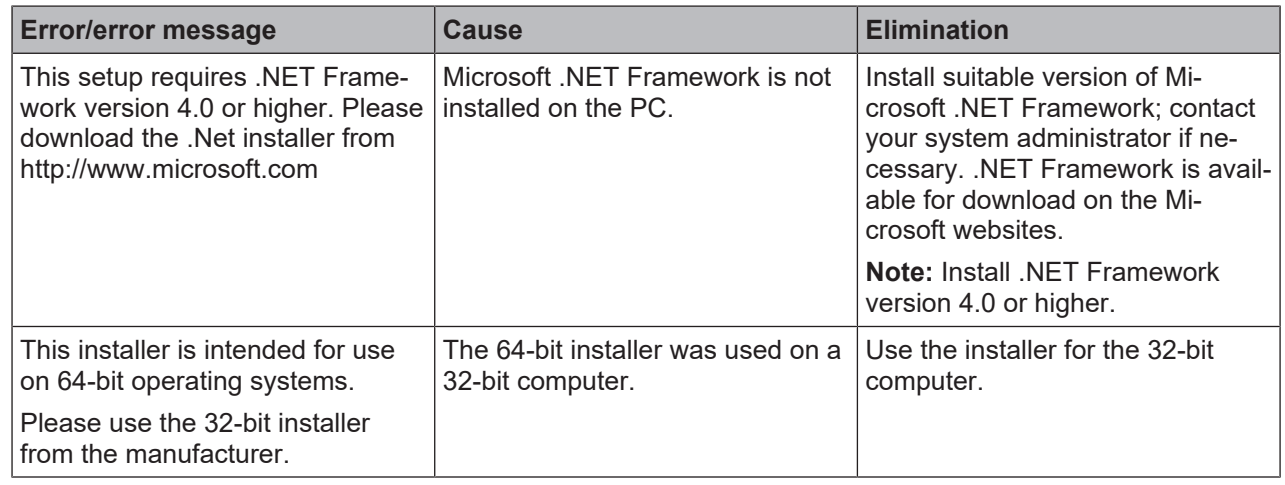

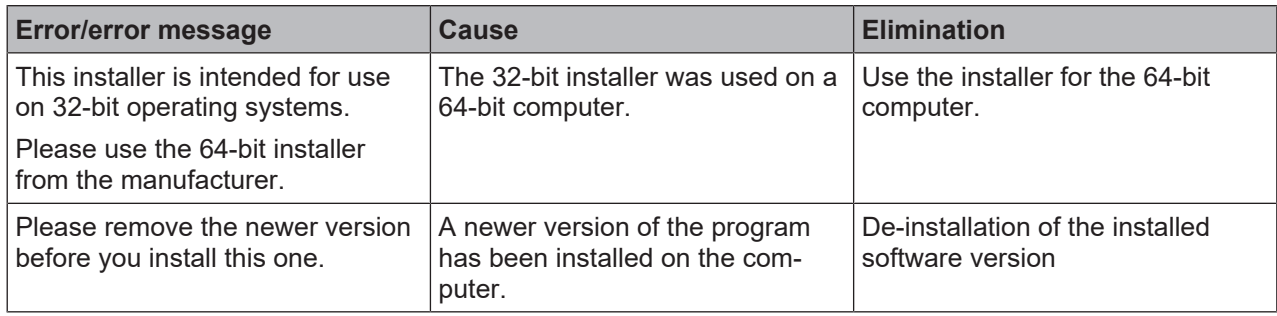

### **5 The graphical user interface of the MSI.designer**

<span id="page-20-0"></span>How is the graphical user interface of MSI.designer constructed? How does the new window layout support you, and which commands and options are available to you?

This chapter offers you a concise overview.

### **5.1 Overview of window layout**

<span id="page-20-1"></span>The user interface of MSI.designer is made up of a total of seven areas or window types:

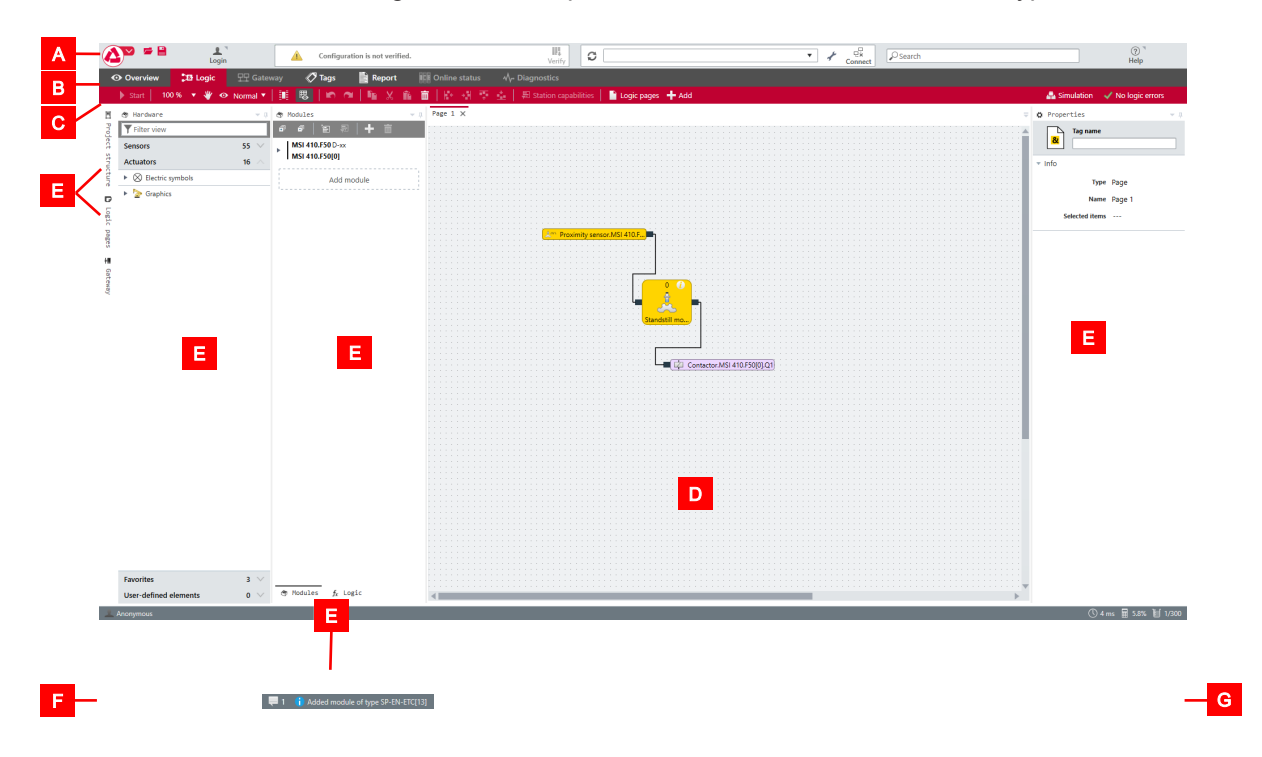

Fig. 5.1: User interface areas

Tab. 5.1: Key

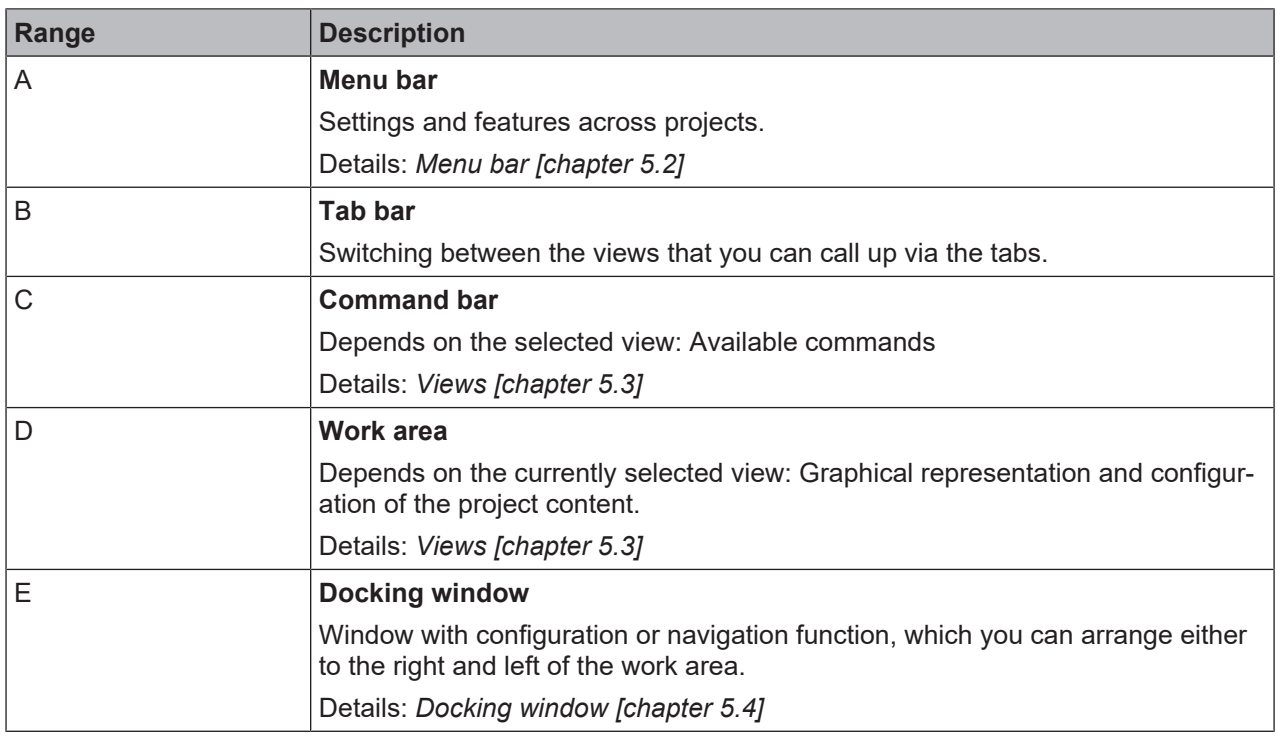

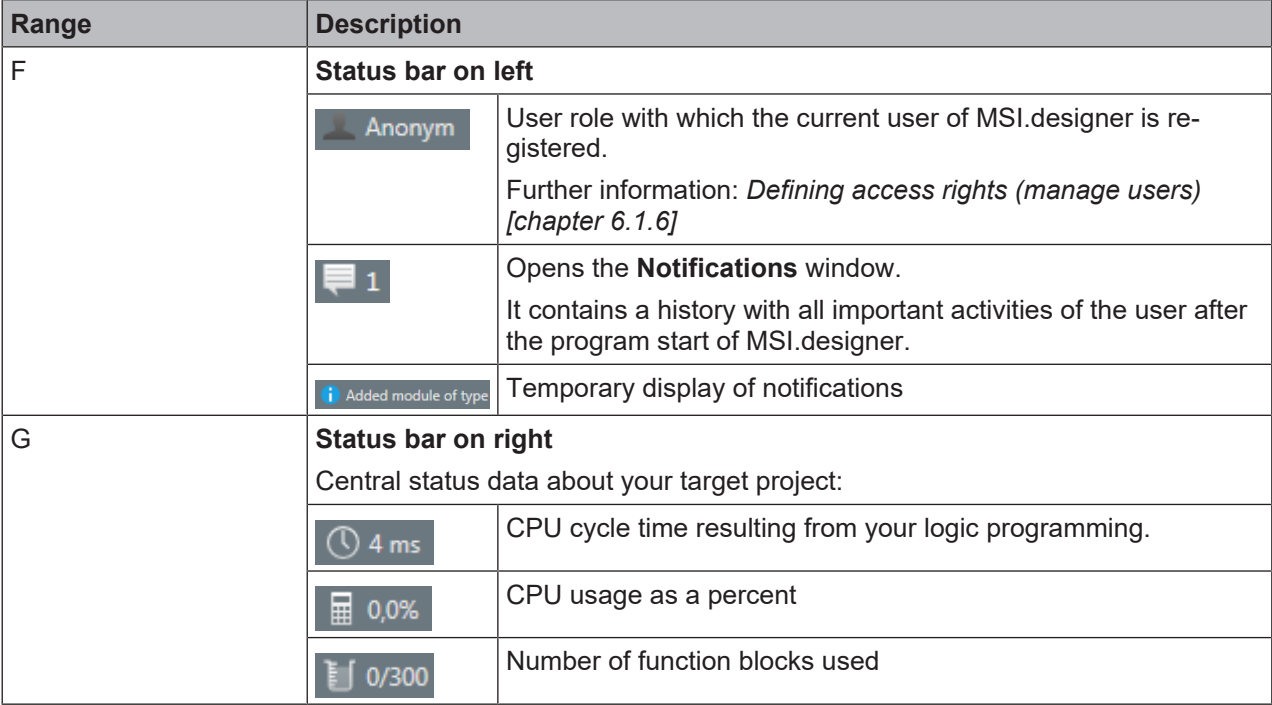

### **5.2 Menu bar**

<span id="page-21-0"></span>Regardless of which context you are working in: The menu bar of MSI.designer offers the following commands and features:

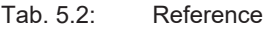

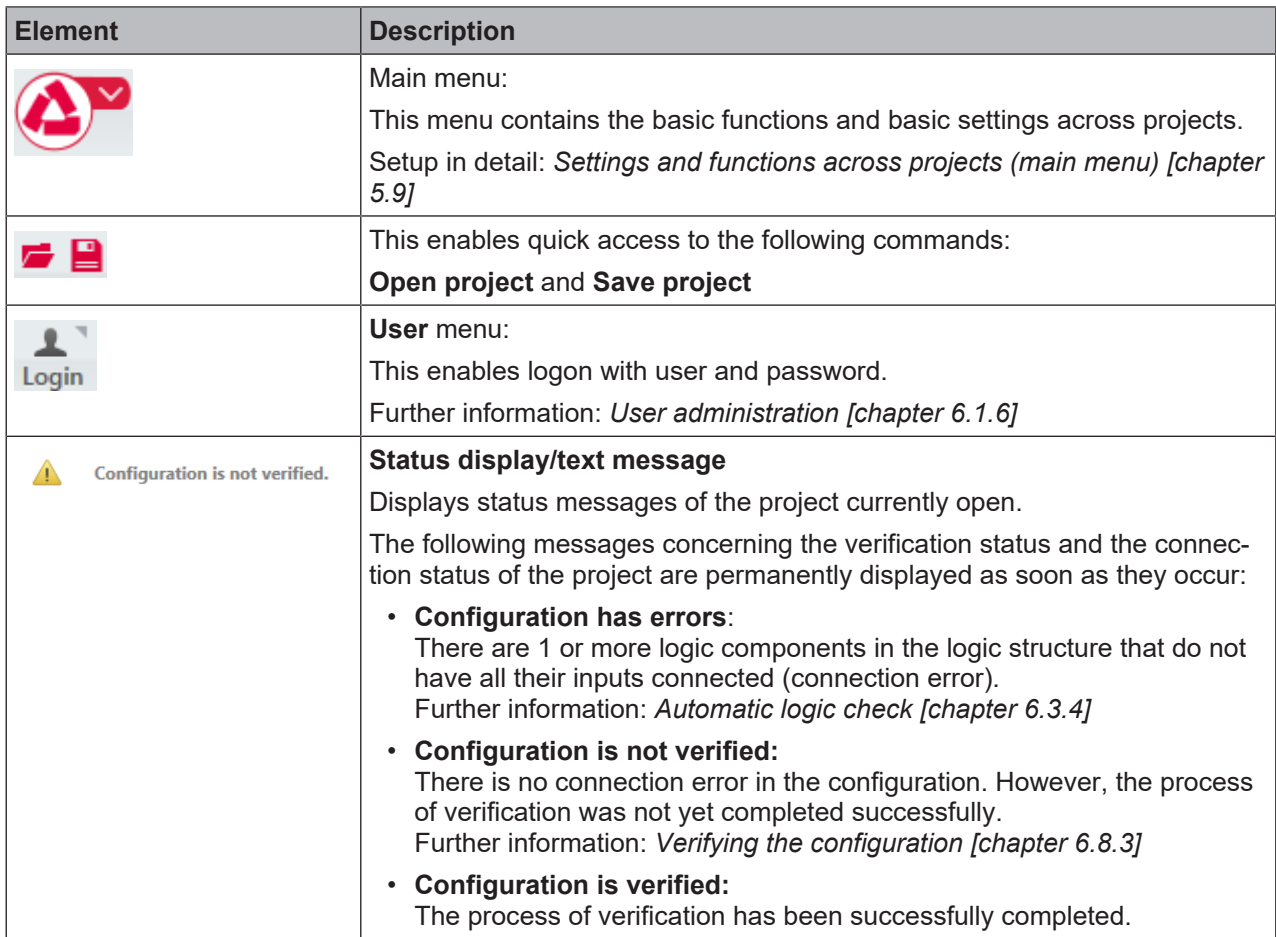

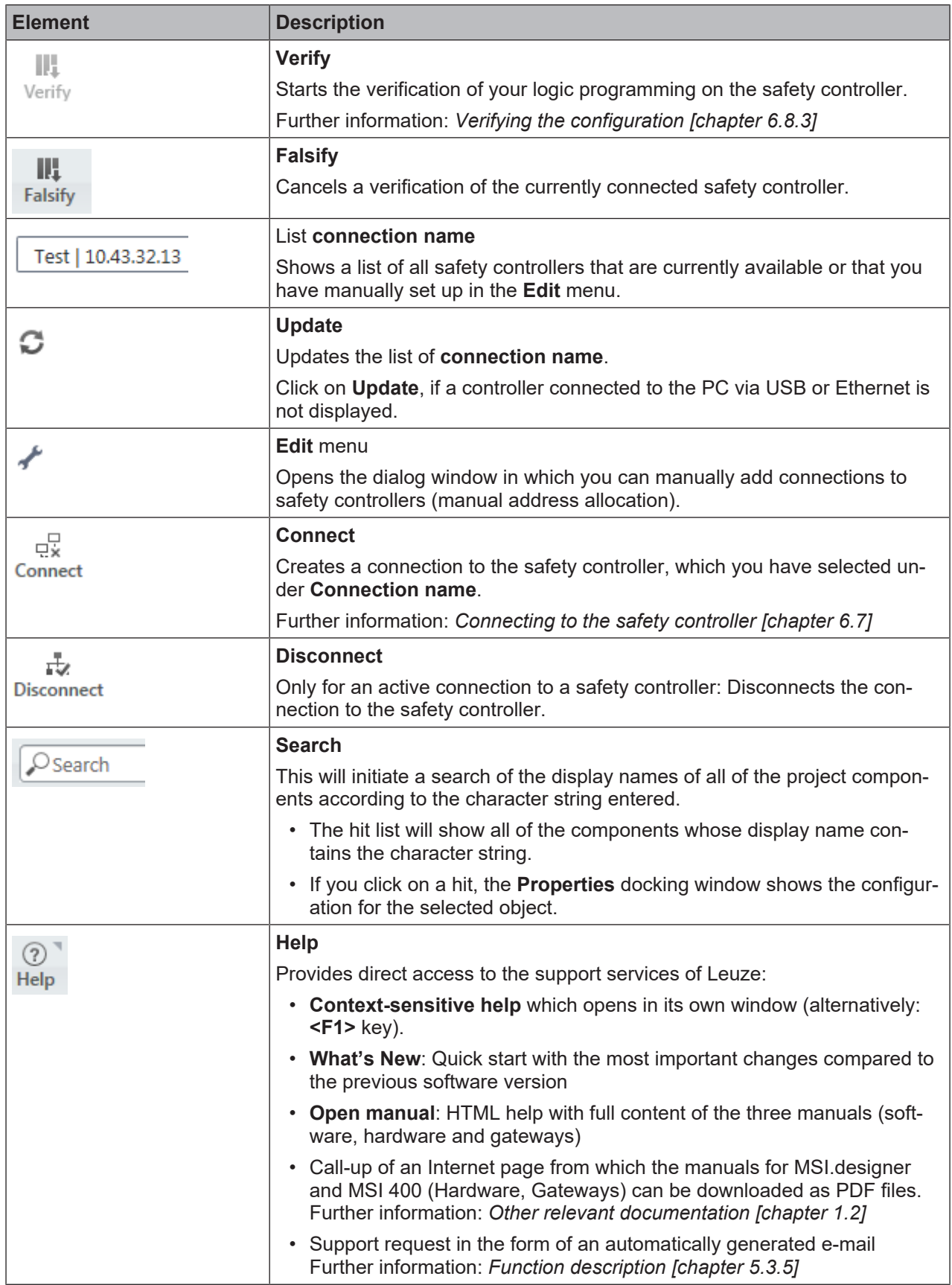

### **5.3 Views**

<span id="page-23-0"></span>The views in MSI.designer provide access to the different levels of a MSI.designer project, for example the logic programming or the gateway configuration.

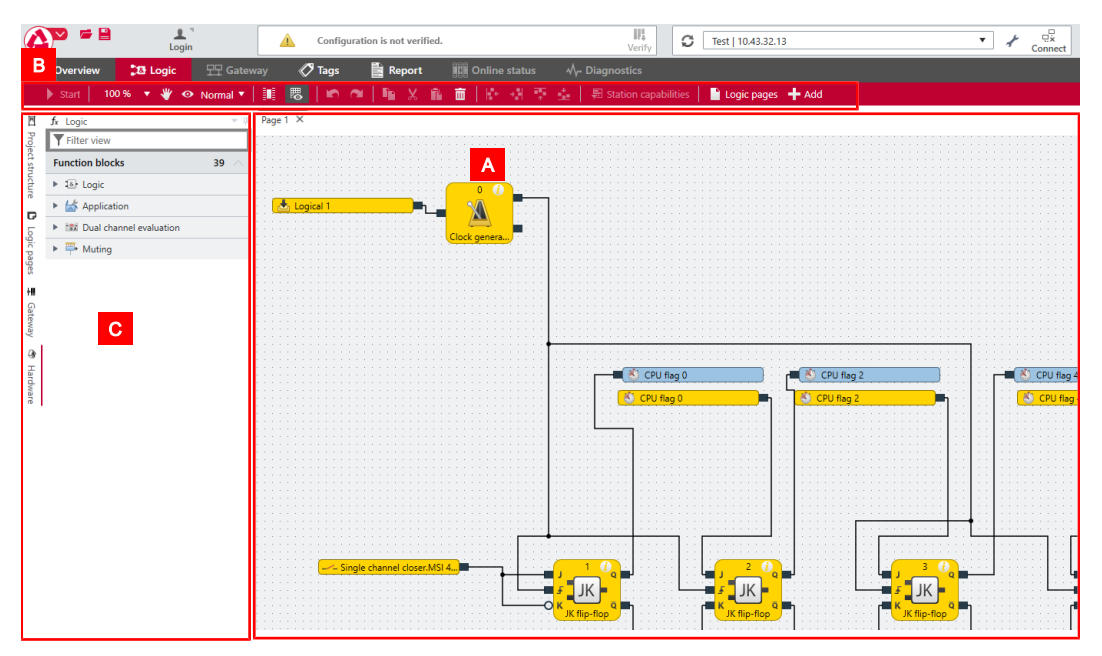

- Each view provides you with an individually designed work area **[A]** and is equipped with its own set of commands **[B]**.
- The views are placed in the center of the MSI.designer-interface, in the so-called work area. You can freely position the docking window **[C]** around the views.

### **What you will read below**

This section gives you a brief overview of the views. Which tasks do you handle in which view? And which docking window do you need to perform the respective work steps?

### **5.3.1 "Logic" view**

<span id="page-23-1"></span>The **Logic** view in MSI.designer visualizes the logic programming of your project in the form of a graphical interface.

In the **Logic** view, you can connect sensors, actuators and function blocks with one another and thus program the complete functional logic with the assistance of the configurable parameters.

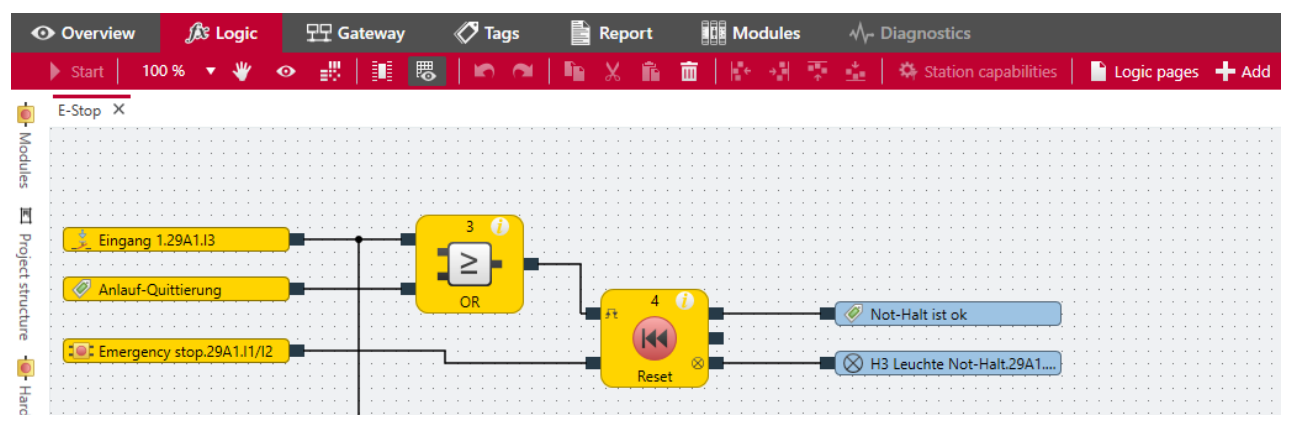

Fig. 5.2: Example for a logic configuration in the "Logic" view

If you require very extensive functional logic you can distribute the programming over several pages.

### **Required docking windows**

When you are working in the Logic view you usually need the following docking windows:

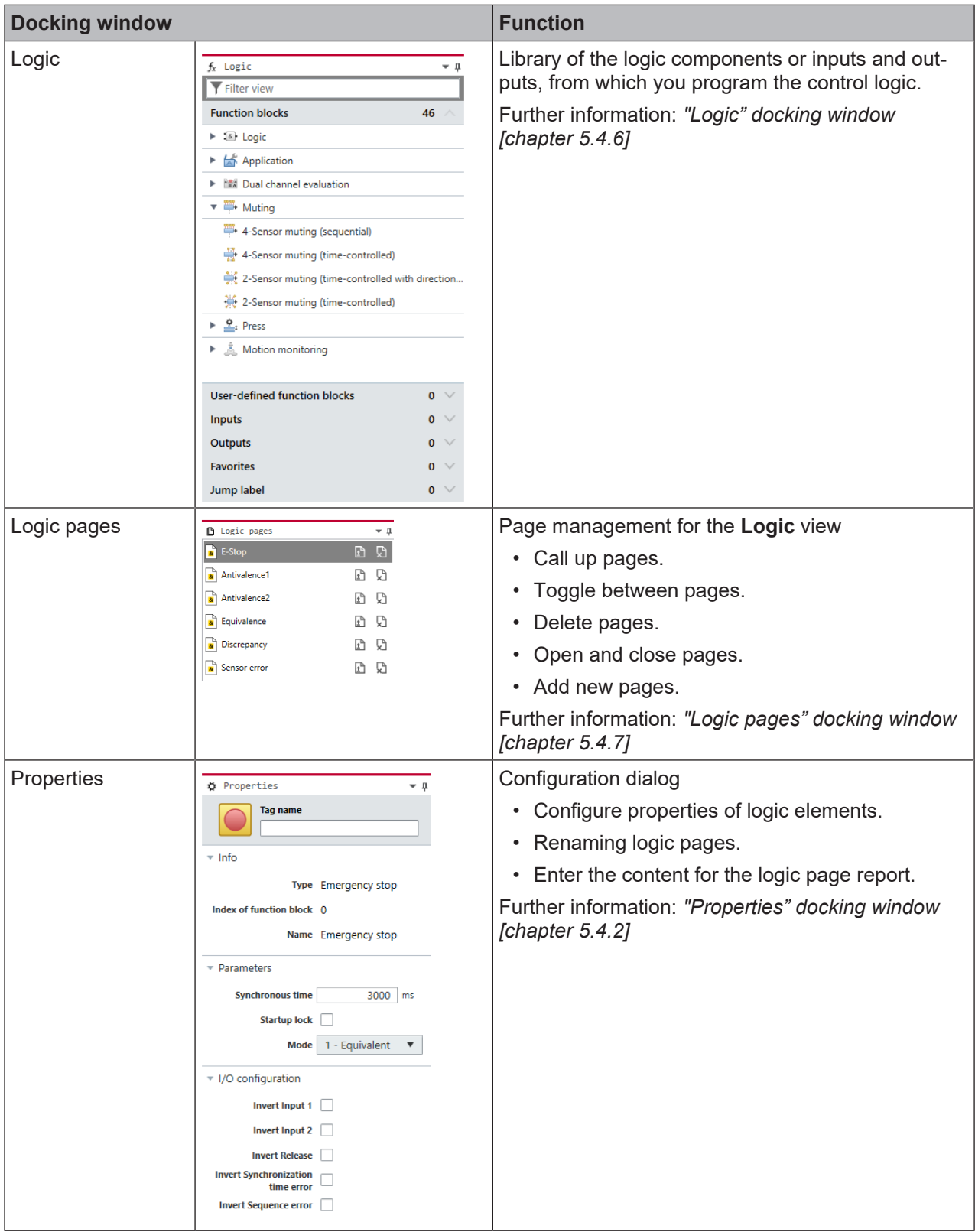

### **Command bar and keyboard commands**

In the **Logic** view, you have the following view-specific commands and features available:

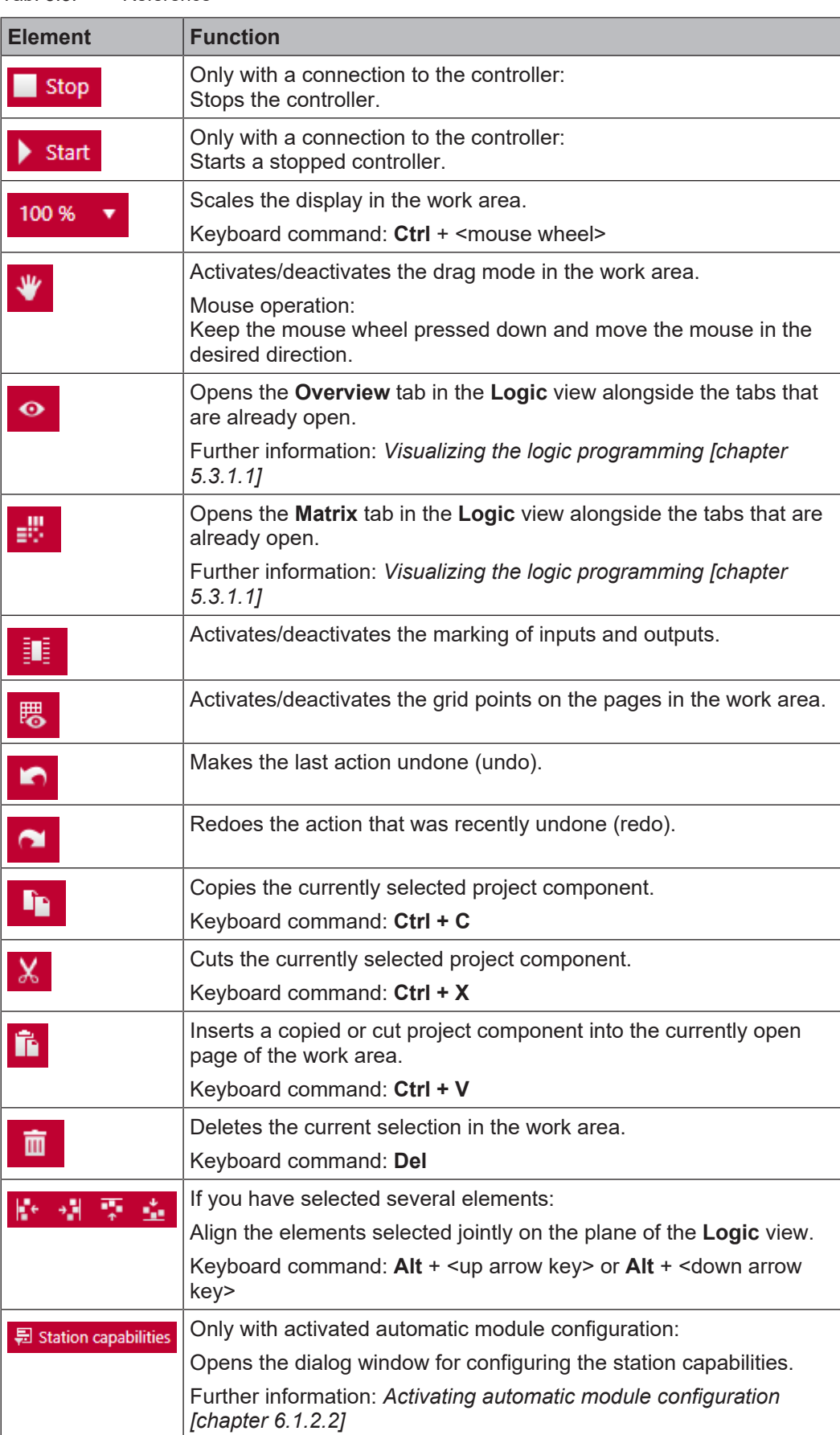

### Tab. 5.3: Reference

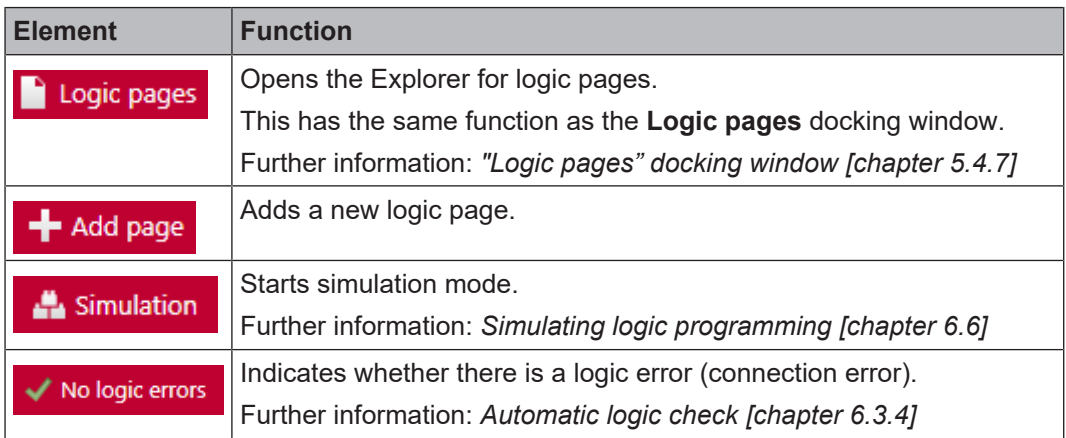

### **Context menu for logic elements**

The context menu for logic elements contains the following commands and functions (selection):

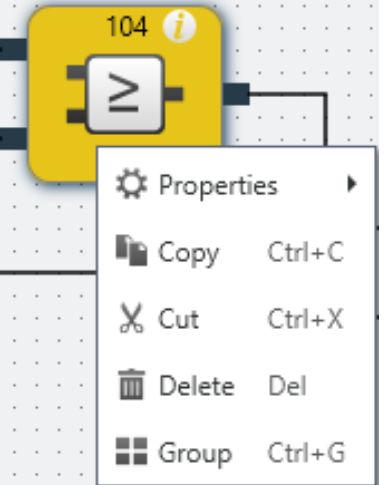

### Tab. 5.4: Reference

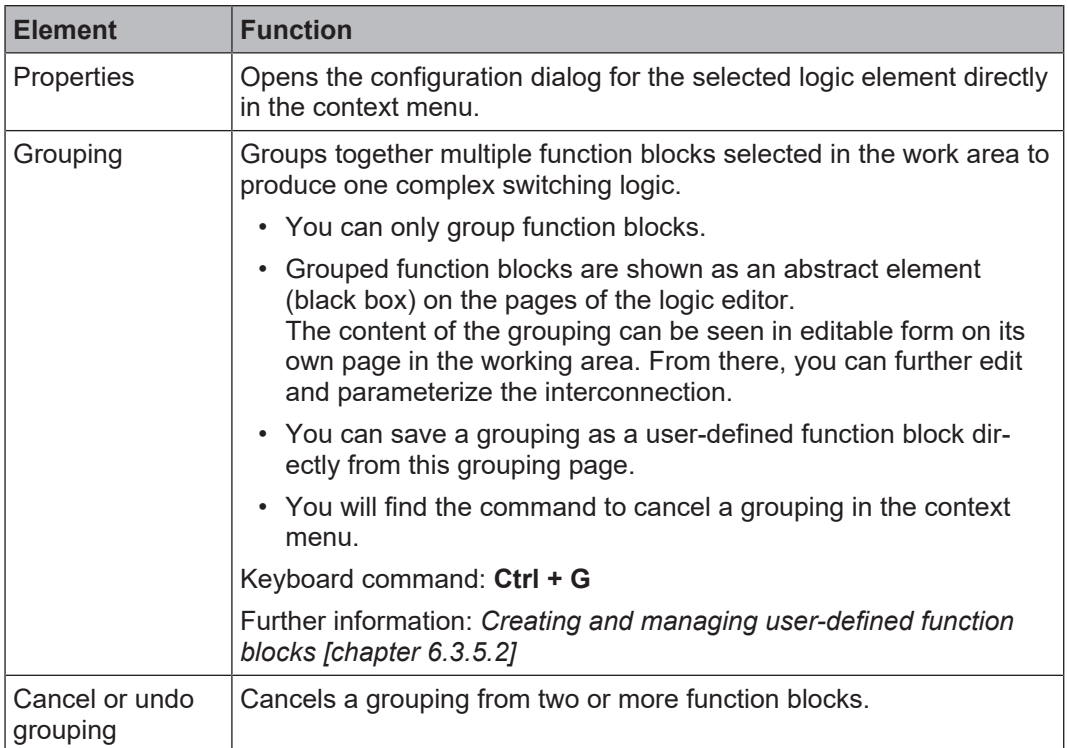

### **Context menu for logic pages**

You can use the context menu for the logic pages to adapt the working area to your individual requirements. You can:

- Close individual or multiple tabs.
- Divide the working area into several windows using tab groups to display logic pages next to or above one another.

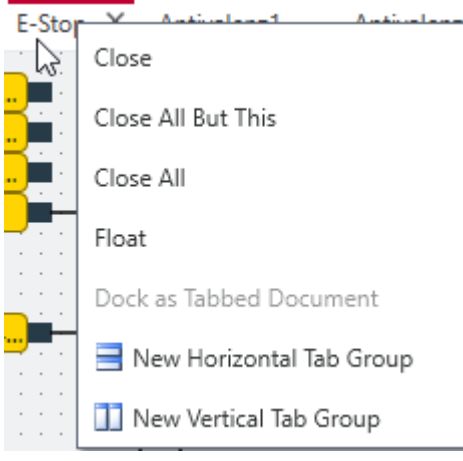

### **Example 1: You want to display two logic pages next to one another**

 $\%$  Open the two relevant logic pages in the working area.

Overview X E-Stop

Ä Click the first tab with the right mouse button and select the **New vertical tab group** command.

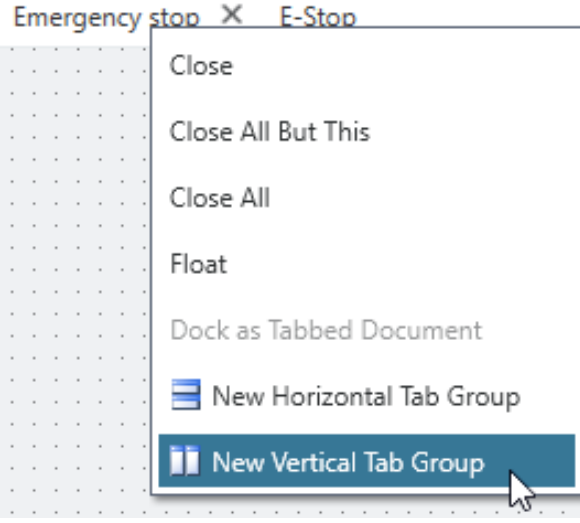

 $\Rightarrow$  The two logic pages are displayed next to one another in the working area.

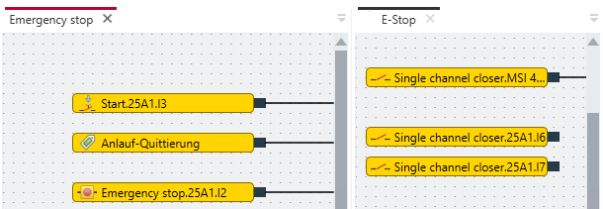

**Example 2: You want to display the "Matrix" and "Overview" views next to one another**

Ä Click the **Display logic overview** command in the command bar:

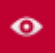

ð The **Overview** view opens in another tab with the designation **Logic overview**.

Ä Select the **Close all except this** command in the context menu of the **Logic overview** tab.

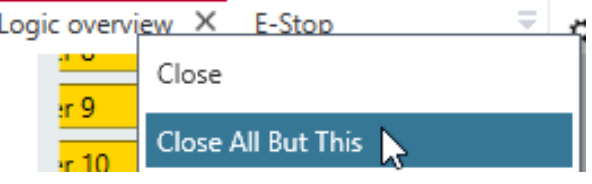

 $\Rightarrow$  The **Logic overview** tab is the only tab that remains open in the working area.

Ä Click the **Display logic matrix** command in the command bar:

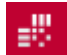

 $\Rightarrow$  The **Matrix** view opens in an additional tab.

- Ä Select the **New vertical tab group** command in the context menu of the **Logic overview** tab.
- ð You can view the **Overview** and **Matrix** views in parallel.

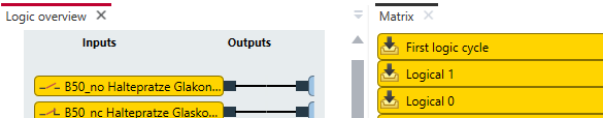

### **Visualizing inputs and outputs**

You can differentiate between secure and non-secure IOs using the color scheme. The report also uses these colors:

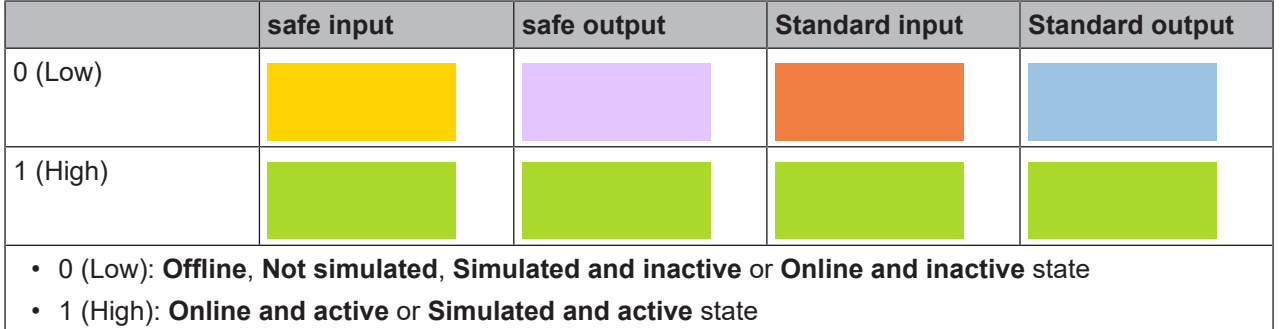

### **Simulation mode**

Once the logic programming is complete (error-free), you can test this via the simulation mode of MSI.designer.

You can obtain additional information on this topic here: *[Simulating logic programming \[chapter 6.6\]](#page-102-0)*

### <span id="page-29-0"></span>**5.3.1.1 Visualizing the logic programming**

In order to ensure an optimal overview in extensive projects, you can visualize the logic programming in MSI.designer in three different ways.

The logic pages and all project components are displayed in the **Logic** view by default. On the logic pages, you can place and configure the project components or combine them with one another.

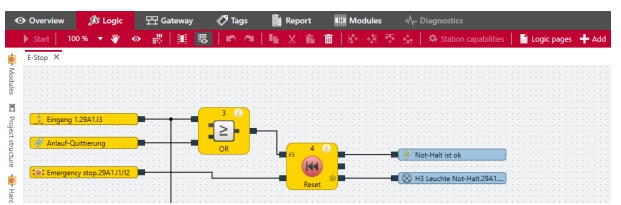

You can use two other types of visualization in addition to the analytical visualization on the logic pages. They open as additional tabs in the **Logic** view when you click the corresponding buttons:

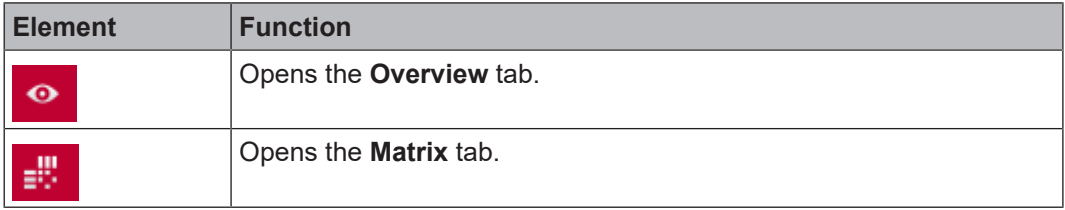

### **"Overview" tab**

This tab shows all of the inputs and outputs, per page, that you use in logic programming. The logical links (logic components and connections) are shown in abstract as a black box.

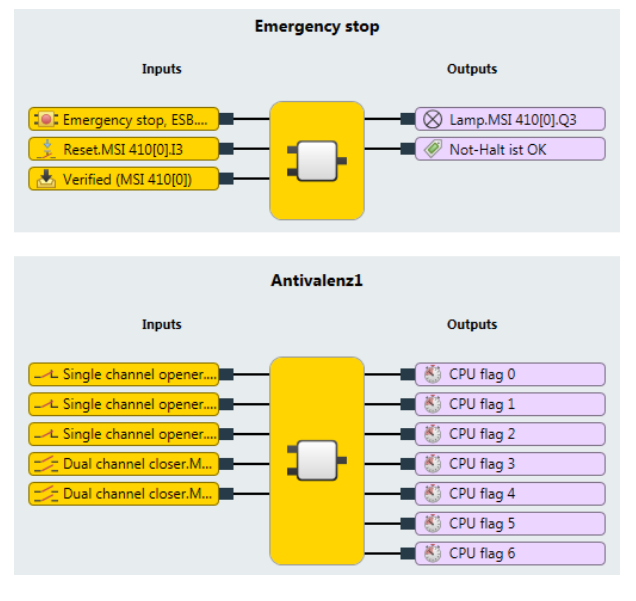

Fig. 5.2: "Overview" view

### **"Matrix" tab**

This tab shows you a detailed view as to which inputs act on which outputs. This will help you in checking whether your logic programming is complete.

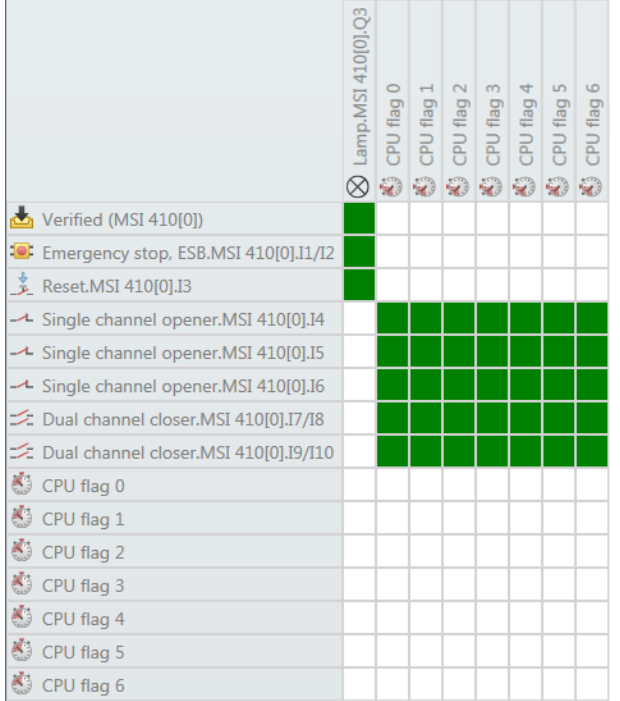

### Fig. 5.3: "Matrix" view

You can determine the relationship of inputs and outputs using the color marking of the matrix intersections:

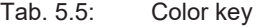

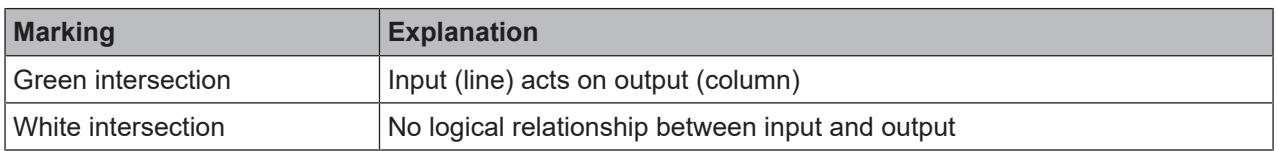

### **5.3.2 "Overview" view**

<span id="page-31-0"></span>The **Overview** view is a sort of organization center for your MSI.designer projects.

### **When you open an existing project**

When you open an existing project, the **Overview** view offers a quick overview of the project type, e.g. which modules are being used or how the logic programming is organized.

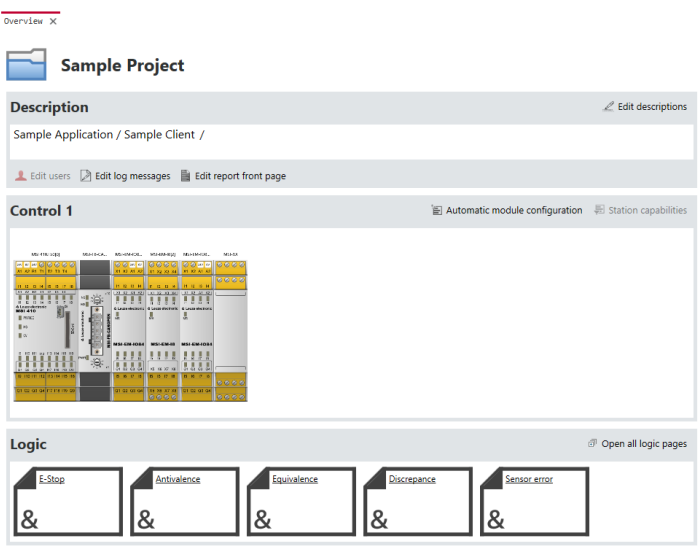

### **When you create a new project**

When you create a new project in MSI.designer, you can define the basic settings for the project using the **Overview** view.

See here for more detailed information: *[Setting up a project \[chapter 6.1\]](#page-67-1)*

### **Features and commands**

In the **Overview** view, the following view-specific commands and features are available:

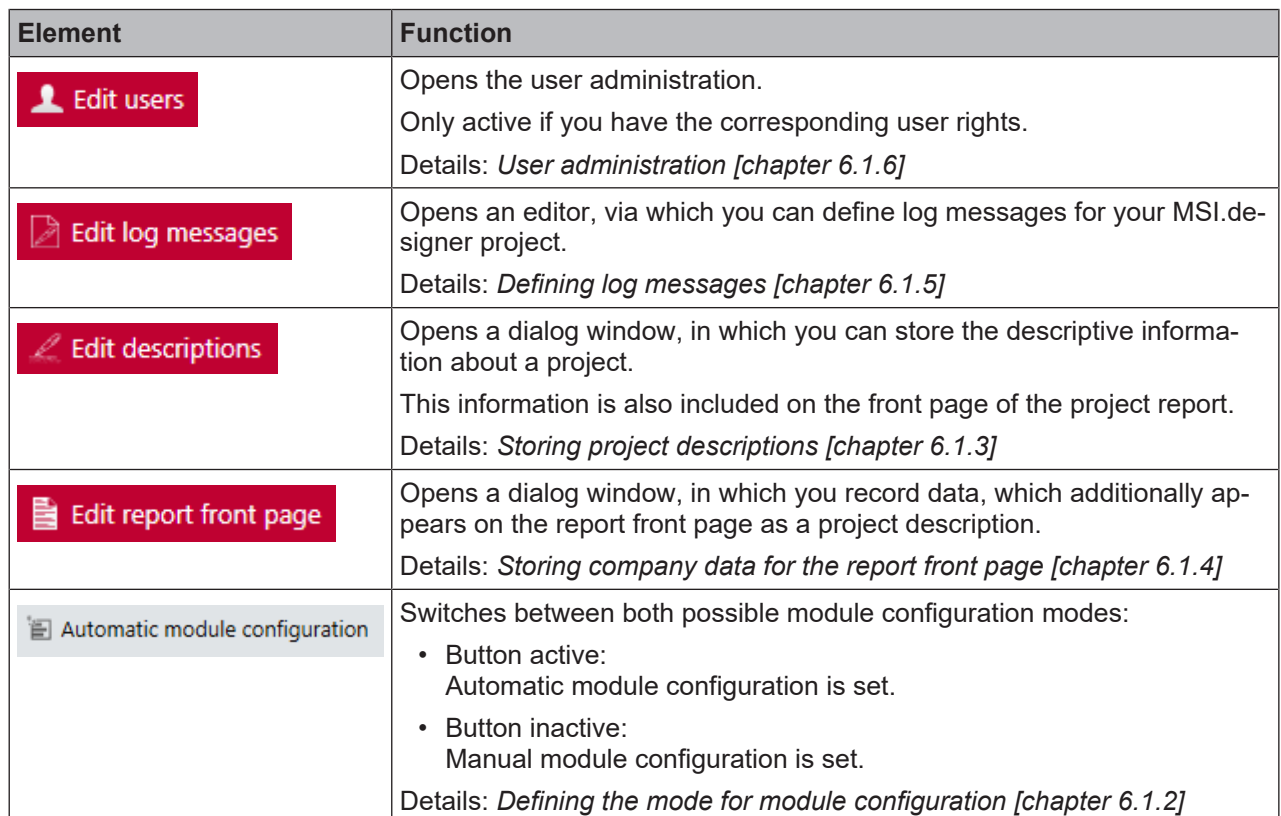

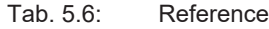

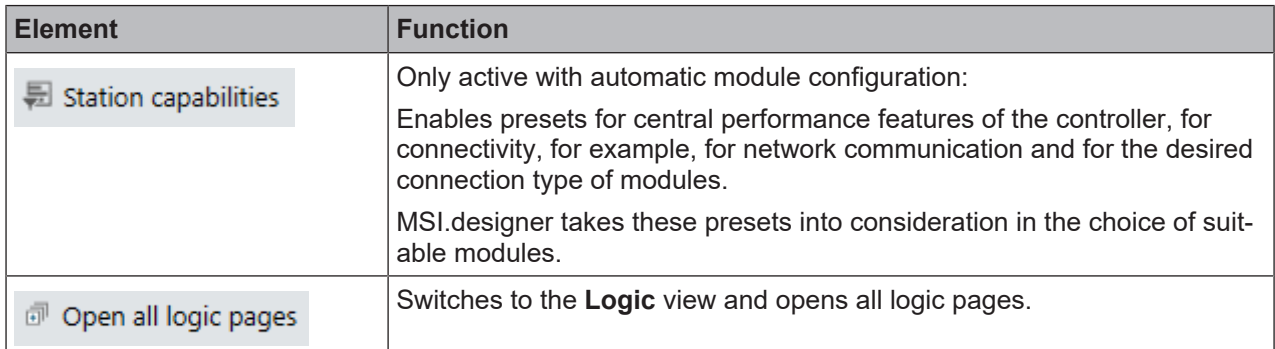

### **5.3.3 "Gateway" view**

<span id="page-32-0"></span>You can find extensive information regarding the **Gateway** view here: Gateway manual, Chapter "Configuration of gateways with MSI.designer"

### **5.3.4 "Tags" view**

<span id="page-32-1"></span>The **Tags** view contains a list of all project components. Here, you can configure the designation of the project components on the MSI.designer interface.

| ■ Project structure         | $\mathbf{v}$ = $\mathbf{u}$ | Tags $\times$               |              |                             |
|-----------------------------|-----------------------------|-----------------------------|--------------|-----------------------------|
| <b>Example Project</b>      |                             | System name                 | Tag name     | <b>Type</b>                 |
| ▼ <b>Exercise</b> Control 1 |                             | MSI-FB-CANOPEN[13].Direct-o | Data bit 4   | Gateway output              |
| 頂<br>MSI 420[0]<br>r        |                             |                             |              |                             |
| MSI-EM-I8[1]<br>Þ.          |                             | MSI-FB-CANOPEN[13].Direct-o | Data bit 5   | <sup>‰</sup> Gateway output |
| MSI-EM-IO84[2]              |                             | MSI-FB-CANOPEN[13].Direct-o | Data bit 6   | Gateway output              |
| MSI-EM-18[3]                |                             | MSI-FB-CANOPEN[13].Direct-o | Data bit 7   | <sup>‰</sup> Gateway output |
| MSI-FB-CANOPEN[13]<br>Þ.    |                             |                             |              |                             |
| MSI-FB-PROFIBUS[14]<br>ь.   |                             | MSI-FB-CANOPEN[13].Direct-o | Direct-out 2 | Gateway output              |
|                             |                             | MSI-FB-CANOPEN[13].Direct-o | Data bit 0   | <sup>‰</sup> Gateway output |
|                             |                             | MSI-FB-CANOPEN[13].Direct-o | Data bit 1   | <sup>‰</sup> Gateway output |
|                             |                             | MSI-FB-CANOPEN[13].Direct-o | Data bit 2   | <sup>‰</sup> Gateway output |
|                             |                             | MSI-FB-CANOPEN[13].Direct-o | Data bit 3   | <sup>‰</sup> Gateway output |
|                             |                             | MSI-FB-CANOPEN[13].Direct-o | Data bit 4   | <sup>‰</sup> Gateway output |

Fig. 5.5: Work area in the "Tags" view

### **Function**

• **Requirement**

To individually configure the names, you have to use the **Tag** element in the naming scheme. You define the naming scheme in the overall settings for the software: *[Configuration of display names](#page-56-1) [\[chapter 5.9.2\]](#page-56-1)*

• **Effect**

The effect your entries have on the designation of the project components depends on where you position the **Tag** element in the naming scheme.

If you have a single-digit display name, a tag name will overwrite the entire display name. If you have a multi-digit display name, a tag name will only overwrite the component of the display name that you have explicitly defined as a tag name in the main menu (see *[Configuration of display names \[chapter](#page-56-1) [5.9.2\]](#page-56-1)*).

```
Tab. 5.7: Examples
```
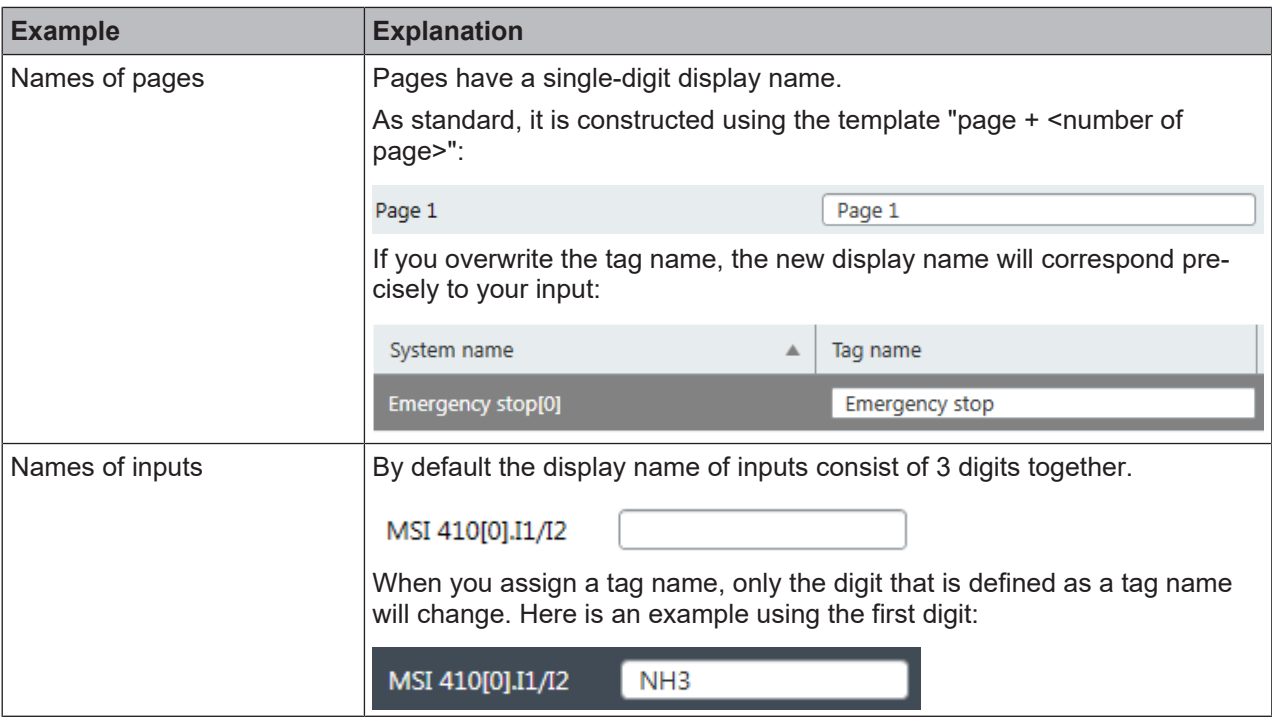

### **Command bar**

In the **Tags** view, you have the following view-specific commands and features available:

Tab. 5.8: Reference of commands and features

| <b>Element</b> | <b>Function</b>                                                                                                    |
|----------------|----------------------------------------------------------------------------------------------------|
| P,             | This enables the export or import of the display names defined here.                                                                                                    |
| <b>Filter</b>  | Thus, you can also use your specifications in other projects.<br>This reduces the display in the work area to the selected types of project<br>components.<br>Types to display:<br>Project<br>Controls<br>✓<br>MSI 400 Controller<br>$\triangledown$ Modules<br>Gateways<br>$\sqrt{ }$ I/O containers<br>$\cup$ Inputs<br>Outputs<br>■ Logic pages<br>✔ Function blocks<br>■ Logic results<br>$\vee$ Ports<br>Gateway inputs<br>Gateway outputs<br>է |

### **5.3.5 "Report" view**

<span id="page-34-0"></span>The **Report** view contains full information regarding the currently loaded project and all of the settings, including logic programming and wiring diagrams.

All information can be saved in standard file formats and printed. The scope of the report can be individually compiled depending on the selection.

| <b>O</b> Overview                  | $28$ Logic                   | <b>TT</b> Gateway<br>$\oslash$ Tags | Report | <b>Ⅲ Online status</b>                                                                                                    |                | √ Diagnostics                                      |                            |                                  |  |
|------------------------------------|------------------------------|-------------------------------------|--------|----------------------------------------------------------------------------------------------------|----------------|----------------------------------------------------|----------------------------|----------------------------------|--|
| в<br>å                             | R DI<br>O                    | <b>R+H</b>                          | 囨      | Q<br>Q                                                                                                    |                |                                                    |                            |                                  |  |
| Overview                           | Report X                     |                                     |        |                                                                                                    |                |                                                    |                            |                                  |  |
| 1 Bill of material                 |                              |                                     |        |                                                                                                    |                |                                                    |                            |                                  |  |
| ▼2 Diagnostics                     |                              |                                     |        | 11/15/2017 12:31:26 PM                                                                                                    |                |                                                    |                            | Beispielprojekt                  |  |
| 2.1 Oldest diagnostic messages     |                              |                                     |        | <b>3 Configuration</b>                                                                                                    |                |                                                    |                            |                                  |  |
| 2.2 Newest diagnostic messages     |                              |                                     |        |                                                                                                    |                |                                                    |                            |                                  |  |
| ▼3 Configuration                   |                              |                                     |        | <b>3.1 Software version</b>                                                                                                    |                |                                                    |                            |                                  |  |
| 3.1 Software version               |                              |                                     |        | Program name                                                                                                    | <b>Version</b> | <b>Created on</b>                                  | .NET Framework             | <b>Processor architecture</b>    |  |
| ▼3.2 General information           |                              |                                     |        | <b>MSI</b> .designer                                                                                                    | 2.0.1.0        | 10/25/2017                                         | v4.0.30319                 | x86                              |  |
| 3.2.1 Project description          |                              |                                     |        |                                                                                                    |                |                                                    |                            |                                  |  |
| 3.2.2 Project notes                |                              |                                     |        | <b>3.2 General information</b>                                                                                                    |                |                                                    |                            |                                  |  |
| 3.2.3 Modules                      |                              |                                     |        | Project<br>Application name                                                                                                    |                | Beispielprojekt<br>Pressenbausteine.sdp            |                            |                                  |  |
| 3.2.4 User                         |                              |                                     |        | Customer<br>File name                                                                                                    |                |                                                    |                            |                                  |  |
| ▼3.3 MSI 400 Control               |                              |                                     |        | 23 a6 fd 75 9a 29 d6 e7 cd 8a 1f 79 6c 34 8f 5c e9 54 b6 3f 74 a3 ba ff 0d 17<br>Total test value of project file<br>a7 83 5d 81 7c 7d |                |                                                    |                            |                                  |  |
| ▼3.3.1 MSI 430-01[0]               |                              |                                     |        | CRC<br><b>Current user</b>                                                                                                    |                | 0x7c0145dc<br>Anonym                               |                            |                                  |  |
|                                    | 3.3.1.1 General information  |                                     |        | <b>Creation of report</b><br>Number of function blocks                                                                                 |                | 11/15/2017 12:31:26 PM<br>106/300<br>4 ms<br>84.8% |                            |                                  |  |
| 3.3.1.2 Inputs                     |                              |                                     |        | CPU cycle time<br>CPU usage                                                                                                    |                |                                                    |                            |                                  |  |
| 3.3.1.3 Outputs                    |                              |                                     |        | <b>Configuration status</b><br>Not verified                                                                                            |                |                                                    |                            |                                  |  |
| 3.3.1.4 Power supply               |                              |                                     |        |                                                                                                    |                |                                                    |                            |                                  |  |
| 3.3.1.5 Wiring diagram             |                              |                                     |        | 3.2.1 Project description                                                                                                    |                |                                                    |                            |                                  |  |
|                                    | 3.3.1.6 Test pulse parameter |                                     |        | 3.2.2 Project notes                                                                                                    |                |                                                    |                            |                                  |  |
| ▼3.4 I/O modules                   |                              |                                     |        | <b>User</b><br><b>Note</b><br>Date/time                                                                                                |                |                                                    |                            |                                  |  |
| ▼3.4.1 23A1[1]                     |                              |                                     |        |                                                                                                    |                | 5/4/2017 11:47:50 AM                               |                            | <b>Erstellt</b>                  |  |
|                                    | 3.4.1.1 General information  |                                     |        | 3.2.3 Modules                                                                                                    |                |                                                    |                            |                                  |  |
| 3.4.1.2 Inputs                     |                              |                                     |        | <b>Tag name</b><br>MSI 430-01                                                                                                    | <b>Type</b>    | MSI 430-01                                         | <b>Version</b><br>$D - xx$ | <b>Address</b><br>$\overline{0}$ |  |
| 3.4.1.3 Outputs                    |                              |                                     |        | MSI-FB-PROFIBUS                                                                                                    |                | MSI-FB-PROFIBUS                                    |                            | 13                               |  |
| 3.4.1.4 Power supply               |                              |                                     |        | <b>MSI-FB-CANOPEN</b><br>23A1                                                                                                    |                | MSI-FB-CANOPEN<br>MSI-EM-IO84-01                   | $B - xx$                   | 14<br>1.                         |  |
| 3.4.1.5 Wiring diagram             |                              |                                     |        | 24A1<br>25A1                                                                                                    |                | <b>MSI-EM-I8-01</b><br><b>MSI-EM-I8-01</b>         | $B - xx$<br>$B - xx$       | 2<br>3                           |  |
|                                    | 3.4.1.6 Test pulse parameter |                                     |        | 26A1<br>27A1                                                                                                    |                | MSI-EM-18-01<br>MSI-EM-18-01                       | $B - xx$<br>$B - xx$       | Δ<br>5                           |  |
| $\blacktriangledown$ 3.4.2 24A1[2] |                              |                                     |        | 29A1<br>28A1                                                                                                    |                | MSI-EM-IO84-01<br>MSI-EM-IO84-01                   | $B - xx$<br>$B - xx$       | $\frac{6}{7}$                    |  |
|                                    | 3.4.2.1 General information  |                                     |        |                                                                                                    |                |                                                    |                            |                                  |  |
| 3.4.2.2 Inputs                     |                              |                                     |        | <b>3.2.4 User</b>                                                                                                    | Read           | Write Control Change View India Change             |                            | Change<br>Read<br>Delete Fdituse |  |

Fig. 5.6: Example of the "Report" view

### **Setup**

On the right of the work area you can see the content of the report.

All of the content is automatically compiled from your project configuration.

- You are not able to manually change the detailed content of the report. You can only determine which of the potential sections in the report will be generated.
- The front page of the report can be configured the most. In the **Overview** view you can store company and project data, which is automatically included on the report front page.

Details: *[Storing project descriptions \[chapter 6.1.3\]](#page-69-0)*, *[Storing company data for the report front page](#page-69-1) [\[chapter 6.1.4\]](#page-69-1)*

On the left, next to the report, you can see the breakdown of the report document. You can switch between sections by clicking on the corresponding entry in the tree view.

### **Command bar**

The command line provides the following commands and features:

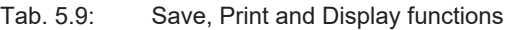

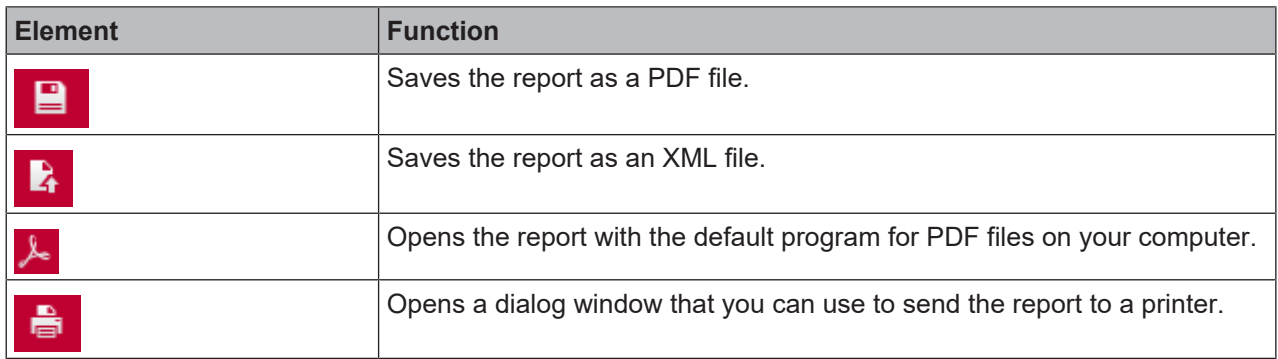

### Tab. 5.10: Configuration of the report

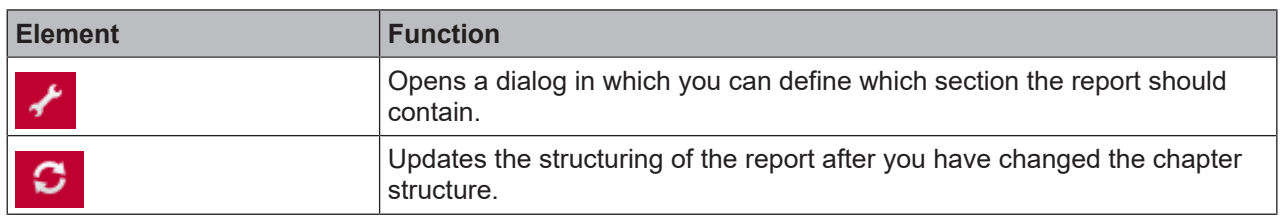

### Tab. 5.11: Navigation and scaling

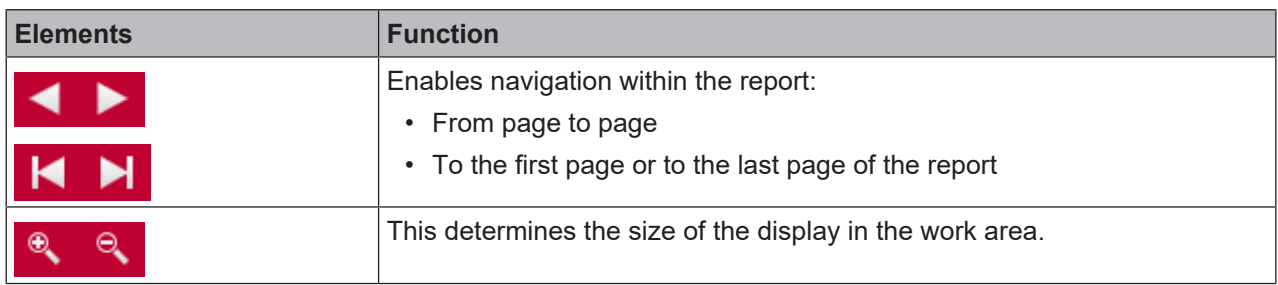

### <span id="page-35-0"></span>Tab. 5.12: Support request

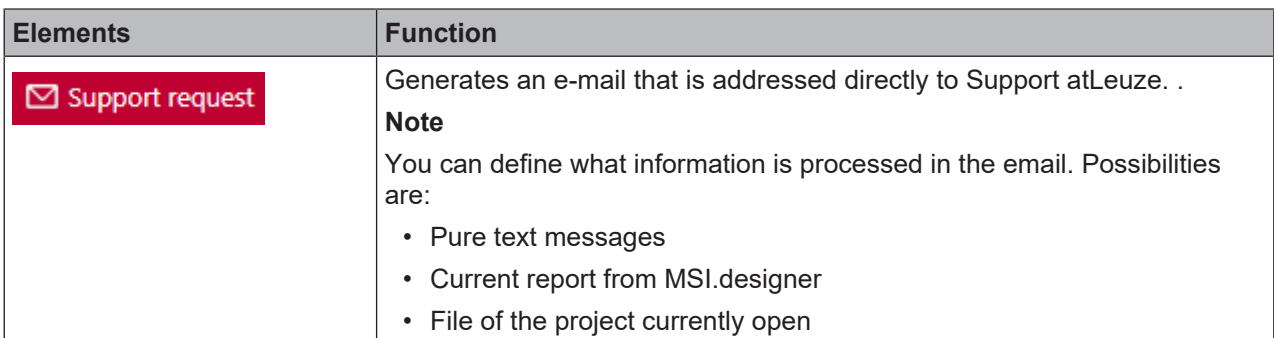
### **5.3.6 "Modules" view**

<span id="page-36-0"></span>The **Modules** view shows the current hardware configuration of your safety controller. All modules are displayed in a graphic illustration in the correct sequence. The sensors and actuators you selected are assigned to the outputs and inputs.

You can use the **Modules** view to …

- view the current hardware configuration of a project in a graphic presentation,
- assign sensors and actuators to inputs and outputs during manual module configuration,
- analyze the behavior of the modules when the controller is connected.

The content and functions of the **Modules** view are identical to those of the **Modules** docking window of the same name.

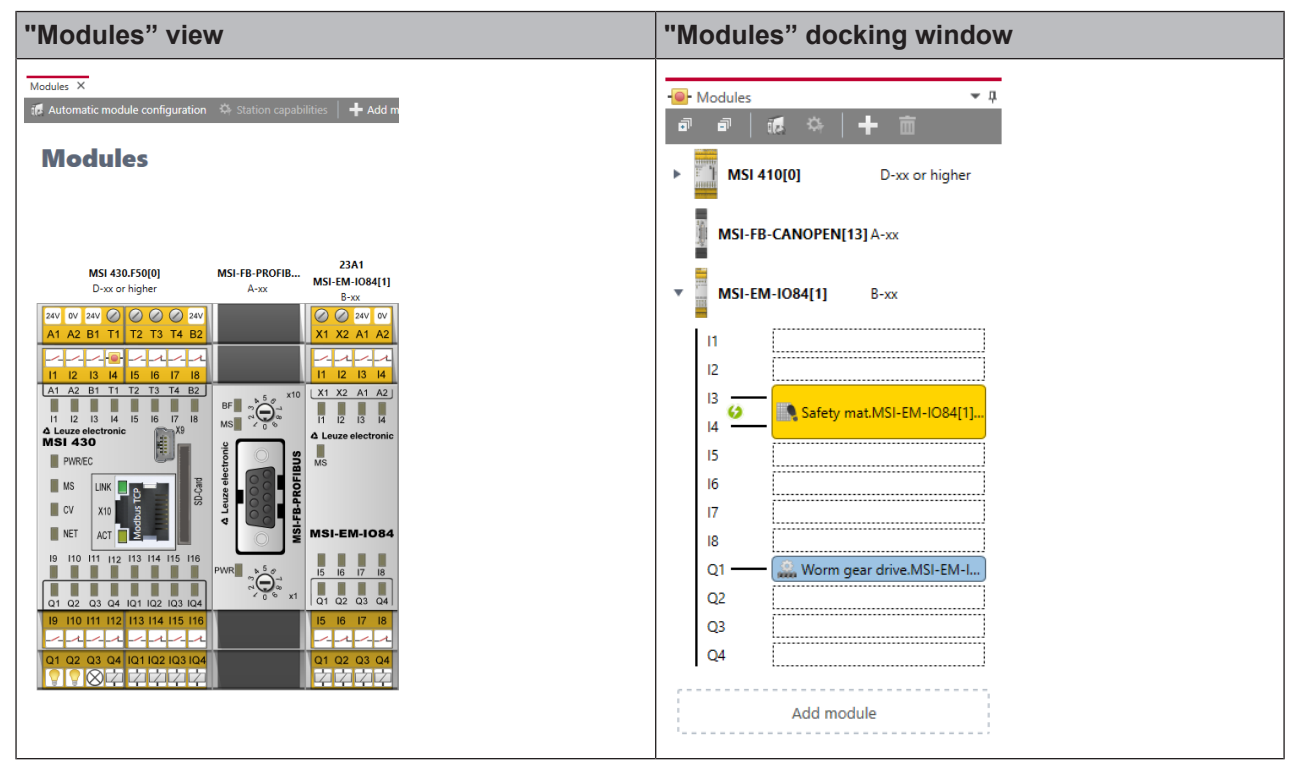

### **Task bar in the "Modules" view**

Tab. 5.13: Key

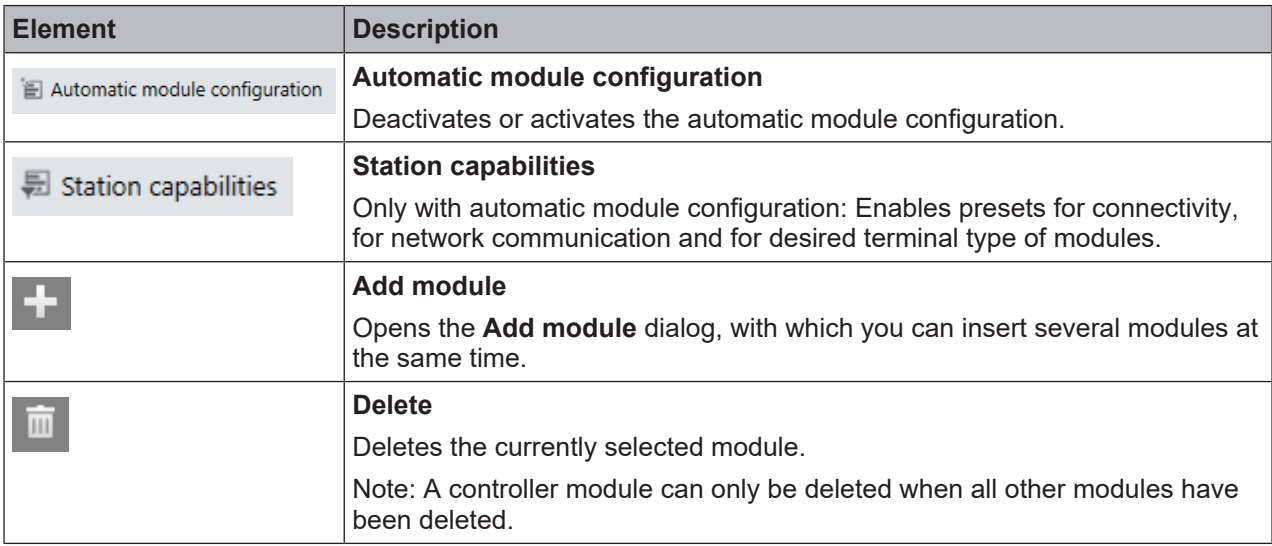

### **Task bar in the main window**

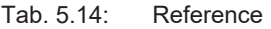

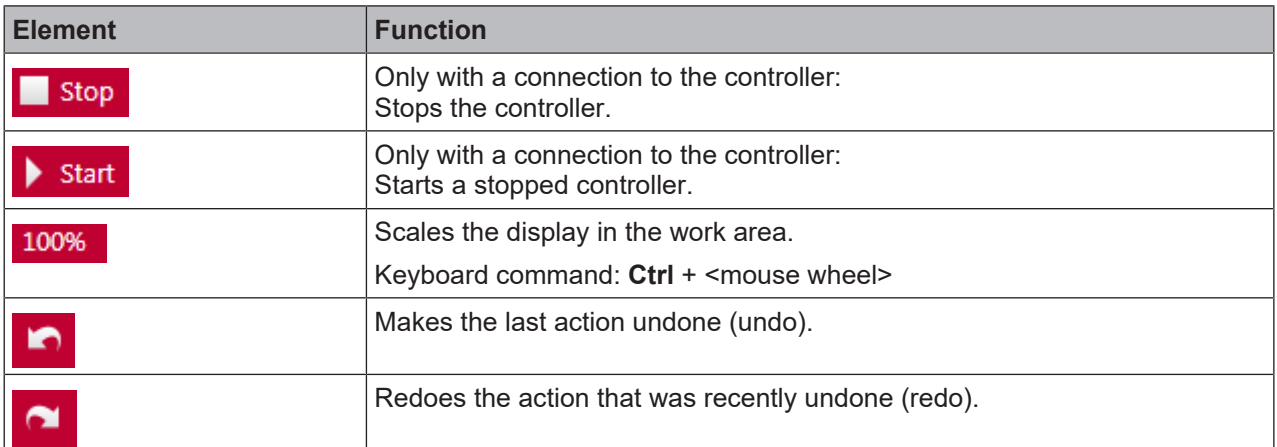

#### **Behavior when controller is connected:**

If a controller is connected, the status LEDs in the **Modules** view indicate the module status. You can also stop and restart the controller via the command bar in the main window.

You can read how to create a connection to a safety controller here: *[Connecting to the safety controller](#page-107-0) [\[chapter 6.7\]](#page-107-0)*

### **5.3.7 "Diagnostics" view**

If you have connected a MSI.designer with a safety controller, the currently pending messages in this controller are automatically loaded in the **Diagnostic** view. Even if you disconnect the connection to the controller, the **Diagnostics** view remains active, as long as the associated MSI.designer project is open.

You can read how to create a connection to a safety controller here: *[Connecting to the safety controller](#page-107-0) [\[chapter 6.7\]](#page-107-0)*

### **Setup**

The **Diagnostics** view is structured as a table. The following information is displayed in the columns:

Diagnostics X

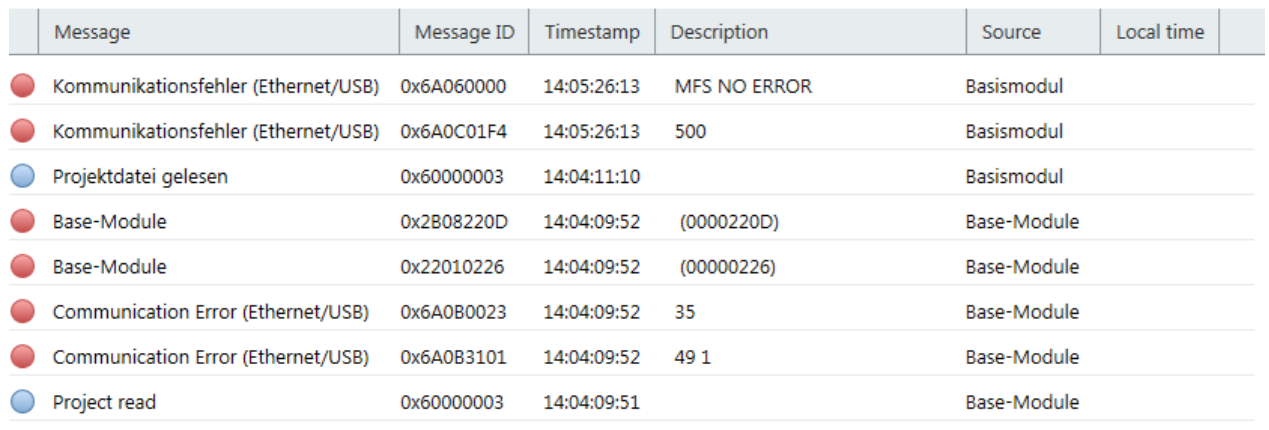

#### Tab. 5.15: Reference

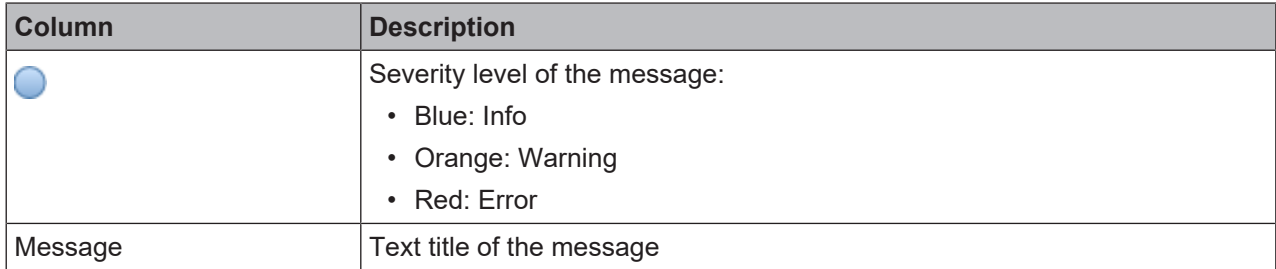

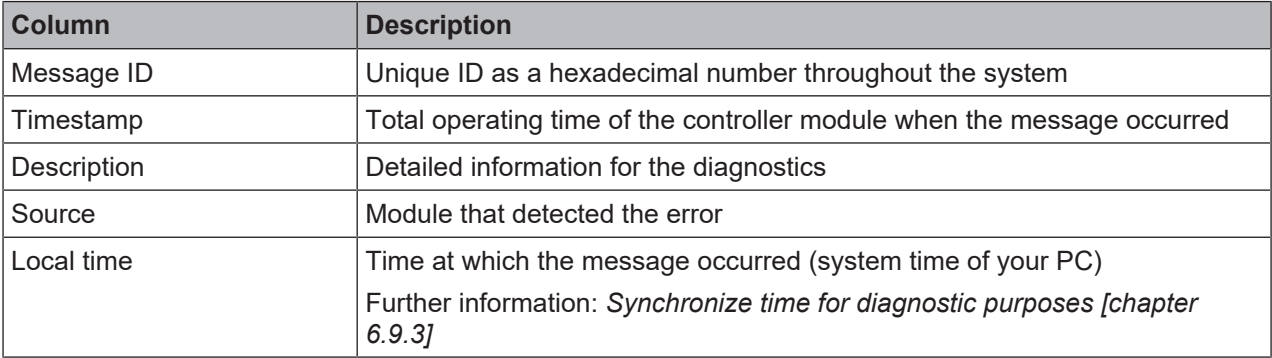

#### **Info**

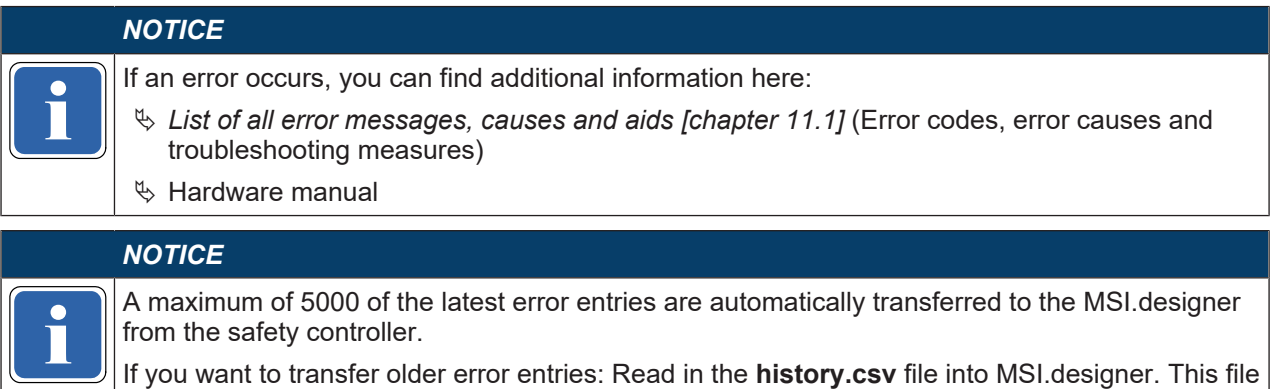

### **Command bar**

In the **Diagnostics** view, the following view-specific commands and features are available:

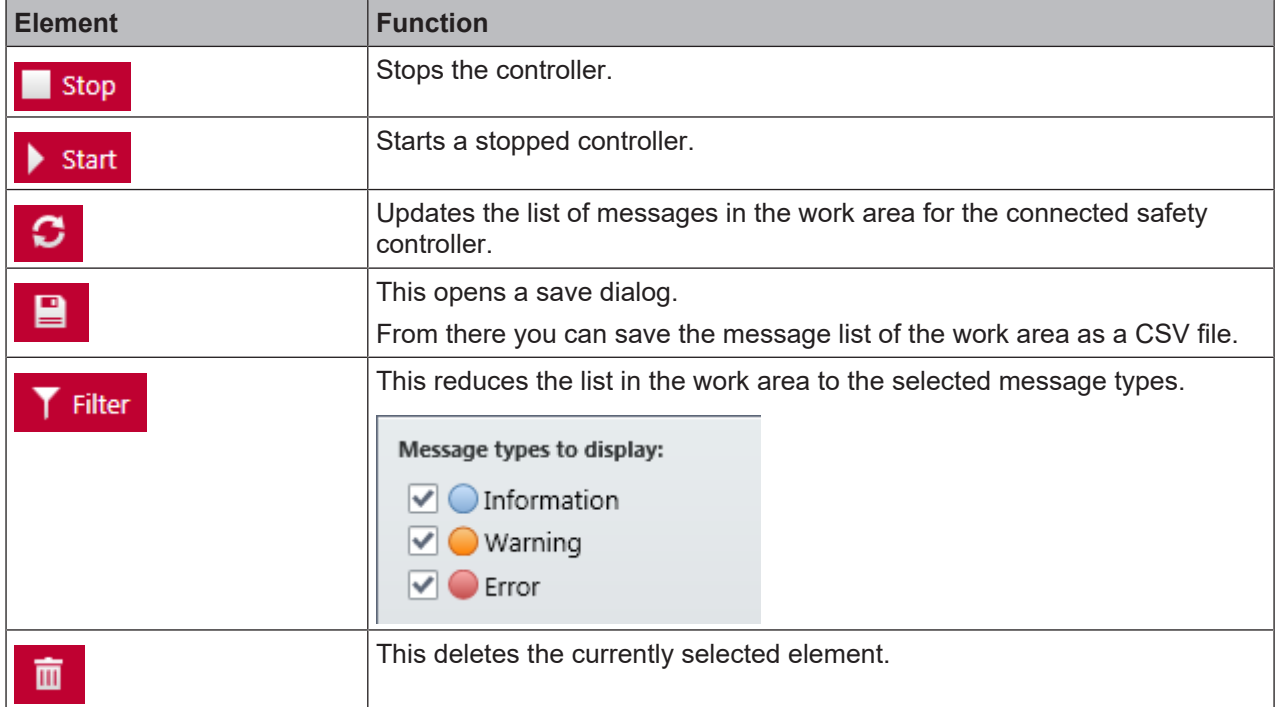

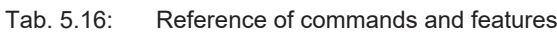

is located on the SD card.

# **5.4 Docking window**

Along with the view, in the docking window in MSI.designer, central features are also available to you in window form.

This section gives you a brief overview of the docking windows. Which tasks do you handle in which window?

### **5.4.1 Individual window layout**

<span id="page-39-0"></span>You can arrange the docking windows individually around the work area of MSI.designer and show or hide them as required.

#### **Many options**

In total, the following options are available for window arrangement. Docking windows: you can ...

- **A** place them alongside each other.
- **B** place them one behind the other as tabs.
- **C** place them snapped shut on the left or right screen edge.
- **D** docked, in order to distribute them over several screens, for example.

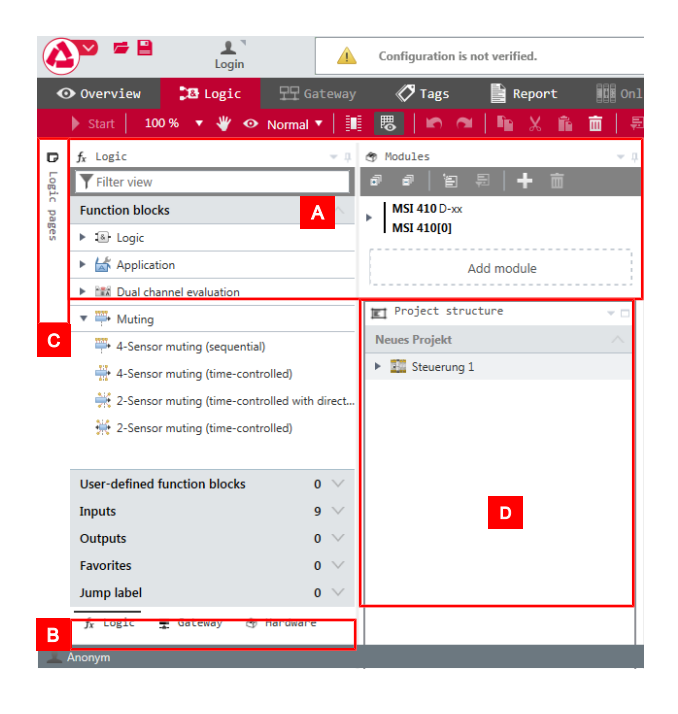

### **Arrange docking window**

To drag a docking window to a new position, proceed as follows:

Ä If the docking window is not displayed, click on it and click on the **Pin** symbol (**Auto hide** function).

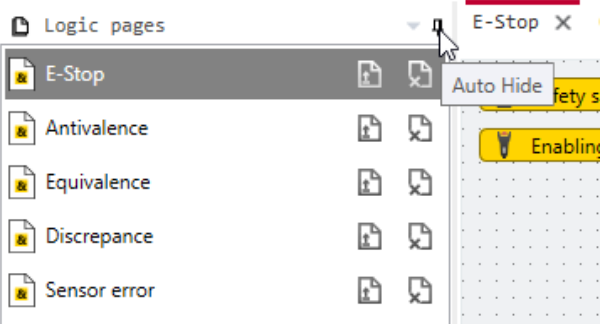

 $\Rightarrow$  The docking window is permanently displayed.

 $\%$  Click the red border at the very top of the window with the mouse.

 $\%$  Drag the window from its former position and keep the mouse button pressed. Position markers which show you where you can move the window appear in the interface of MSI.designer.

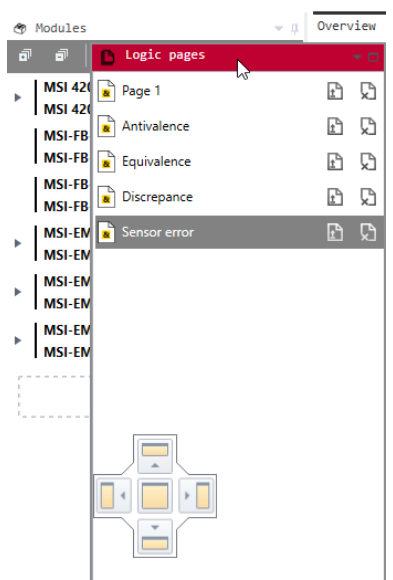

 $\&$  Select the desired position by allowing the window to fall onto the corresponding position marker.

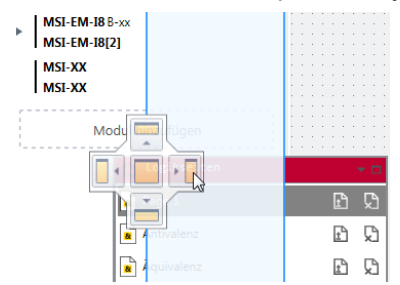

The window is displayed in the new position.

# **Store personal layout**

You can use the save function to store the current window layout as a favorite and activate it as required.

## **Activate**

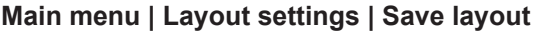

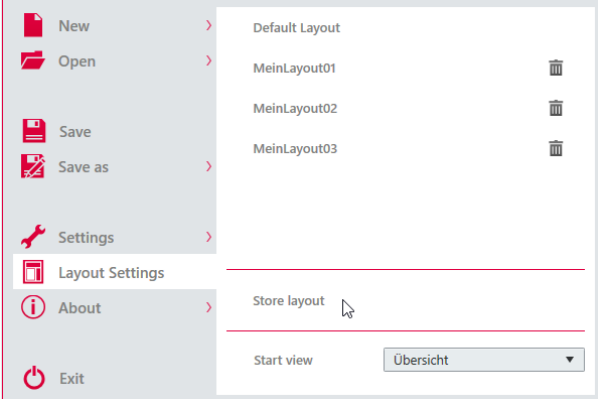

### **Function**

• You can save multiple layouts.

Examples: **MyLayout 01**, **MyLayout 02**, **MyLayout 03**

- Your personal layouts appear in the list of predefined layouts.
- When a layout is selected using the mouse, it is applied automatically and then becomes the standard layout after the MSI.designer is restarted.

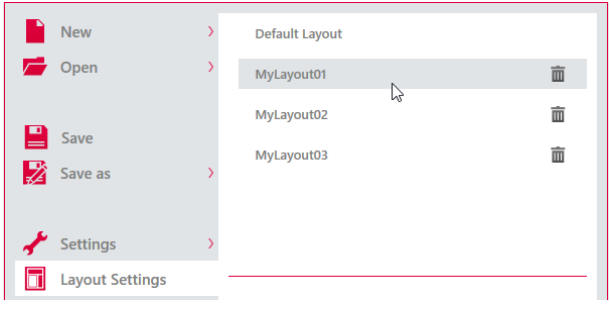

### **5.4.2 "Properties" docking window**

<span id="page-42-0"></span>The **Properties** docking window shows the configuration dialog of the element that you have currently selected in the work area or in another docking window. The contents of the configuration dialog varies depending on the element selected.

### **Example**

Configuration dialog for a controller module:

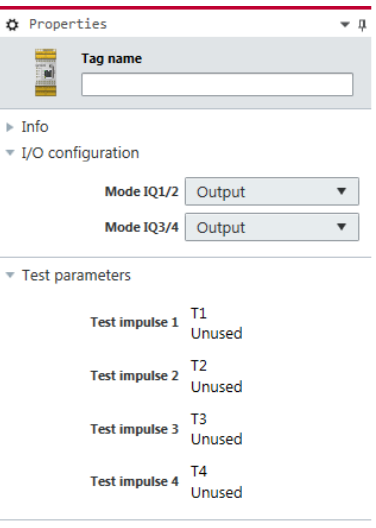

### **5.4.3 "Project structure" docking window**

The **Project structure** docking window shows all components of a MSI.designer project as a hierarchical tree structure.

Using the drag-and-drop function, you can move the inputs and outputs resulting from the elements configured in the hardware into the **Logic** view.

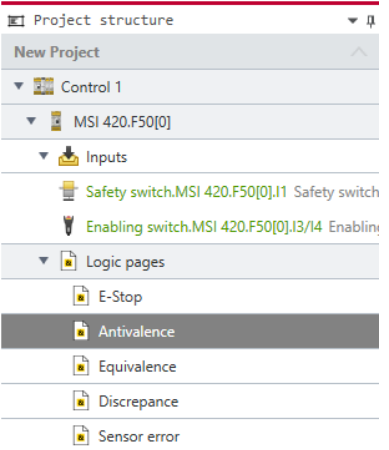

# **Visualization**

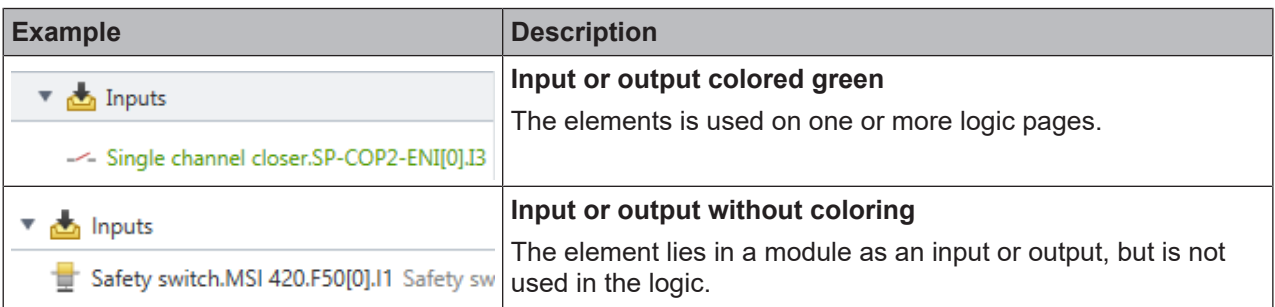

# **Usage list**

Right-clicking on an element highlighted in green brings up a usage list in the context menu:

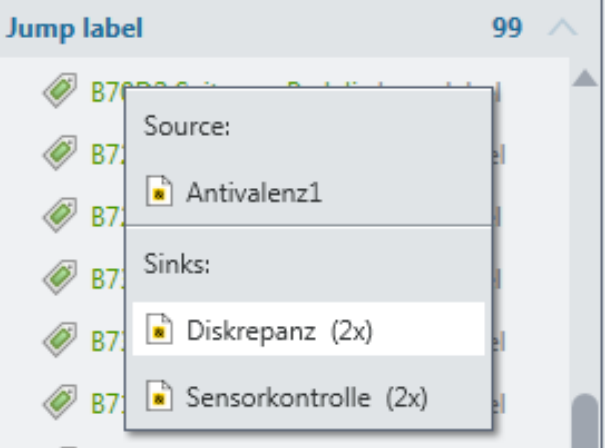

#### Fig. 5.4: Usage information on a jump label

The usage list documents how often an element is used in total, and on which pages of the **Logic** view the element is used. The usage list is available for inputs, outputs, jump labels and CPU flags.

Clicking on a source or target takes you directly to the corresponding point in the work area in the **Logic** view.

### **5.4.4 "Hardware" docking window**

The **Hardware** docking window offers a library of all devices that you can use as sensors or actuators for your safety controller.

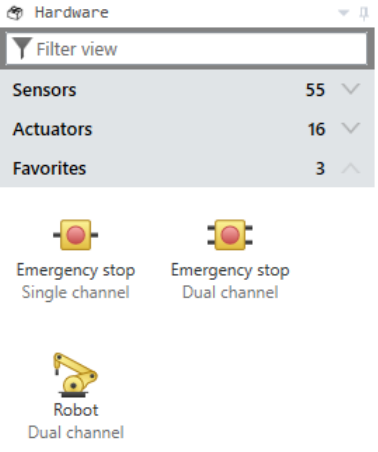

Further information: *[Adding I/O elements \[chapter 6.3.1\]](#page-79-0)*

### **5.4.5 "Modules" docking window**

In the **Modules** docking window you can manually compile the MSI 400 module for your safety controller and make changes to the assignment of inputs and outputs.

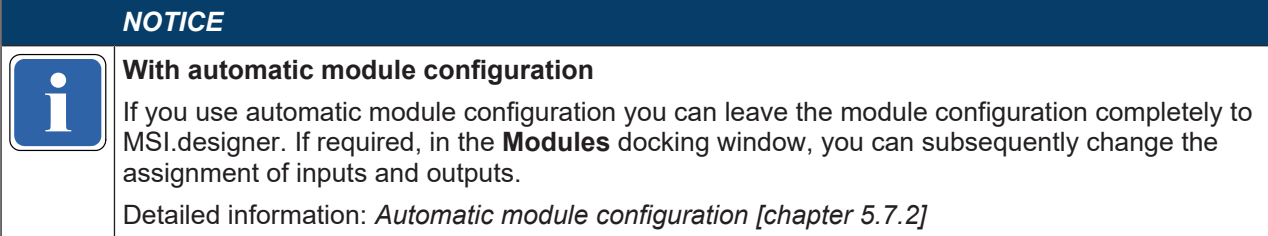

#### **Example**

One controller with two modules. The controller module is rolled up - the inputs and outputs are not visible. The I/O module is unrolled, so that all inputs and outputs are visible.

- The module is displayed with all inputs and outputs.
- The minimum version or type of each module that you will require to implement the controller with the other, planned modules or the control logic configured in the **Logic** view is shown on the right side of the module name.

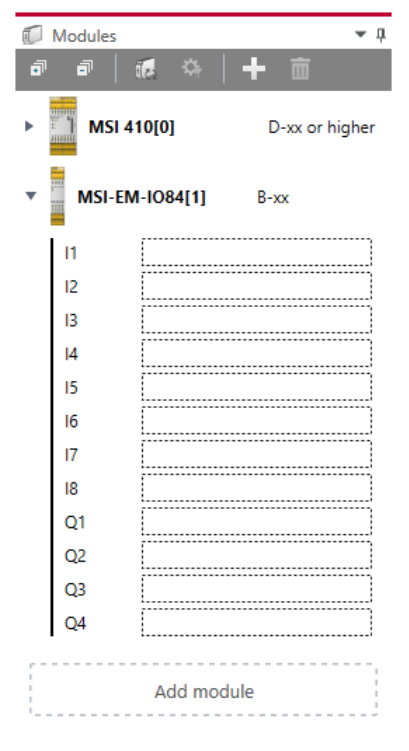

#### **Commands**

#### Tab. 5.17: Key

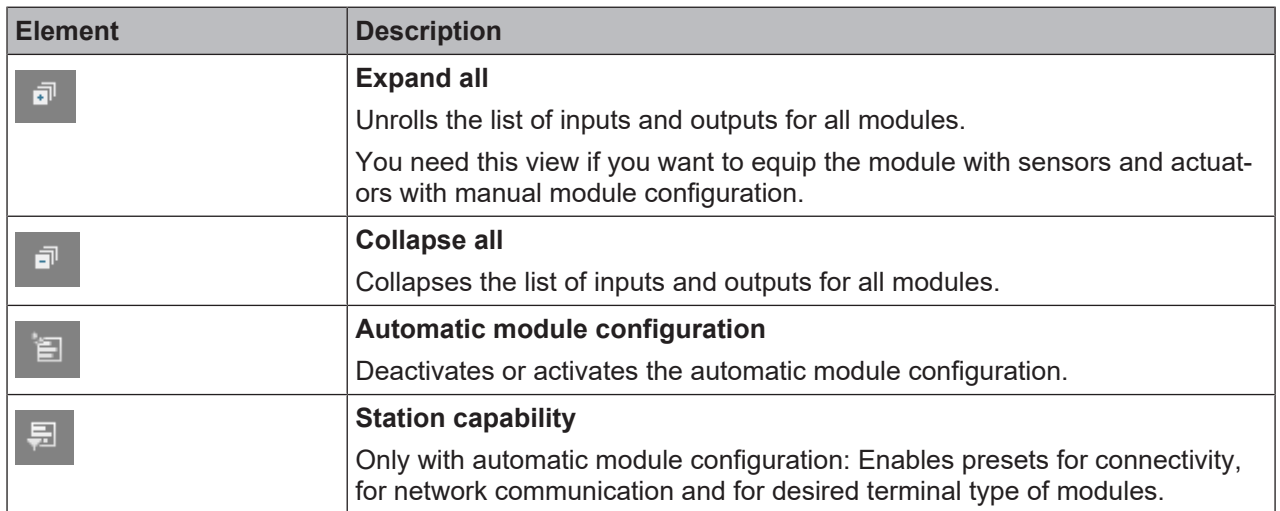

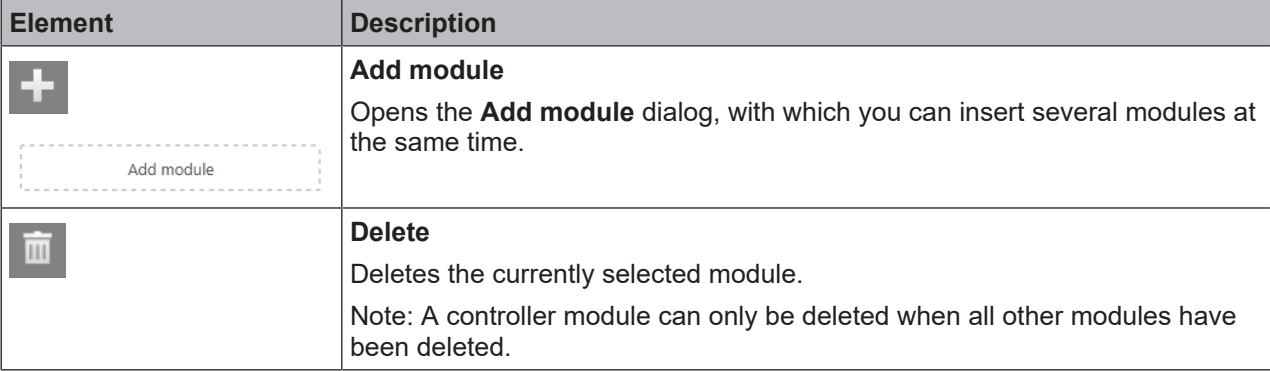

## **5.4.6 "Logic" docking window**

You need the **Logic** docking window to drag all the logic components or inputs and outputs into the **Logic** view for the functional logic of your safety controller.

### **Setup**

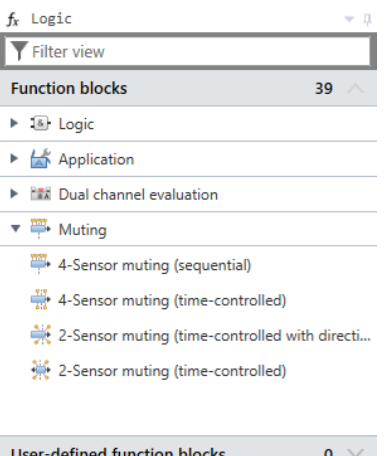

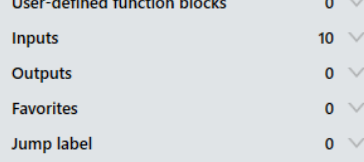

# **Description**

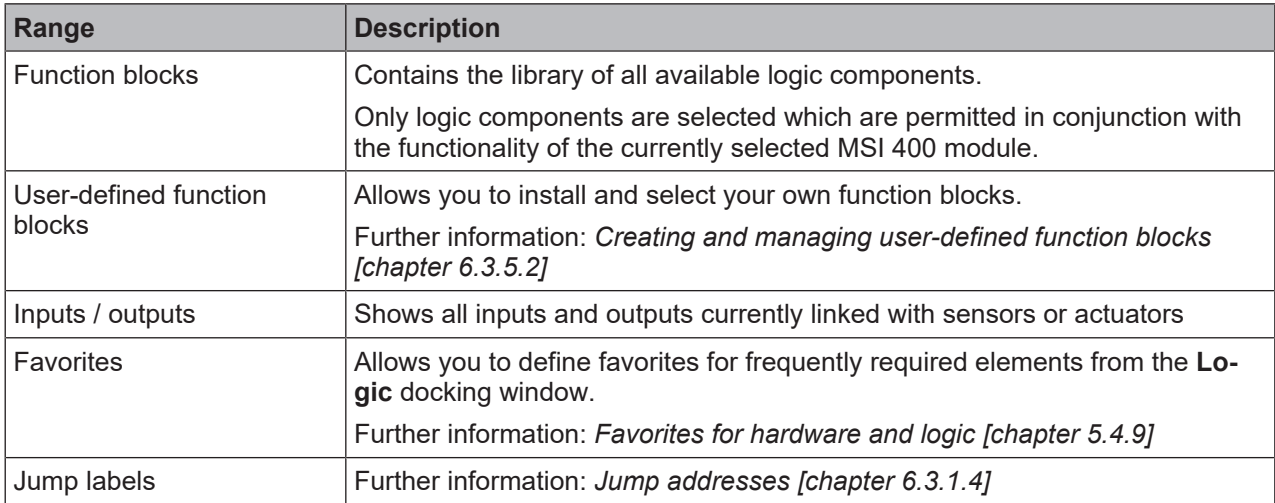

## **5.4.7 "Logic pages" docking window**

The **Logic pages** docking window lists all pages which have been added in the **Logic** work area.

### **Setup**

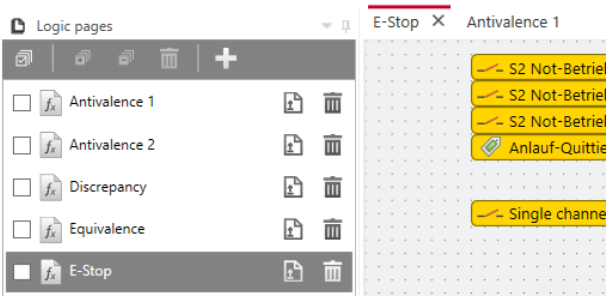

### *NOTICE*

### **Display in alphabetic order**

**Example 3**<br>Logic pages will be displayed in a<br>with a sequence of numbers (e, q Logic pages will be displayed in alphabetic order. Individual sorting can be used by prefixing with a sequence of numbers (e. g. **01**\_Xyz …, **02**\_Abc…).

### **Commands and display options**

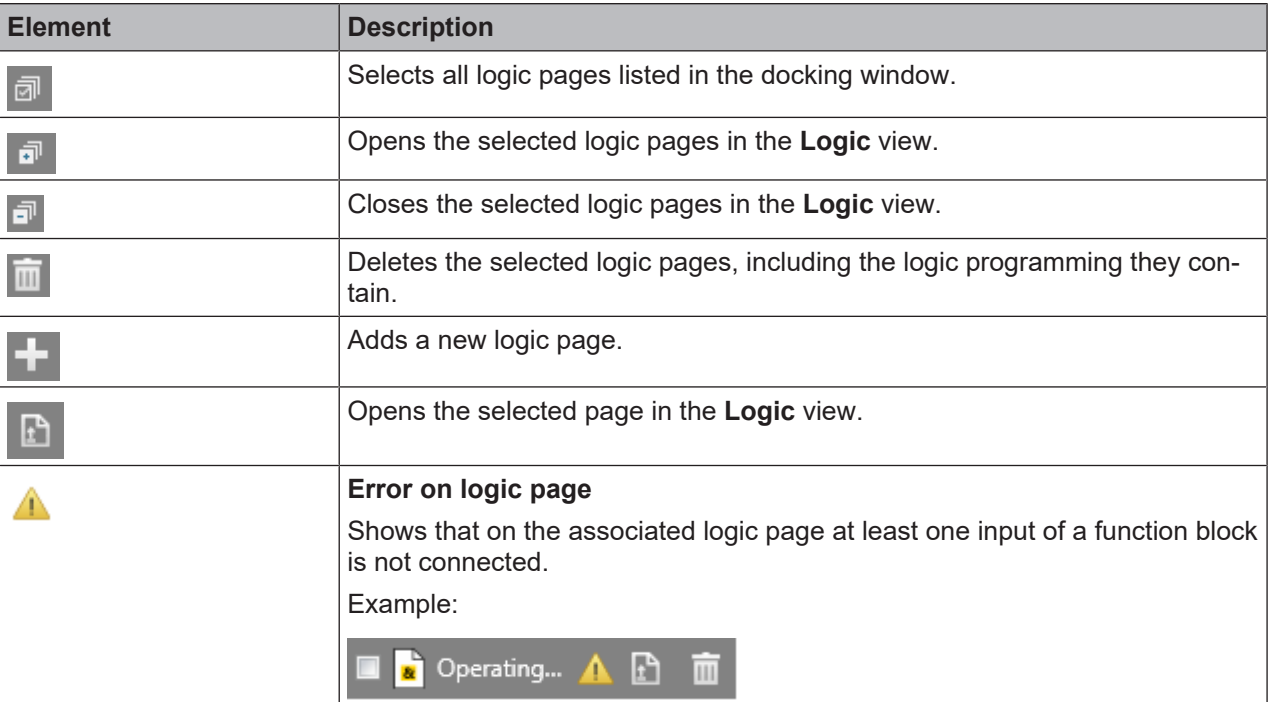

### **5.4.8 "Gateway" docking window**

You can find detailed information regarding the **Gateway** docking window here: Gateway manual, Chapter "Configuration of gateways with MSI.designer"

# **5.4.9 Favorites for hardware and logic**

<span id="page-47-0"></span>You can create favorites for frequently used elements in the **Hardware** and **Logic** docking windows:

### **Procedure**

- $\&$  Click on the desired element with the right mouse key. The context menu will open.
- Ä Select **Add to favorites** in the context menu.

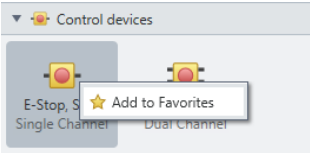

Fig. 5.5: Defining favorites via the context menu

Now you can select the element directly under **Favorites**:

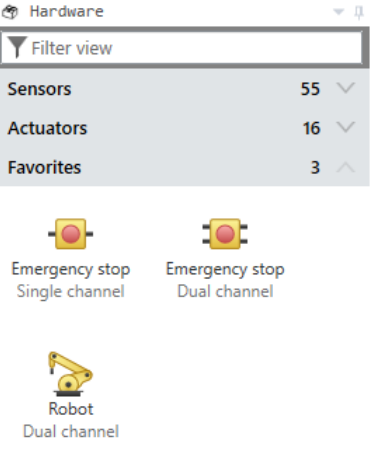

Fig. 5.6: Storage of the favorites in the "Hardware" and "Logic" docking windows

# **5.5 Configuring properties**

You can configure properties for many of the project components in MSI.designer.

The configuration dialog for properties is available at two locations. It has the same function at both locations:

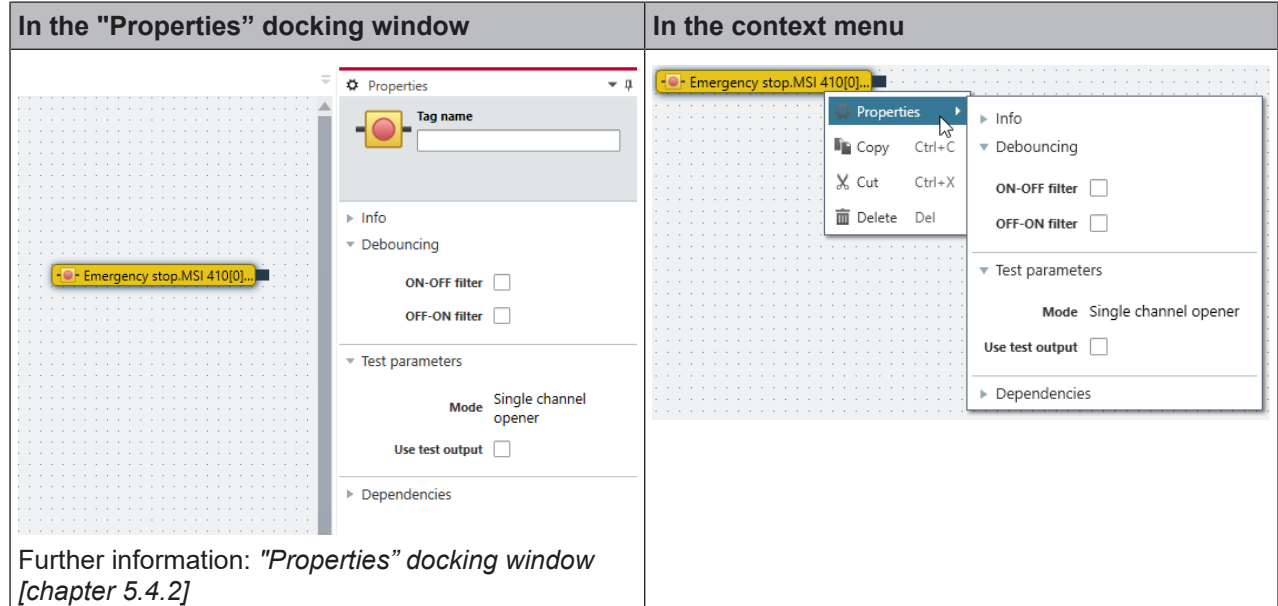

# **Opening the configuration dialog**

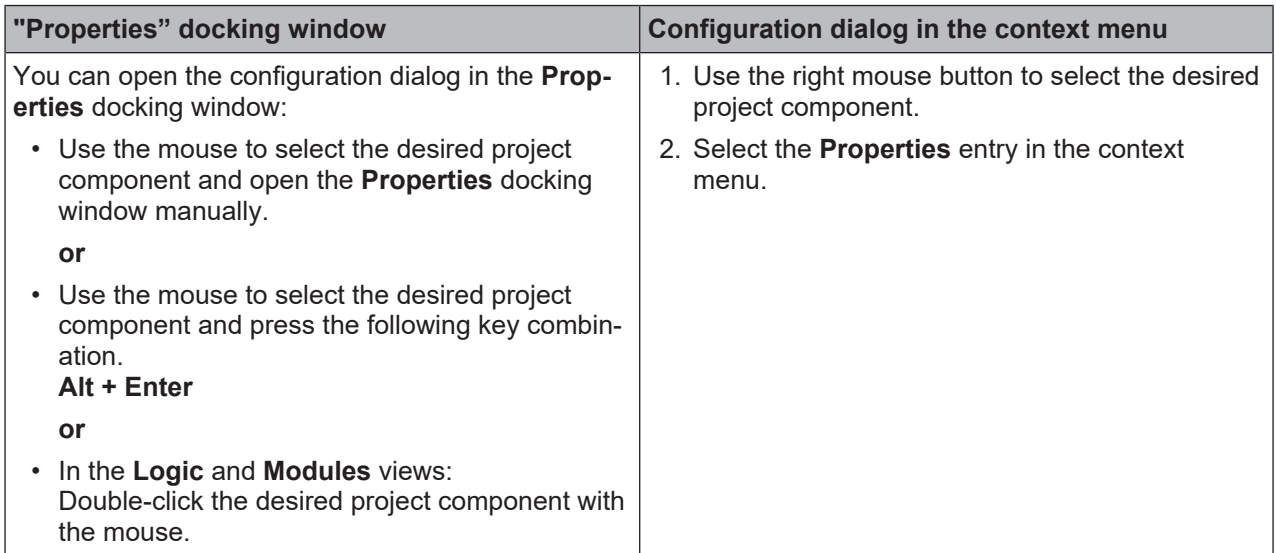

# **5.6 Commands**

You can activate commands in MSI.designer in 3 ways:

- Mouse click on buttons
- Commands in the context menu
- Activate via keyboard

### **Frequently used commands**

The following commands are effective in all views:

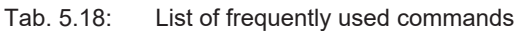

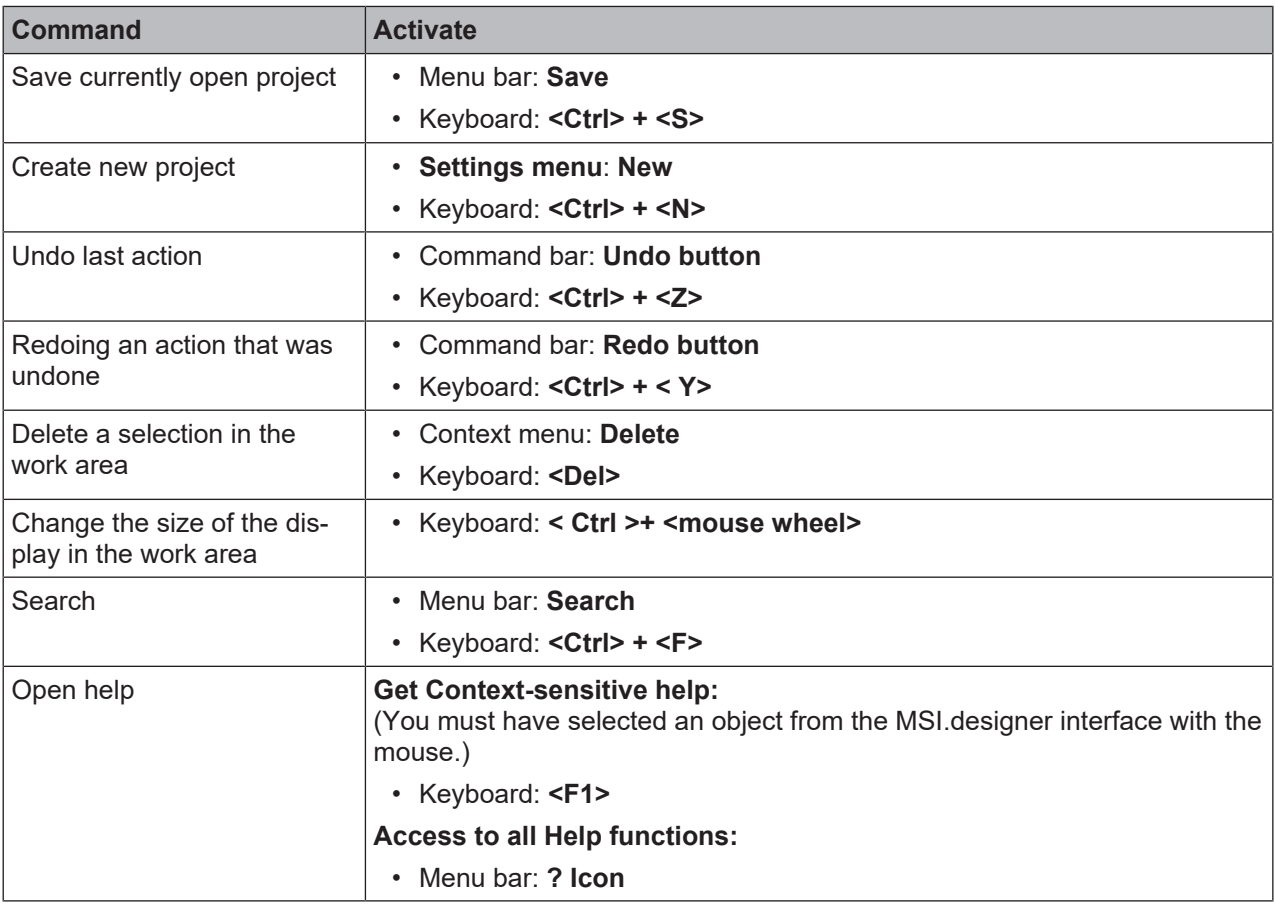

# **5.7 Module configuration options**

In MSI.designer, you have two options for selecting and configuring the modules required for safety controllers. You use either automatic module configuration or you decide to use (classic) manual module configuration.

### **5.7.1 Manual module configuration**

<span id="page-50-1"></span>During manual module configuration, you can develop the hardware of your safety controller. First you chose the desired module, assign the inputs and outputs as required, with sensors and actuators, and finally model the logic.

#### **Quick programming: With a single mouse click from the hardware through to the logic**

The variable window layout MSI.designer provides optimal assistance for the hardware-driven approach. If you arrange the windows as shown in the following illustration:

The docking windows **Hardware**, **Modules** and the **Logic** view are located directly next to each other.

Now you can drag sensors and actuators from the library **[A]** to the corresponding module output or input **[B]** and the **Logic [C]** view with a single movement of the mouse.

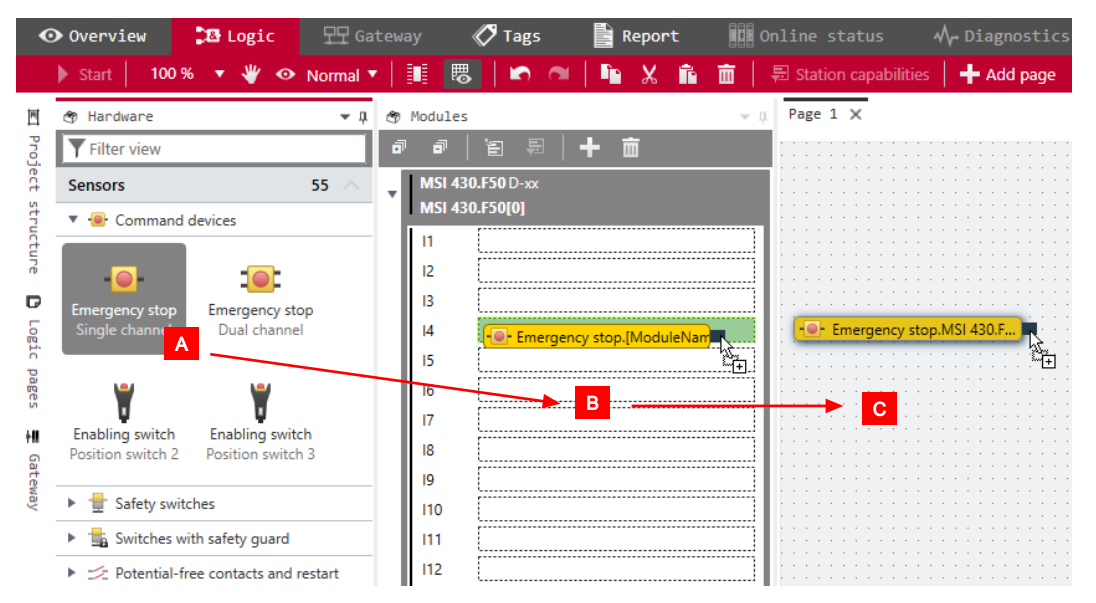

As you can see, for example: After just one operation, the selected sensor lies under **Modules** on the input of your choice and is ready for configuration at the same time in the **Logic** view.

#### **5.7.2 Automatic module configuration**

<span id="page-50-0"></span>Unlike manual module configuration, automatic module configuration supports a logic-driven approach. The module configuration of MSI.designer virtually runs on "autopilot": You model the logic directly and exclusively – and MSI.designer automatically assembles the required modules in the background.

If you change your configuration and, for technical reasons, another module selection is required, MSI.designer automatically carries out the changes. Your control is always ensured, even for automatic module configuration.

#### **How can the "Automatic module configuration" option be activated?**

In order to be able to use this feature, you just need to activate the **Automatic module configuration** option. You can do that in a MSI.designer project in the following locations:

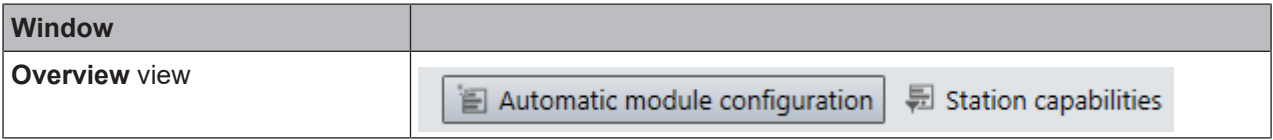

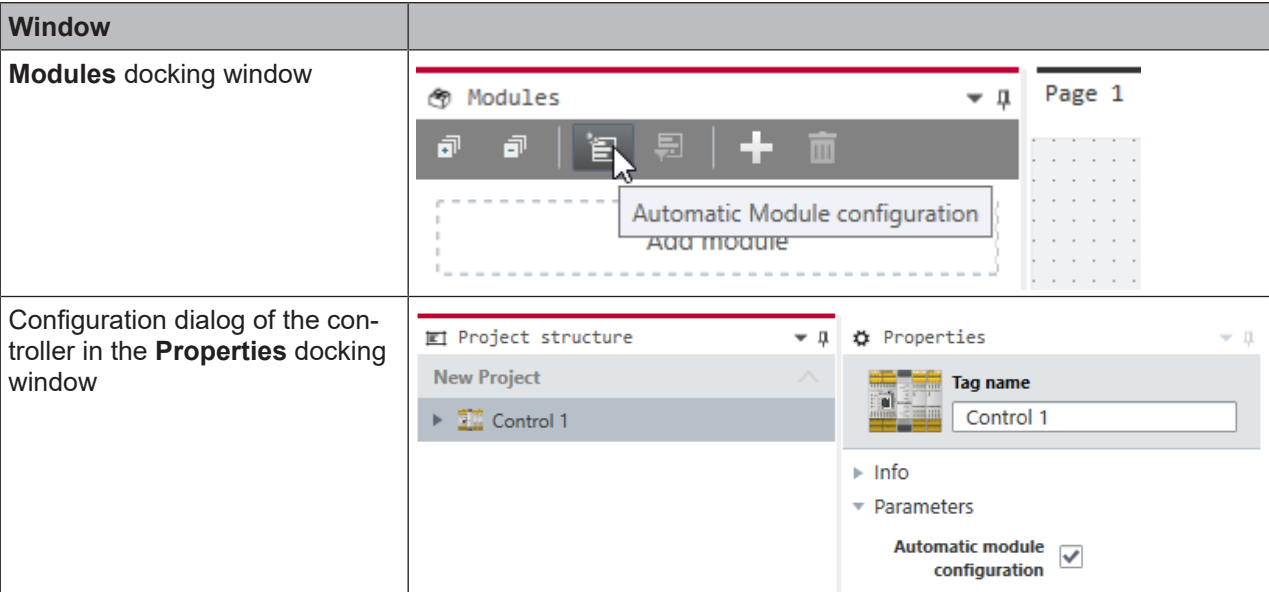

In the main menu you can also define the **Standard behavior** of MSI.designer for automatic module configuration. Like this, for example:

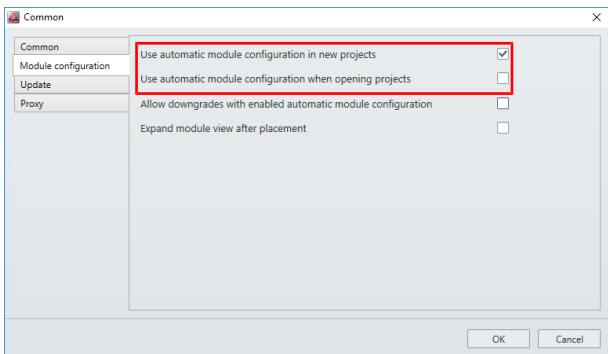

In this case, MSI.designer always activates automatic module configuration for new projects. When you open an existing project MSI.designer automatically switches to manual module configuration.

#### **Software behavior**

Let's demonstrate the behavior of MSI.designer using a brief example:

You want to use a standstill monitor and drag a corresponding logic module from the **Logic** docking windows into the **Logic** view.

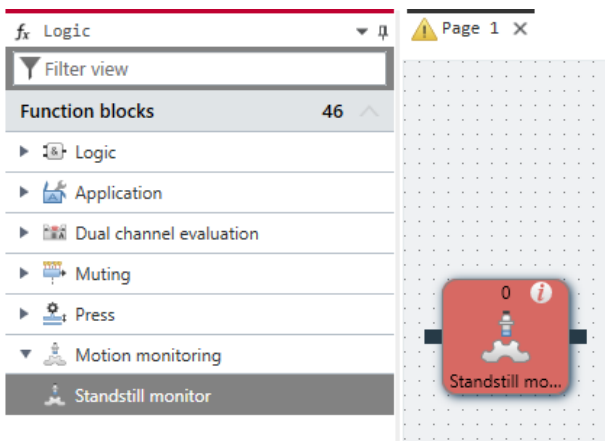

MSI.designer automatically selects the minimum appropriate controller module for this control function. In this case, a controller module MSI 410.F50 in the required build state.

You can see the hardware configuration at any time in the **Modules** docking window:

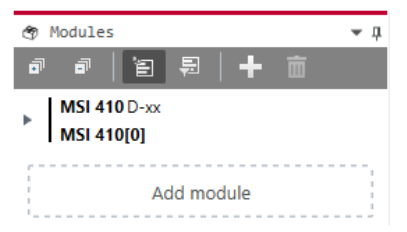

### **Defining station capabilities**

When you are working with automatic module configuration, you can define so-called station capabilities for your controller. These are presets which MSI.designer always takes into consideration when selecting the modules.

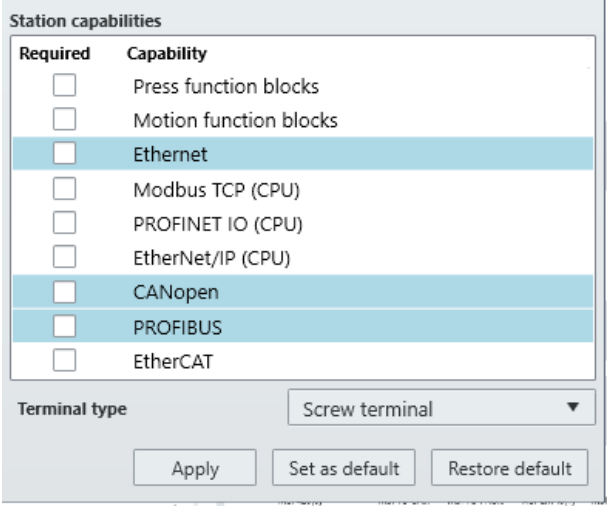

You can also make these presets in the **Modules** docking window.

#### **The hardware is always the right version**

If you should select the hardware yourself while the automatic module configuration has been activated, simply go to the **Modules** docking window and click on **Add module**:

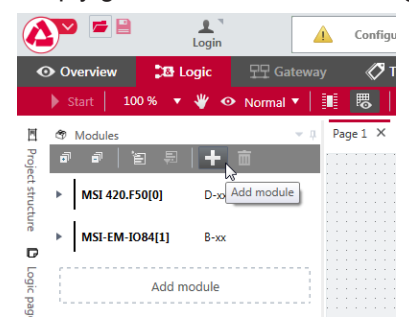

Manual interventions are usually only required if, for example, you want to add a second gateway module or extension module, although the previous configuration already has sufficient inputs and outputs.

MSI.designer automatically corrects inconsistencies in the hardware configuration. So nothing can go wrong.

# **5.8 Program help**

Program Help supports you in working with the software. Here, you will quickly find additional information, such as safety instructions, handling instructions, module descriptions and overview tables.

Program Help contains the full scope of all three manuals (software, hardware, gateway).

### **Open Help**

- Ä Press the **F1** key.
- $\Rightarrow$  The Help window will open.
- $\Rightarrow$  If you have selected an object in the software with the mouse (e.g. a sensor) help for the selected object opens automatically.

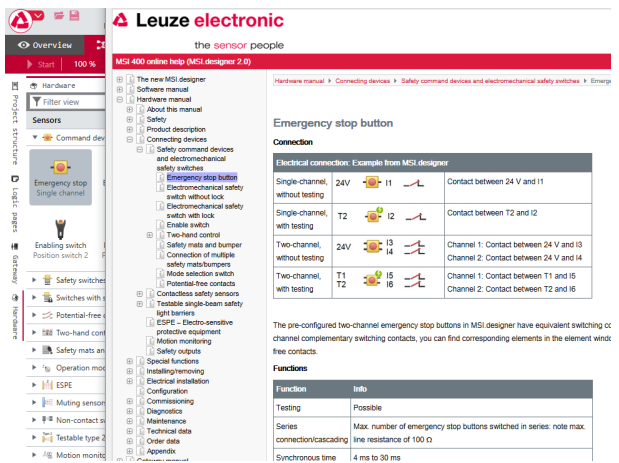

Fig. 5.7: Program Help on the selected "Emergency stop button" object

### **Display Help in web browser**

You can also open Help in your web browser.

To do this click on the **Open in browser** button in the Help window.

# **5.9 Settings and functions across projects (main menu)**

<span id="page-54-0"></span>The main menu offers numerous options for adapting the user interface and the behavior of MSI.designer to suit your individual requirements.

The following commands and functions are available for all projects:

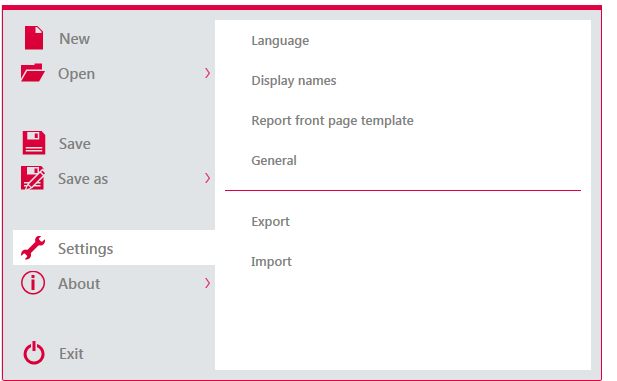

Fig. 5.8: Main menu of MSI.designer

Tab. 5.19: Key

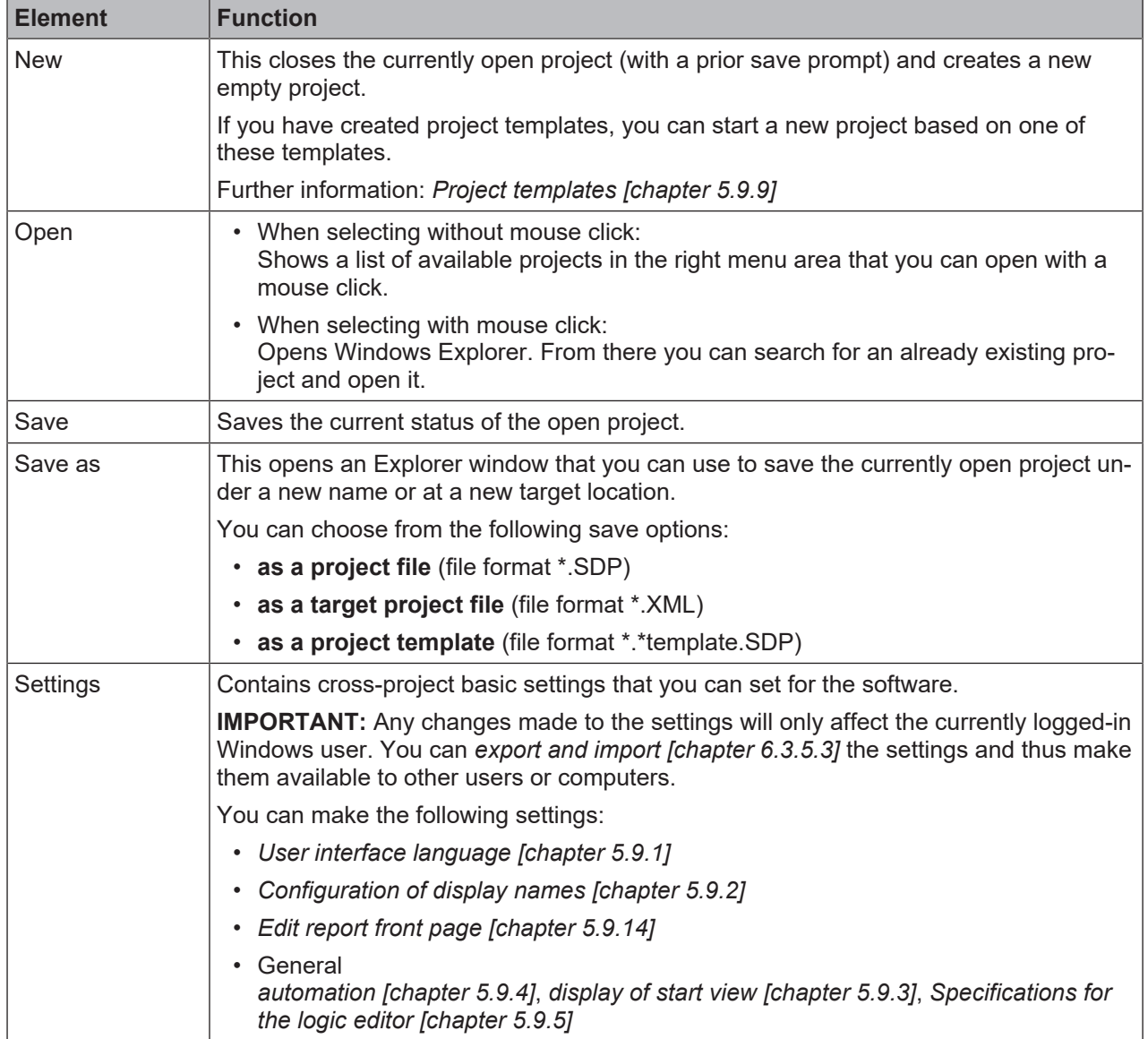

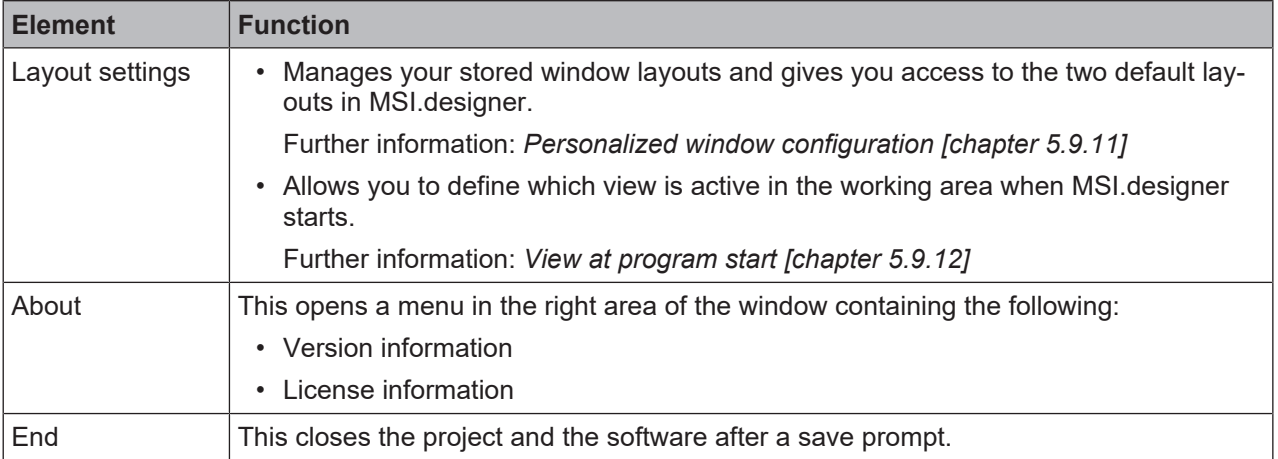

### **5.9.1 User interface language**

<span id="page-56-0"></span>You can choose from seven different languages for the user interface.

#### **Activate**

### **Main menu | Settings | Language**

### **Overview**

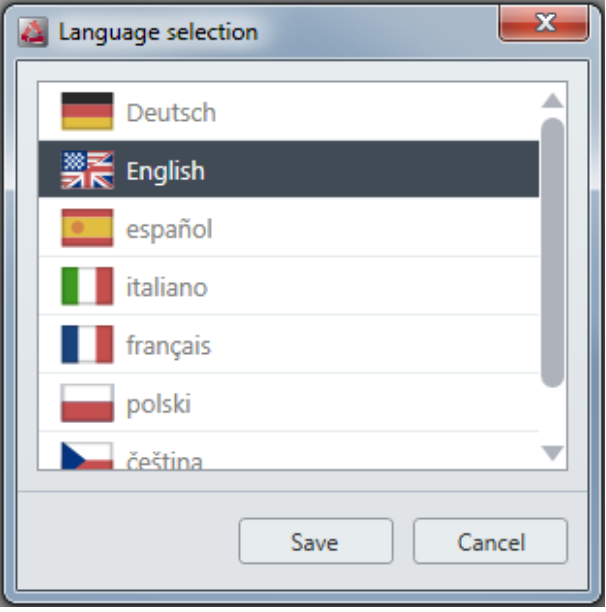

Fig. 5.9: Dialog window for language selection

### **5.9.2 Configuration of display names**

<span id="page-56-1"></span>You can define a naming scheme for the display names of modules, sensors, actuators, and gateways. The display name is the designation with which the project components are displayed on the MSI.designer software interface.

### **Activate**

#### **Main menu | Settings | Display names**

#### **Overview of functions**

The configuration window consists of two areas:

- Left: Configuration for modules, sensors and actuators
- Right: Configuration for gateways

You define the relevant naming scheme in the input field with a white background. You thus define the components that make up the display name. You can obtain the correct syntax for the components by clicking on the corresponding button above the input field.

| $\Delta$ | Edit display name structure                                  |                        |  |                                                                        | $\mathbf{x}$       |  |
|----------|--------------------------------------------------------------|------------------------|--|------------------------------------------------------------------------|--------------------|--|
|          | Input/Output/Module name schema:                             |                        |  | Gateway Bit name schema (logic):                                       |                    |  |
|          | ModuleNr:                                                    | Module number          |  | ModuleNr:                                                              | Module number      |  |
|          | ModuleType:                                                  | Module type            |  | ModuleType:                                                            | Module type        |  |
|          | <b>ModuleName:</b>                                           | Module name            |  | ModuleName:                                                            | Module name        |  |
|          | IO:                                                          | Actuator/sensor number |  | <b>ByteName:</b>                                                       | <b>Byte name</b>   |  |
|          | Channel:                                                     | Single/double channel  |  | ByteNr:                                                                | <b>Byte number</b> |  |
|          | IoType:                                                      | Actuator/sensor type   |  | BitNr:                                                                 | <b>Bit number</b>  |  |
|          | Tag:                                                         | Tag name               |  | Tag:                                                                   | Tag name           |  |
|          | MySensor.MyModule.I1<br><b>In</b><br>[Tag].[ModuleName].[IO] |                        |  | MyBit.MyModule.1.3<br><b>In</b><br>[Tag].[ModuleName].[ByteNr].[BitNr] |                    |  |
|          | Save<br>Cancel                                               |                        |  |                                                                        |                    |  |

Fig. 5.10: Dialog window for configuring display names

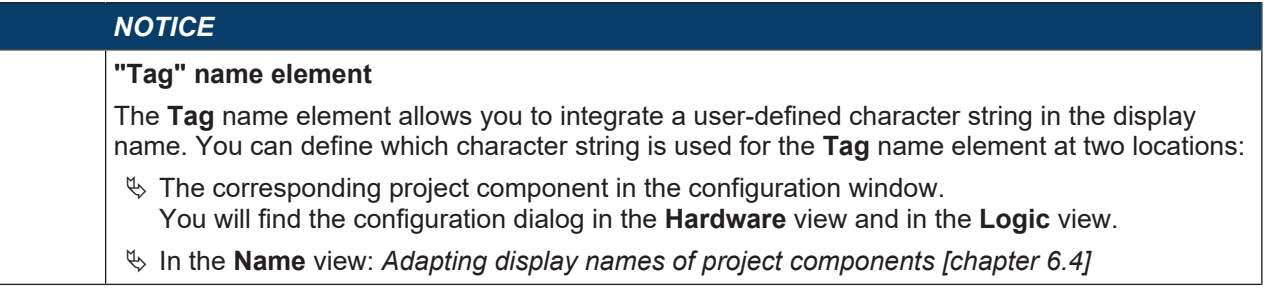

### **5.9.3 Displaying start view**

<span id="page-58-0"></span>After the start of the software, a start view will appear by default. From there you can select which of the following actions you wish to use to begin your work.

- Select one of the recently edited projects from a list.
- Create a new empty project.
- Create a new project using a template.
- Select a freely selected project (file format \*.SDP) in Windows Explorer and open.
- Deactivate the start view.

### **Overview**

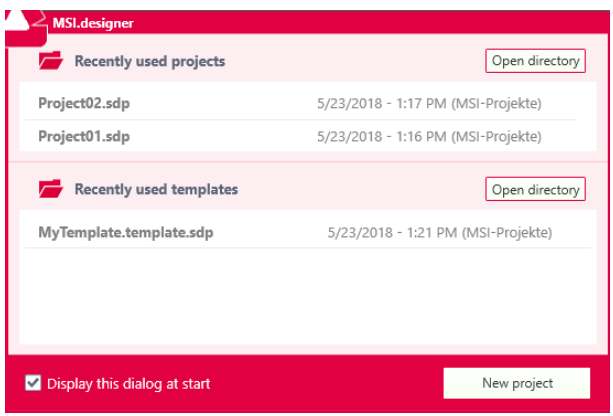

### **Reactivating start view**

Once you have deactivated start view, you can reactivate it here:

- $\&$  Open the main menu.
- Ä Click on **Settings | General**.
- Ä Activate the **Display project selection dialog at start** checkbox.

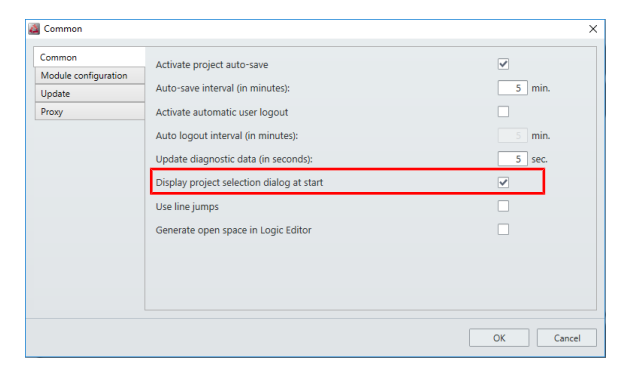

Fig. 5.11: Checkbox for activating start view

# **5.9.4 Instructions for automating (saving, logging off, updating)**

<span id="page-59-0"></span>The MSI.designer software offers the following automations in program behavior:

- Automatic saving of the project file
- Automatic log-off
- Updating of the diagnostic data

You can make the settings for this here:

### **Activate**

### **Main menu | Settings | General | General** tab

### **Overview**

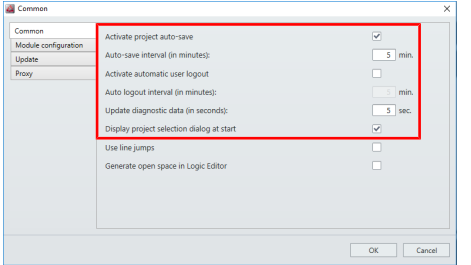

Fig. 5.12: Setting automatic features in the "General" dialog

### **5.9.5 Specifications for the logic editor**

<span id="page-59-1"></span>With the following options you can define the specifications for the visualization in the **Logic** view.

## **Activate**

#### **Main menu | Settings | General | General** tab

| Common                                            |                                                                                                    | $\times$                                                                                       |
|---------------------------------------------------|----------------------------------------------------------------------------------------------------|------------------------------------------------------------------------------------------------|
| Common<br>Module configuration<br>Update<br>Proxy | Activate project auto-save<br>Auto-save interval (in minutes):<br>Activate automatic user logout<br>Auto logout interval (in minutes):<br>Update diagnostic data (in seconds):<br>Display project selection dialog at start | $\overline{\mathbf{v}}$<br>5 <sup>1</sup><br>min.<br>min.<br>5 sec.<br>$\overline{\mathbf{v}}$ |
|                                                   | Use line jumps<br>Generate open space in Logic Editor                                                                                                    |                                                                                                |
|                                                   |                                                                                                    | OK<br>Cancel                                                                                   |

Fig. 5.13: Specifications for the visualization in the "Logic" view

#### Tab. 5.20: Reference

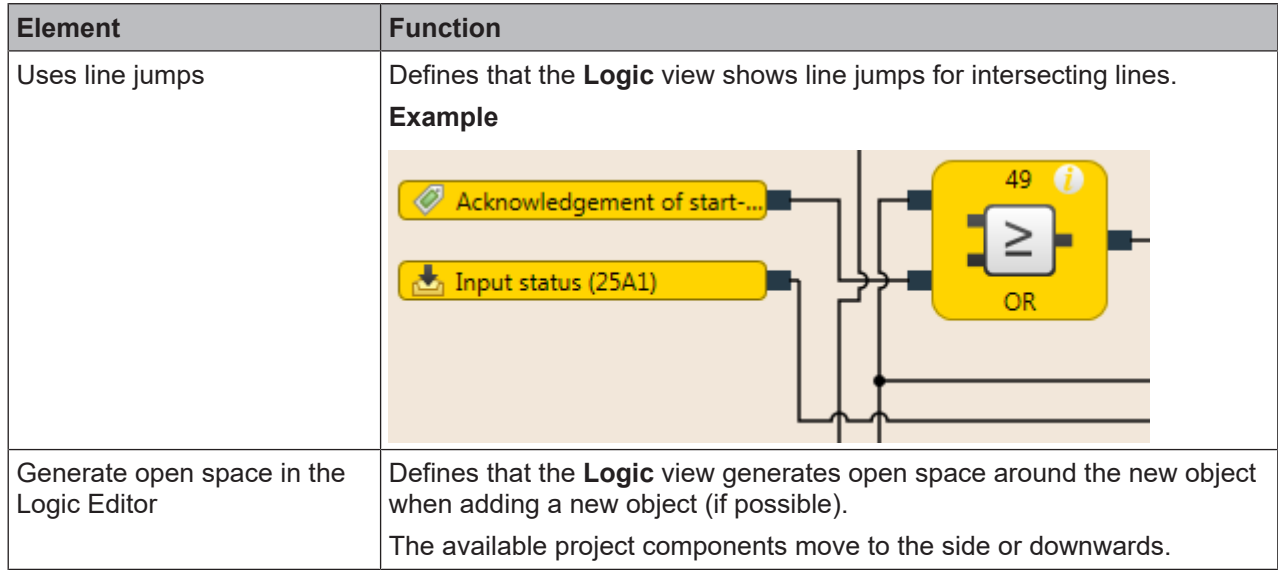

## **5.9.6 Module configuration mode**

<span id="page-60-0"></span>With the following options you can define,

- in which cases in MSI.designer projects you want to use automatic module configuration, as standard.
- whether the automatic module configuration allows downgrades or not.
- whether the inputs and outputs of the newly added modules should be shown in the **Modules** docking window as visible (expanded) or invisible (collapsed), as standard.

#### **Activate**

**Main menu | Settings | General | Module configuration** tab

| Common                                            |                                                                                                    | ×            |
|---------------------------------------------------|----------------------------------------------------------------------------------------------------|--------------|
| Common<br>Module configuration<br>Update<br>Proxy | Use automatic module configuration in new projects<br>Use automatic module configuration when opening projects<br>Allow downgrades with enabled automatic module configuration<br>Expand module view after placement | ⊽            |
|                                                   |                                                                                                    | OK<br>Cancel |

Fig. 5.14: Specifications for module configuration

#### **Further information**

You can find further information about automatic and manual module configuration in MSI.designer here:

- The new MSI.designer
- *[Defining the mode for module configuration \[chapter 6.1.2\]](#page-68-0)*

#### **5.9.7 Updates**

In the **General** window you can specify whether and when the MSI.designer software should check for new versions of the program.

# **Activating the function**

#### **Main menu | Settings | General | Update** tab

| Common                                            |                                                | $\times$                                                   |
|---------------------------------------------------|------------------------------------------------|------------------------------------------------------------|
| Common<br>Module configuration<br>Update<br>Proxy | Check for updates<br>Show updates in title bar | Disabled<br>$\pmb{\mathrm{v}}$<br>$\overline{\mathcal{S}}$ |
|                                                   |                                                | OK<br>Cancel                                               |

Fig. 5.15: Update settings

### **5.9.8 Proxy settings**

You can define a proxy server for use with the MSI.designer software.

### **Activating the function**

**Main menu | Settings | General | Proxy** tab

| & Common                                          |                                                                                                    |                 | $\times$                |
|---------------------------------------------------|----------------------------------------------------------------------------------------------------|-----------------|-------------------------|
| Common<br>Module configuration<br>Update<br>Proxy | Proxy server<br>Proxy server URL<br>Proxy server port<br>Authentication required<br>Username<br>Password<br><b>Domains</b> | <b>Disabled</b> | $\overline{\mathbf{v}}$ |
|                                                   |                                                                                                    | OK              | Cancel                  |

Fig. 5.16: Proxy settings

### **5.9.9 Project templates**

<span id="page-61-0"></span>A project template stores all the components of a MSI.designer project including any custom configurations that you have created. You can open project templates at any time and create new projects based on the presets from these templates.

The project templates are stored outside of MSI.designer on a hard disk or drive.

Saving format (file format): \*template.SDP

#### **Saving a project template**

### **Main menu | Save as | As project template**

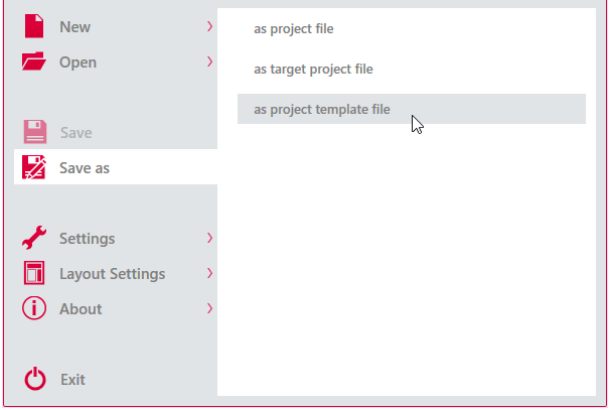

**Opening a project template Main menu | New | <Your template>**

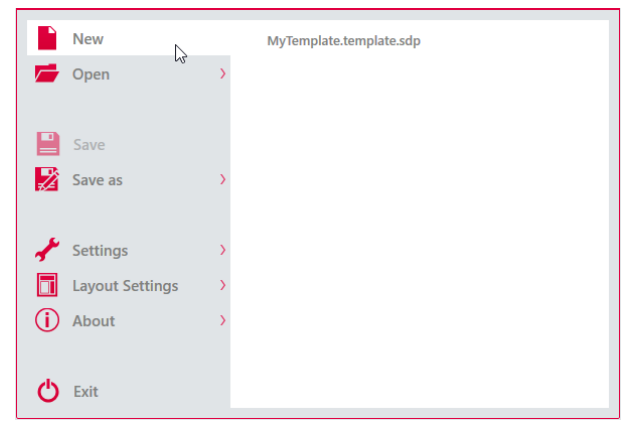

### **5.9.10 Saving of the project file**

In MSI.designer there are two options for saving projects:

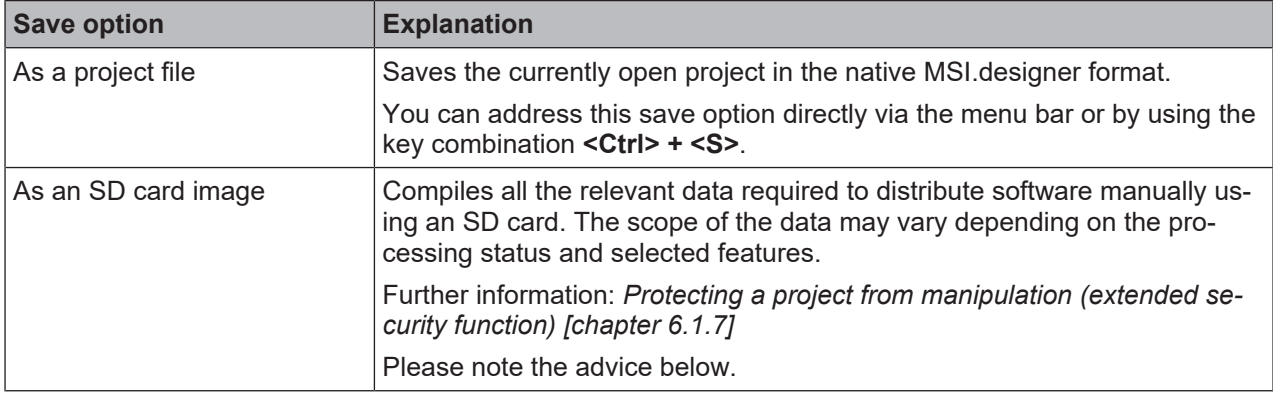

### **Saving as an SD card image**

Select this option if you do not have the possibility of loading the project directly to the control. All the relevant data for the SD card is prepared as a result. A folder that provides all the data required for the SD card in the "SD-Card" folder is created using the project name. In the case of verified projects, the report verification is also included as a PDF file.

Please note that all files must always be copied to the "SD-Card" folder on the SD card to guarantee reliable operation.

If you are working with extended security features, the verification report contains the falsification code required for falsification.

### **Special case: "Link project to station":**

If you wish to save the currently open project directly from MSI.designer as a SD card image, proceed as follows:

#### **Requirements**

- The extended security feature **Link project to station** is enabled.
- The project is verified.

### **Procedure**

 $\&$  Open the main menu.

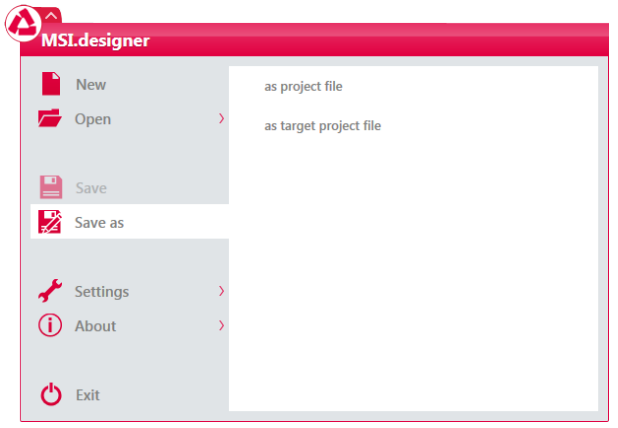

- Ä Select the option **Save as | as SD card image**.
- Ä Select the target directory in the **Save as** dialog window.
	- ð The **Enter serial number** dialog window opens.
- $\&$  Enter the last 8 digits of the serial number of your station.
- $\%$  The project is saved as an SD card image.

# **5.9.11 Personalized window configuration**

<span id="page-63-0"></span>MSI.designer allows you to store frequently used window layouts and retrieve them as required. The window layout includes a selection and specific arrangement of all window elements on the software interface.

## **5.9.11.1 Creating and retrieving your own window configurations**

You can use the save function to store the current window layout as a favorite and activate it as required.

#### **Activate**

**Main menu | Layout settings | Save layout**

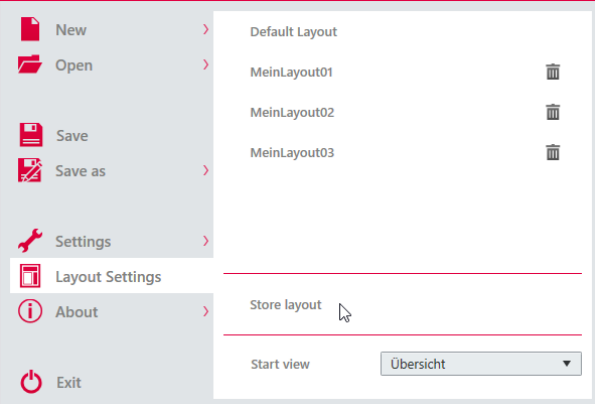

#### **Function**

• You can save multiple layouts.

### Examples: **MyLayout 01**, **MyLayout 02**, **MyLayout 03**

- Your personal layouts appear in the list of predefined layouts.
- When a layout is selected using the mouse, it is applied automatically and then becomes the standard layout after the MSI.designer is restarted.

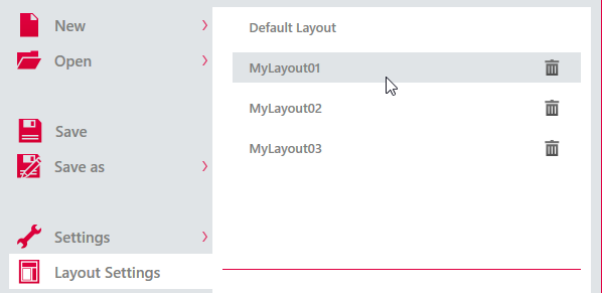

### **5.9.11.2 Activating default layouts**

MSI.designer has two default layouts as standard. You can find these layouts in the **Layout settings** menu together with your personal layouts.

When working on an open project, you can activate a default layout at any time using the mouse.

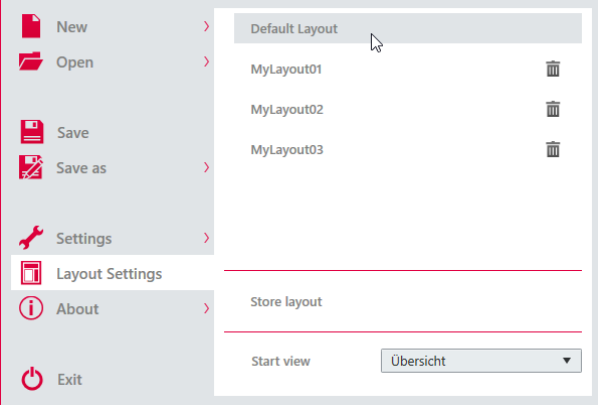

### **"Default layout" option**

Configures the window layout to provide optimal support when working with the automatic module configuration (available since MSI.designer 2.0).

The **Hardware** docking window and the **Logic** docking window are positioned on the left of the user interface. As a result, hardware elements and logic modules can be dragged into the **Logic** view using drag&drop without changing windows.

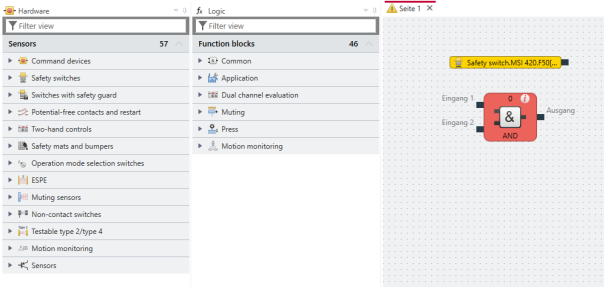

#### **5.9.12 View at program start**

<span id="page-64-0"></span>Under **Layout settings**, you can select which MSI.designer view opens in the working area at program start. The following options are available for selection:

• **Automatic**

Opens the **Overview** or **Logic** view at program start depending on the size of the project.

• **Overview**

Opens the **Overview** view at program start. Further information: *["Overview" view \[chapter 5.3.2\]](#page-31-0)*

• **Logic**

Opens the **Logic** view at program start. Further information: *["Logic" view \[chapter 5.3.1\]](#page-23-0)*

• **Modules**

Opens the **Modules** view at program start. Further information: *["Modules" view \[chapter 5.3.6\]](#page-36-0)*

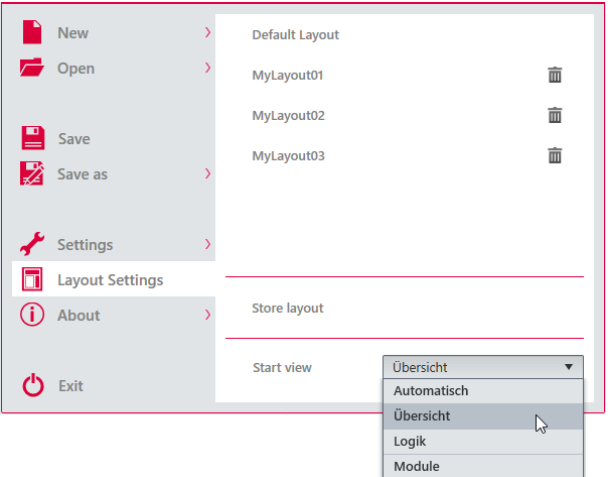

# **5.9.13 Importing/Exporting settings**

You can save and transfer user settings that you have configured in the main menu in file format via an export/import interface.

### **Function**

- What is saved?
	- Language setting
	- Naming schema for display names
	- Settings from the settings dialog **Exception**: Password for the proxy server, if defined
- Saving format (file format): \*.SDS

# **Activating the function Main Menu | Settings | Export / Import**

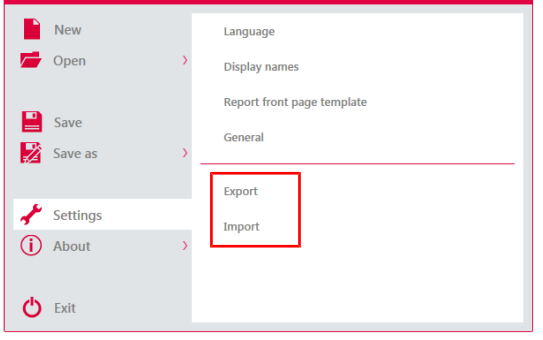

Fig. 5.17: Export and import function in the "Settings" menu

### **5.9.14 Template for the report front page**

<span id="page-66-0"></span>Here you can define a standard front page for all reports, which you produce from this instance of MSI.designer. You can overwrite the presets, if required, in project-specific reports (*[Storing company data for the](#page-69-0) [report front page \[chapter 6.1.4\]](#page-69-0)*).

### **Configuration options**

In the template you can define standards for the following elements of the report front page:

- Company logo
- Company name
- Company address

The company logo, company name and company address are displayed in this order in the middle of the front page. The company name also appears in the report footer.

#### **Activate**

### **Main menu | Settings | Report front page template**

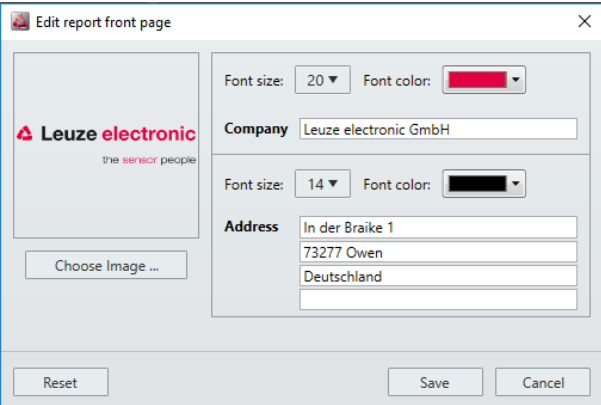

Fig. 5.18: Configuration example

### **Configuration options**

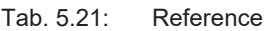

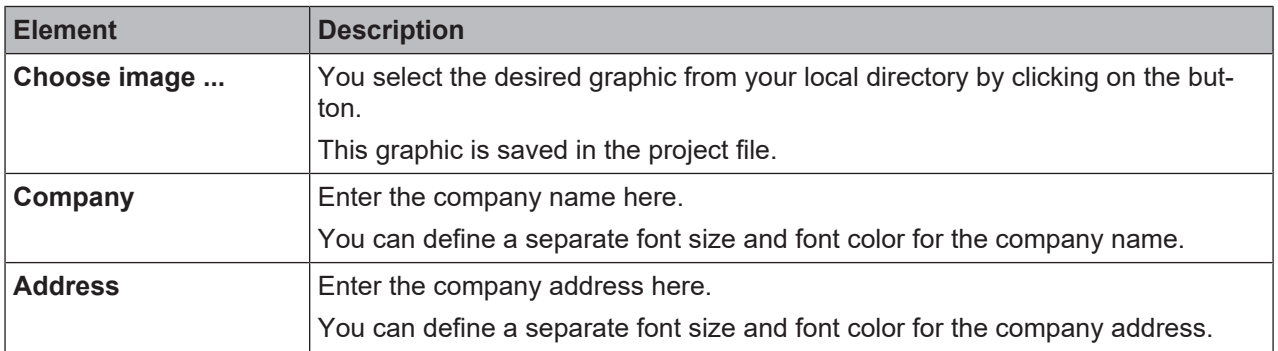

# **6 Working with MSI.designer**

What do you typically do, and in what sequence when you work with MSI.designer?

This chapter offers guidelines to guide you through all the important work steps - starting with the creation of a new project through to monitoring a ready-programmed control when running.

# **6.1 Setting up a project**

Up to the *[cross-project settings \[chapter 5.9\]](#page-54-0)* everything relates to what you do in MSI.designer on the project which is open at that particular time.

How do you create a project? And what kind of objects can you set and configure for a project?

# **6.1.1 Creating a new project**

When you start MSI.designer, you can create a new empty project in the start view using the **New project** button.

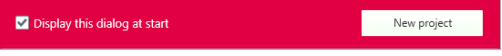

If MSI.designer is already open, you can create a new project by clicking on **New** in the MSI.designer menu.

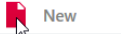

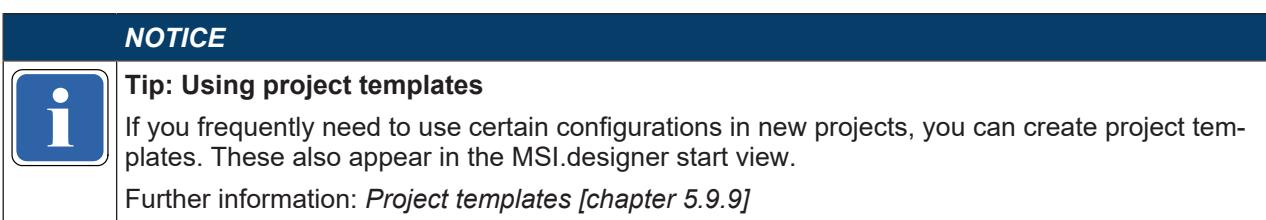

### **Program behavior**

In the case of a new project in MSI.designer, either the **Overview**, **Logic** or **Modules** view is displayed in the working area, depending on your presets (see *[View at program start \[chapter 5.9.12\]](#page-64-0)*). Only these three views are active, unless otherwise configured in a project.

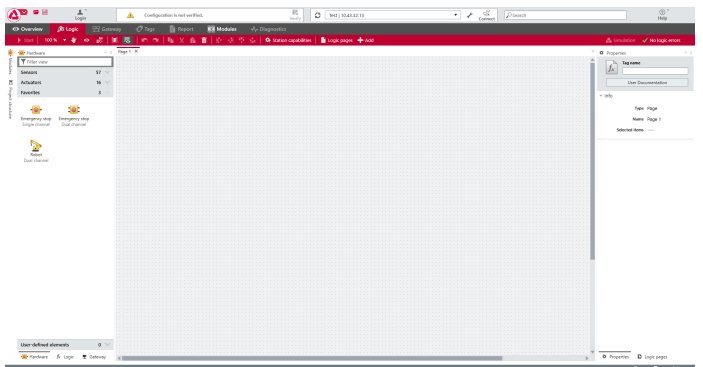

Fig. 6.1: A new project in MSI.designer

#### **Window layout**

If you have not defined your own window layout, the docking windows of MSI.designer are arranged as shown in the illustration above.

If you have *[defined your own window layout \[chapter 5.4.1\]](#page-39-0)*, the new project starts with your individual window arrangement.

### **6.1.2 Defining the mode for module configuration**

<span id="page-68-0"></span>In MSI.designer, you have two options for selecting and configuring the modules required for safety controllers. You use either automatic module configuration or you decide to use (classic) manual module configuration.

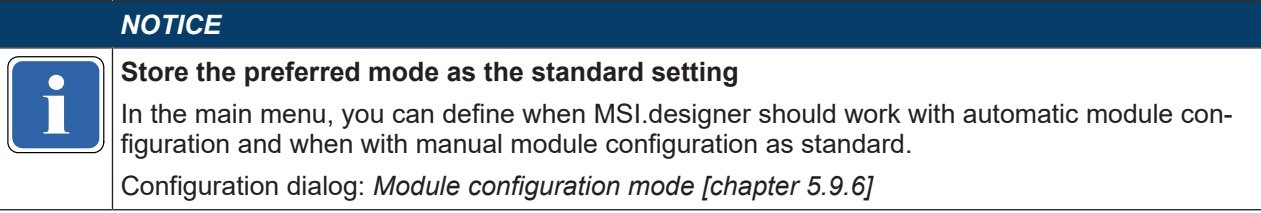

### **6.1.2.1 Background**

Here is a brief overview of how these concepts of automatic module configuration and manual module configuration differ:

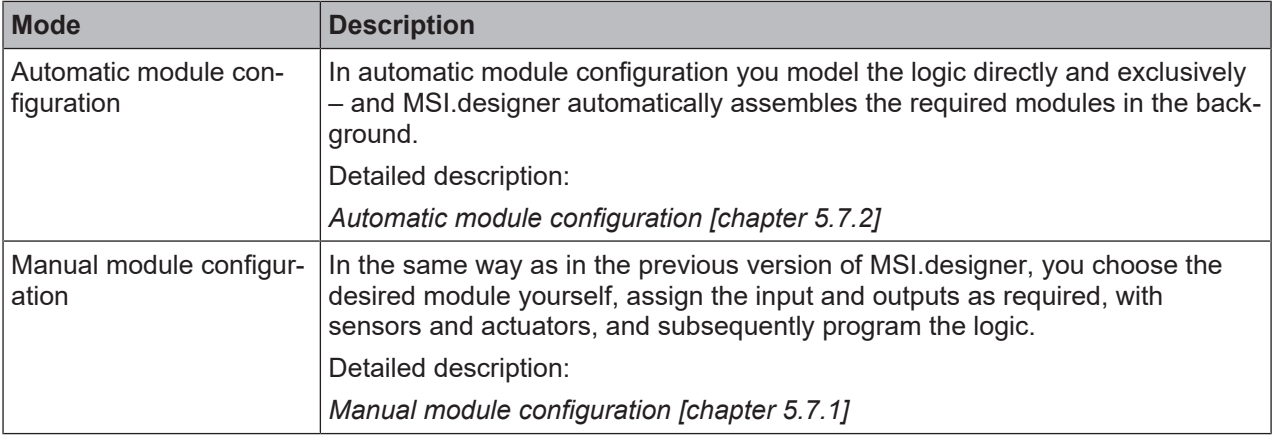

### **6.1.2.2 Activating automatic module configuration**

If you want to work with automatic module configuration, proceed as follows:

#### **Procedure**

- Ä Switch to the **Overview** view.
- Ä Ensure that the **Automatic module configuration** option is active.

Automatic module configuration  $\Box$  Station capabilities

- Ä If you want to define other presets for automatic module configuration, click on **Station capabilities**.
	- $\Rightarrow$  A dialog window opens, in which you can define the performance features for the control station, for example:

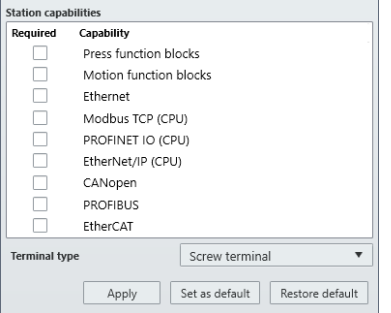

- Ä Select the desired options and click on **Apply**.
	- $\Rightarrow$  MSI.designer takes these presets into consideration in the choice of suitable modules.

### **6.1.2.3 Activating manual module configuration**

If you want to work with manual module configuration, proceed as follows:

### **Procedure**

If you are creating a new project:

- Ä Switch to the **Overview** view.
- Ä Ensure that the **Automatic module configuration** option is deactivated.

**Control 1** E Automatic module configuration

#### **What do you actively have to do for manual module configuration?**

You can find guidelines here: *[Configuring modules \[chapter 6.2\]](#page-73-0)*

# **6.1.3 Storing project descriptions**

<span id="page-69-1"></span>In the **Overview** view in MSI.designer you can store a set of descriptive data for each project. This data is displayed in the following locations:

- **Overview** view
- Front page of your project report (**Report** view)

#### **Procedure**

- Ä Switch to the **Overview** view.
- Ä In the command bar, click on **Edit description.**
	- ð The **Project description** dialog window opens.
- $\%$  Store the desired information in the entry boxes.

### **Display of the data on the report front page**

This is how the data from the project description is evaluated on the report front page:

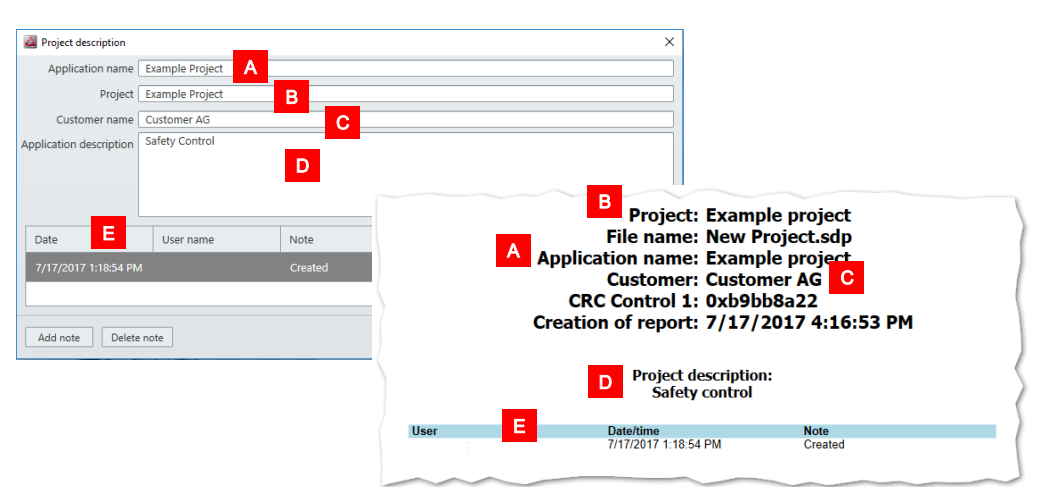

### **6.1.4 Storing company data for the report front page**

<span id="page-69-0"></span>In addition to *[Project description \[chapter 6.1.3\]](#page-69-1)*, company data also appears on the front page of your project report.

You can define, via the **Edit report front page,** which data is used as the company data in which display.

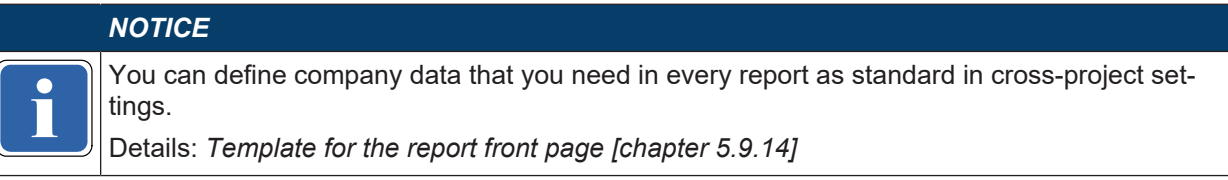

#### **Procedure**

- Ä Switch to the **Overview** view.
- Ä In the command bar, click on **Edit report front page.**

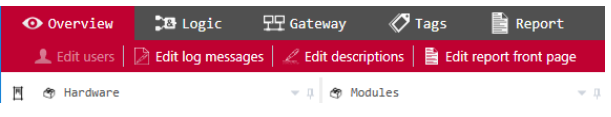

 $\Rightarrow$  The configuration dialog for the report front page opens.

- Ä Store the desired company data to appear on the title page of the report (**Logo**, **Company**, **Address**).
- Ä Select the desired values of font size and font color for **Company** and **Address**.

# **Configuration dialog for the report front page**

Standard configuration of the report front page:

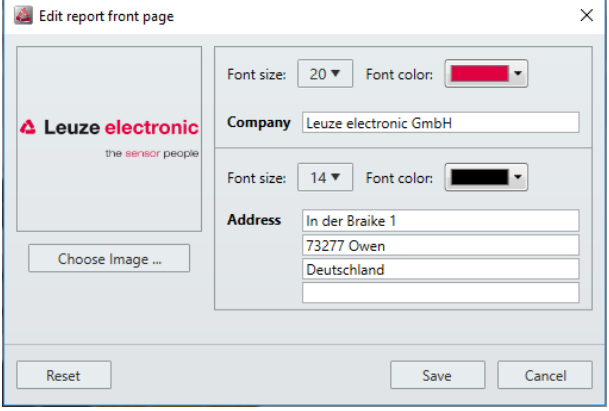

You can change the corresponding entries and graphical specifications via the buttons and input boxes.

### **6.1.5 Defining log messages**

MSI.designer provides a set of 64 log messages, which you can freely define.

The messages apply for the currently open project. If you wish to use a set of messages in other projects, use the export/import function for transferring.

### **Procedure**

- Ä Switch to the **Overview** view.
- Ä In the command bar, click on **Edit log messages.**

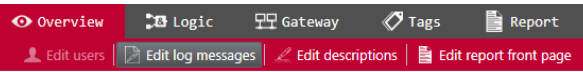

 $\Rightarrow$  The log message editor opens.

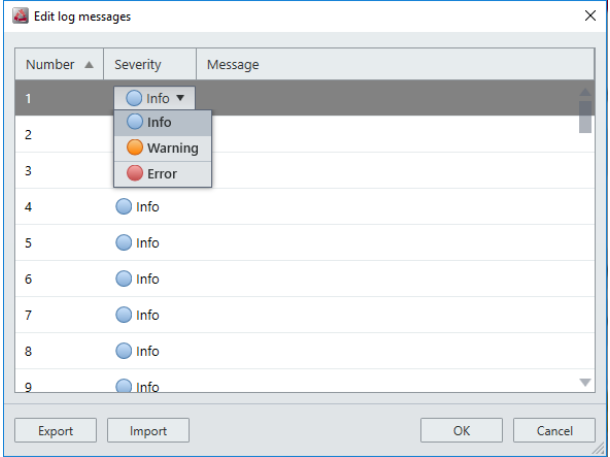

Fig. 6.2: Editor for log messages

# **Editor for log messages**

Two values must be set for each log message:

- Severity level (selection list in the table column of the same name)
- Message text in the **Message** column

### **Exporting and importing log messages**

Within the editor, click on the corresponding buttons in order to export or import log messages.

• File format: \*.CSV

# **Integrating into the "Log generator" function block**

In the **Logic** view, you can reference the log messages in function blocks of the **Log generator** type.

Select the number of the desired log message in the configuration dialog of the (**Properties** docking window) component in the **Inputs 1** selection list to do this:

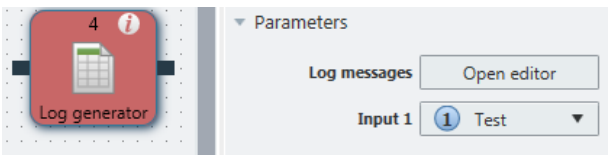

Fig. 6.3: Referencing log messages
#### **6.1.6 Defining access rights (manage users)**

You can centrally control access and editing rights via manage users.

The editing rights always apply to a specific MSI.designer project. If you wish to use a combination of rights in other projects, use the export/import function for transferring.

# **WARNING**

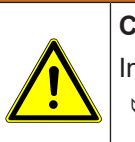

# **Changing the preset standard password**

In a new project, MSI.designer uses the following standard password for all users: MSI400

 $\%$  Issue corresponding new passwords for all user roles when you start work on a new MSI.designer project.

#### **Requirement**

In order to activate user administration, you have to be registered in a user function that has the following authorization: **May edit users**

In the standard settings of MSI.designer, only the **Authorized customer** user is permitted to do this.

#### **Procedure**

Ä Switch to the **Overview** view.

Ä In the command bar, click on **Edit user.**

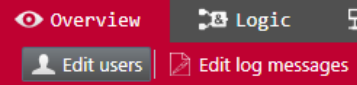

 $\Rightarrow$  The Manage users dialog window opens.

#### **Setup and function overview**

In user administration you can do the following: Change existing user rights, create new users, and copy. In addition, you have the option of exporting and importing users.

You can see the rights concept in the **Details** column.

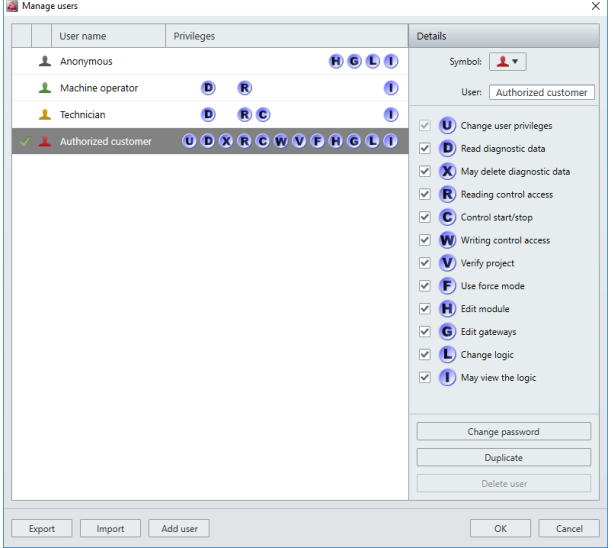

Fig. 6.4: Rights concept as-delivered

# **6.1.7 Protecting a project from manipulation (extended security function)**

You can use the extended security function to protect the station or project from unauthorized changes. The options selected from the extended security functions always apply to an actual MSI.designer project or station.

# **WARNING**

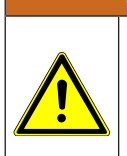

# **Falsification code always required** If you decide to use the extended security function, you will always need the falsification code to

overwrite a verified project.

 $\%$  Also archive the report from the verification process.

#### **Requirements**

- The stations used must have build state E.
- You must use automatic module configuration.

#### **Procedure**

- Ä Switch to the **Overview** view.
- Ä The **Automatic module configuration** option must be selected to use the extended security functions.
- Ä Click **Security** in the overview.
	- ð The **Enable extended security function** dialog window opens.
- Ä Enable the **enable extended security function** checkbox.
- Ä Select the required option underneath (multiple selection possible) and click **Apply**.

#### **Function overview**

In the extended security functions, you can select one or several of the following options simultaneously:

# **6.2 Configuring modules**

This chapter shows you what you can or must do in combination with the module configuration actively in MSI.designer.

#### **If you are working with automatic module configuration**

In this case you can leave all the configuration work to MSI.designer. You don't need to do anything manually.

Here you can jump a section further on in the manual to: *[Programming the logic \[chapter 6.3\]](#page-79-0)*

# **If you are working with manual module configuration**

In this case you have to assemble the desired modules in the **Modules** docking window: *[Adding modules](#page-73-0) [\[chapter 6.2.1\]](#page-73-0)*

#### **6.2.1 Adding modules**

<span id="page-73-0"></span>If you are working with manual module configuration, you can define which modules should contain your safety controller.

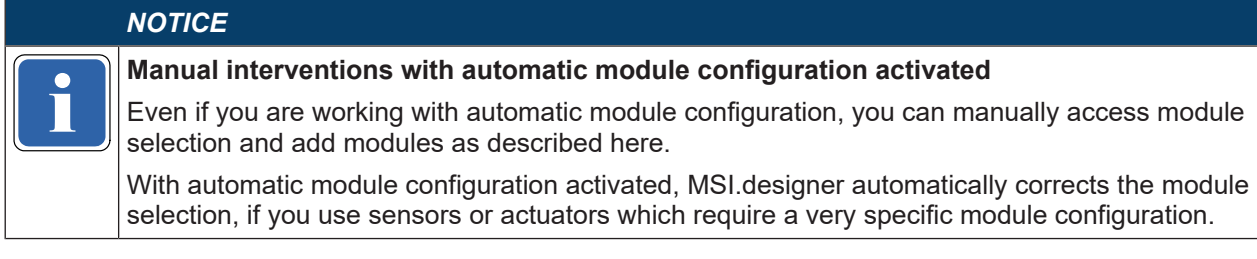

#### **Step 1: Adding controller module**

Ä Open the **Modules** docking window.

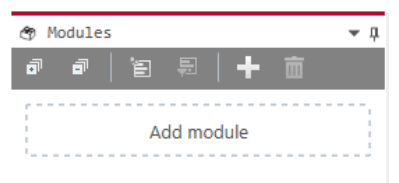

#### Ä Click on **Add module**.

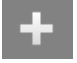

 $\Rightarrow$  A selection dialog appears containing all the controller modules which match the current context. The **Show only latest module version** checkbox is activated as standard.

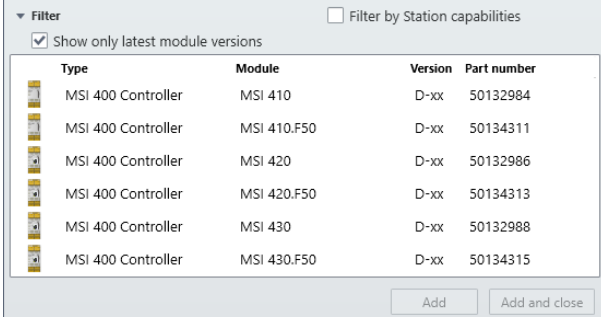

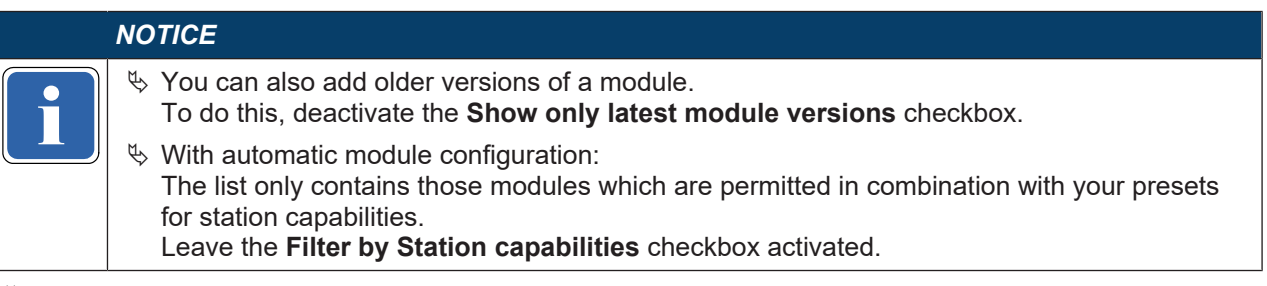

Ä Click in the line containing the module that you want to add, and click on **Add and close**.

ð The selected controller module appears right at the top of the **Modules** docking window.

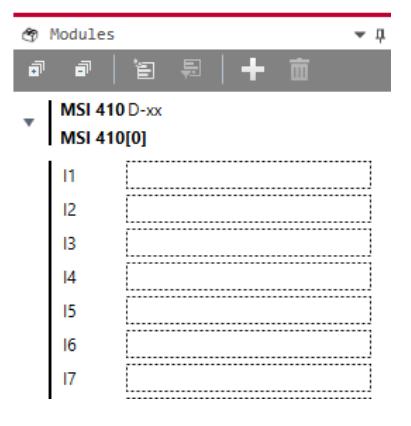

# **Step 2: Adding further modules**

Ä Click on **Add module**.

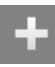

 $\Rightarrow$  A selection dialog appears showing all the further modules which match the current context. The **Show only latest module version** checkbox is activated as standard.

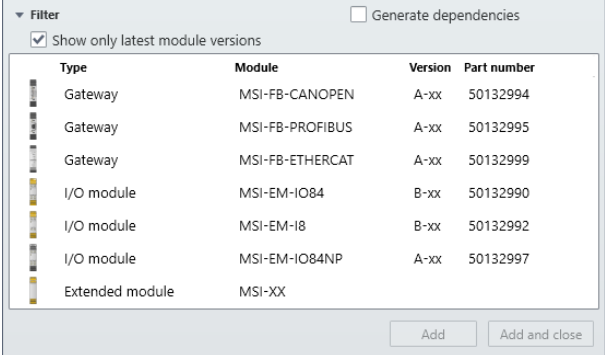

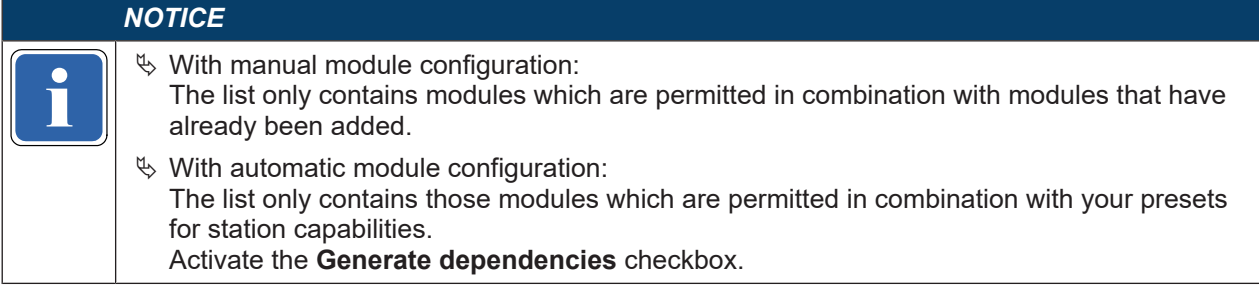

Ä Click in the line containing the module that you want to add, and click on **Add and close**.

# $\%$  Adding the desired additional modules. Example: Configuration with four additional modules to controller module.

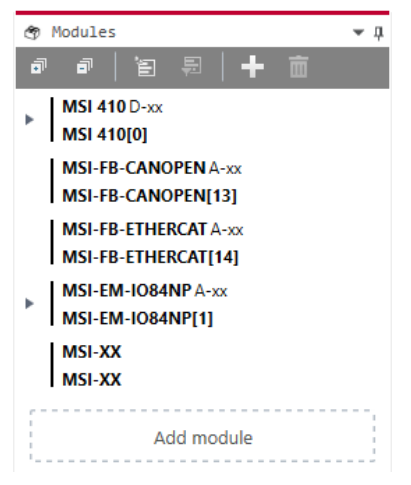

- $\Rightarrow$  MSI.designer automatically places the modules in the correct sequence. The controller module will be located right at the top. Up to two gateways immediately come after the controller module. Only then come the I/O extended modules. Right at the end come the additional MSI-XX modules.
- $\Rightarrow$  Using the drag-and-drop function, you can change the sequence of the modules within these groupings.

# **6.2.2 Special case: Expansion module MSI-XX**

If you want to use an MSI-XX extended module, proceed as follows:

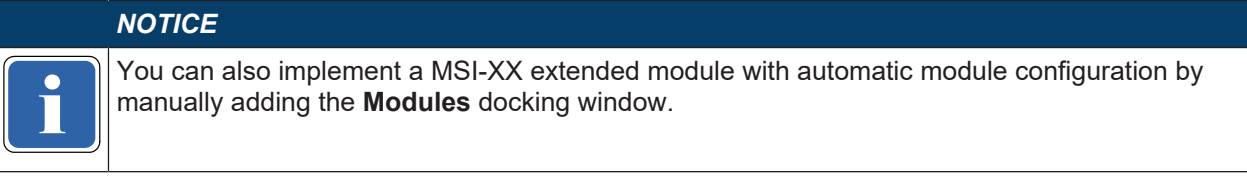

#### **Requirements**

The module configuration in the **Modules** docking window already contains a controller module.

#### **Step 1: Insert extended module**

Ä Open the **Modules** docking window.

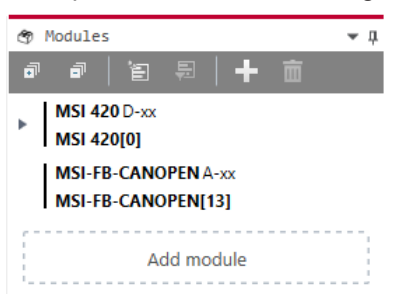

Ä Click on **Add module**.

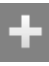

Ä Select the MSI-XX extended module from the list of modules and click on **Add and close**.

 $\Rightarrow$  The MSI-XX extended module is inserted at the last position in the module configuration.

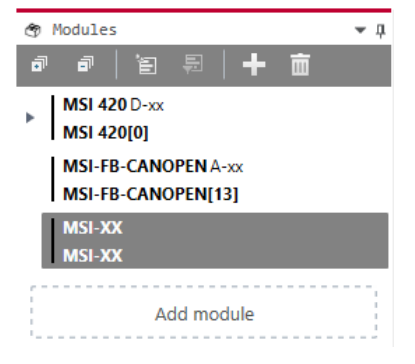

ð If required you can define additional options for the extended module in the **Properties** docking window.

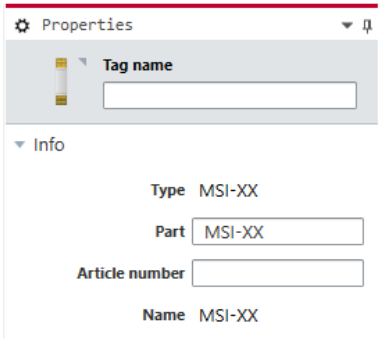

#### **Step 2: Define module image**

As standard MSI.designer offers different displays with which the extended module MSI-XX is visualized in the **Overview** view, in the **Modules** view and in the project report. If required, you can import a self-defined display in MSI.designer.

This is how you configure the visualization of an extended module MSI-XX:

# **△ Leuze electronic**

- Ä In the **Modules** docking window, select the desired extended module and open the **Properties** docking window.
	- $\Rightarrow$  You will see the configuration dialog for the extended module.

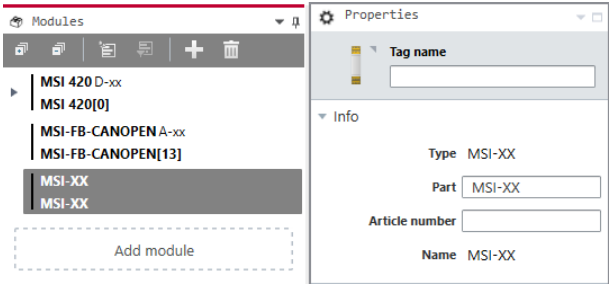

#### Ä Click on the **Select module image** button.

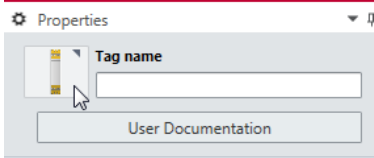

ð The **Available elements** dialog window opens with a selection of predefined displays.

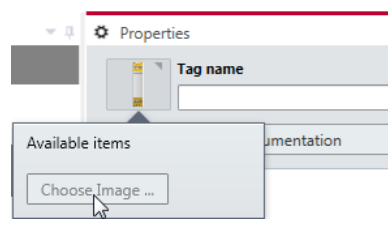

- $\%$  If you want to use an existing display, double-click on the associated module image.
- Ä If you want to use a self-defined module image click on **Select module image** and import a suitable display.

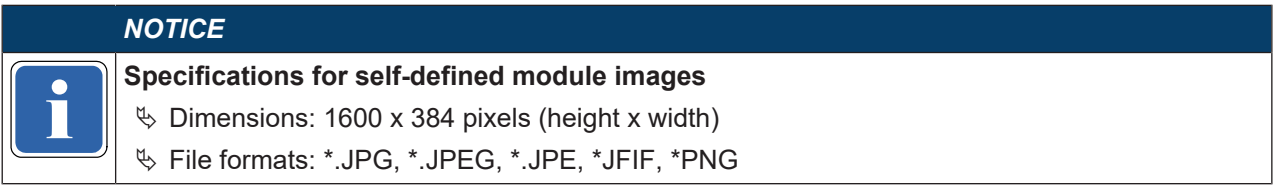

#### **Step 3: Exporting and importing module configuration**

In the configuration dialog (**Properties** docking window) you can export the configuration for an additional module including its module image and options that you have defined in the **Properties** docking window.

▼ Import/Export

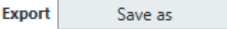

You can reuse this configuration in any MSI.designer projects, by importing the associated file in \*.SPI format via the **Properties** docking window.

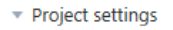

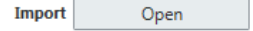

# **6.2.3 Parameterizing the module properties**

Regardless of whether you are working with automatic or manual module configuration, you can parametrize properties for the modules being used.

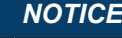

**i** ments into the **Logic** view. You can only parametrize some module properties after you have dragged the required I/O ele-

#### **Procedure**

Ä Open the **Modules** docking window and select the module that you want to define properties for.

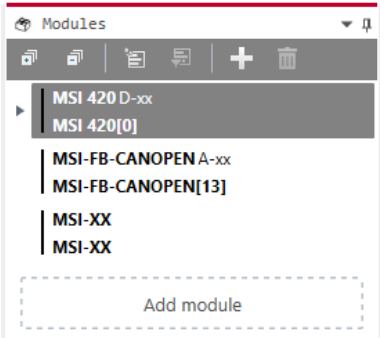

Ä Open the **Properties** docking window.

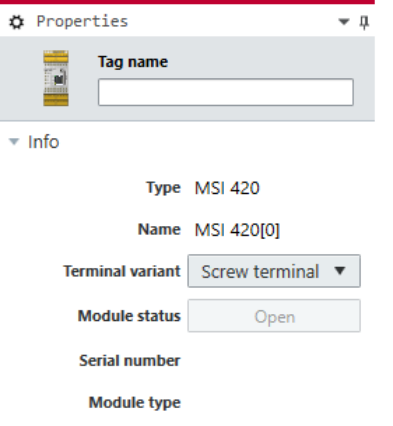

Ä Define the desired options in the configuration dialog of the **Properties** docking window. Example: You can enter an individual tag for modules in the **Tag name** input box.

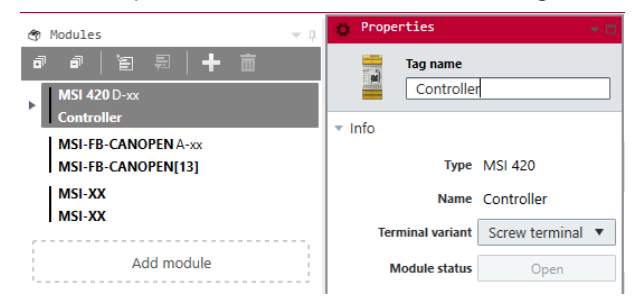

# **All parameterizing options**

The options that are available for parameterizing the modules are shown here: Hardware manual

# **6.3 Programming the logic**

<span id="page-79-0"></span>The aim of your work with MSI.designer is to program a control logic for your safety controller. This section shows you the work streps that are necessary for this.

# **6.3.1 Adding I/O elements**

In the first step of logic programming you place the required I/O elements in the **Logic** view. The section *[Place sensors and actuators \[chapter 6.3.1.1\]](#page-79-1)* explains how this works.

In the other section you will find additional information on logic programming.

#### <span id="page-79-1"></span>**6.3.1.1 Place sensors and actuators**

You can place sensors and actuators directly in the **Logic** view using drag & drop.

#### **Requirements**

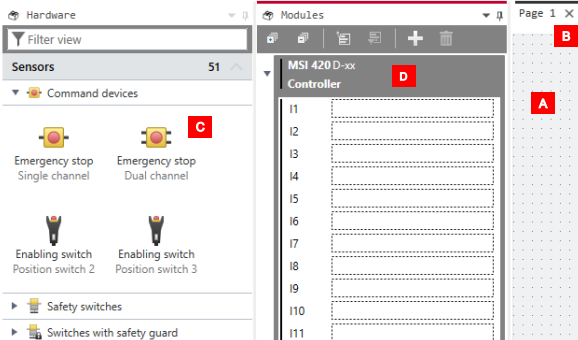

- You have opened the **Logic** view **[A]** with a logic page **[B]**.
- You have opened the **Hardware [C]** docking window.
- With manual module configuration:

You have also opened the **Modules [D]** docking window.

# **Procedure**

Ä In the **Hardware** docking window select an actuator or sensor (e.g. **Emergency stop**).

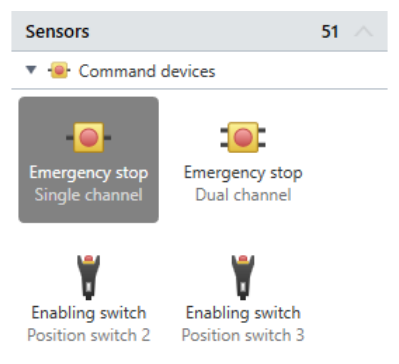

 $\%$  With automatic module configuration:

Drag the selected element with your mouse directly onto the open logic page in the **Logic** view.

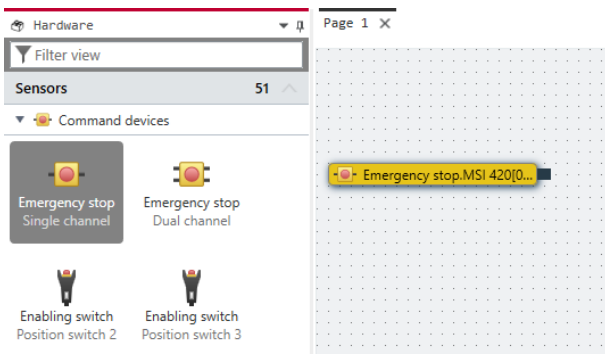

 $\%$  With manual module configuration:

Drag the selected element **[A]** with a single mouse movement to a suitable output or input in the **Modules [B]** docking window and immediately continue with the **Logic [C]** view.

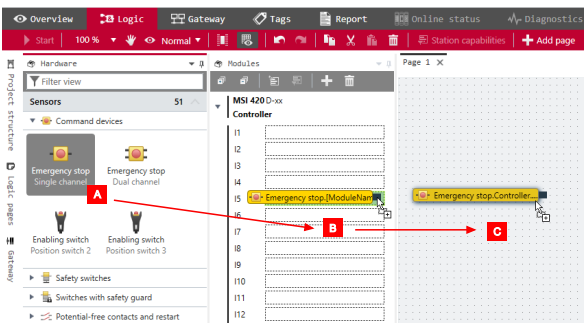

# **Results**

# • **With automatic module configuration**

In the **Modules** docking window, MSI.designer automatically creates the minimum required module configuration, required for the sensors and actuators used, and assigns the corresponding inputs and outputs.

If you then later change the hardware selection, MSI.designer automatically ensures the correct module selection. Depending on the change made, MSI.designer will select an appropriately higher module version (Upgrade) or an appropriately lower module version (Downgrade) as minimum requirement.

# • **With manual and automatic module configuration**

You can change the assignment of the inputs and outputs at any time in the **Modules** docking window by re-sorting the assignments using drag & drop.

#### **Next steps**

You can parametrize the inputs and outputs located on a logic page:

- $\%$  On the logic page, select the element that you want to parametrize.
- Ä Open the **Properties** docking window.

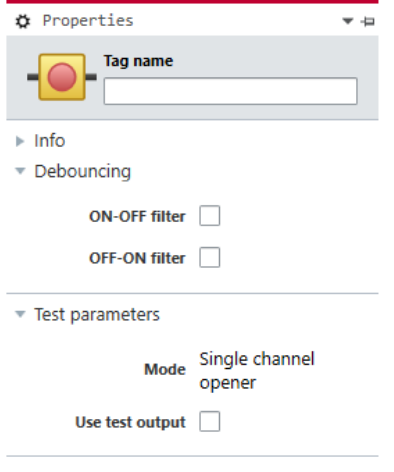

Ä Set the desired parameters in the configuration dialog of the **Properties** docking window. The available parameter options are detailed here: *[Parameter options for sensors and actuators](#page-81-0) [\[chapter 6.3.1.2\]](#page-81-0)*

# <span id="page-81-0"></span>**6.3.1.2 Parameter options for sensors and actuators**

The following parameters are available for sensors and actuators. Depending on the type of element, they will vary in scope and selection:

#### **Tag name**

If you do not assign your own tag name, the default tag name will be used.

#### **Synchronous time**

Two-channel elements can be selected with or without synchronous time. Synchronous time determines how long the two inputs will be allowed to have discrepant values after one of the two input signals has changed its value without this being evaluated as an error.

Detailed information on synchronous time monitoring by the I/O modules: *[Two-channel evaluation and syn](#page-83-0)[chronous time \[chapter 6.3.1.2.1\]](#page-83-0)*

#### **Procedure**

 $\%$  Enter a value between 0 and 30000.

#### **Info**

For elements which are connected to modules of the MSI-EM-I8 or MSI-EM-IO84 class, the following limitations apply:

The value for synchronous time can be set to  $0 =$  deactivated or to a value of 4 ms to 30 s. Due to the internal evaluation frequency of the modules, the value is automatically rounded up to the next-higher multiple of 4 ms.

If signals of tested sensors are connected to modules of the MSI-EM-I8 or MSI-EM-IO84 class, the synchronous time must be greater than the test gap + the max. OFF-ON delay of the test output used. You can find these values in the project report under **Configuration, I/O module, Test pulse parameter**.

If you attempt to set a synchronous time that is less than permitted, the minimum value will be displayed in the dialog window.

#### **On-Off filter or Off-On filter**

Upon the opening or closing of a contact-based component, multiple short signal changes will undesirably result due to the bounce of the contacts. Because this can influence the evaluation of the input, you can use the **On-Off** filter for falling edges (i.e., transitions from high to low) and the **Off-On** filter for rising edges (i.e., transitions from low to high) in order to eliminate this effect.

# **Procedure**

 $\&$  Activate or deactivate the corresponding checkboxes.

**Info**

- Once the **On-Off** filter or the **Off-On** filter is active, then a change in the signal is only recognized as such when it is confirmed by three identical evaluations of the input directly after one another with an evaluation frequency of 4 ms, i.e. when the signal is constantly present for 8-12 ms.
- When there are two-channel elements with a discrepancy evaluation, the respective filter (On-Off or Off-On) always relates to the lead channel. The filter for the complementary channel is automatically active.

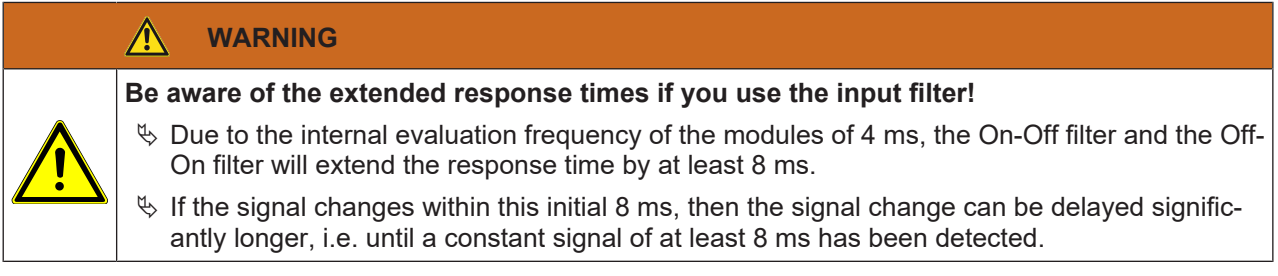

# **Using test outputs**

By activating or deactivating the **Use test outputs** option, you can determine whether the respective element will be tested or not. By connecting an element to the test outputs ...

- short-circuits in the sensor cabling for the operating voltage that could prevent the switch-off condition can be detected
- electronic sensors with test inputs can be tested.

# **Procedure: Using test outputs**

Example: **Single channel closer** sensor

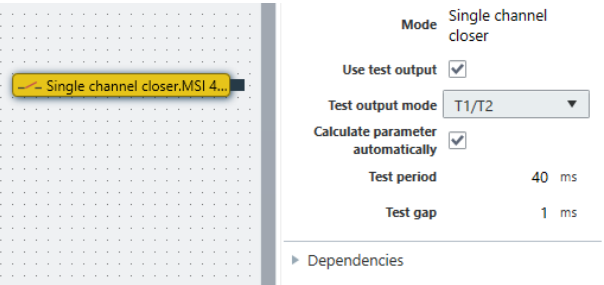

- Ä Select the desired element in the **Logic** view. Here: **Single channel closer** sensor
- Ä Activate the **Use test output** option in the properties.
	- $\Rightarrow$  The configuration options for the test outputs are displayed. The **Define parameters automatically** option is activated by default.
- Ä If you wish to configure the test period and test gap manually, deselect the **Define parameters automatically** checkbox and enter the desired values.

You can view the configuration for the test parameters both in the properties of the sensor or actuator and the properties of the associated module.

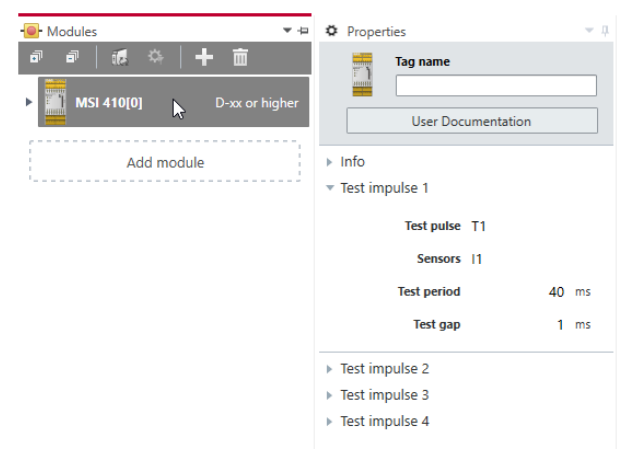

#### **Note**

A module of the MSI-EM-I8 class only has two test sources, even though it has eight test output terminals. **Safety information**

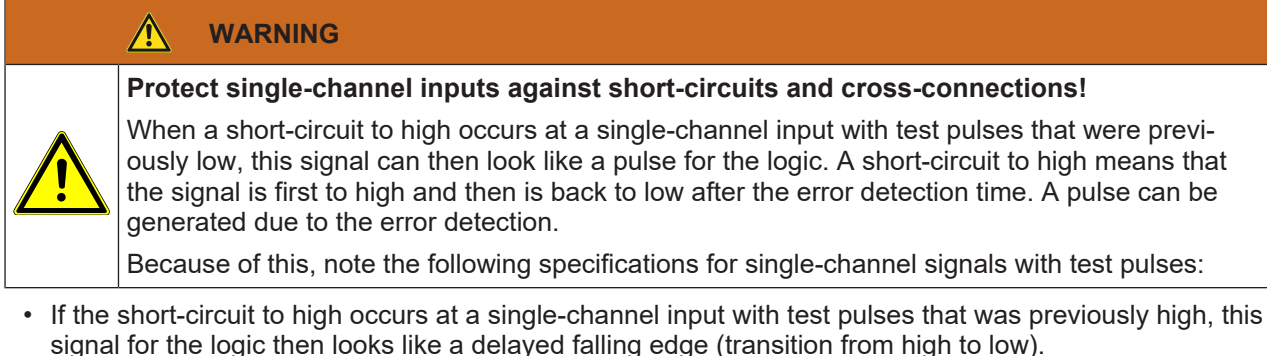

- If a single channel input is used and an unexpected pulse or delayed falling flank (High to Low) could lead to a risky situation at this input, then you must take the following measures:
	- Protected cabling for the signal in question (in order to prevent cross-connections with other signals)
	- No cross-connection detection, i.e. no connection to a test output. **This must be noted in particular for the following inputs:**
	- Input reset at the function block reset
- Input restart at the function block restart
- Restart input at the function blocks for press applications (contact monitor, excenter, universal press contact monitor, cycle operation, press setup, single stroke monitoring, press automatic)
- Override input at a function block for muting
- Reset input at a function block for valve monitoring
- Reset inputs to zero and set to start value on a counter function block

# **Deactivating test pulses**

It is possible to deactivate the test pulse of one or more outputs of modules of the MSI 4xx or MSI-EM-IO84 types with module version B-01 and higher.

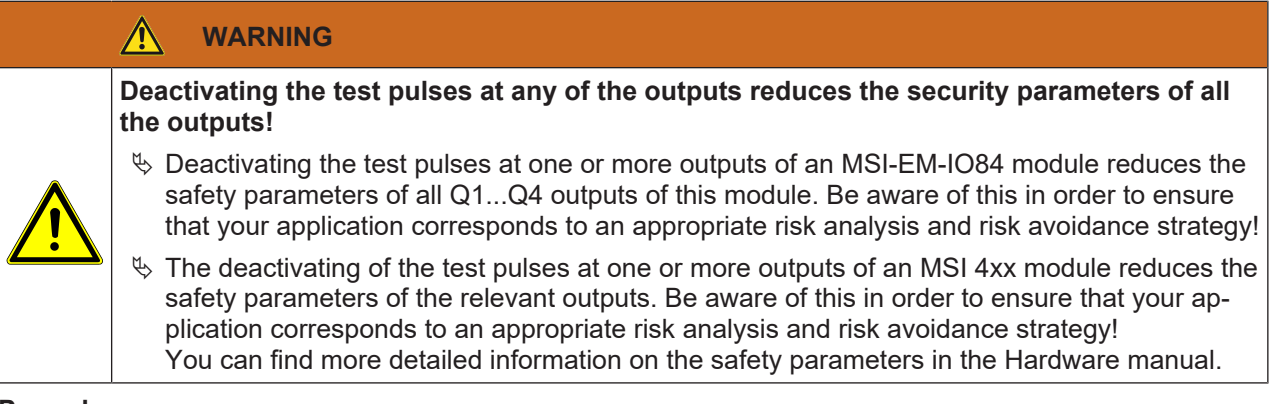

# **Procedure**

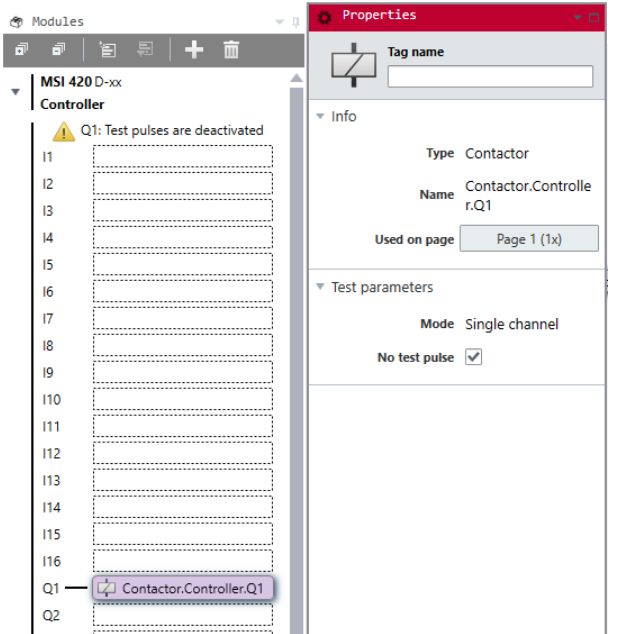

- $\&$  Click on the output whose test pulses you want to deactivate.
- Ä Open the **Properties** docking window and activate the **No test pulse**s checkbox in the configuration dialog.
	- ð A warning message appears on the controller module in the **Modules** docking window.

# <span id="page-83-0"></span>6.3.1.2.1 Two-channel evaluation and synchronous time

The modules, e.g. MSI 4xx, MSI-EM-IO84 or MSI-EM-I8, can undertake a two-channel evaluation if predefined input sensor elements are placed from the **Hardware** docking window (e.g. solenoid switches or safety light curtains). When this type of input sensor element is selected, then you do not require a separate function block for the dual channel evaluation (e.g. light curtain evaluation, switch evaluation, or solenoid switch).

The dual channel evaluation checks the correct sequence of the two input signals. When one of the two signals has effected a switch-off, then it is expected that the other signal will follow accordingly. The question as to what values the two signals must have depends on the type of two-channel evaluation. There are two options:

- Equivalent evaluation
- Discrepant evaluation

A **Synchronous time** can be configured as an option. Synchronous time determines how long the two inputs will be allowed to have discrepant values after one of the two input signals has changed its value without this being evaluated as an error.

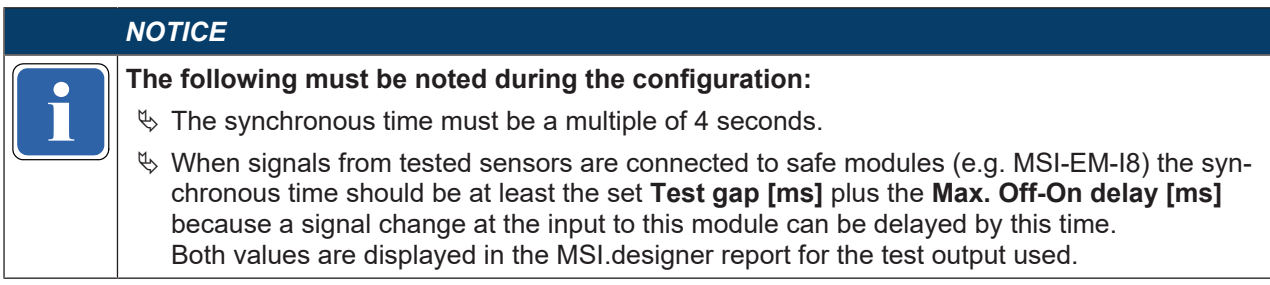

The following truth table describes the synchronous time conditions for the dual channel equivalent and the dual channel discrepant input assessment:

| <b>Evaluation</b><br>type | <b>Input A</b> | <b>Input B</b> | <b>Synchronous</b><br>time timer <sup>2)</sup> | <b>Status of the</b><br>two-channel<br>evaluation | Input to the I/<br>O module in<br>the "Logic"<br>view | Synchron-<br>ization<br>time error |
|---------------------------|----------------|----------------|------------------------------------------------|---------------------------------------------------|-------------------------------------------------------|------------------------------------|
| Equivalent                | $\overline{0}$ | $\overline{0}$ | $\mathbf 0$                                    | Inactive                                          | 0                                                     | Un-<br>changed <sup>3)</sup>       |
|                           | $\Omega$       | 1              | < Synchron-<br>ous time                        | Discrepant                                        | $\overline{0}$                                        | Unchanged                          |
|                           | 1              | $\overline{0}$ | < Synchron-<br>ous time                        | Discrepant                                        | $\mathbf 0$                                           | Unchanged                          |
|                           | 1              | 1              | 0                                              | Active                                            | 1                                                     | 0                                  |
|                           | $\mathsf{x}$   | y              | $\geq$ Synchron-<br>ous time<br>(timeout)      | Error                                             | $\mathbf 0$                                           | 1                                  |
| Discrepant                | 0              | 1              | $\mathbf{0}$                                   | Inactive                                          | $\mathbf 0$                                           | Unchanged                          |
|                           | $\overline{0}$ | $\overline{0}$ | < Synchron-<br>ous time                        | Discrepant                                        | $\overline{0}$                                        | Unchanged                          |
|                           | 1              | 1              | < Synchron-<br>ous time                        | Discrepant                                        | $\mathbf 0$                                           | $\mathbf 0$                        |
|                           | 1              | $\mathbf 0$    | 0                                              | Active <sup>4</sup>                               | 1                                                     | Unchanged                          |
|                           | X              | X              | ≥ Synchron-<br>ous time<br>(timeout)           | Error                                             | $\mathbf 0$                                           | 1                                  |

Tab. 6.1: Two-channel evaluation

 $2)$  If synchronous time is active (> 0), the synchronization time timer is restarted with the first signal change that leads to a discrepant state. When synchronous time is deactivated (= 0), the synchronous time timer does not start, i.e. a timeout will never occur.

 $3$ <sup>U</sup>nchanged = The last state is retained.

<sup>4)</sup>If the correct sequence was retained.

The following rules apply to the transitions between the various states of the two-channel evaluation:

A dual channel evaluation can only be active (the input of the I/O module in the **Logic** view changes from low to high) if ...

- The state since the last active was inactive at least once; i.e. it is not possible to switch from active to discrepant and back to active; and
- Synchronous time has not expired or is deactivated.

# *NOTICE*

The correct sequence for reaching the active state has not been maintained (i.e. if the status) has switched from active to discrepant to active), then modules of the MSI-EM-IO84 and MSI-<br>EM-I8 class will indicate this seq If the correct sequence for reaching the active state has not been maintained (i.e. if the status EM-I8 class will indicate this sequence error within 100 ms at the latest if the synchronous time has not elapsed before this (i.e. if the synchronization time is set at 0 or to a value > 100 ms). Older modules will not show this sequence error; however, their input in the **Logic** view likewise remains at low.

In the event of a synchronization time error or a sequence error, the module will behave as follows:

- The MS LED for the respective module will flash **red** (1 Hz).
- The LEDs for the respective inputs will flash **green** (1 Hz).
- The **Input data status** of the module will be low in the **Logic** view.

#### **Resetting the error:**

A synchronous time error (timeout) or sequence error is reset when the inactive state was reached.

# **6.3.1.3 CPU flag**

CPU flags are available as inputs and outputs in the **Logic** view. They can be used to create logical loopbacks, for example.

A CPU flag consists of an output flag and an input flag. The input flag always assumes the same value (**high** or **low**) as the corresponding output flag with a delay of a logic cycle (i.e. the logic execution time).

You can use input flags multiple times.

# **WARNING**

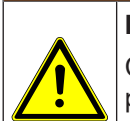

**Increased delay times can make the control unstable.**

CPU flags always cause a delay of 1x the logic execution time. The reason for this is that the input flags always assume the value that the output flag had in the previous logic cycle.

 $\&$  Always calculate the resulting delay when computing the response time and functionality.

# **6.3.1.4 Jump addresses**

Jump addresses consist of a source jump address and a target jump address. The target jump address assumes the same value (**high** or **low**) as the corresponding source jump addressed without delay – provided it does not involve a loopback. In this respect, jump addresses differ from CPU flags.

You can use jump addresses in order to interconnect components that are on different logic pages.

You can use target jump addresses multiple times.

# **6.3.1.5 Internal inputs for controller modules**

For MSI 4xx type modules that you install as hardware, the following internal inputs are available in the logic.

# **Location**

You can find the internal inputs in the **Inputs** section of the **Logic** docking window:

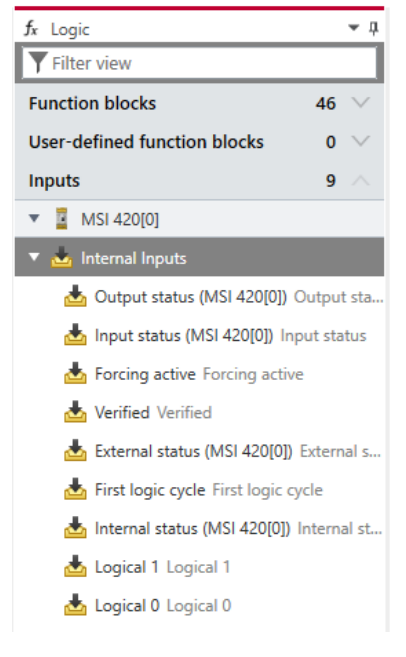

Fig. 6.5: Status bits

#### **Reference**

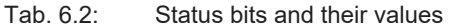

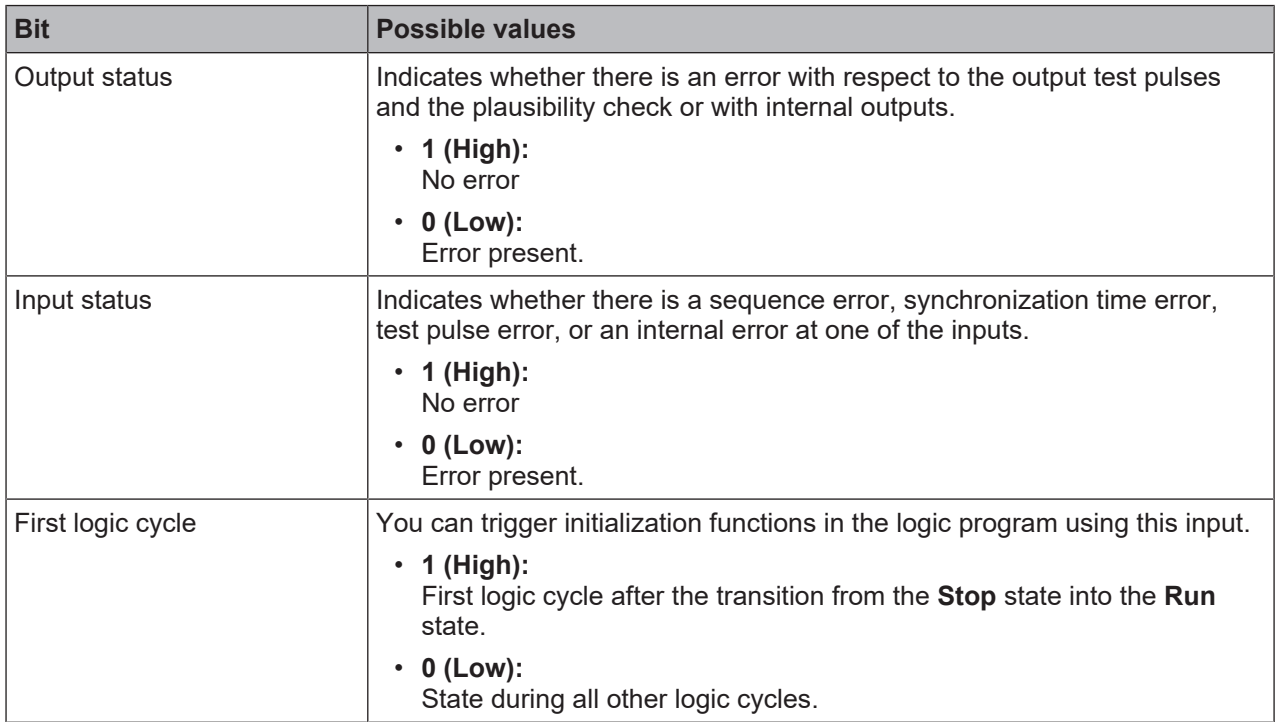

 $\blacksquare$ 

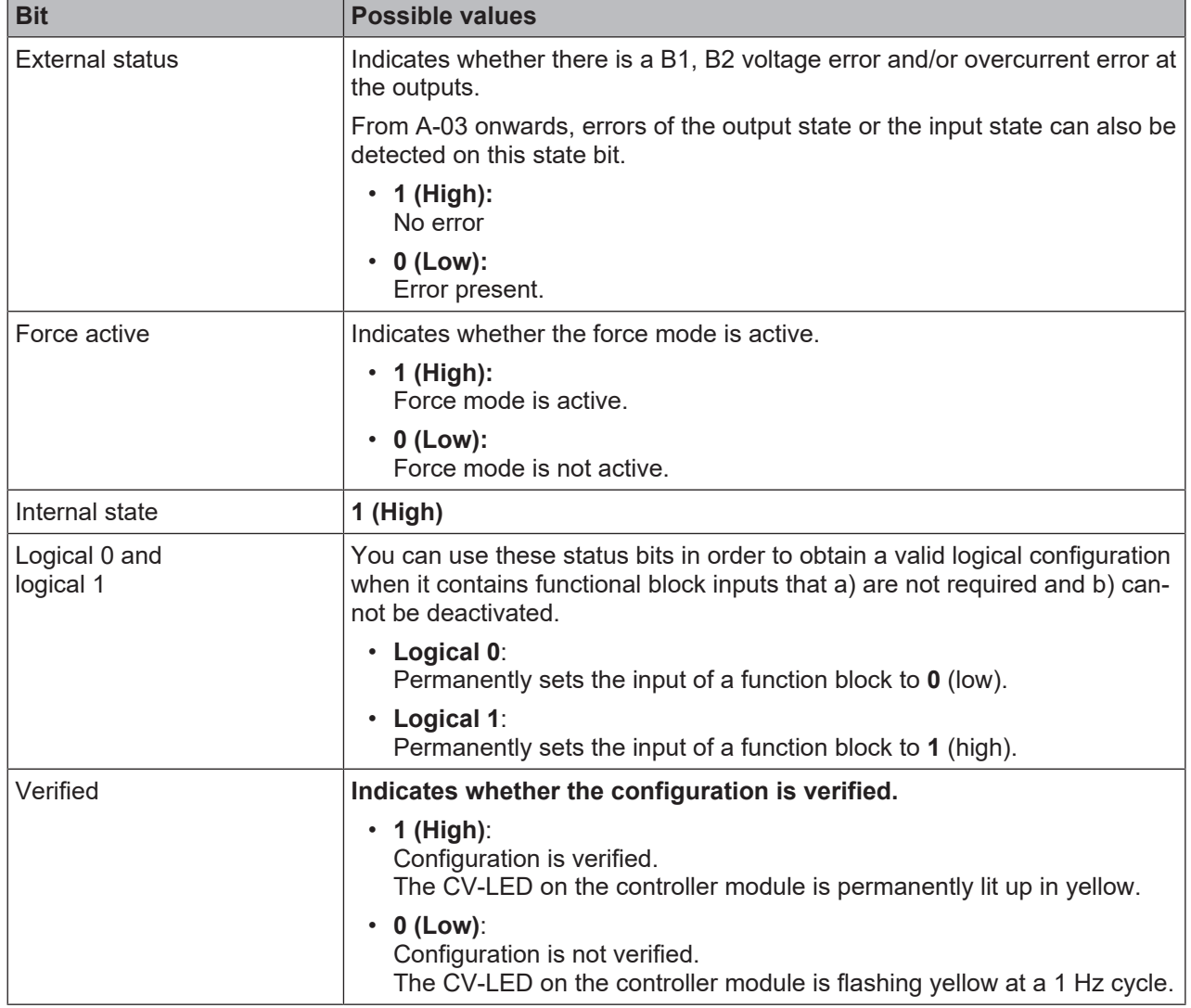

#### **6.3.2 Connecting inputs and outputs with function blocks**

If you have placed the required inputs and outputs in the **Logic** view you can connect them using the function blocks that MSI.designer provides. Your logic programming is created in this way.

This section shows you how you can program simple logic in MSI.designer using an example.

#### **Requirements**

The following inputs and outputs are placed in the **Logic** view:

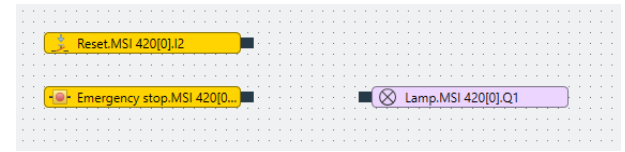

#### **Step 1: Select and place logic module**

Ä Open the **Logic** docking window.

Ä Select the desired logic module under **Function blocks**.

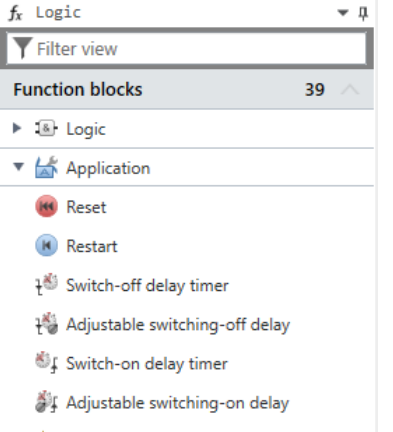

- $\%$  Drag the logic module on to the open logic page.
	- $\Rightarrow$  Because not all of the inputs are connected, the function component will be marked in red. In addition, the status display will indicate an error in the menu bar.

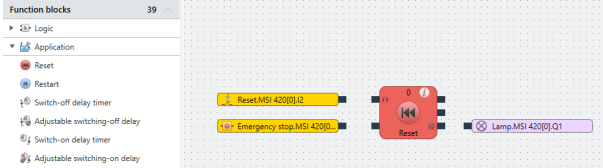

#### **Step 2: Connecting the inputs and outputs using the logic module**

- $\%$  Using the mouse, click on the node of an input and push and hold the mouse key.
	- $\Rightarrow$  A hand icon will appear.

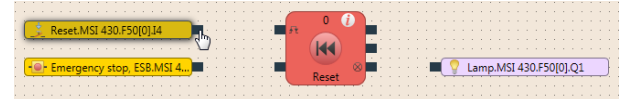

- $\%$  Move the hand icon on to the input node of the function component and release the mouse key.
	- $\Rightarrow$  The input and the function component will be connected with a line (logical connection).

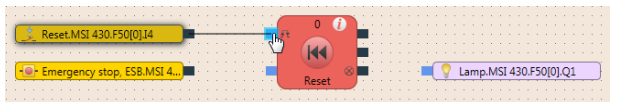

- $\ddot{\phi}$  In the same manner, establish the connection for the other input and for the output.
	- $\Rightarrow$  As soon as all inputs of the function module are connected, the module will be marked in yellow and the status display will no longer show an error in the menu bar.

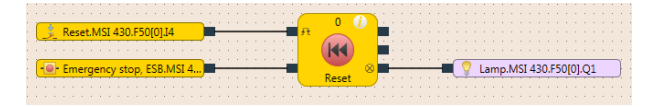

# **Step 3: Parameterizing the logic module**

- $\&$  Click on the logic module with the mouse.
- Ä Open the **Properties** docking window.

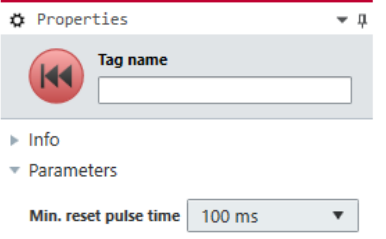

Ä Set the desired parameters in the configuration dialog of the **Properties** docking window.

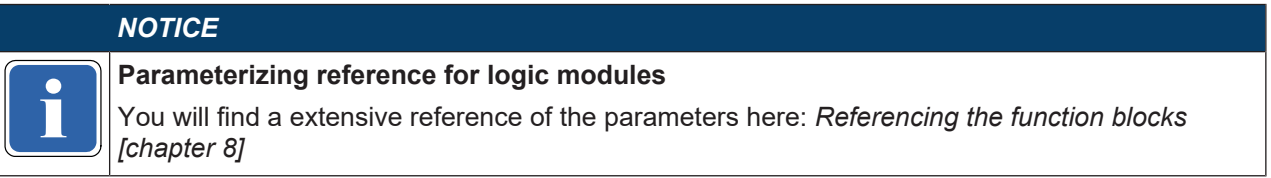

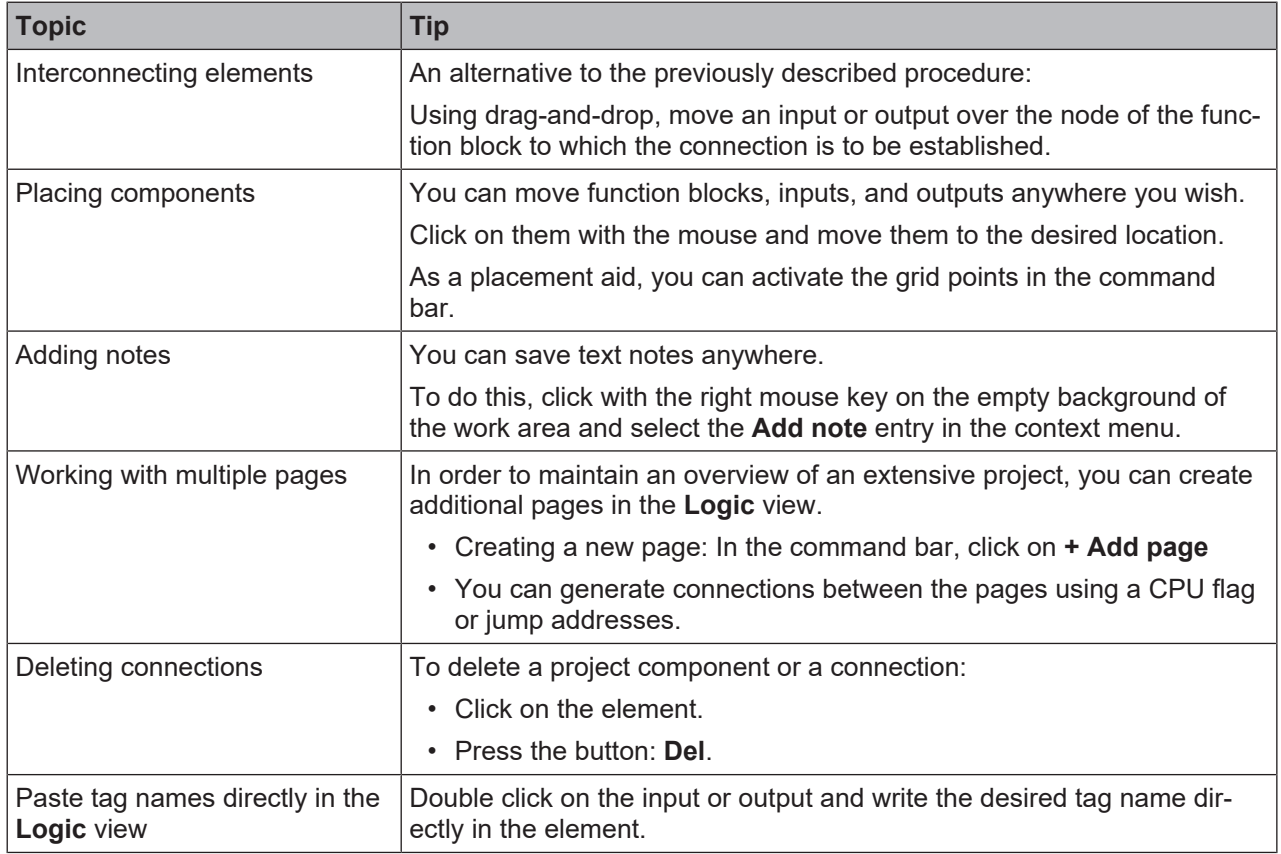

# **Tips for working in the "Logic" view**

# **6.3.3 Grouping function blocks**

<span id="page-89-0"></span>You can select groups of function blocks in order to convert them into a single grouped function block. This is useful for simplifying repeated use of logic groups and for reducing the number of function blocks on one page.

# **Function block diagram**

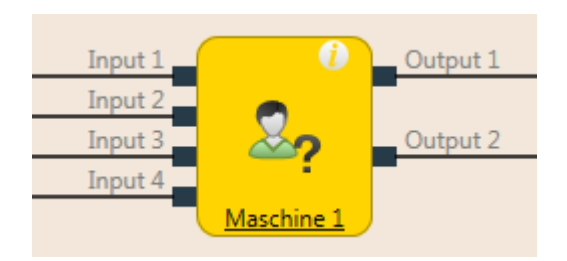

Fig. 6.6: Logical connections for grouped function block

# **Properties**

A grouped function block has the following properties:

- It can have a maximum of 16 inputs and 16 outputs.
- It cannot contain the fast shut-off function block or a different grouped or user-defined function block.
- The symbol for a grouped function block can be selected from a permanent library in MSI.designer.
- It is created in the **Logic** view but is not displayed in the list of function blocks (**Logic** docking window) .
- It is stored with the project. If the project is opened on a different PC, the grouped function block will be displayed.
- It can be stored as a user-defined function block.

# *NOTICE*

**if**  $\sum$  counted as one block but rather as the number of function blocks used within it. When calculating the total number of function blocks in a project, a grouped function block is not

# **This is how you create a grouped function block**

- Ä Select the function blocks to be grouped together in the **Logic** view.
- $\%$  Activate the context menu by right clicking on one of the selected function blocks.

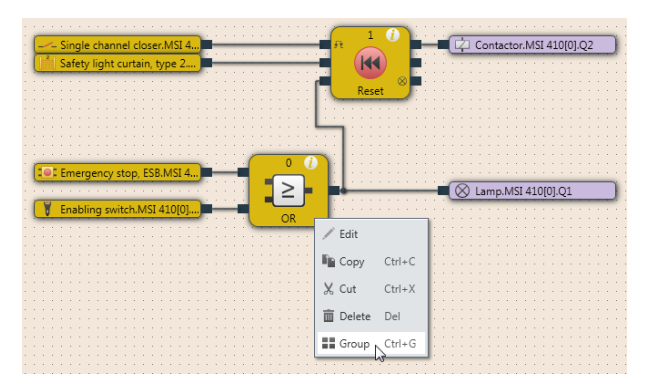

Fig. 6.28: Creating a grouped function block

- Ä Click on **Group...**
	- $\Rightarrow$  The **Grouping** dialog will open.

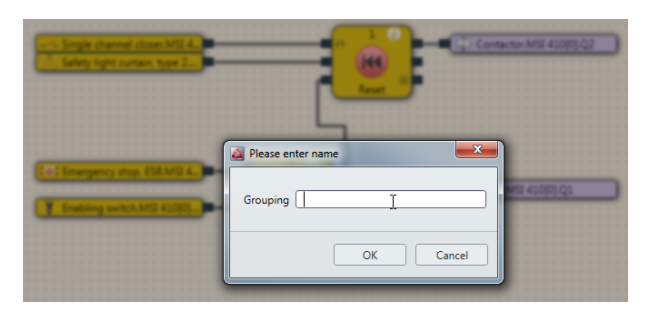

Fig. 6.29: Dialog for editing function block details for the grouped function block

- $\&$  Enter a name for the new grouped function block.
- Ä Within the dialog, click on **OK** to confirm your changes and close the dialog.
	- $\Rightarrow$  The selected function blocks will be reduced to a single grouped function block on the worksheet for the main program.

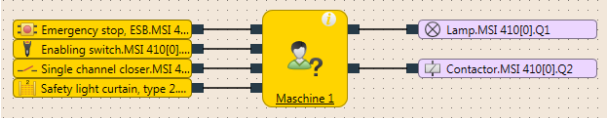

# *NOTICE*

**if the name of the grouped function block can be edited here by clicking on the icon of the fund<br>When you click on the corresponding tab (in this case: <b>Machine 1**), you can edit the grouped The name of the grouped function block can be edited here by clicking on the icon of the function block and then **Edit**.

function block.

The content of the new grouped function block will be saved on a new page. In the example, the name of the new grouped function block is **Machine 1**. The work area of the grouped function block is displayed in orange.

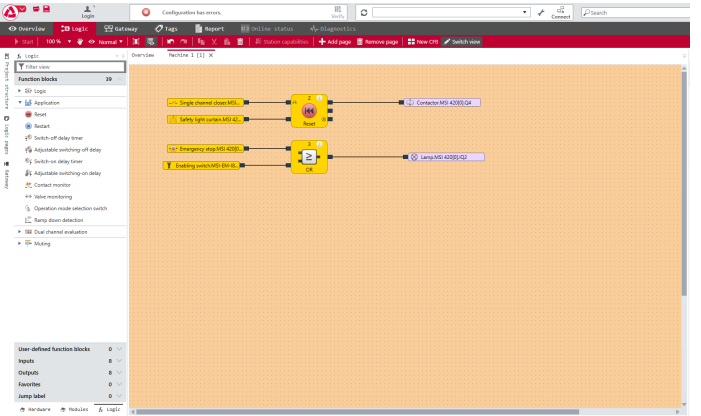

# **This is how you can add inputs and outputs to a grouped function block.**

- Ä Click on the tab for the grouped function block in the **Logic** view.
- Ä Open the **Logic** docking window.
- Ä From the **Inputs** and **Outputs** sections, drag the desired elements onto the logic page of the grouped function block.
- $\&$  Connect the inputs and outputs as required with the grouped function block.
- $\%$  In order to change the tag name of the inputs and outputs used: Click the desired element and write the desired designation in the **Tag name** entry field in the **Properties** docking window.

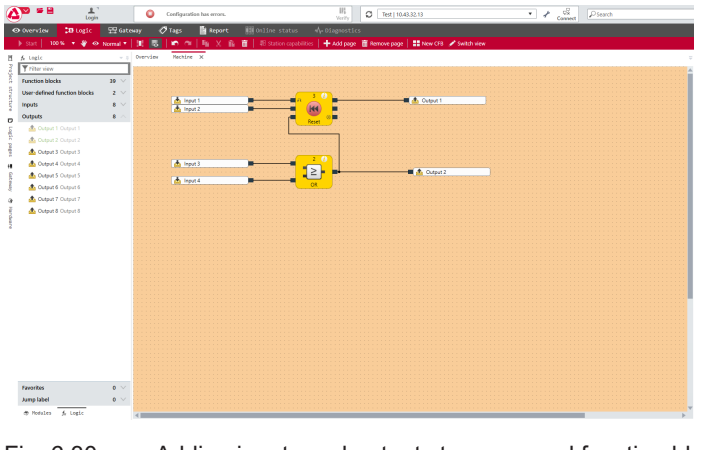

Fig. 6.30: Adding inputs and outputs to a grouped function block

# **△ Leuze electronic**

Inputs and outputs added to the grouped function block are displayed in the main program for the function block itself and devices can be connected to it. As soon as the device has been connected, it is displayed in the logic of the grouped function block when the **External view** is displayed.

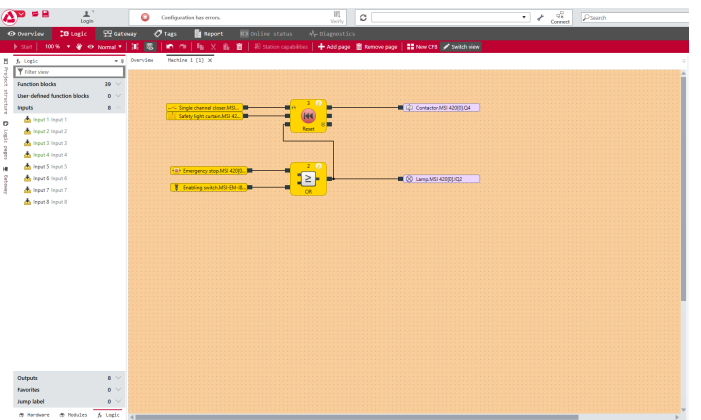

Fig. 6.31: Grouped function block with connected devices

In order to toggle between the internal tag name of the grouped function block (internal view) and the external I/O descriptions (external view), click on **Change view** in the toolbar.

- The **Internal view** indicates the tag name of the grouped function block for its inputs and outputs.
- The **External view** indicates what is connected to the grouped function block.

#### **This is how you can transfer a grouped function block to another PC:**

 $\&$  Save the project and open it on the other PC. The grouped function blocks contained in the project will automatically be imported.

#### **6.3.4 Automatic logic check**

MSI.designer automatically checks the logic programming in your project. Connection errors are checked; other errors are not detected.

As long as the configuration is not valid, it will not be possible to start simulation mode or to transfer the configuration.

#### **Important security information**

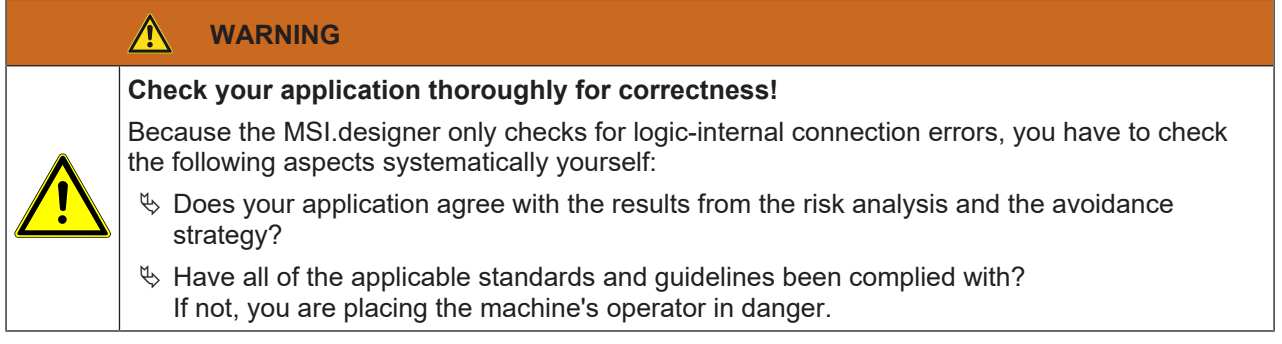

# **Displaying errors**

If there is a connection error, you can see this in several locations within the software:

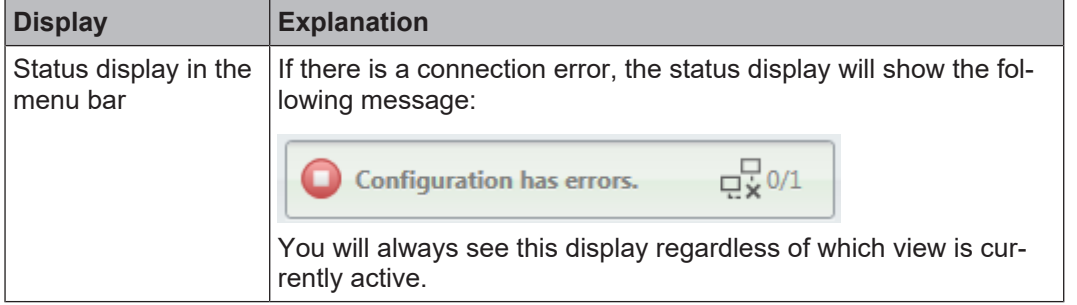

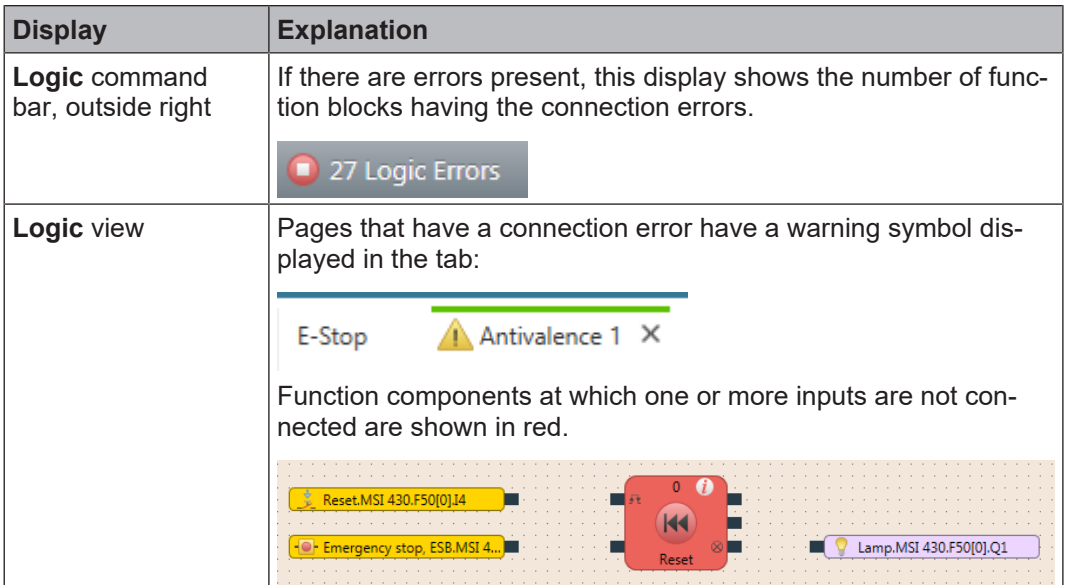

# **Eliminating connection errors**

 $\%$  Connect all of the inputs at function blocks to the corresponding hardware inputs.

- $\Rightarrow$  The function blocks are shown in yellow.
- ð The error message in the **Logic** command bar and in the menu bar will be deleted.

#### **6.3.5 User-defined elements**

In addition to the standard elements in the **Hardware** and **Logic** docking windows, it is also possible to create, configure, import, and export user-defined elements. This function makes it possible for you to create your own elements with preset configuration options (e.g. single-channel or dual channel evaluation, synchronous time, On-Off filtering, connection to test outputs, etc.) that comply with the requirements of your individual equipment.

#### **6.3.5.1 Creating I/O elements**

#### **Step 1: Creating a new library**

- Ä Open the **Hardware** docking window.
- Ä Click on the **User-defined elements** section heading.
	- $\Rightarrow$  The **Add** icon will appear to the right next to the section heading.

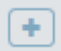

- Ä Click on the **Add** icon.
	- ð The **Please enter name** window will open.
- $\%$  Enter a name and click on OK.
	- ð Underneath the **User-defined elements**, a new library will appear.

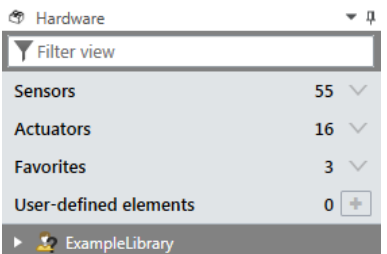

#### **Step 2: Specify the properties of the library**

- $\%$  Click on the newly created library.
- Ä Open the **Properties** docking window and use it to configure the properties required.

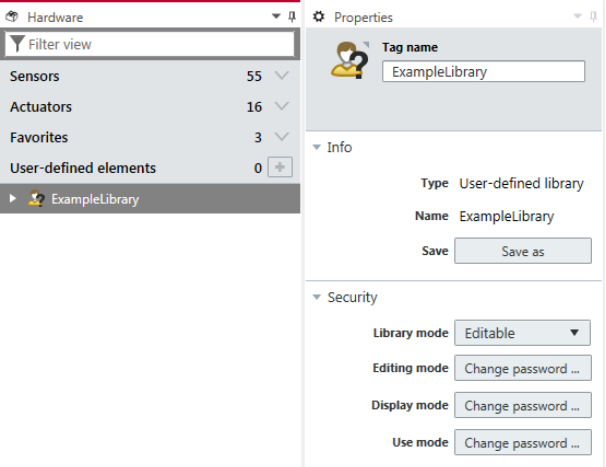

• **Security** section:

Make the following security settings for the library.

You can define different access modes and assign respective of passwords for them.

• **Info** section: Click on the **Save** button and back up the library (file format: \*.**SPI**).

#### **Step 3: Create and configure a new element**

Ä Open the newly created library by clicking on the **Arrow** symbol.

# **△ Leuze electronic**

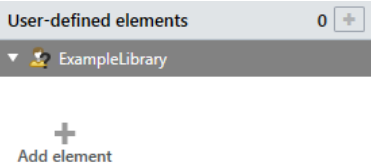

Ä Click on **Add element**.

 $\Rightarrow$  The configuration dialog will open.

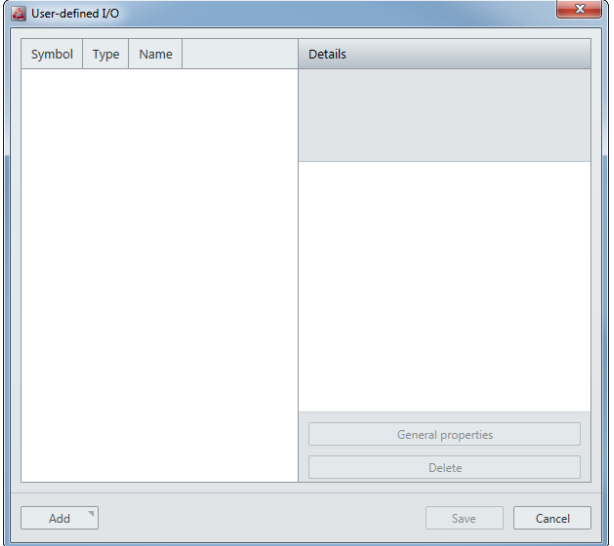

Ä Click on **Add** and click on the desired element type in the **Available elements** dialog.

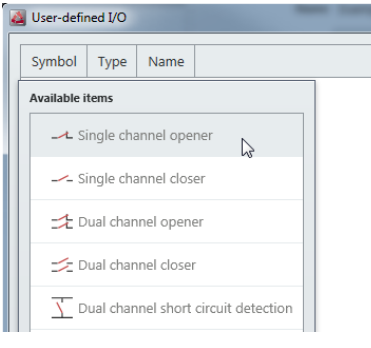

 $\Rightarrow$  The selected element is inserted into the configuration dialog overview.

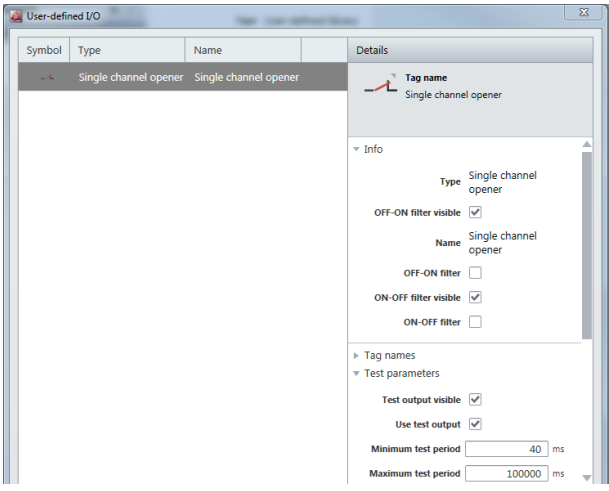

- $\&$  Click on the element in the overview.
- Ä Enter the chosen parameters for the added element in the **Details** column. The type and scope of the parameters is different, depending on the element type.

You can obtain more detailed information on the element types and their parameters in the **Hardware** manual.

# **6.3.5.2 Creating and managing user-defined function blocks**

Once you have created a grouped function block (*[Grouping function blocks \[chapter 6.3.3\]](#page-89-0)*), you can protect it against changes and import it into the selection list of function blocks to use it in future projects. The resulting function block is called a user-defined function block.

#### **Function block diagram**

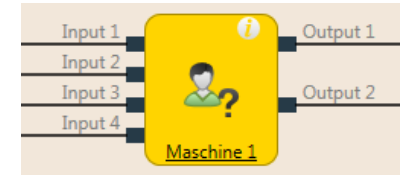

Fig. 6.7: Logical connections for a user-defined function block

A user-defined function block has the following properties:

- It can have a maximum of 8 inputs and 8 outputs.
- It cannot contain the fast shut-off function block or a different grouped or user-defined function block.
- The symbol for a user-defined function block can either be user-defined or it can be selected from a permanent library in MSI.designer.
- The user-defined function block is created in the **Logic** view and displayed in the selection list of function blocks (**Logic** docking window).
- When you open a project containing the user-defined function blocks on a different PC, you have the following options:
	- You can import the user-defined function blocks into the selection list of function blocks on the new PC in order to use them in other projects.
	- Or you can import the user-defined function blocks for this project only. In this case, they will not be displayed in the selection list of function blocks.

# *NOTICE*

if the multiple is calculated as one block but instead as the number of function blocks used within it. When calculating the total number of function blocks in a project, a user-defined function block is

# **This is how you create a user-defined function block**

In order to create a user-defined function block, you must have previously created it as a grouped function block (see *[Grouping function blocks \[chapter 6.3.3\]](#page-89-0)*).

- $\%$  Open the view of the grouped function block by clicking on its tab.
- Ä In the toolbar, click on **New CFB....** The **Function block details** dialog will open.

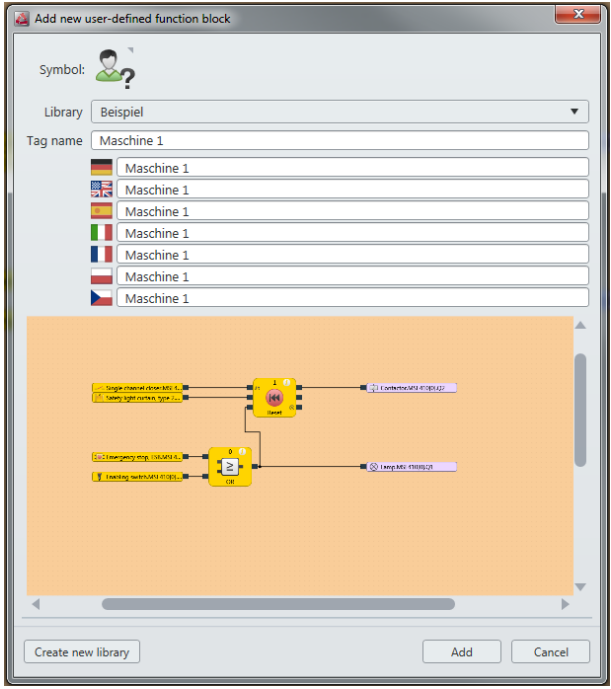

Fig. 6.8: Dialog for editing function block details for the user-defined function block

- $\&$  Enter a name for the new user-defined function block.
- Ä If you have not created any libraries for user-defined function blocks, on the bottom left click on **Create new library** and assign a name for the library in the subsequent dialog window.

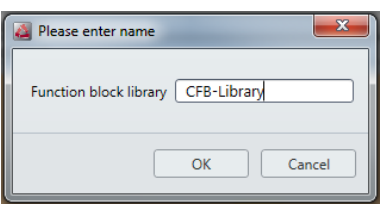

ð In the **Logic** docking window a user-defined function block appears in the selected library.

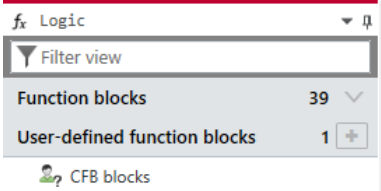

# **This is how you can edit the properties of a function block library**

After you have given the library a name, you can set the library mode. This mode determines the properties of all of the function blocks contained in this library.

- Editable
- Use and display
- Use
- Protected

In addition, user rights can be assigned for access to the various properties of the function blocks. Function block libraries can be saved with the **Save as** command in the **Properties** docking window.

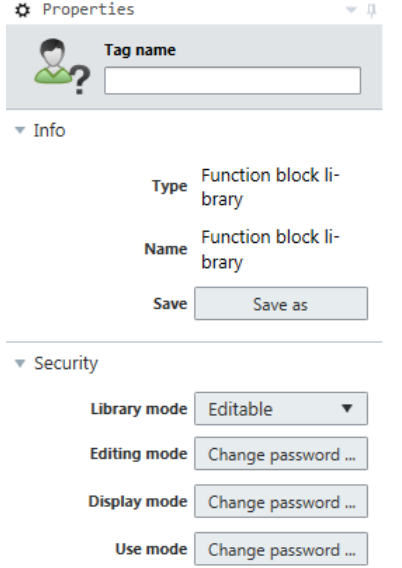

Fig. 6.9: Editing a library for user-defined function blocks

When a user-defined function block is placed in the **Logic** view, its content is displayed on a new page. In the example, the name of the user-defined function block is **Machine 1**. The work area of the user-defined function block is displayed in orange. The options of use, display, and edit for a user-defined function block depend on the parameters of the library from which the function block comes.

#### **This is how you edit a user-defined function block**

- The user-defined function block can be edited the same as a grouped function block, provided the user rights for the respective library allow this.
- A subsequently edited user-defined function block can be re-saved by clicking on **New CFB** in the toolbar.

#### **This is how you can permanently delete a user-defined function block from your PC**

- $\&$  Delete all occurrences of the user-defined function block on your computer or convert each individual one into a grouped function block by clicking on **Edit....** in the toolbar.
- $\%$  Using the right mouse key, click on the user-defined function block that you wish to delete in the selection list of function blocks. The context menu will open.
- Ä Select the **Delete user-defined function block** command.

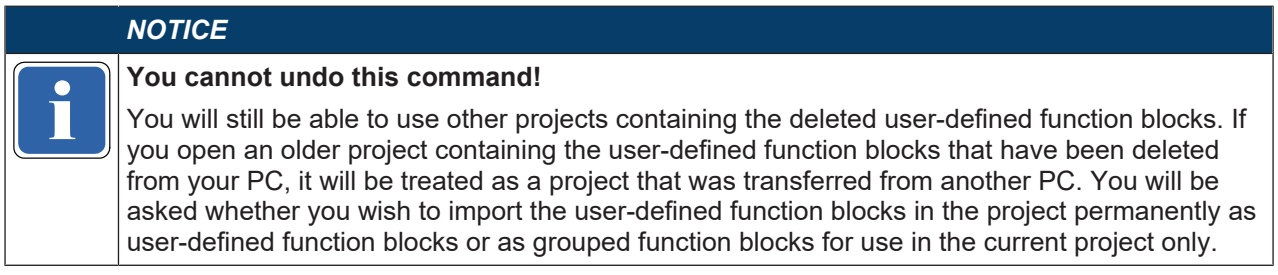

# **6.3.5.3 Exporting and importing user-defined elements**

You can export libraries with user-defined elements that you have created in and import them into a different installation of MSI.designer.

#### **File format**

- I/O elements: \*.SDI
- Function blocks: \*.SDL

#### **Transferring user-defined libraries to a different PC (exporting)**

Ä Open the **Hardware** or **Logic** docking window.

- $\%$  From there, click on the library you wish to use in a different installation of the MSI.designer software.
- Ä Open the **Properties** docking window.
	- $\Rightarrow$  You will see the configuration dialog for the selected library.

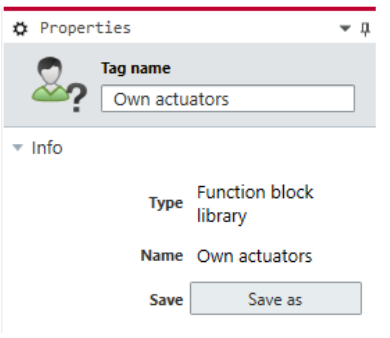

- Ä Click on **Save as**.
	- $\Rightarrow$  Windows Explorer will open.
- $\%$  Save the library at the desired location.

#### **Importing user-defined libraries**

- Ä Open the **Hardware** or **Logic** docking window.
- Ä Click on **User-defined elements** or **User-defined function blocks**with the right mouse key.

 $\Rightarrow$  The context menu will open.

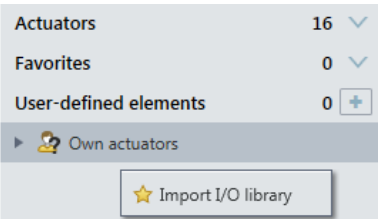

Ä In the context menu, click on **IO**-**Import library** or on **Import function block library**.

- $\Rightarrow$  Windows Explorer will open.
- $\Rightarrow$  You can search for the library using Windows Explorer and select it.

#### **6.3.6 Viewing the dependencies between sensors and actuators**

You can view the dependencies between the sensors and actuators used in the logic programming in their respective properties.

#### **Example 1: Sensor (single channel closer)**

All actuators affected by this sensor are listed in the **Dependencies** section of the sensor's properties.

You can jump straight to one of the displayed actuators simply by clicking directly on it.

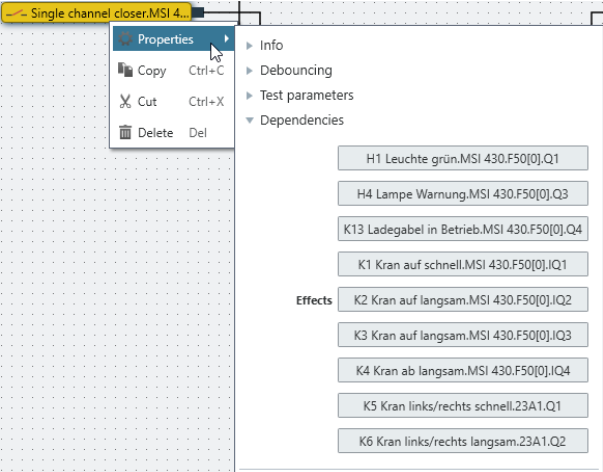

#### **Example 2: Sensor (lamp)**

All sensors that this actuator is dependent on are listed in the **Dependencies** section of the actuator's properties.

You can jump straight to one of the displayed sensors simply by clicking directly on it.

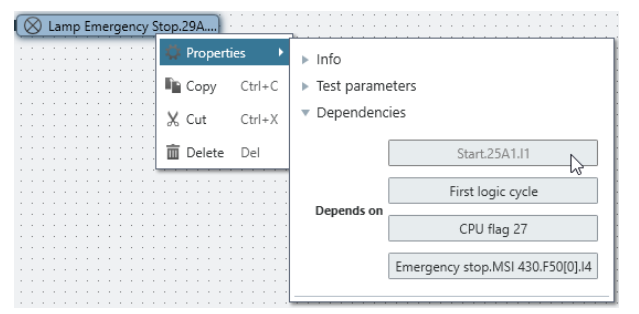

# **6.4 Adapting display names of project components**

At any time while working with MSI.designer, you can adapt the display names of project components to your information requirements.

The **Name** view is particularly well suited to this task, since, within a window, you can here see all the project components as a linear list and you can thus assign the desired new designations element by element.

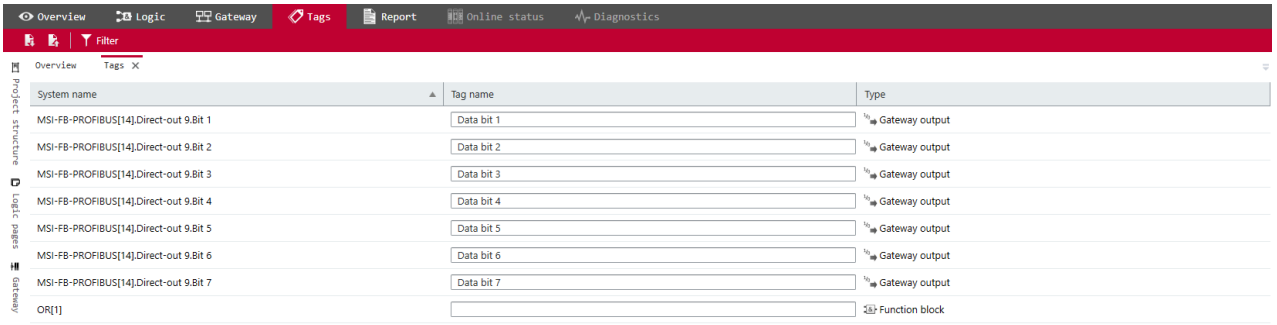

# **Requirement**

In the naming scheme of the element, for which you want to change the display name, the **Tag** element is used.

Detailed information: *["Tags" view \[chapter 5.3.4\]](#page-32-0)*

# **Procedure**

- Ä Switch to the **Name** view.
- $\&$  Select a project component containing the display names that you would like to adapt and click on the **Tag name** in the input field.
- $\&$  Enter any desired character string into the input field.
	- $\Rightarrow$  Depending on the selected project component, either the entire name or only part of the display name changes (see *["Tags" view \[chapter 5.3.4\]](#page-32-0)*).

# **6.5 Saving individual content for the report**

Information regarding selected elements can be entered in the **Properties** docking window. This is included in the report and is shown with the respective element under the **User documentation** heading.

The documentation function is available for the following elements:

- Controller
- Modules used in the **Module** docking window
- Logic pages
- Function blocks used on a logic page

# **Calling up the documentation function**

- $\&$  Use the mouse to select one of the elements mentioned above.
- Ä Open the **Properties** docking window.
- Ä Click on the **User documentation** button.

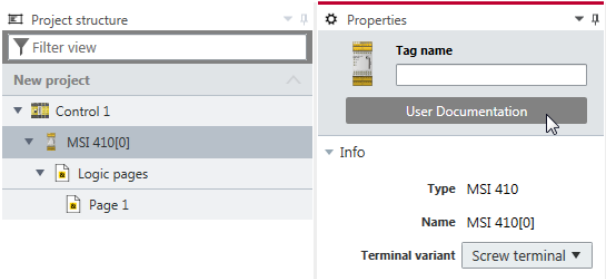

- ð The **User documentation** editor will open.
- $\Rightarrow$  You can format text by using the buttons in the command bar of the editor.

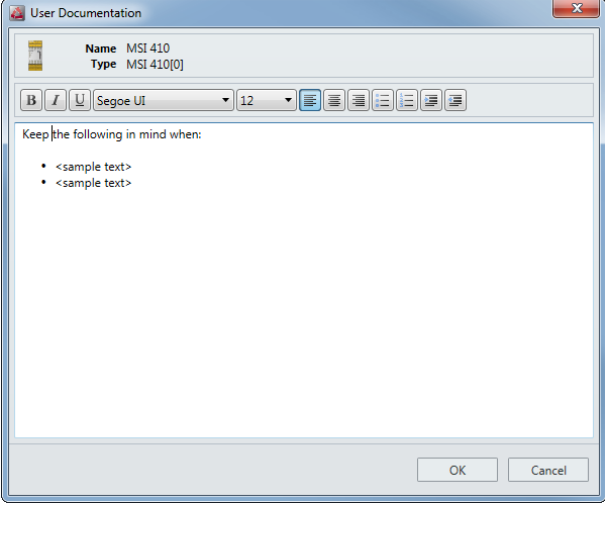

# **Display in report**

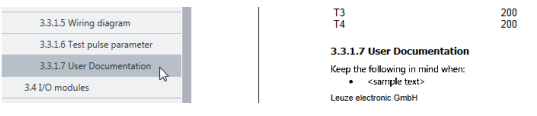

# **6.6 Simulating logic programming**

You can use the simulation mode to check your programming logic off-line. You can start the simulation mode in the **Logic** view.

During the simulation, the inputs are set to low or high by mouse click. The subsequent switching of the output can be seen in the **Logic** view.

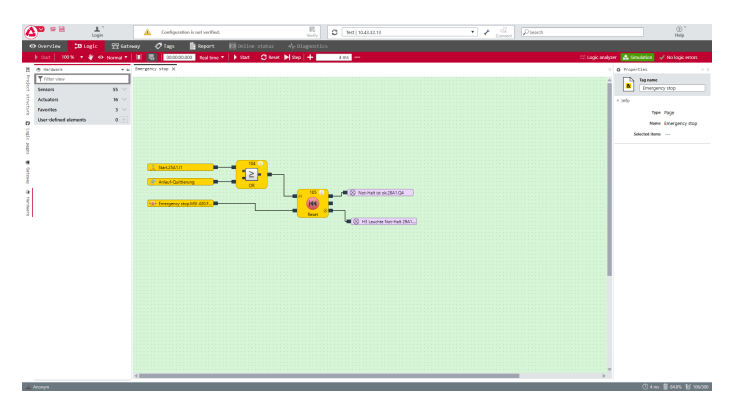

Fig. 6.35: Simulation of a valid logic configuration

#### **Notes**

- The logic programming must be valid before you can simulate a project. Thus, MSI.designer cannot display any logic errors.
- While the simulation mode is active, the background of the **Logic** view turns green.

#### **6.6.1 Performing the simulation**

<span id="page-102-0"></span>How to proceed when you want to perform a simulation in MSI.designer. And what functions does the **Logic** view provide?

#### **Procedure**

- Ä Open the **Logic** view.
- $\%$  Ensure that your programming logic is error-free.

No logic errors

Ä Click on **Simulation** in the task bar of the Logic view.

Ю,

- $\Rightarrow$  Simulation mode will start.
- ð The background of the **Logic** view appears in green and the task bar reveals the commands for the simulation.

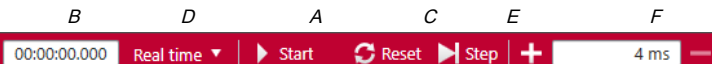

- Ä In order to start a simulation of the logic, click on the **Start/Pause** (A) button for a simulation at full speed.
	- $\Rightarrow$  The **Timer** (B) will show the elapsed time.
	- $\Rightarrow$  The timer can be reset using the **Reset** (C) button.
- Ä In order to stop a simulation, click again on the **Start/Pause** (A) button.

#### **Simulation time control**

For logic processes that proceed too quickly in real time for them to be followed, there are two options:

- The simulation is executed continuously when you click on **Start/Pause** (A).
- Use the pulldown menu under **Real-time** (D) in order to slow down the sequence of the simulation.
- It is possible to execute a simulation incrementally. Stop the simulation with the **Start/Pause** (A) for that purpose. You now have the following options:

• You can move the simulation forwards stepwise by using the **Forward** (E) button. The time increments can be adjusted in the **Time window** (F) using the **Plus/Minus** button. When you click on the **Forward** (E) button, the simulation will jump forward by the corresponding time interval. In this input method, MSI.designer rounds up the entered time to the next possible permitted logic execution time.

Alternatively, you can enter the time increments using the keyboard. To do this, click in the **Time window** (F) and enter the desired number. MSI.designer automatically performs a check to ensure that no prohibited values are entered.

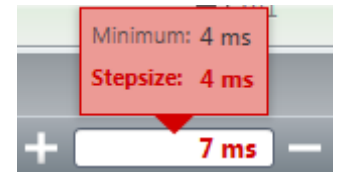

• The **Back** (G) button activates the playback mode. This allows you to reset the simulation by a defined time value. This is either a predefined time value that you can select by clicking the **Back** button. Alternatively it might be a freely defined time value that you can enter into the **Time window**  $(F)$ .

When playback mode is active, the task bar shows a button with the same name highlighted in green.

# O Playback

Playback mode is terminated by clicking the **Back to simulation** (H) button.

#### **Action possibilities**

While the simulation is running, you can set an input to high by clicking on it. Inputs on high are displayed in green. You can set the input back to low by clicking again.

Once the simulation is stopped, it is possible to select inputs that are supposed to switch at the next-possible time. When you click on an input with the simulation stopped, initially only the input will appear (not the connected connection) in green to indicate that it will switch during the next cycle of simulation. This makes it possible to simultaneously switch multiple elements with the simulation stopped or in increment mode and to then observe the effect on the logic.

After the desired inputs have been set, the simulation can continue so that the logic and the outputs will switch accordingly. To do this, either click on the **Start/Pause** (A) button for continuous execution or use the **Forward** (E) button for incremental execution.

#### **Notes**

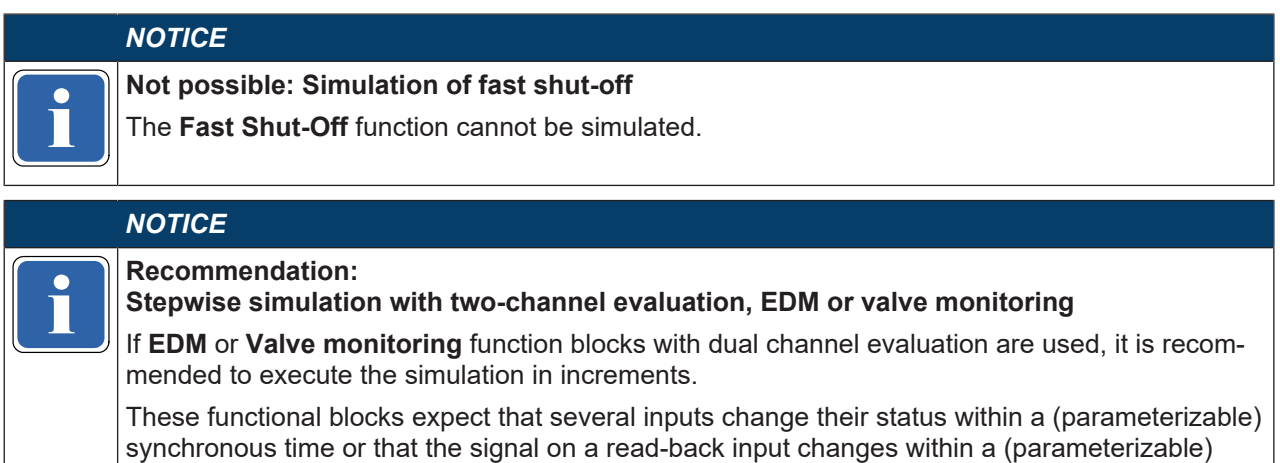

lated in real time, but might require the use of appropriately small time increments.

synchronization time after the respective output has been switched. This cannot always be simu-

Leuze electronic MSI.designer 104

#### **6.6.2 Logic analyzer**

The logic analyzer integrated into the **Logic** view allows for detailed tracing of individual signal sequences or combined, multiple signal sequences and can record the result.

#### **Important notes for use**

# **WARNING**  $\%$  Use the signal sequences of the logic analyzer as a tool, e.g. for application development, fault analysis or commissioning.  $\%$  Do NOT make the signal sequences of the logic analyzer the basis for validating the safety functions.

#### • **Off-line mode**

The simulation mode must be active when the logic analyzer is to be used without a connection to the controller (off-line) (see: *[Performing the simulation \[chapter 6.6.1\]](#page-102-0)*)

#### • **Online mode**

The logic analyzer is then also available when the controller is connected (on-line). Please note the following regarding the signal sequences shown:

**WARNING**  $\sqrt{N}$ 

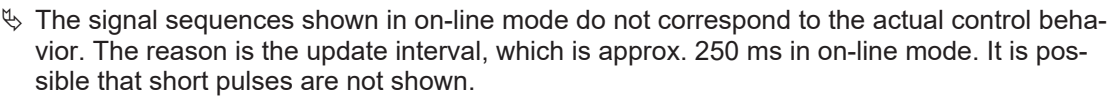

 $\%$  Signal representation may be delayed due to the connection quality.

#### **Starting the logic analyzer**

 $\%$  If you wish to use the logic analyzer off-line:

Start the *[simulation mode \[chapter 6.6.1\]](#page-102-0)*.

 $-$  or  $-$ 

if you wish to use the logic analyzer online:

*[Connect your PC to the safety controller \[chapter 6.7\]](#page-107-0)*.

Ä In the **Logic** view, select the **Logic analyzer** button in the command bar.

#### **ANA** Logic analyzer

 $\Rightarrow$  The logic analyzer will open as a separate window in the work area. This window opens on the right side, next to the Logic pages opened in the work area.

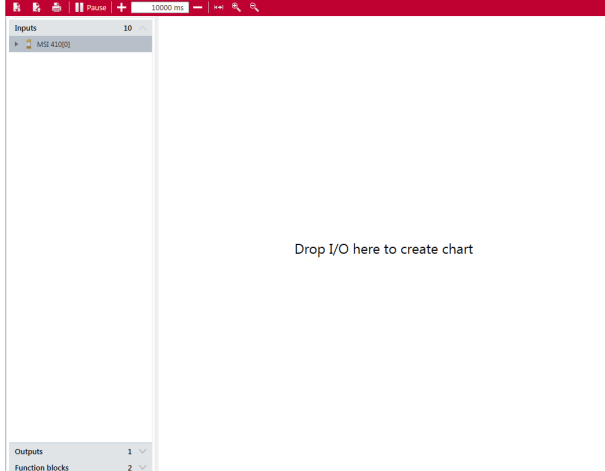

# **Adding inputs and outputs**

 $\%$  Pull the desired inputs out of the left bar and onto the area of the logic analyzer.

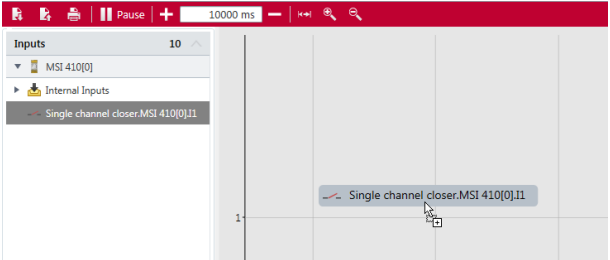

 $\%$  Pull the desired outputs out of the left bar and into the area of the logic analyzer.

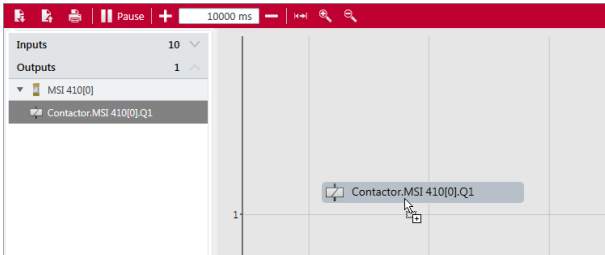

# **Example**

Logic analyzer with two signal sequences:

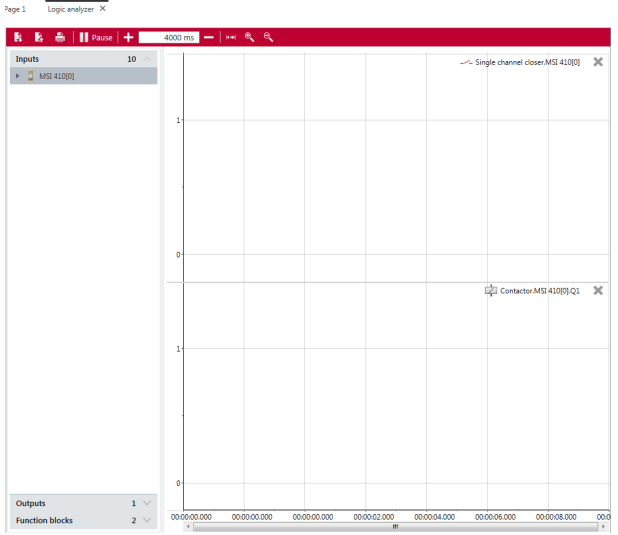

#### **Notes**

- You can use the mouse to change the sequence of the inputs and outputs.
- Unused elements can be hidden with the following button: ×
- The time panel can be used to stipulate the time interval in which the real-time view is shown.

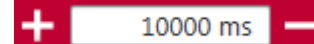

# **Off-line mode: Recording and analyzing data**

- $\%$  Change to the desired logic page and start the simulation.
- $\&$  Set the desired inputs to high or low, using the mouse.

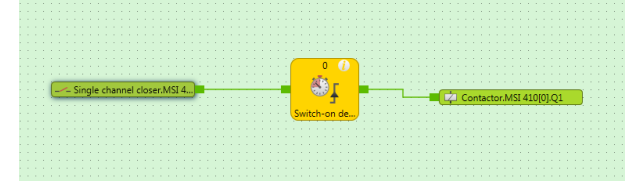

- Ä Change to the logic analyzer.
	- $\Rightarrow$  You will see the signal sequence for the active controller.

 $\Rightarrow$  The time bar at the very bottom can be used to follow the signal sequence for the entire simulation period.

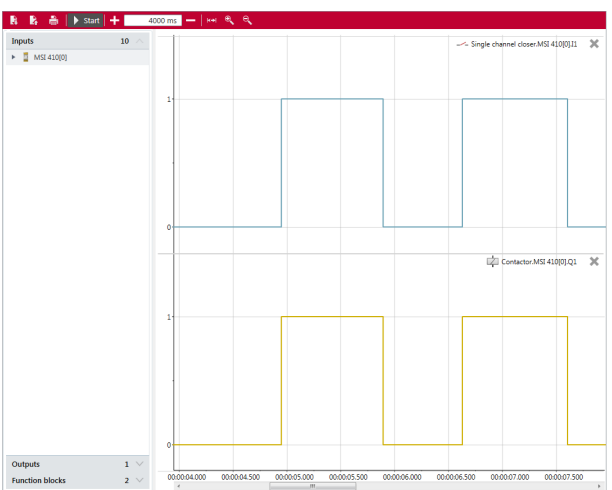

Ä If you wish to stop the logic analyzer, click on **Pause**.

# **Online mode: Recording and analyzing data**

 $\%$  Start the controller.

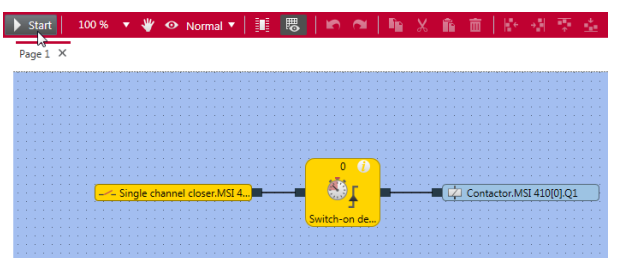

 $\%$  Change to the logic analyzer.

- $\Rightarrow$  You will see the signal sequence of the active controller.
- $\Rightarrow$  The time bar at the very bottom can be used to follow the signal pattern for the entire period of connection to the controller.

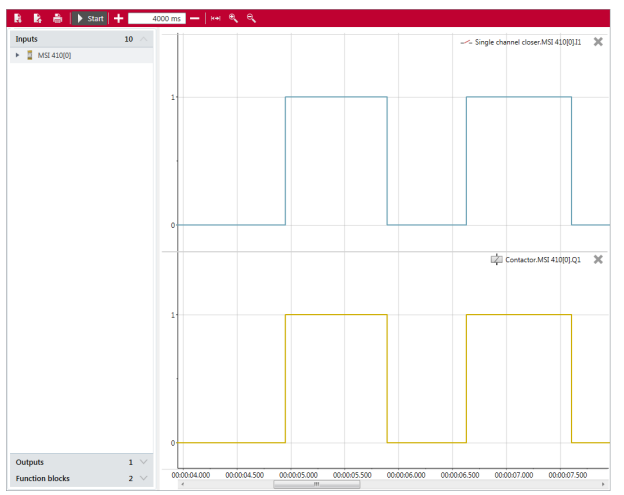

Ä If you wish to stop the logic analyzer, click on **Pause**.

# **Exporting, importing and printing recorded data**

In addition to the control functions for recording, the following functions are also available in the command bar of the logic analyzer.

Tab. 6.3: Key

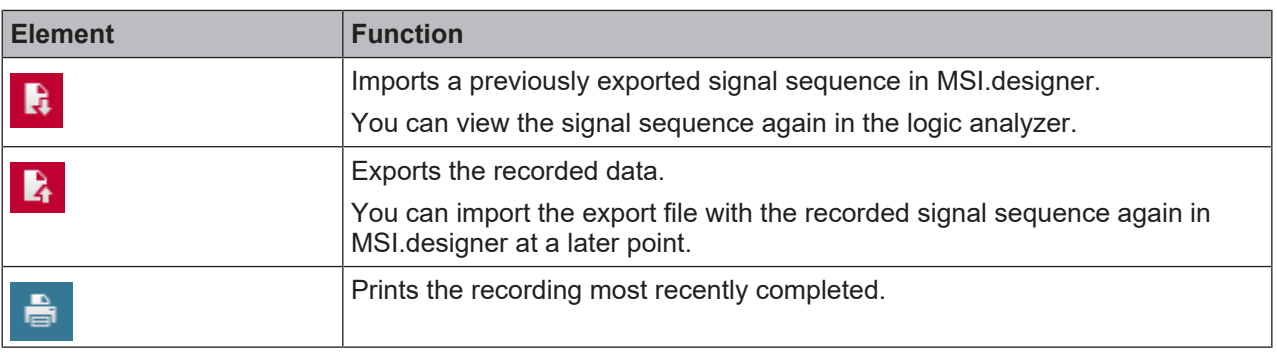

# **6.7 Connecting to the safety controller**

<span id="page-107-0"></span>This section describes how you can set up an initial connection between the MSI 400 safety controller and a PC or notebook.

The controller modules MSI 420 and MSI 430 as well as a USB interface, have a TCP/IP configuration interface, which enables the station to be configured via MSI.designer. This interface works in parallel with other field bus Ethernet protocols.

#### **Important instructions**

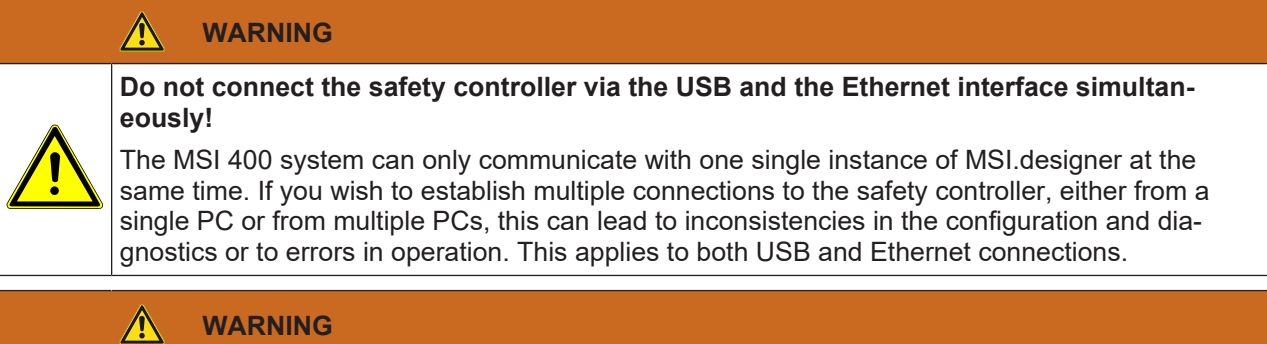

**Also take note of the signal run-times in the case of remote TCP/IP connections!** Remote TCP/IP connections to the gateway may be unstable if the signal run-time is too long.

 $\%$  Use the ping command to check the signal run-time to the gateway. Signal run times > 250 ms may result in a connection loss.

# **Possible solutions:**

 $\&$  Ensure that the connection is fast enough or change the routing if possible.

# **Or:**

 $\%$  Use a program such as Teamviewer to control a local computer on which MSI.designer has been installed and that is locally connected to the safety controller.

**Or:**

Ä Contact Support at Leuze electronic.

# **Step 1: Establish the cable connection and start the software**

- Ä Connect a PC or notebook to the USB or Ethernet interface of the MSI 4xx controller module.
- $\%$  Switch the safety controller on.
- $\%$  Open the configuration software installed on the MSI.designer PC.

# **Step 2: Establish a connection from the software**

Ä In the menu bar click on **Update**.

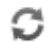
Ä In the **Connection name** list select the controller which you wish to connect MSI.designer to.

Test | 10.43.32.13

Ä Click on **Connect**.

많 Connect

ð The **Login to control** dialog window appears.

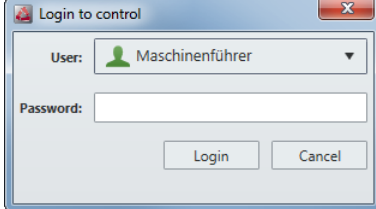

- $\%$  Store the user data for a user, who has the corresponding rights to establish a connection and click on **Login**.
	- ð The connection is established as soon as, instead of **Connect,** the **Disconnect** button appears in the menu bar:
		- 志 **Disconnect**
	- $\Rightarrow$  The following dialog window appears, in which you can select an action for the connection:

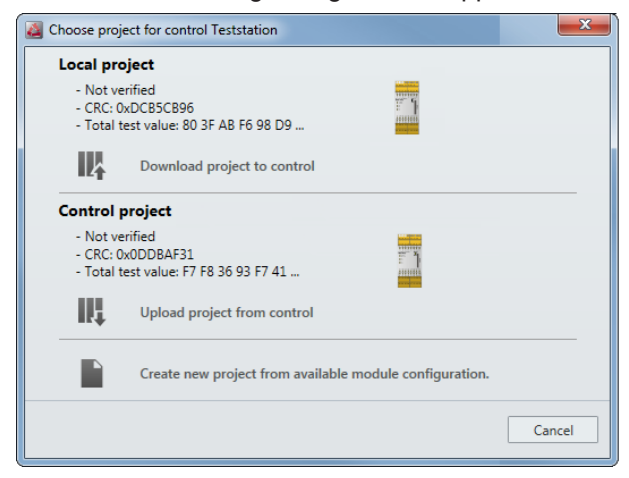

#### **Step 3: Execute action**

- $\&$  Select the desired action.
- Ä If you have selected the action **Download project to control**: Acknowledge the following message with **Yes** to start the control immediately.

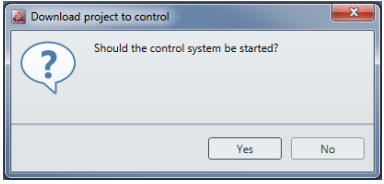

- ð Control is started (**Run** status).
- ð If you have selected the **Upload project from control** option as an action, the selected project appears in the views of MSI.designer.

## **6.8 Transferring the system configuration**

The configuration of the safety controller initially only exists as a project, i.e. as a MSI 400 project file. This project file must be transferred to the MSI 400 removable program storage MSI-SD-CARD via the controller module.

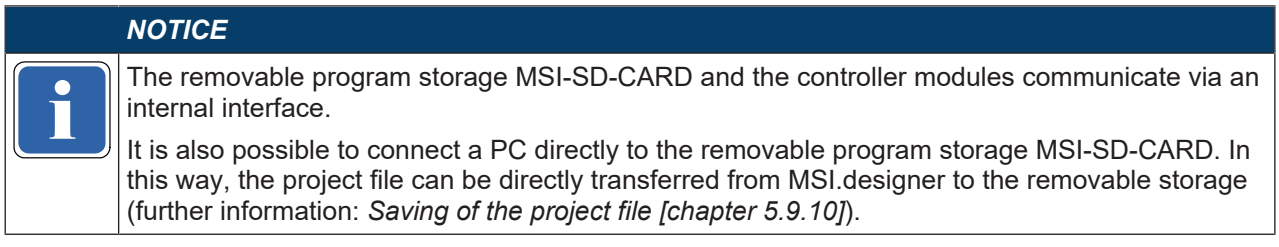

The configuration data are checked for compatibility during their transfer to the removable program storage and can subsequently be verified (by reading and comparing).

#### **Transferring verified project data to several safety controllers**

The removable program storage can, for example, be used on a PC to copy the verified project data without further processing in the MSI.designer software and transfer them to any number of MSI 400 safety controllers. This process copies the configuration data without any changes, including the verification information that was determined when the first safety controller was configured with these data.

#### **6.8.1 Transferring project data into the safety control**

How to connect MSI.designer with the safety control and how to transfer a project to the control is explained here:

*[Connecting to the safety controller \[chapter 6.7\]](#page-107-0)*

#### **6.8.2 Compatibility check**

The configuration data contain an electronic type code and a version code for each module that is supposed to be configured. During transfer, each module checks whether it is compatible with the configuration data. The compatibility check is solely based on the functional part of the respective module, not on the hardware version; the design of the terminals, for example, is not included.

If the compatibility check has a negative result, a corresponding error message is generated in the respective module and in the controller module.

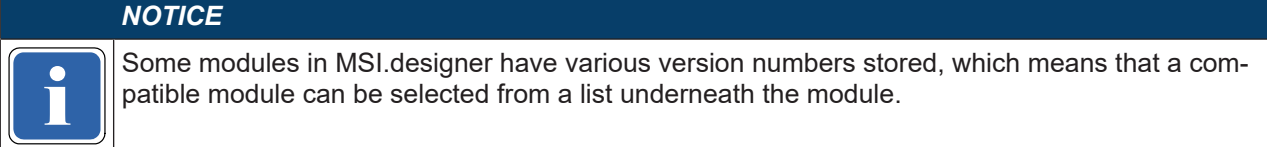

#### **6.8.3 Verifying the configuration**

After the project has been downloaded to the control, the MSI 400 system can be verified. For this, MSI.designer reads back the configuration data from the MSI 400 system and compares it with the project data of the current project. If it matches, the data is displayed in a report. If the user confirms the correctness of the report, the system is verified.

## **WARNING**

## **Scope of the verification**

The control project transforms to a safe state upon verification. With this step, which is a safetyoriented application, the configuration will be signed with the verification report for whoever is legally responsible.

- $\%$  Carefully check the report as described below before pressing the button of the same name to confirm the verification.
- $\%$  Only verify projects that precisely correspond to the configuration you expect.

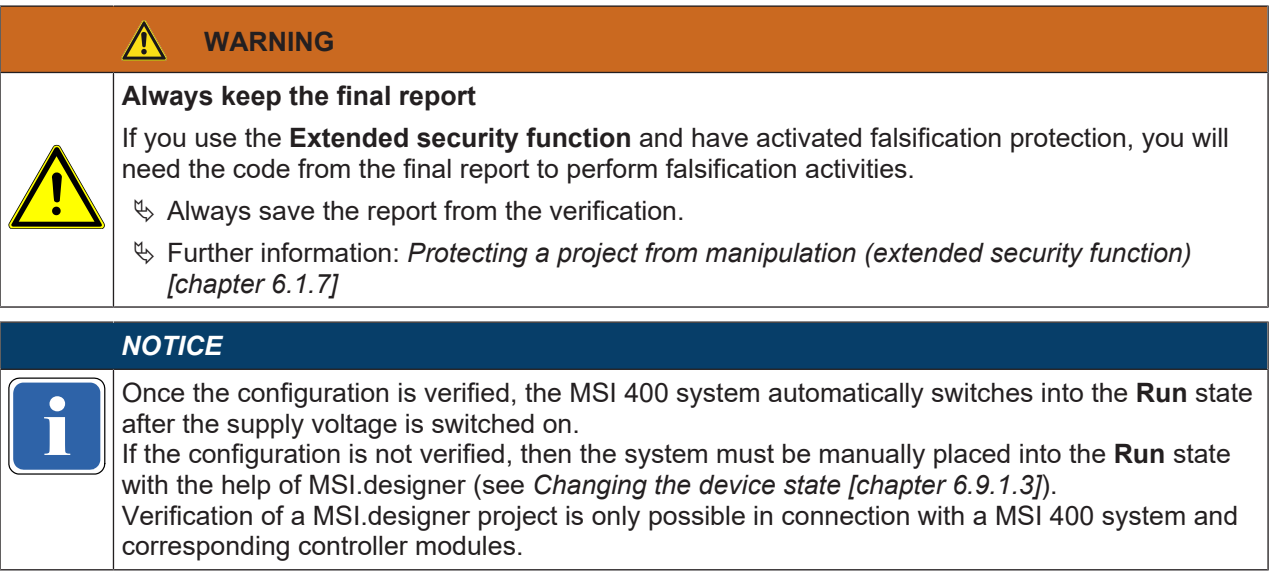

#### **This is how you can verify a configuration**

Ä Click on **Verify** in the menu bar.

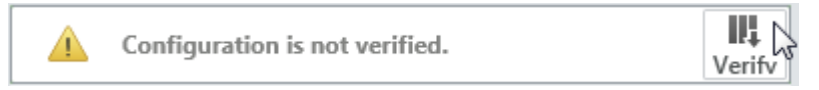

ð The **Verification report** window opens.

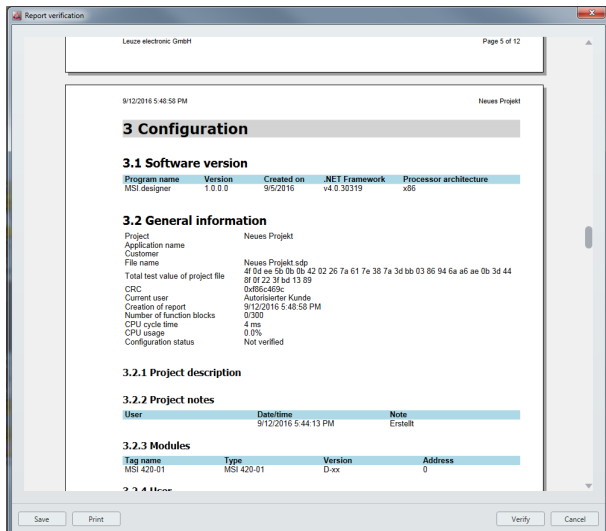

Ä Carefully check the report.

The report exactly reflects your configuration in MSI.designer. If you see items that require changing in the report, you must adapt the MSI.designer project accordingly. Changes are not possible directly in the report.

Ä If the configuration displayed in the report corresponds to the configuration expected, click on **Verify** bottom right.

## *NOTICE*

**if the comiguration data of more complex sensors and actuators, which<br>I MSI designer (e.g. safety light curtains), are not included in the verific<br>takes place according to the operating instructions for these devices.** The configuration data of more complex sensors and actuators, which are configured outside of MSI.designer (e.g. safety light curtains), are not included in the verification. Their verification

#### ð **If verification fails**

If differences are detected between the configuration data of the project and the project data from the report, an appropriate message is displayed, including information about appropriate actions. Verification of configuration cannot take place. In that case, note the information in the error message as to how to proceed. End the dialog by clicking on **Cancel**.

#### ð **If the verification is successful**

If the MSI.designer is able to perform verification successfully, a final report will be created, which you must then print out or save.

The system is verified once you have performed one of the two actions.

#### **Info**

The status verified/not verified is displayed in the status display of the menu bar as well as by the status LED **CV** on the controller module (see *[Device state and LED displays of the controller modules \[chapter](#page-113-0) [6.9.1.1\]](#page-113-0)*).

 $\mathscr{I}$ Configuration is verified.

#### Fig. 6.10: Configuration verified successfully

The safety control MSI 400 is also ready for use without verification. However, in this case, the automatic state transition to **Run** after the power supply is switched on is not performed. The project must be started manually by the user using the Start function of MSI.designer.

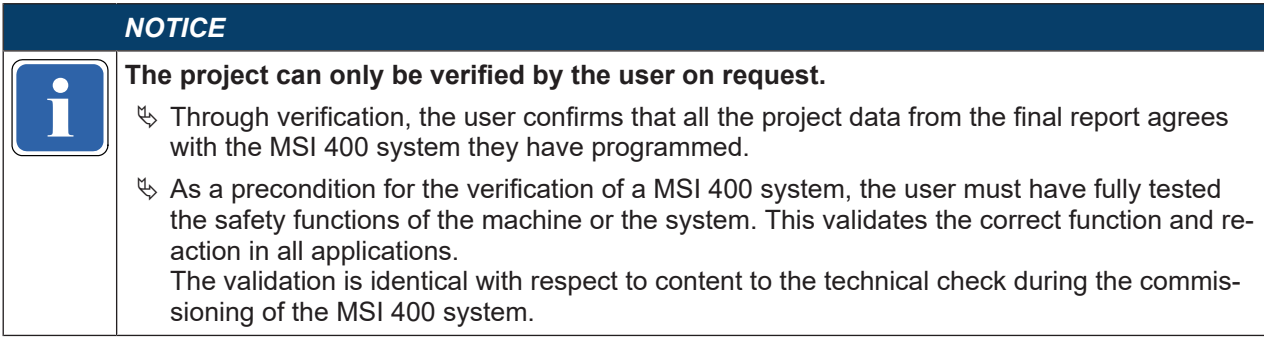

## **6.9 Using the monitoring functions**

With online controllers, you can use the following monitoring functions in the **Module** view and in the **Diagnostics** view of MSI.designer.

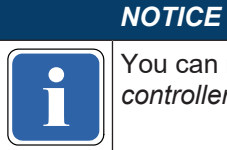

**i** [controller \[chapter 6.7\]](#page-107-0) You can read here how to connect MSI.designer to a safety controller: *[Connecting to the safety](#page-107-0)*

#### **6.9.1 Observing the device states of the system**

In the **Modules** view, you can observe the status of all installed modules, as well as the status of the inputs and outputs in live operation.

The following table provides an overview of the device states of the MSI 400 system.

Some device states require user intervention, e.g. change of the state from **Stop** to **Run** (*[Changing the](#page-116-0) [device state \[chapter 6.9.1.3\]](#page-116-0)*). Other states are based on the internal self-test of the MSI 400 system, e.g. **Internal errors**.

## <span id="page-113-0"></span>**6.9.1.1 Device state and LED displays of the controller modules**

## **Flash code meaning**

Tab. 6.4: Key

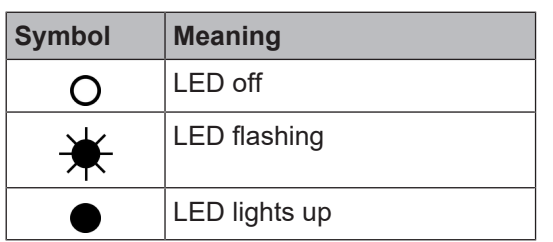

Tab. 6.5: Device state and LED displays in the controller modules

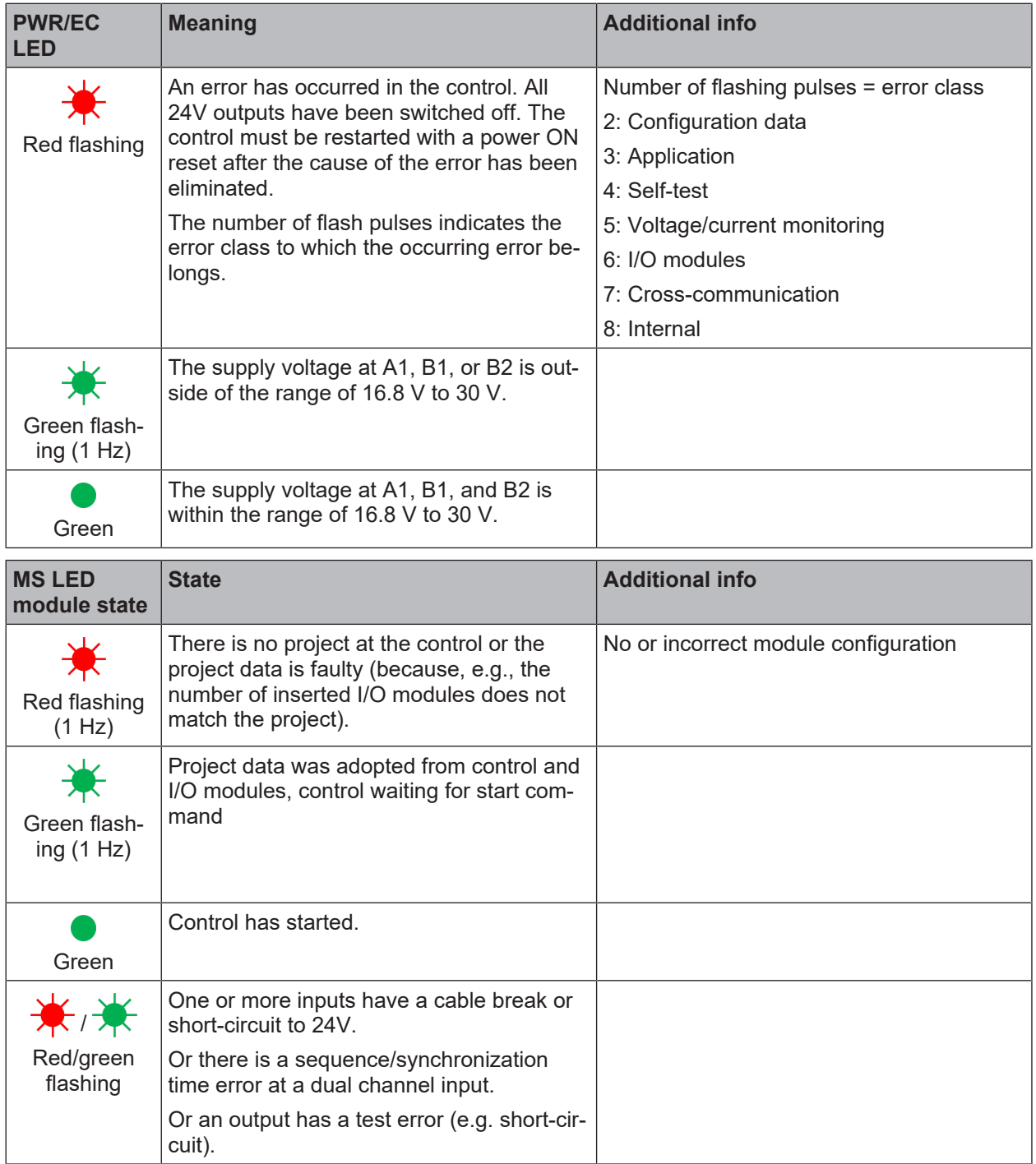

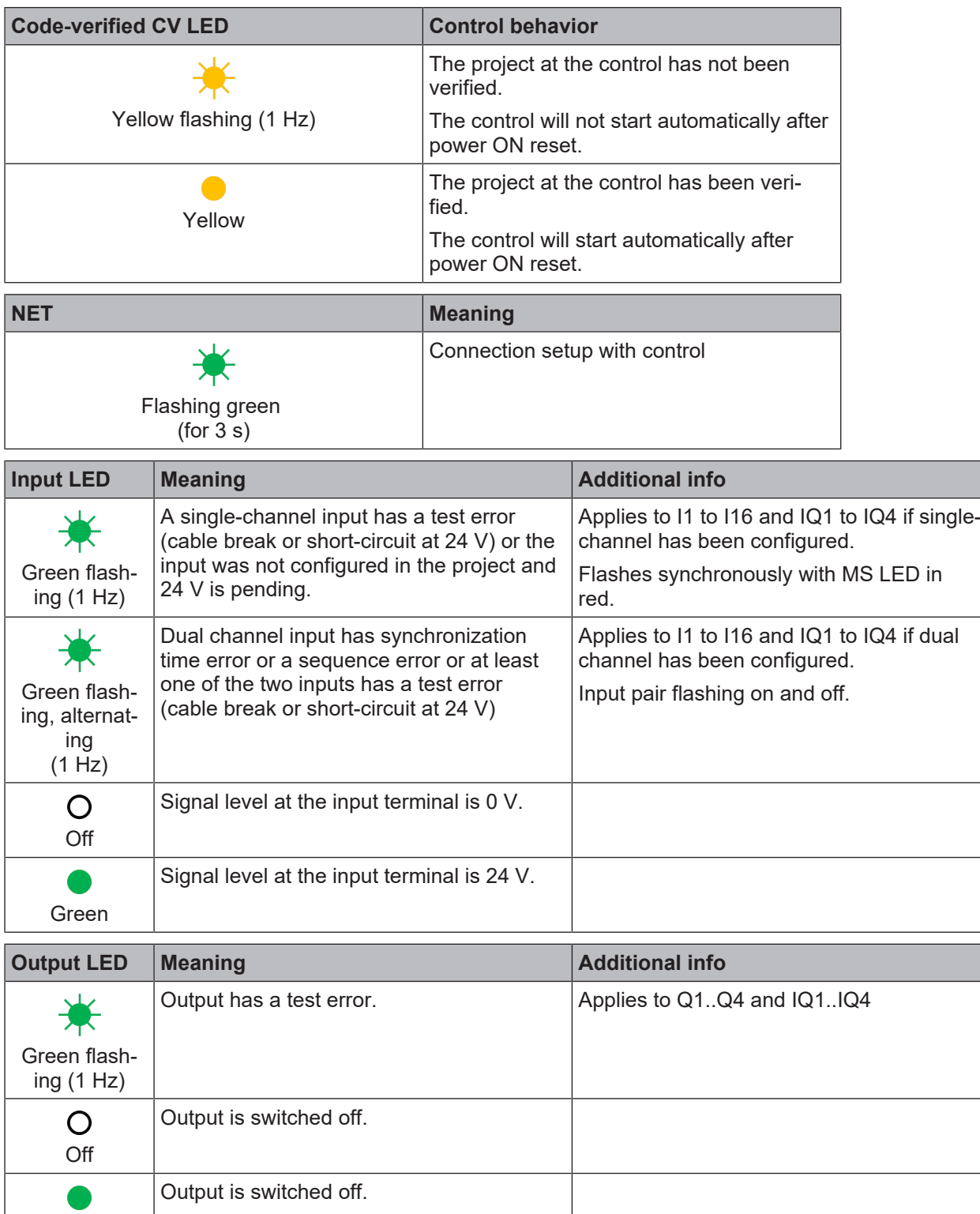

Green

## **6.9.1.2 Device state and LED displays in the safe input/output modules**

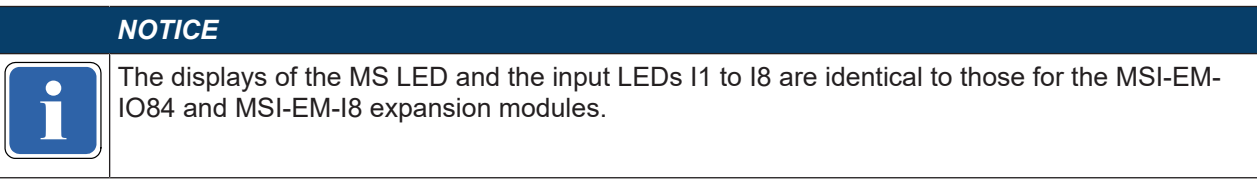

## **Flash code meaning**

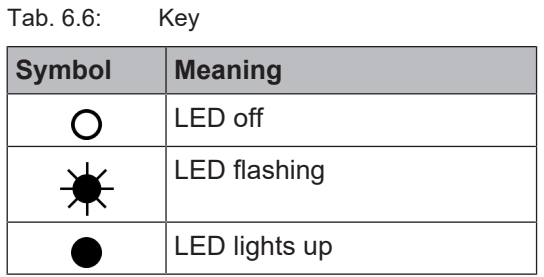

#### Tab. 6.7: Displays of the MS LED

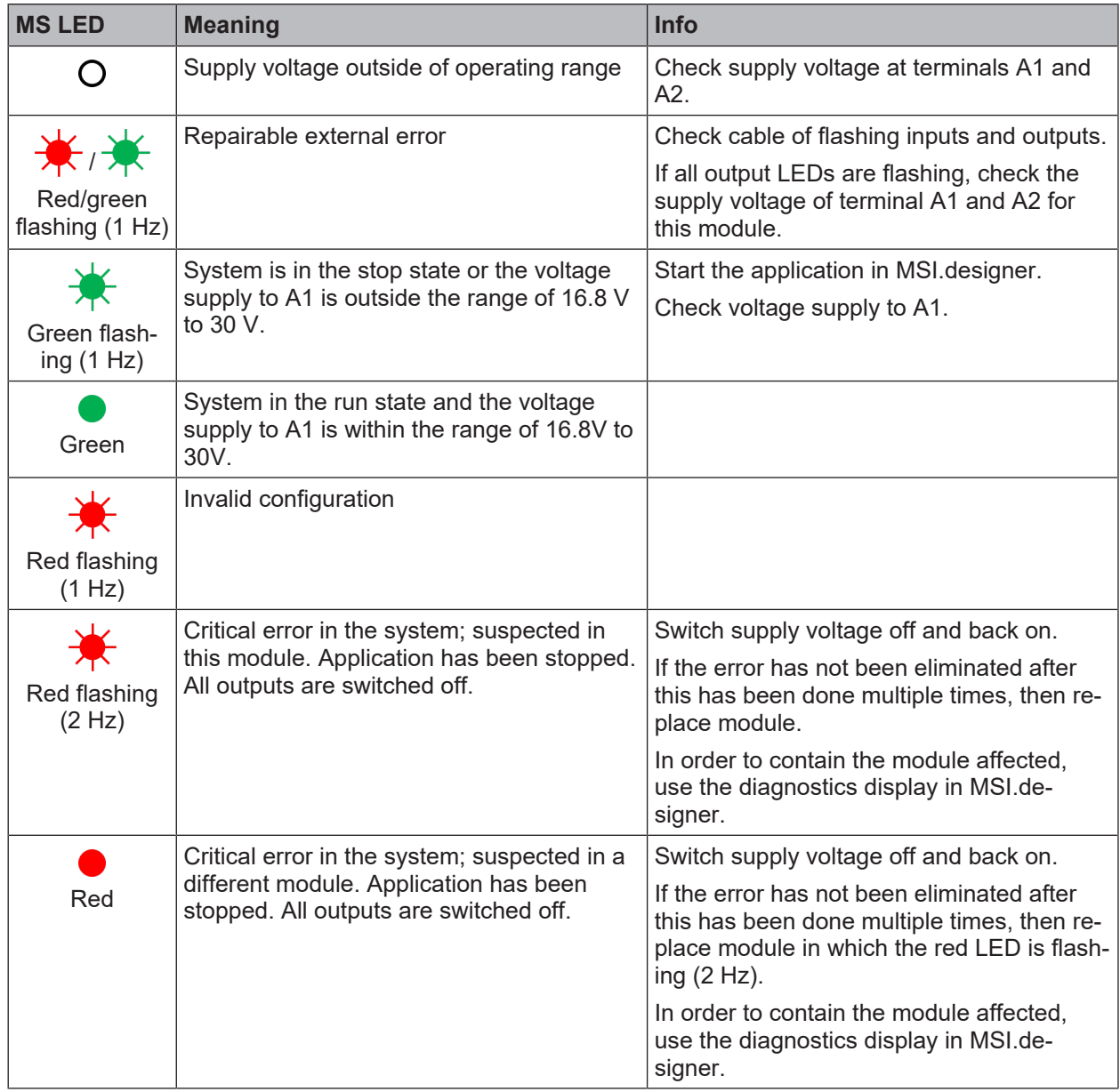

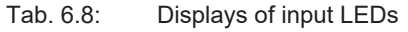

| Input LEDs (I1-18)                              | <b>Meaning</b>                                                                                |  |  |  |
|-------------------------------------------------|-----------------------------------------------------------------------------------------------|--|--|--|
|                                                 | Signal level at the input terminal is 0 V.                                                    |  |  |  |
|                                                 | Safety mat: Both inputs actuated.                                                             |  |  |  |
|                                                 | Signal level at the input terminal is 24 V.                                                   |  |  |  |
| Green                                           |                                                                                               |  |  |  |
|                                                 | Signal level at the input terminal is 0V and<br>a repairable error at a dual channel input is |  |  |  |
| Green (1 Hz)<br>Synchronous with the red MS LED | pending.                                                                                      |  |  |  |
|                                                 | Signal level at the input is 24 V and a re-<br>pairable error is pending.                     |  |  |  |
| Green (1 Hz)<br>Alternating with the red MS LED |                                                                                               |  |  |  |

Tab. 6.9: Displays of output LEDs

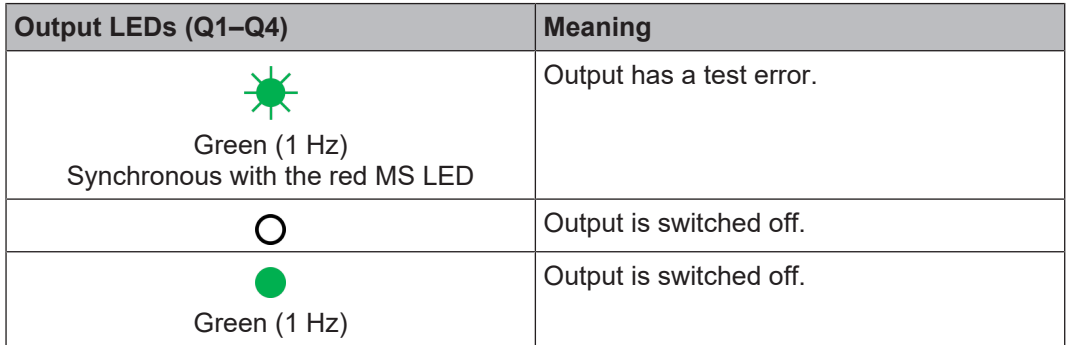

## <span id="page-116-0"></span>**6.9.1.3 Changing the device state**

You have to implement certain state changes in the MSI 400 system manually in the MSI.designer software. These changes in the device state are as follows:

- Change from **Stop** to **Run**
- Change from **Run** to **Stop**

To change the device state, click on the corresponding button in the command bar of the **Modules** view:

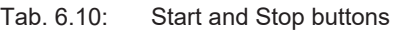

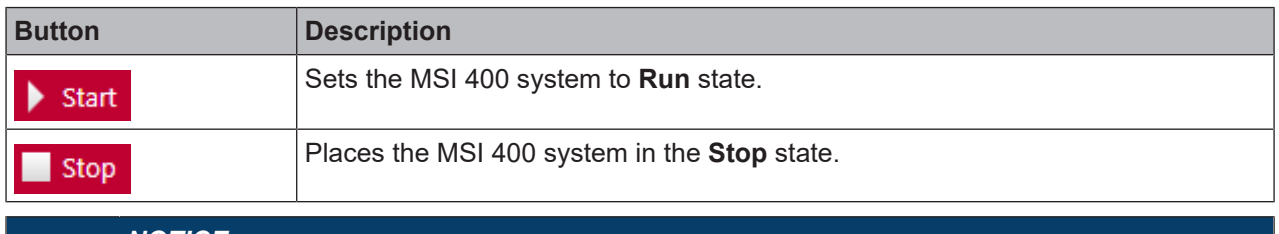

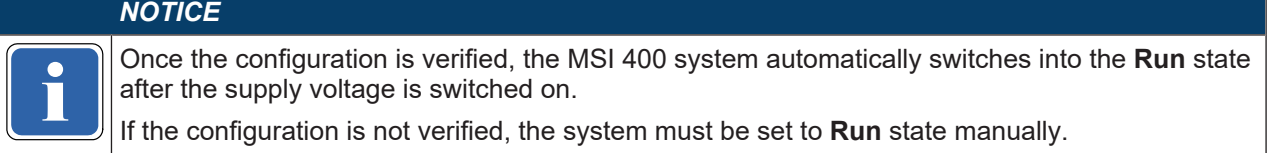

#### **6.9.1.4 Behavior at system start**

If the safety controller of MSI 400 transfers from **Stop** to the **Run** state:

- The **First logic cycle** status bit of the controller module is high for the duration of the logic execution time. This status bit is available in the **Logic** view as an input element of the controller module.
- All timers and states, including the error states of the function blocks, will be reset.

#### **6.9.2 Forcing inputs (Force mode)**

Inputs and undetermined outputs, for example of the gateways, can be forced while the controller is connected, when the **ForcingRun** state in the **Logic** view is selected.

This means that you can set inputs high or low controlled by software, regardless of the actual value of the physical inputs. In this case, the MSI 400 system, including the programmed logic, will behave precisely as if the physical inputs or outputs had actually assumed the respective value.

This will make it possible to test the wiring of your system in online mode and to check the function of your logic program, for example, during commissioning or maintenance.

#### **Technical information**

- With force mode, you can only directly influence inputs in the logic of a MSI 400 system but not safe outputs or logic events, such as function blocks or jump labels.
- The force mode is only available during the first 18 hours after switching on the controller (Power on). When the controller module has been switched on for longer, switch it off and on again to be able to activate force mode.

#### **Safety information**

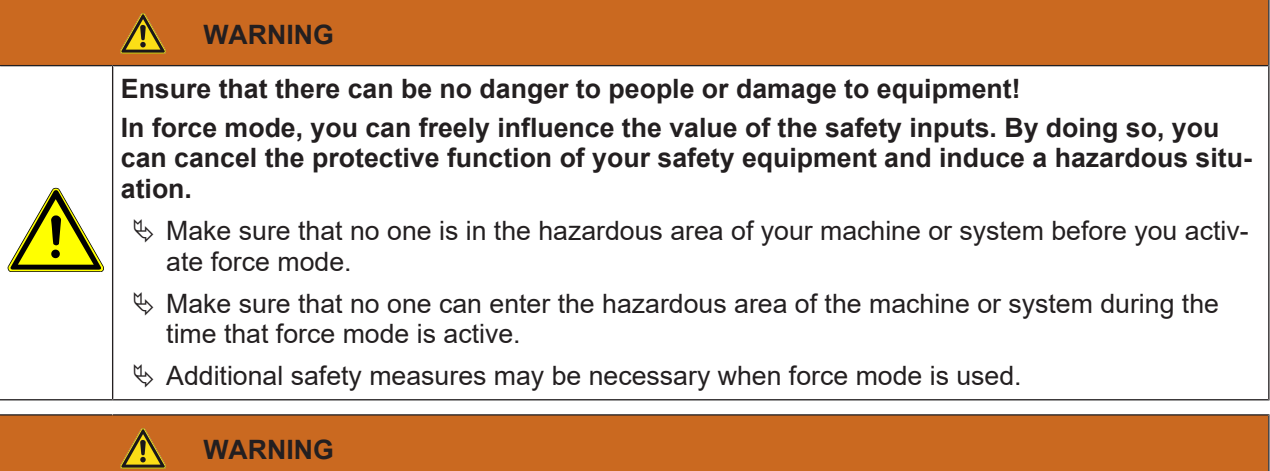

**Do not use force mode simultaneously on multiple PCs.**

When using force mode:

 $\%$  Make sure that no one can also activate force mode from a second PC. This could result in a hazard-inducing condition.

#### **Requirements**

The following requirements must be met in order to use the force mode:

• The configuration of your MSI 400 project may not be verified (LED **CV** on controller module flashes **Yellow** at 1 Hz).

#### *NOTICE*

**Pulled a little in the controller module lit in <b>Yellow**), a dialog will appear that will enable you to reset the status to **Not verified**. If you attempt to activate force mode even though the configuration has already been verified the status to **Not verified**.

- You must be logged on as a user with the authorization **F (use force mode)** (see *[Defining access](#page-72-1) [rights \(manage users\) \[chapter 6.1.6\]](#page-72-1)*).
- Recommendation: Connect your PC to the USB interfaces using the MSI 400 system.

#### **Step 1: Starting force mode**

- Ä *[Connect your PC to the safety controller \[chapter 6.7\]](#page-107-0)*.
- $\%$  Stop the controller.
- Ä Switch to the **Logic** view and click on the **Forcing** button.

## Force mode

- ð The controller changes to the **Run** state.
- $\Rightarrow$  A dialog for entering the time opens after which the force mode will be automatically ended.

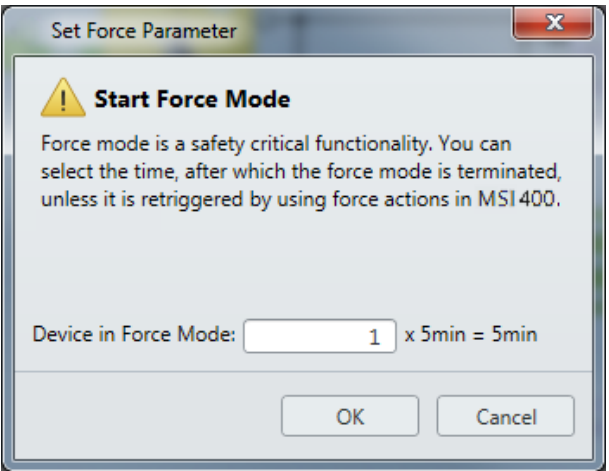

- Ä Click on the desired time in the selection list and click on **OK**.
	- $\Rightarrow$  The force mode is started.
	- ð The color of the **Forcing** button switches to green.

▲ Force mode

ð The background color of the **Logic** view changes to orange.

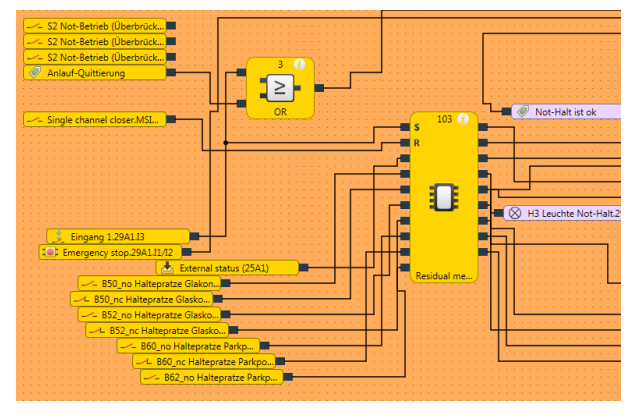

## *NOTICE*

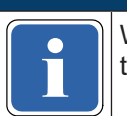

**if** tion, or to stop the device. Whilst the force mode is active, it is not possible to log out, to receive and compare a configura-

#### **Step 2: Forcing one or more inputs**

 $\%$  Select one or more inputs that you would like to force.

Force individual input: Click on the input. Simultaneously force several inputs: Left-click on the empty background of the work area and drag a capture frame (marked in blue) around the desired inputs.

 $\%$  In the context menu, select the desired forcing option.

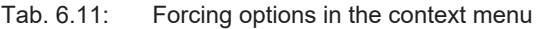

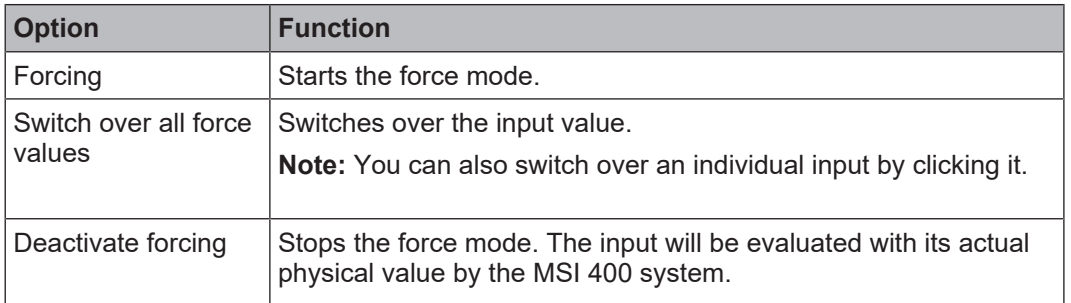

#### **Instructions on visualization**

A forced input is indicated with an exclamation mark. An active input (high) is shown in green, while an inactive input (low) is white. Inputs whose forced value is different than their actual physical value are shown in light blue.

#### Tab. 6.12: Display in the force mode

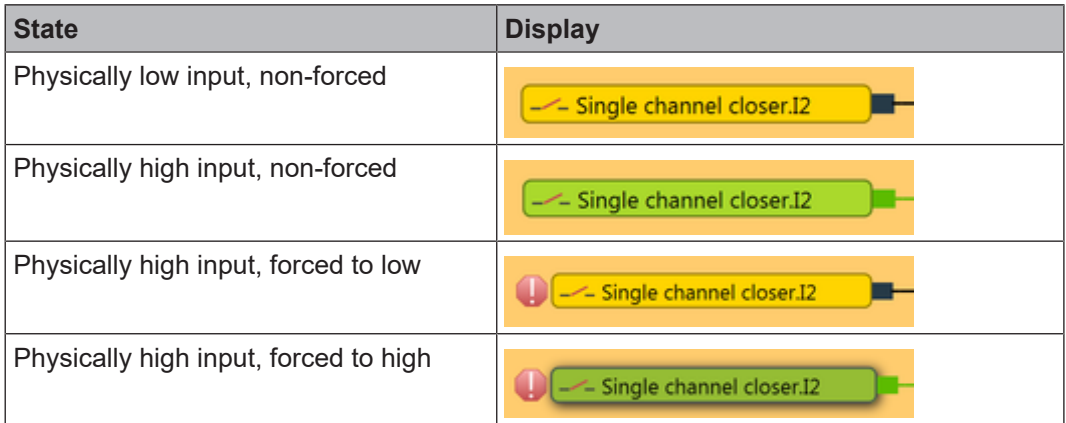

#### **Instructions on functions**

- Whilst an input is being forced in the logic, the real value of the physical input is not displayed in the **Logic** view, but only in the **Modules** view or the **Modules** docking window.
- Forcing only influences the inputs in the logic program but not the physical inputs of the extended modules. Examples:
	- Forcing does not affect the inputs of a module that are being used for fast shut-off. Thus, the output in the hardware may stay at low even though the inputs in the logic are forced to high, because fast shut-off in the module is being controlled directly by the physical inputs.
	- Forcing does not affect inputs whose values are not being controlled by the logic program but instead are being directly transferred to a PLC via a gateway.
- Force mode always applies to the entire project. For logic programs comprising multiple pages in the **Logic** view, this means that a forced input is not only set to the same value on the currently opened logic page but everywhere that it is used.
- Contrary to simulation mode, you can use the **EDM** or **Valve monitoring** function blocks as well in force mode if corresponding devices are actually connected that will transmit the required read-back signal when the outputs are activated.
- A maximum of 10 inputs can be forced simultaneously.

• When using a MSI 400 gateway, note that the process image of the gateway **always** reflects the actual physical value of the inputs and outputs of the connected devices and not the (simply virtual) forced value of an input in the logic program. If the value of an **Output** is changed (e.g. from high to low) by forcing an **Input** in the logic program (e.g. from high to low), the (actually changed) physical value of the **Output** (low in the example) in the process image is transmitted to the PLC, however **not** the forced low value of the input in the logic program, but again the actual physical value of the input on the device (high in the example). Consider this when evaluating the data transmitted in the PLC.

#### **Step 3: Ending the force mode**

The force mode can be ended in the following ways:

- Manually by the user
- Automatically after the time defined at the start has elapsed when no further actions have been initiated. You can see the timer in the command bar of the **Logic** view:

00:03:27

• Automatically, after 3 seconds, if the MSI 400 system detects an error (e.g. if there is a disruption in the connection to the PC).

When ending the force mode, all of the outputs of theMSI 400 system are set to low and the active application is stopped.

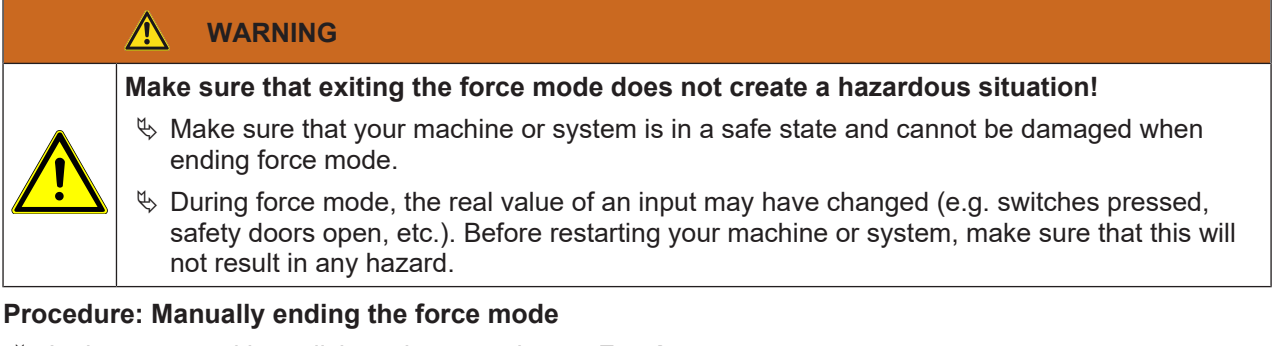

Ä In the command bar, click on the green button **Forcing**.

## Force mode

 $\Rightarrow$  The force mode will end.

 $\Rightarrow$  The **Forcing** button loses its green highlight.

## Force mode

- ð The background color of the **Logic** view changes back to blue.
- $\Rightarrow$  All of the outputs of theMSI 400 system are set to low and the active application is stopped.

## **6.9.3 Synchronize time for diagnostic purposes**

With connected safety controllers, in the **Diagnostics** view, you can synchronize the time on the safety controller with the time on the connected diagnostic computer. This provides you with an absolute time for error tracking.

If you use this function, a corresponding absolute time value is displayed in the **Diagnostics** view for each message in the **Local Time** column.

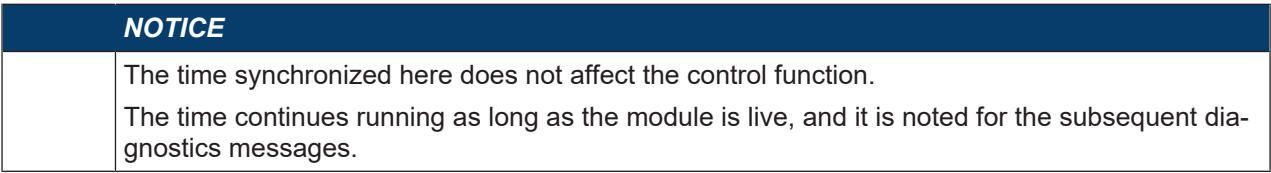

#### **Example**

| Overview<br>Page 1     | Diagnostics X |             |                                     |             |                        |
|------------------------|---------------|-------------|-------------------------------------|-------------|------------------------|
| Message                | Message ID    | Timestamp   | <b>Description</b>                  | Source      | Local time             |
| Test pulse error at I1 | 0x241D0001    | 00:08:55:25 | (00030001)                          | Base module | 11/16/2017 11:46:12 AM |
| Test pulse error at I2 | 0x241D0002    | 00:08:55:23 | [1x] (00030002)                     | Base module | 11/16/2017 11:46:10 AM |
| Test pulse error at I2 | 0x241D0002    | 00:08:55:15 | (00030002)                          | Base module | 11/16/2017 11:46:02 AM |
| Test pulse error at I1 | 0x241D0001    | 00:08:55:15 | [1x] (00030001)                     | Base module | 11/16/2017 11:46:02 AM |
| Project file read      | 0x60000003    | 00:08:55:07 | fnew1 / CRC 5CAD4974 / S/N 14350001 | Base module | 11/16/2017 11:45:54 AM |
| Log file cleared       | 0x60000000    | 00:08:54:09 | log file cleared                    | Base module |                        |

Fig. 6.11: The "Local Time" column displays the time when the message occurred

#### **Synchronizing the time**

This is how you synchronize the time on the safety controller with the time on the connected diagnostics computer:

#### **Requirement**

- You are *[connected \[chapter 6.7\]](#page-107-0)* to the safety controller.
- You have logged on as a user with authorization **D** (**output of diagnostic data**). Further information: *[Defining access rights \(manage users\) \[chapter 6.1.6\]](#page-72-1)*

#### **Procedure**

- Ä Switch to the **Project structure** docking window.
- $\&$  Click on the upper element which stands for the controller.

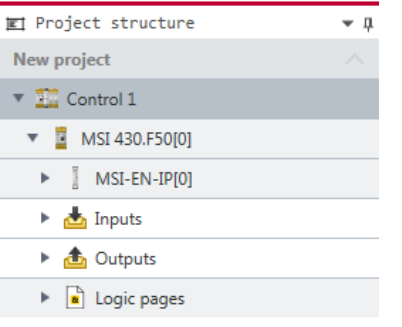

- Ä Open the **Properties** docking window.
	- $\Rightarrow$  You will see the control configuration dialog.
- Ä Under **Time**, click on **Refresh**.

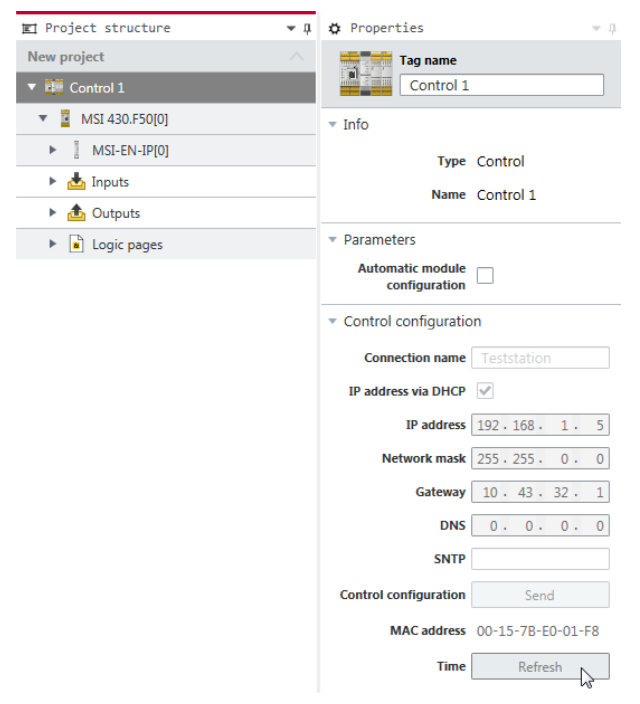

## **7 Sensor and actuator references**

## **7.1 Sensors for motion monitoring**

#### **7.1.1 Overview**

The correct sensor elements must be used in MSI.designer depending on the sensors connected. Sensor elements form the link between the sensor signals at the inputs and the function blocks for logic programming.

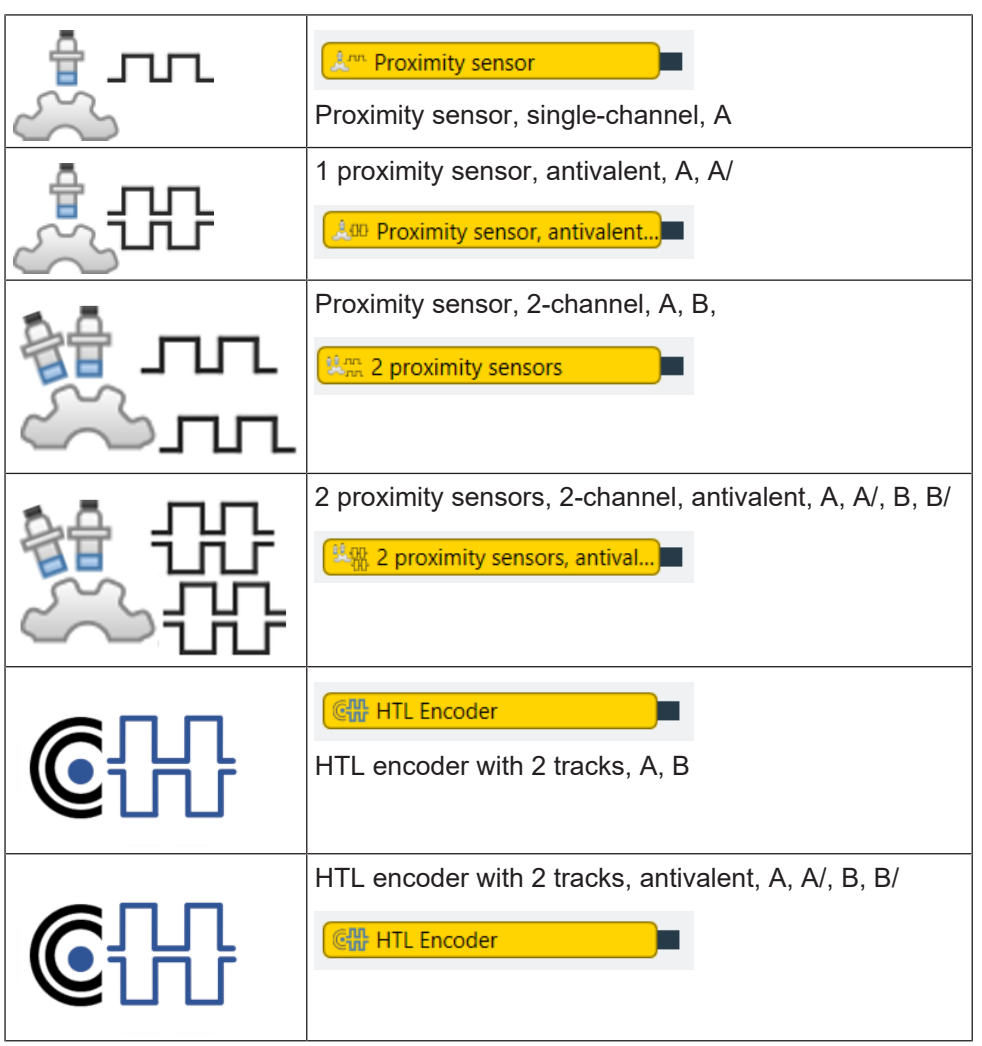

Information on selecting suitable motion monitoring sensors: Sensors and hardware

If automatic module configuration is activated in MSI.designer, you can drag the corresponding sensor elements from the selection window and drop them in the **Logic** view.

## **Selection of sensor elements**

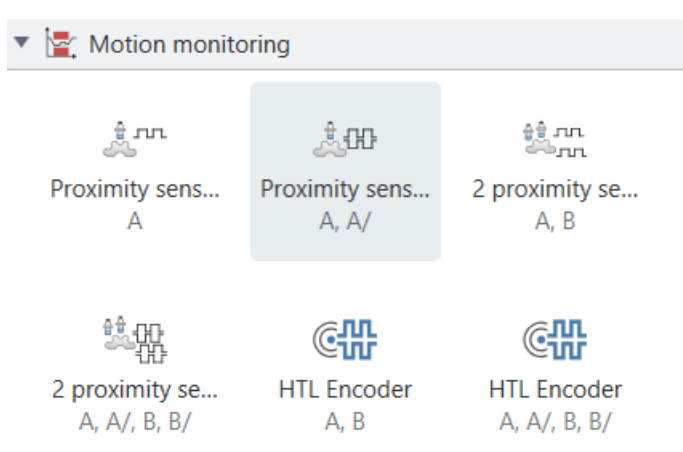

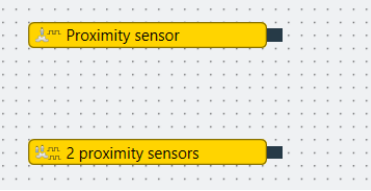

Note: If more than one sensor can be connected to fast inputs I13-I16 (e.g. two proximity sensors), MSI.designer places these automatically.

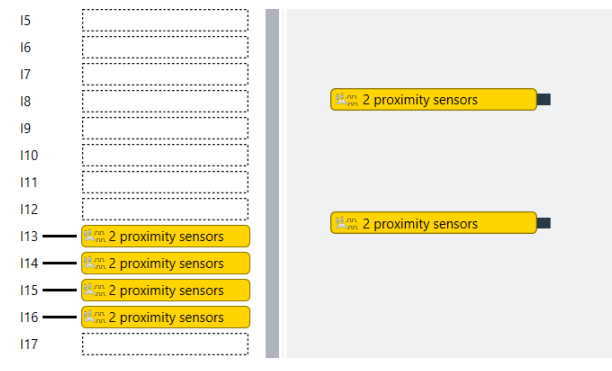

Fig. 7.1: Example: MSI.designer places sensor element [1] at inputs I13 and I15 and sensor element [2] at inputs I14 and I16

#### **Limitations when removing the sensors**

MSI.designer also help you remove the sensors and prevents them from being deleted in the wrong order. In the above example, MSI.designer would allow the deletion of sensor element 2. If you wish to delete sensor element 1 and sensor element 2 is present, an error message is displayed.

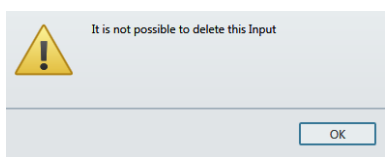

## **7.1.2 Sensor element properties**

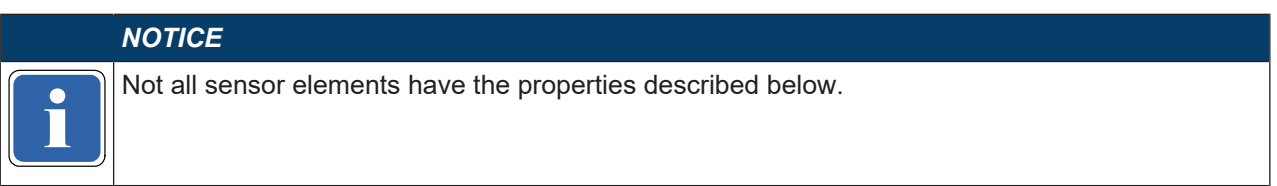

At the most, the properties of a sensor element contain the following information and settings, depending on the element.

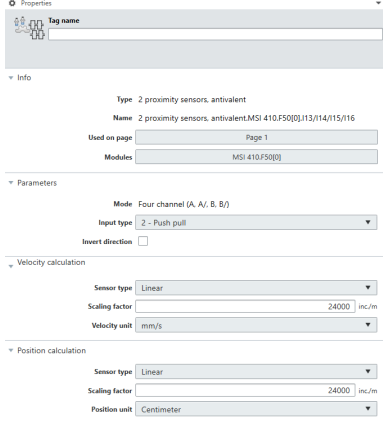

Fig. 7.2: Example: Properties of the sensor element for 2 proximity sensors, antivalent

## **Parameters**

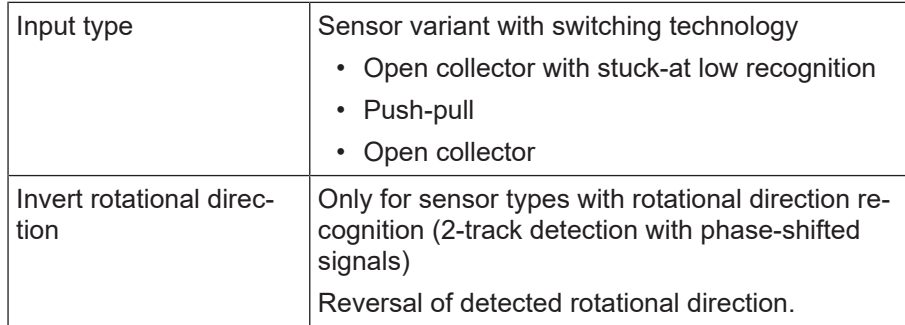

## **Speed calculation**

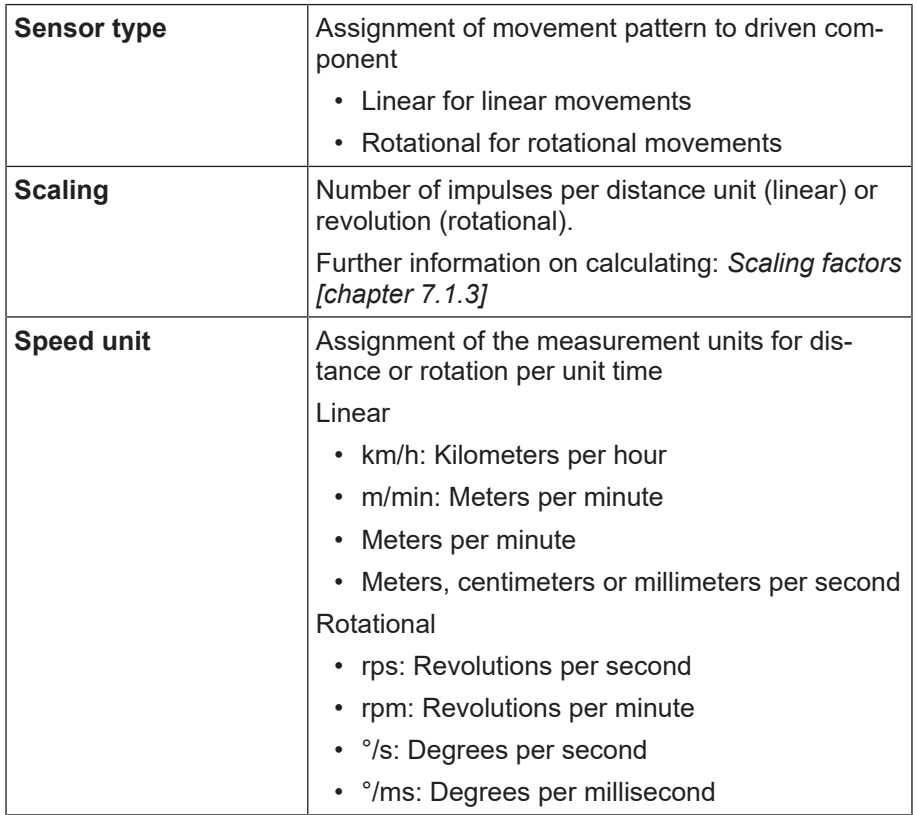

## **Position calculation**

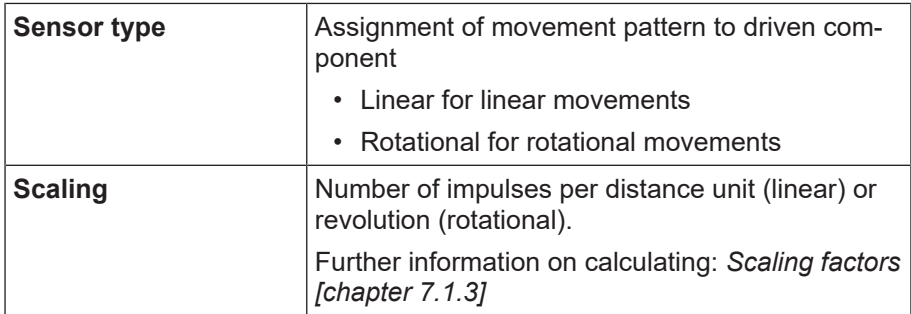

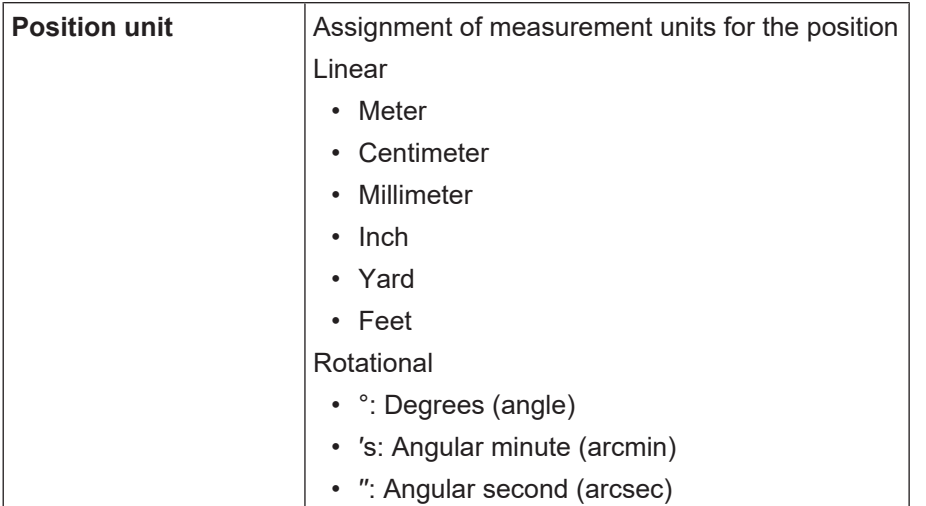

## **7.1.3 Scaling factors**

<span id="page-125-0"></span>Scaling describes the number of impulses per revolution (rotational) or distance unit (linear). The control uses this information to calculate the speed and/or distance traveled or position of the axis.

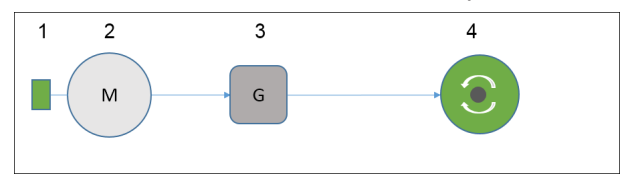

```
Fig. 7.3: Powertrain with incremental encoder [1], motor [2], transmission [3] and driven component, e.g. shaft [4]
```
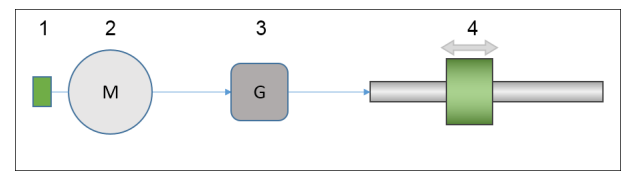

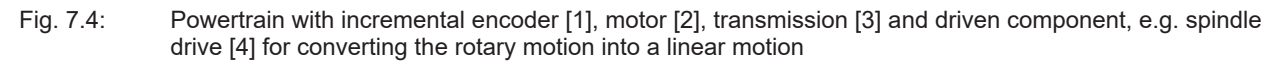

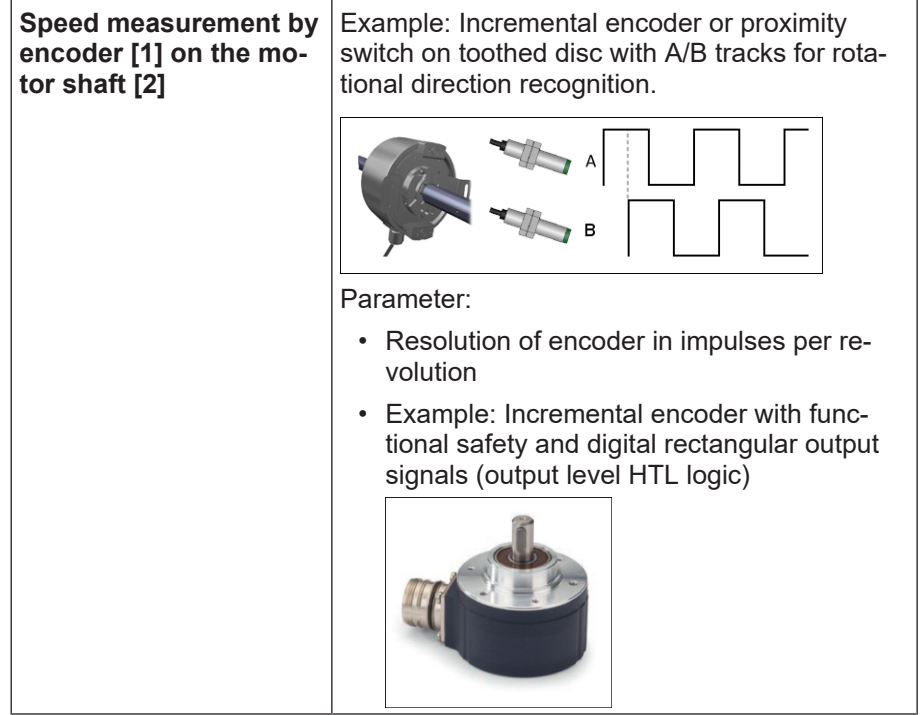

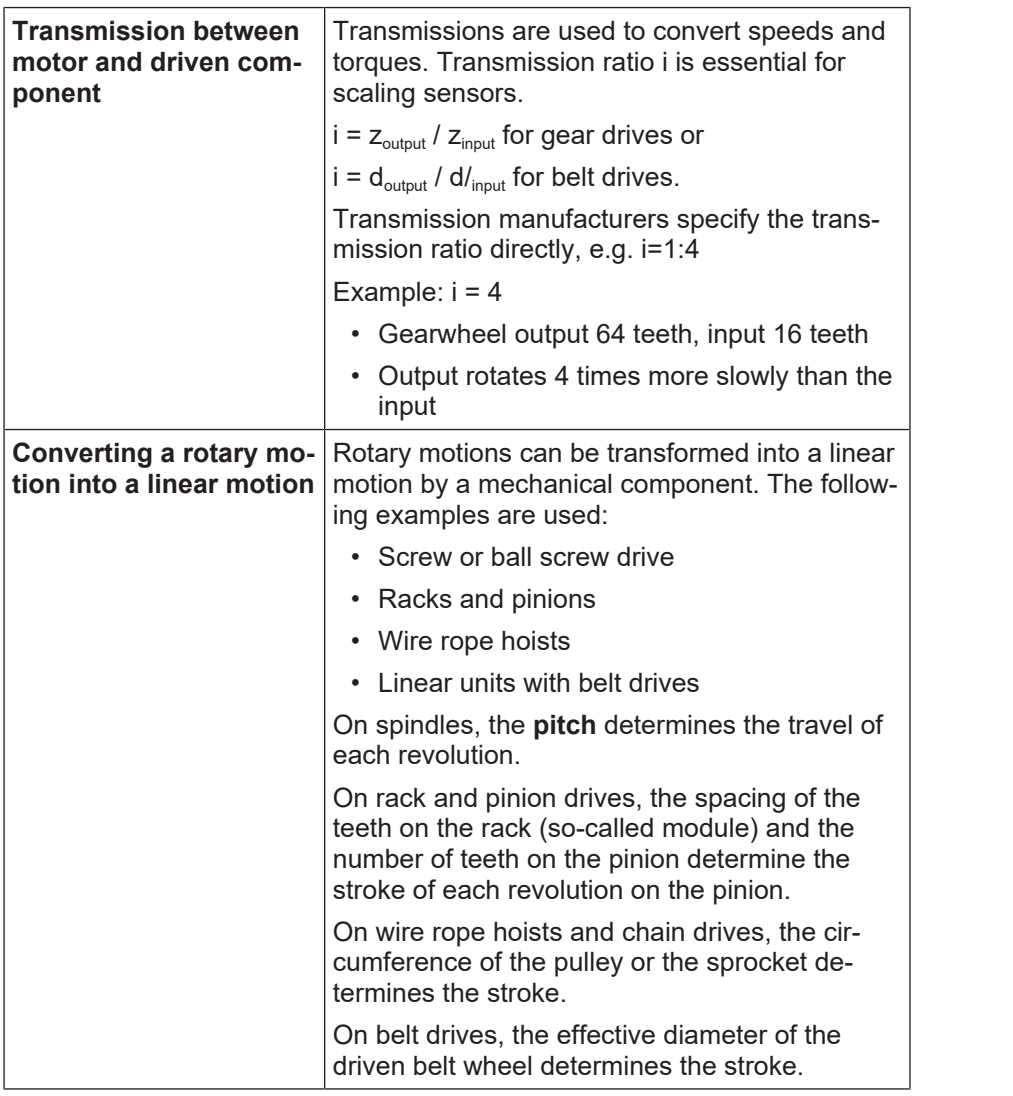

## *NOTICE*

- 
- The following calculation examples are based on detection of the rotational motion
- e g. by an incremental encode  $\%$  <code>e.g.</code> by an incremental encoder or a toothed disc/proximity sensor combination.
	- $\%$  directly at the drive (motor shaft) upstream of any transmission that may be used.
	- $\%$  upstream of components for converting a rotational motion into a linear motion.

## **Calculation of scaling factors for rotary motions (rotational)**

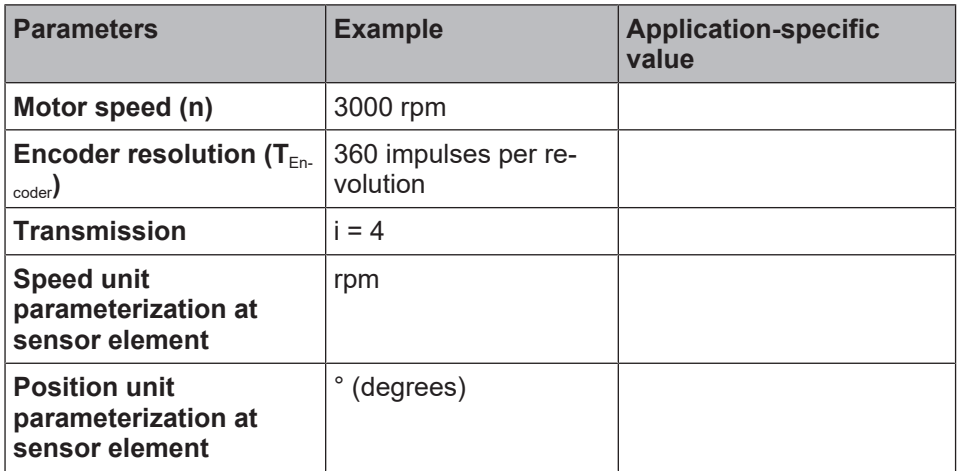

Note: You can enter individual values in the third column and calculate the required scaling factors according to the example.

Calculated values:

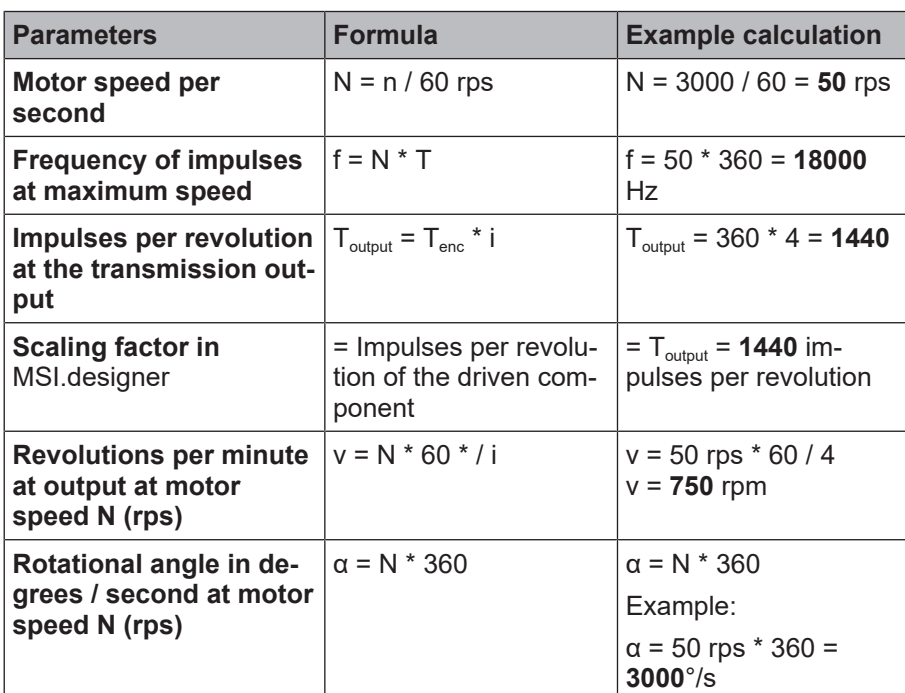

\_ Velocitycalculation

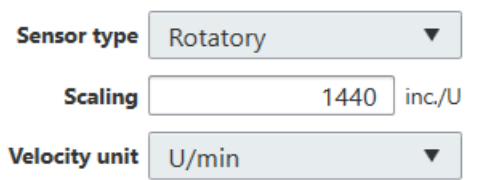

Fig. 7.5: Input of scaling factor in MSI.designer

Note on impulse frequencies: The maximum frequency is not relevant for calculating the scaling of the sensor signal. However, the maximum frequency at the signal input of the controller module must not exceed the 70 kHz limit! If the encoder resolution and speed are high, check the maximum frequency!

## **Calculation of scaling factors for linear motions (linear)**

Very frequently, the distance of the linear motion is measured by an encoder located at the input. The distance traveled (s) during each revolution of the drive shaft is therefore crucial in determining the scaling of the sensor signal. It is determined by the design of the components used for converting the rotational motion into the linear motion.

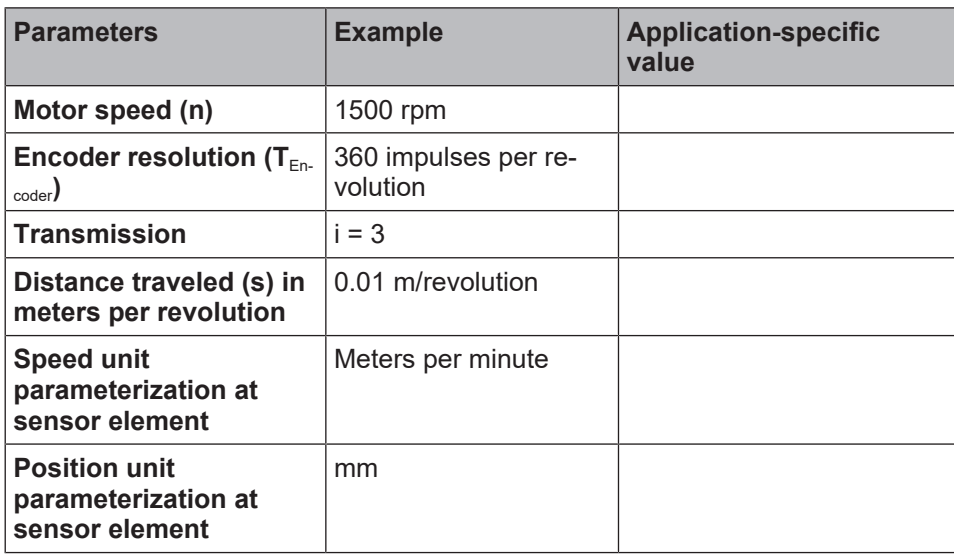

Note: You can enter individual values in the third column and calculate the required scaling factors according to the example.

Calculated values:

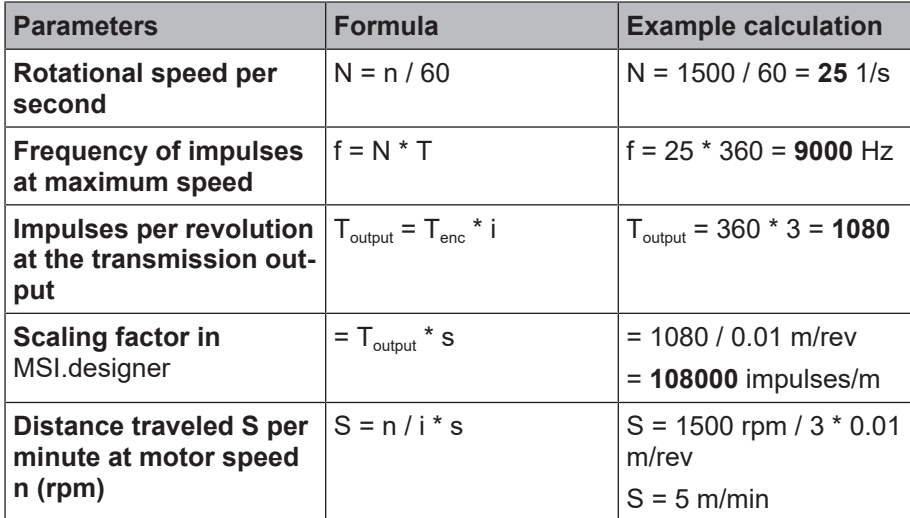

 $\sqrt{}$  Velocitycalculation

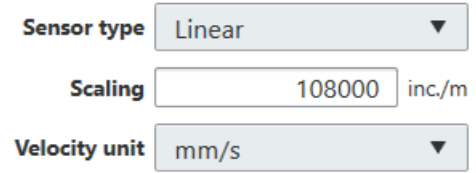

Fig. 7.6: Input of scaling factor in MSI.designer

## **8 Referencing the function blocks**

## **8.1 General safety information regarding logic programming**

The functional logic of the MSI 400 system is programmed with the assistance of function blocks. These function blocks are certified for use in safety-relevant functions when all safety standards are being maintained during implementation. The following sections provide information on the important aspects of using function blocks in the MSI 400 system.

## **WARNING**

#### **Be aware of the corresponding standards and safety regulations!**

All of the safety-related parts of the system (wiring, connected sensors and control devices, configuration) must meet the respective standards (e.g. EN 62061 or EN ISO 13849-1) and safety regulations. Safety-relevant signals must be used for safety-input and safety-output signals in safety-relevant applications. Make sure that the application meets all of the applicable standards and regulations.

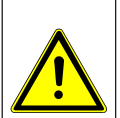

You are responsible for checking that the correct signal sources are being used for these function blocks and that the entire implementation of the safety logic meets the applicable standards and regulations. Always check the function of the MSI 400 hardware and logic program in order to ensure that they are behaving according to your risk reduction strategy.

#### $\bigwedge$ **WARNING**

#### **Implement additional safety measures if the safety value could lead to a hazardous state.**

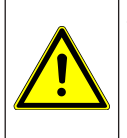

The safety value for process data and outputs is low and is set if an error is determined. If the safety value (signal = low) could lead to a hazard-inducing state in the application, additional measures must be implemented, such as evaluation of the status of the process data and switch-off of the output signals in question, if the status evaluation detects an error. This applies particularly to inputs with edge detection.

## **WARNING**

## **Pay particular attention to unexpected rising or falling edges.**

Particular care must be taken during the planning of applications in which an unexpected rising or falling edge could lead to a hazard-inducing situation at an input with edge detection. An error at an input can generate such types of edges (e.g. interruption in network communication, cable break at a digital input, short-circuit at a digital input that is connected to a test output). The safe value is set until the conditions have been met for resetting the error. For this reason, the signal in question may behave as follows:

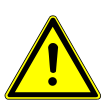

- $\%$  It temporarily switches to high instead of remaining in the error-free low state (falling edge and rising edge, i.e. transition from low to high to low), or
- $\%$  It temporarily switches to low instead of remaining in the error-free high state (falling edge and rising edge, i.e. transition from high to low to high), or
- $\%$  It remains low instead of changing to the error-free state to high.

#### $\bigwedge$ **WARNING**

#### **Note the delays from the CPU flag in the reverse path.**

A reverse path signal is an input signal that is connected at the output of a function block with the same or a higher function block index (the function block index is displayed at the top in each function block). Thus, the input uses the output value of the prior logic cycle. This must be considered for the functionality and particularly when calculating the response time.

In order to connect a reverse path signal, you have to use a CPU flag. A CPU flag generally causes a delay of a logic cycle (see below: *Example*).

# △ Leuze electronic

## **Example: CPU flag in the reverse path**

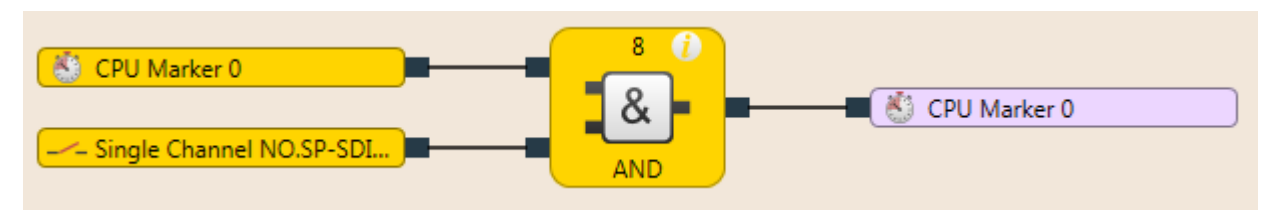

Fig. 8.1: CPU flag in the reverse path

## **8.2 Function block overview**

The MSI 400 system uses function blocks to define the safety-based logic. A configuration can consist of no more than 300 function blocks. There are logical function blocks and application-specific function blocks. The following table lists all of the available function blocks for MSI 4xx:

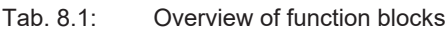

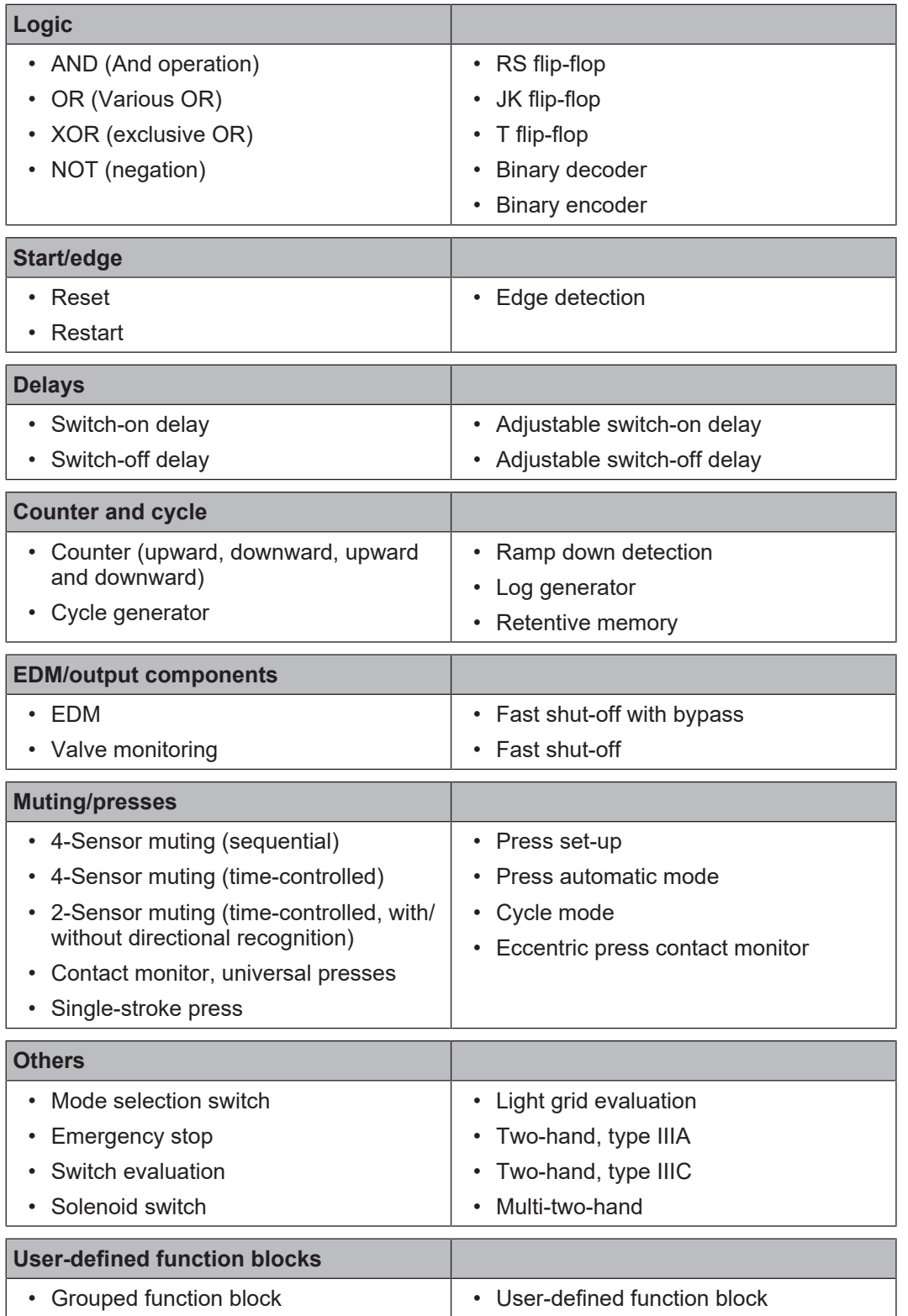

The MSI 400 system can support up to 300 function blocks in a given application. The response time is influenced by the number of function blocks. Therefore, you should keep the number function blocks in your application as low as possible.

## **8.3 Function block properties**

Function blocks have a host of different properties that you can utilize. The configurable parameters are different depending on the function block. You can access the configurable properties of a function block, by selecting the **Logic** view and calling up the **Properties** docking window. The following example shows the function block **Switch evaluation** with the **Parameters** section unfolded:

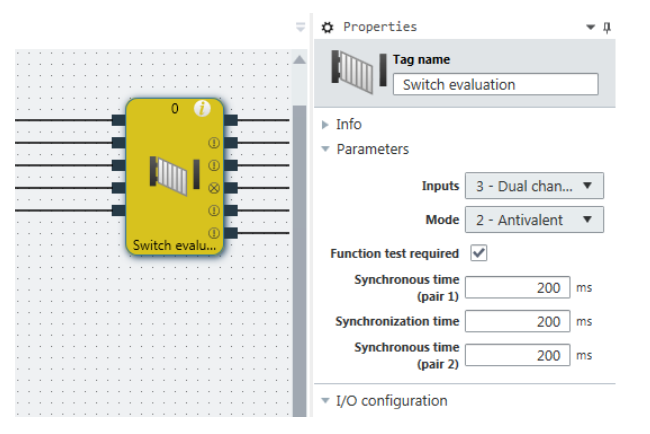

Fig. 8.2: Configurable parameters of function blocks

You can find the configurable parameters, depending on the specific function block, in the **Parameters** and **I/O configuration** sections. The **Tag name** field makes it possible for you to replace the specified description of the function block with your own description and to add a name or descriptive text to the function block, which will be displayed in the **Logic** view under the function block. The description of the inputs and outputs can be changed by clicking on the respective connection of the function block. You can find a general description and the index of the function block under **Info**.

## **8.4 Input and output signal connections of function blocks**

## **8.4.1 Function block input connections**

Possible sources for function block inputs are:

- All input elements, that are offered to you in the **Logic** and the **Hardware** docking window.
- Outputs from function blocks

## **8.4.2 Inverting inputs or outputs**

<span id="page-133-0"></span>The inputs and outputs of some function blocks can be configured in an inverted manner. This means that the function block evaluates a high signal at an inverted input as low and vice versa.

## **Function blocks with invertible inputs or outputs**

Function blocks with invertible inputs or outputs include the following, among other things:

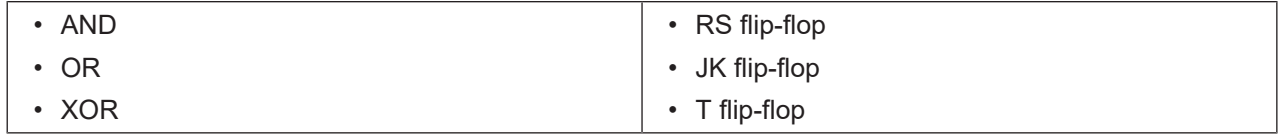

## **Procedure**

You can invert an input or output in two ways:

## **"Properties" docking window**

- Ä Click the relevant input or output of the function block in the **Logic** view.
- Ä Activate the **Inverted port** parameter in the **Properties** docking window.

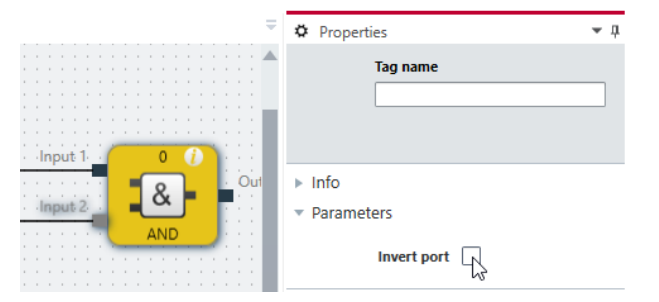

## **Context menu**

- Ä Click the relevant input or output of the function block in the **Logic** view.
- Ä Select **Invert input** in the context menu.

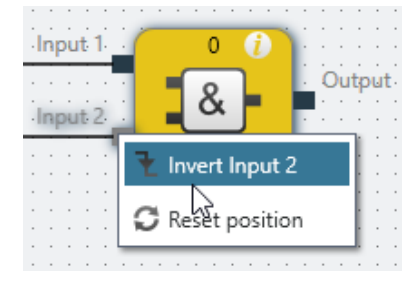

## **Display of inverted inputs or outputs**

Inverted inputs or outputs are displayed with a small white circle:

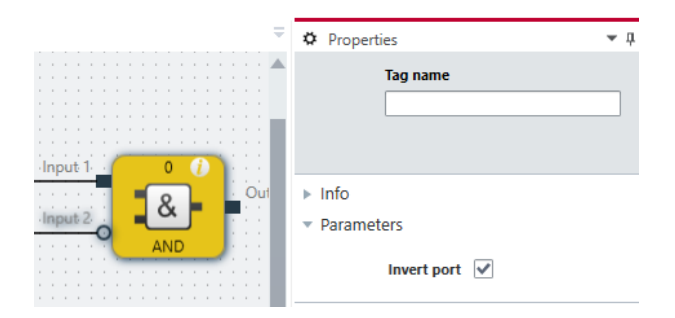

Fig. 8.3: An example of an AND function block with an inverted input

## **8.4.3 Output connections of function blocks**

Function blocks provide various output signal connections for connecting to physical outputs or to other function blocks.

The output of a function block can be connected to multiple subordinate function blocks or to multiple output elements. The behavior of the outputs is explained in the description of the individual function blocks.

You can select whether errors and diagnostic outputs are displayed. In the configuration basic settings of the function blocks, only the output release and a few other outputs are selected. (e.g. reset necessary). In order to display other error outputs and diagnostic outputs, increase the number of outputs on the I/O Settings tab for function block properties.

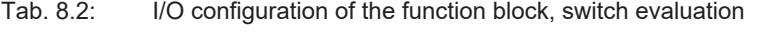

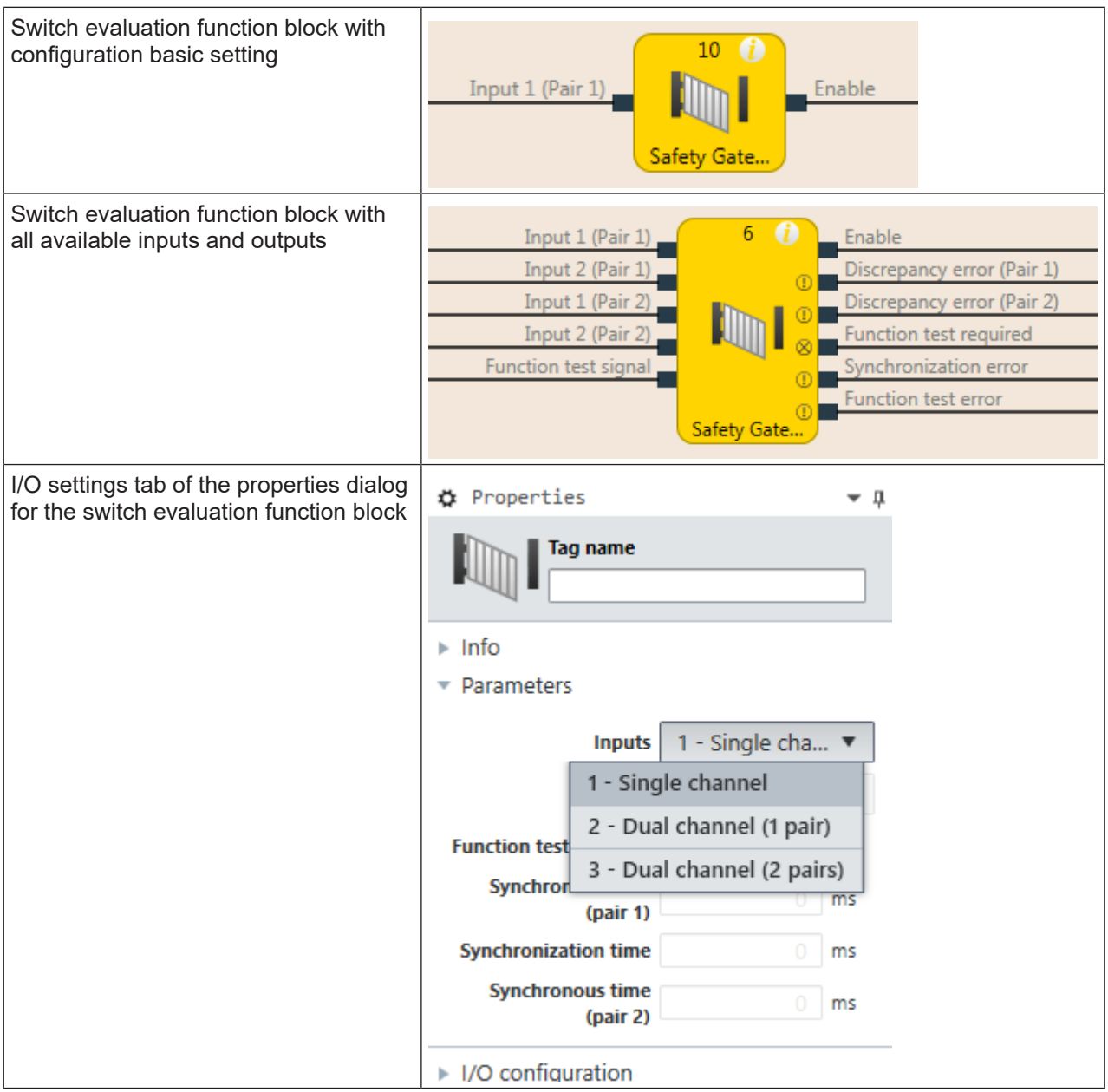

## **8.5 Parameterization of function blocks**

Except for the type of input (e.g. single-channel, two-channel equivalent etc.), function blocks can have additional parameters, which are defined on the property page of the function blocks shown above.

#### **8.5.1 Time values and logic execution time**

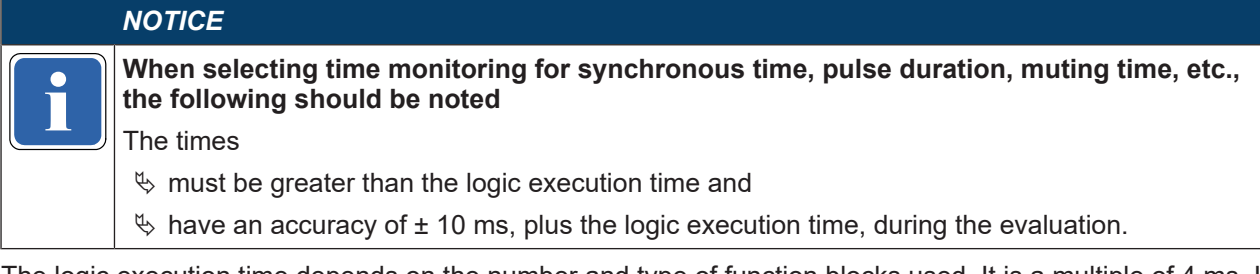

The logic execution time depends on the number and type of function blocks used. It is a multiple of 4 ms. If the logic execution time used exceeds 100%, it is increased by 4 ms. The logic execution time is displayed in the **Logic** view. It has an accuracy of ± 100 ppm (parts per million).

## **8.5.2 Error outputs**

Various function blocks have one or more error outputs. These error outputs are either present

• by default

or

• appear automatically at the function block as soon as the corresponding parameters (e.g. synchronous time) are set

or

• appear at the function block once they have been selected in the parameterization of the function block.

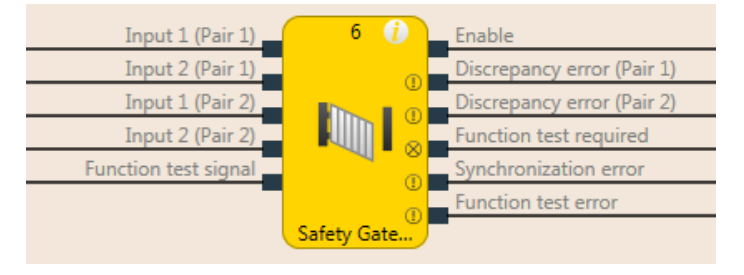

#### Fig. 8.4: Error output

The error outputs are high if an error has been detected based on the configured function block parameter (e.g. synchronous time error, function test error, synchronization error, etc.). If an error output is high, the main output (e.g. the output release) is low.

The error outputs are low when the respective error has been reset. The conditions for resetting an error are described in the section for the respective function block.

## **8.6 Logical function blocks**

## **8.6.1 NOT**

## **Function block diagram**

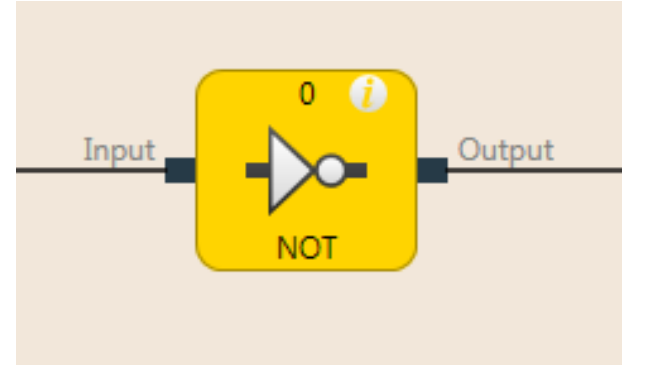

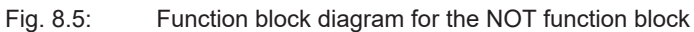

## **General description**

The inverted value of the input appears at the output. When the input, for example, is high, then the output is low.

## **Truth table**

The following applies to the truth table in this section:

0 means logical low

1 means logical high

## **Truth table for NOT**

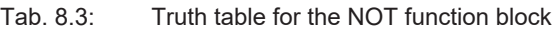

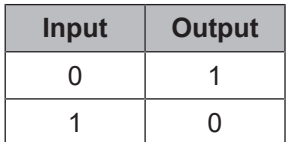

## **8.6.2 AND**

## **Function block diagram**

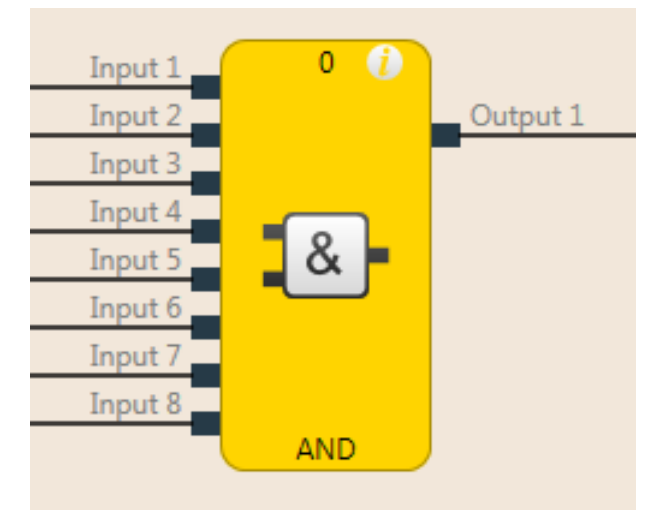

Fig. 8.6: Function block diagram for the AND function block

## **General description**

The output is high when all of the evaluated inputs are high. Up to eight inputs are evaluated.

**Example:** When eight emergency stop buttons are connected at the inputs of the function block, then the output is low as soon as one of the emergency stop buttons is pressed.

## **Parameters of the function block**

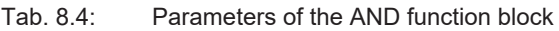

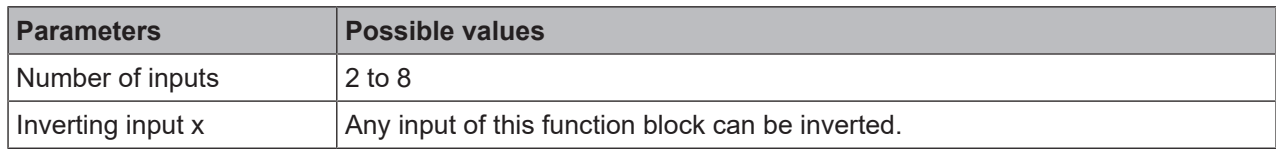

Further information: *[Inverting inputs or outputs \[chapter 8.4.2\]](#page-133-0)*

## **Truth table**

The following applies to the truth tables in this section:

0 means logical low

1 means logical high

 $x$  means "any" = 0 or 1

## **Truth table for AND evaluation with one input**

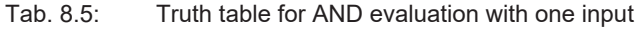

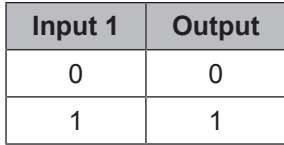

## **Truth table for AND evaluation with two inputs**

Tab. 8.6: Truth table for AND evaluation with two inputs

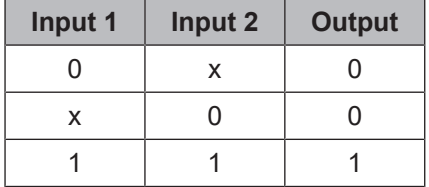

## **Truth table for AND evaluation with eight inputs**

Tab. 8.7: Truth table for AND evaluation with eight inputs

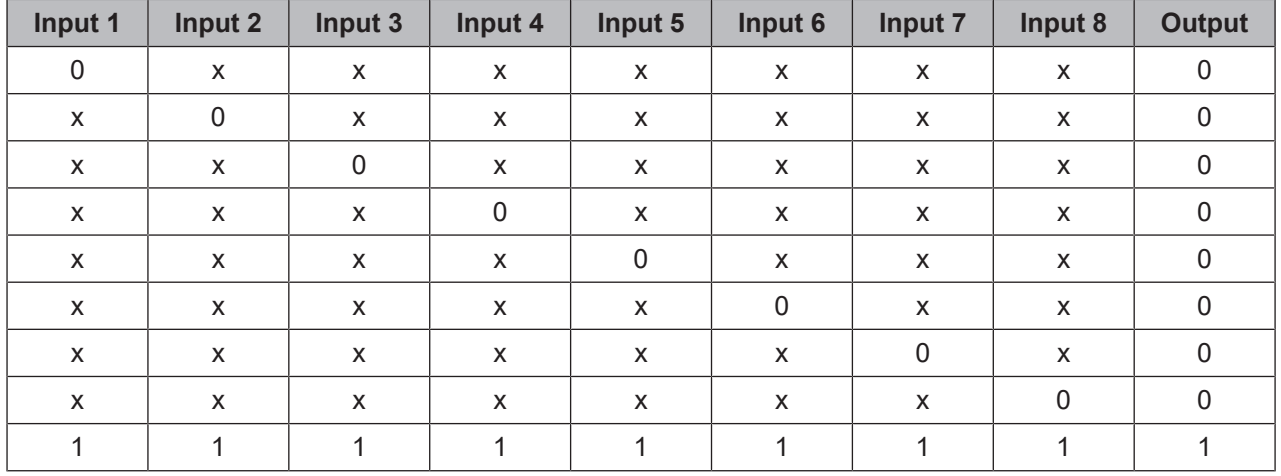

## **8.6.3 OR**

## **Function block diagram**

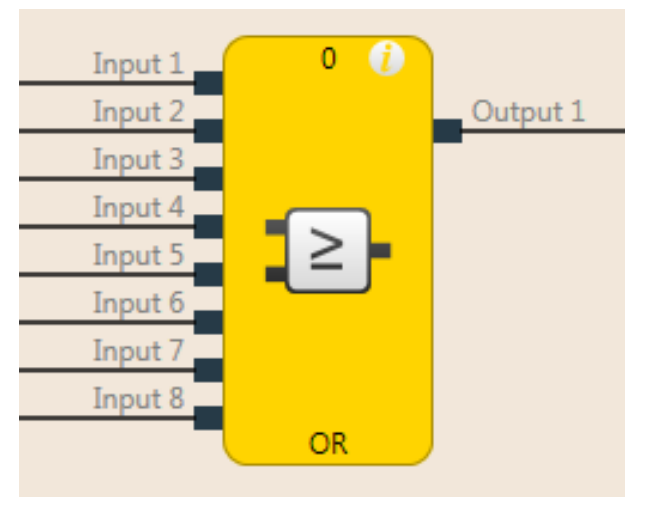

Fig. 8.7: Function block diagram for the OR function block

## **General description**

The output is high when any of the evaluated inputs is high. Up to eight inputs are evaluated.

Example: When eight light curtains are connected at the inputs of the function block, then the output is high as soon as at least one of the light curtains is free.

#### **Parameters of the function block**

Tab. 8.8: Parameters of the OR function block

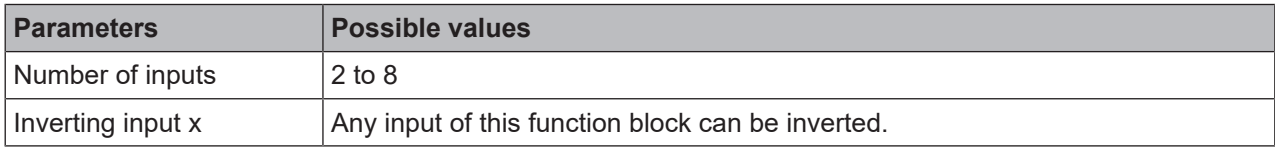

Further information: *[Inverting inputs or outputs \[chapter 8.4.2\]](#page-133-0)*

## **Truth table**

The following applies to the truth tables in this section:

0 means logical low

1 means logical high

 $x$  means "any" = 0 or 1

## **Truth table for OR evaluation with one input**

Tab. 8.9: Truth table for OR evaluation with one input

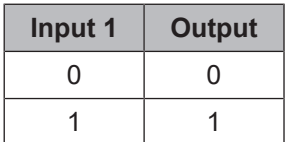

#### **Truth table for OR evaluation with two inputs**

Tab. 8.10: Truth table for OR evaluation with two inputs

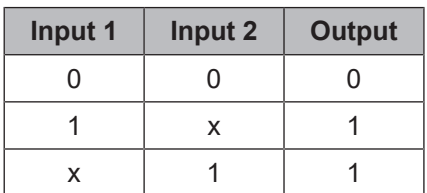

## **Truth table for OR evaluation with eight inputs**

| Input 1     | Input 2     | Input 3     | Input 4     | Input 5 | Input 6 | Input 7     | Input 8     | <b>Output</b> |
|-------------|-------------|-------------|-------------|---------|---------|-------------|-------------|---------------|
| $\mathbf 0$ | $\mathbf 0$ | $\mathbf 0$ | $\mathbf 0$ | 0       | 0       | $\mathbf 0$ | $\mathbf 0$ | $\mathbf 0$   |
|             | X           | X           | X           | X       | X       | X           | X           |               |
| X           | 1           | X           | X           | X       | X       | X           | X           |               |
| X           | X           |             | X           | X       | X       | X           | X           |               |
| X           | X           | X           | 1           | X       | X       | X           | X           |               |
| X           | X           | X           | X           | 1       | X       | X           | X           |               |
| X           | X           | X           | X           | X       | 1       | X           | X           |               |
| X           | X           | X           | X           | X       | X       | 1           | X           |               |
| X           | X           | X           | X           | X       | X       | X           | 1           |               |

Tab. 8.11: Truth table for OR evaluation with eight inputs

## **8.6.4 XOR (exclusive OR)**

## **Function block diagram**

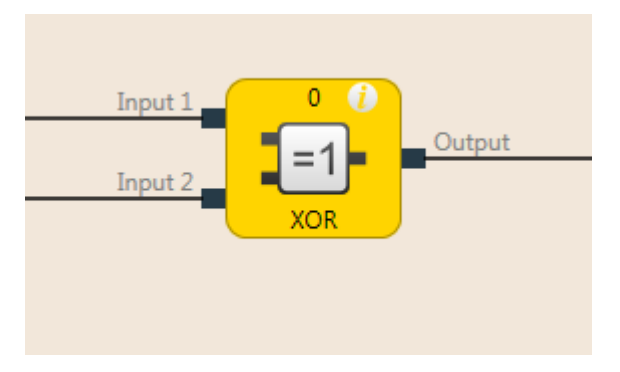

Fig. 8.8: Function block diagram for the XOR function block (exclusive OR)

## **General description**

The output is only high if the two inputs are discrepant (i.e. have opposite values; one input high and one input low).

## **Truth table**

The truth table uses the following designations:

0 means logical low

1 means logical high

## **Truth table for XOR evaluation**

Tab. 8.12: Truth table for XOR evaluation

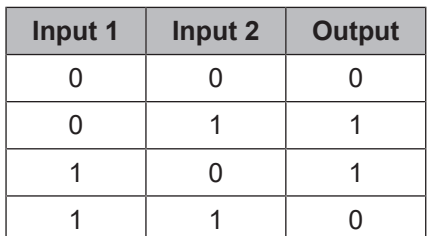

## **8.6.5 T flip-flop**

## **Function block diagram**

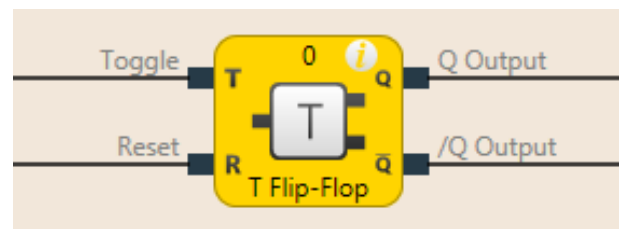

Fig. 8.9: Function block diagram for the T flip-flop function block

## **General description**

The Q output switches its state at the **Toggle** input with any rising edge. The reset input resets the **Q** output, regardless of the state at the **Toggle** input.

#### **Truth table**

The truth table uses the following designations:

- 0 means logical low
- 1 means logical high
- "n–1" relates to the previous value
- "n" relates to the current value
- $x$  means "any" = 0 or 1
- "/" stands for the negated value

## **Truth table for T flip-flop evaluation**

Tab. 8.13: Truth table for T flip-flop evaluation

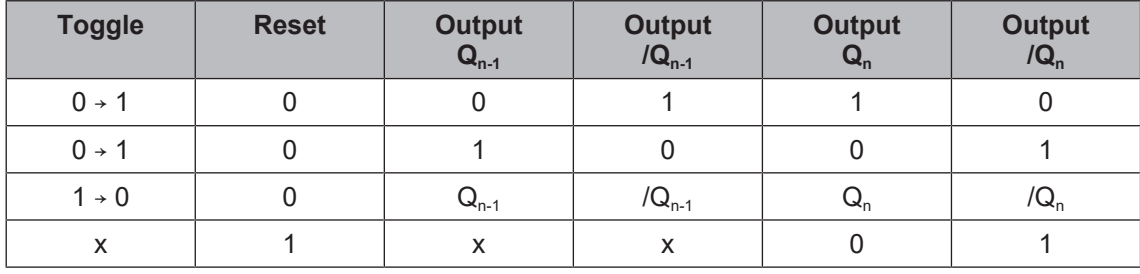

## **8.6.6 RS flip-flop**

## **Function block diagram**

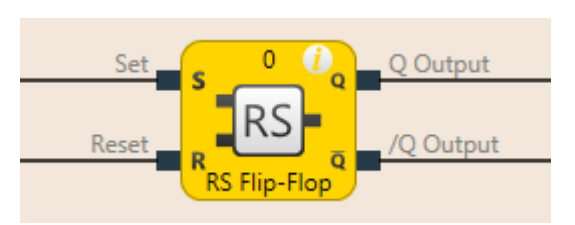

Fig. 8.10: Logical connections for the RS flip-flop function block

## **General description**

The RS flip-flop function block saves the last value of the **Set** and **Reset** inputs. It is used as a simple memory cell. **Reset** has a higher priority than **Set**. If **Set** was most recently high, output **Q** is high and output **/Q** (Q inverted) is low. If input **Reset** was most recently high, output **Q** is low and output **/Q** is high.

#### **Parameters of the function block**

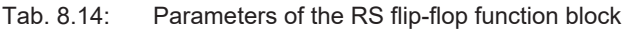

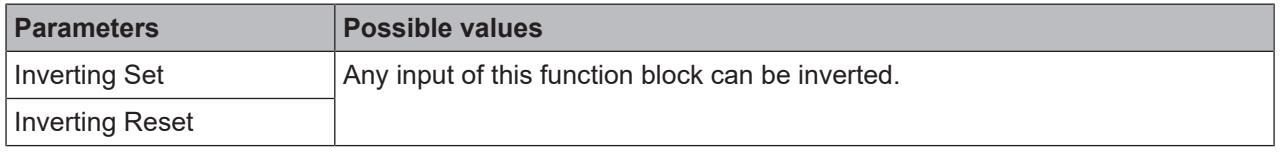

Further information: *[Inverting inputs or outputs \[chapter 8.4.2\]](#page-133-0)*

## **Truth table for the RS flip-flop function block**

The following applies to the truth table in this section:

- 0 means logical low
- 1 means logical high
- "n–1" relates to the previous value
- "n" relates to the current value
- $x$  means "any" = 0 or 1
- "/" stands for the negated value

#### Tab. 8.15: Truth table for the RS flip-flop function block

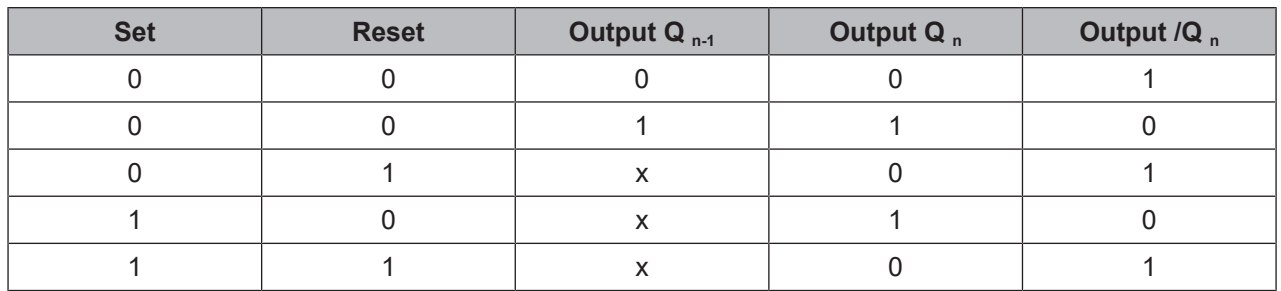

## **8.6.7 JK flip-flop**

## **Function block diagram**

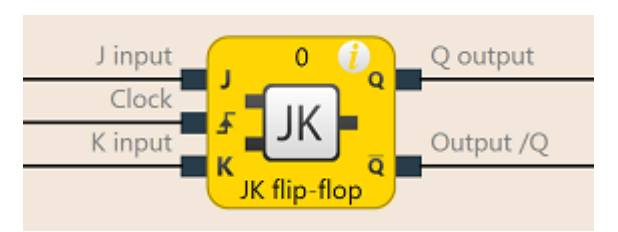

Fig. 8.11: Logical connections for the JK flip-flop function block

## **General description**

The JK flip-flop function block has three inputs. Inputs **J** and **K** only act upon the outputs if a rising edge is detected at the **Clock** input. In this case ...

- If the **J** input is high and the **K** input is low, the **Q** output is high and the **/Q** output (= Q converted) is low
- If the **J** input is low and the **K** input is high, the **Q** output is low and the **/Q** output is high
- If both inputs are low, outputs **Q** and **/Q** retain the last value.
- If both inputs are high, the outputs switch over, i.e. their last values are inverted.

## **Parameters of the function block**

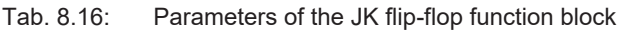

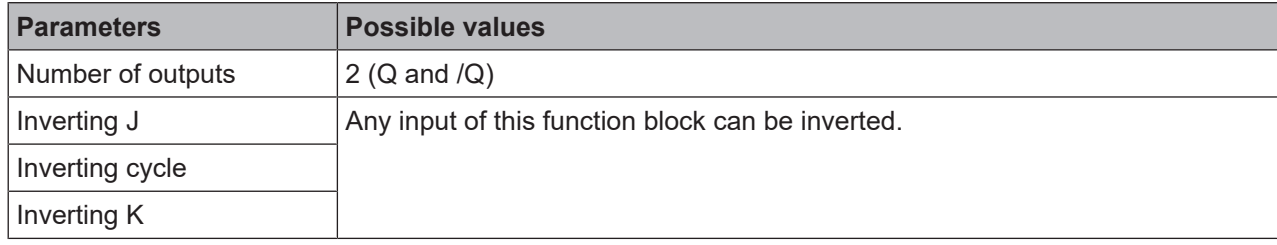

Further information: *[Inverting inputs or outputs \[chapter 8.4.2\]](#page-133-0)*
# **Truth table for the RS flip-flop function block**

The following applies to the truth table in this section:

- 0 means logical low
- 1 means logical high
- "↑" means that a rising edge has been detected at the input
- "↓" means that a falling edge has been detected at the input
- "n–1" relates to the previous value
- "n" relates to the current value
- $\times$  means "any" = 0 or 1
- "/" stands for the negated value

# *NOTICE*

The following truth table applies to a configuration of the JK flip-flop function block without inver-<br>Intertainments. ted inputs.

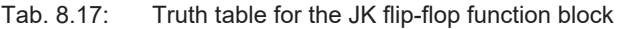

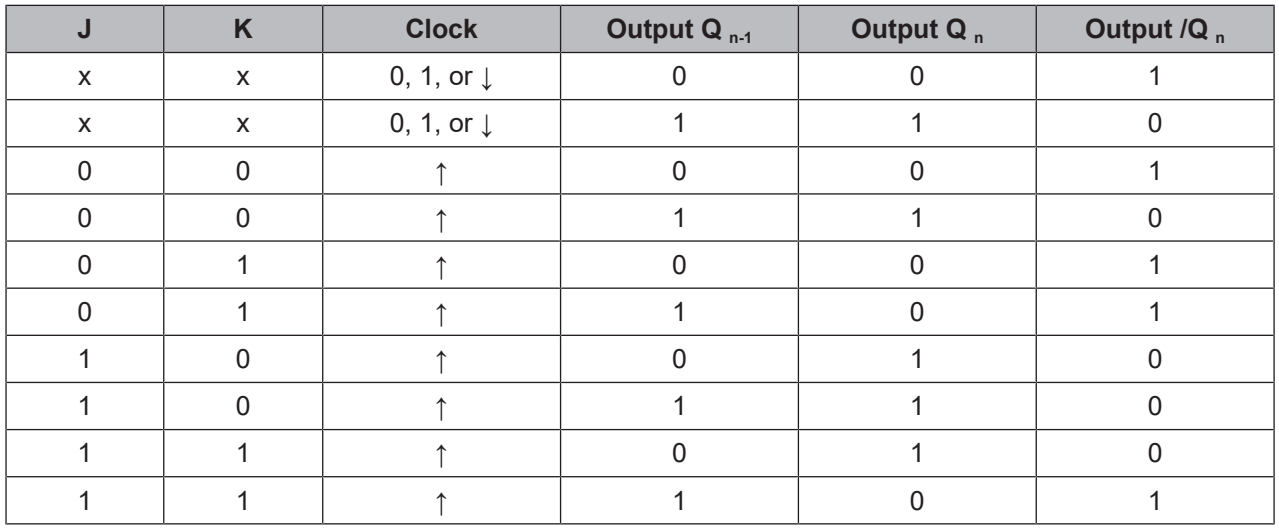

# **8.6.8 Clock generator**

# **Function block diagram**

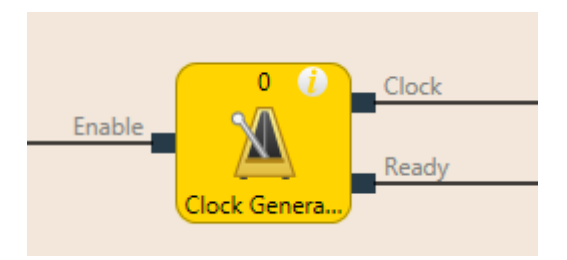

Fig. 8.12: Logical connections for the clock generator function block

# **General description**

The clock generator function block makes it possible to generate a pulsed signal. When the **Release** input is high, the **Clock** output pulses from low to high and back to low, according to the parameter settings of the function block.

The **Ready** output indicates with a pulse (duration: 1 logic cycle) the end of the cycle generation.

The pulse generator function block has 3 different operating modes, which determine the period, pause, and sequence parameters.

Endless cycle

Parameter setting: Pulses in a sequence = 0, pauses in a sequence = any, sequences to be generated = any

Endless sequence

Parameter setting: Pulses in a sequence  $\neq 0$ , pauses in a sequence  $\neq 0$ , sequences to be generated = 0 Sequence run

Parameter setting: Pulses in a sequence  $\neq 0$ , pauses in a sequence  $\neq 0$ , sequences to be generated  $\neq 0$ 

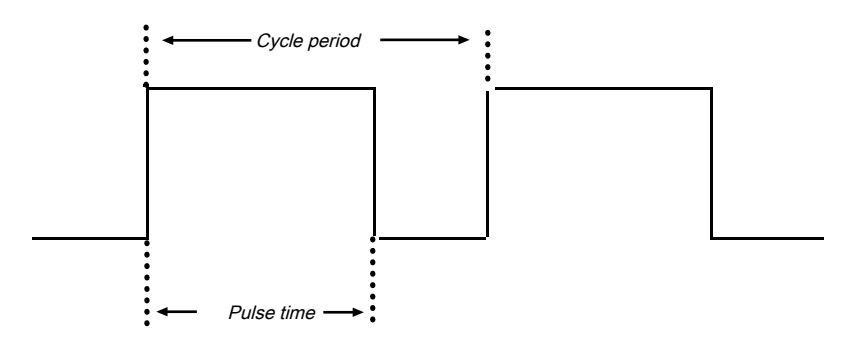

Fig. 8.13: Parameter diagram for the "Clock generator" function block

Pulse time < cycle period (cycle duration)

Pulse time and cycle period are configured as a multiple of the logic execution time

# **Parameters of the function block**

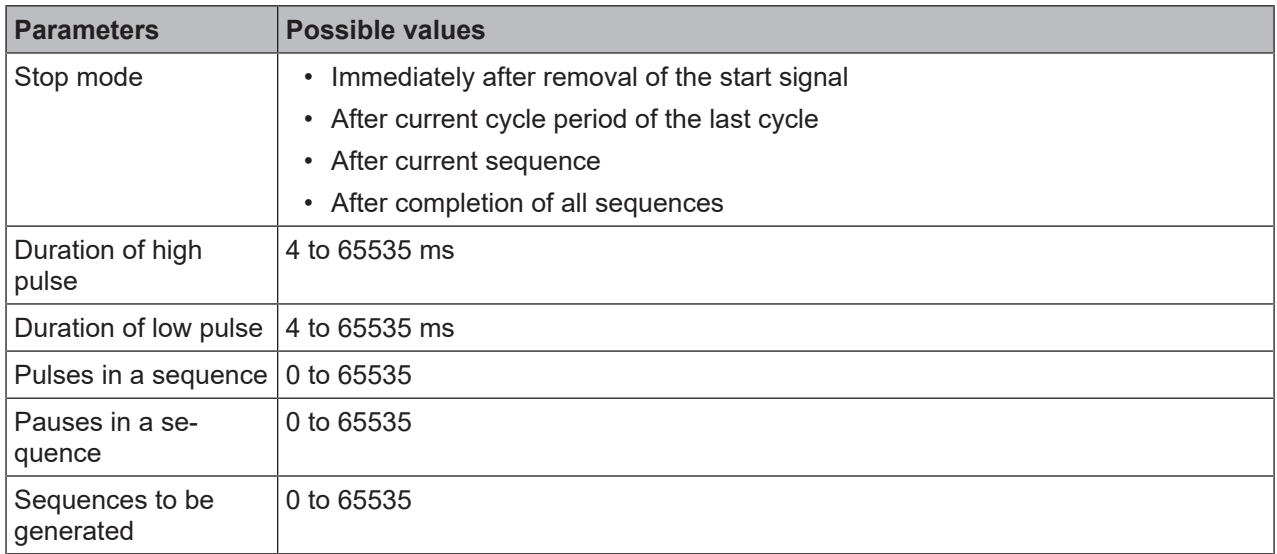

Tab. 8.18: Parameters of the "Clock generator" function block

### **Sequence/timing diagram**

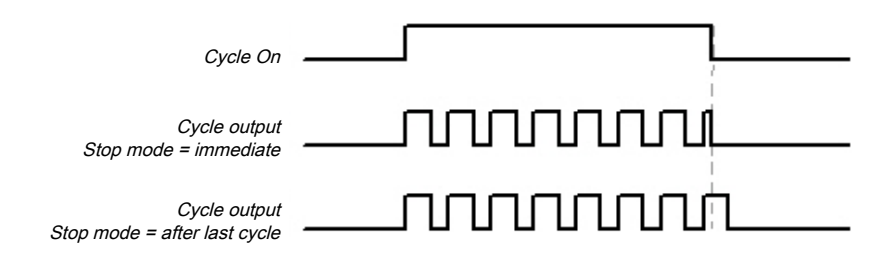

Fig. 8.14: Timing diagram for the clock generator function block

# **△ Leuze electronic**

# **8.6.9 Event counter (upward, downward, up- and downward)**

# **Function block diagram**

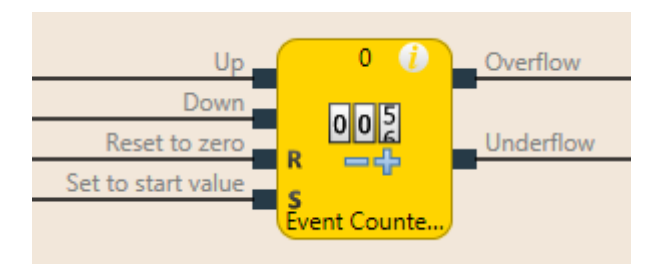

Fig. 8.15: Logical connections for the counter function block (up and down)

#### **General description**

The counter function blocks make it possible to count events, either upward and/or downward, in order to show them when a preset threshold value is reached at the **Upper threshold** output or when zero is reached at the **Lower threshold** output. Depending on the required counting direction, there are Upward counter, Downward counter, and Upward and Downward counter function blocks.

#### **Parameters of the function block**

Tab. 8.19: Parameters of the Upward counter, Downward counter, and Upward and Downward counter function blocks

| <b>Parameters</b>                | <b>Possible values</b>                                                                                     |  |  |  |  |  |
|----------------------------------|----------------------------------------------------------------------------------------------------|--|--|--|--|--|
| Reset to zero after upper        | Manually                                                                                                   |  |  |  |  |  |
| threshold exceeded               | Automatically<br>$\bullet$                                                                                 |  |  |  |  |  |
| Set to start value after lower   | Manually                                                                                                   |  |  |  |  |  |
| threshold reached                | • Automatically                                                                                            |  |  |  |  |  |
| Upper threshold value            | Integer between 1 and 65535 The upper threshold value must be greater<br>than or equal to the reset value. |  |  |  |  |  |
| Start value                      | Integer between 1 and 65535                                                                                |  |  |  |  |  |
| Min. pulse time for reset to     | $\cdot$ 100 ms                                                                                             |  |  |  |  |  |
| zero                             | $\cdot$ 350 ms                                                                                             |  |  |  |  |  |
| Min. pulse time for set to start | $\cdot$ 100 ms                                                                                             |  |  |  |  |  |
| value                            | $\cdot$ 350 ms                                                                                             |  |  |  |  |  |

#### **Upward and downward inputs**

A rising edge (low to high) at the **Upward** input increases the value of the internal counter by 1.

A rising edge (low to high) at the **Down** input decreases the value of the internal counter by 1.

If a rising edge (low to high) occurs at both the **Upward** input and the **Downward** input (only relates to the Upward and Downward counter function block), then the value of the internal counter remains unchanged.

### **Reset to zero**

A valid pulse sequence with a transition of low to high to low at the **Reset to zero** input sets the internal counter to "0". This occurs regardless of whether the **Upper threshold value** was reached or not and likewise regardless of whether **Reset to zero after upper threshold** was configured with the **Manual** setting or **Automatic**.

The **Minimum pulse time for reset to zero** determines the minimum duration of the pulse at the **Reset to zero** input. Valid values are 100 ms and 350 ms. If the pulse duration is less than the configured minimum pulse time or longer than 30 seconds, then the pulse is ignored.

#### **Set to start value**

A valid pulse sequence with a transition from low to high to low at the **Set to start value** input sets the internal counter to the configured value of the **Start value** parameter. This occurs regardless of whether **Set to start value after lower threshold** was configured with **Manual** setting or **Automatic**.

The **Minimum pulse time for reset to start time** determines the minimum duration of the pulse at the **Reset to start value** input. Valid values are 100 ms and 350 ms. If the pulse duration is less than the configured minimum pulse time or longer than 30 seconds, then the pulse is ignored.

#### $\sqrt{N}$ **WARNING**

**Make sure that the transitions of the signals for reset to zero and for set to start value meet the requirements.**

When there is a short-circuit to High (to 24 V DC) at a physical input, the evaluated signal can have a pulse when the signal is reset as a result of short-circuit detection. If this type of pulse can lead to a hazard-inducing state in the machine, then the following points should be noted:

- $\&$  Ensure that the cable routing is protected for the signal lines (due to cross-connection with other signal lines).
- $\%$  No short-circuit detection, i.e. do not reference to test outputs.

#### **Upper threshold value and reset to zero after reaching upper threshold**

The **Reset to zero after upper threshold** parameter determines what occurs when the counter reaches the **Upper threshold** value. If this parameter is configured as **Automatic** and the internal counter is equal to the **Upper threshold value**, the **Upper threshold** output will be at high for the duration of the logic execution time. Following this, the value of the internal counter will be reset to zero.

When the **Reset to zero after upper threshold** parameter has been configured as **Manual** and the **Upper threshold value** has been reached, the **Upper threshold** output is set at high and remains on high until the counter value changes, either through a downward count due to a valid pulse sequence at the **Reset to zero** input, or due to a valid pulse sequence at the **Set at start value** input when the start value is less than the upper threshold value. Until then, all of the additional "Upward" count pulses will be ignored.

#### **Start value and set to start value after lower threshold**

The **Set at start value after lower threshold** parameter determines what occurs when the counter reaches the zero value. If this parameter is configured as **Automatic** and the internal counter is equal to zero, the **Lower threshold** output will be at high for the duration of the logic execution time. Subsequently, the value of the internal counter will be set at the configured **Start value**.

If the **Set to start value after underflow** parameter is configured as **Manual** and the lower limit, i.e. zero, has been reached, the **Underflow** output is set at high and remains on high until the counter value changes, either due to a count upwards or due to a valid pulse sequence at the **Set to start value** input. Until then, all of the additional "Downward" count pulses will be ignored.

#### **Truth table for the Upward, Downward, and Upward/Downward counter function blocks.**

The following applies to the truth table in this section:

- 0 means logical low
- 1 means logical high
- "↑" means that a rising edge has been detected at the signal input
- "↓" means that a falling edge has been detected at the signal input
- "n–1" relates to the previous value
- "n" relates to the current value
- "Y" relates to the value of the internal counter
- "X" means "any" For example, the Reset to zero and Set to start value inputs have priority over the Upward and Downward inputs.

| <b>Upward</b>         | <b>Down</b>           | <b>Reset to</b><br>zero | Set to start<br>value | <b>Counter</b><br>value $_{n-1}$  | <b>Counter</b><br>value $n$              | <b>Upper</b><br>threshold $_{n}$ | Lower<br>threshold $n$ |
|-----------------------|-----------------------|-------------------------|-----------------------|-----------------------------------|------------------------------------------|----------------------------------|------------------------|
| $\uparrow$            | 0, 1, or $\downarrow$ | $\Omega$                | $\mathbf{0}$          | Y                                 | $Y+1$                                    | $\mathbf 0$                      | $\mathbf 0$            |
| $\uparrow$            | 0, 1, or $\downarrow$ | $\mathbf 0$             | $\mathbf 0$           | Y                                 | $Y+1 = up-$<br>per<br>threshold<br>value | $\mathbf{1}$                     | $\mathbf 0$            |
| $\uparrow$            | 0, 1, or $\downarrow$ | $\mathbf 0$             | $\mathbf 0$           | $Y = upper$<br>threshold<br>value | $Y = upper$<br>threshold<br>value        | 1                                | $\mathbf 0$            |
| 0, 1, or $\downarrow$ |                       | 0                       | $\mathbf{0}$          | Υ                                 | $Y-1$                                    | 0                                | 0                      |
| 0, 1, or $\downarrow$ |                       | 0                       | $\mathbf 0$           | Y                                 | $Y - 1 = 0$                              | $\mathbf{0}$                     | 1                      |
| 0, 1, or $\downarrow$ | ↑                     | $\mathbf 0$             | $\mathbf 0$           | $Y = 0$                           | $Y = 0$                                  | $\mathbf 0$                      | $\mathbf{1}$           |
| $\uparrow$            | ↑                     | $\mathbf 0$             | $\Omega$              | Y                                 | Y                                        | $\mathbf{0}$                     | $\mathbf{0}$           |
| X                     | $\times$              | 1                       | $\overline{0}$        | Y                                 | Reset to<br>zero                         | $\mathbf 0$                      | $\mathbf 0$            |
| X                     | $\sf X$               | $\mathbf 0$             | 1                     | Y                                 | Set to start<br>value                    | $\mathbf 0$                      | $\mathbf 0$            |
| X                     | X                     | 1                       | 1                     | Y                                 | Reset to<br>zero                         | $\mathbf 0$                      | $\mathbf 0$            |

Tab. 8.20: Truth table for the Upward, Downward, and Upward/Downward counter function blocks

# **8.6.10 Fast shut-off and fast shut-off with bypass**

# **Function block diagram**

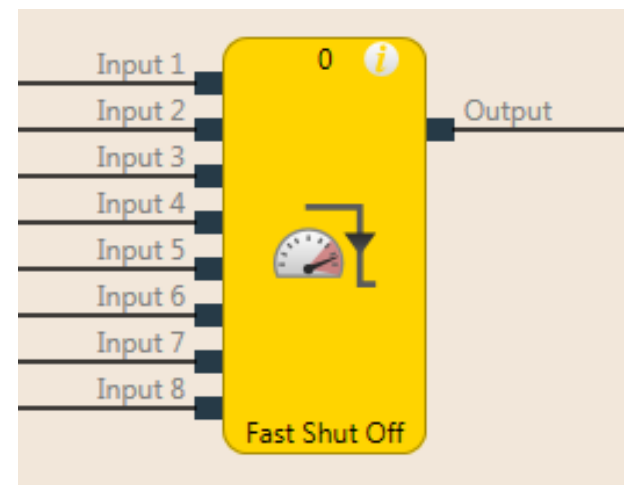

Fig. 8.16: Logical connections for the fast shut-off function block

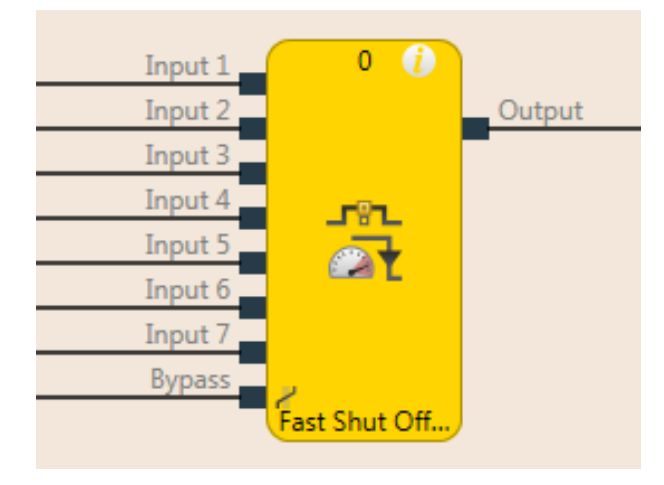

Fig. 8.17: Logical connections for the fast shut-off with bypass function block

# **General description**

The fast shut-off and fast shut-off with bypass function blocks are used to minimize the response time of a safety switching path within the MSI 400 system. To this end, both the inputs and the outputs of the switching path are connected to the same input/output module (i.e. MSI-EM-IO84 or MSI 4xx).

The fast shut-off function blocks, regardless of the logic execution time and the logic actually provided for the output switching, cause an immediate shutdown of an output.

The fast shut-off with bypass makes it possible to temporarily bypass the fast shut-off function using the bypass input.

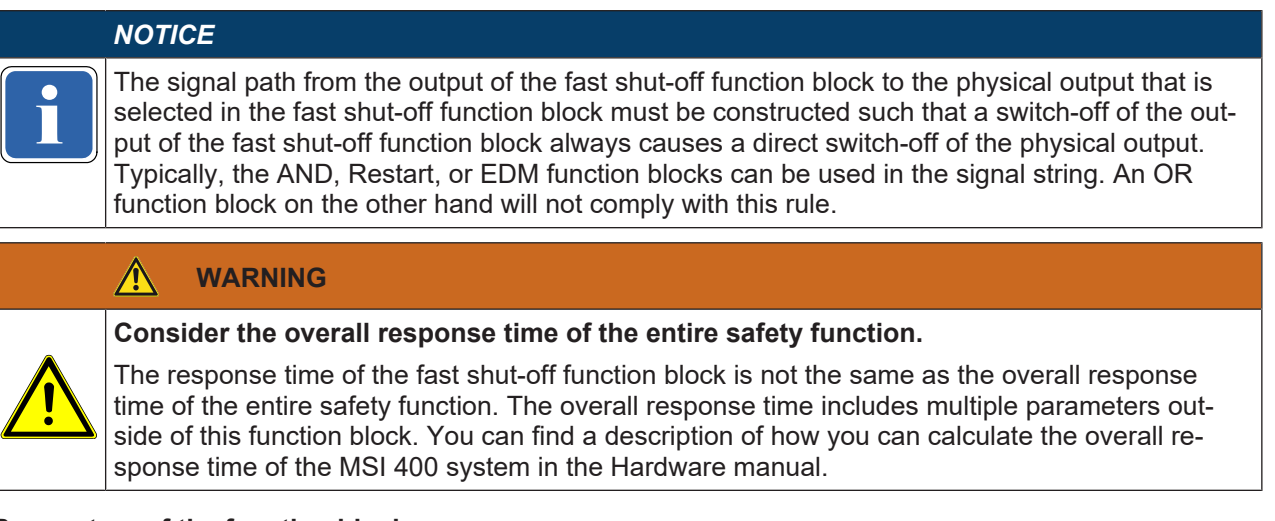

#### **Parameters of the function block**

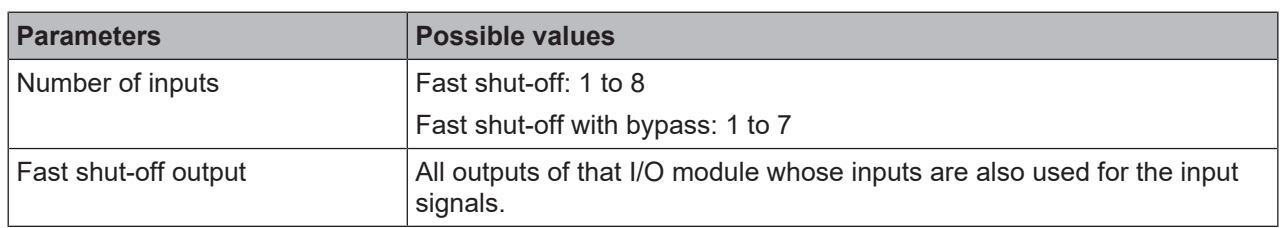

#### Tab. 8.21: Parameters of the fast shut-off function block

#### **This is how you configure the fast shut-off function block:**

The following example shows the function with three light barriers connected to a fast shut-off function block.

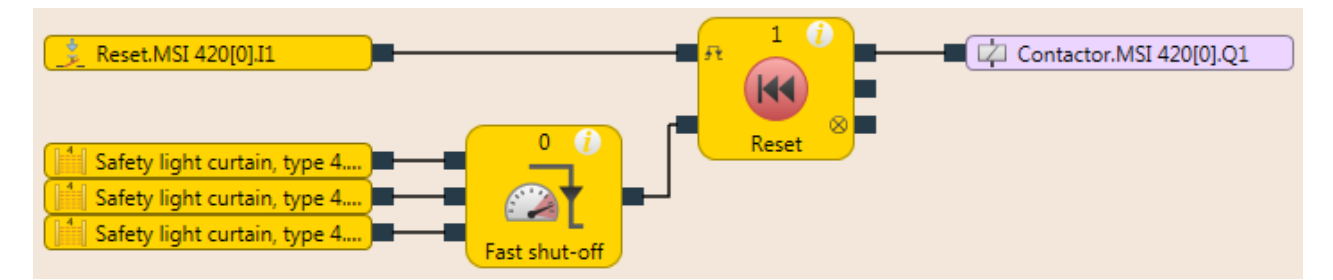

Fig. 8.61: Configuration example for a fast shut-off with three light barriers

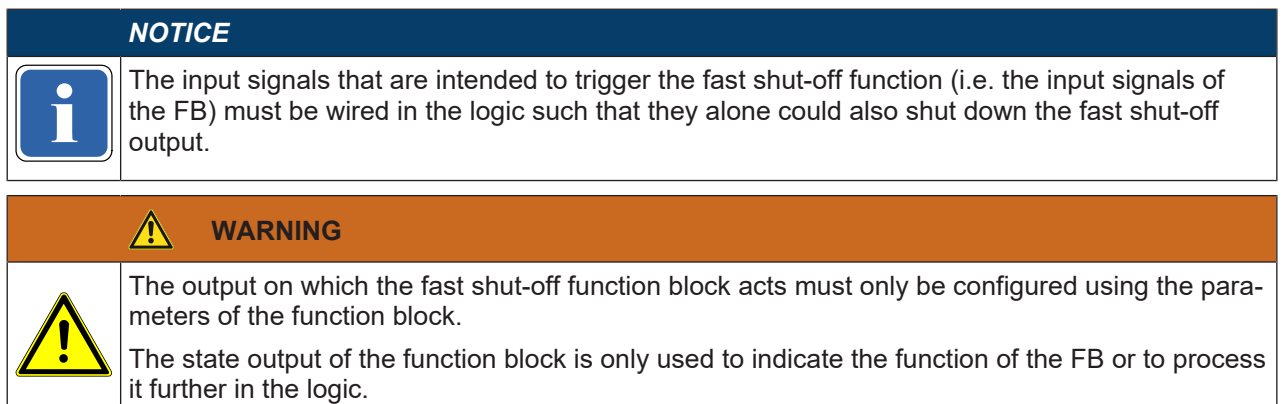

In order to configure the fast shut-off function block, proceed as follows:

- Ä Connect the input elements to the function block in the **Logic** view.
- $\%$  Double-click on the function block in order to open the configuration dialog.
- Ä Click on the **I/O Settings** tab.

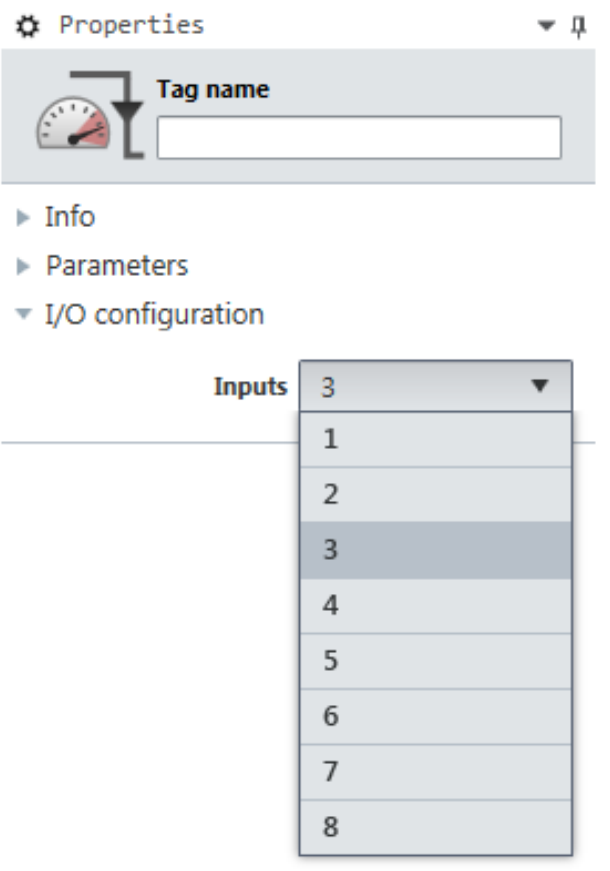

Fig. 8.18: I/O Settings for the fast shut-off function block

 $\%$  Select the number of inputs you wish to connect to the function block.

Ä Then click on the **Parameters** tab and select the desired zone.

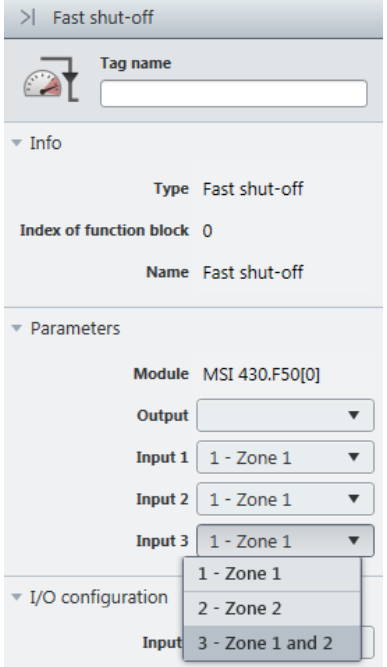

Fig. 8.19: Parameter settings for the fast shut-off function block

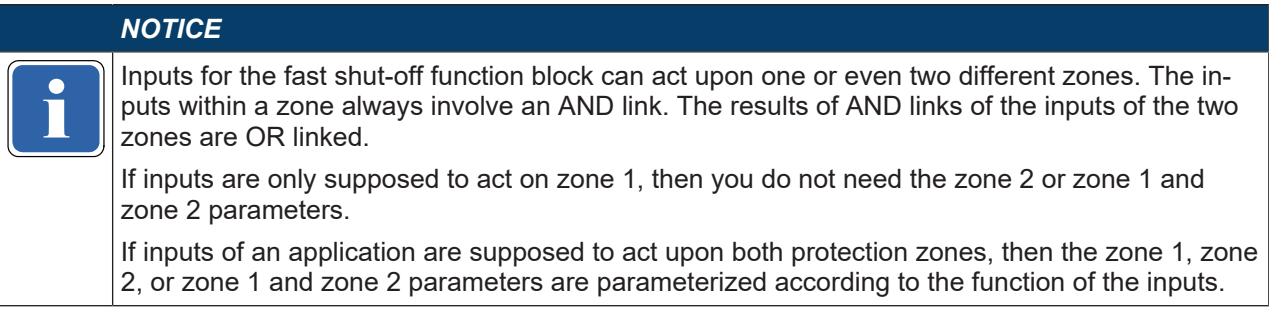

 $\%$  Finally, select the output for fast shut-off.

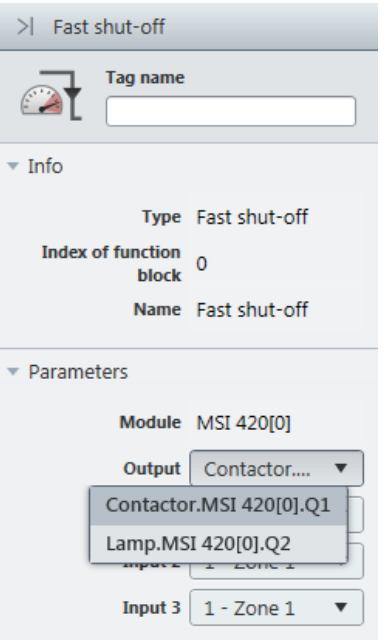

# Fig. 8.20: Select output for fast shut-off

The selected inputs and outputs will then be connected with one another such that the outputs in the hardware configuration can no longer be moved to a different position and the inputs must remain connected at the same module. A special symbol in front of the input/output in the hardware configuration indicates whether elements are connected in this way.

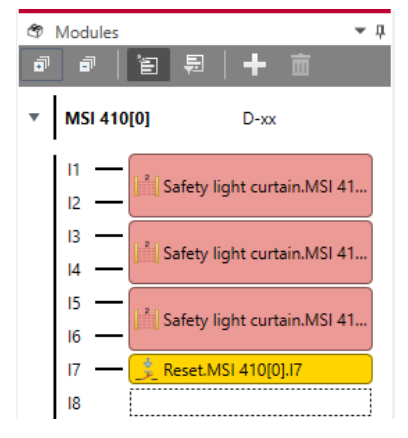

Fig. 8.21: View of the inputs and outputs connected with fast shut-off in the hardware configuration These connections are canceled when the fast shut-off function block is edited or deleted.

#### **Fast shut-off with bypass**

In some applications, it may be necessary to bypass the fast shut-off, for example in a safe setup mode for a machine, in which the machine can only be operated in jog mode. To do this, the fast shut-off with bypass function block is available. It is used and configured precisely as the fast shut-off function block. The only difference is that one of the inputs of the fast shut-off with bypass function block is used for the bypass function. When the **Bypass** input is high, the fast shut-off with bypass function block is bypassed.

# **WARNING**

**Make sure that the system or the machine is in a safe state when using the bypass function.**

As long as the bypass function is active, a stop condition, such as the violation of a protective field, will **not** lead to a switch-off of the machine. You must ensure that other protective measures are absolutely effective during the bypass, such as the safe setup mode of the machine, so that the machine cannot endanger people or parts of the system during the bypass.

#### $\bigwedge$ **WARNING**

**Note the longer response time when deactivating the bypass.**

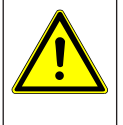

When the **Bypass** input is deactivated while a switch-off condition exists, then the outputs will not be switched-off until after the normal response time of the application. The minimum response time for fast shut-off does not apply to the **Bypass** input. Consider this for your risk analysis and avoidance strategy. Otherwise, there is a hazard for the operator of the machine.

#### **Info**

- Contrary to the other inputs and outputs of this function block, the **Bypass** input can be connected to an output of another function block as well as to any other input element that also can be moved to a different module in the hardware configuration.
- The **Bypass** input has a switch-on delay of three logic cycles in order to compensate for delays due to the processing time of the logic and the transmission time of the internal safety bus. This delay ensures that the corresponding module has received the bypass signal before it is used for further logic processing in the fast shut-off function block. As a result of this delay, the **Bypass** input must be at high for three logic cycles beforehand in order to bypass the fast shut-off successfully. Once this condition is fulfilled, then the fast shut-off function block output and the physical output at the I/O module will remain at high.
- The fast shut-off directly switches off the output connected to it of the corresponding module while the following logic programming is ignored. Therefore, it is not possible to program additional bypass conditions in the **Logic** view between the output of the fast shut-off function block and the module output connected to it.
- Note that the value of the connected module output in the online monitor can deviate from the actual value of the physical output of the corresponding module. For example, the connected output may be low due to the following logic, while the output of the fast shut-off function block and the physical output of the module are high because the **Bypass** input is high.
- If your application requires that it be possible to switch off the output of the module independently of an existing bypass condition (e.g. emergency stop), then the underlying logic must be implemented such that the respective switch-off signal (e.g. emergency stop) also switches off the **Bypass** input of the function block, as shown in the following example:

| $2 -$<br>Safety light curtain, type 2<br>r97<br>Safety switch MSI 430.F50[<br>$\overline{\mathbb{Z}}$<br>Fast shut-off. |  |
|----------------------------------------------------------------------------------------------------|--|
|                                                                                                    |  |
|                                                                                                    |  |
|                                                                                                    |  |
|                                                                                                    |  |
|                                                                                                    |  |
|                                                                                                    |  |
|                                                                                                    |  |
|                                                                                                    |  |
|                                                                                                    |  |
|                                                                                                    |  |
|                                                                                                    |  |
|                                                                                                    |  |
| Robot.MSI 430.F50[0].Q1/Q2                                                                                              |  |
|                                                                                                    |  |
| [10] Emergency stop, ESB.MSI 4)<br><b>AND</b>                                                                           |  |
|                                                                                                    |  |
|                                                                                                    |  |
|                                                                                                    |  |
|                                                                                                    |  |
|                                                                                                    |  |
|                                                                                                    |  |
|                                                                                                    |  |
|                                                                                                    |  |
| 8<br>- Single channel closer.MSI 4                                                                                      |  |
|                                                                                                    |  |
| - Single channel closer.MSI 4                                                                                           |  |
| <b>AND</b><br>- Single channel closer.MSI 4                                                                             |  |
| Operation m                                                                                                    |  |
|                                                                                                    |  |

Fig. 8.66: Example of a fast shut-off with bypass with more than one condition for bypass

# **8.6.11 Edge detection**

# **Function block diagram**

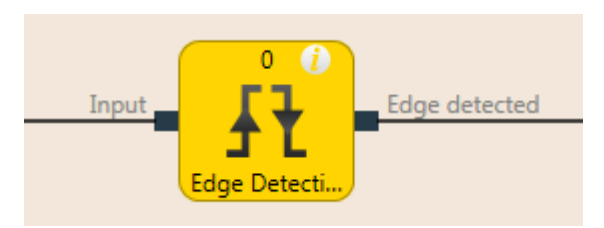

Fig. 8.22: Logical connections for the edge detection function block

# **General description**

The edge detection function block makes it possible to detect a positive (rising) or negative (falling) edge of the input signal. The function block can then be configured to detect a positive edge, a negative edge, or both. When an edge is detected according to the parameter settings, the **Edge detected** output will be at high for the duration of the logic execution time.

#### **Parameters of the function block**

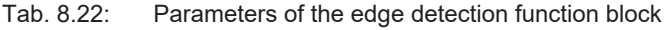

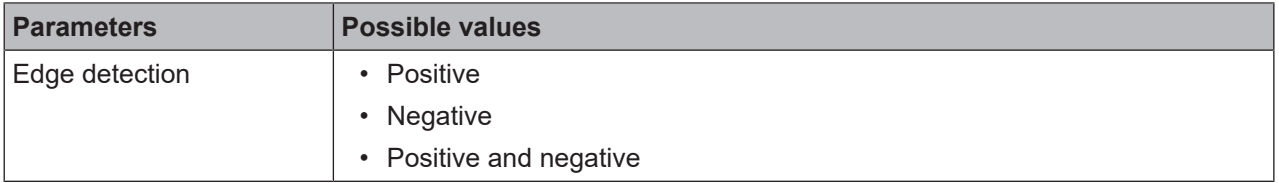

# **Sequence/timing diagram**

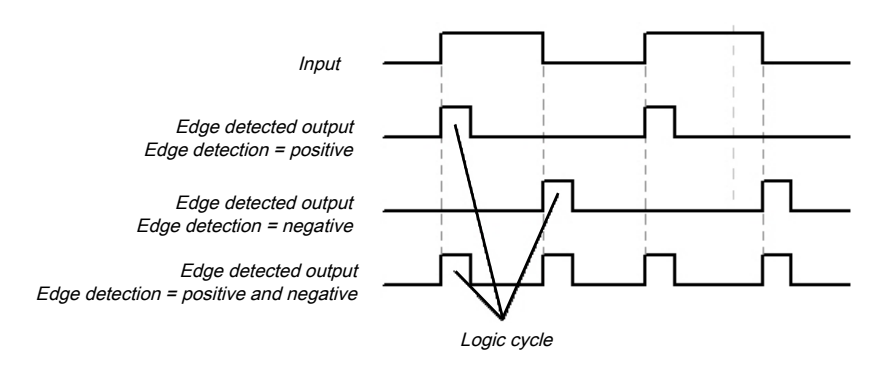

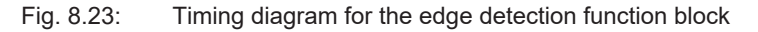

# **8.6.12 Binary encoder**

# **Function block diagram**

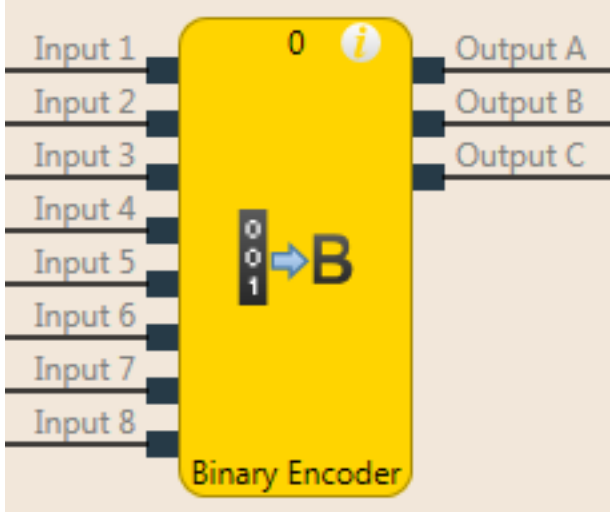

Fig. 8.24: Logical connections for the binary encoder function block

#### **General description**

The binary encoder function block converts one-hot coding or greatest value code into binary code, as a function of the current configuration (output A =  $2^0$ , output B =  $2^1$ , output C =  $2^2$ ) 2 to 8 inputs can be configured. The number of outputs is determined by the number of inputs. An **Error flag** output is available as an option.

#### **Parameters of the function block**

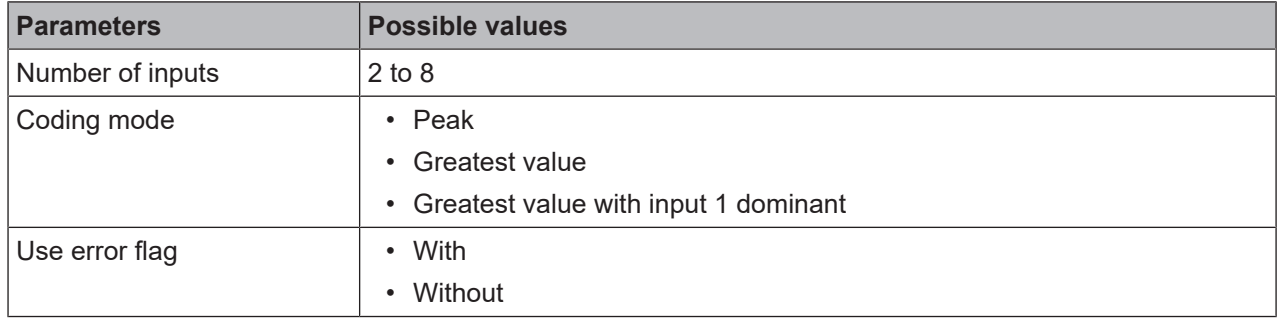

Tab. 8.23: Parameters of the binary encoder function block

#### **Peak**

In **Peak** mode, only one input can be high at any time. The outputs are set as a function of the index (input  $1 = 1$ , input  $2 = 2$ , etc.) of this input. Once all of the inputs are at low or once more than one input is simultaneously set at high, all of the outputs are set at low and the **Error flag** output is set at high.

#### **Greatest value**

In **Greatest value** mode, multiple inputs can be set at high simultaneously. The outputs are set as a function of the respective input thereof with the highest index (input  $1 = 1$ , input  $2 = 2$ , etc.). Once all of the inputs are simultaneously at low, all of the outputs are set at low and the **Error flag** output is set at high.

#### **Greatest value with input 1 dominant**

In this mode, all the outputs are low when input 1 is high. The other inputs are not considered here. If input 1 is low, the function block will behave as in **Greatest value** mode. Once all of the inputs are simultaneously at low, all of the outputs are set at low and the **Error flag** output is set at high.

# **Truth tables for the binary encoder function block**

The following applies to the truth tables in this section:

• 0 means logical low

- 1 means logical high
- $\times$  means "any" = 0 or 1

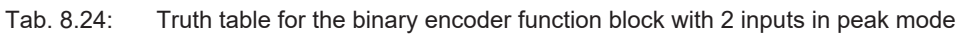

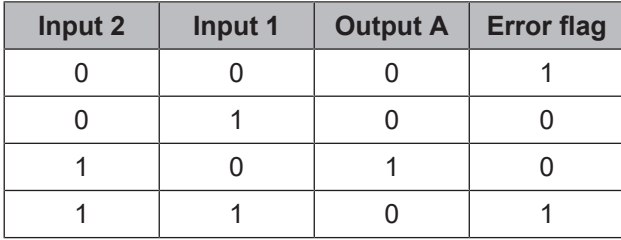

| Input 8  | Input 7      |              | Input 6   Input 5 |                           |          | Input 4   Input 3   Input 2 | Input $1$    | Output<br>C    | Output<br>в | <b>Output</b><br>A | <b>Error</b><br>flag |
|----------|--------------|--------------|-------------------|---------------------------|----------|-----------------------------|--------------|----------------|-------------|--------------------|----------------------|
| $\Omega$ | $\mathbf{0}$ | $\mathbf{0}$ | $\mathbf{0}$      | $\mathbf 0$               | $\Omega$ | $\Omega$                    | $\mathbf{0}$ | $\Omega$       | $\Omega$    | $\mathbf 0$        |                      |
| $\Omega$ | $\mathbf{0}$ | $\mathbf{0}$ | $\mathbf{0}$      | 0                         | 0        | 0                           | 1            | $\overline{0}$ | $\Omega$    | $\mathbf 0$        | 0                    |
| $\Omega$ | $\mathbf{0}$ | $\mathbf{0}$ | $\mathbf{0}$      | 0                         | 0        | 1                           | $\mathbf{0}$ | $\Omega$       | $\Omega$    | 1                  | $\Omega$             |
| $\Omega$ | $\mathbf{0}$ | $\mathbf{0}$ | $\mathbf{0}$      | 0                         | 1        | $\Omega$                    | $\Omega$     | $\Omega$       | 1           | $\Omega$           | $\Omega$             |
| $\Omega$ | $\mathbf{0}$ | $\mathbf{0}$ | $\mathbf{0}$      | 1                         | $\Omega$ | $\Omega$                    | $\Omega$     | $\Omega$       |             | 1                  | $\Omega$             |
| $\Omega$ | 0            | $\mathbf{0}$ | 1                 | 0                         | $\Omega$ | 0                           | $\mathbf{0}$ | 1              | $\Omega$    | $\mathbf 0$        | $\Omega$             |
| $\Omega$ | $\Omega$     | 1            | $\mathbf{0}$      | $\Omega$                  | $\Omega$ | $\mathbf{0}$                | $\Omega$     | 1              | $\Omega$    | 1                  | $\Omega$             |
| $\Omega$ | 1            | $\Omega$     | $\Omega$          | $\Omega$                  | $\Omega$ | $\mathbf{0}$                | $\Omega$     | 1              | 1           | $\Omega$           | $\Omega$             |
| 1        | 0            | 0            | $\mathbf 0$       | 0                         | 0        | 0                           | $\mathbf{0}$ | 1              | 1           | 1                  | $\Omega$             |
|          |              |              |                   | More than one input $= 1$ |          |                             |              | $\overline{0}$ | 0           | $\Omega$           |                      |

Tab. 8.25: Truth table for the binary encoder function block with 8 inputs in peak mode

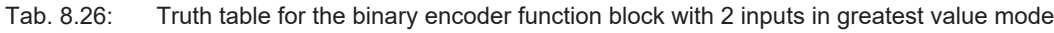

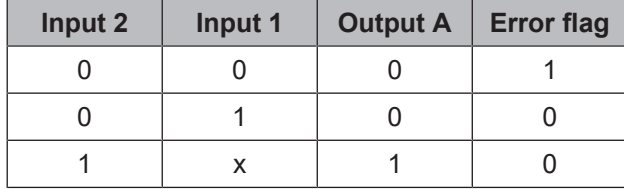

Tab. 8.27: Truth table for the binary encoder function block with 8 inputs in greatest value mode

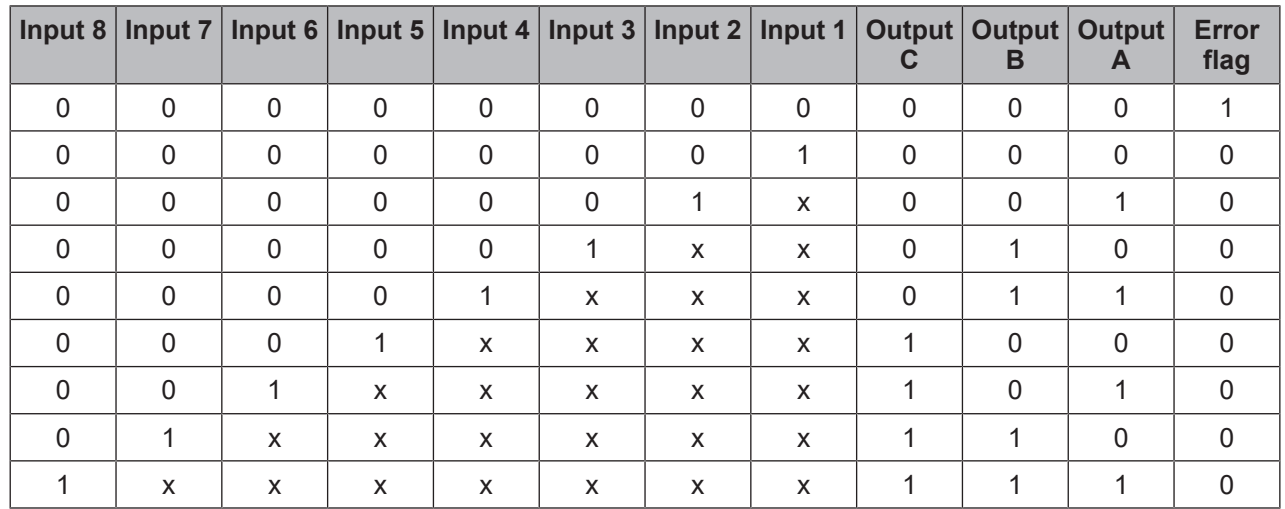

Tab. 8.28: Truth table for the binary encoder function block with 2 inputs in greatest value mode with input 1 dominant.

| Input 2 | Input 1 |  | <b>Error flag</b> |  |  |
|---------|---------|--|-------------------|--|--|
|         |         |  |                   |  |  |
|         |         |  |                   |  |  |
|         |         |  |                   |  |  |

Tab. 8.29: Truth table for the binary encoder function block with 8 inputs in greatest value mode with input 1 dominant.

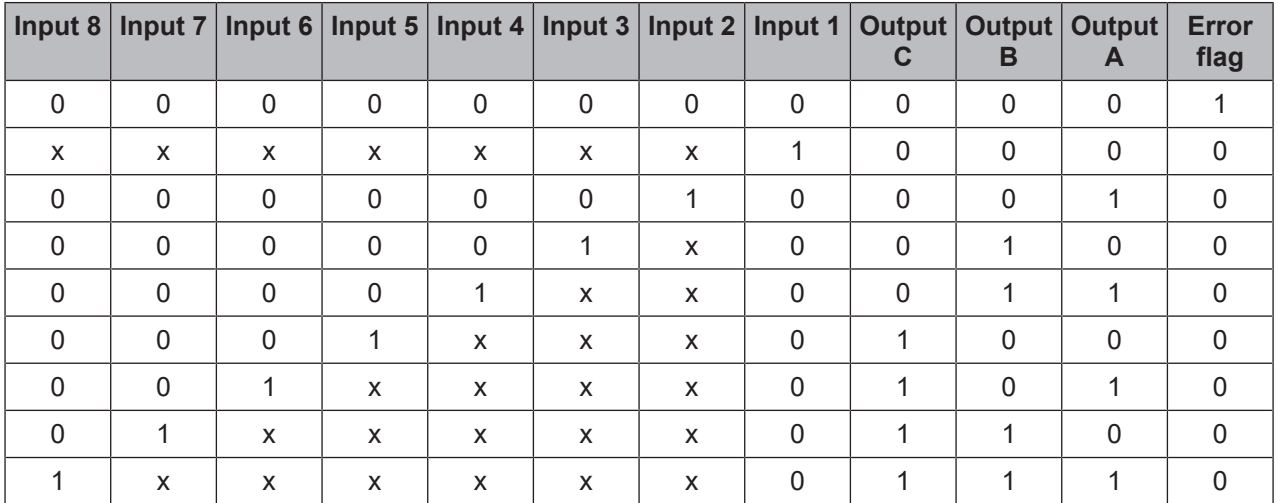

#### $\bigwedge$ **WARNING**

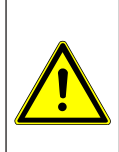

**Evaluate the error flag when the binary encoder function block is set for security purposes.**

When you use the binary encoder function block for safety-relevant logic, then you may have to evaluate the **Error flag** output. This is the only way to determine whether only input 1 is high or whether an invalid input state exists. In both cases, all outputs are low.

#### **8.6.13 Binary decoder**

#### **Function block diagram**

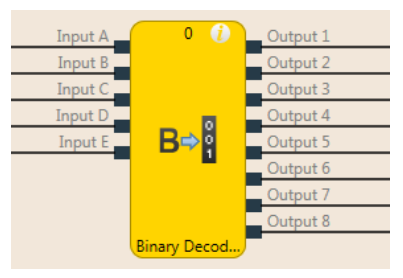

Fig. 8.25: Logical connections for the binary decoder function block

#### **General description**

The binary decoder function block converts binary code into one-hot code or into greatest value code as a function of its current configuration. Up to five inputs can be configured. The number of outputs is determined by the number of inputs. The evaluation of inputs A, B, and C enables the decoding of binary codes with decimal values of 0 to 7 with a single binary decoder function block (input  $A = 2^0$ , input B =  $2^0$ 1, input  $C = 2<sup>2</sup>2$ ). With optional inputs D and E, it is possible to combine up to four binary decoders in order to decode binary codes with decimal values of 0 to 31.

#### **Parameters of the function block**

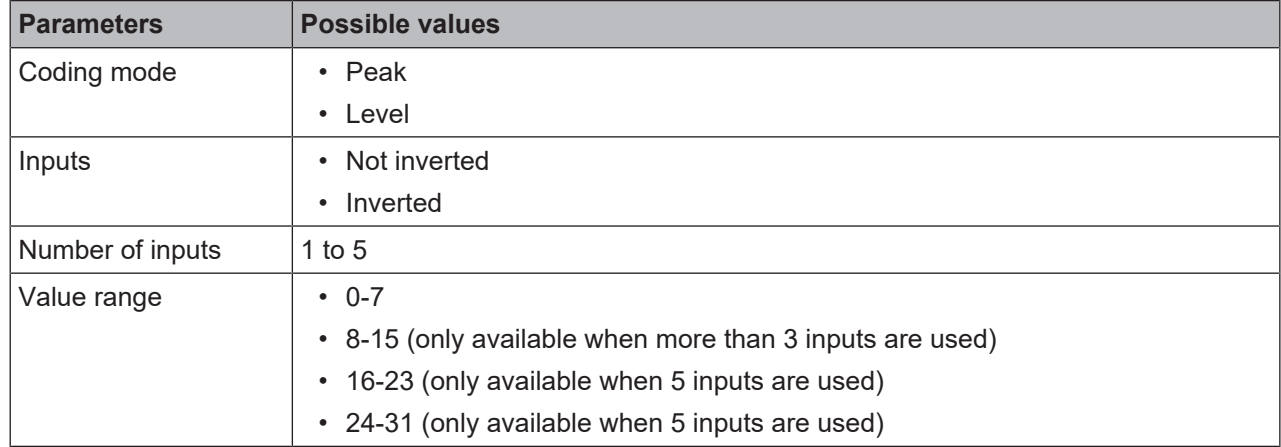

Tab. 8.30: Parameters of the binary decoder function block

#### **Peak**

In **Peak** mode, only the output whose number corresponds to the current input values is high.

#### **Level**

In **Level** mode, the output is high whose number corresponds to the current input values as well as all outputs with low numbers.

#### **Inputs inverted/not inverted**

With the assistance of this parameter, it is possible to invert all inputs.

#### **Truth tables for the binary decoder function block**

The following applies to the truth tables in this section:

- 0 means logical low
- 1 means logical high

# **A** Leuze electronic

Tab. 8.31: Truth table for the binary decoder function block with 1 input in peak mode

| <b>Input</b><br>$\Delta$ | Out-<br>put 2 | Out-<br>put 1 |
|--------------------------|---------------|---------------|
| ი                        | O             |               |
|                          |               |               |

Tab. 8.32: Truth table for the binary decoder function block with 2 inputs in peak mode

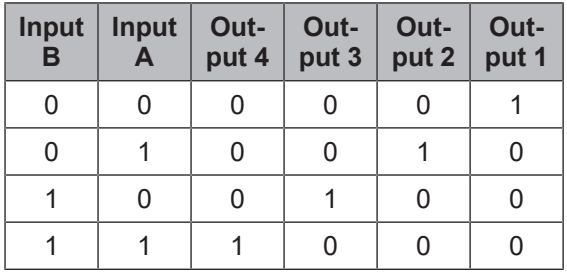

Tab. 8.33: Truth table for the binary decoder function block with 3 inputs in peak mode

| Input C  | Input $B$ | Input $A$ |          | Output   Output |              | Output   Output | Output   | Output   | Output   | <b>Output</b> |
|----------|-----------|-----------|----------|-----------------|--------------|-----------------|----------|----------|----------|---------------|
| $\Omega$ | $\Omega$  | 0         | $\Omega$ | $\Omega$        | 0            | 0               | $\Omega$ | $\Omega$ |          |               |
| $\Omega$ | 0         |           | $\Omega$ | $\Omega$        | $\Omega$     | $\Omega$        | $\Omega$ | $\Omega$ |          |               |
| $\Omega$ |           | 0         | $\Omega$ | $\Omega$        | $\Omega$     | $\Omega$        | $\Omega$ |          | 0        |               |
| $\Omega$ |           |           | $\Omega$ | $\Omega$        | $\Omega$     | $\Omega$        |          | $\Omega$ | $\Omega$ |               |
|          | $\Omega$  | 0         | $\Omega$ | $\Omega$        | <sup>0</sup> |                 | $\Omega$ | $\Omega$ | $\Omega$ |               |
|          | $\Omega$  |           | $\Omega$ | $\Omega$        |              | $\Omega$        | ∩        | $\Omega$ | 0        |               |
|          |           | 0         | $\Omega$ |                 | $\Omega$     | $\Omega$        | $\Omega$ | $\Omega$ | 0        |               |
|          |           |           |          | O               | ∩            | U               |          | $\Omega$ |          |               |

Tab. 8.34: Truth table for the binary decoder function block with 1 input in level mode

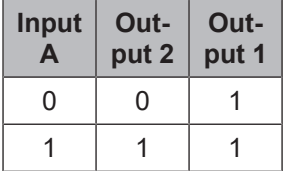

Tab. 8.35: Truth table for the binary decoder function block with 2 inputs in level mode

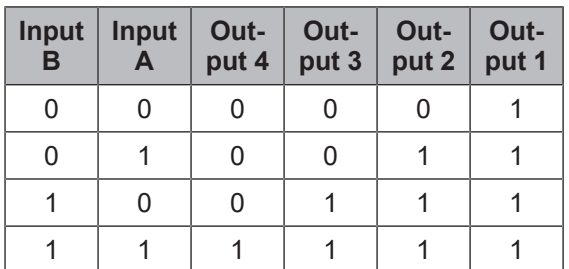

| $\vert$ Input C $\vert$ |   | Input B   Input A   Output   Output |          |              |              |   | Output   Output   Output | Output   | Output | Output |
|-------------------------|---|-------------------------------------|----------|--------------|--------------|---|--------------------------|----------|--------|--------|
| $\Omega$                | 0 |                                     | $\Omega$ | <sup>0</sup> | <sup>0</sup> | 0 | $\Omega$                 | $\Omega$ |        |        |
| $\Omega$                |   |                                     | $\Omega$ | $\mathbf{0}$ | <sup>0</sup> | 0 | <sup>0</sup>             | $\Omega$ |        |        |
| $\Omega$                |   | 0                                   | $\Omega$ | $\Omega$     | 0            | 0 | $\Omega$                 |          |        |        |
| $\Omega$                |   |                                     | $\Omega$ | $\Omega$     | <sup>0</sup> | 0 |                          |          |        |        |
|                         | ი |                                     | $\Omega$ | $\Omega$     | 0            |   |                          |          |        |        |
|                         |   |                                     | $\Omega$ | 0            |              |   |                          |          |        |        |
|                         |   |                                     | $\Omega$ |              |              |   |                          |          |        |        |
|                         |   |                                     |          |              |              |   |                          |          |        |        |

Tab. 8.36: Truth table for the binary decoder function block with 3 inputs in level mode

# **Evaluating more than three inputs**

If 4 or 5 inputs are used, up to four binary decoders can be combined in order to decode binary codes with values of 0 to 31.

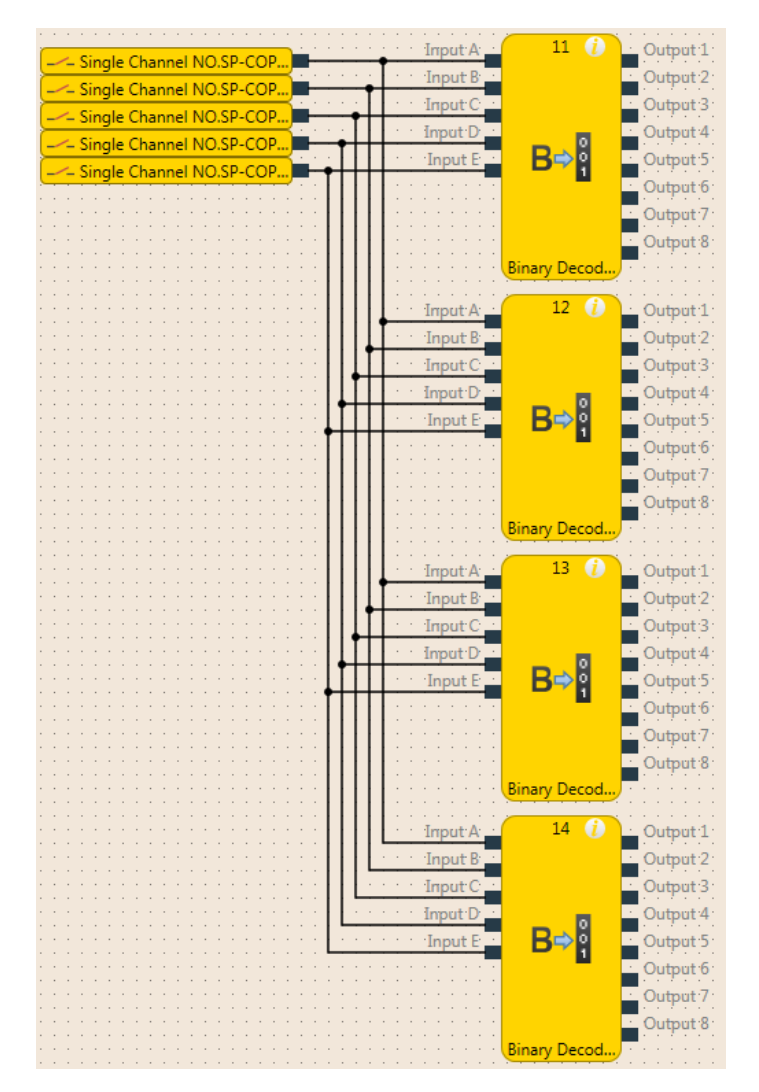

Fig. 8.26: Combination of four binary decoders

If you combine multiple binary decoders, you must configure the value range that should be covered for each of these function blocks with the assistance of the **Value range** option. This range is determined by the value of inputs D and E.

Tab. 8.37: The value range of the binary decoder function block depends on input D.

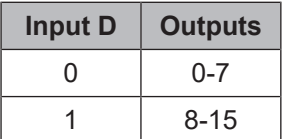

Tab. 8.38: The value range of the binary decoder function block depends on inputs D and E

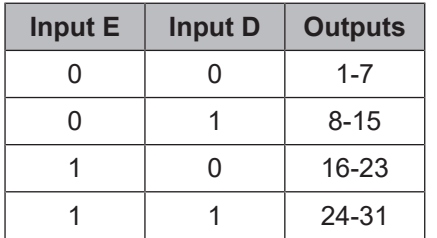

- When **Input D** and **Input E** have the same value as the **Value range** parameter (e.g. when **Input E** = 1, **Input D** = 0, and the **Value range** is set at 16-23), the function block behaves as shown in the truth tables above, depending on the value of inputs A, B, and C and on the configured coding mode (peak or level).
- When **Input D** and **Input E** have a **lower** value than the **Value range** parameter (e.g. when **Input E** = 0, **Input D** = 1, and the **Value range** = 16-23), then all of the outputs are low, regardless of the configured coding mode (peak or level).
- When **Input D** and **Input E** have a **higher** value than the **Value range** parameter (e.g. **Input E** = 1, **Input D** = 1, and **Value range** = 16-23) …
	- all outputs are low in peak mode,
	- all outputs are high in level mode.

# **8.6.14 Log generator**

# **Function block diagram**

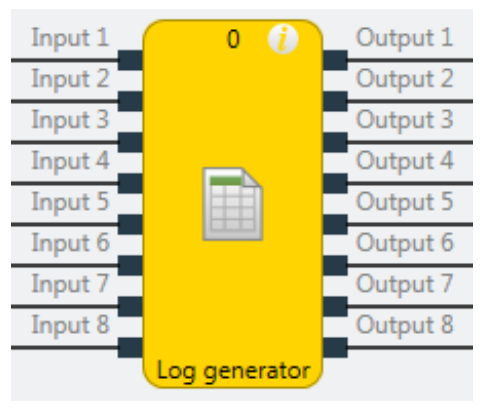

Fig. 8.27: Function block diagram for the log generator function block

#### **General description**

The log generator function block evaluates up to eight inputs. If an edge is detected at one of these inputs according to the configuration, the function block sets the corresponding output to high for the duration of the logic execution time and adds a user-defined text message to the diagnostic history. This can be read in online mode with the assistance of the MSI.designer software diagnostic function.

Further information: *[Using the monitoring functions \[chapter 6.9\]](#page-112-0)*

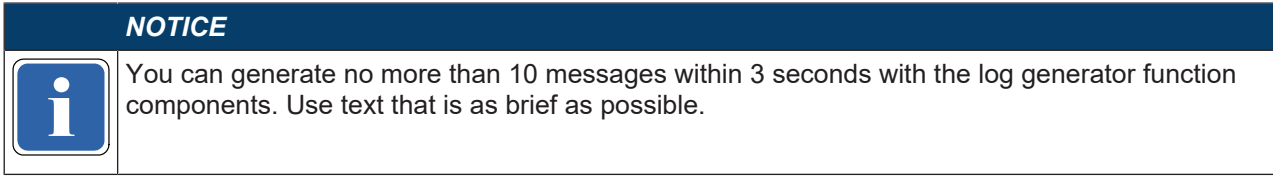

#### **Parameters of the function block**

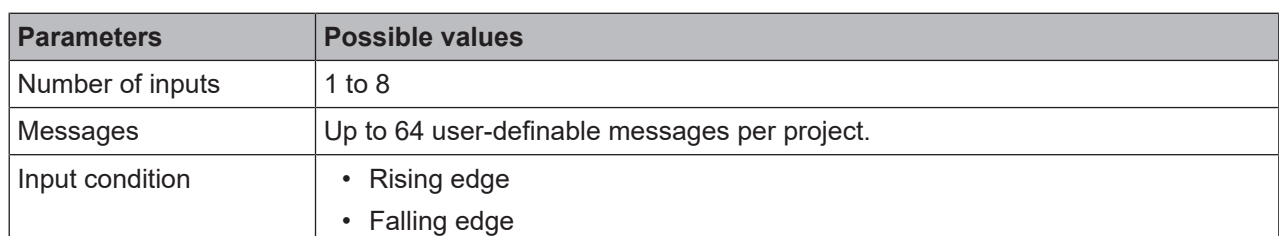

#### Tab. 8.39: Parameters of the log generator function block

### **This is how you can configure the log generator function block:**

The following example shows the log generator function block with an emergency stop button, a safety light curtain, and a safety switch connected.

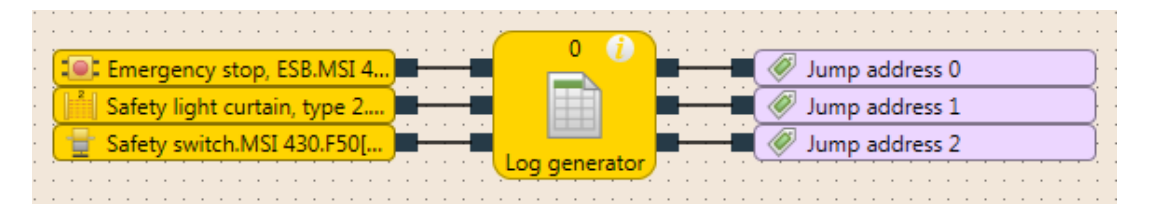

Fig. 8.73: Configuration example of a log generator with two emergency stop buttons and one safety switch

In order to configure the log generator function block, proceed as follows:

 $\&$  Connect the input elements to the function block. Double-click on the function block in order to open the configuration dialog, and then click on the **I/O Settings** tab.

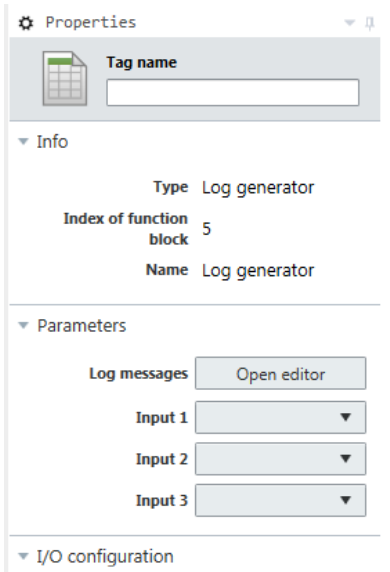

Fig. 8.28: I/O settings for the log generator function block

- $\&$  Select the number of inputs you wish to connect to the function block.
- Ä Then click on the **Parameters** tab, open the **Editor** under the **Log messages**, and enter the messages that should be generated in the diagnostics.

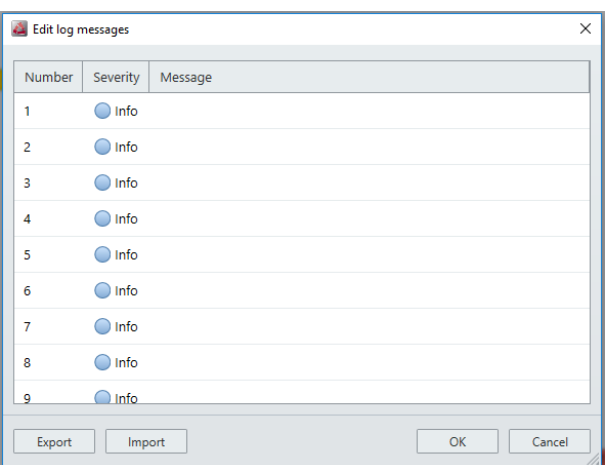

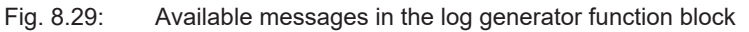

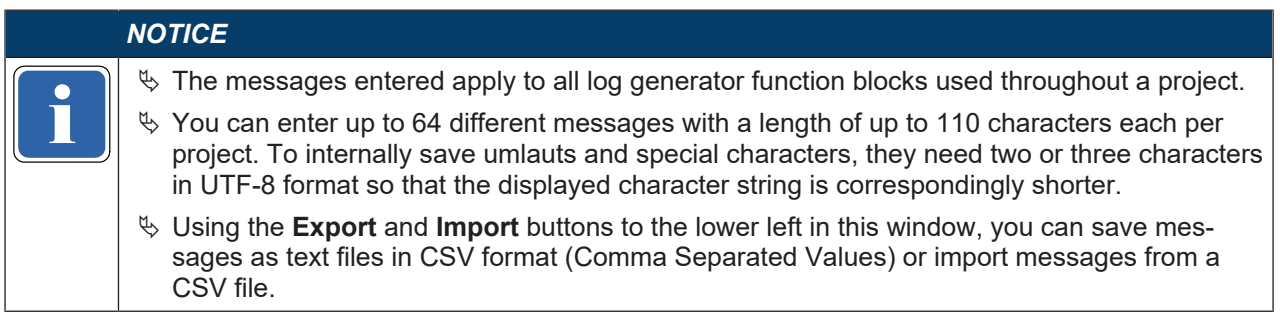

# Ä Click on the **I/O Configuration** tab.

Assign the desired message to each input used here and select the input condition for each input (by activating/deactivating the input inversion) that when fulfilled will trigger the generation of the respective message (rising edge or falling edge).

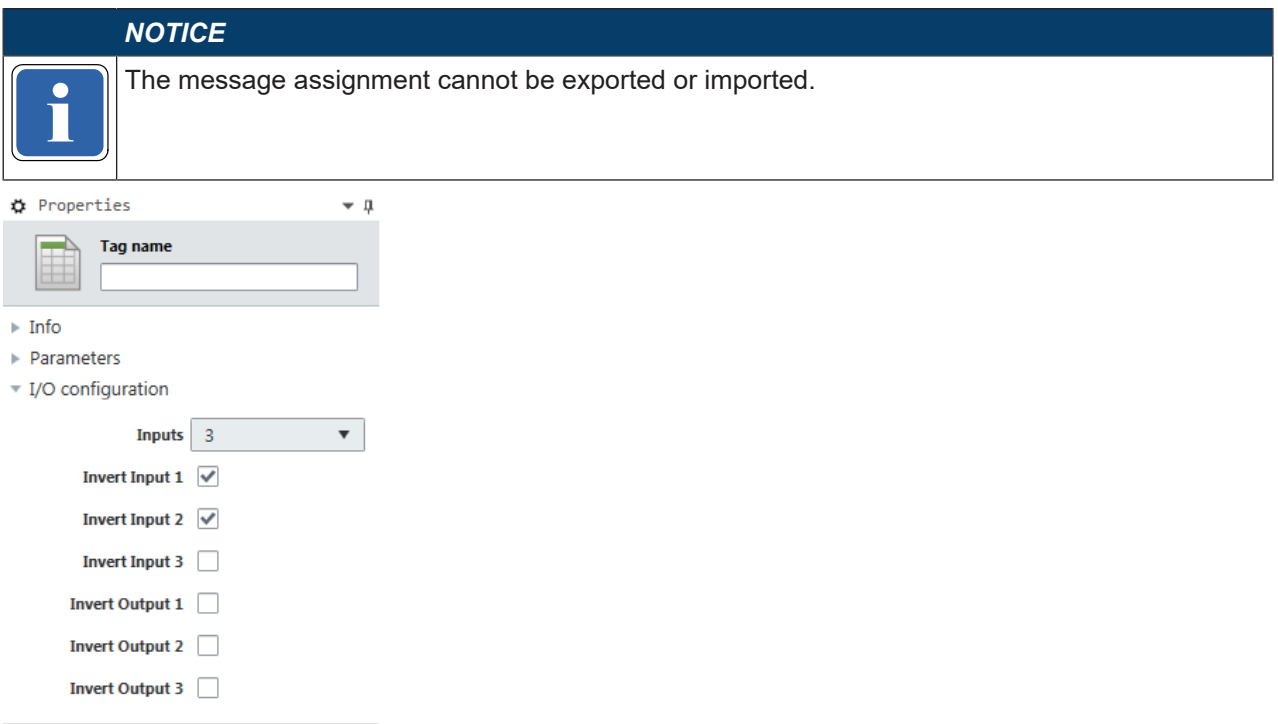

Fig. 8.30: Assignment of the input conditions for the log generator function block

# **Priority of messages**

If more than one condition is met simultaneously, the following priorities will apply:

- When there is a single log generator function block, the input with the lowest number has priority, i.e. the message generated from this input is logged first.
- If there are multiple log generator function blocks being used, the function block with the lowest function block index has priority, i.e. the messages generated from this function block are logged first.

# **8.6.15 Residual memory**

### **Function block diagram**

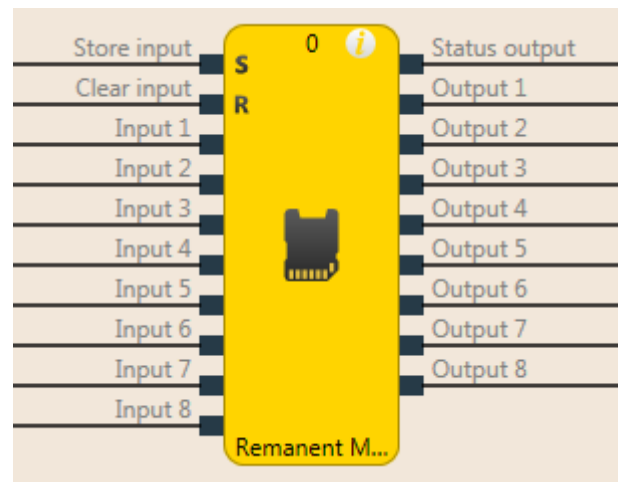

Fig. 8.31: Function block diagram for the retentive memory function block

#### **General description**

The retentive memory function block can store up to 8 bits in non-volatile memory in the controller module. The value present at the inputs is stored by means of a high signal at the S memory input in the function block.

#### **Saving and deleting data**

If **Memory input S** is high, after it was previously low, the data present at the inputs is stored retentively and is present at the outputs. If **Memory input S** is once again low, no new data can be saved and the most recently saved data will be present at the outputs and will thus also be once again available after a power failure and restoration of the power.

If **Memory input S** is at high up to the point of failure of the power supply, the data present at the inputs will be permanently stored in the retentive memory. After power is restored, the outputs will be updated with the most recently saved data, even if memory input S is at high. There will be no saving of new data until **Memory input S** is once again at low and then switches back to high. This functionality can be used to construct, for example, a retentive error memory in that an error bit can only be deleted through manual acknowledgment (interruption of a high signal at memory input S).

The content of the retentive memory and its outputs can be reset by means of a high signal at **Reset input R** if memory input S is simultaneously at high (low-high edge after power-up or stop → run).

This function block can be used a maximum of 2 times in a project.

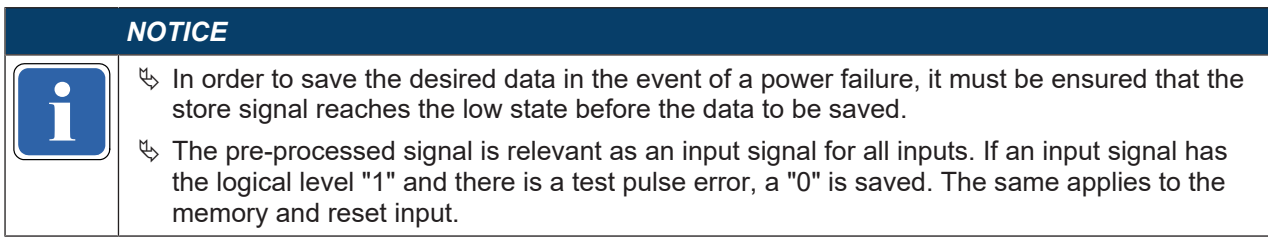

#### **Parameters of the function block**

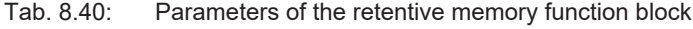

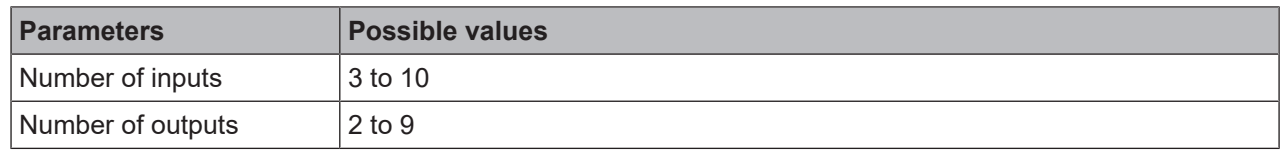

# **8.7 Application-specific function blocks**

# **8.7.1 Reset**

# **Function block diagram**

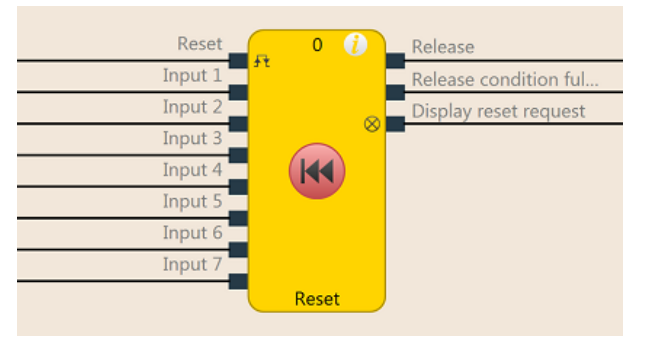

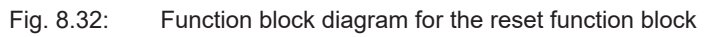

# **General description**

The reset function block can be used to fulfill the standard requirements of safety applications for acknowledging a manual safety stop and the subsequent prompt for restart of the application. Typically, each safety logic function of a flexible safety control based on MSI 400 contains a reset function block.

### **Parameters of the function block**

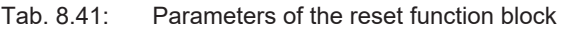

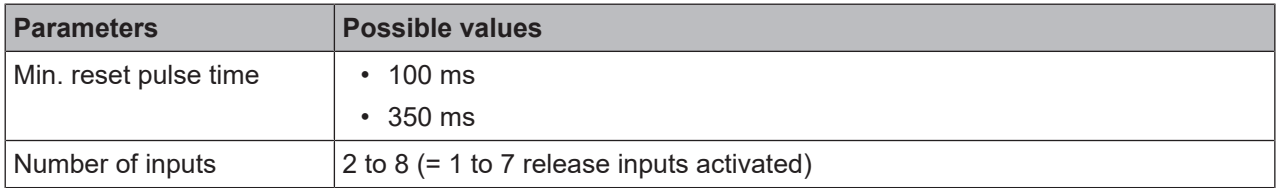

# **Release condition fulfilled output**

The **Release condition fulfilled** output indicates the result of an AND link of all activated **Release** inputs. It is high when all activated **Release** inputs are high.

# **Reset required output**

The **Reset required** output indicates, by pulsing at 1 Hz, that the function block is expecting a valid reset pulse at the **Reset**input, so that the **Release** output can go to high. This is the case when the **Release condition fulfilled** output is at high, i.e. all activated **Release** inputs are high, but the **Release** output is still low. Typically, this output is used to actuate an indicator lamp.

#### **Release output**

The **Release** output is at high when the **Release condition fulfilled** output is high and a valid reset pulse has been detected at the **Reset** input, provided all activated **Release** inputs remain high.

The **Min. reset pulse time** determines the minimum duration of the pulse at the **Reset** input. Valid values are 100 ms and 350 ms. If the pulse duration is less than the configured minimum pulse time or longer than 30 seconds, then the pulse is ignored.

The **Release** output is low when one or more **Release** inputs go to low.

# **WARNING Make sure that the transitions of the signals for reset meet the requirements!** When there is a short-circuit to high (to 24 V DC) at a physical input, the evaluated signal can have a pulse when the signal is reset as a result of short-circuit detection. If this type of pulse can lead to a hazard-inducing state in the machine, then the following points should be noted:  $\%$  Ensure that the cable routing is protected for the signal lines (due to cross-connection with other signal lines). Ä No short-circuit detection, i.e. do not reference to test outputs.

#### **Sequence/timing diagram**

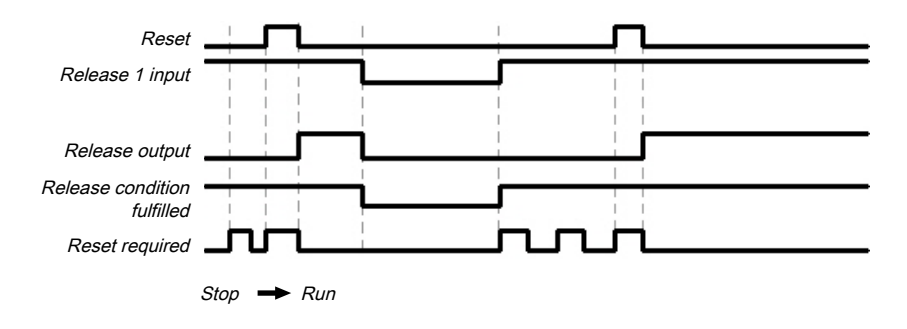

Fig. 8.33: Sequence/timing diagram for the reset function block

# **8.7.2 Restart**

### **Function block diagram**

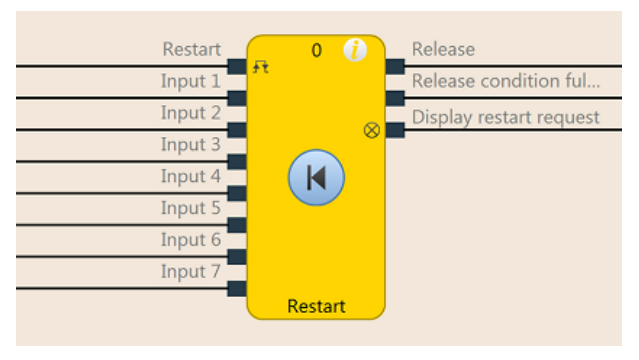

Fig. 8.34: Function block diagram for the restart function block

#### **General description**

The internal logic of the restart function block has the same function as that of the reset function block. The restart function block enables graphical differentiation of the function blocks while adhering to application standards for acknowledging a manual restart request.

#### **Parameters of the function block**

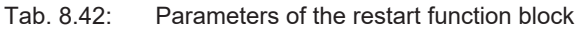

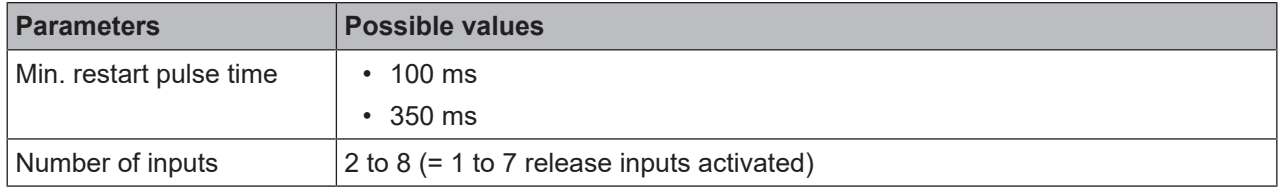

#### **Release condition fulfilled output**

The **Release condition fulfilled** output indicates the result of an AND link of all activated **Release** inputs. It is high when all activated **Release** inputs are high.

#### **Restart required output**

The **Restart required** output indicates, by pulsing at 1 Hz, that the function block is expecting a valid restart pulse at the **Restart** input, so that the **Release** output can go to high. This is the case when the **Release condition fulfilled** output is at high, i.e. all activated **Release** inputs are high, but the **Release** output is still low. Typically, this output is used to actuate an indicator lamp.

#### **Release output**

The **Release** output is at high when the **Release condition fulfilled** output is high and a valid restart pulse has been detected at the **Restart** input, provided all activated **Release** inputs remain high.

The **Min. restart pulse time** determines the minimum duration of the pulse at the **Restart** input. Valid values are 100 ms and 350 ms. If the pulse duration is less than the configured minimum pulse time or longer than 30 seconds, then the pulse is ignored.

The **Release** output is low when one or more **Release** inputs go to low.

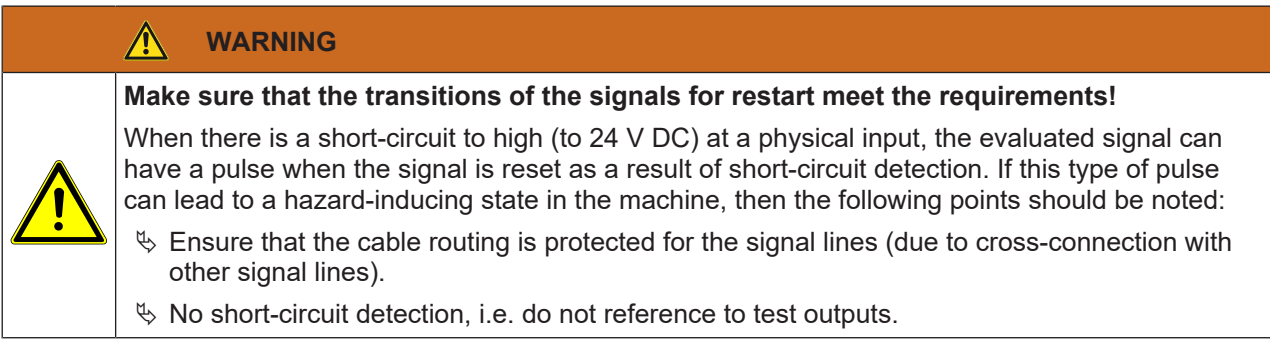

# **Sequence/timing diagram**

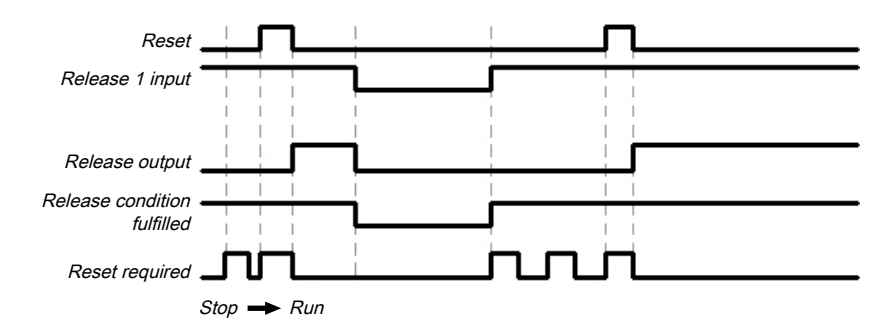

Fig. 8.35: Sequence/timing diagram for the restart function block

# **8.7.3 Switch-off delay timer**

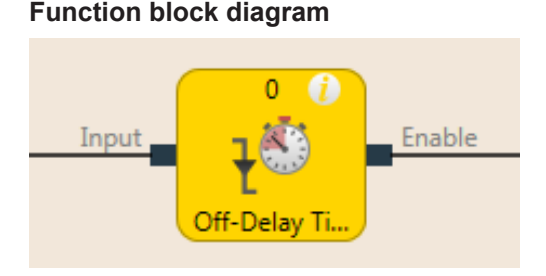

Fig. 8.36: Function block diagram for the "switch-off delay timer" function block

#### **General description**

The "switch-off delay timer" function block delays the switch-off of the **Release** output for a configurable length of time.

#### **Parameters of the function block**

Tab. 8.43: Parameters of the "switch-off delay timer" function block

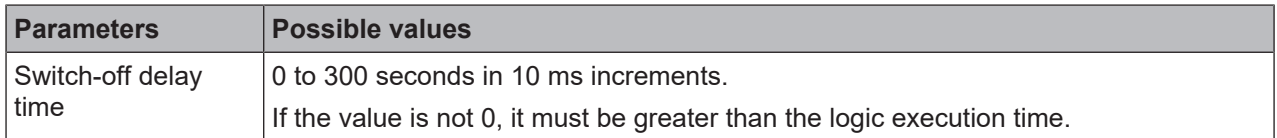

The timer starts with the delay sequence upon a transition of the input from high to low. If the timer has expired after the configured time, the **Release** output is likewise low, provided the input continues to be low. If the input is high, the **Release** output immediately goes to high and the timer is reset.

# **Sequence/timing diagram**

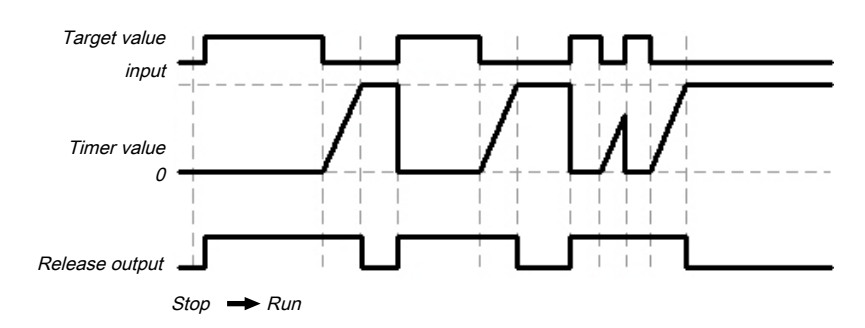

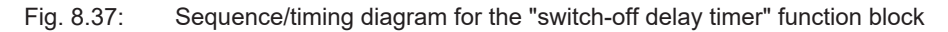

# **8.7.4 Adjustable switching-off delay**

#### **Function block diagram**

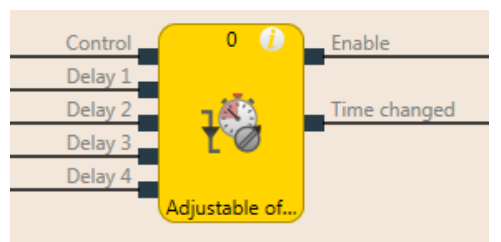

Fig. 8.38: Function block diagram for the adjustable switching-off delay function block

#### **General description**

The adjustable switching-off delay function block delays the switch-off of the **Release** output for an adjustable length of time. Four individual switch-off delay times, each of which can be activated using a corresponding **Delay** input, can be configured. The total delay is equal to the total of all activated delay times.

#### **Parameters of the function block**

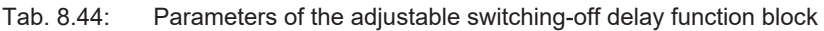

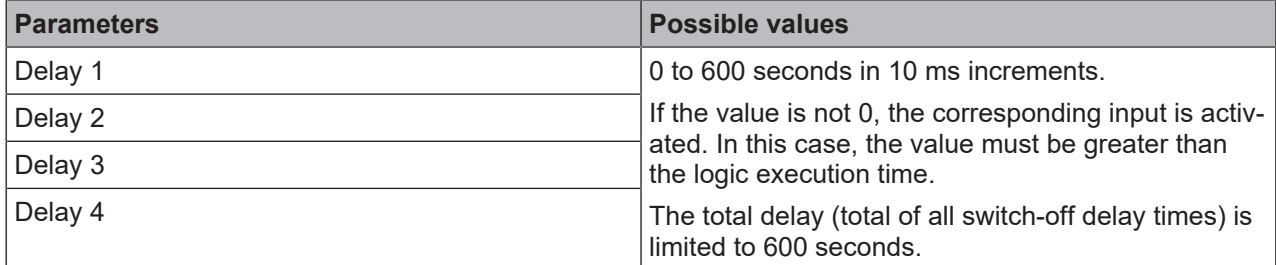

The timer starts with the delay sequence when there is a falling edge (high to low) at the **Control input**. If the timer has expired after the selected total delay time, the **Release** output is likewise low, provided the **Control input** continues to be low. If the **Control input** is high, the **Release** output immediately goes to high and the timer is reset.

If one of the **Delay** inputs assumes a different value during an ongoing delay sequence, then the **Time change** output goes to high and remains high until the **Control input** goes back to high.

The effective total delay time depends on which **Delay** inputs were high at the time the falling edge occurred at the **Control input**. This means that a change at the **Delay** inputs has no effect on the current delay sequence during a delay sequence.

If the **Control input** is low during the first logic cycle after a transition from the stop state to the run state, the **Release** output likewise remains low.

# **Sequence/timing diagram**

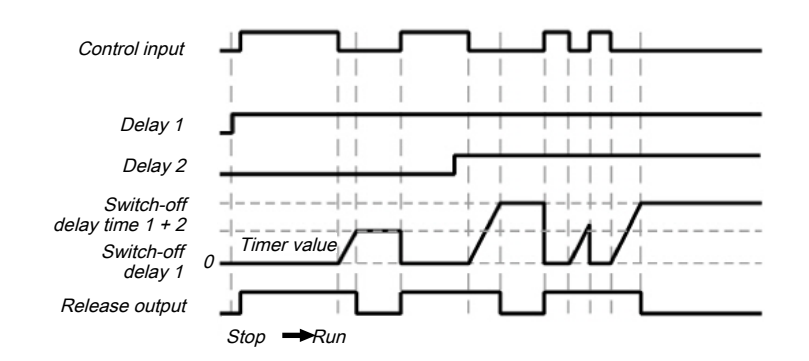

Fig. 8.39: Sequence/timing diagram for the adjustable switching-off delay function block with switch-off delay time 1 and switch-off delay time 2

# **8.7.5 Switch-on delay timer**

# **Function block diagram**

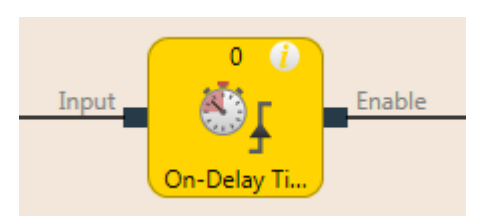

Fig. 8.40: Function block diagram for the switch-on delay timer function block

#### **General description**

The switch-on delay timer function block delays the switch-on of the **Release** output for a configurable length of time.

#### **Parameters of the function block**

Tab. 8.45: Parameters of the switch-on delay timer function block

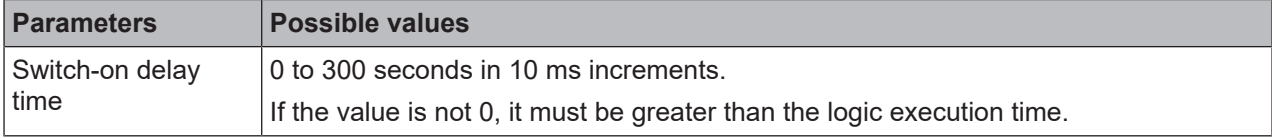

The timer starts with the delay sequence upon a transition of the input from low to high. If the timer has expired after the configured time, the **Release** output is likewise high, provided the input continues to be high. If the input is low, the **Release** output immediately goes to low and the timer is reset.

#### **Sequence/timing diagram**

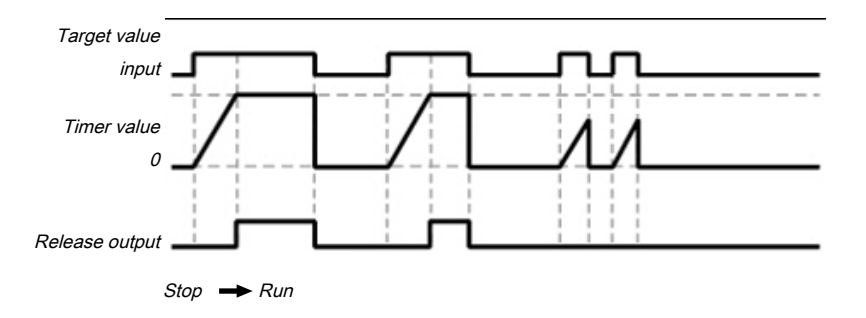

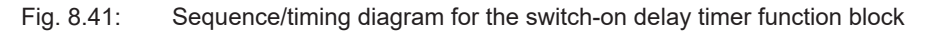

# **8.7.6 Adjustable switching-on delay**

# **Function block diagram**

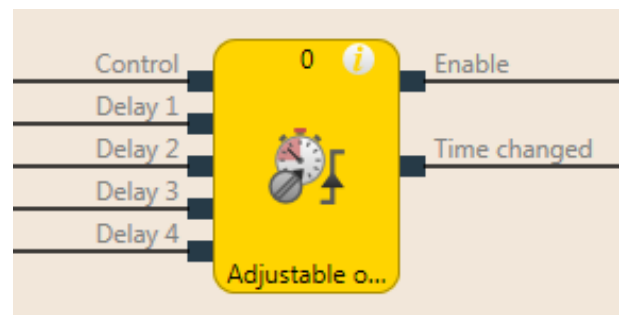

Fig. 8.42: Function block diagram for the "adjustable switching-on delay" function block

#### **General description**

The "adjustable switching-on delay" function block delays the switch-on of the **Release** output for an adjustable length of time. Four individual delay times, each of which can be activated using a corresponding **Delay** input, can be configured. The total delay is equal to the total of all activated delay times.

#### **Parameters of the function block**

Tab. 8.46: Parameters of the "adjustable switching-on delay" function block

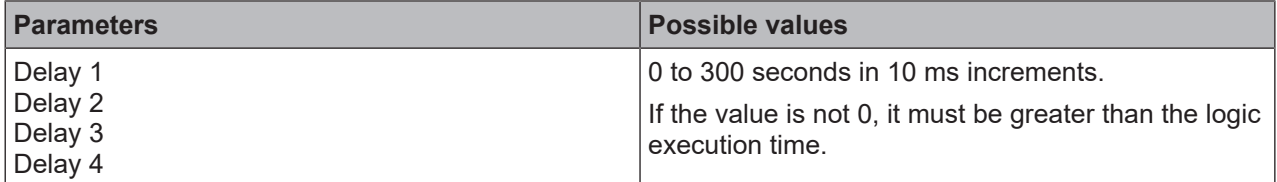

The timer starts with the delay sequence when there is a rising edge (low to high) at the **Control input**. If the timer has expired after the selected total delay time, the **Release** output is likewise high, provided the **Control input** continues to be high. If the Control input is low, the **Release** output immediately goes to low and the timer is reset.

If one of the **Delay** inputs assumes a different value during an ongoing delay sequence, then the **Time change** output goes to high and remains high until the **Control input** goes back to low.

The effective total delay time depends on which **Delay** inputs were high at the time the rising edge occurred at the **Control input**. This means that a change at the **Delay** inputs has no effect on the current delay sequence during a delay sequence.

If the **Control input** is high during the first logic cycle after a transition from the stop state to the run state, the **Release** output immediately goes to high without delay.

# **Sequence/timing diagram**

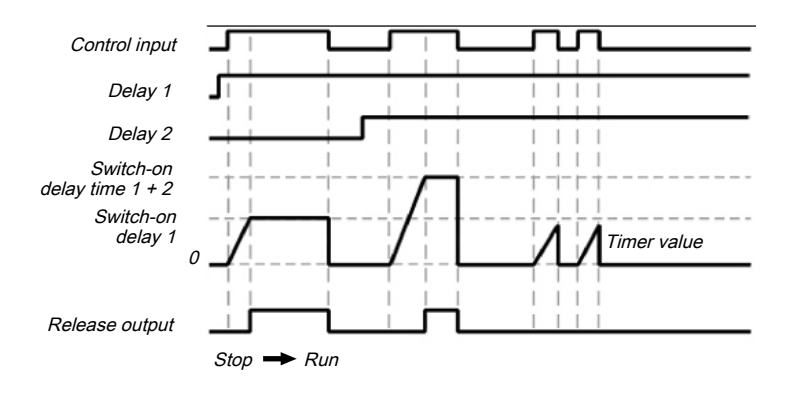

Fig. 8.43: Sequence/timing diagram for the "adjustable switching-on delay" function block with switch-on delay time 1 and switch-on delay time 2

# **8.7.7 EDM (Contact monitor)**

# **Function block diagram**

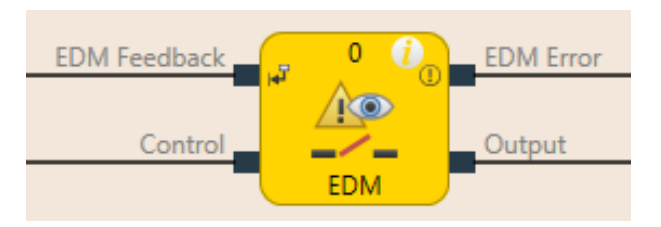

Fig. 8.44: Function block diagram for the EDM function block

#### **General description**

The EDM (contactor monitor) function block makes it possible to actuate an external device (e.g. a contractor) and to check whether it has switched as expected by means of its feedback signal. The external device is connected to the **Output** for this. The feedback signal is connected to the **EDM read-back signal** input. The **Control input** is connected to the logic signal, which represents the desired state for the external device, e.g. The **Release** output of a reset function block.

After the maximum feedback delay has elapsed, a de-bounce time of 12 ms takes effect. If the EDM readback signal switches into the wrong state for more than 12 ms, an EDM error occurs.

#### **Parameters of the function block**

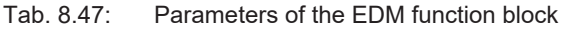

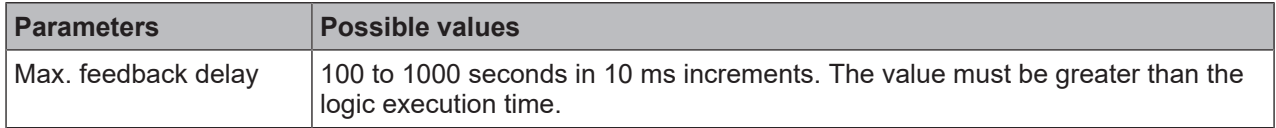

#### **Output**

The output is high when the **EDM read-back signal** is high and then the control input switches from low to high.

The **Output** is low when the **Control input** is **Low** or when an EDM error is pending (**EDM error** output is high).

#### **EDM errors and error flag**

In general, it is expected that the **EMD read-back signal** will always assume the inverted value of the **Control input** within the configured max. feedback delay  $(T_{\text{FDM}})$ .

The **EDM error** outputs and **Error flag** are high when …

- The **Control input** switches from low to high and the **EDM read-back signal** is low (independently of  $\mathsf{T}_{\mathsf{EDM}}$ ), or
- The **Control input** switches from low to high and the **EDM read-back signal** does not switch from high to low within  $T_{\text{EM}}$ , or
- The **Control input** switches from high to low and the **EDM read-back signal** does not switch from low to high within  $T_{\text{FDM}}$ , or
- The **Control input** is low and the **EDM read-back signal** switches to low for more than 12 ms
- The **Control input** is high and the **EDM read-back signal** switches to high for more than 12 ms

The **EDM error** outputs and **Error flag** are low when a signal sequence has been detected that sets the **Output** to high.

#### *NOTICE*

of the function block before the EDM function block and not after. Otherwise, this could lead to<br>an EDM error. If you require a delay of signals from the **Output**, then you must realize the output delay with anan EDM error.

# **Sequence/timing diagram**

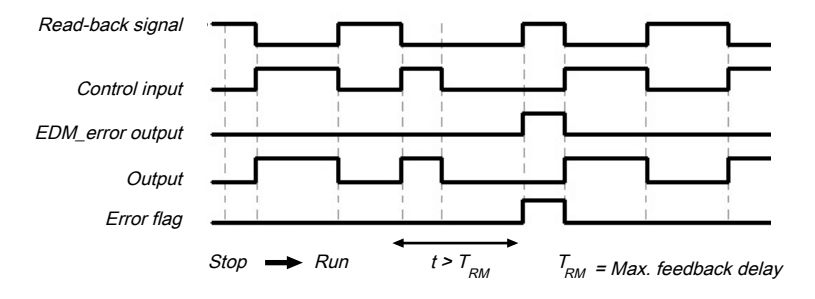

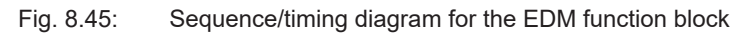

# **8.7.8 Valve monitoring**

#### **Function block diagram**

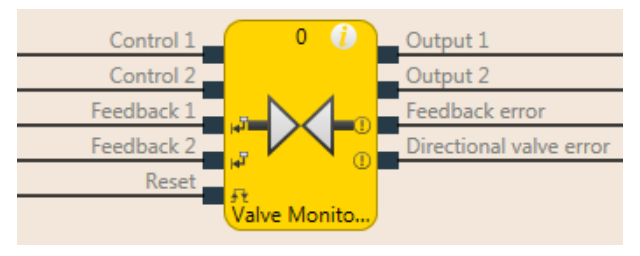

Fig. 8.46: Logical connections for the valve monitoring function block configured for a directional valve

#### **General description**

The valve monitoring function block makes it possible to actuate valves and to check, using their feedback signals, whether they have switched as expected.

To this end, the valves are connected to **Output 1** to **Output 2**. The feedback signals are connected to the **Read-back 1** and **Read-back 2** inputs. **Control input 1** and **Control input 2** are connected to the logic signal that represents the desired state for the valve, e.g. the **Release** output of a reset function block. Depending on the valve type, some signals will not be required.

Three different valve types are available: Single valves, double valves, and directional valves.

#### **Parameters of the function block**

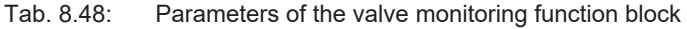

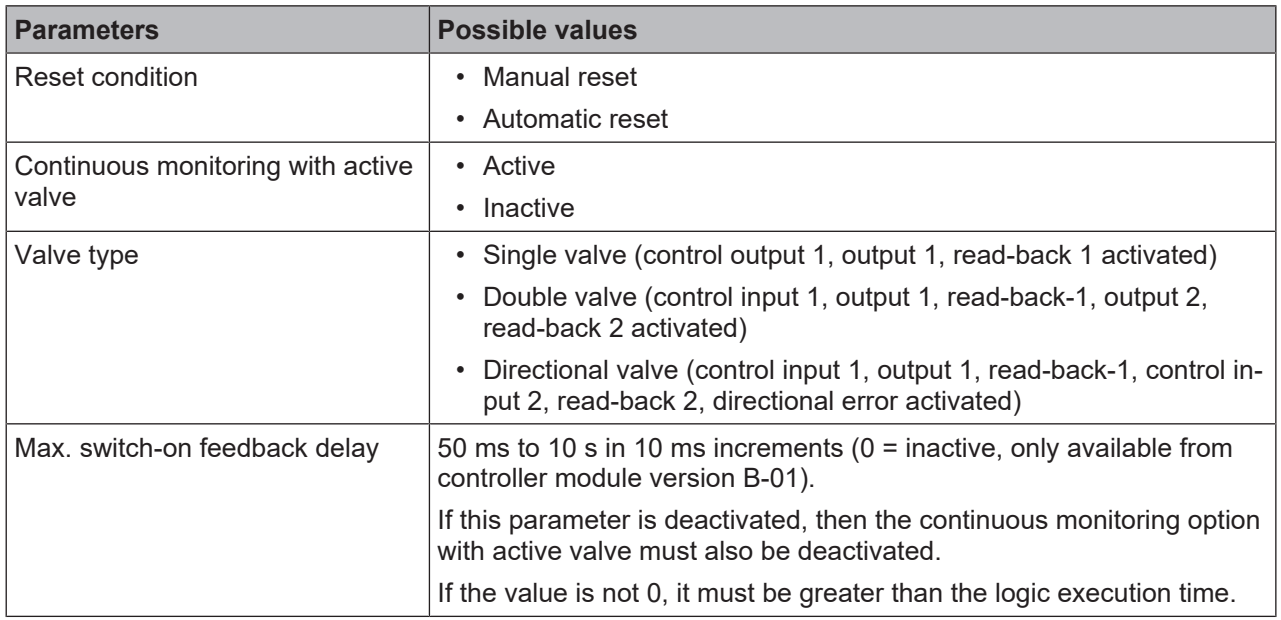

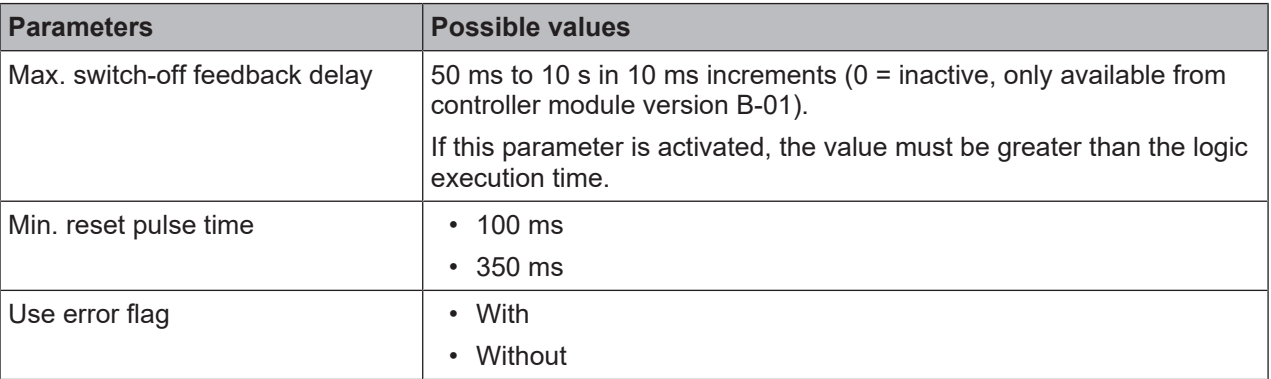

# **WARNING**

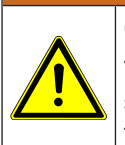

# **Connect the read-back signals correctly!**

The signals for **Read-back 1** and **Read-back 2** must be protected against short-circuits at the signals for outputs (e.g. **Output 1 and 2**) and against short-circuits among each other (e.g. through protective wiring or wiring these signals exclusively within the switchbox).

#### **Output 1 to output 2**

**Output 1** and/or **Output 2** is high when the corresponding **Read-back 1** and/or **Read-back 2** input is high and then the corresponding **Control input** switches from low to high.

**Output 1** and/or **Output 2** is low when the corresponding **Control input** is low or when an error is pending (**Read-back error** output is high or **Directional error** output is high).

The corresponding control input for **Output 1** is always **Control input 1**.

The corresponding control input for **Output 2** depends upon the configured valve type.

- For **Directional valve**: **Control input 1**
- For **Double valve**: **Control input 2**

#### **Read-back error, directional error, and error flag**

In general, it is expected that the **Read-back 1/2** input will always assume the inverted value of the corresponding **Control input** within the configured max. switch-on feedback delay  $(T<sub>ON</sub>)$  or max. switch-off feedback delay  $(T<sub>OFF</sub>)$ .

The **Read-back error** output is high when ...

- The **Control input** switches from low to high and the corresponding **Read-back signal** is low (independently of  $T_{ON}$ and  $T_{OFF}$ ), or
- T<sub>ON</sub> is greater than zero and the **Control input** switches from low to high and the corresponding **Readback signal** does not switch from high to low within  $T_{ON}$ , or
- T<sub>OFF</sub> is greater than zero and the **Control input** switches from high to low and the corresponding **Readback signal** does not switch from low to high within  $T_{\text{OFF}}$ , or
- **Continuous monitoring with active valve** is active and the **Control input** is high and the corresponding **Read-back signal** is switched to high.

The **Directional error** output is high when the **Valve type** parameter is = **Directional valve** and **Control input 1** and **Control input 2** are high at the same time.

The **Error flag** output is high when the **Read-back error** and/or **Directional error** is high.

The **Read-back error**, **Directional error**, and **Error flag** outputs are low when all activated control inputs are low and all activated read-back inputs are high. When **Manual reset** is configured as a reset condition, then a valid reset pulse must additionally be implemented at the **Reset** input.

The **Min. reset pulse time** determines the minimum duration of the pulse at the **Reset** input. Valid values are 100 ms and 350 ms. If the pulse duration is less than the configured minimum pulse time or longer than 30 seconds, then the pulse is ignored.

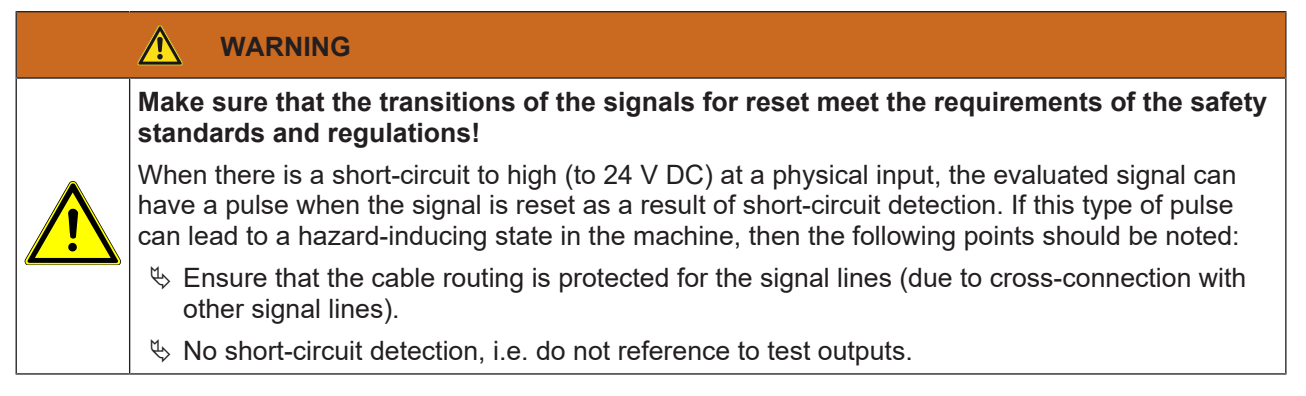

# **Sequence/timing diagrams**

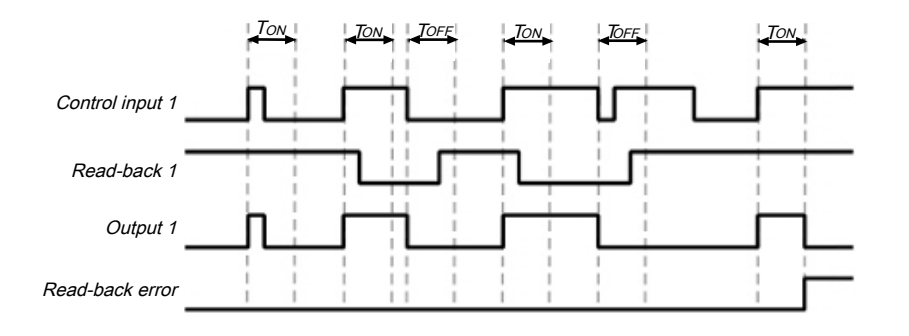

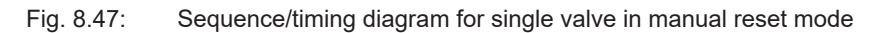

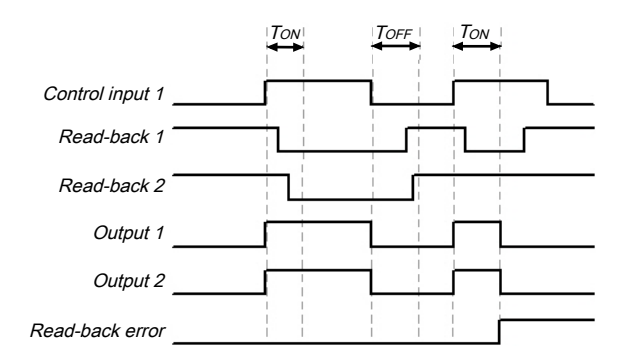

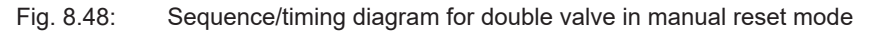

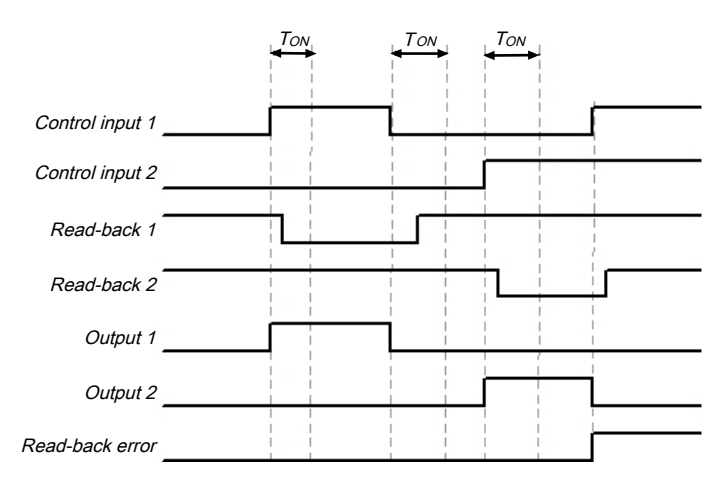

Fig. 8.49: Sequence/timing diagram for directional valve
# **8.7.9 Operation mode selection switch**

# **Function block diagram**

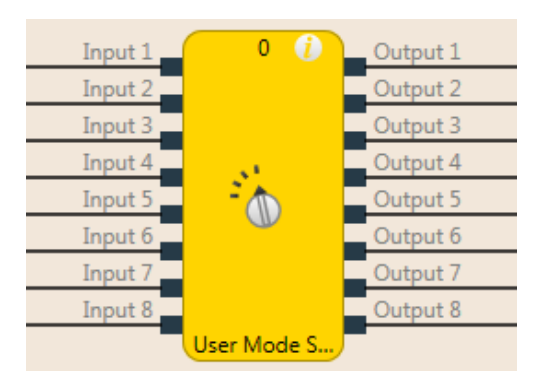

Fig. 8.50: Function block diagram for the mode selection switch function block

## **General description**

The mode selection switch function block selects an output as a function of an input value. Output x is high when input x is high.

The function block supports two to eight inputs and the corresponding outputs.

Exactly only one input can be high at any one time. If no input or more than one input is high, then the output that was most recently high remains high for the duration of the set high synchronous time. After the synchronous time has elapsed, the outputs are set to the values defined in the error output combination and the **Error flag** output goes to high.

If there is no valid input combination present during the first logic cycle after the transition from the stop state to the run state, then the outputs are immediately set to the values defined in the error output combination and the **Error flag** output goes to high.

#### **Parameters of the function block**

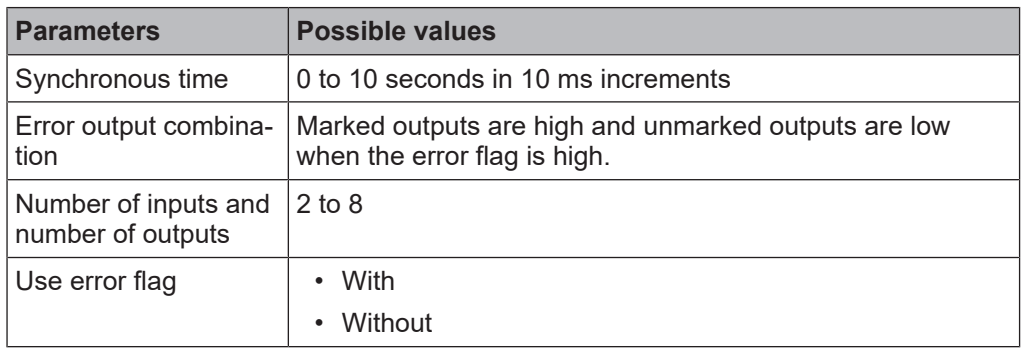

Tab. 8.49: Parameters of the mode selection switch function block

#### **Truth table for the mode selection switch function block**

The truth table uses the following designations:

0 means logical low

1 means logical high

|          |                |          |                                                                                                    | <b>Inputs</b> |          |                |   | <b>Outputs</b>    |              |                |          |                  |   |                           |                            |          |  |  |
|----------|----------------|----------|----------------------------------------------------------------------------------------------------|---------------|----------|----------------|---|-------------------|--------------|----------------|----------|------------------|---|---------------------------|----------------------------|----------|--|--|
| 1        | $\overline{2}$ | 3        | 4                                                                                                    | 5             | 6        | $\overline{7}$ | 8 | <b>Error flag</b> | 1            | $\overline{2}$ | 3        | $\boldsymbol{4}$ | 5 | 6                         | $\overline{7}$             | 8        |  |  |
| 1        | 0              | 0        | 0                                                                                                    | 0             | 0        | 0              | 0 | 0                 | 1            | 0              | $\Omega$ | 0                | 0 | $\Omega$                  | 0                          | $\Omega$ |  |  |
| 0        | 1              | 0        | 0                                                                                                    | 0             | 0        | 0              | 0 | $\mathbf{0}$      | $\Omega$     | 1              | $\Omega$ | 0                | 0 | $\Omega$                  | 0                          | $\Omega$ |  |  |
| 0        | 0              | 1        | 0                                                                                                    | 0             | $\Omega$ | $\Omega$       | 0 | $\mathbf{0}$      | $\Omega$     | 0              | 1        | $\overline{0}$   | 0 | $\Omega$                  | 0                          | 0        |  |  |
| $\Omega$ | 0              | $\Omega$ | 1                                                                                                    | 0             | $\Omega$ | $\Omega$       | 0 | $\Omega$          | $\Omega$     | 0              | $\Omega$ | 1                | 0 | $\Omega$                  | $\Omega$                   | $\Omega$ |  |  |
| 0        | 0              | $\Omega$ | 0                                                                                                    | 1             | $\Omega$ | $\Omega$       | 0 | $\Omega$          | $\Omega$     | 0              | $\Omega$ | 0                | 1 | $\Omega$                  | $\Omega$                   | 0        |  |  |
| 0        | U              | $\Omega$ | U                                                                                                    | 0             | 1        | $\Omega$       | 0 | $\Omega$          | <sup>0</sup> | 0              | $\Omega$ | 0                | 0 | 1                         | $\Omega$                   | 0        |  |  |
| 0        | 0              | $\Omega$ | 0                                                                                                    | 0             | 0        | 1              | 0 | $\Omega$          | 0            | 0              | $\Omega$ | 0                | 0 | $\Omega$                  | 1                          | $\Omega$ |  |  |
| 0        | 0              | 0        | U                                                                                                    | 0             | $\Omega$ | U              | 1 | $\Omega$          | $\Omega$     | 0              | $\Omega$ | 0                | 0 | $\Omega$                  | 0                          | 1        |  |  |
|          |                |          | More than one input high or no in-<br>put high for shorter than the con-<br>figured synchronous time |               |          |                |   | $\Omega$          |              |                |          |                  |   | = last output combination |                            |          |  |  |
|          |                |          | More than one input high or no in-<br>put high for longer than the con-<br>figured synchronous time  |               |          |                |   | 1                 |              |                |          |                  |   |                           | = error output combination |          |  |  |

Tab. 8.50: Truth table for the mode selection switch function block

## **Sequence/timing diagram**

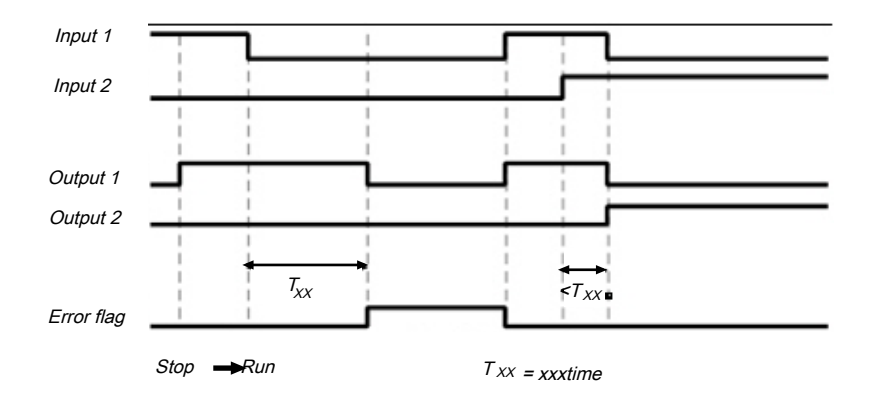

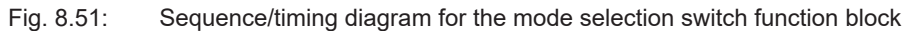

**Info**

- When the inputs of the function block are connected at the inputs of an expansion module that are connected to test outputs, and the faulty input combination is the result of a test pulse error (short-circuit to high) that will lead to a low input value, then the test pulse error must first be reset, e.g. by briefly disconnecting the particular line at the input are at the test output.
- When the inputs of the function block are connected at inputs of an expansion module that are connected to test outputs, then a cross-connection can only be detected between the inputs used when an operating mode is selected that activates one of these inputs.

# **8.7.10 Ramp down detection**

## **Function block diagram**

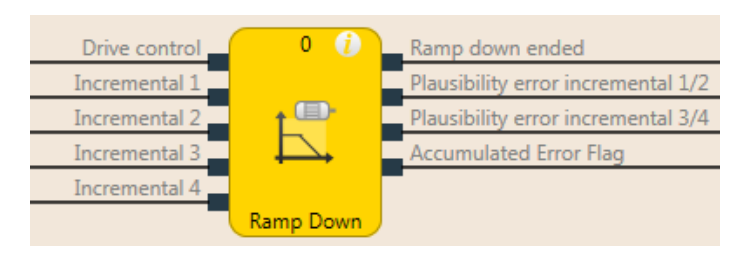

Fig. 8.52: Logical connections for the ramp down detection function block

## **General description**

The ramp down detection function block checks whether a connected drive has stopped, i.e. that no pulses have been detected from the pulse encoder system for the duration of a configurable time span (e.g. from an HTL encoder or from proximity switches). A safety door lock can be released, for example, depending on the results of this check.

The ramp down detection is started by a falling edge of the **Drive control** input signal. A stop of the drive is detected when no signal change (rising or falling edge) has taken place for at least the duration of the configured **Min. time between the signal changes** at any **Pulse encoder** input. In this case, the **Ramp-down ended** output is at high. When the **Drive controller** input is high, this sets the **Ramp-down ended** output to low immediately and ends any currently running ramp down detection as well.

In **drive-is-running** state (**Drive control** input is high) and **stop-detected** state (**Ramp-down ended** output is high), the **Pulse encoder** inputs are not monitored for signal changes (see *[Figure \[chapter 8.7.10\]](#page-186-0)*).

The function block enables an optional plausibility check of the **Pulse encoder** inputs in order to detect disconnections in the cabling provided that the pulse encoder provides suitable signals such as complementary outputs or proximity switches and a gearwheel with 270° span and a phase offset of 180°. When the possibility check is active, there must be at least one signal of each signal pair at high at all times. The **Pulse encoder plausibility error** output goes to high when this condition is not fulfilled for the duration of two successive logic cycles. This means that both inputs of a pair may be at low for the duration of the logic execution time without this being evaluated as an error (see *[Figure \[chapter 8.7.10\]](#page-186-1)*).

The **Pulse encoder plausibility error** output is reset to low when at least one signal of a signal pair is high and the **Drive controller** input is low.

The **Collective error flag** is high when any **Pulse encoder plausibility error** output is high. The **Error flag** output is low when all error outputs are low.

# *NOTICE* Please note that sensors from the motion monitoring<br>pulse generator inputs of the functional component! Please note that sensors from the motion monitoring sensor group cannot be connected to the

## **Parameters of the function block**

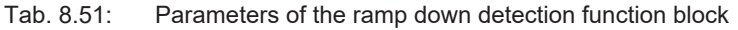

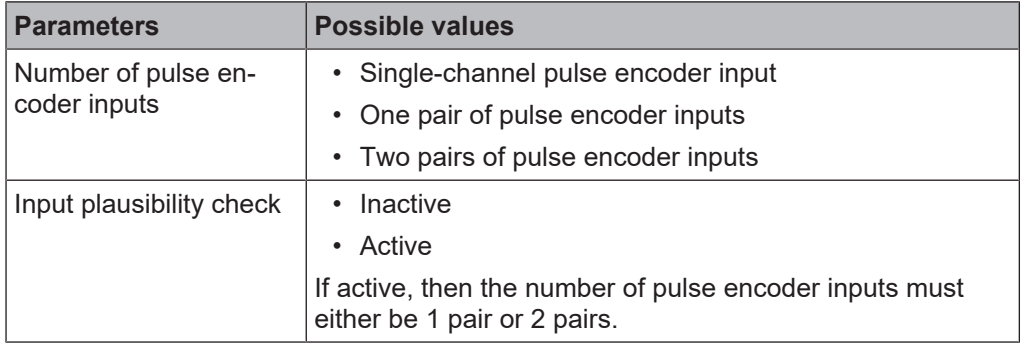

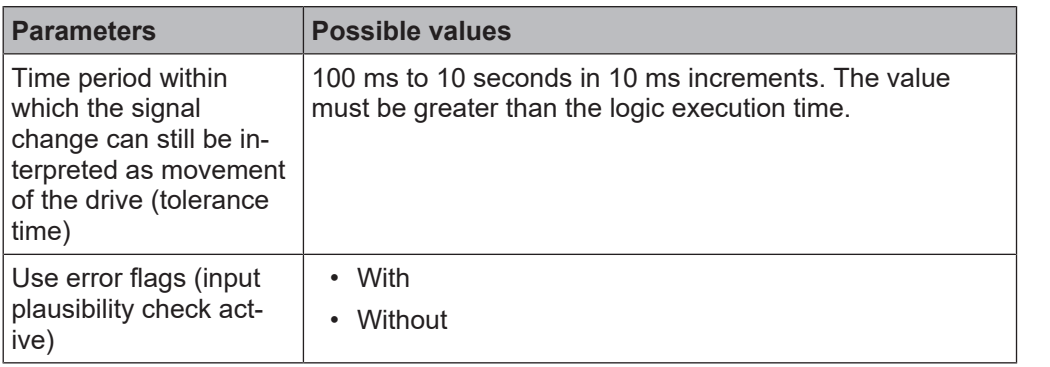

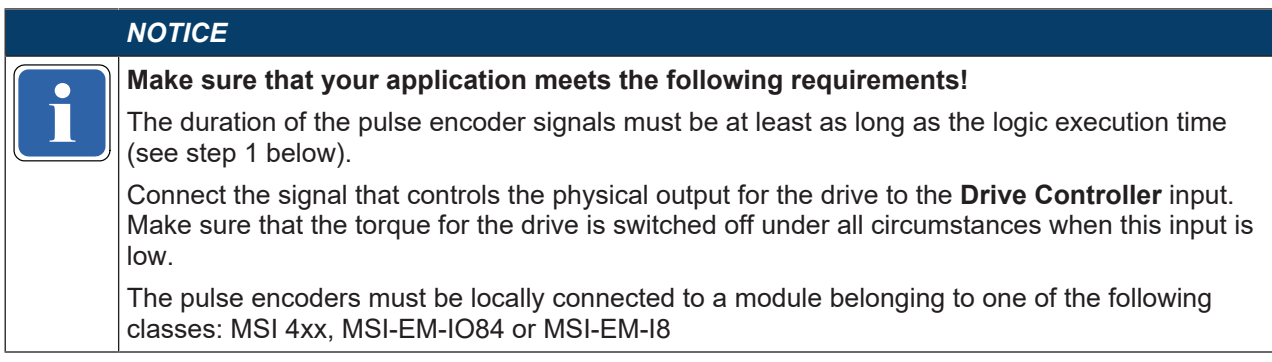

## **Configuration steps**

- Check the minimum duration of the pulse encoder signals (see step 1 below).
- Determine the time between the signal changes for the speed limit (see step 2 below).

## **Step 1: Check the maximum signal frequency of the pulse encoder signals.**

The minimum duration of signals  $t_{high}$  and  $t_{low}$  of the pulse encoder must be greater than the logic execution time. This limits the permissible signal frequency and the pulse encoder speed as a function of the type of pulse encoder. The following figures show typical signal patterns for various types of pulse encoders:

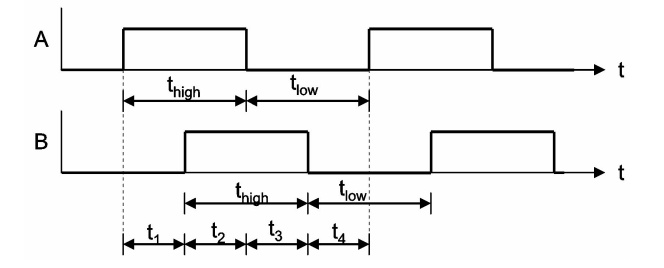

Fig. 8.53: Signal pattern for A/B pulse encoder with 90° phase offset

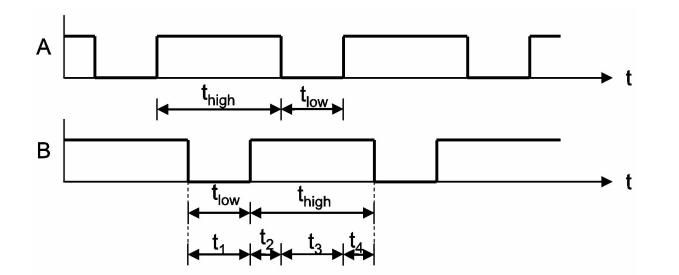

Fig. 8.54: Signal pattern for 1/3 gap pulse encoder with 180° phase offset

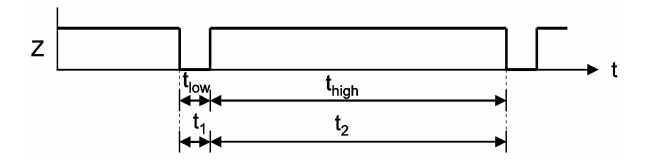

Fig. 8.55: Signal pattern for individual pulse encoder signal

Based on the design of your system, you must ensure that the minimum duration of pulse encoder signals  $t_{\text{hiah}}$  and  $t_{\text{low}}$  are each always greater than the logic execution time. In doing so, consider all of the potential tolerance values, such as switching tolerances, gearwheel tolerances, etc. The following table shows typical values for various types of pulse encoders:

Tab. 8.52: Maximum permissible signal frequency and speed (RPM) of pulse encoders, as a function of the type and the logic execution time

| <b>Pulse</b><br>en-<br>coder<br>type       | Max. permissible pulse encoder signal frequency (Hz) for logic<br>execution time |      |       |                  |         |       |       |       |       |       |  |  |
|--------------------------------------------|----------------------------------------------------------------------------------|------|-------|------------------|---------|-------|-------|-------|-------|-------|--|--|
|                                            | 4 ms                                                                             | 8 ms | 12 ms | 16 <sub>ms</sub> | $20$ ms | 24 ms | 28 ms | 32 ms | 36 ms | 40 ms |  |  |
| $A/B$ ,<br>$90^{\circ}$<br>phase<br>offset | 120                                                                              | 60   | 40    | 30               | 24      | 20    | 17.1  | 15    | 13.3  | 12    |  |  |
| 1/3<br>gap <sup>1</sup>                    | 80                                                                               | 40   | 26.6  | 20               | 16      | 13.3  | 11.4  | 10    | 8.8   | 8     |  |  |
| 1/4<br>gap <sup>1</sup>                    | 60                                                                               | 30   | 20    | 15               | 12      | 10    | 8.5   | 7.5   | 6.6   | 6     |  |  |
| Pulse<br>$180^\circ$                       | 120                                                                              | 60   | 40    | 30               | 24      | 20    | 17.1  | 15    | 13.3  | 12    |  |  |

1) 180° Phase offset, at least 1 signal always high.

# **Step 2: Determine the time between signal changes for the speed limitation**

- 1. Determine the speed at which the **Ramp-down ended** output should be activated, for example in order to release a safety door.
- 2. Determine the maximum time between two signal changes at this speed (maximum values of  $t_1$  to  $t_4$ ). In doing so, consider all of the potential tolerance values, such as switching tolerances, gearwheel tolerances, etc.

#### **Min. time between signal changes = maximum values of t1 to t4 + 10 ms**

The **Min. time between single changes** must absolutely be greater than the logic execution time and must be rounded up to the next multiple of 10 ms.

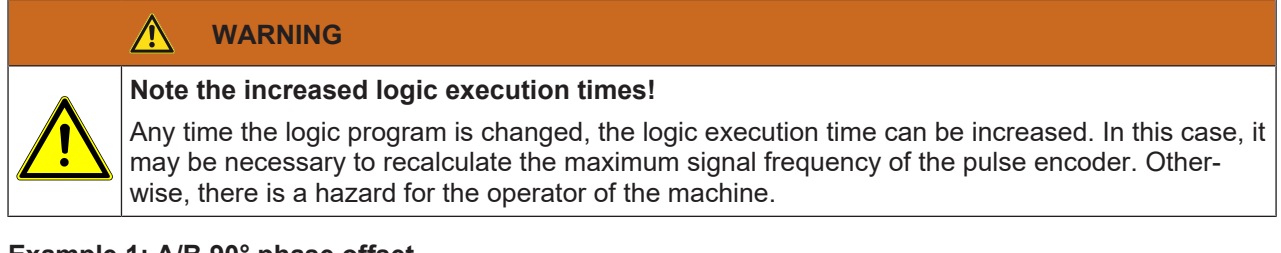

# **Example 1: A/B 90° phase offset**

- 4 teeth per rotation
- Switching tolerances  $\pm 5^{\circ} \rightarrow$  teeth 175° to 185° (corresponds to t<sub>low</sub>, t<sub>high</sub>); signal change 85° to 95° (corresponds to  $t_1$  to  $t_4$ )
- Maximum drive speed =  $750$  RPM =  $12.5$  Hz
- Drive speed for release = 15 RPM = 0.25 Hz
- Logic execution time = 8 ms

# **Procedure**

- $\&$  Check the maximum signal frequency of the pulse encoder signals: Max. signal frequency = 12.5 Hz  $\times$  4 teeth/rotation = 50 Hz Lowest  $t_{low}$  = 1/50 Hz  $\times$  175°/360° = 9.7 ms  $\rightarrow$  Higher than the logic execution time Lowest  $t_{\text{high}}$  = 1/50 Hz  $\times$  175°/360° = 9.7 ms  $\rightarrow$  Higher than the logic execution time
- $\&$  Determine the time between signal changes for the speed limitation: Signal frequency for release =  $0.25$  Hz  $\times$  4 teeth/rotation = 1 Hz Max. duration input pattern =  $1/1$  Hz  $\times$  185°/360° = 514 ms Time between signal changes =  $514$  ms +  $10$  ms =  $524$  ms  $\rightarrow$  Min. time between signal changes = 530 ms (rounded up to the next multiple of 10 ms)

# **Example 2: 1/3 gap 180° phase offset**

- 8 teeth per rotation
- Switching tolerances  $\pm 2^{\circ}$  teeth 118° to 122° (corresponds to t<sub>low</sub>, t<sub>high</sub>); signal change 118° to 122° (corresponds to  $t_1$  to  $t_4$ )
- Maximum drive speed = 120 RPM = 2 Hz
- Drive speed for release = 12 RPM = 0.2 Hz
- Logic execution time = 16 ms

## **Procedure**

- $\&$  Check the maximum signal frequency of the pulse encoder signals: Max. signal frequency =  $2$  Hz  $\times$  8 teeth/rotation = 16 Hz Lowest  $t_{low}$  = 1/16 Hz  $\times$  118°/360° = 20.5 ms  $\rightarrow$  Higher than the logic execution time Lowest  $t_{\text{high}}$  = 1/16 Hz  $\times$  238°/360° = 41.3 ms  $\rightarrow$  Higher than the logic execution time
- $\%$  Determine the time between signal changes for the speed limitation: Signal frequency for release =  $0.2$  Hz  $\times$  8 teeth/rotation = 1.6 Hz Max. duration input pattern =  $1/1.6$  Hz  $\times$  122 $^{\circ}/360^{\circ}$  = 212 ms Time between signal changes =  $212$  ms + 10 ms =  $222$  ms  $\rightarrow$  Min. time between signal changes = 230 ms (rounded up to the next multiple of 10 ms)

# **Example 3: Zero pulse 10°**

- 1 tooth per rotation
- Switching tolerances  $\pm 1^{\circ}$  tooth 9° to 11° (corresponds to t<sub>low</sub>, t<sub>high</sub>); signal change 349° to 351° (corresponds to  $t_1$  to  $t_4$ )
- Maximum drive speed = 300 RPM = 5 Hz
- Drive speed for release = 3 RPM = 0.05 Hz
- Logic execution time = 4 ms

## **Procedure**

- $\&$  Check the maximum signal frequency of the pulse encoder signals: Max. signal frequency =  $5$  Hz  $\times$  1 tooth/rotation =  $5$  Hz Lowest  $t_{low}$  = 1/5 Hz  $\times$  9°/360° = 5 ms  $\rightarrow$  Higher than the logic execution time Lowest  $t<sub>hich</sub> = 1/5 Hz \times 351^{\circ}/360^{\circ} = 195 ms$  $\rightarrow$  Higher than the logic execution time
- $\&$  Determine the time between signal changes for the speed limitation: Signal frequency for release =  $0.05$  Hz  $\times$  1 tooth/rotation = 0.05 Hz Max. duration input pattern =  $1/0.05$  Hz  $\times$  11 $\degree$ /360 $\degree$  = 611 ms Time between signal changes =  $611$  ms + 10 ms =  $621$  ms  $\rightarrow$  Min. time between signal changes = 630 ms (rounded up to the next multiple of 10 ms)

## **Logic example**

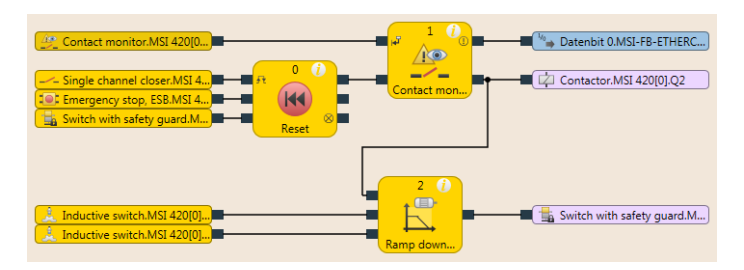

Fig. 8.102: Logic example of the "ramp down detection" function block

#### **Sequence/timing diagrams**

<span id="page-186-0"></span>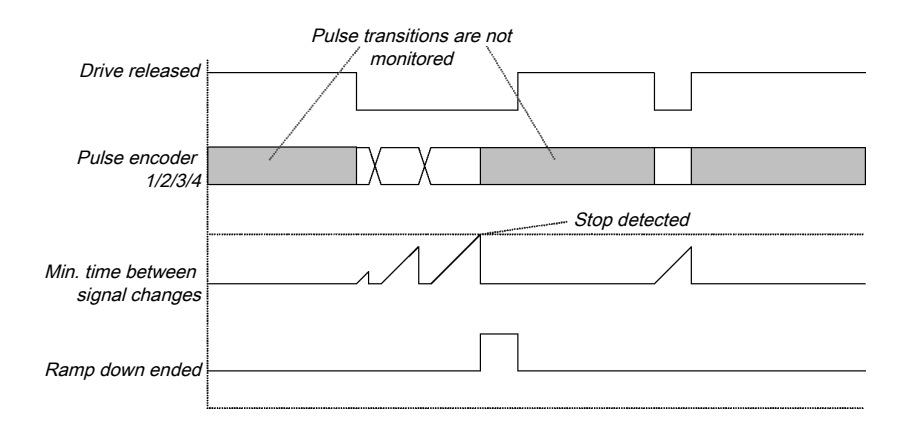

<span id="page-186-1"></span>Fig. 8.56: Sequence/timing diagram for the "Ramp down detection" function block

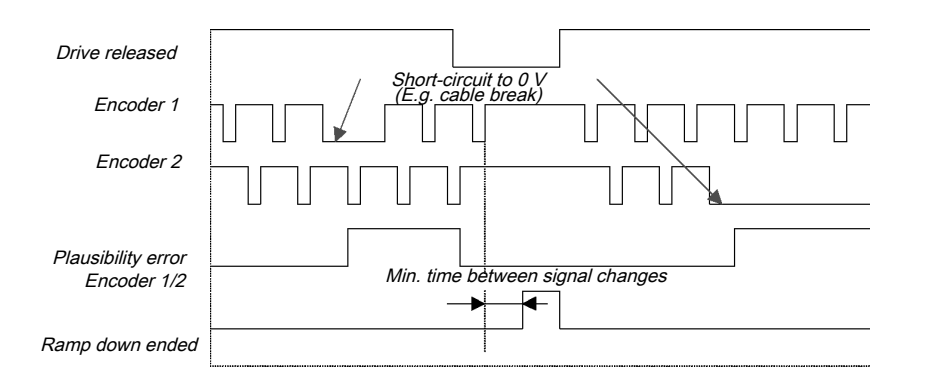

Fig. 8.57: Sequence/timing diagram for the ramp down detection with plausibility check function block

#### **8.8 Function blocks for two-channel evaluation**

The MSI 400 system supports applications up to SIL3 (as per EN 62061) and Performance Level PL e (as per EN ISO 138491). Potential sources for function block inputs are one or two safety signals locally connected to the MSI 400 safety control. You can choose between the following input analyses (depending on the function block):

- Single-channel
- Two-channel
	- Two-channel equivalent (1 pair)
	- Two-channel discrepant (1 pair)
	- Two-channel equivalent (2 pairs)
	- Two-channel discrepant (2 pairs)

The following truth tables contain the internal analysis for the individual types of input signal analyses of the MSI 400 safety control.

# **Truth table**

The following applies to the truth tables in this section:

0 means logical low

1 means logical high

 $x$  means "any" = 0 or 1

*NOTICE*

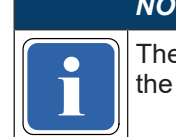

the combination or in the sequence of input signals. e error flag is high when the logic processing of the MSI 400 safety control detects an error in

# **8.8.1 Emergency stop**

## **Function block diagram**

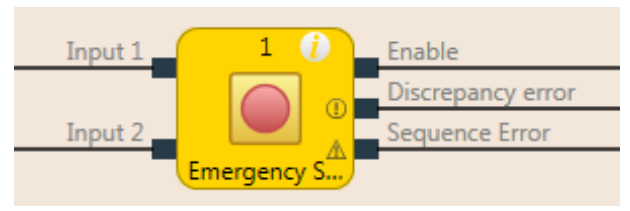

Fig. 8.58: Function block diagram for the emergency stop function block

## **General description**

The emergency stop function block enables implementation of an emergency stop function with an emergency stop button.

If the corresponding two-channel input element is configured in the hardware configuration within MSI.designer, then this function block is no longer required in the logic, because the preliminary evaluation then takes place directly on the module (e.g. MSI 4xx, MSI-EM-I8 or MSI-EM-IO84). However, if the **Error flag** output is required for further processing, this function block can be used. To this end, the two input signals are to be configured as single-channel signals and routed to the inputs of the function blocks.

With emergency stop buttons, a reset and/or restart function block must take over the processing of the reset/restart conditions for the security string when the **Release** output is low. This may also be necessary for emergency stop buttons with a combined push/pull release.

#### **Parameters of the function block**

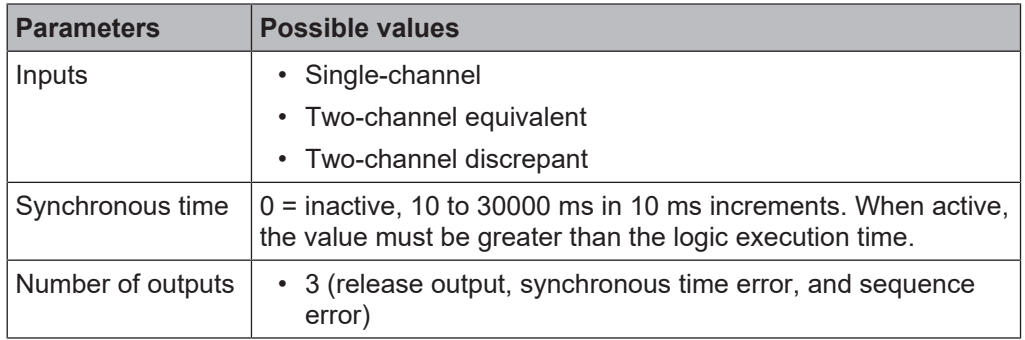

Tab. 8.53: Parameters of the emergency stop function block

# **Sequence/timing diagrams**

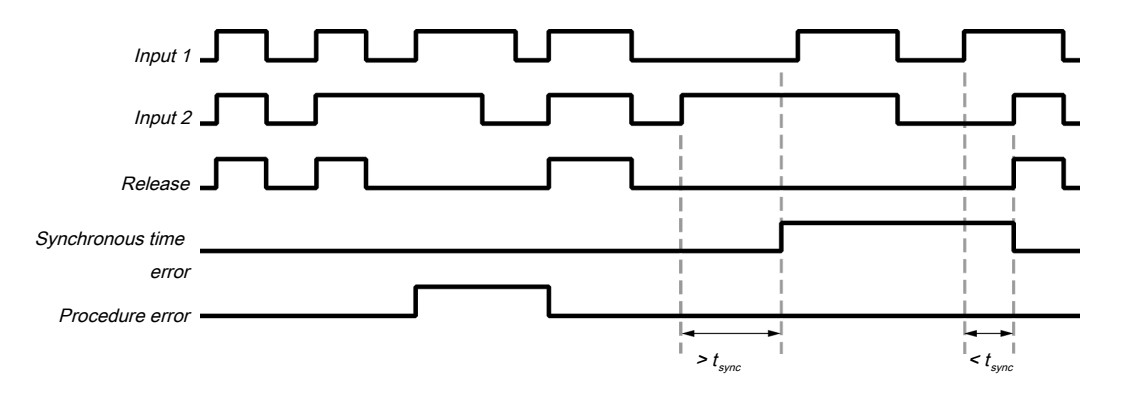

Fig. 8.59: Sequence/timing diagram for the emergency-stop function block

## **Further information**

You can find additional information on the behavior of this function block here: *[Two-channel evaluation and](#page-83-0) [synchronous time \[chapter 6.3.1.2.1\]](#page-83-0)*

# **8.8.2 Solenoid switch**

## **Function block diagram**

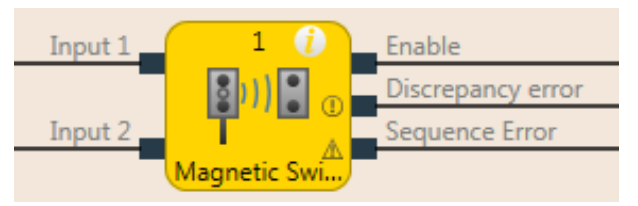

Fig. 8.60: Logical connections for the solenoid switch function block

#### **General description**

The internal logic of the solenoid switch function block has the same function as that of the emergency stop function block, only with limited parameter selection. The function block enables graphic differentiation according to use.

The solenoid switch function block is a predefined function block for reed switches or other sensors for which synchronous time monitoring is required. When the evaluation of the discrepant inputs is high, the **Release** output is high.

Further information: *[Two-channel evaluation and synchronous time \[chapter 6.3.1.2.1\]](#page-83-0)*

## **Parameters of the function block**

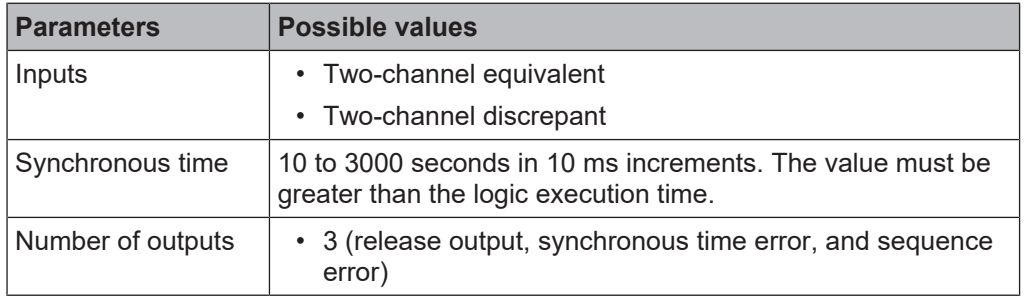

Tab. 8.54: Parameters of the solenoid switch function block

# **8.8.3 Light curtain evaluation**

# **Function block diagram**

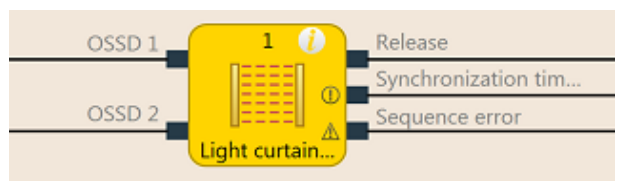

Fig. 8.61: Function block diagram for the light grid evaluation function block

## **General description**

The light grid evaluation function block enables the implementation of a semi-conductor protective device functionality with BWS.

The internal logic of the light grid evaluation function block corresponds to the function of the emergency stop function block, but with limited parameter selection. The single-channel input type is not selectable in the light grid evaluation function block. When the evaluation of the discrepant inputs is high, the **Release** output is high.

Further information: *[Two-channel evaluation and synchronous time \[chapter 6.3.1.2.1\]](#page-83-0)*

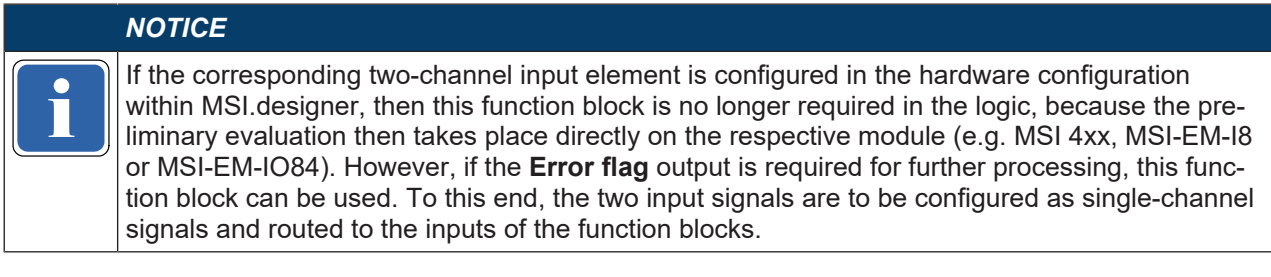

## **Parameters of the function block**

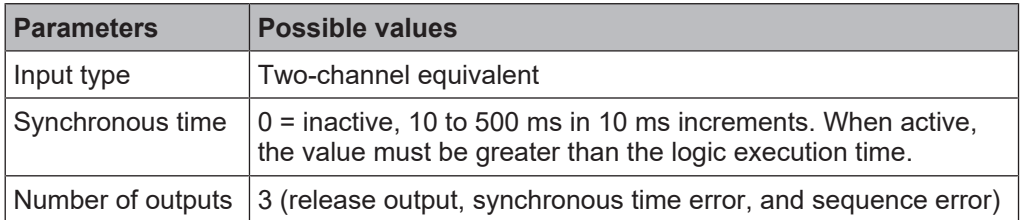

Tab. 8.55: Parameters of the light grid evaluation function block

# **8.8.4 Switch evaluation**

## **Function block diagram**

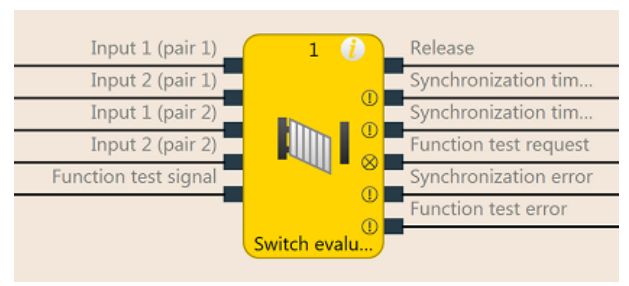

Fig. 8.62: Function block diagram for the switch evaluation function block

## **General description**

The function block can be used to evaluate two-channel switches. 1 pair or 2 pairs can be selected.

See the following for the behavior of the two-channel evaluation: *[Two-channel evaluation and synchronous](#page-83-0) [time \[chapter 6.3.1.2.1\]](#page-83-0)*

Furthermore, the function block enables function test monitoring as an option.

## **Parameters of the function block**

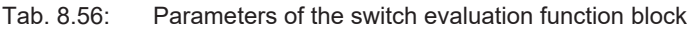

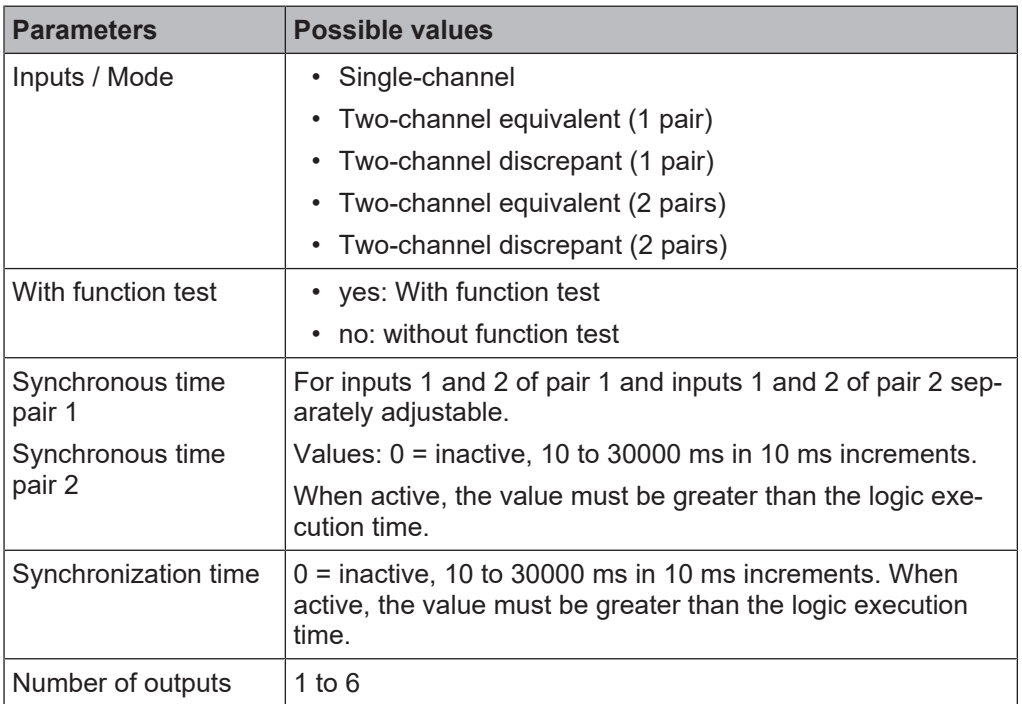

# **Function test**

In some applications, safety devices require a cyclic physical check in order to ensure that the safety device is still functioning correctly.

When the switch evaluation function block is configured with the **Function test** parameter so that the **Require function test** input must be present, the input signal of the safety inputs must change once per machine cycle such that the enable condition is no longer met and back again (e.g. in the sequence of opening and closing a safety door).

The **Require function test** input is typically connected to the machine cycle contact.

If a function test is required according to the configuration, then it must be implemented in the following cases:

- after the MSI 400 system has switched from the stop state into the run state and
- after each rising edge (low to high) at the **Request function test** input.

This is indicated by the **Function test required** output going to high. The **Function test required** output goes back to low when, before the next rising edge at the **Require function test** input, a signal sequence has been detected at the inputs, causing the **Release** output to switch from low to high.

The **Function test error** output goes to high and the **Release** output goes to low when the next machine cycle starts, before a function test has been conducted, i.e. when the **Function test required** output is still high and an additional rising edge (low to high) occurs at the **Require function test** input.

The **Function test error** output returns to low when a signal sequence has been detected causing the **Release** output to switch from low to high.

#### **Sequence/timing diagrams**

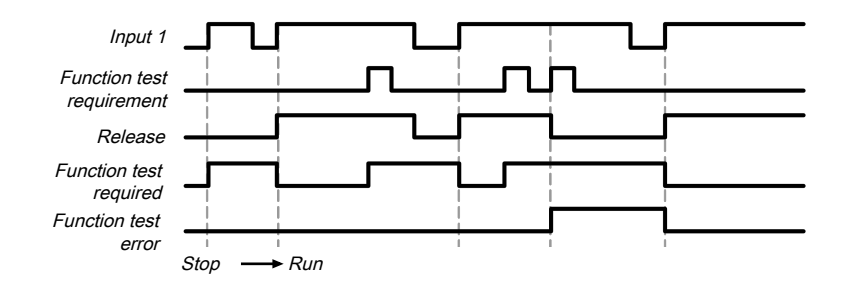

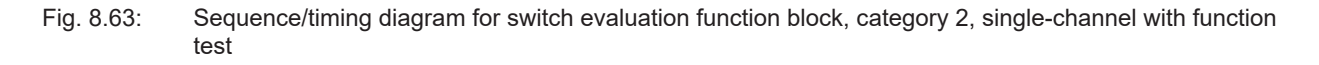

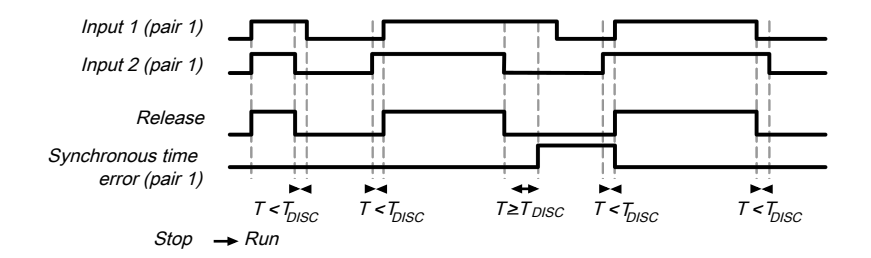

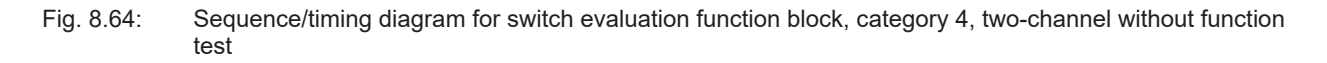

# **8.8.5 Two-hand control, type IIIA**

## **Function block diagram**

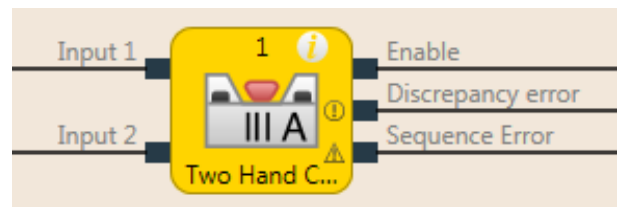

Fig. 8.65: Function block diagram for two-hand type IIIA function block

#### **General description**

The two-hand type IIIA function block is a predefined function block for two-hand controls for which synchronous time monitoring of equivalent inputs is required. The internal logic of the two-hand type IIIA function block corresponds to the function of the emergency stop function block, but with limited parameter selection. The function block enables graphic differentiation according to the application.

**Input 1** and **Input 2** form a two-channel evaluation and must be equivalent. When the evaluation of the inputs is high, the **Release** output is high.

Further information: *[Two-channel evaluation and synchronous time \[chapter 6.3.1.2.1\]](#page-83-0)*

The synchronous time is 500 ms (the synchronous time is permanently set and cannot be changed).

#### **Parameters of the function block**

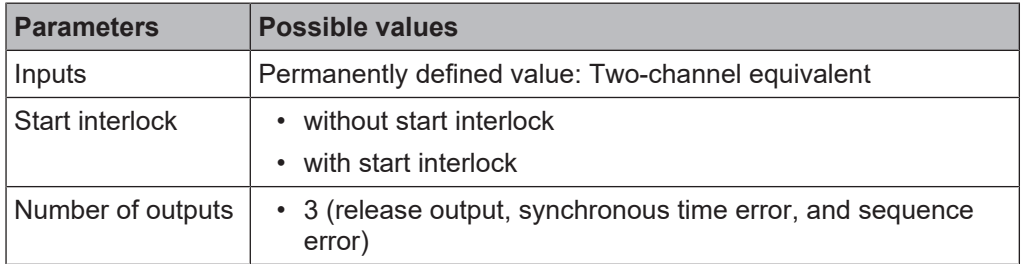

Tab. 8.57: Parameters of two-hand type IIIA function block

#### **8.8.6 Two-hand control, type IIIC**

#### **Function block diagram**

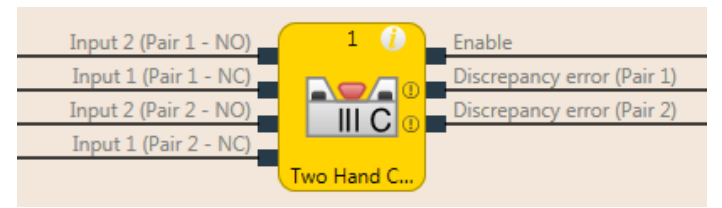

**WARNING**

Fig. 8.66: Function block diagram for two-hand type IIIC function block

#### **General description**

The two-hand type IIIC function block provides the logic for monitoring the inputs of a two-hand control according to EN 574.

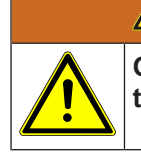

**Only use the two-hand type IIIC function block together with a secure module, otherwise the requirements of EN 574 are not fulfilled!**

The inputs being used must be configured as single-channel signals in the hardware configuration, i.e. no two-channel input evaluation at the expansion module.

# **Parameters of the function block**

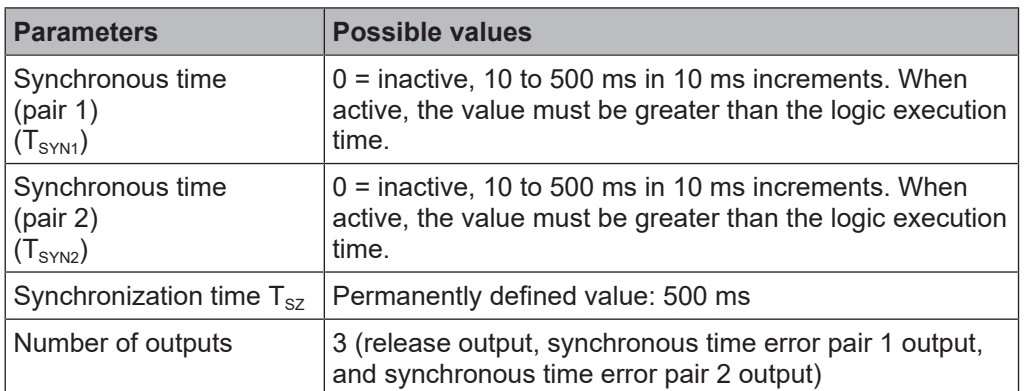

Tab. 8.58: Parameters of two-hand type IIIC function block

The function block evaluates its input signals. **Input 1 and Input 2 of Pair 1** form a two-channel evaluation and must be antivalent. **Input 1 and Input 2 of Pair 2** form a two-channel evaluation and must also be antivalent. A synchronous time can be specified for each of the two input pairs.

The synchronization time is the time during which the **Input pairs** may have different values. As specified in the standards and regulations, the synchronization time for two-hand circuit evaluation may not exceed 500 ms (the synchronization time is permanently defined and cannot be changed).

See the following for the behavior of the double two-channel evaluation: *[Two-channel evaluation and syn](#page-83-0)[chronous time \[chapter 6.3.1.2.1\]](#page-83-0)*

The synchronization evaluation with the two-hand type IIIC function block differs from the switch evaluation function block with respect to the condition for synchronization state inactive. With the two-hand type IIIC function block, both two-channel evaluations must be inactive, i.e. the 1/2 inputs of the two input pairs must be low/high simultaneously.

Furthermore, with the two-hand type IIIC function blocks, there is no **Synchronization error** output, because with a two-hand control, it is not evaluated as an error when the two manual switches are not activated simultaneously within the specified 500 ms. That said, this synchronization time may not be exceeded, because if it is, the **Release** output will not go to high.

# **Sequence/timing diagram**

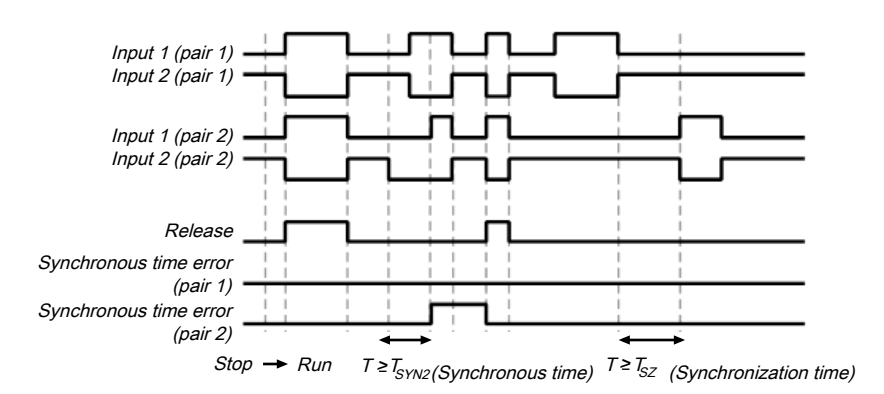

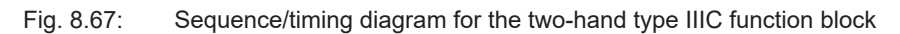

# **8.8.7 Multi-operator start**

## **Function block diagram**

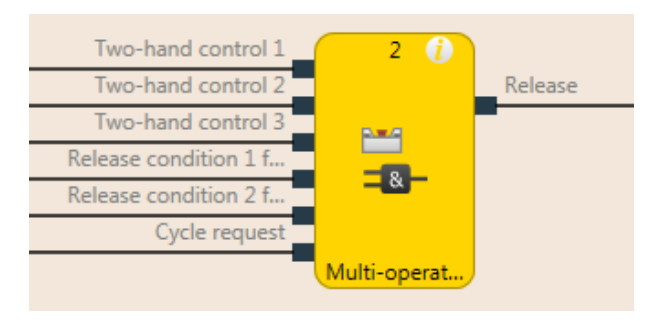

Fig. 8.68: Logical connections for the multi-two-hand function block

## **General description**

The multi-two-hand function block makes it possible to monitor the simultaneous operation of up to three two-hand controls. For example, for a press application with more than one operator, multiple two-hand controls or foot switches may be required in order to jointly trigger the downward movement of the press. Typically, each **Two-hand** input is connected to a two-hand function block.

Alternatively, **Release** inputs (e.g. safety light curtains) can be connected to ensure that the assigned devices are at high before the **Release** output can go to high. Reset and restart must be treated independently of this function block.

The **Cycle request** input can be used to force each connected two-hand control to have to be released at least once before a restart is possible. Typically, this input is connected to a signal that generates a pulse with each machine cycle. This can prevent one or more of the two-hand controls to remain active permanently.

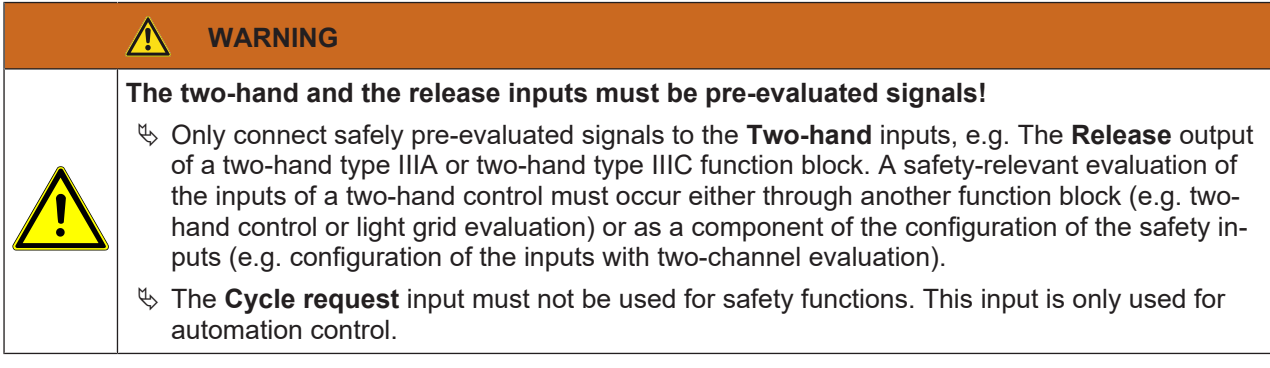

# **Parameters of the function block**

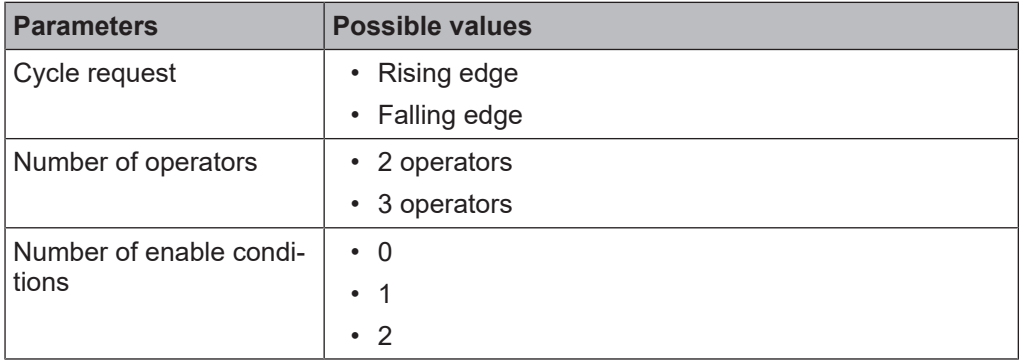

Tab. 8.59: Parameters for the multi-two-hand function block

The **Release** output is high when ...

- All **Release** inputs are high and remain high; and
- every activated **Two-hand** input was at low at least once (also chronologically offset), after the MSI 400 system has switched from the stopped state into the run state or after a rising or falling edge (depending on the configuration) has been detected at the **Cycle request** input; and
- all activated **Two-hand** inputs are then at high.

The **Release** output is low when ...

- one or more **Release** inputs are low; or
- one or more **Two-hand** inputs are low; or
- a rising or falling edge (depending on the configuration) has been detected at the **Cycle request** input.

## **Sequence/timing diagram**

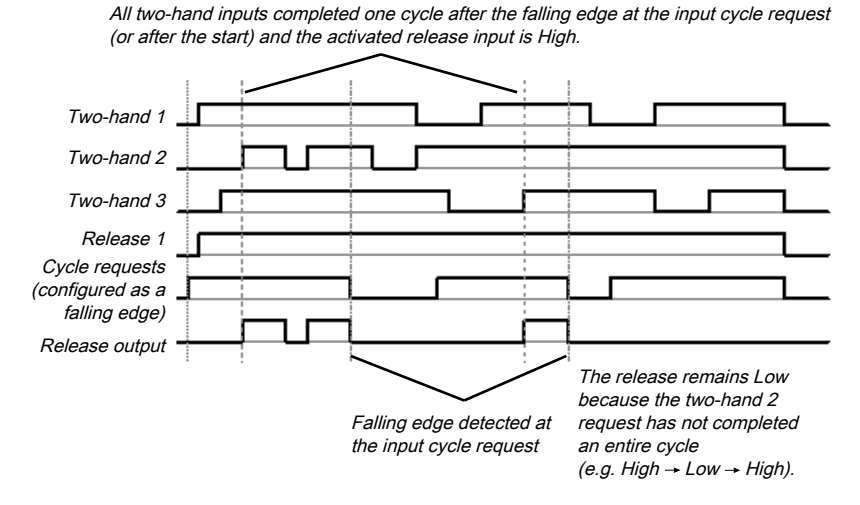

Fig. 8.69: Sequence/timing diagram for the multi-two-hand function block

# **8.9 Function blocks for 4-Sensor muting (time-controlled), 4-Sensor muting (sequential), and 2-Sensor muting (time-controlled, with/without direction detection)**

## **8.9.1 Overview and general description**

Muting is the automatic temporary suppression of safety-oriented monitoring of an access area with the assistance of a contactless-acting safety device (BWS), while certain objects, e.g. pallets of material, are being moved into the hazardous area.

Muting sensors monitor the presence of the material while it is being transported. By carefully selecting the type and arrangement of the sensors, it is possible to differentiate between objects and people.

Working together with the muting sensors and the contactless safety device, the object being conveyed generates a precisely defined signal sequence while it is moving in the hazardous area. The muting sensors must ensure that any potential hazard is excluded if a person enters the area being protected by the contactless safety device (i.e. a hazard-inducing state must be ended immediately). It must not be possible for a person to generate the same signal sequence as the object being conveyed.

The placement of muting sensors is determined by the shape of the object to be detected. To this end, the following options, among other things, are available with differing numbers of sensor input signals:

- Two sensors
- Two sensors and one C1 auxiliary signal
- Four sensors (two sensor pairs)
- Four sensors (two sensor pairs) and one C1 auxiliary signal

Muting sensor signals can be generated by the following external sensors:

- Optical sensors
- Inductive sensors
- Mechanical switches
- Signals from the control

If you use optical sensors for muting applications, use sensors with background suppression in order to ensure that only the material being conveyed meets the muting conditions. The sensors detect material only up to a certain distance. Objects that are further away therefore cannot fulfill the input conditions of the muting sensors.

There are three different function blocks available for muting:

- 4-Sensor muting (time-controlled) Muting with two parallel sensor pairs
- 4-Sensor muting (sequential) Muting with two sequential sensor pairs
- 2-Sensor muting (time-controlled, with/without direction detection) Muting with a crossed sensor pair

#### **Info**

- The muting cycle is the defined sequence of all processes that occur during muting.
- The muting cycle starts when the first muting sensor is activated. The muting cycle ends depending on the configuration in the function block for the muting end condition. It is not possible to reactivate muting until the previous muting cycle has ended.
- Material can be transported multiple times within a muting cycle if the muting condition is continuously maintained during this time, i.e. at least one sensor pair remains activated continuously.

#### **Safety information**

Because the safety functions of a safety device are bypassed by the muting, multiple requirements must be fulfilled, as shown below, in order to ensure the safety of the application.

# **WARNING**

# **The general safety regulations and safety measures must be followed!**

If you use muting, make absolutely sure that the following information is followed for correct use of muting.

- Access to the hazardous area must be reliably detected by the contactless safety device or be prevented by other measures. It must not be possible for a person to bypass, climb over, crawl under, or cross the contactless safety device undetected. Note the operating instructions for the contactless safety device for correct installation and use of the device.
- Always follow the valid local, regional, and national regulations and standards that apply to your application. Make sure that your application corresponds to an appropriate risk analysis and avoidance strategy.
- Muting must never be used to convey a person into the hazardous area.
- Install the command devices for reset and override outside of the hazardous area, so that they can never be operated by someone who is inside of the hazardous area. In addition, the operator must have a full view of the hazardous area when operating a command device.
- The muting sensors must be arranged such that, after interference in the protective field, the hazardous area can only be reached once the hazard-inducing state has been ended. A condition for this is that the safety distances required and defined in EN ISO 13855 are maintained. At least two muting signals, which are independent from one another, are required.
- Muting may only be activated for the time span in which the object that is triggering the muting condition is blocking access to the hazardous area.
- The area between the contactless safety device and the muting sensors must be secured against someone accessing the area from the rear:
	- With realization as 4-Sensor muting (time-controlled) between the contactless safety device and A1/ A2 sensors and between the contactless safety device and B1/B2 sensors (see *[Figure \[chapter](#page-208-0) [8.9.6\]](#page-208-0)*).
	- With realization as 4-Sensor muting (sequential) between the contactless safety device and A2 sensor and between the contactless safety device and B1 sensor (see *[Figure \[chapter 8.9.7\]](#page-210-0)*).
	- With realization as 2-Sensor muting (time-controlled, with/without direction detection) between the contactless safety device and A1 sensor and between the contactless safety device and A2 sensor (see *[Figure \[chapter 8.9.8\]](#page-212-0)*).
- Muting must take place automatically, but not depend on a single electric signal.
- The material to be transported must be detected over the entire length, i.e. there must not be any interruption in the output signals.
- Muting must be triggered by at least two independently wired signals (e.g. by muting sensors) and must not depend completely on software signals (e.g. on PLC).
- The muting condition must be ended immediately after the object has traveled through so that the safety device returns to its normal state, not suppressed by muting (i.e. so that it is again effective).
- The muting sensors must be arranged such that muting cannot be unintentionally triggered by a person.

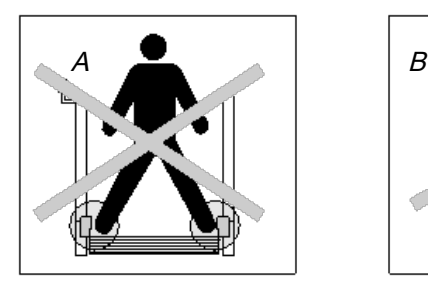

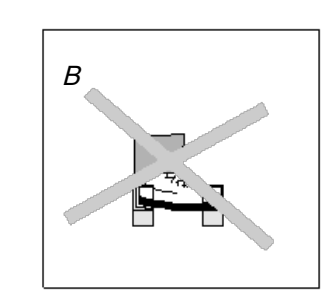

Fig. 8.70: Safety when installing the muting sensors

• Always arrange the muting sensors such that only the material is detected and not the transport means (pallet or vehicle).

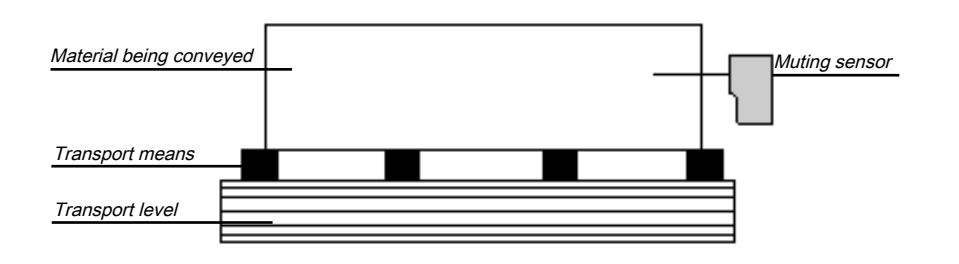

Fig. 8.71: Detection of material during muting

- Always arrange the muting sensors such that the material can travel through without hindrance but that people are always reliably detected.
- Always arrange the muting sensors such that when the material is detected a minimum distance is always maintained with respect to the detection area of the contactless safety device (e.g. with respect to the light beam of a light curtain).
- Before and during activation of override, ensure that there is no one within the hazardous area.
- Before you activate override, make sure that the device is in proper working condition, particularly the muting sensors (visual inspection).
- If it was necessary to activate override, check the function of the device and the arrangement of the muting sensors afterward.
- During longer muting cycles (i.e. longer than 24 hours) or during longer shutdowns of the machine, the correct function of the muting sensors must be checked.
- In order to indicate that muting or override is active, a muting and/or override lamp must be used. An external muting/override lamp or one integrated into the contactless safety device can be used.
- Depending on the local, regional, and national regulations and standards, it may be necessary to monitor the muting/override lamp(s). If this is the case, additional measures will be necessary for this purpose. The modules of classes MSI-EM-IO84 and MSI-EM-I8 do not support any lamp monitoring.
- Always attach the muting or override lamp so it is highly visible! The muting or override lamp must be clearly visible from all sides around the hazardous area and to the operator of the system.
- If safety-relevant information (i.e. decentralized safety input values and/or decentralized safety output values) is transmitted via a safety fieldbus network, you must always consider the associated delay times. These delay times can influence both the system behavior and the requirements for the minimum safety distances associated with the response times.
- Once an override input has been configured, no test pulse outputs can be used when configuring the safety inputs.
- For sensor signals A1 and A2 (B1 and B2), separate lines must be used.
- For the signals for reset and reset required, a line that is independent from the other input signals must be used in order to prevent any unintentional resetting of the system. The line must also be routed in a protected manner.
- The total muting time cannot be set to endless (inactive) without additional precautions being made. If the total muting time is deactivated, additional measures must be undertaken in order to ensure that no one can reach the hazardous area while muting is active.

# **8.9.2 Parameters of the function blocks**

<span id="page-199-0"></span>The following table shows the potential configuration parameters of the function blocks for muting.

Tab. 8.60: Modes of the function blocks for muting

| <b>Modes</b>               | <b>Possible values</b>                                                                                                    |
|----------------------------|----------------------------------------------------------------------------------------------------|
| Directional detection      | • Inactive                                                                                                    |
|                            | Only for the function blocks 4-Sensor muting (time-con-<br>trolled) and 4-Sensor muting (sequential):                                                          |
|                            | • Forwards (A1/A2 first)                                                                                                    |
|                            | Backwards (B1/B2 first)<br>$\bullet$                                                                                                    |
| Condition for muting start | • All sensors are free                                                                                                    |
|                            | Only for the function blocks 4-Sensor muting (time-con-<br>trolled) and 4-Sensor muting (sequential):                                                          |
|                            | • At least one sensor is free                                                                                                    |
| Condition for muting end   | • With muting sensor pair                                                                                                    |
|                            | With contactless safety device<br>$\bullet$                                                                                                    |
| C1 input                   | With                                                                                                    |
|                            | Without                                                                                                    |
| Belt signal                | • With                                                                                                    |
|                            | Without                                                                                                    |
| Override input             | With                                                                                                    |
|                            | Without                                                                                                    |
| Sequence monitoring        | Not selectable This is specified by selecting the muting<br>function block.                                                                                    |
|                            | • Active: For the function block 4-Sensor muting (se-<br>quential)                                                                                             |
|                            | Inactive: For function blocks 4-Sensor muting (time-<br>$\bullet$<br>controlled) and 2-Sensor muting (timer-controlled,<br>with/without direction recognition) |

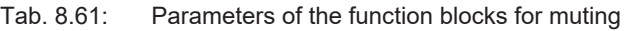

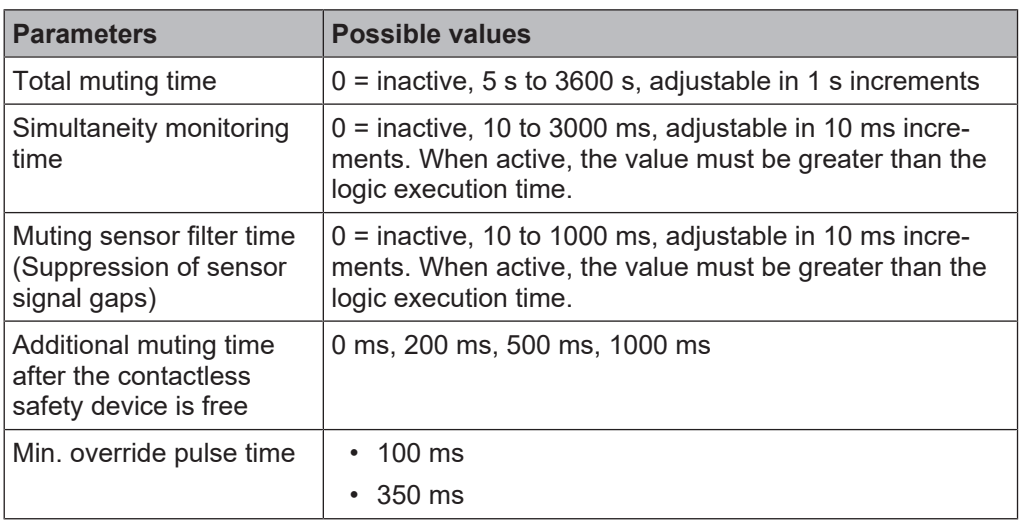

# **8.9.2.1 Directional detection**

Directional detection is used when material being conveyed has to be moved in a certain direction. The direction depends on the sequence in which the muting sensors are activated.

When directional detection is inactive, the material being conveyed can be moved in both directions in order to fulfill the muting conditions. In this case, it does not matter which sensor pair is activated first.

If **Forwards (A1/A2 first)** was selected as the direction, the muting sensor pairs must be activated in the sequence (A1/A2) before (B1/B2). In the opposite direction, muting is not possible. A transition from four active sensors to an inactive "B" sensor pair (0 or 1 sensor active) ends muting.

If **Backwards (B1/B2 first)** was selected as the direction, the muting sensor pairs must be activated in the sequence (B1/B2) before (A1/A2). Muting is not possible in the forward direction. A transition from four active sensors to an inactive "A" sensor pair (0 or 1 sensor active) ends muting.

## **8.9.2.2 Condition for muting start**

The **Condition for muting start** parameter determines when a valid muting sequence can begin. The **Condition for muting start** can be defined as follows:

• Both sensors are free: All muting sensors have jointly or individually gone to low and the OSSDs of the safety device (e.g. safety light curtain) are high (i.e. the protective field is free);

or

• At least one sensor is free: All muting sensors except for the last muting sensor are low and the OSSDs of the safety device (e.g. safety light curtain) are high (i.e. the protective field is free).

If a higher throughput rate is required, it can be advantageous to enable the start of the next muting sequence as soon as the material being conveyed has passed the protective device and all of the muting sensors with the exception of the last one (i.e. **At least one sensor is free**).

# **8.9.2.3 Condition for muting end**

Contrary to the **Condition of the other sensor pair for muting start** parameter, the **Condition for muting end** parameter determines when a valid muting state is over. You can select when the **Condition for muting end occurs**.

• **With muting sensor pair:** When a muting sensor of the last muting sensor pair goes to low (sensor free)

or

• **With contactless safety device:** When the OSSDs of the safety device (e.g. safety light curtain) indicate that the protective field is no longer being violated, i.e. that the protective field is free and the OSSDs are back at high.

If the OSSD input of the contactless safety device is low after muting end (e.g. due to a violation of the safety device's protective field), before the next valid muting sequence has begun, the **Release** output of the function block goes to low. The next muting cycle cannot begin until the **Condition for muting end** has been fulfilled.

# **8.9.2.4 Total muting time**

The **Total muting time** is used in order to limit the maximum duration of the muting sequence. If the set value for the **Total muting time** is exceeded, then the **Muting error** outputs and the **Error flag** go to high and the **Release** output goes to low.

The timer for the **Total muting time** starts upon activation of the muting function, and this is indicated by the transition of the **Muting status** output to high. The timer for the **Total muting time** is maintained and reset to zero when the muting function is again deactivated. If an optional **Belt signal** input is used, the timer pauses for the total muting time when the **Belt signal** input is high and thus indicates that the conveyor belt has stopped.

# **8.9.2.5 Additional muting time after the contactless safety device is free**

The **Additional muting time after contactless safety device is free** parameter is used when the **Condition for muting end** parameter has been configured as **with contactless safety device.** When the contactless safety device is not always precisely detecting the muting end due to irregularities in the material or the transport means, then you can increase the machine availability by configuring an additional muting time of up to 1000 ms. The **Additional muting time after contactless safety device is free** parameter will only determine the additional muting time in this case after the OSSDs of the contactless safety device have gone back to high, i.e. the safety light curtain is no longer interrupted.

# **8.9.2.6 Simultaneity monitoring time**

The simultaneity monitoring time is used to check whether the muting sensors are being activated simultaneously. This value indicates the maximum duration for which each of the two muting sensor inputs being evaluated as two channels can have different values without this being evaluated as an error. This means that input pair A1 and A2 or input pair B1 and B2 must adopt the equivalent values before the simultaneity monitoring time has elapsed.

The simultaneity monitoring time starts with the first change of an input value for a muting sensor. If the simultaneity monitoring time has elapsed and the two inputs for an input pair still have different values, an error occurs.

If the simultaneity monitoring time determines an error with at least one input pair, the function block indicates this error by setting the muting error output at high.

# **8.9.2.7 Suppressing sensor signal gaps**

Occasionally, malfunctions occur in the output signals of muting sensors that have no significance for muting. The **Suppression of sensor signal gaps** function makes it possible to filter out brief malfunctions without muting being interrupted.

If **Suppression of sensor signal gaps** is active, a low signal from a muting sensor input is ignored for the duration of the set value for the **Suppression of sensor signal gaps**. The function block continues to interpret this signal as an uninterrupted high as long as only one sensor per A1/A2 or B1/B2 pair has a signal gap. If a signal gap has been detected at a sensor, the simultaneous occurrence of an additional signal gap at a another sensor will lead to the termination of muting.

# **8.9.2.8 Sequence monitoring**

**Sequence monitoring** makes it possible to define a special forcibly defined sequence in which the muting sensors must be active. The following table shows the valid sequence of muting sensor input signals. This parameter is only available for configurations with four muting sensors, e.g. for 4-Sensor muting (time-controlled) or 4-Sensor muting (sequential).

| <b>Directional detection</b> | Requirements for muting sensor signal inputs for sequence monitoring             |  |  |  |  |  |  |
|------------------------------|----------------------------------------------------------------------------------|--|--|--|--|--|--|
| Inactive                     | A1 before A2 before B1 before B2 or                                              |  |  |  |  |  |  |
|                              | B <sub>2</sub> before B1 before A2 before A1                                     |  |  |  |  |  |  |
| <b>Forwards</b>              | A1 before A2 before B1 before B2                                                 |  |  |  |  |  |  |
| <b>Backwards</b>             | B <sub>2</sub> before B <sub>1</sub> before A <sub>2</sub> before A <sub>1</sub> |  |  |  |  |  |  |

Tab. 8.62: Requirements for sequence monitoring

This parameter depends on the function block. Deviations from the previously shown sequence will cause a muting error that is displayed at the **Muting error** output. In order to prevent machine stoppages, the configured time for the **Suppression of sensor signal gaps** should additionally be less than the timeframe that the object being conveyed requires in order to pass a muting sensor pair (e.g. A1/A2 or B1/B2).

# **8.9.2.9 C1 input**

The **C1** input is used as additional safeguarding against manipulations. If the **C1** input is used, a transition from low to high must occur before the first muting sensor pair goes to high. The **C1** input must then remain at high until both sensors of the muting sensor pair are at high so that a valid muting condition can result. If this condition is not fulfilled, this will lead to a muting error, which is indicated at the **Muting error** output. The **C1** input must then go back to low before the next muting cycle is enabled.

## **8.9.2.10 Override input**

An **Override** input signal makes it possible to remove objects being conveyed that remain lying in the protective field of the safety device (e.g. safety light curtain) after power failures, triggering of an emergency stop, muting errors, or other similar circumstances.

The **Override required** output pulses at 2 Hz when the following conditions are fulfilled:

- Muting is currently low (i.e. **Muting status** is low).
- At least one muting sensor is high.
- The OSSDs of the contactless safety device are low (e.g. safety light curtain has been interrupted).
- The **Release** output is low.

Once the conditions for the **Override required** output have been fulfilled and a valid override sequence with a low-high-low transition (at least 100 ms or 350 ms and a maximum 3 seconds; longer or shorter pulses are ignored) has occurred at the **Override** input, the **Release** output goes to high as if the muting conditions had been fulfilled. Once all of the muting sensors have gone back to low and the OSSD input of the contactless safety device is at high (e.g. indicates that the protective field of a safety light curtain is now free), the next valid muting cycle will be expected. If the next object does not fulfill the conditions for a muting cycle, but does meet the conditions for the **Override required** output, an additional override cycle can be used to remove the material being conveyed. The number of override cycles is limited (see table titled *Number of permissible override cycles* below).

## *NOTICE*

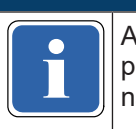

**if**  $\begin{bmatrix} \overrightarrow{A} \ \text{test} \ \text{bution} \ \text{tall} \ \text{diss} \ \text{hational} \ \text{a} \ \text{d} \ \text{a}} \end{bmatrix}$  and international regulations. A reset button can also be suitable for the override function. Check the requirements of your application to ensure that the safety-relevant logic meets the requirements of the local, regional,

You can find information on the **Override required** output and when override is possible under the conditions shown and when not in the following table:

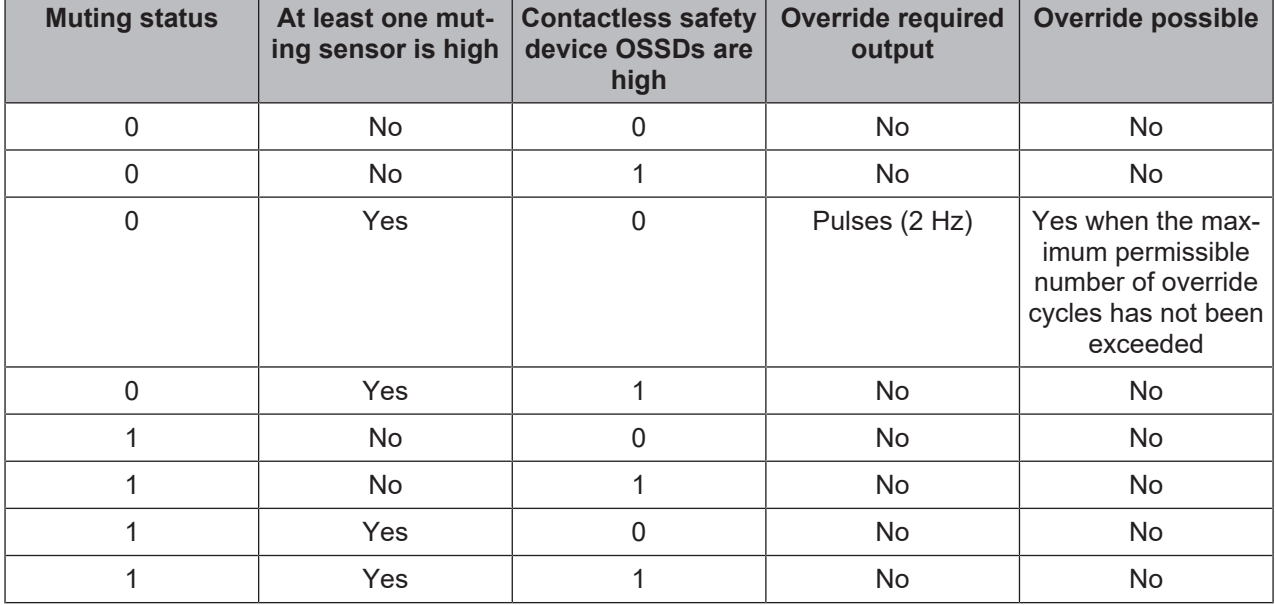

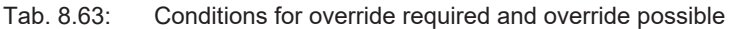

The following figure shows an example sequence for **Override** and **Override required**.

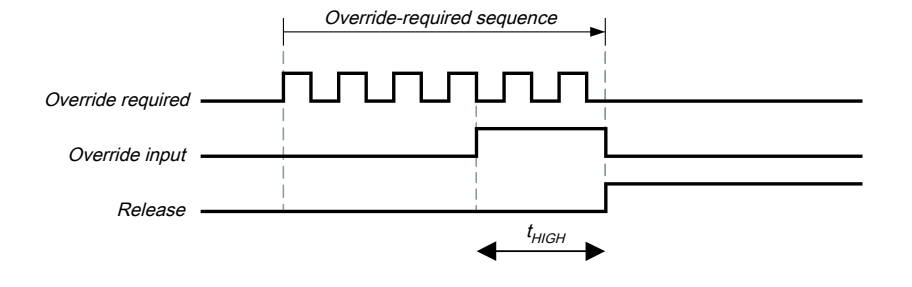

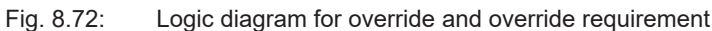

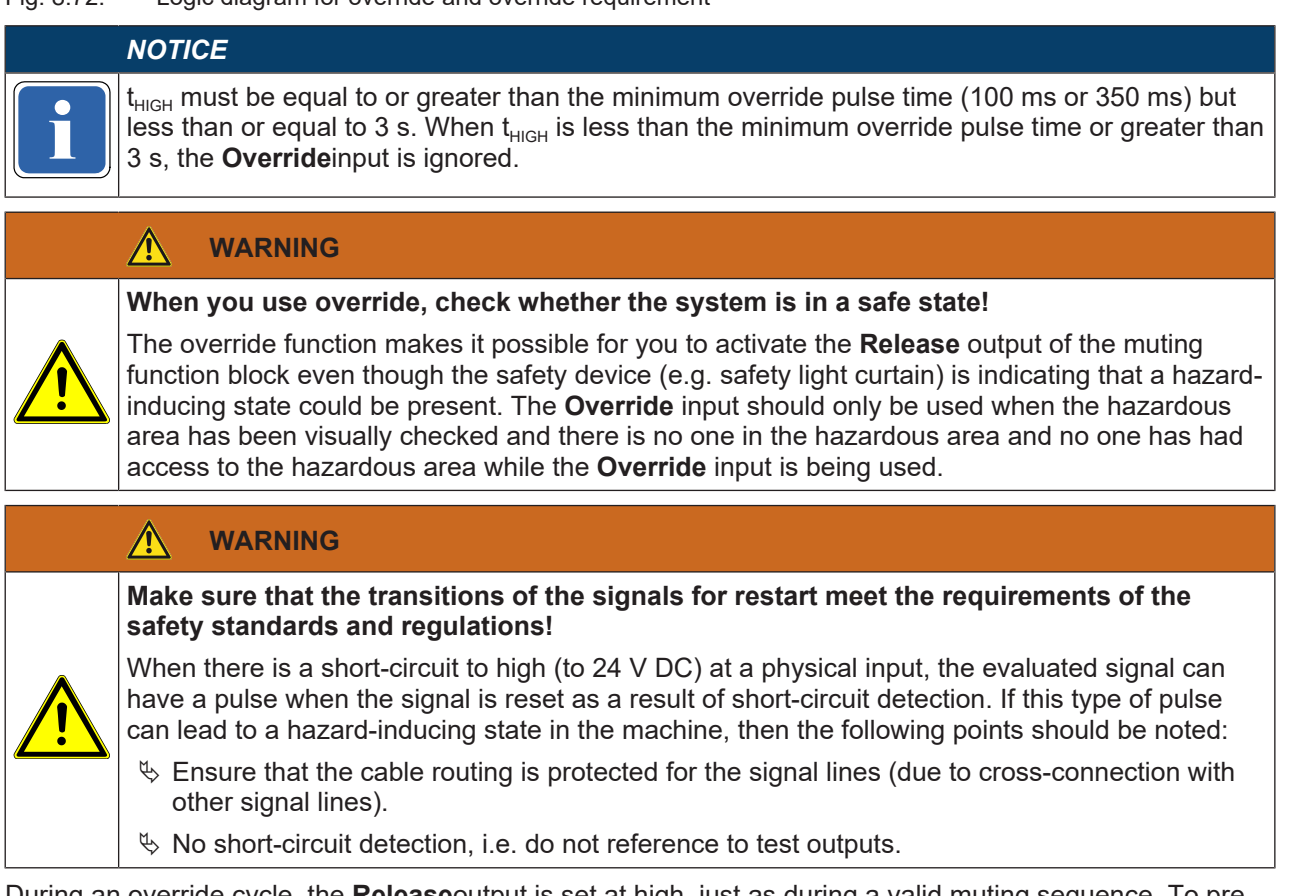

During an override cycle, the **Release**output is set at high, just as during a valid muting sequence. To prevent excessive use of the override function, the number of permissible override cycles is limited. The number of permissible override cycles depends on the value for the total muting time. The following table has a compilation of the number of permissible override cycles:

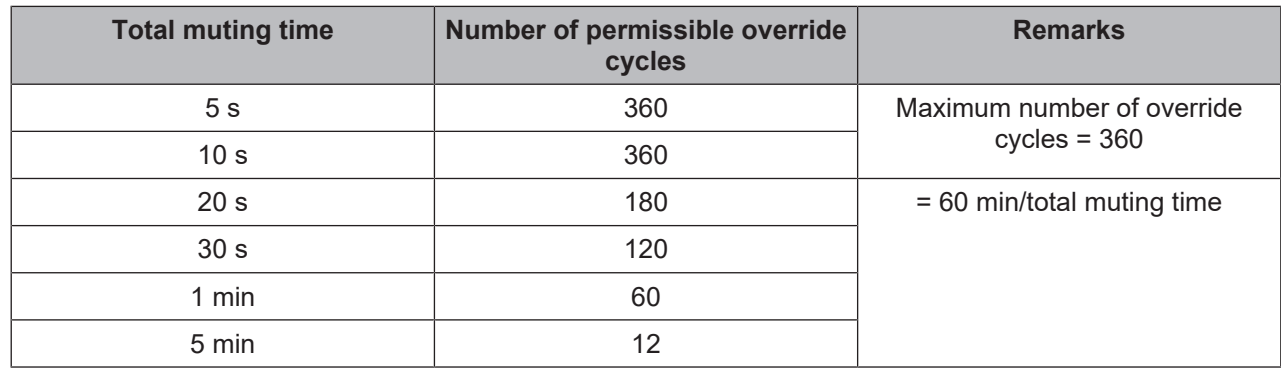

Tab. 8.64: Number of permissible override cycles

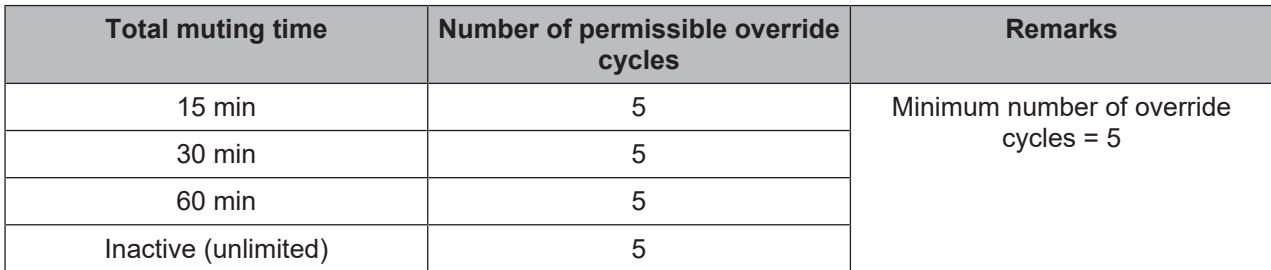

The number of override cycles is stored in the function block. This value is increased each time the **Override required** output starts to pulse. The value is reset to 0 when a valid muting cycle has taken place after a system reset (e.g. with the assistance of the MSI.designer) or after a transition from the stop state to the run state.

After the **Override required** output has started to pulse at 2 Hz and a subsequent **Override** signal is high, muting starts again and the **Release** output is high.

When the muting cycle is stopped due to a faulty input signal of a muting sensor, **Override required** is at high for the duration of the logic execution time when the remaining conditions are fulfilled for **Override required** When the faulty input of the muting sensor goes back to high and subsequently back to low, the muting cycle is again maintained and **Override required**goes to high when the remaining conditions for **Override required**are met.

During a valid override state, directional detection, sequence monitoring (depending on the function block), and simultaneity monitoring time are not executed for the duration of an override cycle.

# **8.9.2.11 Belt signal**

If the movement of the transported material is stopped during the muting cycle, it is possible that the total muting time and other parameters that could lead to a muting error are being exceeded. This can be avoided with the assistance of the **Belt signal** inputs. This input makes it possible to stop time-dependent functions associated with muting when the material to be conveyed does not continue to move.

The **Belt signal** input must correspond to EN 61131 and have the following properties:

- $\cdot$  0 V DC = conveyor belt stopped, e.g. low
- $\cdot$  24 V DC = conveyor belt running, e.g. high

The following timer functions are influenced by the value of the **Belt signal** input:

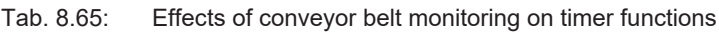

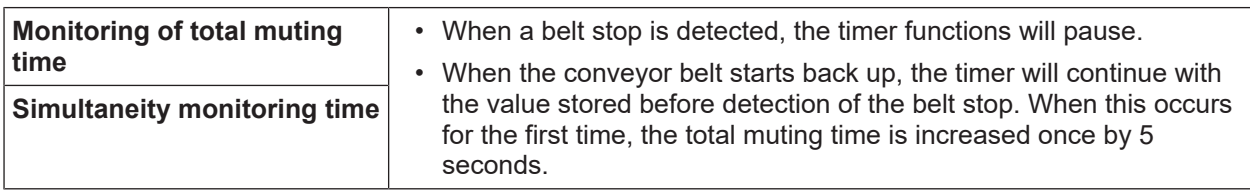

# *NOTICE*

**inconduced** The **Suppression of sensor signal gaps** is not influenced by a belt stop.<br> **The Suppression of sensor signal gaps** is not influenced by a belt stop.

# **8.9.2.12 Min. override pulse time**

The **Min. override pulse time** determines how long the **Override** input must be at least high so that the override signal is valid.

# **8.9.2.13 Muting status output**

The **Muting status** output indicates the status of the muting function according to the following table:

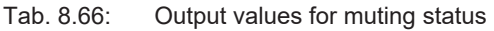

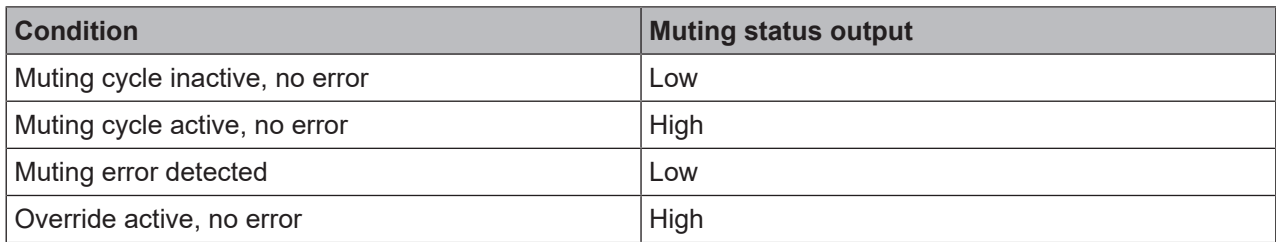

# **8.9.2.14 Muting lamp output**

The **Muting lamp** output is used to indicate an active muting cycle. The value for the **Muting lamp** output depends directly on the value for the **Muting status**, as shown in the following table:

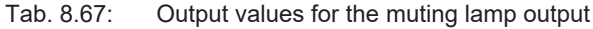

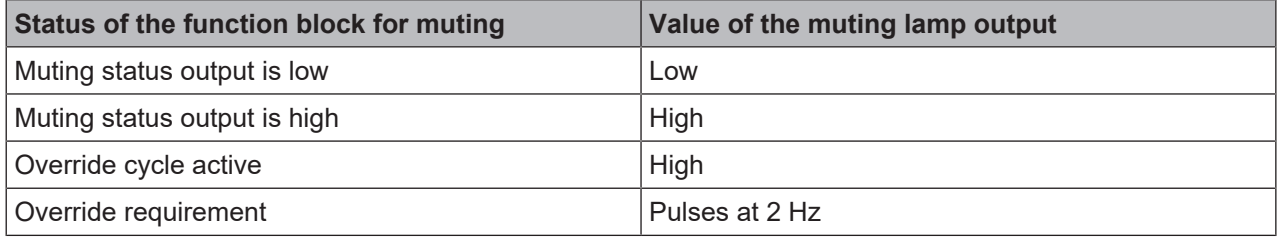

# **8.9.2.15 Muting error output**

The **Muting error** output is used to indicate that an error associated with the muting function block has been detected. The value of the **Muting error** output is high when any muting error is detected. In order to reset a muting error, it is necessary for all of the muting sensors to go back to low and for the OSSD signal of the contactless safety device to be at high.

# **8.9.2.16 Release output**

When a valid muting condition is present, a valid override cycle takes place or if the OSSD input of the contactless safety device is free and no error/error state is active, then the **Release** output is high.

# **8.9.3 Information regarding cabling**

<span id="page-206-0"></span>When muting functions are supposed to be implemented, potential errors in the cabling must be considered. If certain signal combinations are to be transferred in a common cable, additional precautions must be implemented in order to ensure that the respective signals are correct. Suitable measures must be undertaken (e.g. protected cabling) in order to ensure that no errors can occur as a result of the cabling.

| <b>Signal</b><br>de-<br>scrip-<br>tion    | A <sub>1</sub> | A2                       | <b>B1</b> | <b>B2</b>      | C <sub>1</sub>           | <b>Belt</b><br>signal | Con-<br>tact-<br><b>less</b><br>safety<br>devic<br>$\mathbf e$ | Over-<br>ride<br>input | Re-<br>lease<br>out-<br>put | Mut-<br>ing<br>lamp | Mut-<br>ing<br><b>status</b> | Over-<br>ride<br>re-<br>quire<br>d |
|-------------------------------------------|----------------|--------------------------|-----------|----------------|--------------------------|-----------------------|----------------------------------------------------------------|------------------------|-----------------------------|---------------------|------------------------------|------------------------------------|
| A1                                        |                | A                        | B         | B              | A                        | A                     | A                                                              | A                      | A                           | A                   | A                            | $\mathsf C$                        |
| A2                                        | A              | $\overline{\phantom{0}}$ | B         | B              | A                        | A                     | A                                                              | A                      | A                           | A                   | A                            | $\mathsf C$                        |
| <b>B1</b>                                 | B              | B                        |           | A              | A                        | A                     | A                                                              | A                      | A                           | A                   | A                            | $\mathsf C$                        |
| <b>B2</b>                                 | B              | B                        | A         |                | A                        | A                     | A                                                              | A                      | A                           | A                   | A                            | $\mathsf C$                        |
| C <sub>1</sub>                            | A              | A                        | A         | A              | $\overline{\phantom{0}}$ | A                     | A                                                              | A                      | A                           | $\mathsf{C}$        | $\mathsf{C}$                 | $\mathsf C$                        |
| <b>Belt</b><br>signal                     | A              | A                        | A         | A              | A                        |                       | $\mathsf C$                                                    | A                      | A                           | $\mathsf C$         | $\mathsf C$                  | $\mathsf C$                        |
| Con-<br>tact-<br>less<br>safety<br>device | A              | A                        | A         | $\overline{A}$ | $\overline{A}$           | $\mathsf{C}$          |                                                                | $\mathsf{C}$           | A                           | $\mathsf{C}$        | $\mathsf C$                  | $\mathsf{C}$                       |
| Over-<br>ride<br>input                    | A              | A                        | A         | A              | A                        | A                     | $\mathsf{C}$                                                   |                        | A                           | A                   | $\mathsf{C}$                 | A                                  |

Tab. 8.68: Cabling combinations for muting and requirements

**A**—The indicated signals must not be installed in a common cable if a protected cable is not being used.

**B**—The indicated signals must not be installed in a common cable if a protected cable or sequence monitoring is not being used.

**C**—The indicated signals must not be installed in a common cable.

**–** —Not applicable

# **8.9.4 State transition from stop to run**

When the MSI 400 safety control transitions from the stop state to the run state, the following behaviors may occur depending on the state of the muting sensors and the OSSDs of the sensors (e.g. safety outputs of a safety light curtain). The following table shows details regarding the system behavior during the transition from stop to run.

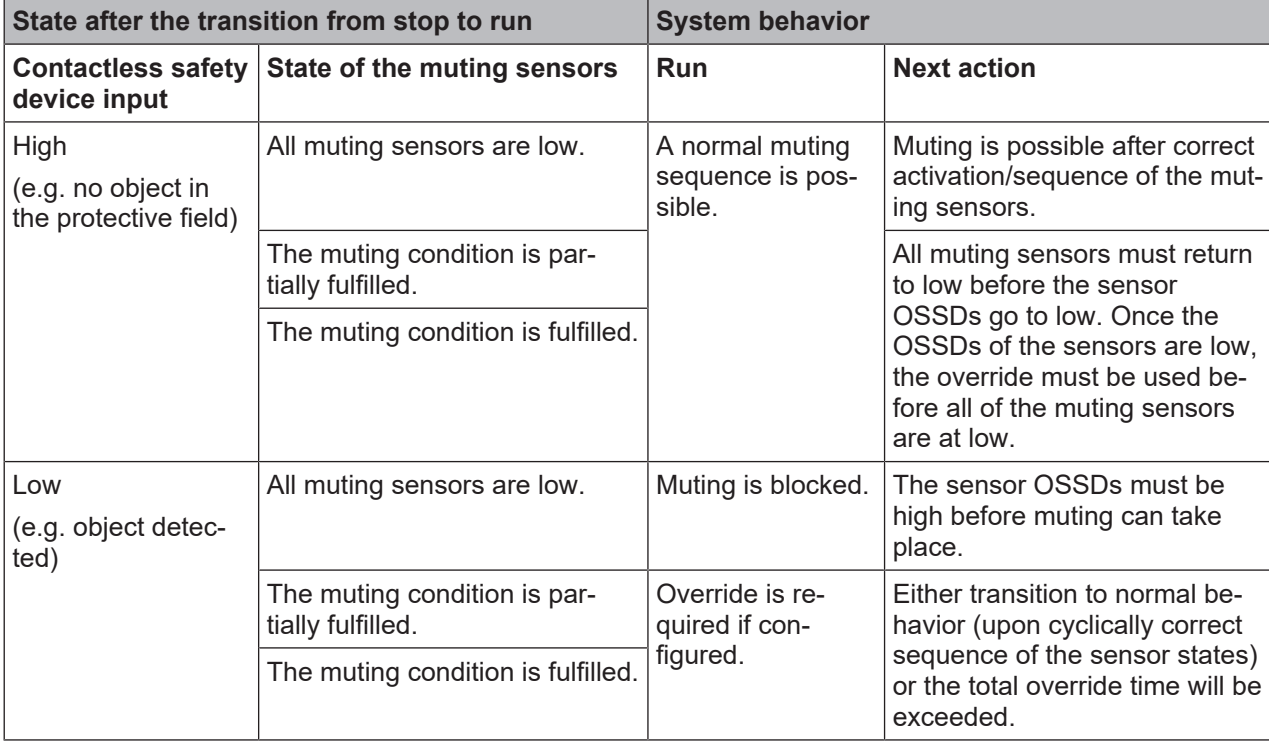

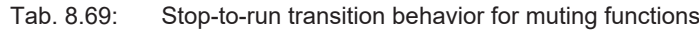

## **8.9.5 Error states and information regarding reset**

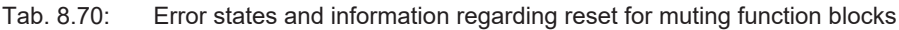

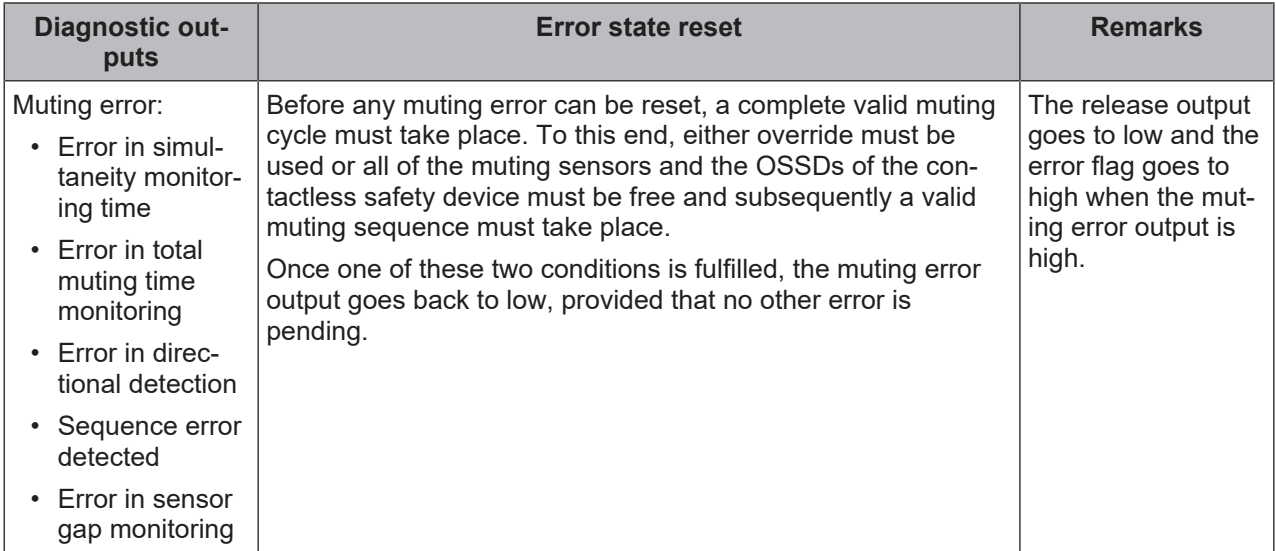

# **8.9.6 4-Sensor muting (time-controlled)**

## **Function block diagram**

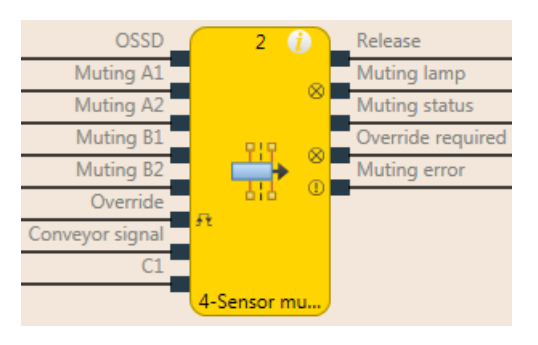

Fig. 8.73: Logic connections for the 4-Sensor muting (time-controlled) function block

# <span id="page-208-0"></span>**Representation of use**

The following figure shows an example of the placement of sensors for 4-Sensor muting (time-controlled):

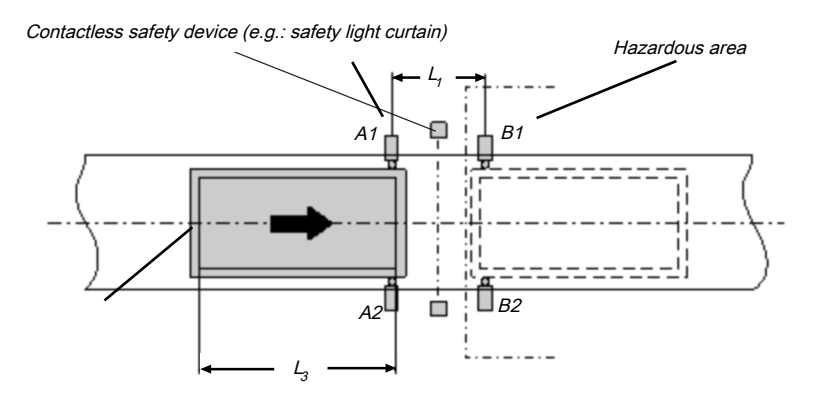

Fig. 8.74: Muting with two parallel sensor pairs

The material in this example is moving from left to right. As soon as the first muting sensor pair, A1 & A2, is activated, the protective effect of the safety device is bypassed. The protective effect remains bypassed until muting sensor pair B1 & B2 is once again free.

You will find a description of the parameters here: *[Parameters of the function blocks \[chapter 8.9.2\]](#page-199-0)*

# **Input conditions for muting sensors**

Tab. 8.71: Conditions for function block 4-Sensor muting (time-controlled)

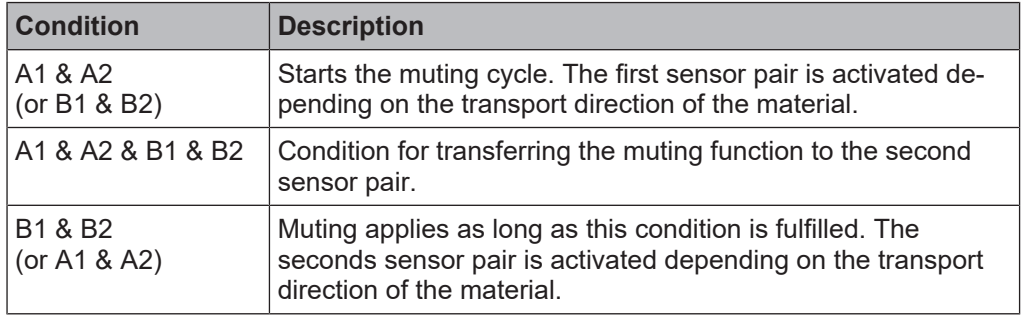

Formulas and requirements for calculating the distance:

- $L_1 \ge v \times 2 \times T_{IN$  Muting sensor
- $v \times t > L_1 + L_3$
- $L_1 < L_3$
- $T_{IN~Liath~curtain} < T_{IN~Mutina~sensor}$

The following is valid ...

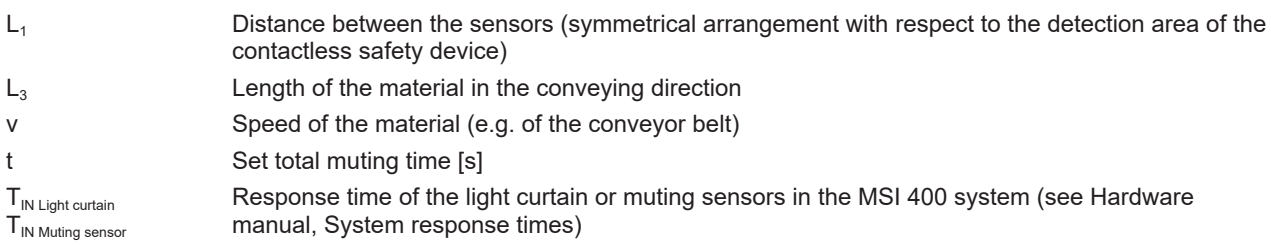

#### **Info**

- The material can be moved in both directions or a defined transport direction can be defined for it as follows:
	- Using the optional **C1** input If used, the **C1**input must always be activated before both muting sensors of the first sensor pair (e.g. A1 and A2) go to high.
	- Using the **Directional detection** configuration parameter
- With a parallel arrangement, the width of the permissible object is additionally checked through the position of the muting sensors. The objects must always pass the muting sensors with an identical width.
- For this application, optical scanners and all types of non-optical sensors can be used. Use sensors and scanners with background suppression.
- Avoid interaction between sensors.
- You can increase the protection against manipulation and the security with the assistance of the following configurable functions:
	- Simultaneity monitoring time
	- Monitoring of total muting time
	- Muting end through contactless safety device
- Further information: *[Information regarding cabling \[chapter 8.9.3\]](#page-206-0)*

# **Sequence/timing diagram**

The function block requires that a valid muting sequence takes place. The following figure shows an example of a valid muting sequence based on the basic parameter setting for this function block:

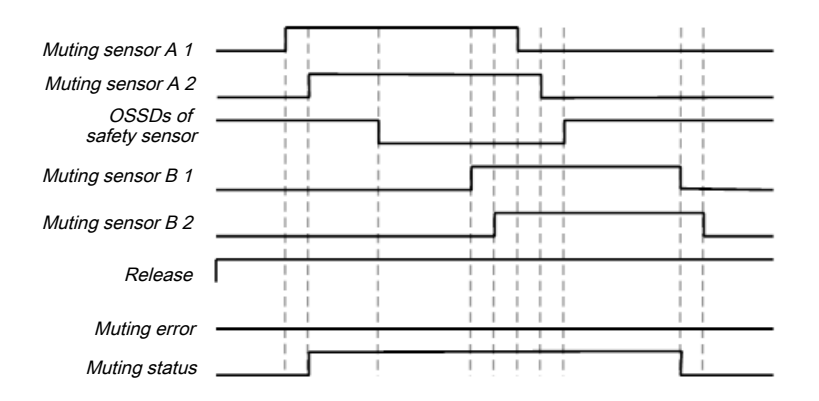

Fig. 8.75: Valid muting sequence when using the basic configuration setting

# **8.9.7 4-Sensor muting (sequential)**

# <span id="page-210-0"></span>**Function block diagram**

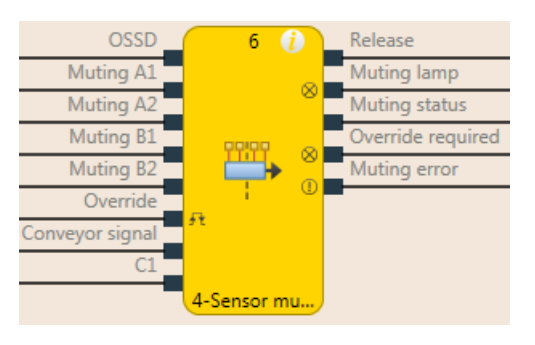

Fig. 8.76: Logic connections for the 4-Sensor muting (sequential) function block

## **Representation of use**

The following figure shows an example of the arrangement of sensors for the 4-Sensor muting (sequential) function block.

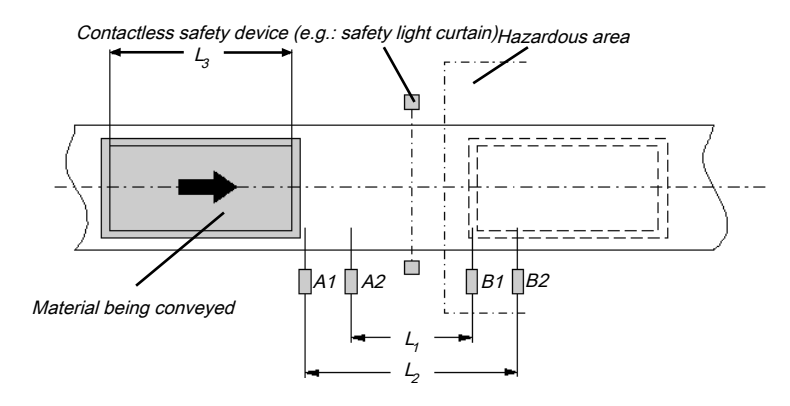

Fig. 8.77: Example of the sequential arrangement of muting sensors

The material in this example is moving from left to right. As soon as muting sensors A1 & A2 are activated, the protective effect of the safety device is bypassed. The protective effect remains bypassed until a sensor of muting sensor pair B1 & B2 is once again free.

You will find a description of the parameters here: *[Parameters of the function blocks \[chapter 8.9.2\]](#page-199-0)*

#### **Input conditions for muting sensors**

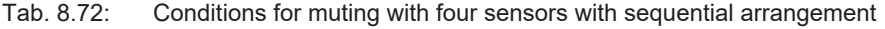

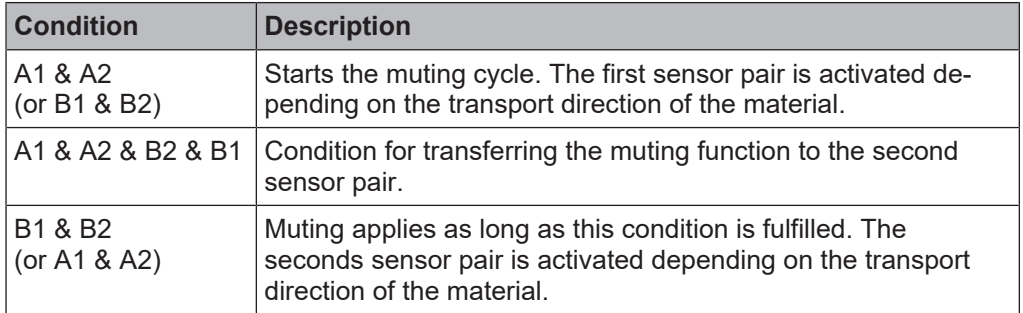

Formulas and requirements for calculating the distance:

 $L_1 \ge v \times 2 \times T_{IN\ Muting\ sensor}$  $v \times t > L_1 + L_3$  $L_2$  <  $L_3$ 

 $T_{\text{IN Liaht curtain}} < T_{\text{IN Mutina sensor}}$ 

The following is valid ...

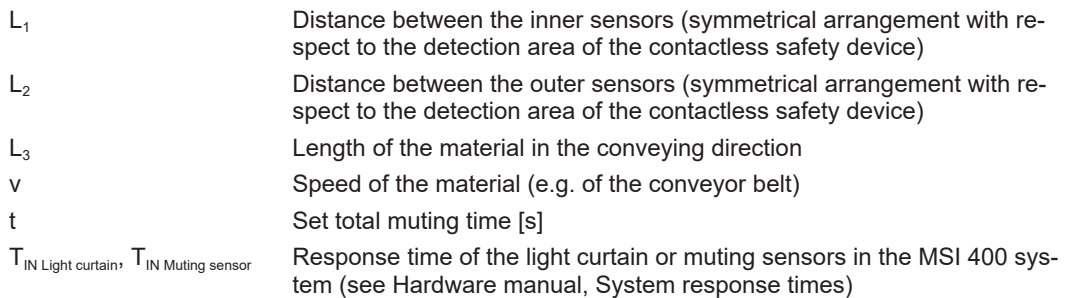

## **Info**

- In this example, the material can either be moved in both directions or a specified transport direction can be defined as follows:
	- Using the optional **C1** input If used, the **C1**input must always be activated before both muting sensors of the first sensor pair (e.g. A1 and A2) go to high.
	- Using the **Directional detection** configuration parameter
- The arrangement of sensors shown in this example is suitable for all types of sensors.
- Avoid interaction between sensors.
- You can increase the protection against manipulation and the security with the assistance of the following configurable functions:
	- Simultaneity monitoring time
	- Monitoring of total muting time
	- Muting end through contactless safety device
	- Sequence monitoring
- You can find information on cabling here: *[Information regarding cabling \[chapter 8.9.3\]](#page-206-0)*

# **Sequence/timing diagram**

The function block requires that a valid muting sequence takes place. The following figure shows an example of a valid muting sequence based on the basic parameter setting for this function block.

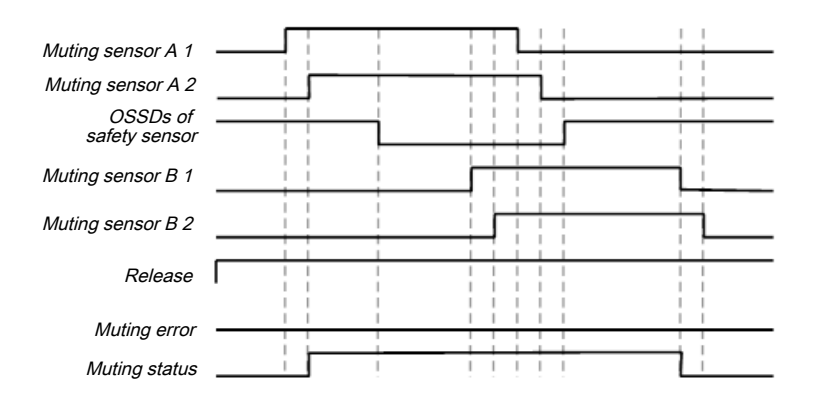

Fig. 8.78: Valid muting sequence when using the basic configuration setting

**8.9.8 2-Sensor muting (time-controlled with direction detection) – direction of movement forwards only or reverse only**

# <span id="page-212-1"></span>**Function block diagram**

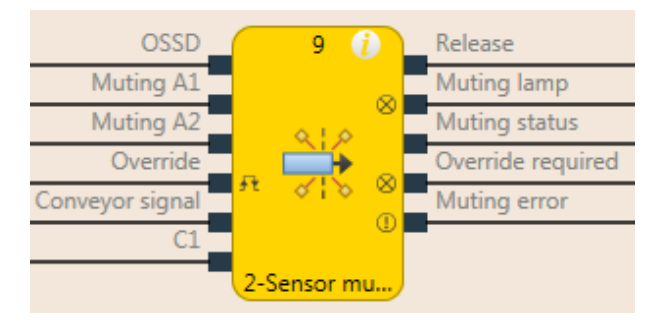

Fig. 8.79: Logic connections for the 2-Sensor muting (time-controlled with direction detection) function block with the C1 input

# <span id="page-212-0"></span>**Representation of use**

The figure below shows an example of the arrangement of the sensors for the 2-Sensor muting (time-controlled with direction detection) function block. The **C1** input is used as additional manipulation protection for the muting system.

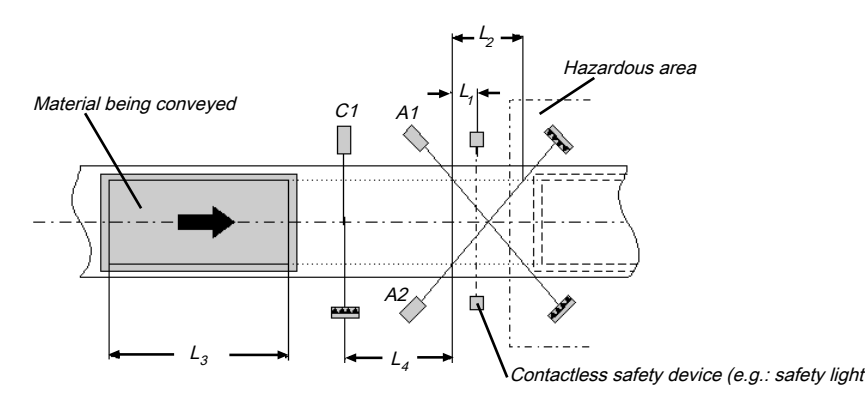

Fig. 8.80: Example for 2-Sensor muting (time-controlled with direction detection) with C1 input

The protective effect of the safety device is bypassed when the muting sensors are activated in a defined sequence. The **C1**input must always be activated before **both**muting sensors of the first sensor pair (e.g. A1 and A2) go to high.

You will find a description of the parameters here: *[Parameters of the function blocks \[chapter 8.9.2\]](#page-199-0)*

## **Input conditions for muting sensors**

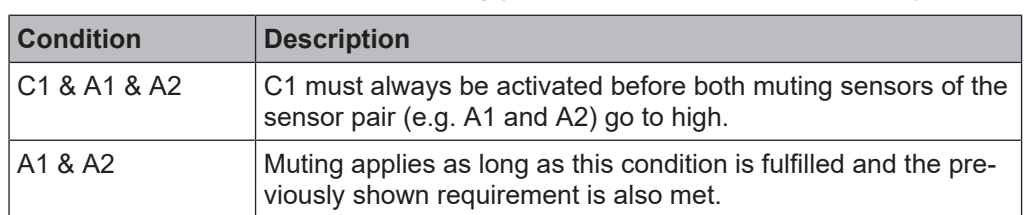

Tab. 8.73: Conditions for 2-Sensor muting (time-controlled with direction detection) with C1 input

Formulas and requirements for calculating the distance:

 $L_1 \geq v \times T_{IN$  Muting sensor  $v \times t > L_2 + L_3$  $L_3 > L_4$ 

 $T_{\text{IN Liaht curtain}} < T_{\text{IN Mutina sensor}}$ 

The following is valid ...

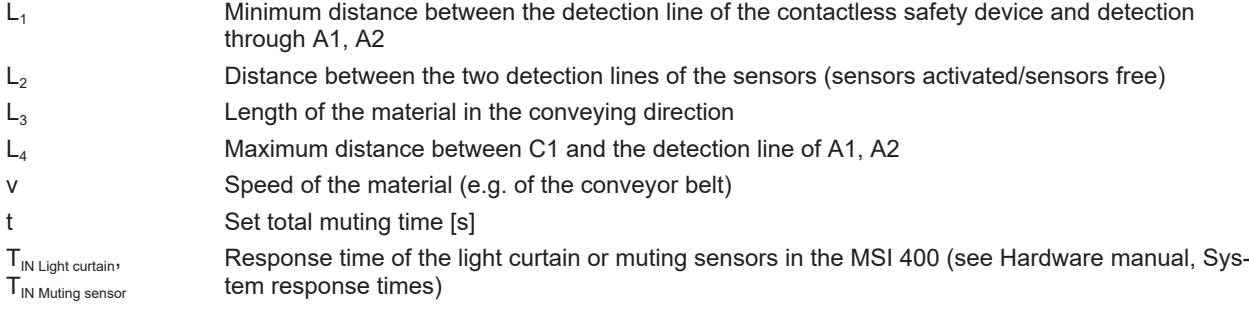

#### **Info**

- In this example, the flow of material is only possible in one direction.
- In order to move material in both directions (i.e. bidirectionally), place the crossing point directly in the light beam of the contactless safety device.

Further information: *[2-Sensor muting \(time-controlled\) – Material transport in both directions \[chapter](#page-214-0) [8.9.9\]](#page-214-0)*

- The arrangement of the sensors shown in this example is suitable for both through-beam light barriers as well as for reflection light barriers.
- Avoid interaction between sensors.
- You can increase the protection against manipulation and the security with the assistance of the following configurable functions:
	- Simultaneity monitoring time
	- Monitoring of total muting time
	- Muting end through contactless safety device
- Further information: *[Information regarding cabling \[chapter 8.9.3\]](#page-206-0)*

# **Sequence/timing diagram**

The function block requires that a valid muting sequence takes place. The following figure shows an example of a valid muting sequence based on the basic parameter setting for this function block. The **C1** input is not included in the sequence shown below.

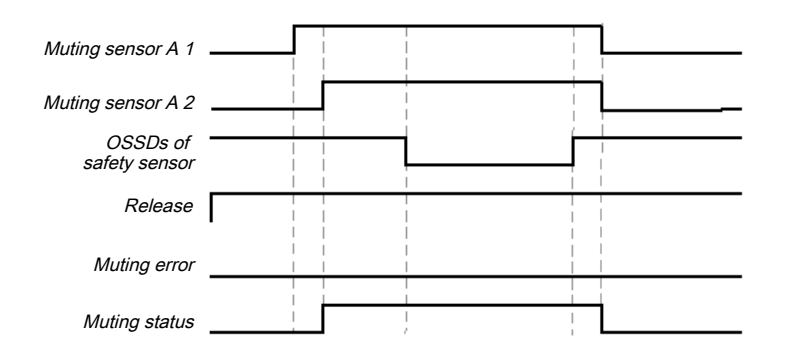

Fig. 8.81: Valid muting sequence when using the basic configuration setting

## **8.9.9 2-Sensor muting (time-controlled) – Material transport in both directions**

## <span id="page-214-0"></span>**Function block diagram**

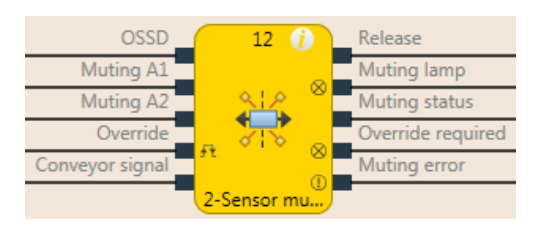

**WARNING**

Fig. 8.82: Logic connections for the 2-Sensor muting (time-controlled) function block

#### **Representation of use**

For muting applications with a crossed sensor pair with which material must be moved in both directions, the sensors can be arranged in the following manner.

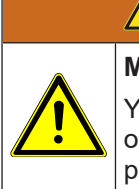

**Make sure that the muting sensors only detect the material being moved!**

You must ensure that the muting sensors are arranged such that no one can enter the hazardous area by fulfilling the muting conditions (i.e. activate both muting sensors and thus create the prerequisites for muting).

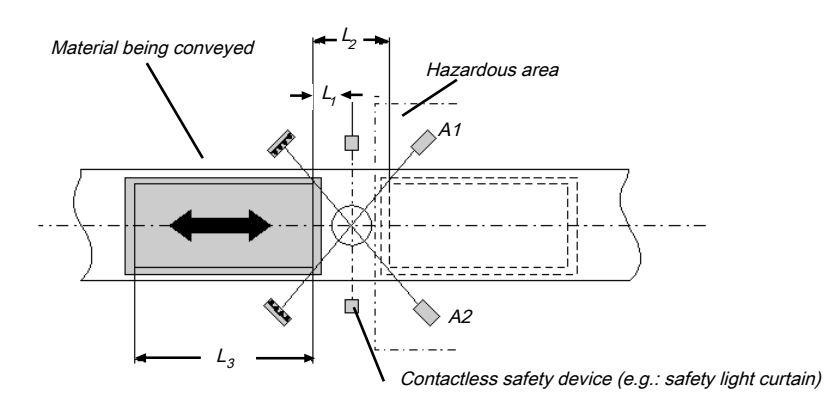

Fig. 8.83: 2-Sensor muting (time-controlled) with bidirectional movement of material

You will find a description of the parameters here: *[Parameters of the function blocks \[chapter 8.9.2\]](#page-199-0)*

#### **Input conditions for muting sensors**

Tab. 8.74: Conditions for 2-Sensor muting (time-controlled) without the optional C1 input

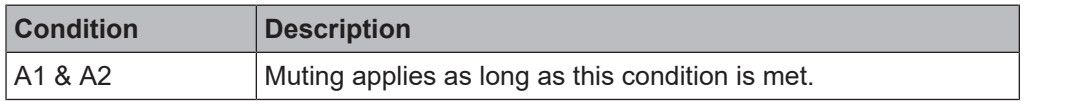

Formulas and requirements for calculating the distance:

 $L_1 \geq v \times T_{IN$  Muting sensor  $v \times t > L_2 + L_3$  $T_{\text{IN Liaht curtain}} < T_{\text{IN Mutina sensor}}$ The following is valid ...  $L_1$  Minimum distance between the detection line of the contactless safety device and detection through A1, A2 L<sub>2</sub> Distance between the two detection lines of the sensors (sensors activated/sensors free)  $L<sub>3</sub>$  Length of the material in the conveying direction v Speed of the material (e.g. of the conveyor belt) t Set total muting time [s]

 $T_{IN \text{ Light cutain}}$ T<sub>IN Muting sensor</sub>

Response time of the light curtain or muting sensors in the MSI 400 system (see Hardware manual, System response times)

## **Info**

- In this example, a flow of material is possible in both directions.
	- In order to move material in both directions, place the crossing point of the muting sensors precisely in the light beam of the contactless safety device.
	- In order to move material only in one direction, place the crossing point in the conveying direction behind the light beam of the contactless safety device (see *[2-Sensor muting \(time-controlled with](#page-212-1) [direction detection\) – direction of movement forwards only or reverse only \[chapter 8.9.8\]](#page-212-1)*).
- The arrangement of the sensors shown in this example is suitable for both through-beam light barriers as well as for reflection light barriers.
- Avoid interaction between sensors.
- You can increase the protection against manipulation and the security with the assistance of the following configurable functions:
	- Simultaneity monitoring time
	- Monitoring of total muting time
	- Muting end through contactless safety device
- You can find information on cabling here: *[Information regarding cabling \[chapter 8.9.3\]](#page-206-0)*

# **Sequence/timing diagram**

The function block requires that a valid muting sequence takes place. The following figure shows an example of a valid muting sequence based on the basic parameter setting for this function block.

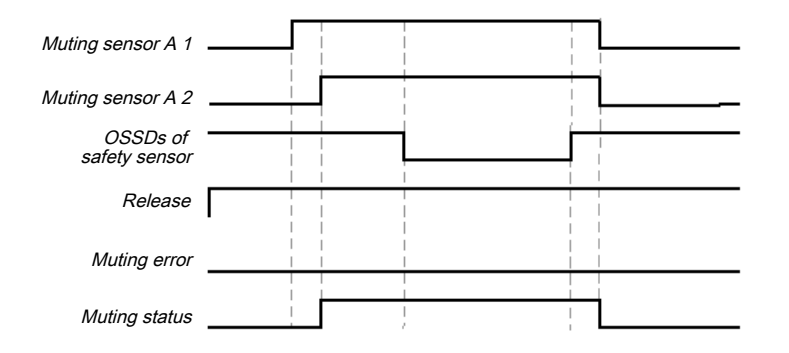

Fig. 8.84: Valid muting sequence when using the basic configuration setting

# **8.10 Function blocks for presses**

## **8.10.1 Function blocks for press contact monitoring**

#### **8.10.1.1 Overview and general description**

There are two complementary types of function blocks available for press applications. This chapter describes the function blocks for contact monitoring, which provide signals for the function blocks that control the press cycles of mechanical presses (e.g. eccentric presses) and universal presses.

There are two different function blocks for press contact monitoring that can be used to monitor the correct signal sequence of the contacts and the correct stoppage of the press (ramp-down). The outputs of these function blocks indicate in which phase of the press cycle the press currently is (e.g. startup or top dead center). Typically the **Release** output, the **Top** (top dead center) output, and the **Startup** output of a function block for press contact monitoring are connected to the corresponding inputs of one or more function blocks for press cycle control.
|                                         | <b>Eccentric press</b>                             | <b>Universal press</b>   |  |  |  |
|-----------------------------------------|----------------------------------------------------|--------------------------|--|--|--|
| <b>Typical press</b>                    | Eccentric press                                    | Eccentric press          |  |  |  |
| types                                   |                                                    | Mechanical press         |  |  |  |
| Direction of move-<br>ment of the press | <b>Forwards</b><br>Forwards and backwards          |                          |  |  |  |
| <b>Contacts</b>                         | TDC contact (TopDeadCen-                           | TDC contact              |  |  |  |
|                                         | ter)                                               | BDC contact<br>Ramp-down |  |  |  |
|                                         | <b>BDC contact (BottomDead-</b><br><b>C</b> enter) |                          |  |  |  |
|                                         | Dynamic contact                                    |                          |  |  |  |
| <b>Condition for TDC</b>                | If TDC contact $=$ high                            | If TDC contact = low     |  |  |  |
| <b>Startup condition</b>                | If BDC contact $=$ high                            | If BDC contact $=$ high  |  |  |  |
| Ramp-down mon-<br>itoring               | Optional                                           | Optional                 |  |  |  |
| <b>Release</b>                          | Mandatory                                          | Mandatory                |  |  |  |

Tab. 8.75: Overview of the function blocks for press contact monitoring

### **8.10.1.2 Eccentric press contact monitor**

### 8.10.1.2.1 Function block diagram

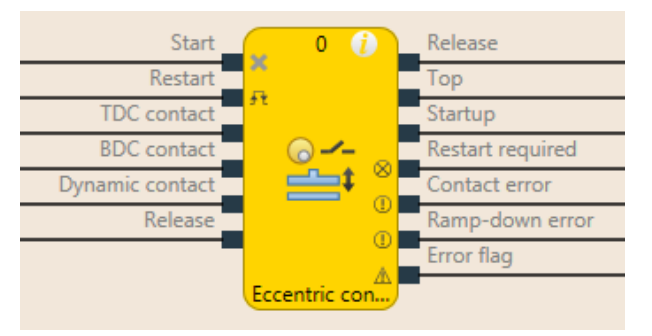

Fig. 8.85: Logical connections for the eccentric press contact monitor function block

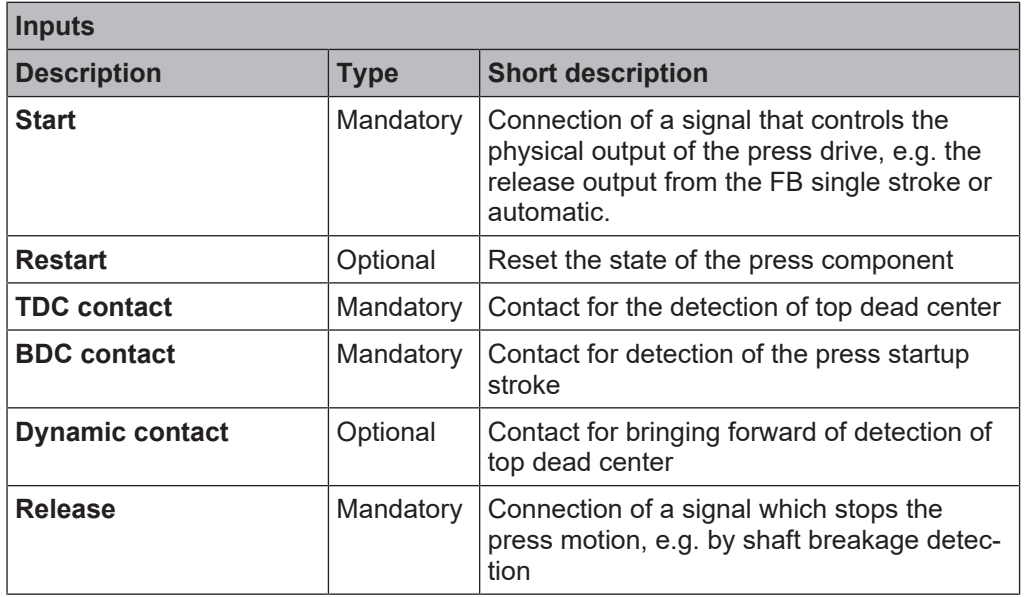

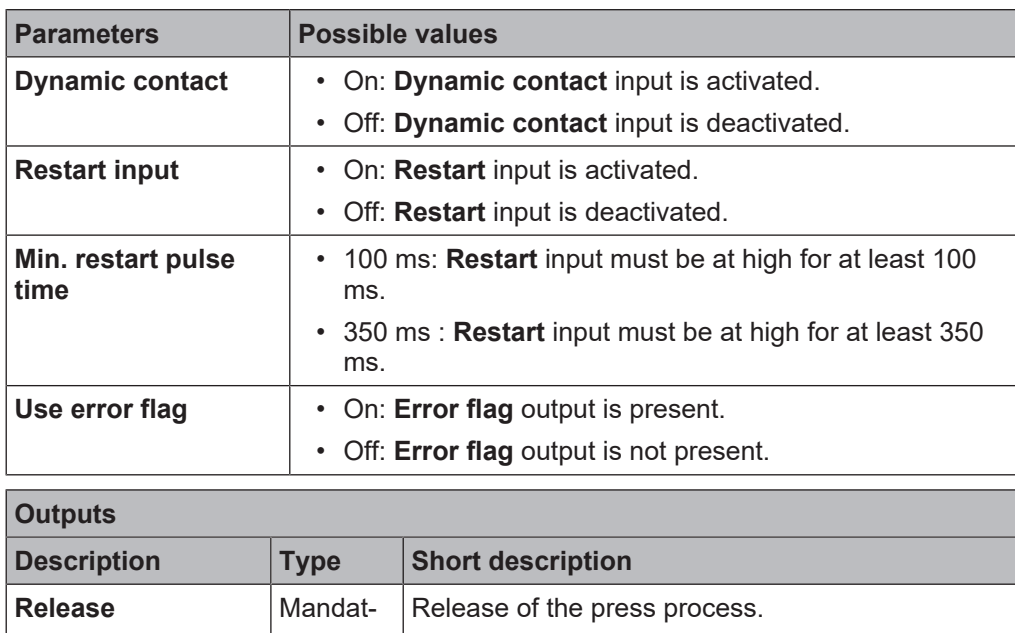

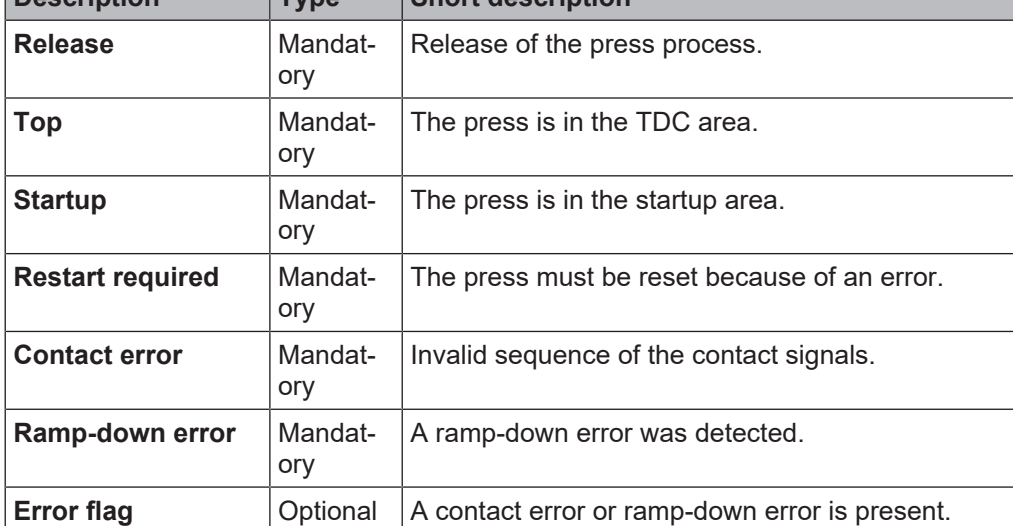

### 8.10.1.2.2 General description

The **Eccentric Press Contact Monitor** function block (FB) can be used for certain types of mechanical presses (e.g. eccentric presses). Besides the **Start** input, the minimum configuration requires the inputs **TDC contact**, **BDC contact** and release. The remaining inputs are optional.

The function block has the special feature that the **Release** output is set to High from the outset when the inputs are not set up in a configuration that results in an error. The signal sequence at the **Start** input is evaluated if a falling edge at the **TDC contact** input is detected and the **BDC contact** input is low (the press is leaving the top dead center).

Another special feature is that the **Restart required** output can be high even if the **Restart** input is *not* present. A reset of this output is then possible only by a stop/run transition of the MSI 400.

A typical sequence of the function block is that the press is at top dead center (**TDC contact** input high) and in the first step therefore the **Release** and **Top** outputs are high. In this state the **Start** input must either remain high or go through a high-low sequence. The press now goes through its stroke motion so that the next **TDC contact** input is low, because the press is leaving the top dead center. If the **Start** input has previously failed to changed its state as specified, the FB enters the **Ramp-down error** and the associated output is high, the **Release** output is low and **Restart required** high. If there is no error, then the press continues to operate and eventually reaches the bottom dead center to then start the startup stroke. This is reported by the **BDC contact** input, which is high at this point. The **Startup** output is also high. If the press approaches the top dead center, the **TDC contact input** is again high, the **Top** output is high, the **Startup** output is low. Shortly afterwards the **BDC contact** input is low and the sequence can begin again. If the contacts do not respond as specified, then the **Contact error** is detected and the associated output is high, **Release** is low, and **Restart required** high.

### 8.10.1.2.3 Parameters of the function block

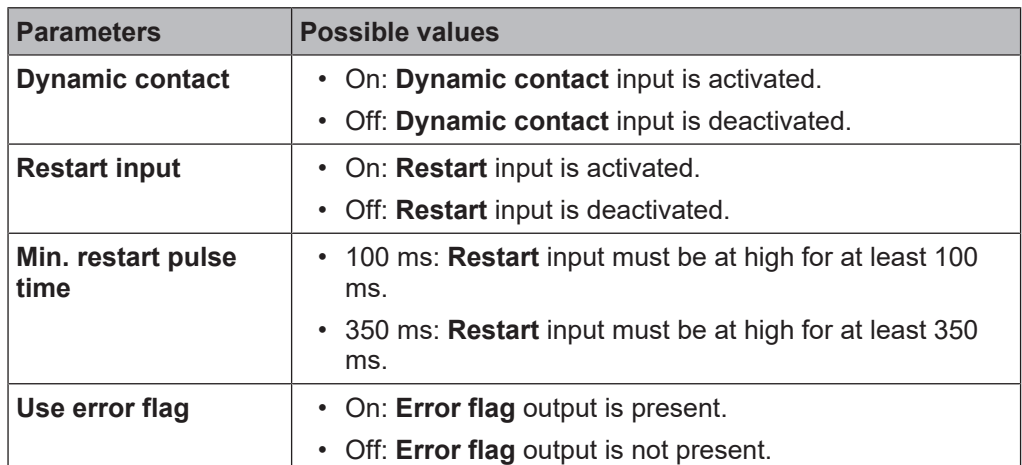

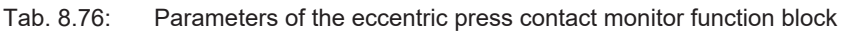

### **Dynamic contact parameter**

The **Dynamic contact** parameter specifies whether the start of the TDC phase can be advanced by a falling edge at the **Dynamic contact** input.

If the **Dynamic contact** parameter is set to **On,** then the start of the TDC phase can be advanced by a falling edge at the **Dynamic contact** input. In this case the **BDC contact** and **TDC contact** inputs must behave as described in the **General description** section. The falling edge at the **Dynamic contact** input ends the startup phase, the **Startup** output is low, the **Top** output is high.

### **Restart input parameter**

This parameter activates the **Restart** input. If the **Restart** input is present, then errors can be reset by a valid restart sequence. A valid restart sequence consists of a low-high-low sequence on the **Restart** input with a high time of 100 ms or 350 ms, depending on the configuration. Shorter high times or high times longer than 30 seconds are ignored.

#### **Min. restart pulse time parameter**

A restart sequence (low-high-low **Restart** input) is only valid if the **Restart** input was set to high for at least 100 ms or 350 ms. This value is set with the **Min. restart pulse time** parameter.

#### **Use error flag parameter**

This parameter can make an additional output available that is set to high when the function block enters an error state.

#### 8.10.1.2.4 Function block inputs

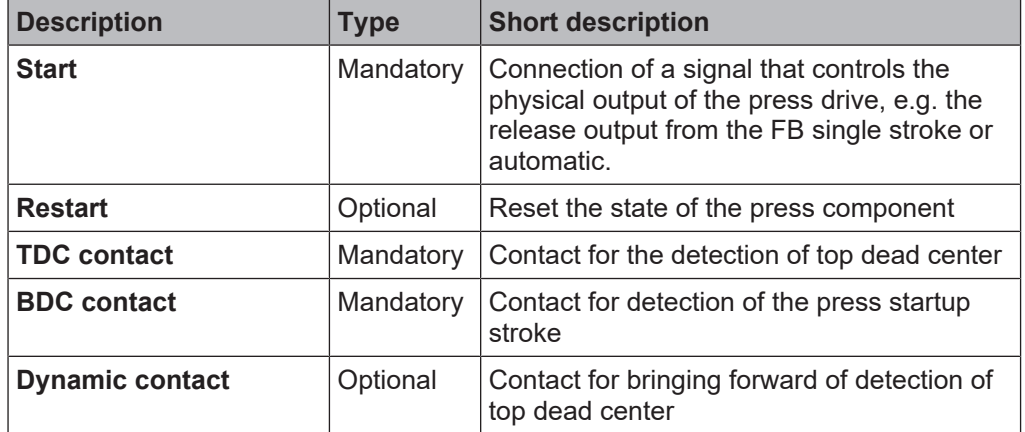

Tab. 8.77: Inputs of the eccentric press contact monitor function block

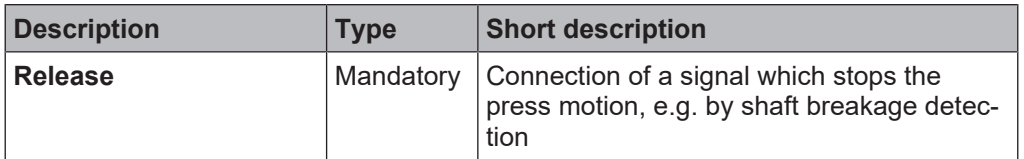

### **Start input**

The **Start** input is used to monitor the press ramp-down. The input must be connected to the signal that controls the physical output of the press drive so that the FB can detect whether the press is currently running or has been stopped.

### *NOTICE*

**if**  $\begin{bmatrix} 1 \end{bmatrix}$  nal that controls the physical output for the press drive. Do *not* connect any physical input signals to the Start input. Use a CPU flag to connect the sig-

### **Restart input**

Using the Restart input it is possible to reset errors using a valid restart sequence.

A valid restart sequence at the **Restart** input corresponds to the low-high-low transition with a pulse duration of at least 100 ms or 350 ms and a maximum of 30 s. Shorter or longer pulses are ignored.

If the **Restart** input is deactivated, then an error can only be reset by stopping execution of the logic program, e.g. by briefly switching off and back on again or by switching the system from the run state to the stop state and then back to the run state using MSI.designer.

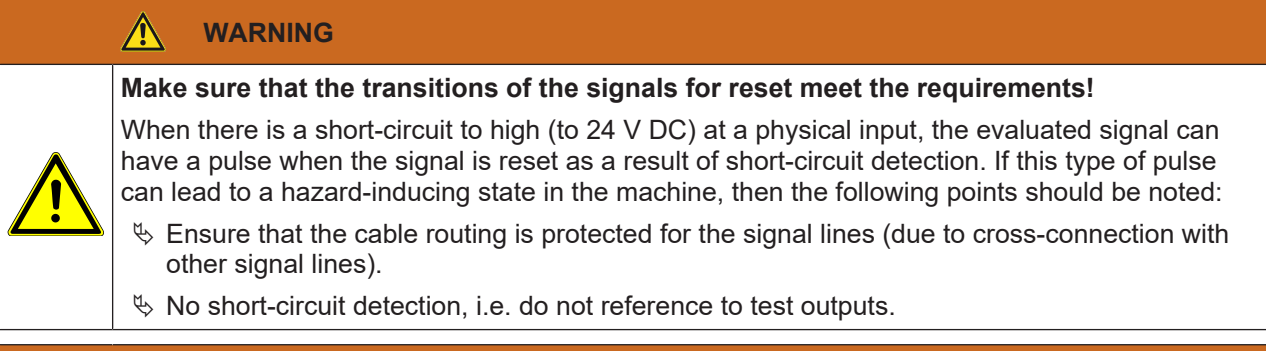

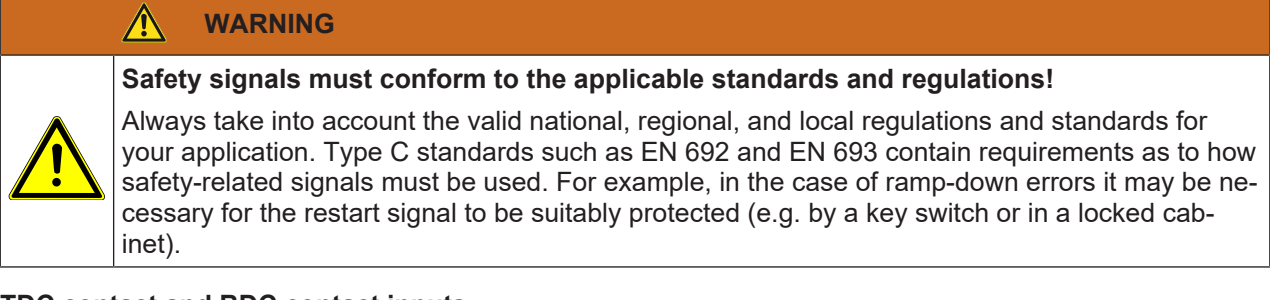

### **TDC contact and BDC contact inputs**

These inputs are used for contact monitoring. The input signals for the **TDC contact**, **BDC contact,** and **Start** inputs must match the illustration below and the rules described therein.

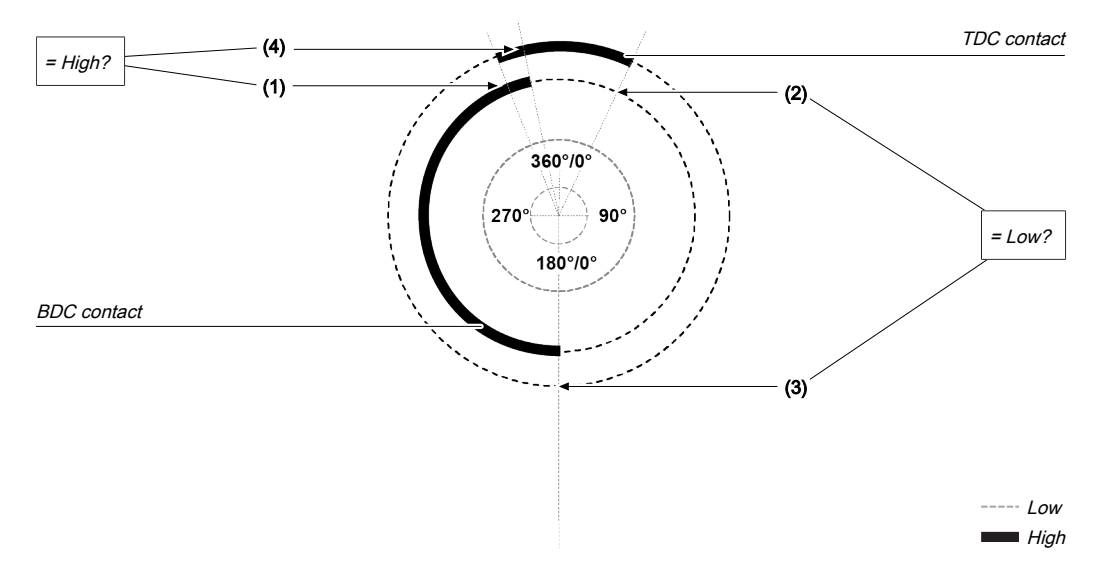

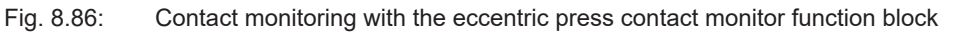

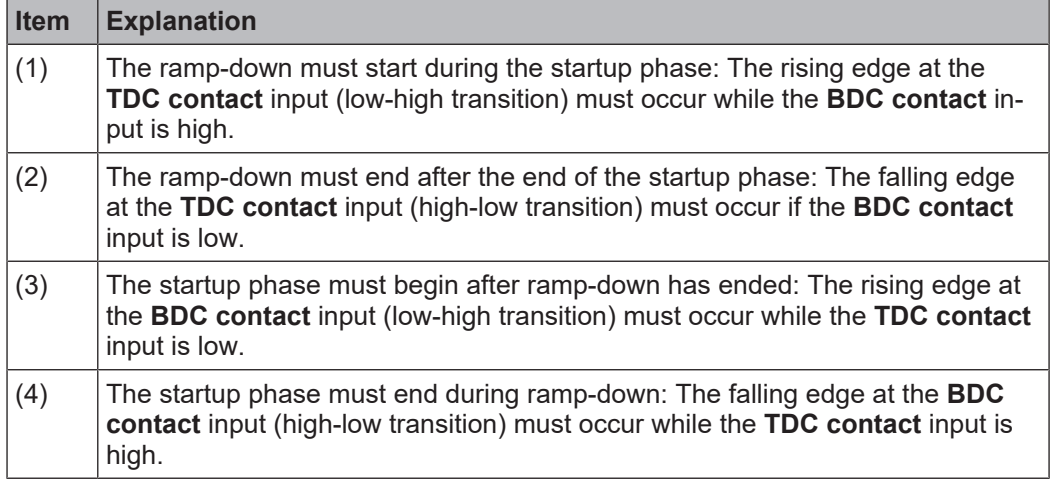

If during operation even just one of these conditions is not met, the **Release** output is low and the **Contact error** output is high.

A valid sequence that satisfies these conditions looks as follows:

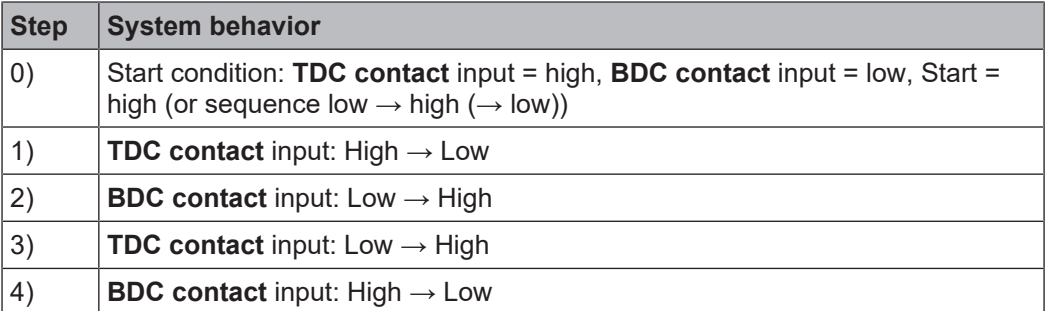

#### $\bigwedge$ **WARNING**

### **Be aware of the corresponding standards and safety regulations!**

All of the safety-related parts of the system (wiring, connected sensors, and control devices, configuration) must meet the respective standards (e.g. EN 62061 or EN ISO 13849-1 or type C standards such as EN 692 and EN 693) and safety regulations. Only safety signals may be used for safety applications. Make sure that the application meets all of the applicable standards and regulations!

This must be noted in particular for the **BDC contact** input if the **Startup** output is being used for startup muting, e.g. in connection with a function block for press cycle control.

In order to satisfy the safety regulations, it may be necessary to use tested switches each with different test sources for the contact input signals. In order to use different test sources for the contact signals, the **TDC contact**, **BDC contact,** and **Dynamic contact** inputs must be connected to the different modules of the class MSI-EM-I8 or MSI-EM-IO84.

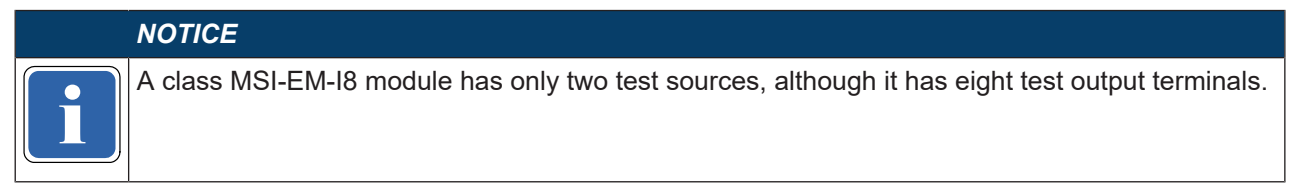

### **Description of ramp-down monitoring**

The eccentric press contact monitor function block monitors the press ramp-down. If the **TDC contact** is left, although the press would actually have to have stopped, then the function block detects a ramp-down error, and the **Ramp-down error** output is set to high.

The **Start** input must then correspond to the following illustration and rule:

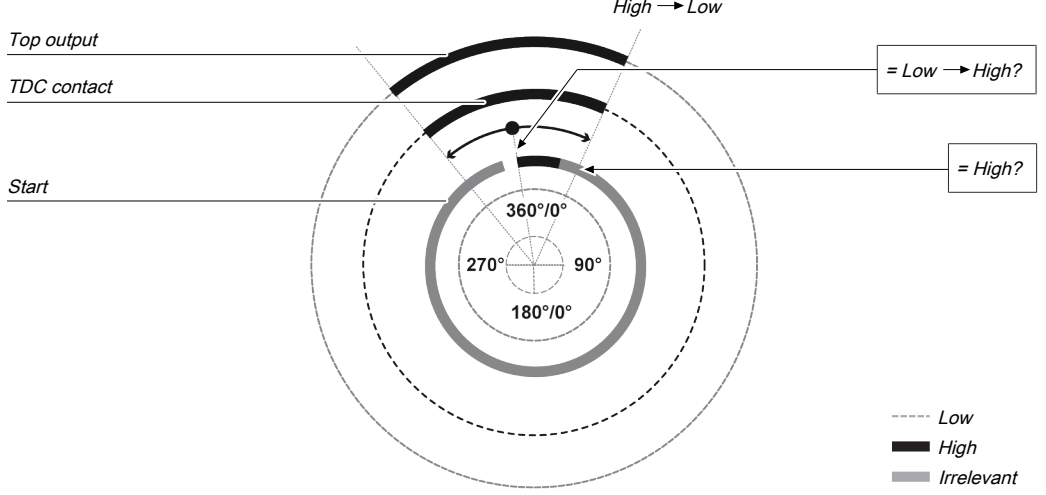

Fig. 8.87: Ramp-down monitoring with the eccentric press contact monitor function block

Either at least one rising edge must occur at the **Start** input while the **Top** output is high or the **Start** input must be high at the end of the ramp-down area (falling edge at **Top** output). If neither of these two conditions is met, then the **Release** output is low and the **Ramp-down error** and **Restart required** outputs are high.

The **Start** input must be connected to the signal that controls the physical output of the press drive so that the function block can detect whether the press is currently running or has been stopped. Typically this is the **Release** output of a downstream press setup or press single stroke function block.

### *NOTICE*

**if**  $\begin{bmatrix} 1 & 0 & 0 \\ 0 & 0 & 0 \end{bmatrix}$  hal that controls the physical output for the press drive. *Do not* connect any physical input signals to the **Start** input. Use a CPU flag to connect the sig-

### **Dynamic contact input**

Using the dynamic contact, the start of the top phase can be advanced (falling edge at the **Dynamic contact** input).

The **Startup** output moves to high in the case of a rising edge (transition from low to high) at the **BDC contact** input. It moves to low either in the event of a rising edge of the **TDC contact** input or a falling edge at the **Dynamic contact** input, depending on which of these occurs first.

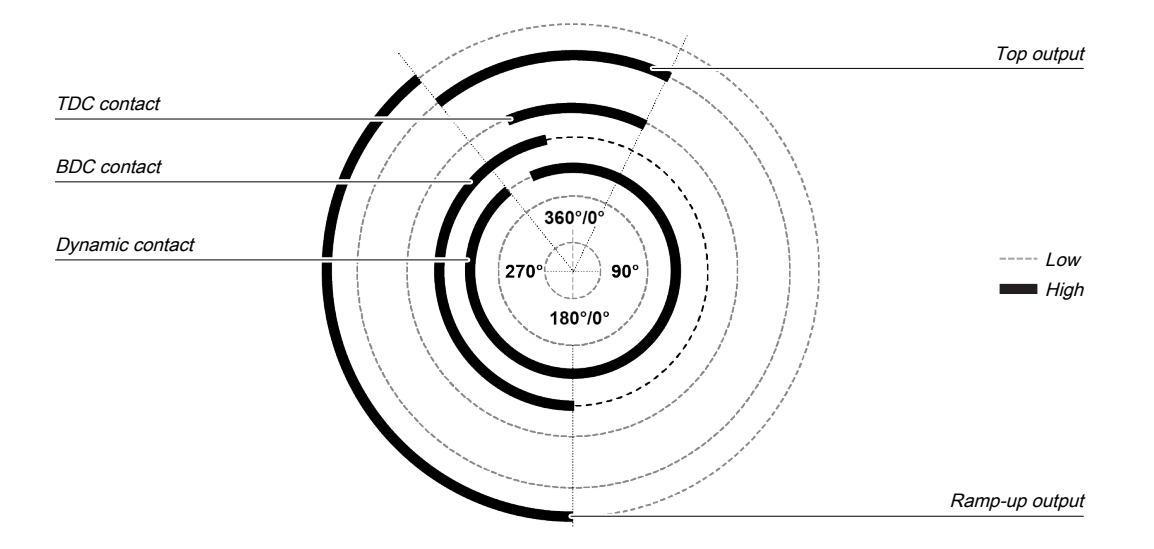

Fig. 8.88: Press cycle for the eccentric press contact monitor function block with dynamic contact on the upstroke If a falling edge occurs at the **Dynamic contact** input while the **BDC contact** input is low, i.e. during the downward phase of the press cycle, then the **Top** output moves to high until a rising edge is detected at the **BDC contact** input. The **Startup** output remains low during the remaining press cycle.

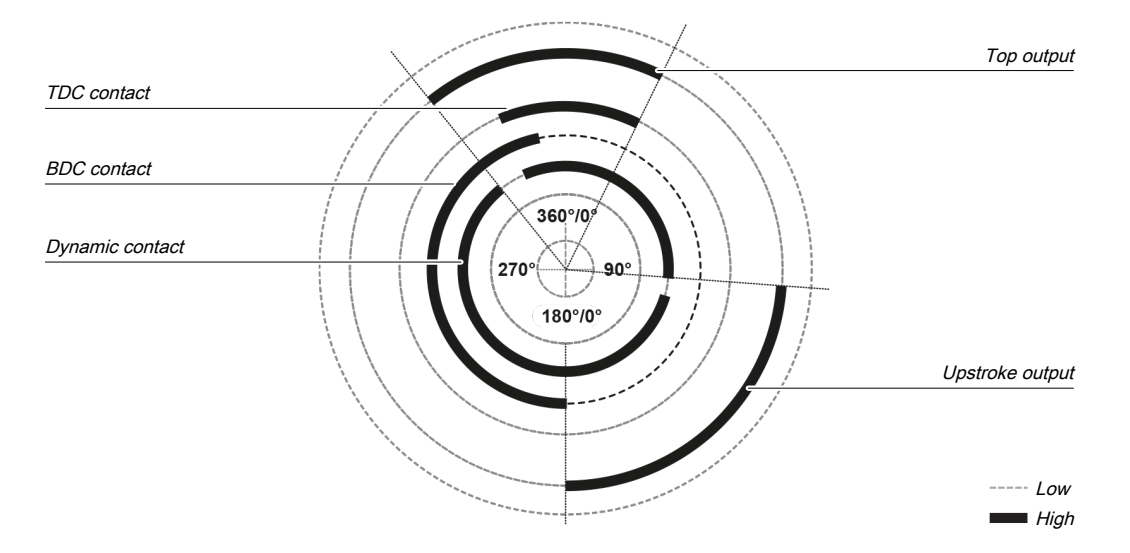

Fig. 8.89: Press cycle for the eccentric press contact monitor function block with dynamic contact at startup and for the downward movement

### **Release input**

This input is used to connect shaft breakage detection.

If the **Release** input is low, then the **Release** output of the function block is low and monitoring of the contact signal sequence and the ramp-down is deactivated, assuming that there is no error. The error outputs are not affected by this**.**

If the **Release** input changes from low to high, then depending on the configuration of the inputs the suitable state is assumed and the outputs are actuated in accordance with the state.

#### 8.10.1.2.5 Function block outputs

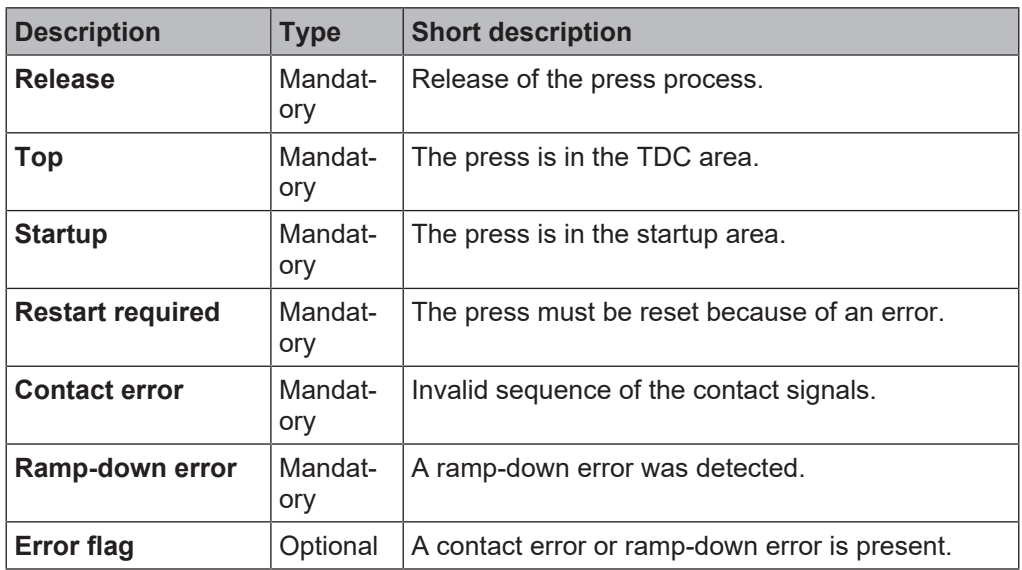

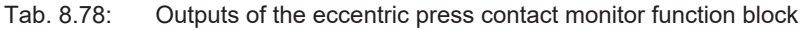

### **Release output**

The **Release** output is used to stop the press and is connected to another supplementary press function block such as press setup or press single stroke. If no error has been detected, the **Release** output of the function block is high.

If an error is detected in the sequence of contact signals, the **Release** output moves to low, the affected error output moves to high, and the **Reset required** output moves to high. A valid restart sequence at the **Restart** input is then required.

The **Release** output also moves to low when the **Release** input is deactivated.

#### **Top output**

The **Top** output moves to high in the event of a rising edge at the **TDC contact** input or a falling edge at the **Dynamic contact input (the Release input cannot have a falling edge)**, depending on which of them occurs first. The **Top** output moves to low in the event of a falling edge at the **TDC contact** input.

The **Top** output is typically used to stop the press and is connected to another supplementary press function block such as press setup or press single stroke.

### **Startup output**

The **Startup** output is typically connected to another supplementary press function block such as press setup or press single stroke. It can also be used to trigger startup muting.

This function block sets the **Startup** and **Top** outputs based on the state changes at the contact inputs. If the function block detects an error, both outputs are set to low.

### **Restart required output**

The **Restart required** output is high if a valid restart sequence is expected at the **Restart** input. This output is set back to low only after a valid restart sequence and the **Release** output cannot be high while this output is high. A valid restart sequence is described in the **Restart input** and **Min. restart pulse time parameter** sections.

### **Contact error output**

This output is set to high when the predetermined sequence of the contact states is not adhered to. The valid sequences were described in the **TDC contact input**, **BDC contact input,** and **Dynamic contact input** sections. Above all, activation of the **Dynamic contact** parameter changes the contact sequence fundamentally. All variants of an invalid sequence lead to errors and the Contact error output is set to high.

#### **Ramp-down error output**

This output is set to high when the ramp-down monitoring detects an unexpected movement of the press. If the TDC contact is left, although the press should have been stopped, this input is set to high.

### **Error flag output**

This output is set to high if any error is present or if at least one of the contact error or ramp-down error outputs is set to high and the output is configured as active.

#### 8.10.1.2.6 Error states and information regarding reset

| <b>Outputs</b>       | <b>Error state reset</b>                                                                                                    | <b>Remarks</b>                                                                                                    |
|----------------------|----------------------------------------------------------------------------------------------------|----------------------------------------------------------------------------------------------------|
| <b>Contact error</b> | The contact error output is high if an unauthorized signal se-<br>quence has been detected. Resetting requires a valid restart<br>sequence.                                      | The Release output<br>is low, the Restart<br>required output is<br>high. If the Error<br>flag output is<br>present, this is<br>high. |
| Ramp-down error      | The <b>Ramp-down error</b> output is high if the TDC contact is left,<br>although the press should actually have been stopped. Reset-<br>ting requires a valid restart sequence. |                                                                                                    |

Tab. 8.79: Error states and information regarding reset for the universal press function block

### 8.10.1.2.7 Example sequence of a press cycle

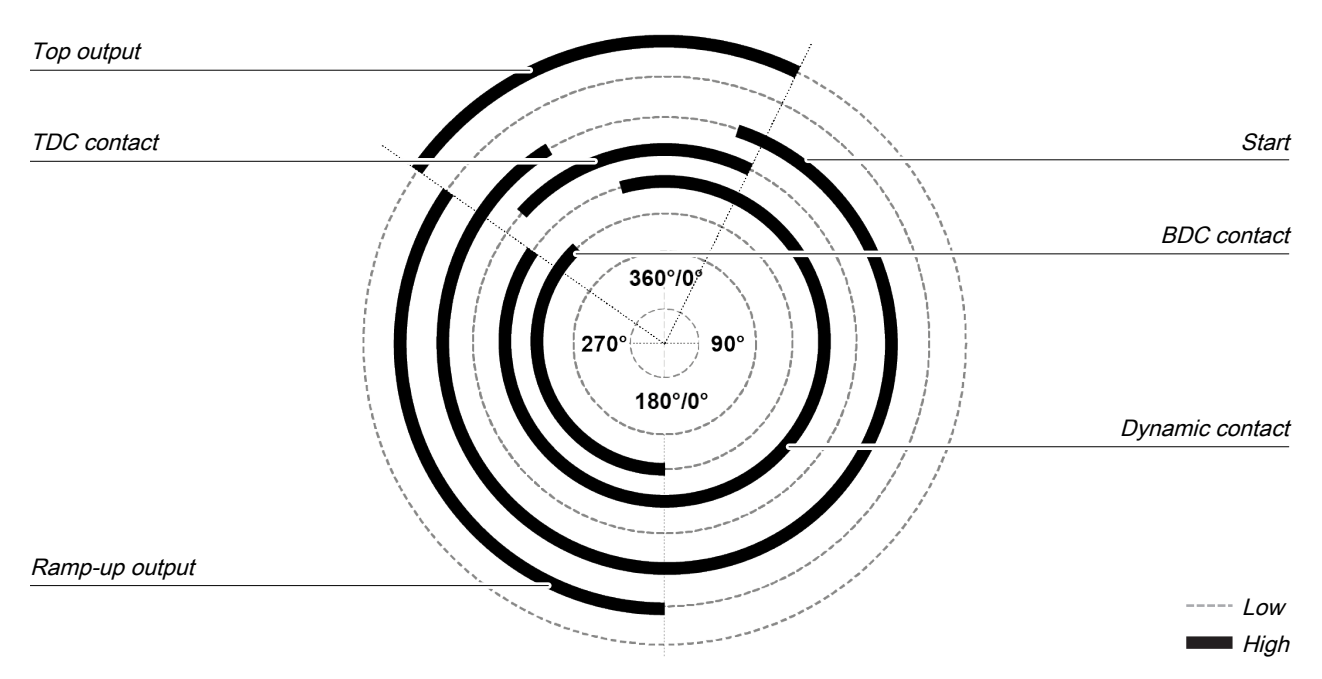

Fig. 8.137: Contact and output sequence of an eccentric press during an error-free sequence (example)

### **8.10.1.3 Universal press contact monitor**

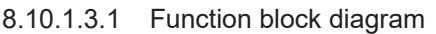

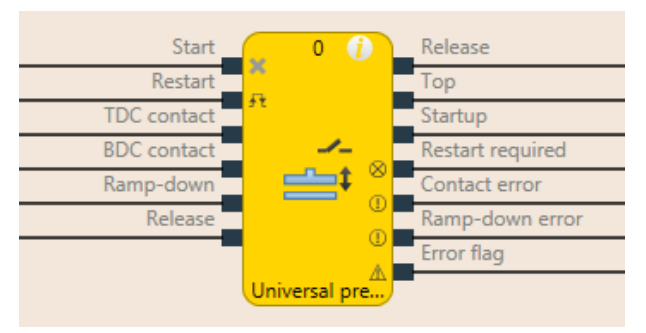

Fig. 8.90: Logical connections for the universal press contact monitor function block

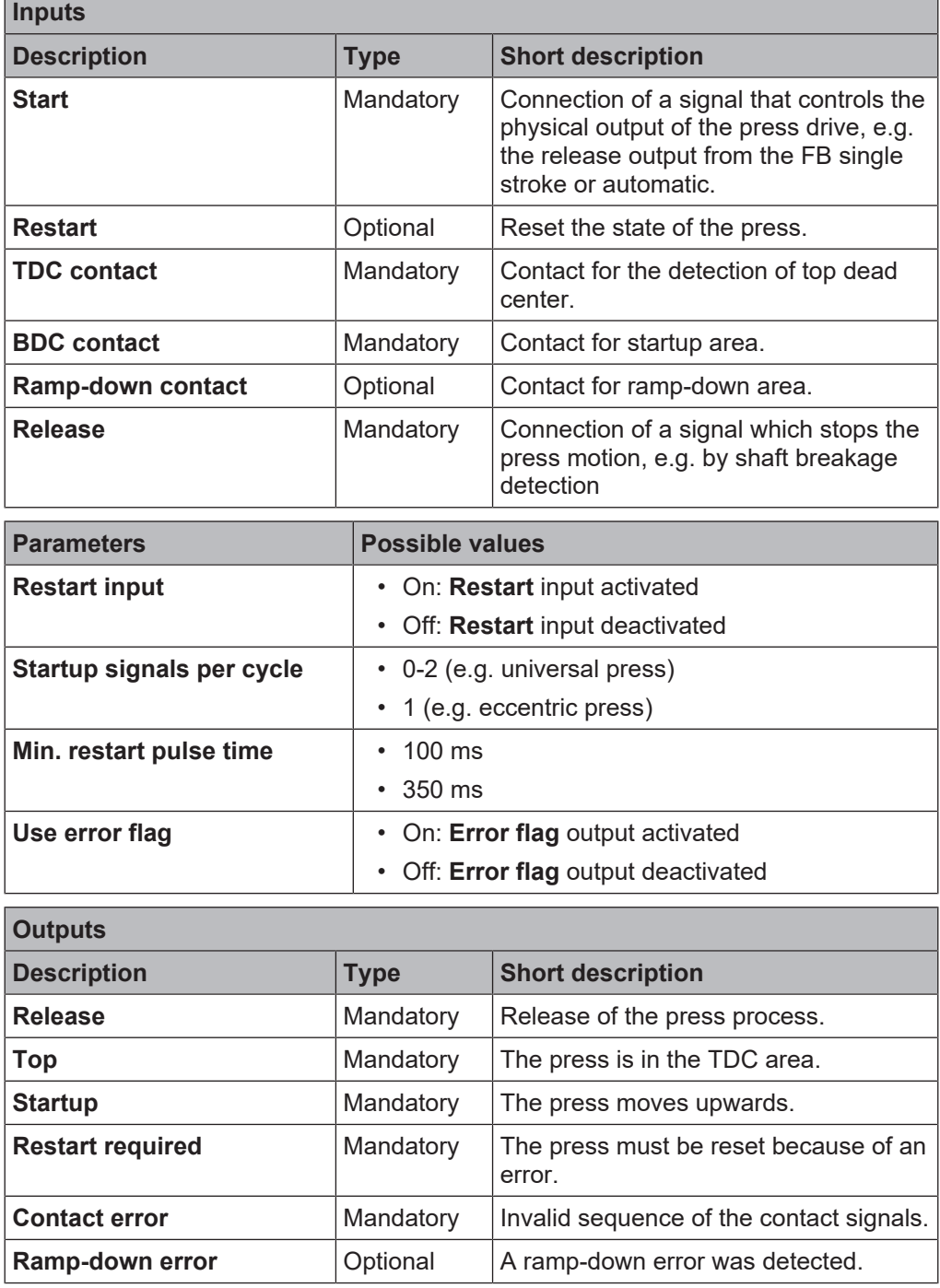

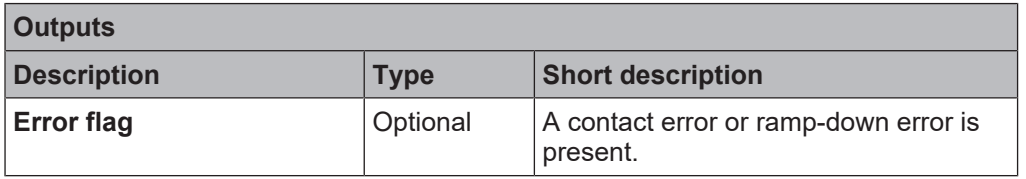

### 8.10.1.3.2 General description

The universal press contact monitor function block can be used for different types of presses (e.g. mechanical presses). The minimum configuration requires the inputs **Start**, **TDC contact , BDC contact, Rampdown contact, Release**. Optionally, the **Restart** input can be connected.

### **Description of ramp-down**

If the **Ramp-down contact** input is activated, then the input signals for **Ramp-down contact** must match the following illustration and the following rules:

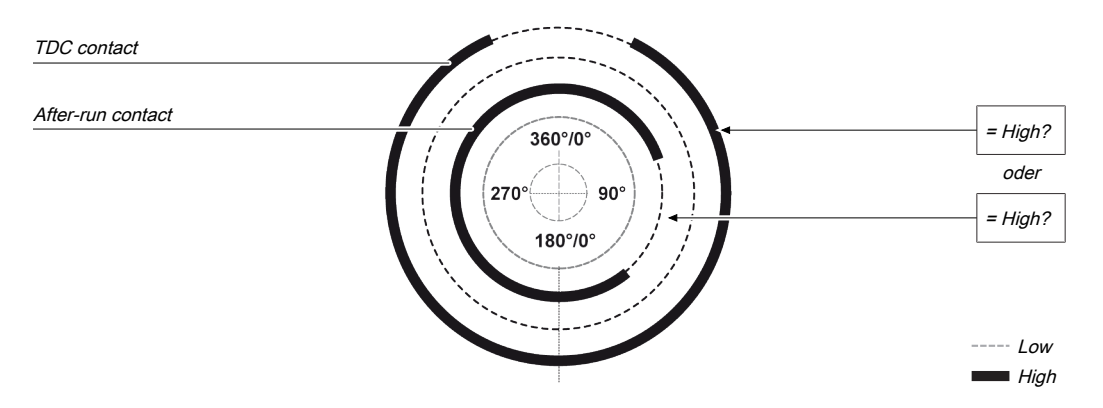

Fig. 8.91: Contact monitoring with the universal press contact monitor function block with activated ramp-down

Precisely one pulse must occur at the **Ramp-down** input per cycle. The rising edge at the **Ramp-down** input (transition low-high) must happen before the falling edge at the **TDC contact** input. The falling edge at the **Ramp-down** input (transition high-low) must happen after the rising edge at the **TDC contact** input. This means that at any time at least one of the two inputs must be high.

#### 8.10.1.3.3 Parameters of the function block

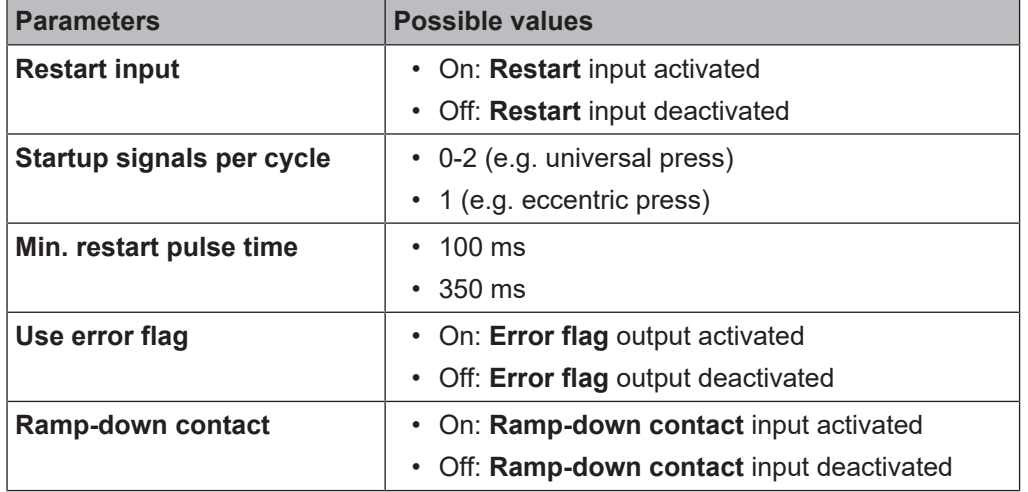

Tab. 8.80: Parameters of the universal press contact monitor function block

### **Restart input parameter**

This parameter activates the **Restart** input. If the **Restart** input is present, then errors can be reset by a valid restart sequence. A valid restart sequence consists of a low-high-low sequence at the Restart input with a high time of 100 ms or 350 ms, depending on the configuration. Shorter high times or high times longer than 30 seconds are ignored.

### **Startup signals per cycle parameter**

The **BDC contact** input signals that the press has reached the BDC area (bottom dead center). This happens when a rising edge is detected at the **BDC contact** input, while the **TDC contact** input is high. If the parameter is set to **1 (e.g. eccentric press)** then this signal must occur exactly once during the press cycle. The **TDC contact** input therefore cannot immediately change to low without the **BDC contact** input having had a rising edge at least once. A deviation from these processes would result in a contact error.

If the parameter is set to **0-2 (e.g. universal press)**, it is possible to deviate from this sequence in the framework of the configuration. In other words 0 rising edges at BDC, 1 rising edge at BDC, or two rising edges at BDC are allowed. For the first rising edge at BDC, the **Startup** output is set to high. If two rising edges occur, then **Startup** is low with the first falling edge from BDC and no longer high with the second rising edge.

### **Description of startup monitoring**

If the **Startup signals per cycle** parameter is set to 1, then the input signals for **BDC contact** must match the following illustration and the following rules:

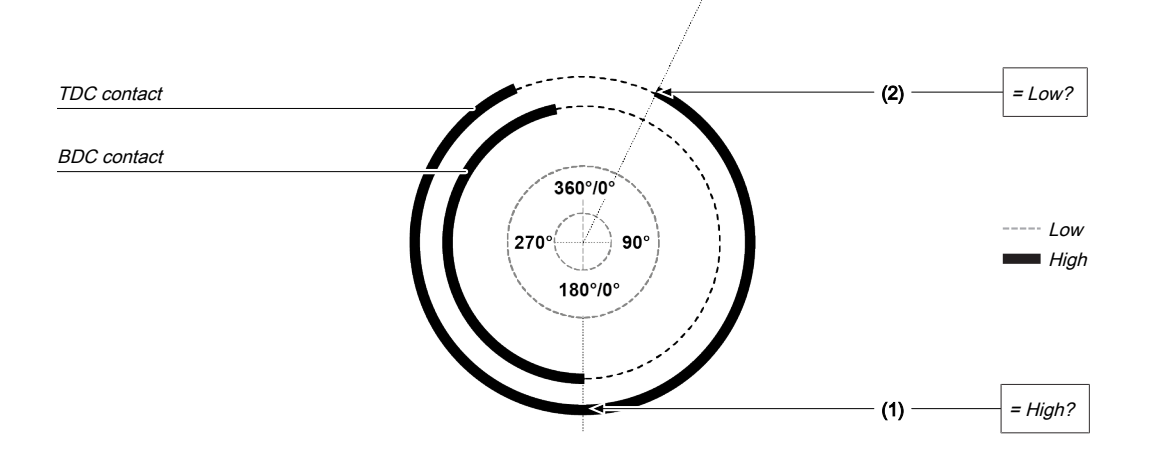

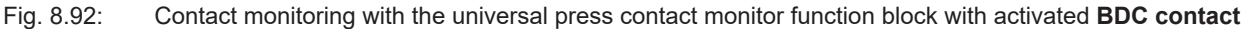

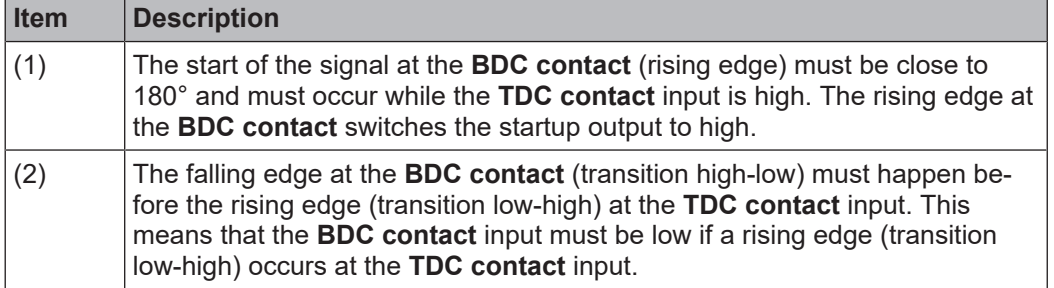

This cycle can be changed with the **Startup signals per cycle** parameter if it is configured to 0-2 (see previous section and BDC contact input section).

#### **Min. restart pulse time parameter**

A restart sequence (low-high-low **Restart** input) is only valid if the **Restart** input was set to high for at least 100 ms or 350 ms. This value is set with the **Min. restart pulse time** parameter.

#### **Use error flag parameter**

This parameter can make an additional output available that is set to high when the function block enters an error state.

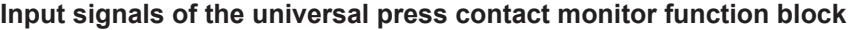

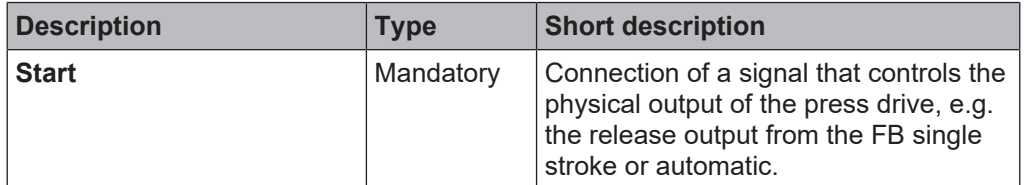

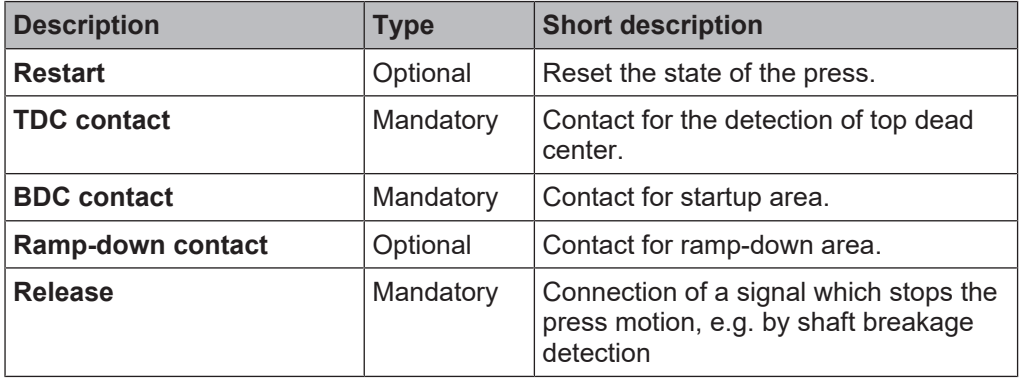

#### **Start input**

The **Start** input is used to monitor the press ramp-down. The input must be connected to the signal that controls the physical output of the press drive so that the FB can detect whether the press is currently running or has been stopped. Typically this is the **Release** output of a downstream press setup, press automatic, or press single stroke function block.

### *NOTICE*

**if**  $\begin{bmatrix} 1 \end{bmatrix}$  nal that controls the physical output for the press drive. Do not connect any physical input signals to the **Start** input. Use a CPU flag to connect the sig-

### **Restart input**

Using the Restart input it is possible to reset errors using a valid restart sequence.

A valid restart sequence at the **Reset** input corresponds to a low-high-low transition with a pulse duration of at least 100 ms or 350 ms and a maximum of 30 s. Shorter or longer pulses are ignored.

If the Restart input is deactivated, then an error can only be reset by stopping execution of the logic program, e.g. by briefly switching off and back on again or by switching the system from the run state to the stop state and then back to the run state using MSI.designer.

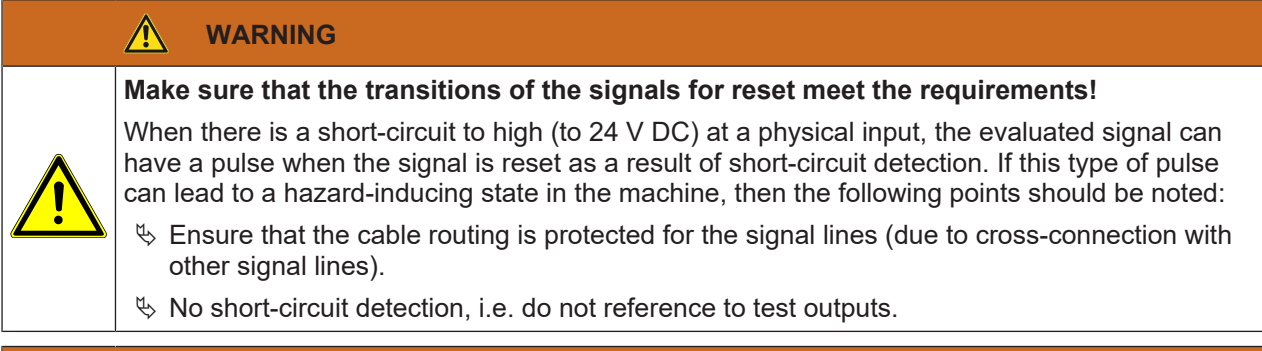

#### $\bigwedge$ **WARNING**

#### **Safety signals must conform to the applicable standards and regulations!**

Always take into account the valid national, regional, and local regulations and standards for your application. Type C standards such as EN 692 and EN 693 contain requirements as to how safety-related signals must be used. For example, in the case of ramp-down errors it may be necessary for the restart signal to be suitably protected (e.g. by a key switch or in a locked cabinet).

### **TDC contact input**

Precisely one pule must occur at the **TDC contact** input per cycle.

### **BDC contact input**

If the **BDC contact** input is high at the start of the function block (switch-on), then the **Startup** output remains low during the first press cycle.

The diagrams below show the press cycle with differently designed switching gates for the BDC contact (falling edge of BDC after falling edge of TDC contact or falling edge BDC leading the falling edge of the TDC contact)

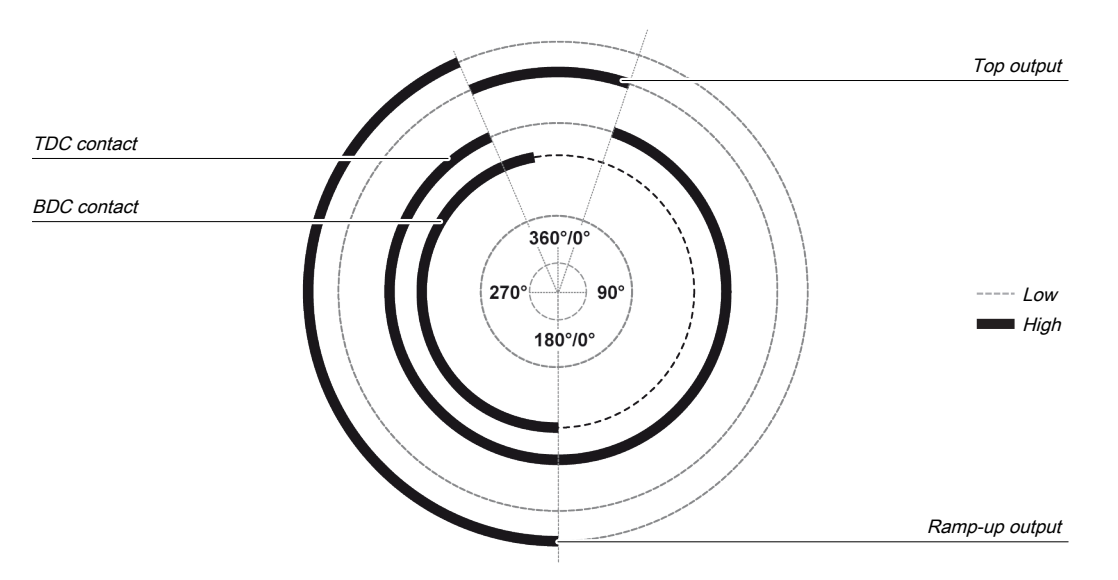

Fig. 8.93: Press cycle for the universal press contact monitor function block with falling edge of **TDC contact** before **BDC contact**

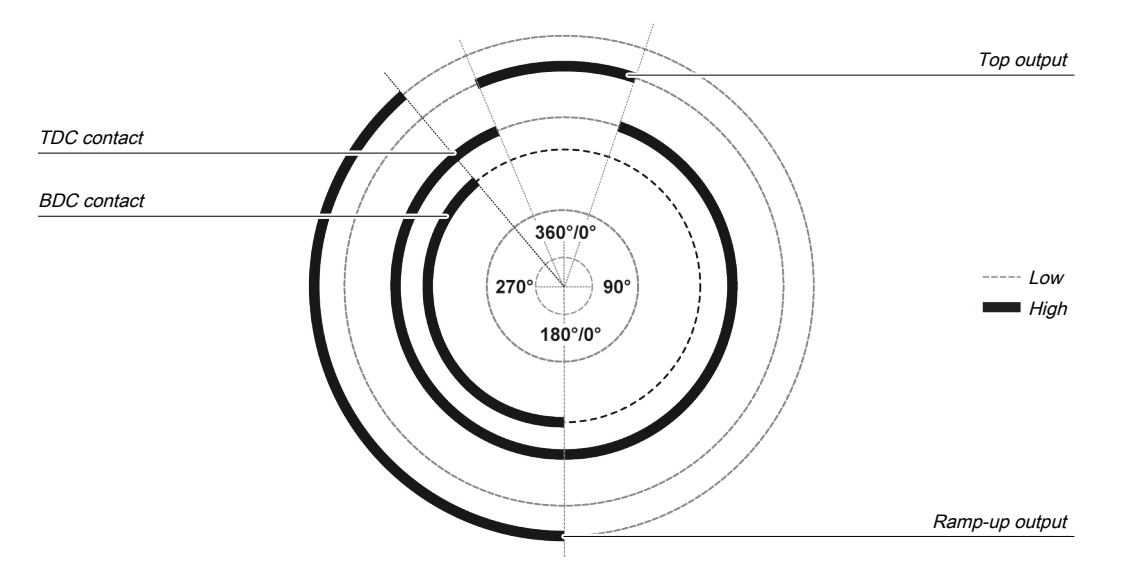

Fig. 8.94: Press cycle for the universal press contact monitor function block with falling edge of BDC contact before TDC contact

A second rising edge at the **BDC contact** input does not re-start the upstroke phase. This is the case if the **Number of BDC signals per cycle** parameter is configured to 0-2 (e.g. universal press) and the press moves forwards and backwards in the lower section.

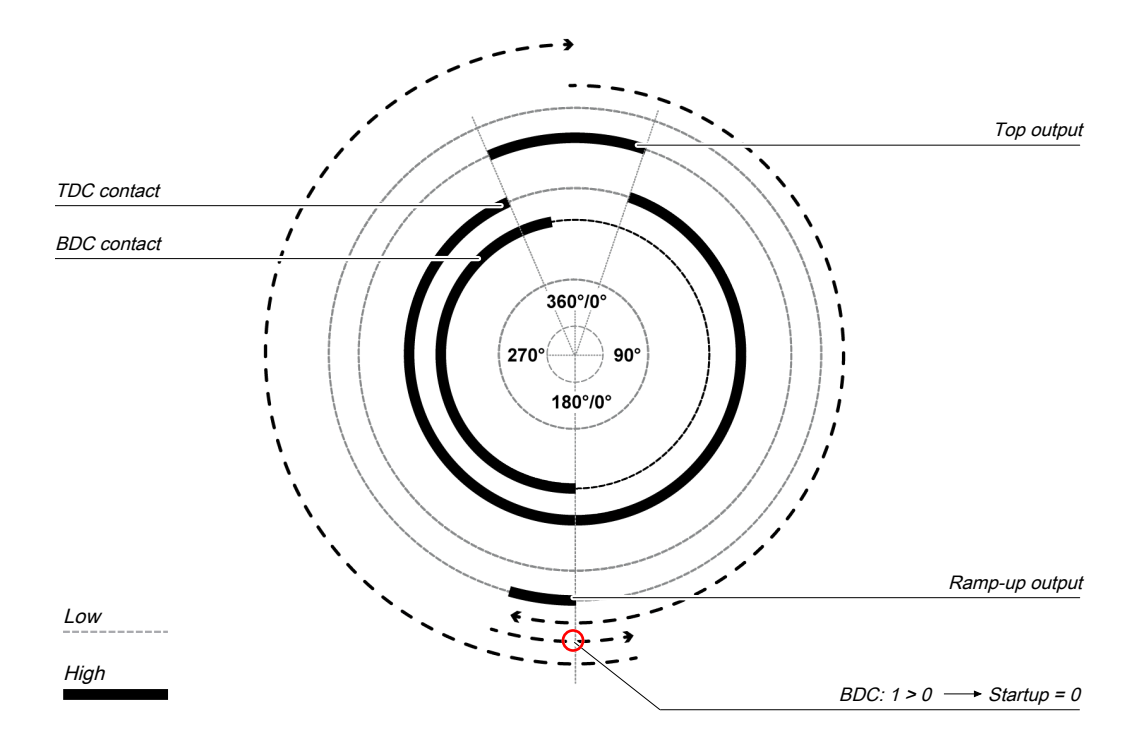

Fig. 8.95: Press cycle for the universal press contact monitor function block with 2 BDC transitions

If no pulse occurs at the **BDC contact** input during the cycle with this setting, then the **Startup** output remains low during entire the cycle.

# *NOTICE*

**if the BDC contact** input is already high when monitoring of the contact inputs begins (e.g. during the first logic cycle after resetting an error) then the **Startup** output remains low during the first logic cycle. The n If the **BDC contact** input is already high when monitoring of the contact inputs begins (e.g. during the first logic cycle after resetting an error) then the **Startup** output remains low during the previously a transition from high to low has occurred at the **Top** output.

The following illustrations show the different press operations with 0, 1, and 2 BDC contact sequences.

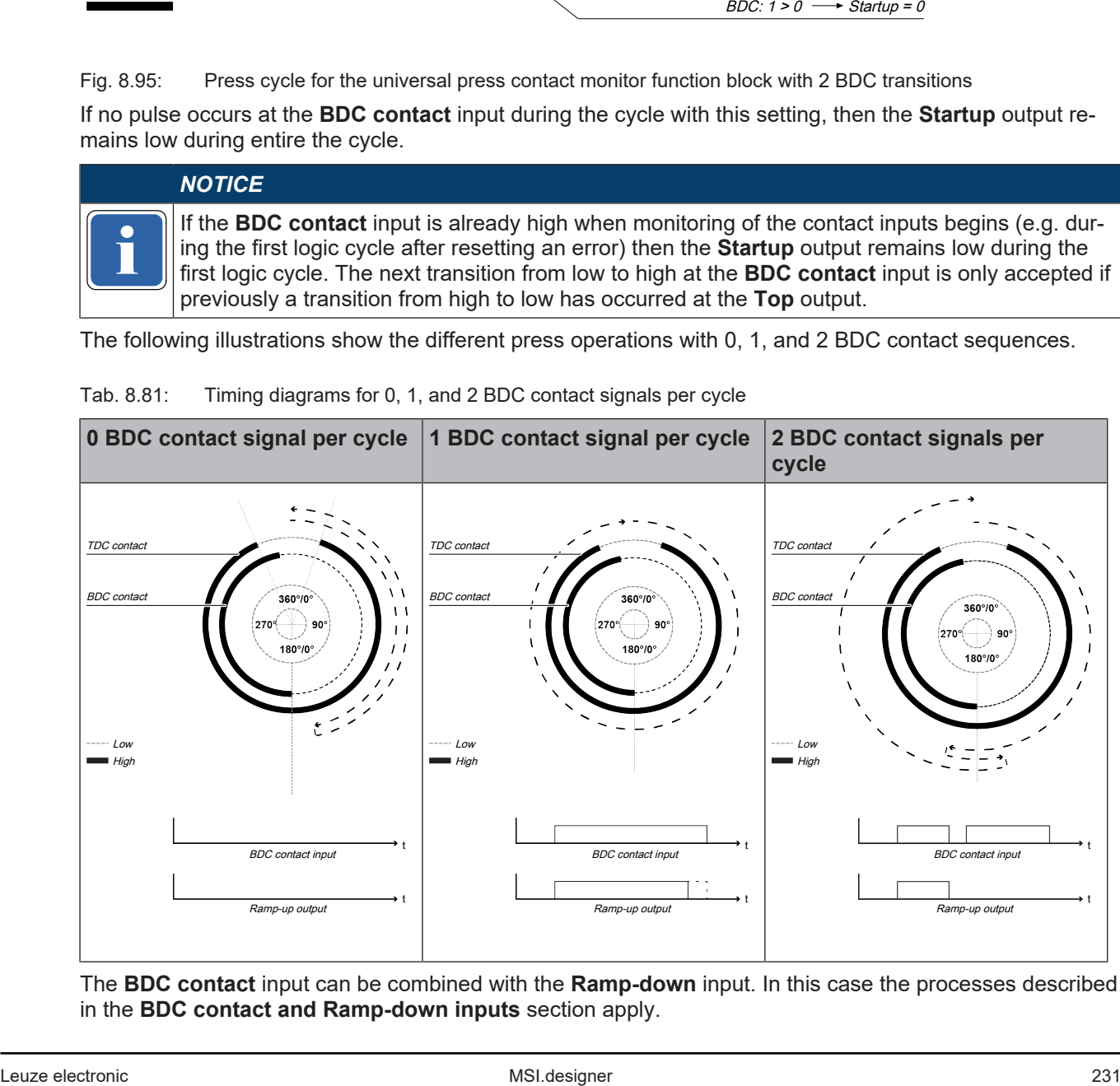

Tab. 8.81: Timing diagrams for 0, 1, and 2 BDC contact signals per cycle

The **BDC contact** input can be combined with the **Ramp-down** input. In this case the processes described in the **BDC contact and Ramp-down inputs** section apply.

### **Ramp-down contact input**

The universal press contact monitor function block monitors the press ramp-down. If the **Ramp-down contact** is left although the press should actually have been stopped, then the function block detects a rampdown error.

The Start input must then correspond to the following illustration and following rules:

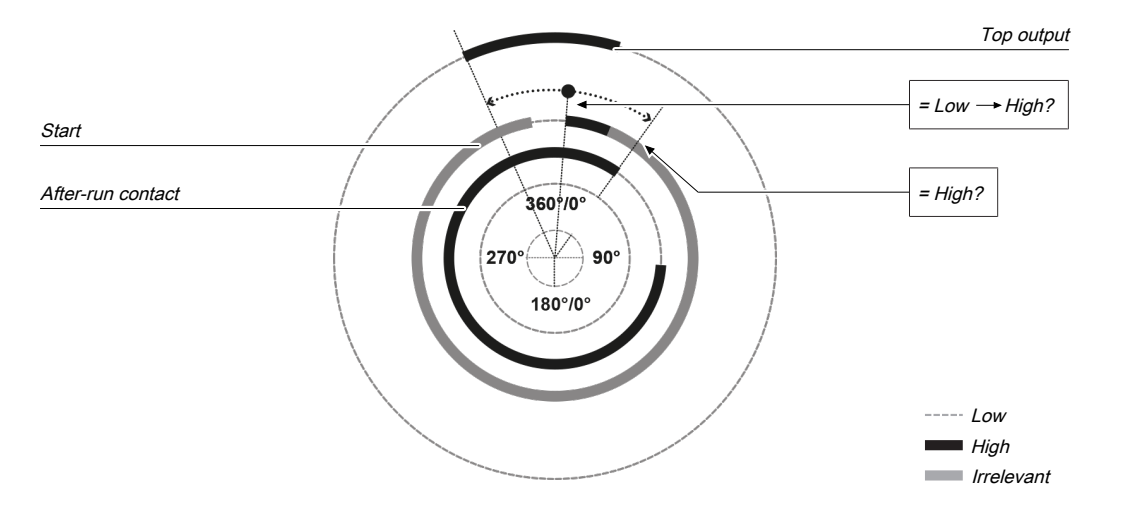

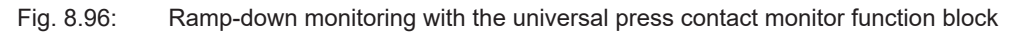

Either a rising edge must occur at **Start** between the rising edge of the **Top** output and the end of the rampdown area (falling edge at the **Ramp-down contact** input) or the **Start** input must be high at the end of the ramp-down area (falling edge at the **Ramp-down contact** input). If neither of these two conditions is met, then the **Release** output is low and the **Ramp-down error** and **Restart required** outputs are high.

The **Ramp-down contact** input is also combined with the **BDC contact** input. The processes described in the **BDC contact and Ramp-down inputs** section apply.

#### **Release input**

This input is used to connect shaft breakage detection.

If the **Release** input is low, then the **Release** output of the function block is low and monitoring of the contact signal sequence and the ramp-down is deactivated, assuming that there is no error. The error outputs are not affected by this**.**

If the **Release** input changes from low to high, then depending on the configuration of the inputs the suitable state is assumed and the outputs are actuated in accordance with the state.

If the **Release** input changes from high to low, then the **Release, Top** and **Startup** outputs are inactive. The error outputs are not affected by this. If the **Release** input is activated again, then the outputs assume their corresponding state. Monitoring is not deactivated during an active **Release** input.

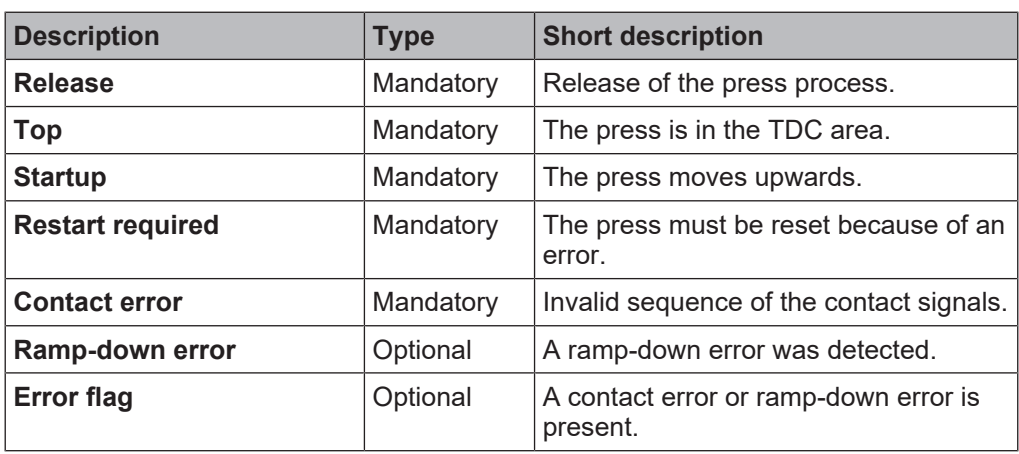

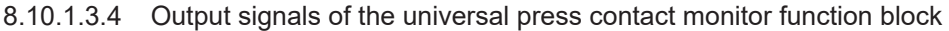

#### **Release output**

The **Release** output is used to stop the press and is connected to another supplementary press function block such as press setup or press single stroke. If no error has been detected, the **Release** output of the function block is high.

If an error is detected in the sequence of contact signals, the **Release** output moves to low, the affected error output moves to high, and the **Restart required** output moves to high. A valid restart sequence at the **Restart** input is then required.

The **Release** output also moves to low when the **Release** input is low.

#### **Top output**

The **Top** output is typically used to stop the press and is connected to another supplementary press function block such as press setup or press single stroke.

This function block sets the **Top** output based on the changes to the values at the contact inputs. If the function block detects an error, the output is set to low. The **Top** output moves to high when the **TDC contact** input is low.

The **Top** output moves to low when the **Release** input is low.

#### **Startup output**

The **Startup** output is typically connected to another supplementary press function block such as press setup or press single stroke. It can also be used to trigger startup muting.

This function block sets the **Startup** output based on the changes to the values at the contact inputs. If the function block detects an error, the output is set to low.

The **Startup** output moves to high in the case of a rising edge (transition from low to high) at the **BDC contact** input. It moves to low in the event of a falling edge at the **TDC contact** input or a falling edge at the **BDC contact** input, depending on which of these occurs first.

The **Startup** output moves to low when the **Release** input is low.

#### **Restart required output**

The **Restart required** output is high if a valid restart sequence is expected at the **Restart** input. This output is set back to low only after a valid restart sequence and the **Release** output cannot be high while this output is high. A valid restart sequence is described in the **Restart, Restart input** and **Min. restart pulse time parameter** sections.

#### **Contact error output**

This output is set to high when the predetermined sequence of the contact states is not adhered to. The valid sequences were described in the **Ramp-down input**, **TDC contact input**, **BDC contact input, and BDC contact and Ramp-down inputs** sections. All variants of an invalid sequence lead to errors and the Contact error output is set to high.

#### **Ramp-down error output**

This output is set to high when the ramp-down contact detects an unwanted movement of the press. If the ramp-down contact is left, although the press should actually have been stopped, this input is set to high.

#### **BDC contact and Ramp-down contact inputs**

The signals at the **TDC contact**, **BDC contact,** and **Ramp-down contact** inputs must match the illustration below and the following rules:

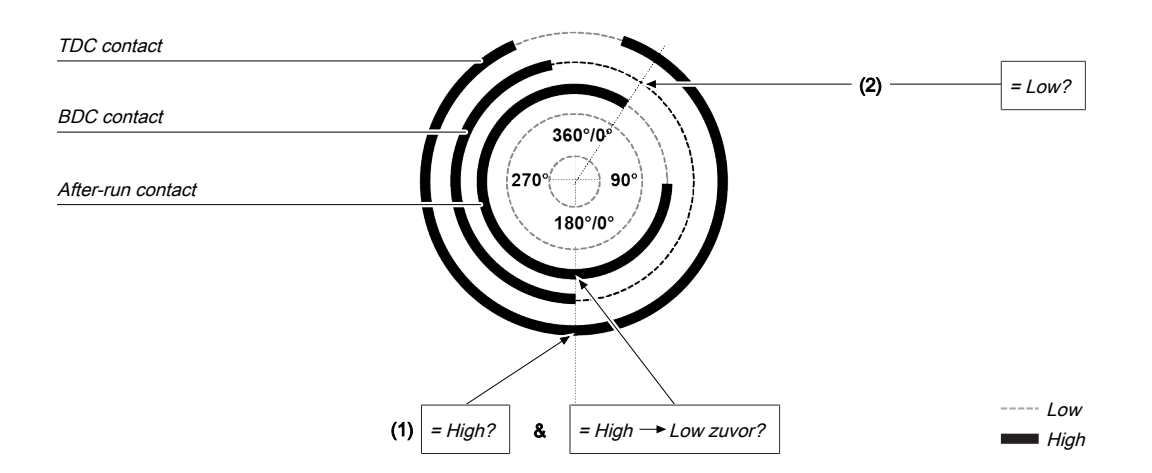

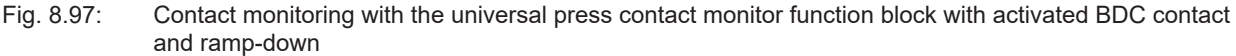

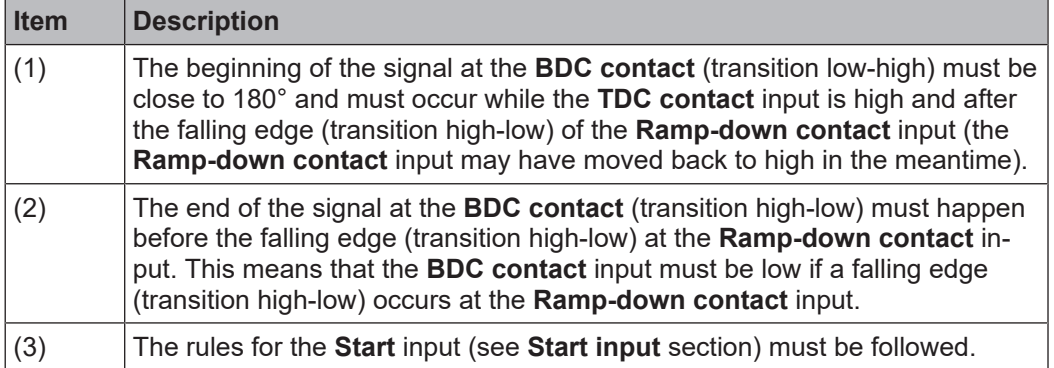

A valid sequence that satisfies the conditions for **BDC contact** and **Ramp-down** looks like this:

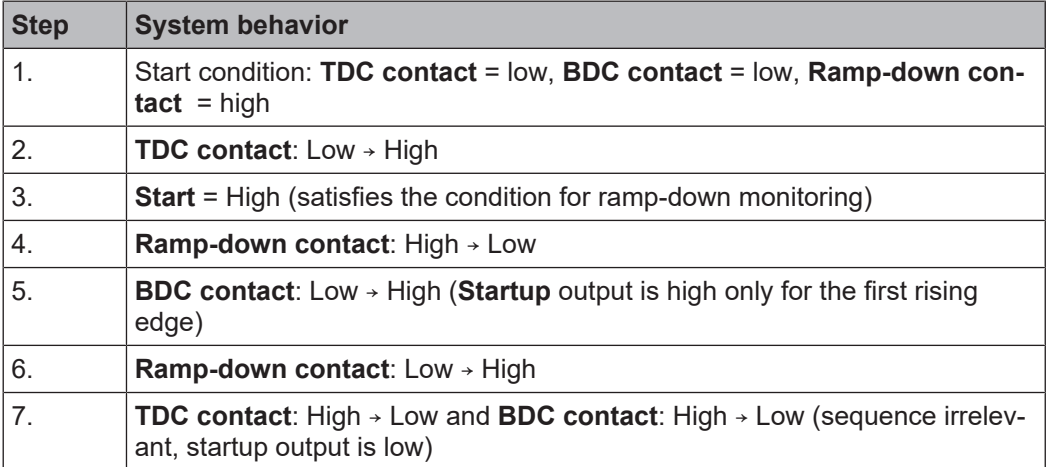

Depending on the type of press it can happen that the start of the **BDC contact** signal (step 5 above) does not just occur once, but twice or even not at all. In order to prevent this leading to a contact error, the **Number of BDC signals per cycle** parameter must be configured to *0-2 (e.g. universal press)*. With this setting the conditions for the **BDC contact** still apply for every pulse at the **BDC contact** input with the exception of the falling edge at the **Ramp-down contact** input (step 4 above).

If during operation even just one of these conditions is not met, the **Release** output is low and the **Contact error** output is high.

### **WARNING**

#### **Be aware of the corresponding standards and safety regulations!**

All of the safety-related parts of the system (wiring, connected sensors, and control devices, configuration) must meet the respective standards (e.g. EN 62061 or EN ISO 13849-1 or type C standards such as EN 692 and EN 693) and safety regulations. Only safety signals may be used for safety applications. Make sure that the application meets all of the applicable standards and regulations!

This must be noted in particular for the **BDC contact** input if the **Startup** output is used for upstroke muting, e.g. in connection with a function block for press cycle control.

If the **Number of BDC signals per cycle** parameter is configured to *0-2 (e.g. universal press)* then the possibilities of the function block for error detection are reduced and not all input errors can be detected (e.g. short circuit after 0 V at the **BDC contact** input).

In order to satisfy the safety regulations, it may be necessary to use tested switches each with different test sources for the contact input signals. In order to use different test sources for the contact signals, the **TDC contact**, **BDC contact** and **Ramp-down** inputs must be connected to different secure modules.

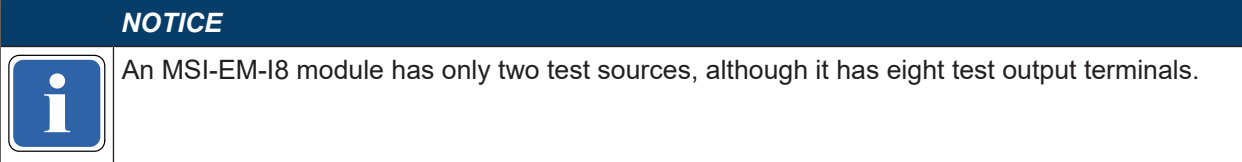

#### 8.10.1.3.5 Error states and information regarding reset

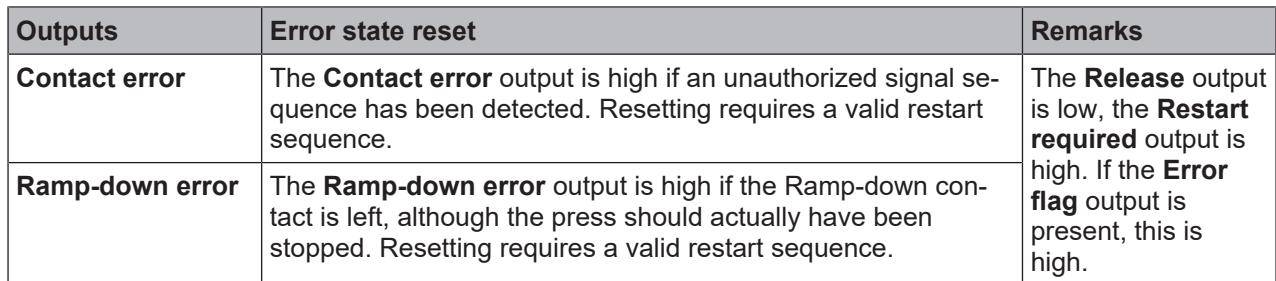

Tab. 8.82: Error states and information regarding reset for the universal press function block

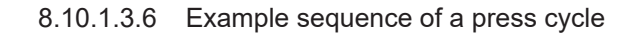

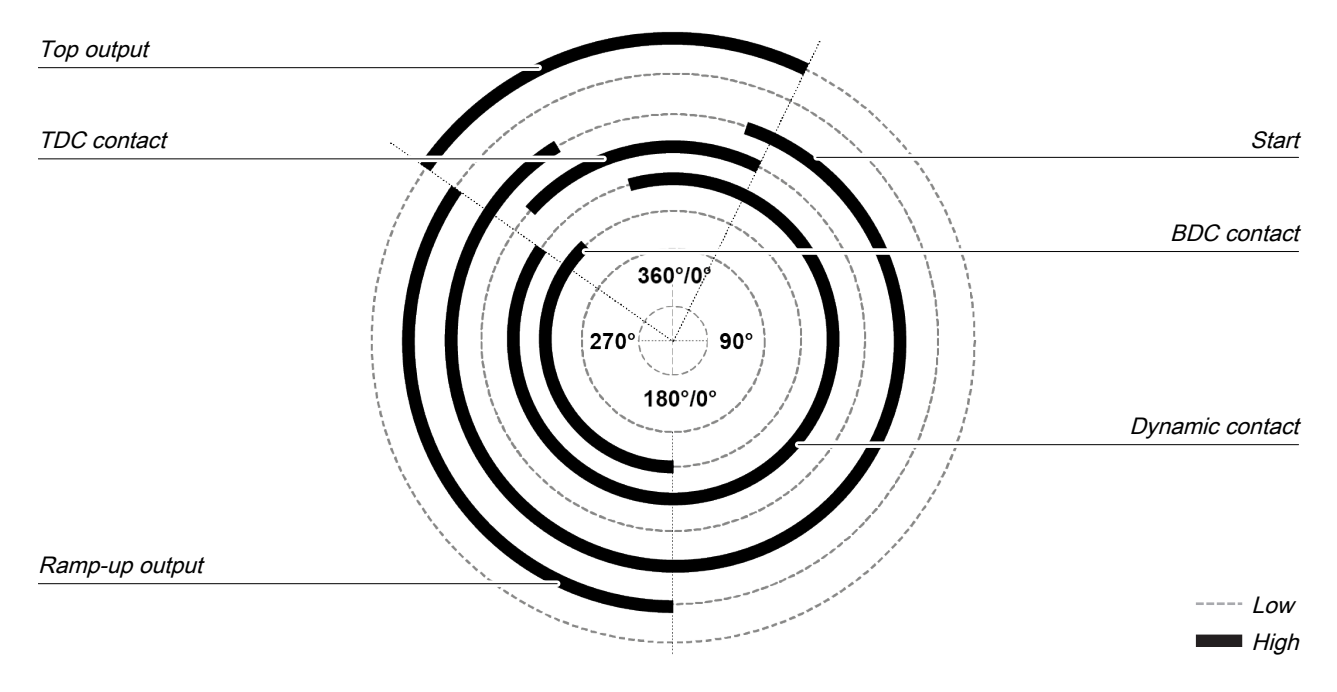

Fig. 8.146: Contact and output sequence of a universal press during an error-free sequence (example)

### **8.10.2 Function blocks for press cycle control**

### **8.10.2.1 Press setup**

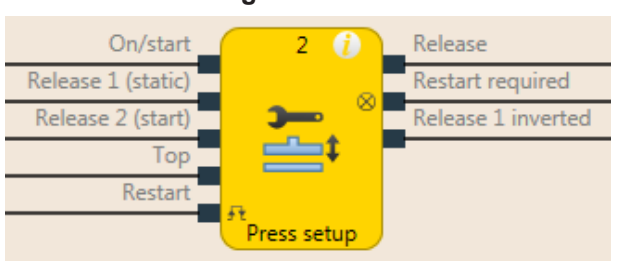

# **Function block diagram**

Fig. 8.98: Logical connections for the press setup function block

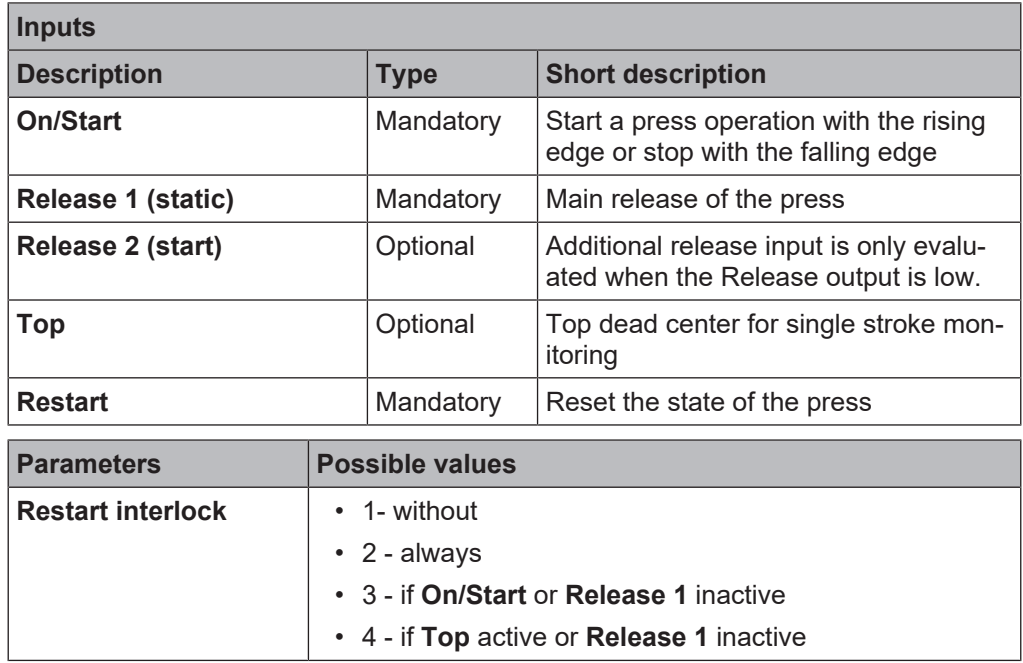

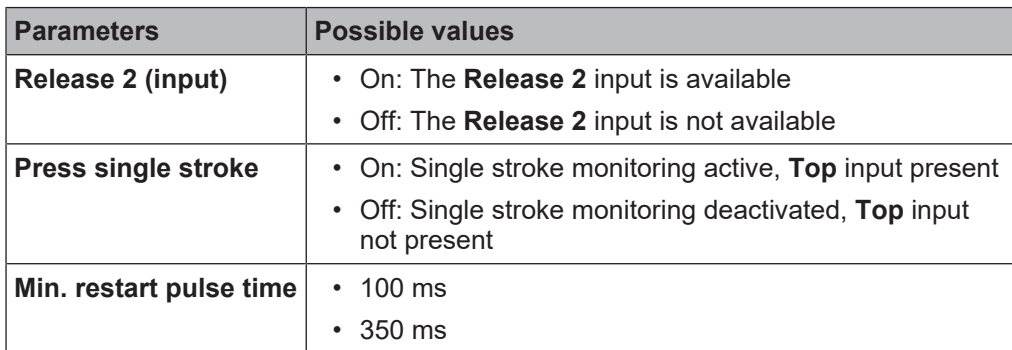

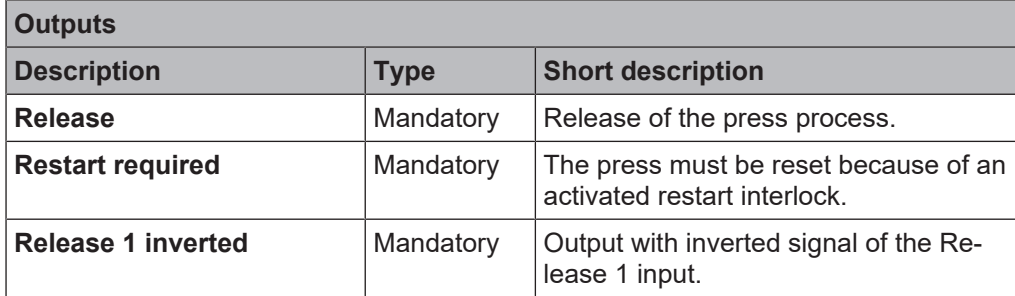

### 8.10.2.1.1 General description

The press setup function block is generally used together with the universal press contact monitor function block or the eccentric press contact monitor function block in order to set up the press. The **Top** output of the contact monitor FB is used as input for the Press setup function block. If the **Press single stroke** parameter is active (single stroke monitoring active) then the **Release** output is low once the press has reached the top dead center (rising edge at the **Top** input). Depending on the setting of the **Restart interlock** parameter, it is possible to implement a step operation using the **On/Start** input. Depending on this setting a restart sequence is required after a press stop in order to reset or not reset the restart interlock. An activated restart interlock is signaled by a high at the **Restart required** output.

The module has an **Release 1** input. If this is low then the **Release** output is immediately low. The **Release 2** input (if configured as active) is only required during the start sequence. As soon as the **Release** output is high, **Release 2** is no longer monitored. The **On/Start** input starts the press movement with a rising edge, in the event of a falling edge the press movement is stopped (**Release** output is low). A restart sequence can be triggered with the **Restart** input; this sequence resets an activated restart interlock. The **Release 1 inverted** output always shows the inverted state of the **Release 1** input.

### **WARNING**

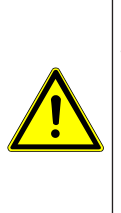

**Make sure that the transitions of the signals for restart meet the requirements of the safety standards and regulations!**

When there is a short-circuit to high (to 24 V DC) at a physical input, the evaluated signal can have a pulse when the signal is reset as a result of short-circuit detection. If this type of pulse can lead to a hazard-inducing state in the machine, then the following points should be noted:

- $\%$  Ensure that the cable routing is protected for the signal lines (due to cross-connection with other signal lines).
- $\%$  No short-circuit detection, i.e. do not reference to test outputs.

### **Sequence/timing diagram**

The diagram below shows a typical progression of the input and output states of the function block. The sequence shows three cycles of the press with the press operation interrupted twice by the falling edge at the **On/Start** input. A restart interlock was not activated.

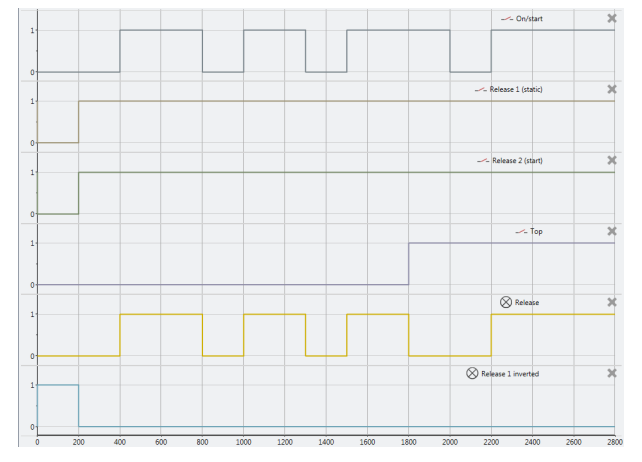

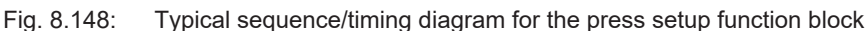

8.10.2.1.2 Parameters of the function block

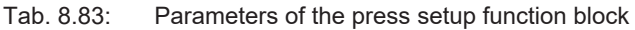

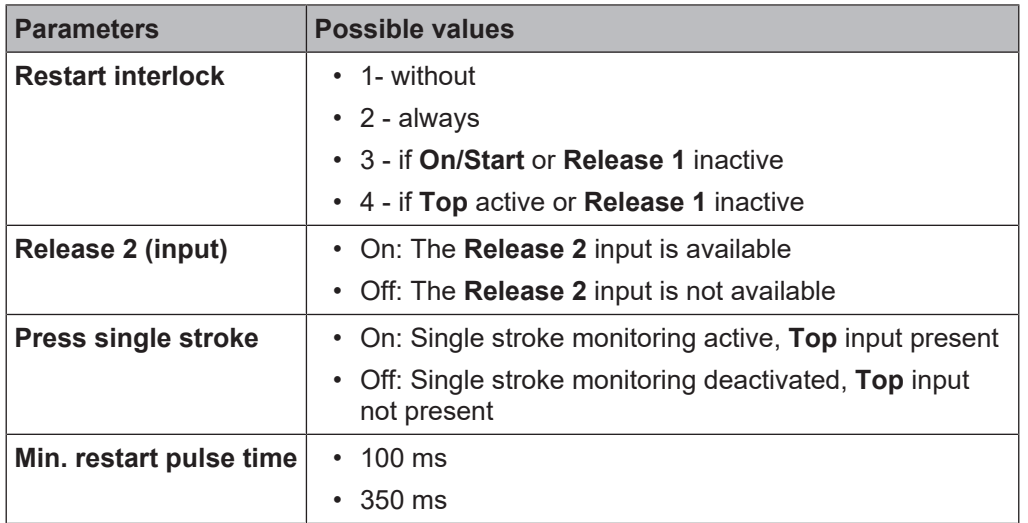

#### **Restart interlock parameter**

The **Restart interlock parameter** can be used to configure the behavior of the module after a stop. An activated restart interlock (triggered by a previous stop or a restart of the module) is signaled by a high signal at the **Restart required** output. The **Restart required** output only shows the activated restart interlock if the preconditions for a valid restart sequence are present. These are: **Release 1** high and, if configured as active, also **Release 2**high.

In the case of configuration with **1 - without**, no restart interlock is active (and the **Restart required** output is not available) and the press operation can be advanced without a valid restart sequence. In other words in the event of interruption of the press operation by a rising edge at the **Top** input (with active single stroke monitoring) the press operation can be continued by a rising edge at the **On/Start** input. In the event of interruption of press operation by a falling edge at the **On/Start** input, the press operation can be continued by a rising edge at the **On/Start** input.

In the case of configuration with **2 - always** the restart interlock is always active, i.e. the module starts with an activated restart interlock and each stop results in an active restart interlock that has to be reset by a valid restart sequence. Stops caused by a falling edge at **On/Start**, a rising edge of **Top**, or a falling edge of **Release 1**.

In the case of configuration with **3 - if On/Start or Release 1 inactive** the restart interlock is active, i.e. the module starts with an activated restart interlock and every stop due to a falling edge at **On/Start** or a falling edge at **Release 1** results in an active restart interlock that has to be reset through a valid restart sequence.

In the case of configuration with **4 - if Top active or Release 1 inactive,** the restart interlock is active, i.e. the module starts with an activated restart interlock and every stop due to a rising edge at **Top** or a falling edge at **Release 1** results in an active restart interlock that has to be reset by a valid restart sequence.

### **Release 2 parameter**

This parameter activates the **Release 2** input, if the parameter is active

#### **Press single stroke parameter**

This parameter activates the single stroke monitoring, if the parameter is active. This means the **Top** input is available and a rising edge at the **Top** input ends the press operation (i.e. a complete single stroke has been fully performed).

#### **Min. restart pulse time parameter**

A restart sequence (low-high-low **Restart** input) is only valid if the **Restart** input was set to high for at least 100 ms or 350 ms. This value is set with the **Min. restart pulse time** parameter.

#### 8.10.2.1.3 Inputs of the press setup function block

| <b>Description</b> | <b>Type</b> | <b>Short description</b>                                                        |
|--------------------|-------------|---------------------------------------------------------------------------------|
| <b>On/Start</b>    | Mandatory   | Start a press operation with the rising<br>edge or stop with the falling edge   |
| Release 1 (static) | Mandatory   | Main release of the press                                                       |
| Release 2 (start)  | Optional    | Additional release input is only evalu-<br>ated when the Release output is low. |
| Top                | Optional    | Top dead center for single stroke mon-<br>itoring                               |
| <b>Restart</b>     | Optional    | Reset the state of the press                                                    |

Tab. 8.84: Inputs of the press setup function block

#### **The press setup function block supports the following input signals:**

#### **On/Start input**

The **On/Start** input signal is used to indicate the beginning and end of the press movement. A rising edge (low to high) at the **On/Start** input signals a start of the press. A falling edge at the **On/Start (High to Low)** input signals a stop of the press. If the **Restart interlock parameter** is set to **2 - always** or **3 - When On/ Start or Release 1 is inactive** then a valid **Restart** sequence is required after a stop caused by a Low at the **On/Start** input.

#### **Release 1 (static) input**

The **Release 1 (static)** input signal is mandatory. The **Release** output is always immediately low when **Release 1 (static)** is low.

If this function block is used together with a press contact function block (e.g. eccentric press contact monitor or universal press contact monitor), its **Release** output must be connected to the **Release 1 (static)** input of the press setup function block.

### **Release 2 (start)**

The **Release 2 (start)** input signal is optional. If **Release 2 (start)** is configured, the **Release** output can only be high (e.g. during switch-on) if **Release 2 (start)** is high. If the **Release** output is high, **Release 2 (start)** is no longer monitored.

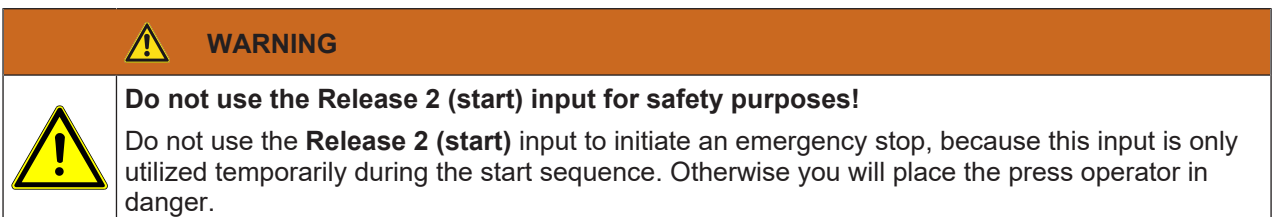

### **Top input**

The **Top** input signal is optional. It is used to determine the end of the press cycle (i.e. the press has reached the top reversal point). This signal is available on the eccentric press contact monitor or universal press contact monitor function blocks. The **Top** input signal is used for single stroke monitoring. If the **single stroke monitoring** configuration parameter is set to **active**, the **Release** output is low if the **Top** input changes from low to high.

## **WARNING**

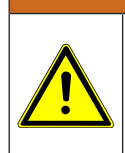

### **Do not use the Top input for safety purposes!**

Only connect the **Top** input to a **Top** output of the universal press contact monitor or eccentric press contact monitor function blocks or to an equivalent signal source. Do not use the **Top** input to initiate an emergency stop. Otherwise you will place the press operator in danger.

### **Restart input**

If the **Restart interlock parameter** is set to **1 - without**, no **restart** signal is required to restart the press after a stop. The **Restart interlock parameter** can be set to the following values:

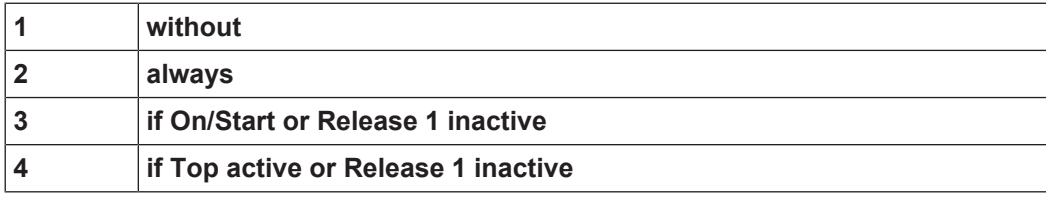

This parameter determines when a **Restart** sequence is expected as input signal for the function block.

If the **Release** output is low and, due to the aforementioned setting of the **Restart interlock parameter** a restart interlock is configured, the **Release** output can only be reset after a valid **restart** sequence has been completed with a low-high-low transition (minimum 100 ms or 350 ms; shorter pulses and pulses over 30 s are ignored).

### 8.10.2.1.4 Outputs of the "Press setup" function block

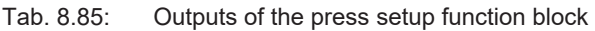

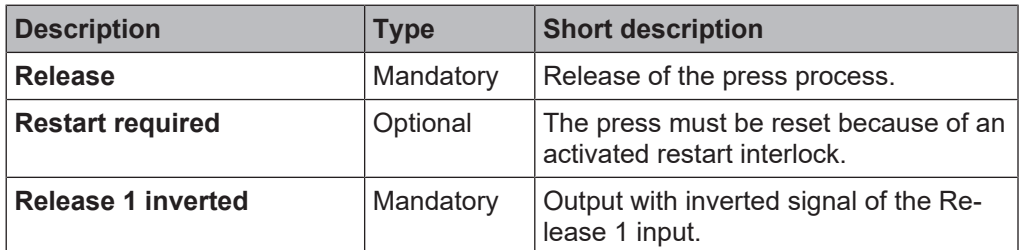

#### **Release output**

The **Release** output is high if **Restart required** is low (i.e. no restart is required) and the following conditions are satisfied:

If the **Single stroke parameter** is set to **inactive**, **Release 1 (static)** is high, and **Release 2 (start)** (if configured) is high; and a rising edge (low to high) is detected at the **On/Start** input. (In this case the **Release** output is low if the **On/Start** input changes from high to low or the Release 1 input is low); or

If the **Single stroke parameter** is set to **active**, **Release 1 (static)** is high and **Release 2 (start)** (if configured) is high; **and a rising edge (low to high) is detected at the On/Start** input. (In this case the **Release** output is low if the **Top** input changes from low to high or the **On/Start** input changes from high to low or the **Release1** input is low)

### **Restart required output**

The **Restart required** output is high if a valid restart sequence is expected at the **Restart** input. This output is set back to low only after a valid restart sequence and the **Release** output cannot be high while this output is high. A valid restart sequence is described in the **Restart interlock parameter, Min. restart pulse time parameter** and **Restart input** sections.

### **Release 1 inverted output**

The **Release 1 inverted** output indicates whether a release signal is pending at the press setup function block. If the **Release 1** input is high, the **Release 1 inverted** output is low and vice versa.

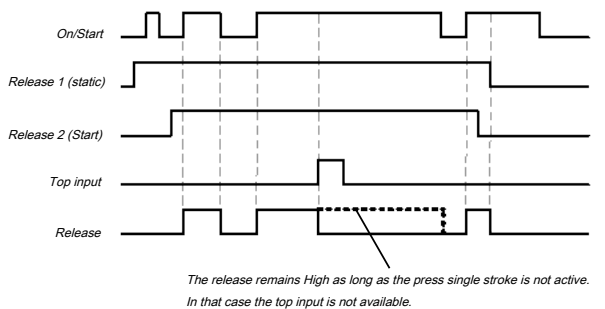

Fig. 8.99: Sequence/timing diagram for the press setup function block

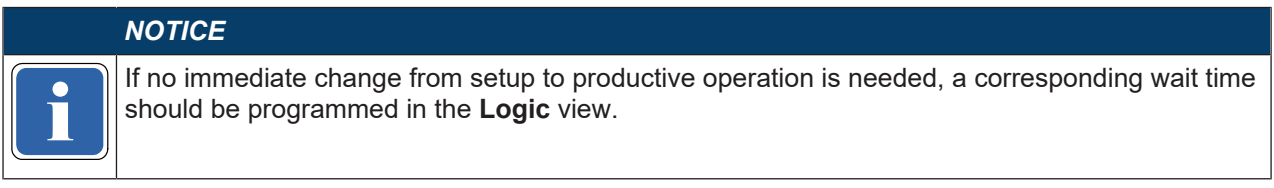

### 8.10.2.1.5 Error states and information regarding reset

| <b>Outputs</b>          | <b>Remarks</b>                                                                                                    |                                                                                                    |  |
|-------------------------|----------------------------------------------------------------------------------------------------|----------------------------------------------------------------------------------------------------|--|
| <b>Restart required</b> | The Restart required output is high if a valid restart sequence<br>is expected at the Restart input. This output is set back to low<br>only after a valid restart sequence and the Release output can-<br>not be high while this output is high. A valid restart sequence<br>means a change in the restart input from low to high to low,<br>where the time of the high signal must be at least 100 or 350<br>ms (depending on the configuration of min. restart pulse time).<br>Times less than the configured min. restart pulse time or<br>greater than 30 seconds are ignored. | This occurs when<br>the release is<br>switched off and a<br>restart interlock is<br>active depending<br>on the configura-<br>tion. |  |

Tab. 8.86: Error states and information regarding reset for the setup function block

### **8.10.2.2 Press single stroke**

#### **Function block diagram**

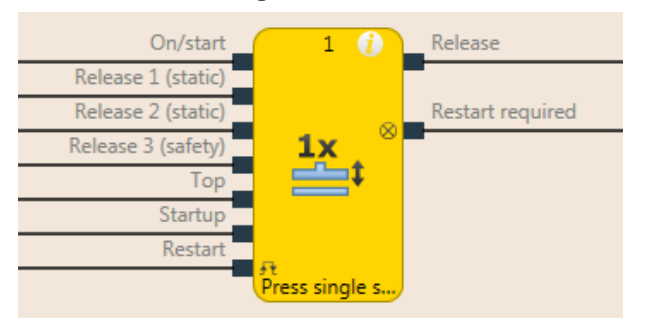

Fig. 8.100: Logical connections for the press single stroke function block

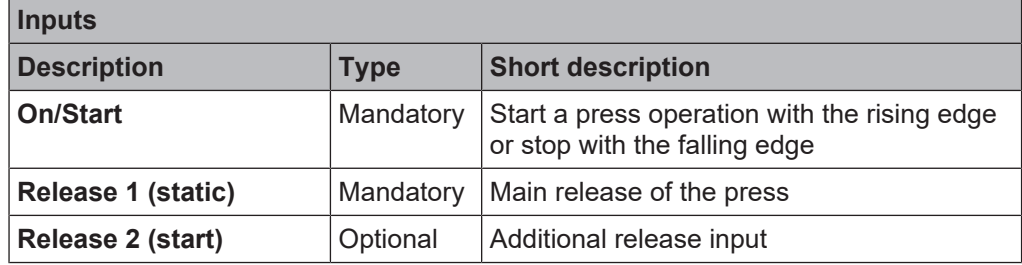

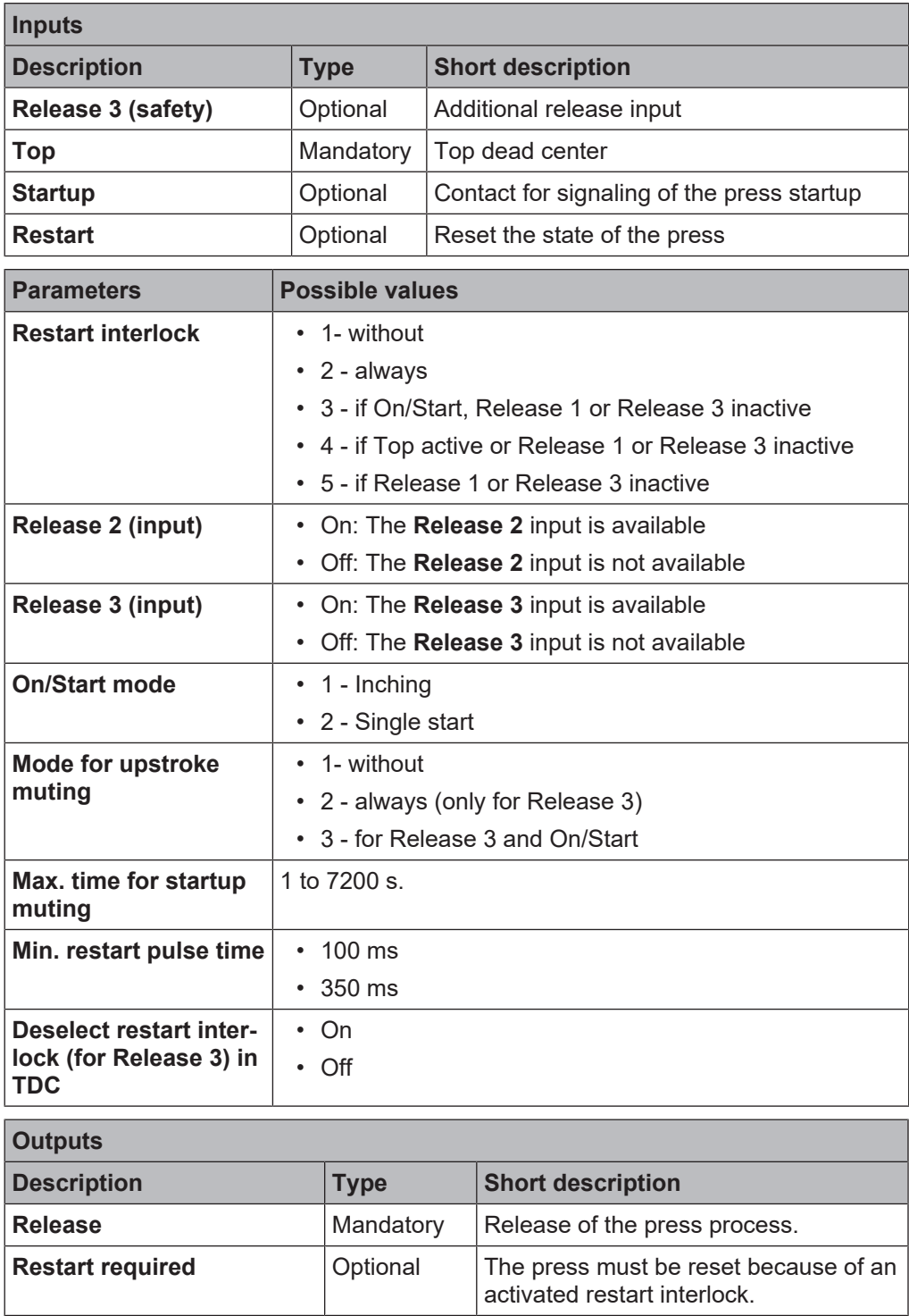

### 8.10.2.2.1 General description

The press single stroke function block is generally used together with the universal press contact monitor function block or the eccentric press contact monitor function block in order to provide information of the **Top** and **Startup these modules** outputs as input for this function block. The **Top** output is required for single-stroke operation. The press can be controlled for example using a two-hand control or by means of a cycle operation function block in conjunction with a safety light curtain.

Single stroke monitoring is always active and cannot be configured. This means: If a rising edge is detected at the **Top** input, then the **Release** output is always low. The preconditions for a restart depend on the configuration of the **Restart interlock** parameter.

The **Release 2** and **Release 3**, **Startup, Restart** inputs and the **Restart required** output are optional. These are present or not depending on the configuration.

The FB has

- a configurable restart interlock,
- the option to choose between inching mode and a complete single stroke cycle,
- time configurable startup muting, and
- the configurable option to have falling edges of the Release 3 input not lead to a restart interlock for a regular stop at top dead center.

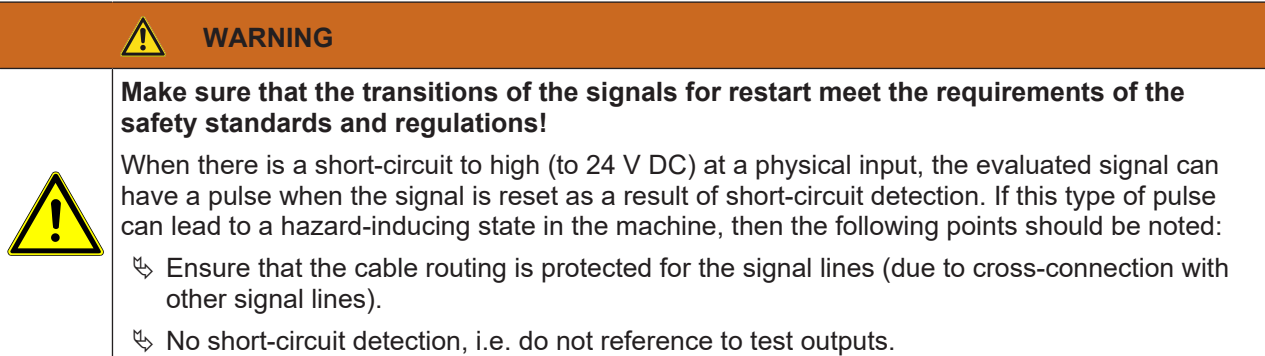

#### **Sequence/timing diagram**

A typical sequence in minimum configuration (see also the figure below) starts with a press cycle from the top dead center (**Top** input high). If then the **Release 1** input is high and then a rising edge follows at the **On/Start** input, the Release output is high. Now the press stroke begins and the top dead center is left (**Top** input is low). If subsequently in the press cycle the top dead center is reached again (rising edge at the **Top** input), then the **Release** output is low again. A rising edge at the **On/Start** input would start this sequence from the beginning.

|              |     |     |     |     |     |     |     |     | $\bigotimes$ Freigabe | $\boldsymbol{\times}$ |
|--------------|-----|-----|-----|-----|-----|-----|-----|-----|-----------------------|-----------------------|
| $\mathbf{I}$ |     |     |     |     |     |     |     |     |                       |                       |
| $\circ$      |     |     |     |     |     |     |     |     |                       |                       |
| ٠            |     |     |     |     |     |     |     |     | Freigabe 1 (Statisch) | $\boldsymbol{\times}$ |
|              |     |     |     |     |     |     |     |     |                       |                       |
| $\theta$     |     |     |     |     |     |     |     |     |                       |                       |
| ٠            |     |     |     |     |     |     |     |     | <sup>t</sup> Top      | $\boldsymbol{\times}$ |
|              |     |     |     |     |     |     |     |     |                       |                       |
| $\circ$      |     |     |     |     |     |     |     |     |                       |                       |
|              |     |     |     |     |     |     |     |     | Ein/Start             | $\boldsymbol{\times}$ |
|              |     |     |     |     |     |     |     |     |                       |                       |
| $\circ$      |     |     |     |     |     |     |     |     |                       |                       |
|              | 100 | 200 | 300 | 400 | 500 | 600 | 700 | 800 | 900<br>1000           | 1100                  |

Fig. 8.101: Minimalist sequence press setup module

#### 8.10.2.2.2 Parameters of the function block

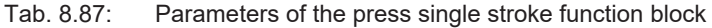

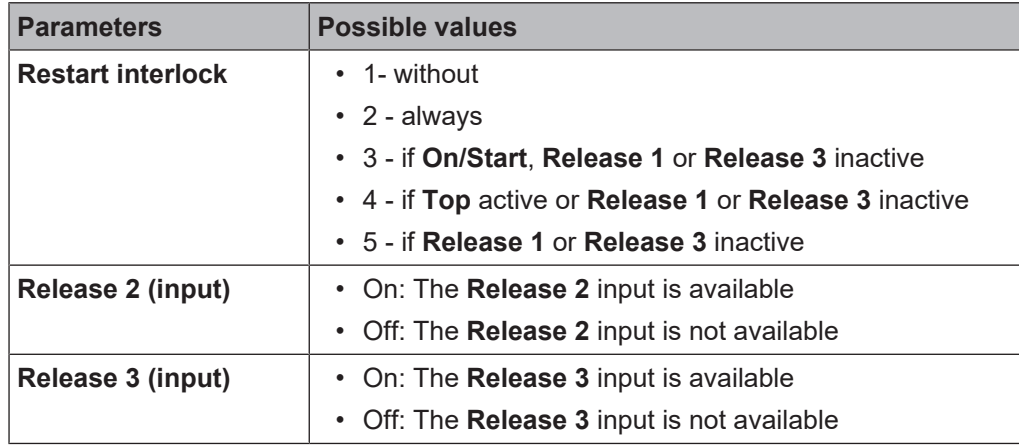

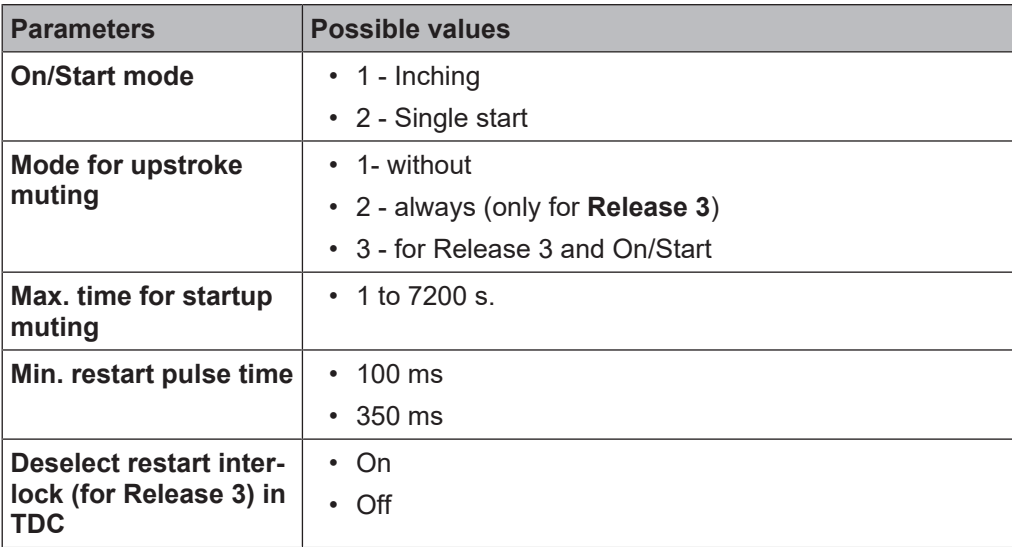

### **Restart interlock parameter**

The **Restart interlock** parameter can be used to configure the behavior of the module after a stop. An activated restart interlock (triggered by a previous stop or a restart of the module) is signaled by a high signal at the **Restart required** output. The **Restart required** output only shows the activated restart interlock if the preconditions for a valid restart sequence are present. These are: **Release 1** high, if configured as active, **Release 2**also high and **Release 3** high. In the case of configuration of the restart interlock from 2 to 5 the following applies: If the **Restart interlock deselect** parameter is active, then a low signal from Release 3 in the top dead center (**Top** input is high) does not result in a restart interlock.

In the case of configuration with **1 - without**, no restart interlock is active (and the **Restart required** output is not available) and the press operation can be advanced without a valid restart sequence. In other words in the event of interruption of the press operation by a rising edge at the **Top** input, the press operation can be continued by a rising edge at the **On/Start** input. In the event of interruption of press operation by a falling edge at the **On/Start** input, the press operation can be continued by a rising edge at the **On/Start** input.

In the case of configuration with **2 - always** the restart interlock is always active, i.e. the module starts with an activated restart interlock and each stop results in an active restart interlock that has to be reset by a valid restart sequence. Stops due to a falling edge at **On/Start**, a rising edge of **Top**, a falling edge of **Release 1** or a falling edge of **Release 3**.

In the case of configuration with **3 - if On/Start, Release 1 or Release 3 inactive** the restart interlock is active, i.e. the module starts with an activated restart interlock and every stop due to a falling edge at **On/ Start**, a falling edge at **Release 1**, or a falling edge at **Release 3** results in a restart interlock that has to be reset by a valid restart sequence.

In the case of configuration with **4 - if Top active or Release 1 or Release 3 inactive** the restart interlock is active, i.e. the module starts with an activated restart interlock and every stop due to a rising edge at **Top** or a falling edge at **Release 1** or **Release 3** results in a restart interlock that has to be reset by a valid restart sequence.

In the case of configuration with **5 - if Release 1 or Release 3 inactive** the restart interlock is active, i.e. the module starts with an activated restart interlock and every stop due to a falling edge at **Release 1** or **Release 3** results in a restart interlock that has to be reset by a valid restart sequence.

### **Release 2 (input) parameter**

This parameter activates the **Release 2** input, if the parameter is active.

#### **Release 3 (input) parameter**

This parameter activates the **Release 3** input, if the parameter is active.

#### **On/Start mode parameter**

If the parameter is configured to **1 - Inching**, then it is possible to stop the press cycle with a falling edge at the On/Start input and (depending on the configured restart interlock) to restart it with a rising edge. If the parameter is configured to **2 - Single start**, then the started press cycle cannot be stopped by a falling edge at the On/Start input.

### **Mode for upstroke muting parameter**

If the parameter is configured to **1 - without**, then the **Startup** input is not present and startup muting cannot be performed.

If the parameter is configured to **2 - for Release 3**, then it is possible during the time defined under **Max. startup muting** to let the **Release 3** input become low without the restart interlock being activated.

If the parameter is configured to **3 - for Release 3 and On/Start**, then after the rising edge at the startup input and while this input remains high within the time set under **Max. startup muting time**, it is possible to let the **Release 3** input or the **On/Start** input become low without the restart interlock being activated.

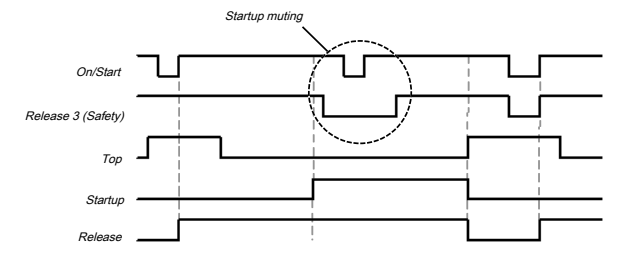

Fig. 8.102: Sequence/timing diagram for the press single stroke function block startup muting of On/Start and Release 3 (safety)

### **WARNING**

## **Rule out any hazard during the upward stroke of the press!**

If you use startup muting, you must ensure that there are no hazards during startup, e.g. due to the startup movement itself.

### **Max. startup muting time parameter**

The maximum time for bridging the **Release 3** input and the **On/Start** input during the startup phase can be configured (1-7200s). The time starts with the rising edge at the **Startup** input. If the time expires before a falling edge is detected at the **Startup** input, then the FB ends the muting of the configured **Release 3** and **On/Start** inputs. If at this time or afterwards one of these inputs (dependent on the configuration) is or becomes low, then the Release output is also low.

#### **Min. restart pulse time parameter**

A restart sequence (low-high-low Restart input) is only valid if the Restart input was set to high for at least 100 ms or 350 ms. This value is set with the Min. restart pulse time parameter.

#### **Deselect restart interlock parameter (for Release 3) in TDC**

The activated parameter prevents the restart interlock being activated if the Release 3 input is low during a regular stop at top dead center (Top input high).

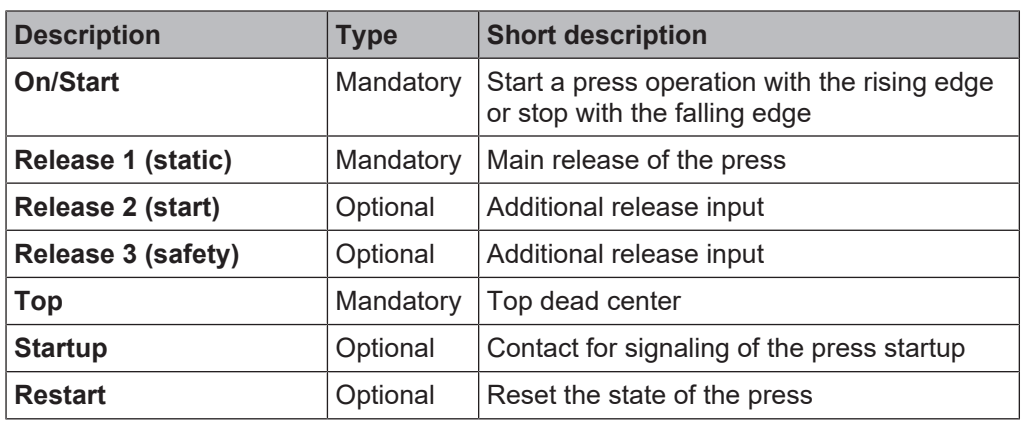

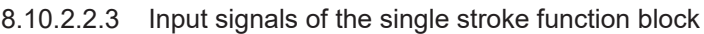

### **On/Start input**

The **On/Start** input signal is used to indicate the beginning and end of the press movement. A rising edge (low to high) at the **On/Start** input signals a start of the press. A low at the **On/Start** input signals a stop of the press. If the **On/Start mode** parameter is set to **2 - Single start**, the press cannot be stopped by a low at the **On/Start** input.

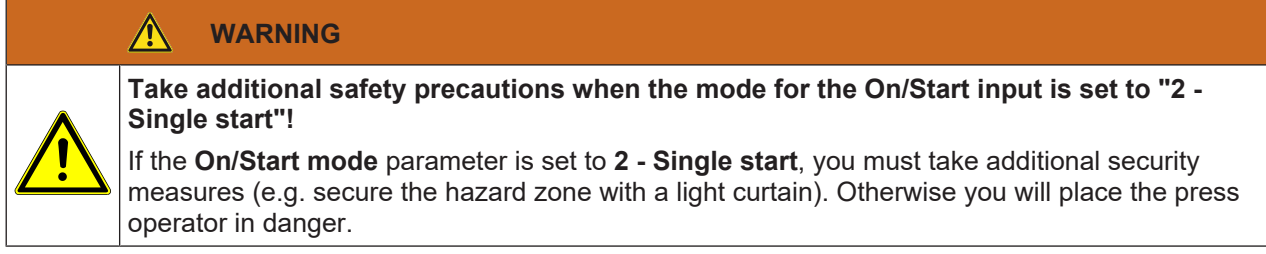

If the **On/Start mode** parameter is set to **1 - Inching** and the **Condition for restart interlock** is set to **2 always** or **3 - if On/Start, Release 1, or Release 3 inactive**, then a valid **Restart** sequence is required after a stop caused by a low at the **On/Start** input.

The release signal of a two-hand control or a function block for cyclic operation is particularly suitable for connection to the **On/Start** input.

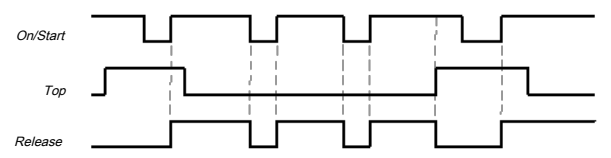

Fig. 8.103: Sequence/timing diagram for the press single stroke function block with configuration of On/Start to 1 inching

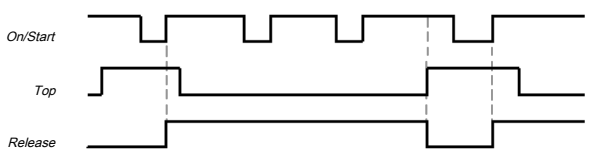

Fig. 8.104: Sequence/timing diagram for the press single stroke function block with configuration of On/Start to 2 single start

### **Release 1 (static) input**

The **Release 1 (static)** input signal is mandatory. The **Release** output is always immediately low when **Release 1 (static)** is low.

If this function block is used together with a press contact function block (e.g. eccentric press contact monitor or universal press contact monitor), its release signal must be connected to the **Release 1 (static)** input of this function block.

### **Release 2 (start) input**

The **Release 2 (start)** input signal is optional. If **Release 2 (start)** is configured, the **Release** output can only be high (e.g. during switch-on) if **Release 2 (start)** is high. If the **Release** output is high, **Release 2 (start)** is no longer monitored.

### **WARNING**

### **Do not use the Release 2 (start) input for safety purposes!**

Do not use the **Release 2 (start)** input to initiate an emergency stop, because this input is only utilized temporarily during the start sequence. Otherwise you will place the press operator in danger.

### **Release 3 (safety) input**

The **Release 3 (safety)** input signal is an optional signal. If **Release 3 (safety)** is configured, the **Release** output can only be high if **Release 3 (safety)** is high. If **Release 3 (safety)** is low and **Startup muting is not active**, then the **Release** output is set to low and a **Restart** sequence must be done in accordance with the configuration.

If **Release 1 (static)** and **Startup** are high and the configured startup time has not yet expired, then the **Release 3 (safety)** signal is bypassed (startup muting).

### **Top input**

The **Top** input signal is used to determine the end of the press cycle (i.e. the press has reached the top dead center). This signal is available at the eccentric press contact monitor and universal press contact monitor function blocks. The **Top** input signal is used for single stroke monitoring. The **Release** output is low if the **Top** input passes from low to high.

# **WARNING**

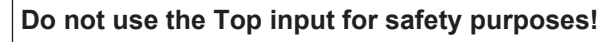

Only connect the **Top** input to a **Top** output of the universal press contact monitor or eccentric press contact monitor function blocks or to an equivalent signal source. Do not use the **Top** input to initiate an emergency stop. Otherwise you will place the press operator in danger.

### **Startup input**

If the **Startup** input is present because of the configuration, then this must be connected.

#### *NOTICE*

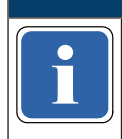

**if** the start of metal press contact monitor function block. Only connect the **Startup** input to the **Startup** output of an eccentric press contact monitor or

If the input is available, then the **Release 3 (safety)** and **On/Start** input signals are bypassed (muting of the **On/Start** input depends on the parameter settings) if the **Release** output is high and the **Startup** input is high. This function block does not perform a plausibility check of the **Startup** input signal. If the **Startup** input is high several times during a single press cycle, then it is possible to bypass the corresponding input of the function block several times. If a signal should not be bypassed, then together with other signals that must be connected to the **Release 1 (static)** input it should be connected to the **Release 1 (static)** input by means of an AND function block.

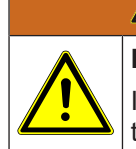

### **WARNING**

### **Rule out any hazard during the startup of the press!**

If you use startup muting, you must ensure that there are no hazards during startup, e.g. due to the startup movement itself.

### **Restart input**

If the **Restart interlock** parameter has been set to **1 - without**, no **restart** signal is required to restart the press after a stop. The **Restart interlock** parameter can be set to the following values:

- 1- without
- 2 always
- 3 if On/Start, Release 1 or Release 3 inactive
- 4 if Top active or Release 1 or Release 3 inactive
- 5 if Release 1 or Release 3 inactive

This parameter determines when a valid **restart** sequence is expected as input signal for the function block.

If the **Release** output is low, the **Release** output can only be reset in the case of settings 2 to 5 after a valid **Restart** sequence has been completed at the **Restart** input with a low-high-low transition (minimum 100 ms or 350 ms; shorter pulses and pulses over 30 s are ignored).

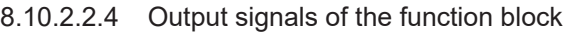

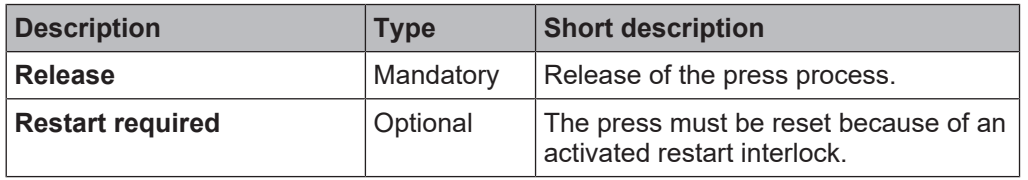

### **Release output**

The **Release** output is high if **Restart required** is low (i.e. no restart is required) and the following conditions are satisfied:

- The Release 1 input is high;
- if activated, Release 2 must also be high;
- if activated, Release 3 must also be high;
- and a rising edge at the On/Start input is detected;

### **Restart required output**

The **Restart required** output is high if a valid **Restart** sequence is expected at the **Restart** input.

8.10.2.2.5 Error states and information regarding reset

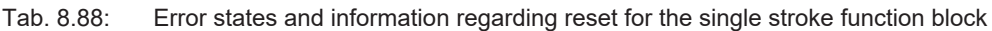

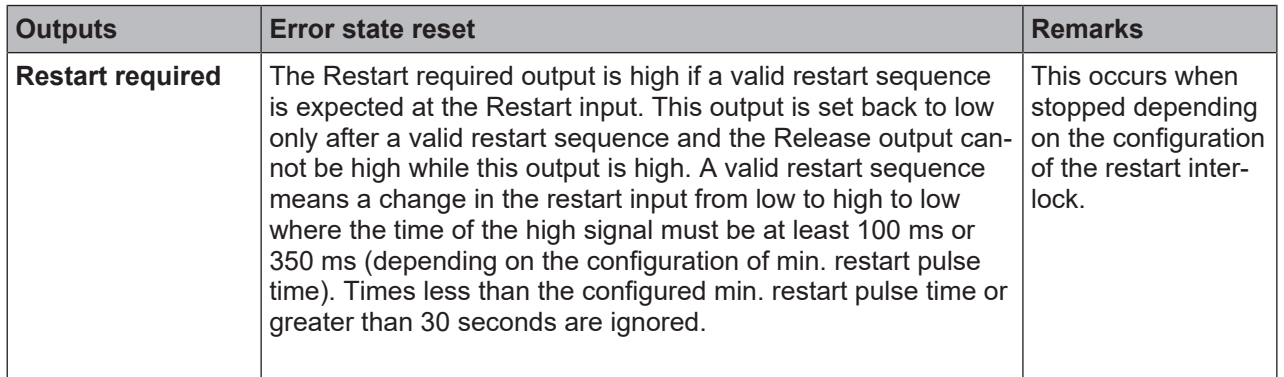

### **8.10.2.3 Press automatic mode**

### **Function block diagram**

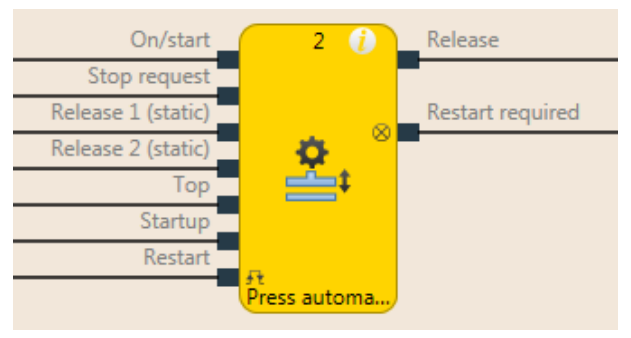

Fig. 8.105: Logical connections for the press automatic function block

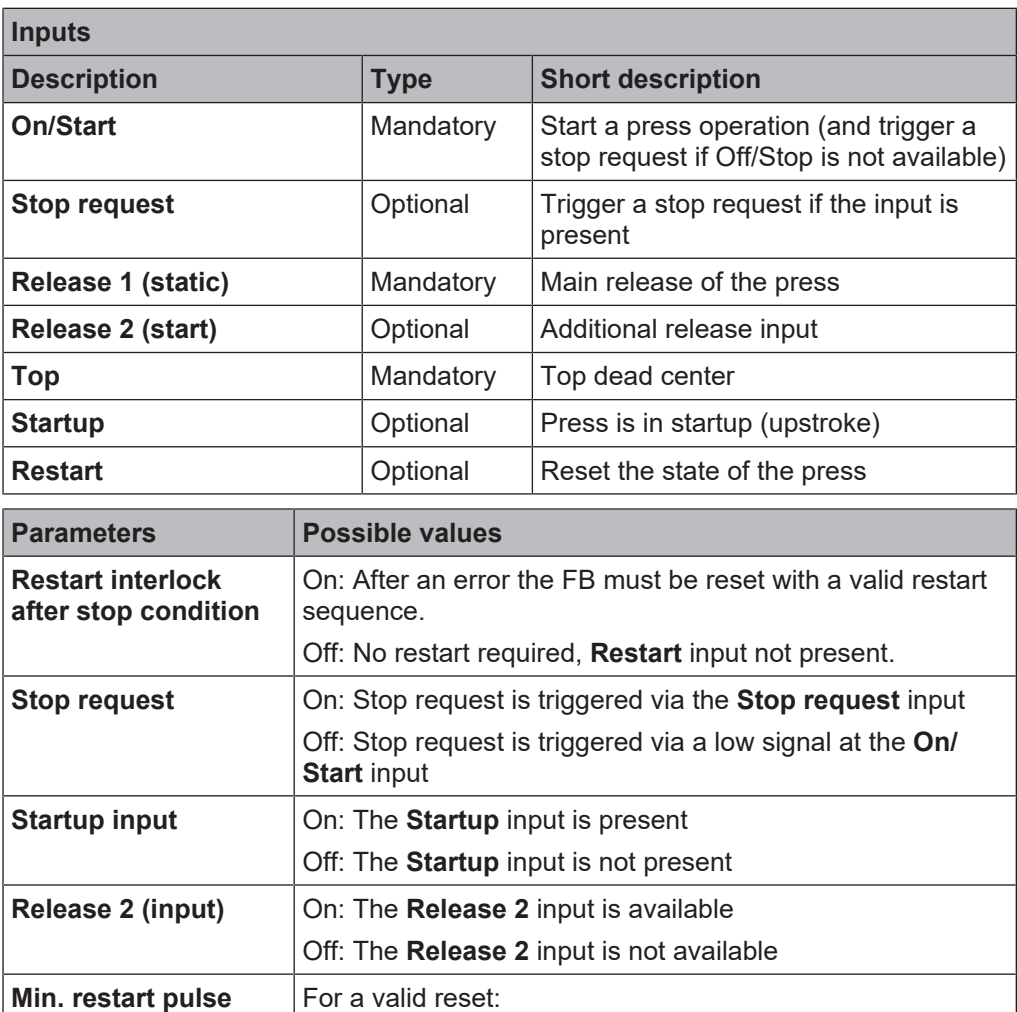

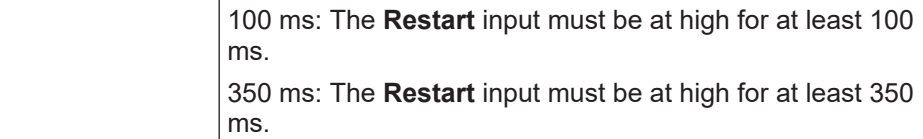

**time**

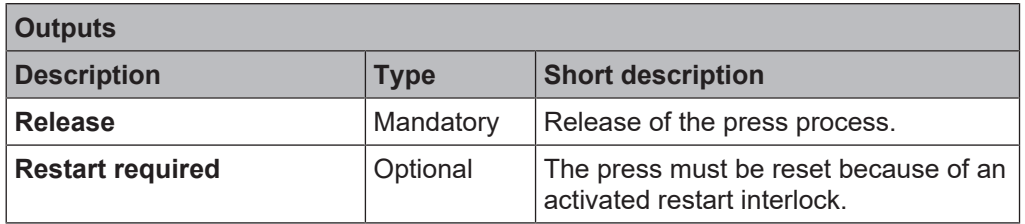

### 8.10.2.3.1 General description

The **press automatic** function block (FB) is used in connection with press applications where the workpieces are moved automatically to and from the press, whereby access to the press is **required** occasionally, e.g. to change a die.

The function block can generate a stop signal for the press for this purpose at top dead center (**Top** input high) (i.e. The **Release** output is low) if a stop has previously been requested. The request for a stop is triggered by a rising edge at the **Stop request** input or by a falling edge from **On/Start** (depending on the configuration of the stop request).

If the **Stop request** input is not configured, then a falling edge at the **On/Start** input leads to shutting down of the **Release** output. If the **Startup** input is active, then the shutting down of the **Release** output is delayed until the **Top** input is active. If the **Startup** input is or becomes inactive, the **Release** output is shut down immediately. If the **Startup** input is configured as active, then a rising edge at the **Stop request** input (or a falling edge at **On/Start**) causes an immediate change of the **Release** output to low while the **Startup** input is low. If the press is in startup (**Startup** input high), but has not yet reached the top dead center (**Top** input low) and a rising edge is detected at **Stop request** (or a falling edge at **On/Start**), then the **Release** output is only low if a rising edge is subsequently detected at the **Top** input or a falling edge is detected at the **Startup** input.

If the **Startup** input is not configured as active, then a falling edge at the **On/Start** input only leads to shut down of the **Release** output if the top dead center has been reached (**Top** input high)

In addition the FB has its own **Restart** input that can be activated with the **Restart interlock after stop condition** parameter.

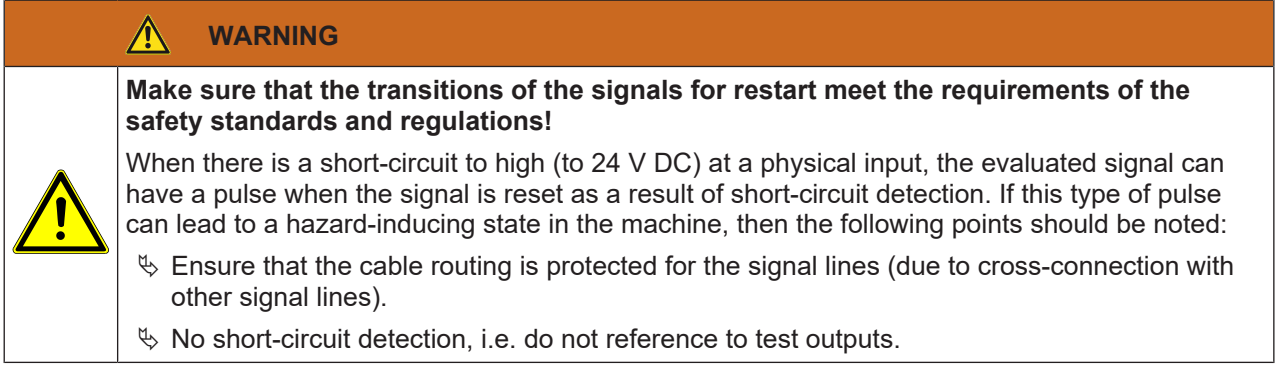

### **Sequence/timing diagram**

The diagram below shows a typical progression of the input and output states of the function block. The sequence shows five cycles of the press with the press operation interrupted twice by the **Stop request** input.

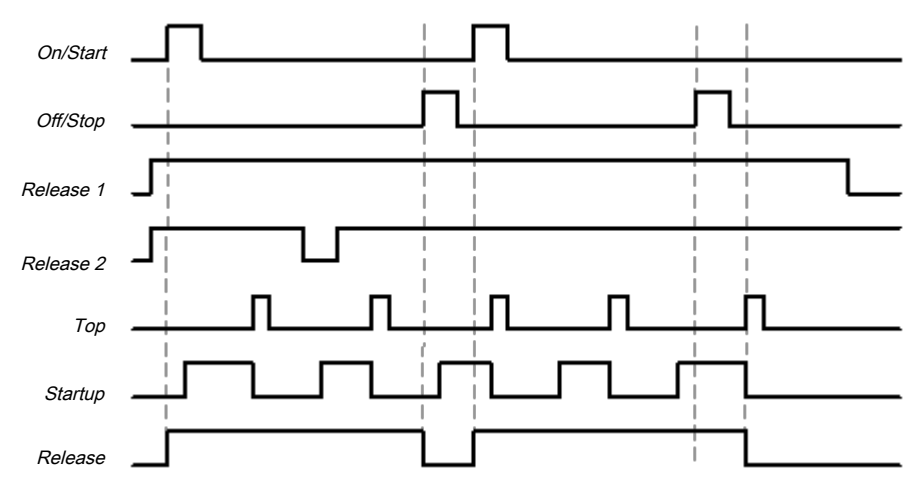

Fig. 8.106: Typical sequence/timing diagram for the press automatic function block

8.10.2.3.2 Parameters of the function block

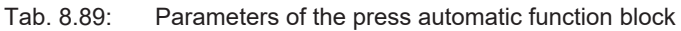

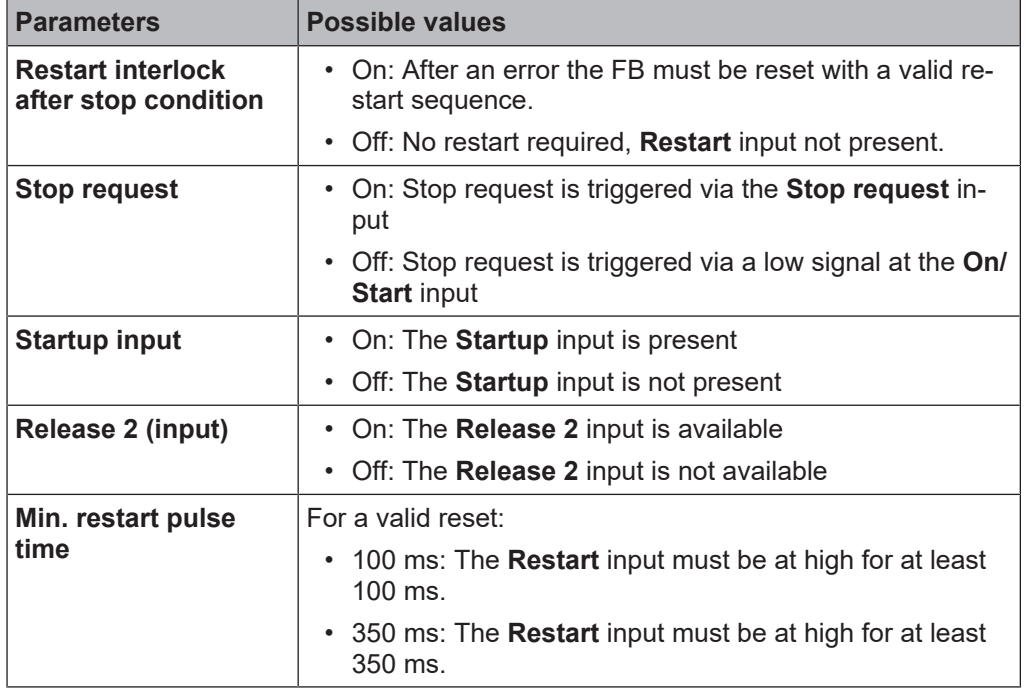

#### **Restart interlock after stop condition parameter**

If the **Restart interlock after stop condition** parameter is not active, then no **Restart** sequence is required to restart the press after a stop.

If the **Restart interlock after stop condition** parameter is active, the FB requires a valid restart sequence after the function block start or if the stop request was triggered. If this is the case, the **Release** output is low and the **Restart required** output is in the high state. The Release output cannot be set to high without a valid restart sequence. If during the stop request or during the first start of the FB, the inputs that are necessary for starting the FB are not in the expected state (**Release 1** and **Release 2** high) then the **Restart required** output is not set to high. This only changes to the high state after reaching the start states (**Release 1** and **Release 2** high). The **Restart required** output is only reset after a valid restart sequence has occurred with a low-high-low transition (at least 100 ms or 350 ms; shorter pulses and pulses over 30 s are ignored). Then the **Release** output can be reset to the high state by a rising edge at the **On/Start** input.

### **Stop request parameter**

The **Stop request** parameter determines the stop mode of the press automatic function block. If this parameter is not active, then the **On/Start** input (falling edge) is used to trigger a stop request. If the **Stop request parameter is active then a rising edge at the Stop request input triggers a stop request.**

In both cases the **Release** output is only high if the following conditions are met:

A transition from low to high takes place at the **On/Start** input; and

The **Stop request** input is low, if used; and

there is no other reason that would normally trigger a stop signal; e.g. If **Release 1 (static)** is low; and

• if the restart interlock after stop condition parameter is active, a valid restart sequence must occur beforehand.

If the **Startup** input is configured as active, then a stop request causes an immediate change of the **Release** output to low, while the **Startup** input is low. If the press is in startup (**Startup** input high), but has not yet reached the top dead center (**Top** input low) and a stop request is detected, then the **Release** output is only low if a rising edge is detected subsequently at the **Top** input or a falling edge is detected at the **Startup** input.

If the **Startup input** parameter is not active, then a stop request causes a change of the **Release** output to low, immediately after a rising edge is detected at the **Top** input.

#### $\sqrt{N}$ **WARNING**

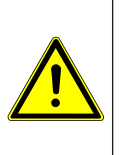

**Do not use the On/Start and Stop request inputs for safety stops!**

Regardless of the configuration of the **Condition for stop request**, the **On/Start** and **Stop request** inputs may not be used to initiate a safety stop. These inputs may only be used to trigger stop requests of the automation control system. Signals to initiate a safety stop (e.g. emergency stop) must be connected to the **Release 1 (static)** input of the function block.

#### **Startup input parameter**

If the **Startup input** parameter is active, a high signal at the **Startup input (the press moves upwards)** makes it possible to stop the press both during the upwards movement and in the top dead center (**Top** input high) (the **Restart required** output is high, if present).

After the **Startup** input has been set to high, a stop request (a rising edge at the **Stop request** input or a falling edge at **On/Start**, depending on configuration) can be triggered without the **Release** output immediately switching to low.

If this parameter is not active, then regular stops are only possible at top dead center (**Top** input high).

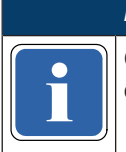

*NOTICE*

**if** contrict the **startup** input to the **startup**<br>centric press contact monitor function block. Only connect the **Startup** input to the **Startup** output of a universal press contact monitor or ec-

#### **Release 2 (input) parameter**

This parameter activates the **Release 2** input, if the parameter is active

#### **Min. restart pulse time parameter**

A restart sequence (low-high-low **Restart** input) is only valid if the **Restart** input was set to high for at least 100 ms or 350 ms. This value is set with the **Min. restart pulse time** parameter.

8.10.2.3.3 Input signals of the press automatic function block

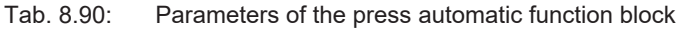

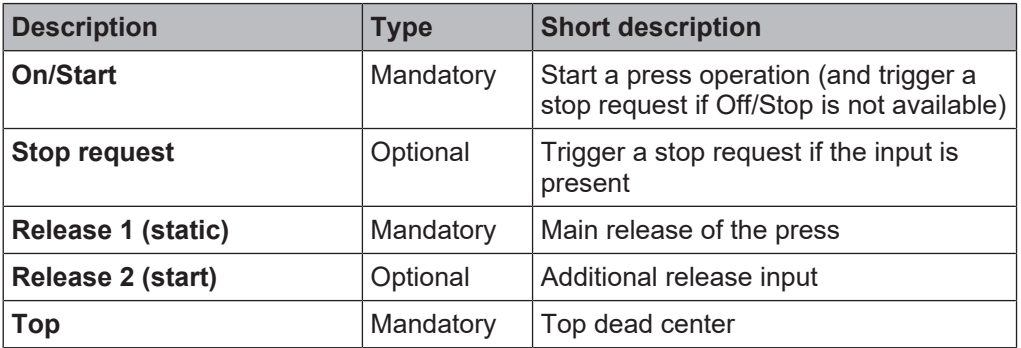
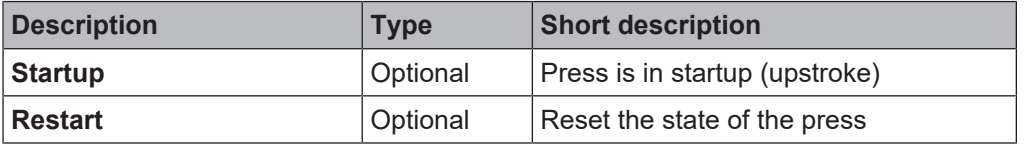

### **On/Start input**

The **On/Start** input signal is used to give a signal for the start of the press operation. If the **Stop request** parameter is not active, the falling edge of the **On/Start** input is evaluated as a stop request. If a rising edge (low to high) is detected at the **On/Start** input, then the **Release** output is high, provided that the **Stop request** input is low and there is no other reason that would normally trigger a stop. These are:

- The Release 1 input must be high,
- if Release 2 is present, then this input must also be high,

if the **Stop request** input is present, then this input must be low.

Before the signal transition of **On/Start** from low to high, a valid restart sequence is required if the **Restart interlock after stop condition** parameter is active. If you connect command devices (e.g. a two-hand controller) to the **On/Start** input, you must ensure that no unintended restart is possible.

### **Off/Stop input**

If the **Stop request** parameter is active, then the **Stop request** input is used to signal a stop request (rising edge at Off/Stop) to the press. If the **Startup** input is configured as active, then a stop request causes an immediate change of the **Release** output to low, while the **Startup** input is low. If the press is in startup (**Startup** input high), but has not yet reached the top dead center (**Top** input low) and a stop request is detected, then the **Release** output is only low if a rising edge is detected subsequently at the **Top** input or a falling edge is detected at the **Startup** input. If the **Release** output is low then in this case the **Restart required** output is set to high if the **Restart interlock after stop condition** parameter is active.

If the **Startup input** parameter is not active, then a stop request causes a change of the **Release** output to low, immediately after a rising edge is detected at the **Top** input.

This input can be used only if the **Stop request** parameter is active.

The **Stop request** input is intended for the connection of non-safety related signals (e.g. from a programmable logic controller (PLC)). Safety-related signals may only be connected to the **Release 1 (static)** input, not to the **Stop request** input.

#### **Release 1 (static) input**

The **Release 1** input signal is mandatory. The **Release** output is always immediately low when **Release 1** is low.

If this function block is used together with a press contact function block (e.g. eccentric press contact monitor or universal press contact monitor), its **Release** output must be connected to the **Release 1** input of this function block.

#### **Release 2 (start) input**

The **Release 2** input is optional. If the **Release 2** parameter is active, the **Release** output can only be high (e.g. during switch on) if the **Release 2** input is high. As soon as the Release output is high, the Release 2 input is no longer monitored.

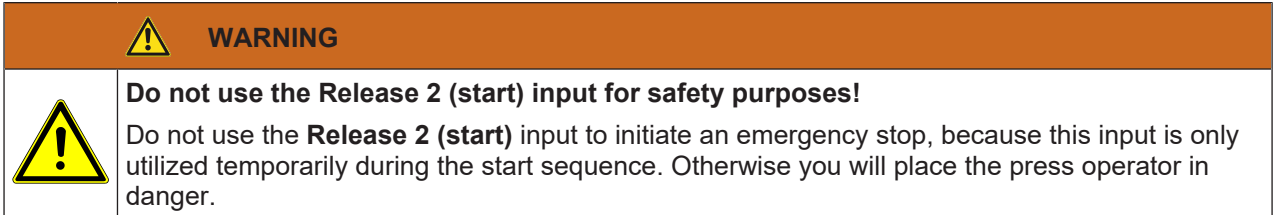

### **Top input**

The **Top** input is used to determine the end of the press cycle (i.e. the press has reached the top dead center). If the **Restart interlock after stop condition** parameter is active and a stop request was present, then the **Restart required** output is high and the **Release** output low due to the rising edge of the **Top** input.

If the **Restart interlock after stop condition** parameter is not active and a stop request was present, then only the **Release** output is low due to the rising edge of the **Top** input. This signal is available at the eccentric press contact monitor and universal press contact monitor function blocks.

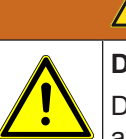

# **WARNING**

**Do not use the Top input for safety purposes!**

Do not use the **Top** input to initiate an emergency stop. Otherwise you will place the press operator in danger.

### **Startup input**

The **Startup** input allows the press to stop both during the upwards movement and in the top dead center (**Top** input high). If the parameter is not active, then regular stops are only possible at top dead center.

### *NOTICE*

### **Do not use the Startup input for safety purposes!**

Only connect the Startup input to<br>Only connect the Startup input to<br>centric press contact monitor fund Only connect the **Startup** input to the **Startup** output of a universal press contact monitor or eccentric press contact monitor function block.

### **Restart input**

If the **Restart interlock after stop condition** parameter is active, then the **Restart** input is present. In this case the **Restart required** output must be reset in the event of the first start of the module or after a successful stop (**Release** output is low). Reset is done by a valid restart sequence. This means a change in the **Restart** input from low to high to low where the time of the high signal must be at least 100 ms or 350 ms (depending on the configuration of **Min. restart pulse time**). Times less than the configured **Min. restart pulse time** or greater than 30 seconds are ignored.

8.10.2.3.4 Outputs of the press automatic function block

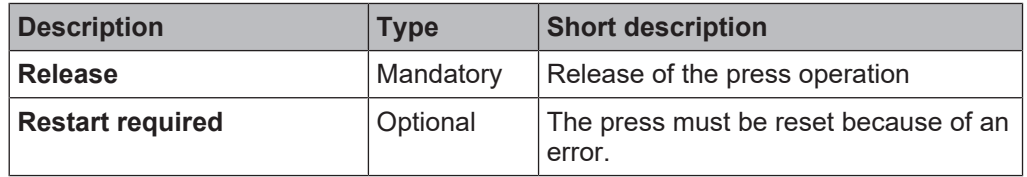

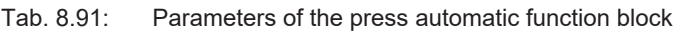

#### **Release output**

The press operation can only be performed is the **Release** output is high. The output is controlled depending on the parameters and input states of the function block. If the **Release** output is high, the **Restart required** output is always low. Both outputs can be low at the same time.

#### **Restart required output**

The **Restart required** output is high if a valid restart sequence is expected at the **Restart** input. This output is set back to low only after a valid restart sequence and the **Release** output cannot be high while this output is high. A valid restart sequence is described in the **Restart interlock after stop condition parameter, Min. restart pulse time parameter,** and **Restart input** sections.

# 8.10.2.3.5 Error states and information regarding reset

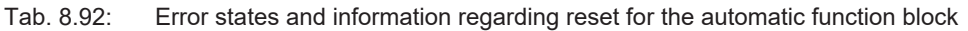

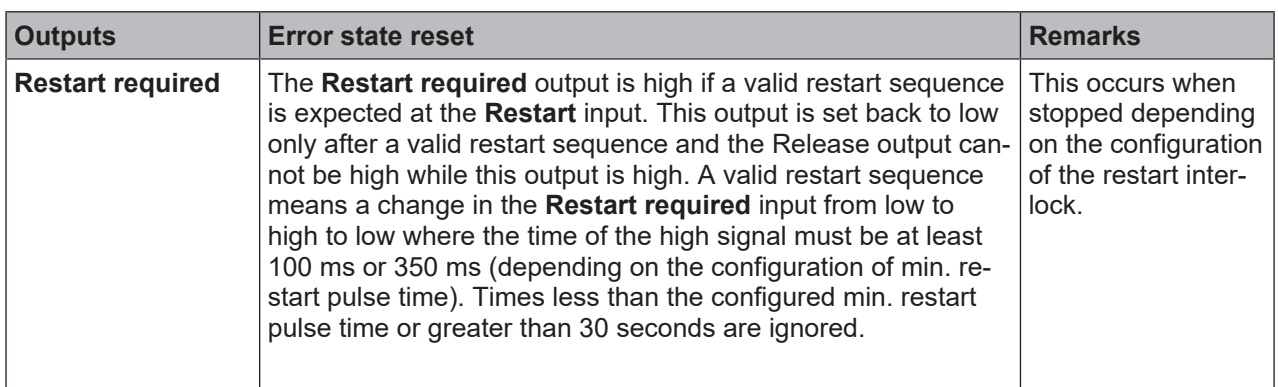

### **8.10.2.4 Cyclic operation**

### **Function block diagram**

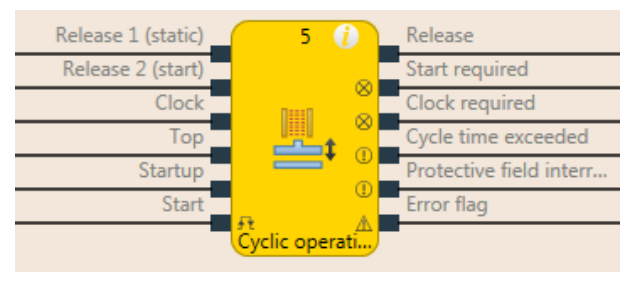

Fig. 8.107: Logical connections for the cyclic operation function block

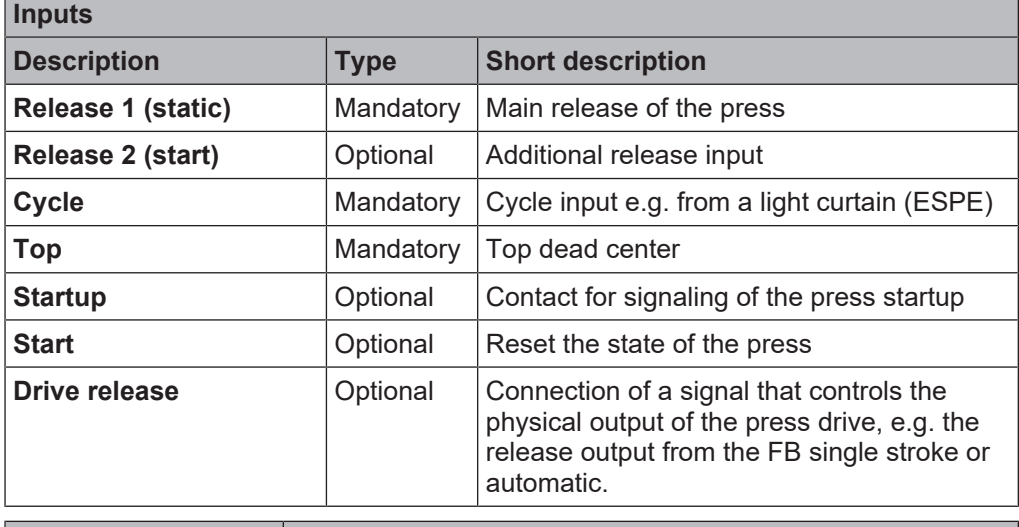

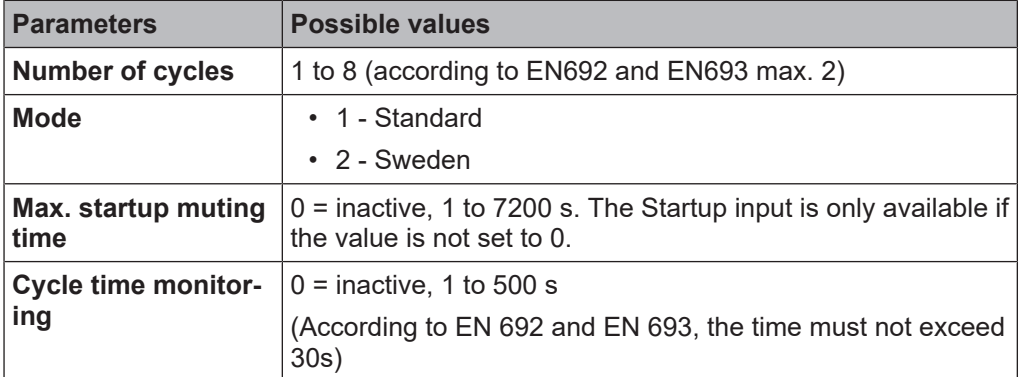

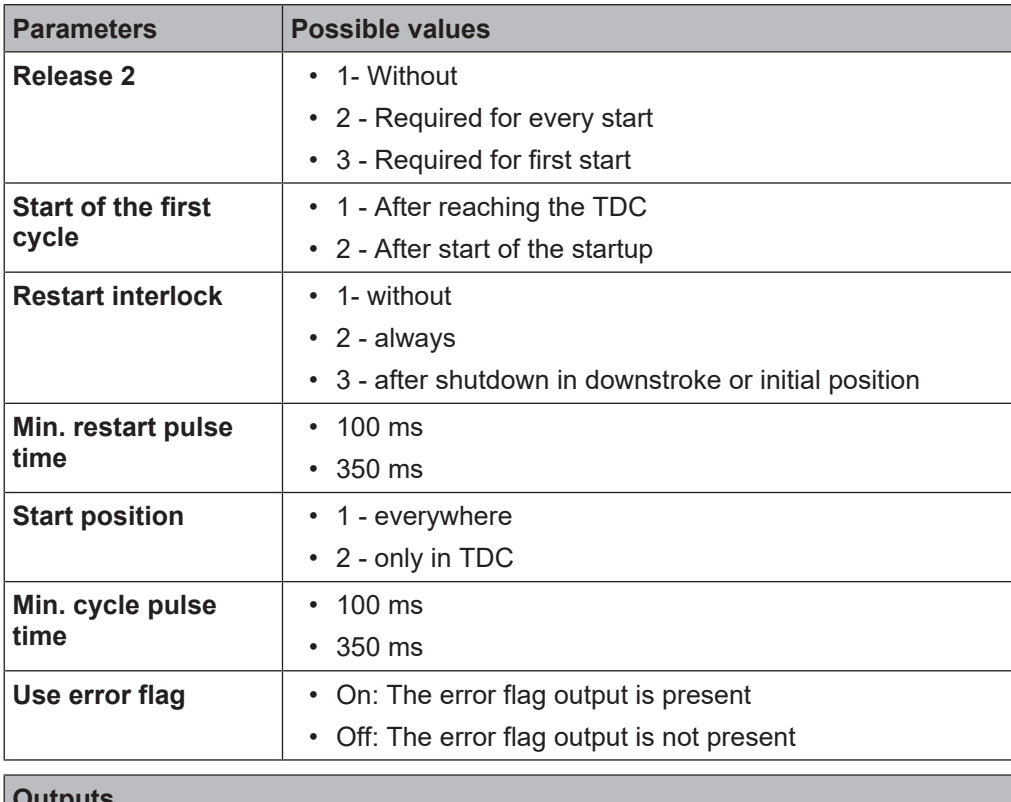

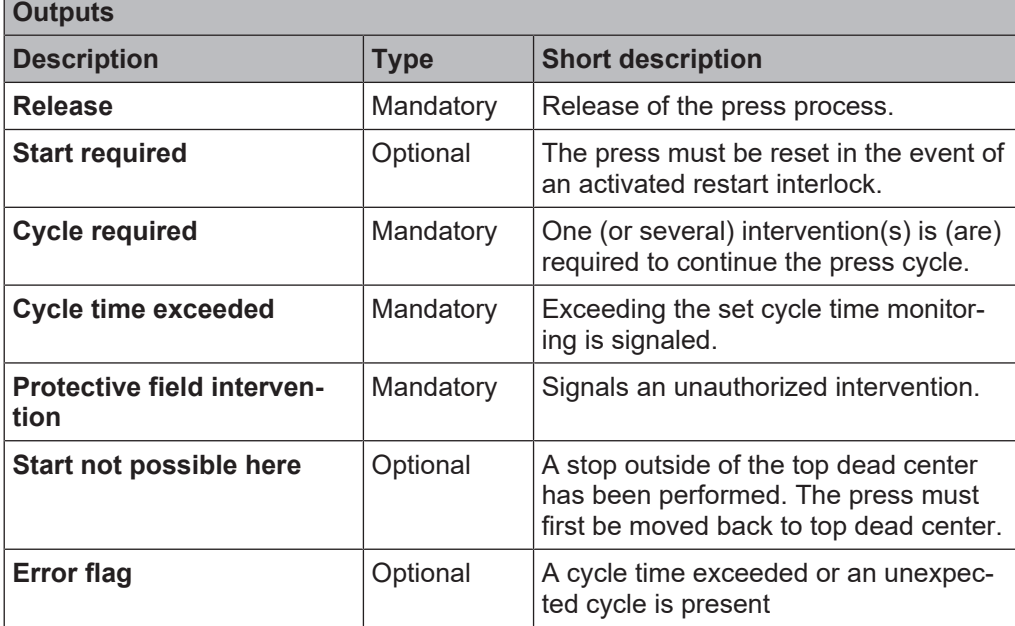

# 8.10.2.4.1 General description

The cyclic operation function block is used for press applications with cyclic operation (PSDI = Press Sensing Device Initiation).

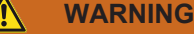

#### **Ensure the safety rules for cyclic operation are satisfied!**

The requirements for cyclic operation (PSDI) are described in local, regional, national, and international standards. Always bring the cyclic operation applications in line with these standards and regulations as well as with your risk analysis and avoidance strategy.

If the ESPE (e.g. safety light curtain) is not used in an operating mode, the ESPE must be switched off in this mode so that it is clear that the ESPE is not currently active in safety mode.

If more than one ESPE (e.g. safety light curtain) is used in an application that uses the N-cycle functions (PSDI), then only one ESPE may be used to meet the requirements for the N-cyclic operation (PSDI).

In accordance with EN 692 and EN 693 for press applications, the number of interventions is limited to 1 or 2 and cycle time monitoring must not exceed 30s. Other applications are subject to the applicable standards.

#### **WARNING**  $\Lambda$

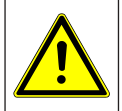

**Prevent access to dangerous movement!**

Press systems with a configuration that would allow a person to penetrate the safety zone of a Espe, cross it and leave it, are not permitted for cyclic operation.

This function block defines a specific sequence of interventions that trigger a press cycle. **Interventions** are defined as the transition from high to low to high of the **Cycle** input signal. In cyclic operation of a press there is an indirect manual triggering of a press cycle based on a predefined number of "interventions" into the ESPE. If the ESPE (e.g. safety light curtain) detects that the operator's work movements in connection with the loading or unloading of parts have ended and that the operator has removed all body parts from the safety zone of the ESPE, the press may trigger automatically.

The cyclic operation function block can be used in conjunction with the universal press contact monitor or press single stroke function blocks and an input for a safety light curtain. The **Release** output of this function block controls, for example, the **On/Start** input of a press single stroke function block.

The cyclic operation function block checks whether the start sequence is valid and when the intervention counter or the function block have to be reset.

In the minimum configuration shown below the following sequence must be performed to switch the **Release** output to high. The **Release 1** input and the **Cycle** input must be high. The **Cycle required** output then signals with a high that an intervention is required. A subsequent intervention at the **Cycle** input (highlow-high sequence) switches the **Release** output to high.

### **Complete start sequence**

A complete start sequence is required to be able to reset errors or stops if restart interlock is active.

If the **Release** output is low due to one of the following conditions, a complete start sequence may be required:

### **Release 1 (static)** is low

The **Protective field intervention** output is high while the Cycle input is low and there is no active startup muting and no stop at the top dead center (Top input low).

- In the event that the cycle time is exceeded (Cycle time exceeded output high)
- After switching on the controller

If the **Protective field intervention** output is high, the **Release** output is low, the **Cycle** input is also low, and **Restart interlock** is configured to **1 - without**, then a restart is possible without a complete **Restart** sequence. This can also apply during the startup of the press if **Restart interlock** is configured to **3 - After shutdown in downstroke or initial position**.

### **Cycle start sequence**

A cycle start sequence is required in order to start the next press cycle in the event of a regular stop at top dead center. A cycle start sequence consists of the programmed number of cycles.

#### **Sequence/timing diagram**

The following diagram shows a typical progression in mode **1 - Standard** with a programmed number of interventions of 2 and without restart interlock.

Intervention in this case means that the safety outputs of the ESPE are switched off by an intervention. A high-low-high transition at the Cycle input (a consecutive falling and then rising edge) is evaluated as 1 intervention (1 cycle).

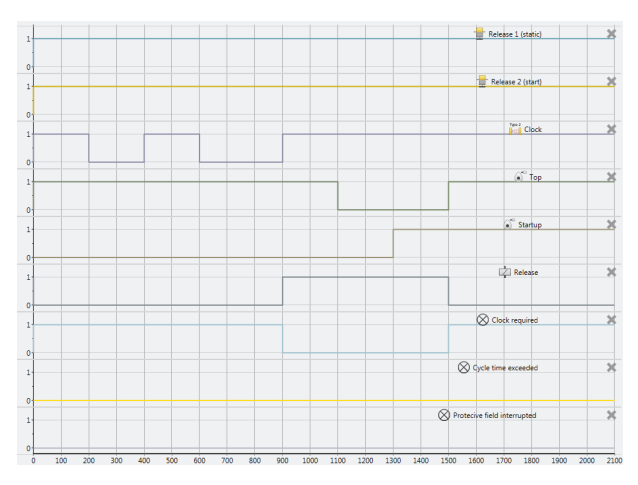

Fig. 8.158: Sequence/timing diagram for a complete sequence in standard mode with 2 programmed interventions without restart interlock.

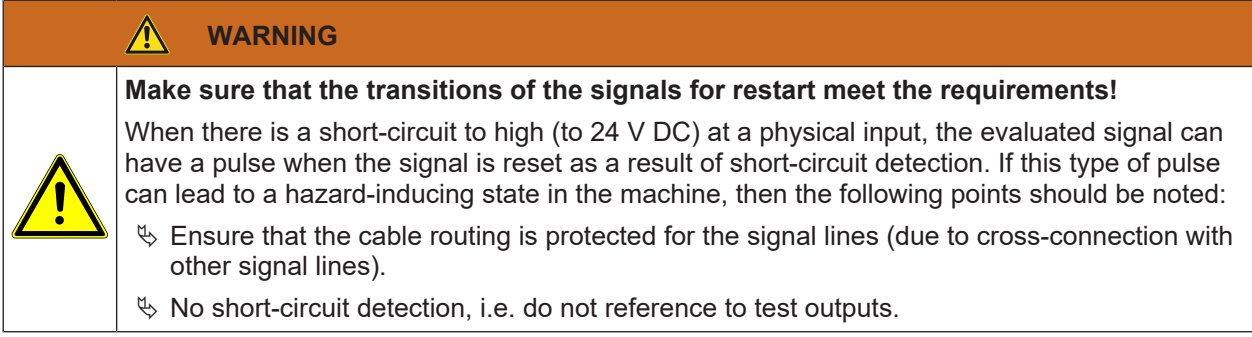

8.10.2.4.2 Parameters of the cycle operation function block

| <b>Parameters</b>                 | <b>Possible values</b>                                                                               |  |  |
|-----------------------------------|----------------------------------------------------------------------------------------------------|--|--|
| <b>Number of cycles</b>           | • 1 to 8 (according to EN692 and EN693 max. 2)                                                       |  |  |
| <b>Mode</b>                       | $\cdot$ 1 - Standard                                                                                 |  |  |
|                                   | $\cdot$ 2 - Sweden                                                                                   |  |  |
| Max. startup muting<br>time       | $0 =$ inactive, 1 to 7200 s. The Startup input is only available if<br>the value is not set to $0$ . |  |  |
| <b>Cycle time monitor-</b><br>ing | $0 =$ inactive, 1 to 500 s                                                                           |  |  |
| Release 2 (input)                 | • 1- Without                                                                                         |  |  |
|                                   | • 2 - Required for every start                                                                       |  |  |
|                                   | • 3 - Required for first start                                                                       |  |  |
| <b>Start of the first</b>         | • 1 - After reaching the TDC                                                                         |  |  |
| cycle                             | • 2 - After start of the startup                                                                     |  |  |
| <b>Restart interlock</b>          | • 1- without                                                                                         |  |  |
|                                   | $\cdot$ 2 - always                                                                                   |  |  |
|                                   | • 3 - after shutdown in downstroke or initial position                                               |  |  |
| Min. restart pulse<br>time        | $100 \text{ ms}$<br>$\bullet$                                                                        |  |  |
|                                   | $\cdot$ 350 ms                                                                                       |  |  |

Tab. 8.93: Parameters of the cycle operation function block

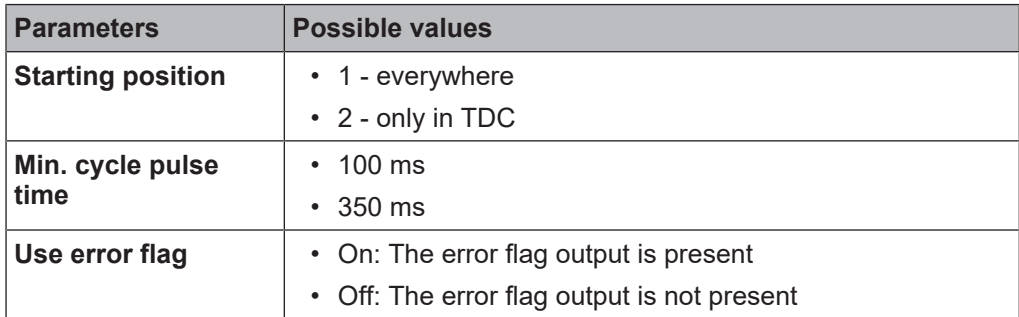

#### **Number of cycles parameter**

This parameter is used to set the number of cycles (interventions) run through before the press restarts a new cycle. The press only starts if the configured number of cycles has been detected. If more cycles are detected than are configured, then the press stops immediately (**Release** output low and **Protective field intervention output** high) If the cycle time monitoring is configured not equal to 0, then both a complete start sequence (depending on **Standard/Sweden** configuration first the cycles and then a valid restart sequence or vice versa) and a cycle start sequence (without restart sequence) occur with the configured time.

### **Mode parameter**

The **Mode** parameter can be used to influence the order of a complete start sequence. A complete start sequence consists of the programmed number of cycles and a valid restart sequence.

In **Standard** mode, the configured number of cycles must occur first, followed by a valid restart sequence (see illustration below).

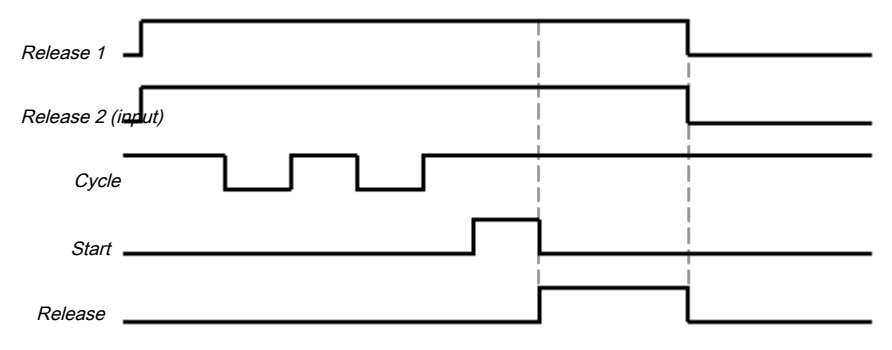

Fig. 8.108: Cycle/timing diagram for a complete start sequence in standard mode in two-cycle operation

In **Sweden** mode, the valid restart sequence must occur first, followed by the configured number of cycles (see illustration below).

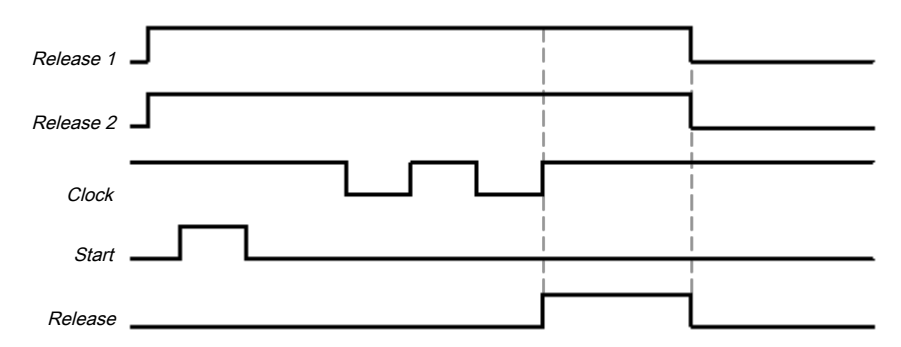

Fig. 8.109: Sequence/timing diagram for a complete start sequence in Sweden mode in two-cycle operation

The minimum intervention time at the **Cycle** input is 100 ms or 350 ms (see **Min. cycle pulse time** parameter). Shorter interventions are not evaluated as valid, i.e. are ignored. If the parameter for the **Release 2** input is configured as **3 - Required for first start**s or as **2 - Required for every start**, the **Release 2 (start)** input must also be high if a complete start sequence is required.

After the initial complete start sequence has been completed and the press has completed a press cycle, the **Top** input has to show that the press has reached the top dead center. This is indicated by a rising edge (low to high) of the **Top** input. If this happens, the internal intervention counter is reset. The **Release** output is low and the **Cycle required** output high.

In order to trigger a subsequent cycle, a cycle start sequence is required. In this case the **Release** output is high if the configured number of interventions has occurred and the other configured conditions are met (e.g. The **Release 2 (input)** parameter can be configured as **2 - Required for every start**).

#### **Max. startup muting time parameter**

Startup muting allows bypassing of the **Cycle** input (e.g. of the OSSD of a safety light curtain) during the press startup. Startup muting is activated if the **Max. startup muting time** parameter is set to a value greater than 0. Startup muting is inactivate if the **Max. startup muting time** parameter is set to 0.

If startup muting is activated...

it is mandatory that the **Startup** input is connected to a suitable signal. This can be the **Startup** output e.g. of the eccentric press contact monitor function block or the universal press contact monitor function block.

The **Cycle** input of the function block is bypassed if the **Startup** input is high and the **Top** input remains low.

The function block does not check the **Startup** input for plausibility. This means that it is possible to bypass the **Cycle** input several times if the **Startup** input is activated several times during a single press cycle.

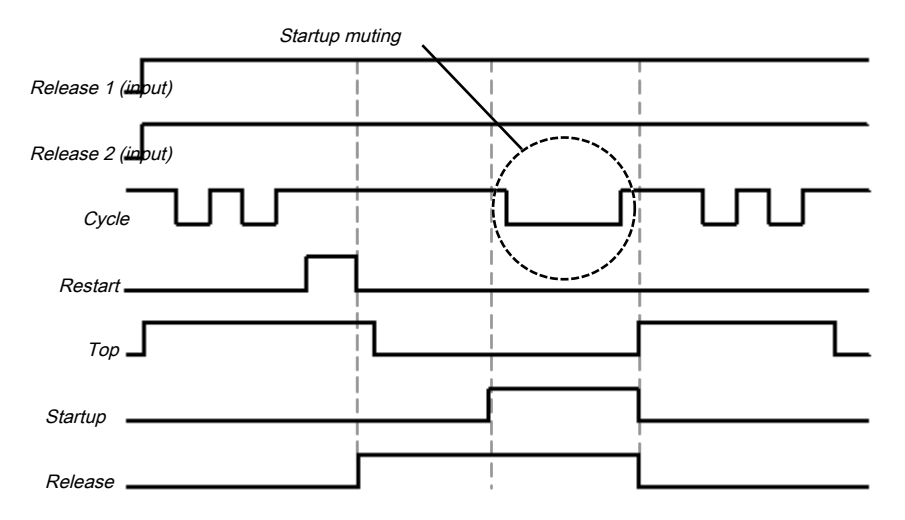

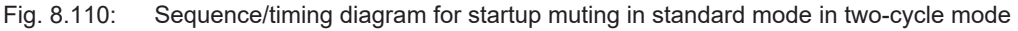

The **Max. time for startup muting** can be configured. The timer for startup muting starts when there is a rising edge (low to high) at the **Startup** input. If the timer reaches the configured **Max. startup muting time** or the **Startup** input is low, the startup muting ends and, if the **Cycle** input is low, then the **Release** output is set to low and the **Protective field intervention** output is high. If a second rising edge at the **Startup** input occurs and the **Release** output is high, the startup muting begins anew.

#### **Cycle time monitoring parameter**

The **Cycle time monitoring** parameter defines the necessary time both for a complete start sequence and for a cycle start sequence. If the **Cycle time monitoring** is exceeded, the **Cycle time exceeded** output is high. In this case a complete start sequence is required so that the **Release** output can be high again (e.g. to start the press). The cycle time timer starts when the press is stopped at top dead center (i.e. The **TDC** input changes from low to high). After all other stops, **Cycle time monitoring** starts in standard mode, with the rising edge of the first valid cycle pulse (rising edge at the **Cycle** input) and in Sweden mode at the end of the restart sequence (falling edge at the **Start** input).

The basic setting for **Cycle time monitoring** is 30 s in accordance with the maximum permitted cycle time for eccentric presses (defined in EN 692). If **Cycle time monitoring** is set to 0, the cycle time monitoring is inactive.

#### **Release 2 (input) parameter**

The use of the Release 2 input can be configured with this parameter. With the setting **1 - Without** the input is not present.

With the setting **2 - Required for every start** the input must be high for a complete start sequence or a cycle start sequence.

With the setting **3 - Required for first start** the input only needs to be high for a complete start sequence.

### **Start of the first cycle parameter**

The **Start of the first cycle** parameter determines from what point of the press cycle an intervention is deemed as valid.

If the **Start of the first cycle**parameter is set to **2 - After start of the startup**, then an intervention is valid if the start of the intervention (i.e. falling edge (high to low) at the **Cycle** input) occurs after the rising edge at the **Startup** input. Here it doesn't matter whether the **Top** input has already moved to high.

If the **Start of the first cycle**parameter is set to **1 - After reaching TDC**, then an intervention is only valid if the start of the intervention (i.e. falling edge (high to low) at the **Cycle** input) first occurs after the rising edge at the **Top** input.

In both cases the end of the intervention (i.e. rising edge (low to high) at the **Cycle** input) must occur after the rising edge at the **Top** input. Here it doesn't matter whether the **Top** input is still high or has already moved back to low.

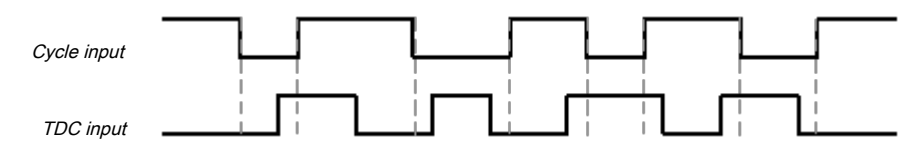

Fig. 8.111: Valid interventions if the Start of the first cycle parameter is set to 2 - After start of the startup.

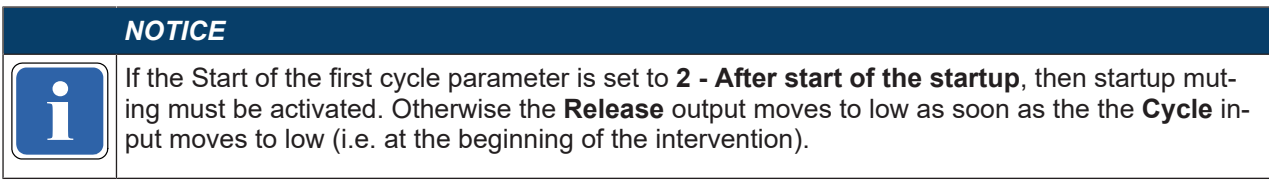

### **Restart interlock parameter**

Using the restart interlock parameter it is possible to configure the reset behavior of the FB after a stop. If the restart interlock is configured to **1 - without**, then no valid restart sequence is required if the module stops. The **Start** input and the **Start required** output are not present in this case.

If the restart interlock was triggered by a stop (**Release** output is low) that is not part of the configured press cycle, then the restart interlock must be reset by a complete start sequence. The requirement of a complete start sequence is signaled, depending on the use of standard or Sweden mode, by a high at the **Start required** output (Sweden) or **Cycle required** output (standard). If the first part of the start sequence has been performed (valid restart sequence for Sweden or configured number of cycles for standard) then the necessary second part of the start sequence is signaled by a high at the **Cycle required** output (Sweden) or **Start required** (standard). The **Release** output is only high again after the start sequence for standard or Sweden has been completed in full.

If the restart interlock is configured to **2 - always** and the **Max. startup muting time** is set to 0, then an intervention (**Cycle** input is low) results in the **Release** output being low, the **Protective field intervention** output high, and an activated restart interlock. A complete start sequence is required.

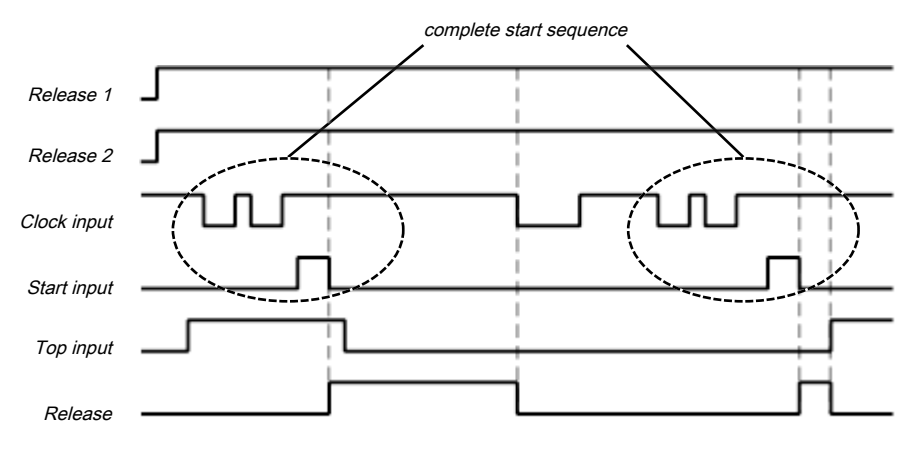

Fig. 8.112: Sequence/timing diagram if the Cycle input is low, startup muting inactive, and restart interlock set to **2 - always**.

If the restart interlock is configured to **2 - always** and the **Max. startup muting time** is set as not equal to 0, then an intervention with the **Startup** input low results in the **Release** output being low, the **Protective field intervention** output high, and an activated restart interlock. A complete start sequence is required.

If the restart interlock is configured to **2 - always** and the **Max. startup muting time** is set as not equal to 0 and the **Start of the first cycle** parameter is configured to **2 - After start of the startup**, then an intervention with **Startup** input high (the intervention may not be ended) based on the startup muting and the **Start of the first cycle** parameter setting does not result in an activated restart interlock. If the intervention is ended after reaching the top dead center (**Top** input is high), the intervention is counted as a valid intervention and then the subsequent interventions must be performed as configured in order to trigger a new cycle start.

If the restart interlock is configured to **2 - always** and the **Max. startup muting time** is set as not equal to 0 and the **Start of the first cycle** parameter is configured to **2 - After start of the startup**, then an intervention with **Startup** input high due to the startup muting and the **Start of the first cycle** parameter setting does not immediately result in an activated restart interlock. If, however, the intervention is ended (**Cycle** input is high again) before reaching the top dead center (**Top** input is high), then when top dead center is reached the **Protective field intervention** output is high, the **Release** output low, and the restart interlock is activated. A complete start sequence is required.

If the restart interlock is configured to **2 - always** and the **Max. startup muting time** is set as not equal to 0 and the **Start of the first cycle** parameter is configured to **1 - After reaching TDC**, then an intervention with **Startup** input high (regardless of whether the intervention remains or is ended) due to the startup muting does not immediately result in an activated restart interlock . When the top dead center is reached (**Top** input is high) the **Protective field intervention** output is high, the **Release** output low, and the restart interlock is activated. A complete start sequence is required.

If the restart interlock is configured to **3 - After shutdown in downstroke or initial position** and an intervention occurs in the downstroke (**Top** input and **Startup** input low) or in the top dead center (**Top** input high) after the configured number of interventions, then the **Protective field intervention** output is high, the **Release** output low, and the restart interlock is activated. A complete start sequence is required.

If the restart interlock is configured to **3 - After shutdown in downstroke or initial position** and the **Startup** input is high, then the **Release** output remains high even if several interventions are made as long as startup muting time is running. If the **Cycle** input is low, when the startup muting time elapses, the **Release** output is low and the **Protective field intervention** output is high. However, ending the intervention is sufficient to switch the **Release** output back to high, even if the top dead center has been reached. No restart interlock is activated or cycle start required.

If the restart interlock is configured to **3 - After shutdown in downstroke or initial position** and the **Startup** input is high, then the **Release** output remains high even if several interventions are made as long as startup muting time is running. If the **Clock** input is low once, when the startup muting time has elapsed the **Release** output is low and the **Protective field intervention** output is high. However, ending the intervention is sufficient to switch the **Release** output back to high, even if the top dead center has been reached. No restart interlock is activated or cycle start required

If the restart interlock is configured to **3 - After shutdown in downstroke or initial position** and the **Startup** input is high, then the **Release** output remains high even if several interventions are made as long as startup muting time is running. If the **Cycle** input is high, when the startup muting time has elapsed a signal change at the **Cycle** from high to low to high causes the **Release** output to be actuated in the same way. (If an intervention is performed again after completion of this signal change, the **Protective field intervention** output is high, the **Release** output low, and the restart interlock is activated). If then the top dead center is reached (**Top** input is high), then the **Release** output is low and a cycle start sequence is required (configured number of interventions), see also figure below.

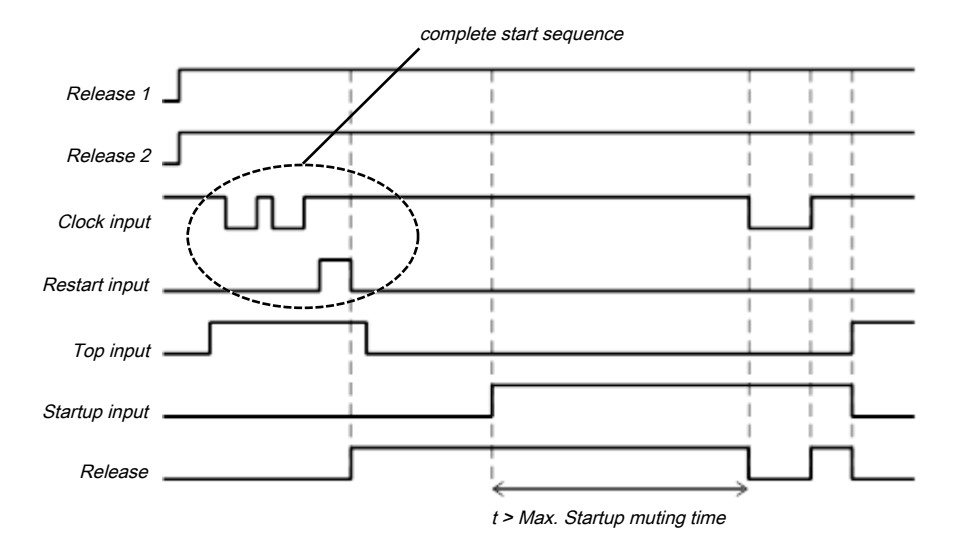

Fig. 8.113: Sequence/timing diagram if the Cycle input is low, maximum startup muting time > 0, and restart interlock set to 3 - After shutdown in downstroke or initial position.

#### **Min. restart pulse time parameter**

A restart sequence (low-high-low **Restart** input) is only valid if the **Restart** input was set to high for at least 100 ms or 350 ms. This value is set with the **Min. restart pulse time** parameter.

### **Start position parameter**

If the **Start position** parameter is set to **2 - only at TDC**, a restart of the press is only possible at the top dead center. In any other position a restart is prevented. If the press e.g. during the downward movement was stopped by an intervention into the protective field of the light curtain, you must switch to another operating mode (e.g. in connection with the press setup function block) in order to move the press back into the position at the top dead center, because the cycle mode function block uses this parameter setting to prevent a restart.

If the **Start position** parameter is set to **2 - only at TDC**, the optional **Drive release** input must be connected in order to determine whether the press is running or has been stopped. This must be the same signal that controls the press directly. Usually the **Drive release** input is connected to the output signal in the **Logic** view by a CPU flag and this output signal is connected to the physical output for the press.

## *NOTICE*

**if** the signal that controls the physical output for the press drive. Do not connect any physical input signals to the **Drive release** input. Use a CPU flag to connect

If the **Release** output is low, because either the **Release 1 (static)** input or the **Cycle** input are low, then the **Start not possible here** diagnostic output is high. A restart of the press is then prevented until the **Top** input is high again and no new start in another operating mode has occurred.

#### **Min. cycle pulse time parameter**

A cycle sequence (high-low-high **Cycle** input) is only valid if the **Cycle** input was set to low for at least 100 ms or 350 ms. This value is set with the **Min. cycle pulse time** parameter.

| <b>Description</b> | <b>Type</b> | <b>Short description</b>                                               |
|--------------------|-------------|------------------------------------------------------------------------|
| Release 1 (static) | Mandatory   | Main release of the press                                              |
| Release 2 (start)  | Optional    | Additional release input                                               |
| Cycle              | Mandatory   | Cycle input e.g. from a light barrier (contact-<br>less safety device) |
| Top                | Mandatory   | Top dead center                                                        |
| <b>Startup</b>     | Optional    | Contact for signaling of the press startup                             |

8.10.2.4.3 Input signals of the cyclic operation function block

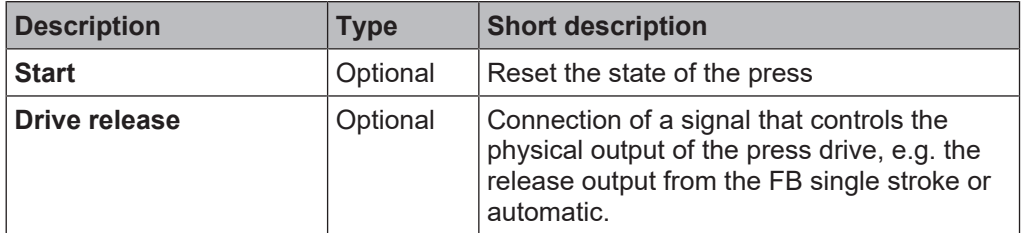

### **Release 1 (static) input**

The **Release 1 (static)** input signal is mandatory. The **Release** output is always immediately low when **Release 1 (static)** is low.

If this function block is used together with a press contact function block (e.g. eccentric press contact monitor or universal press contact monitor), its **Release** output must be connected to the **Release 1 (static)** input of this function block.

### **Release 2 (start) input**

The **Release 2 (start)** input signal is optional. If **Release 2 (start)** is configured, the **Release** output can only be high (e.g. during switch-on) if **Release 2 (start)** is high (this only applies for complete start sequences when the **Release 2 (input)** parameter is set to **3 - Required for first start**). If the **Release** output is high, **Release 2 (start)** is no longer monitored.

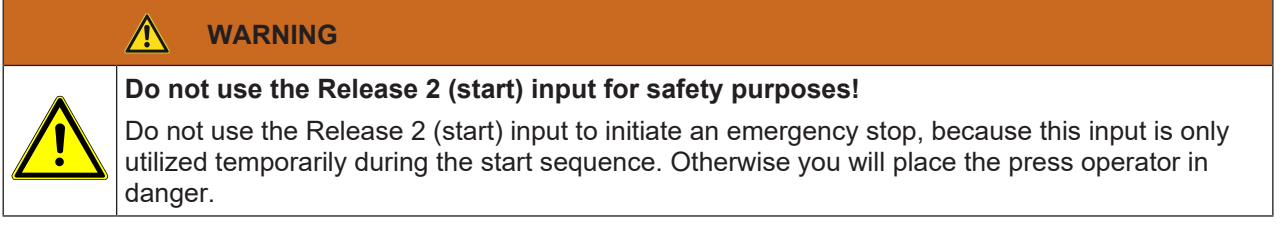

### **Cycle input**

At the **Cycle** input a contactless safety device is connected e.g. the output of a safety light curtain. Every completed intervention causes a high-low-high transition at the **Cycle** input. The **Cycle** input remains low for as long as the intervention lasts.

### **Top input**

The **Top** input signal is used to determine the end of the press cycle (i.e. the press has reached the top dead center). This signal is available at the eccentric press contact monitor and universal press contact monitor function blocks.

# **WARNING**

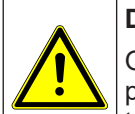

### **Do not use the Top input for safety purposes!**

Only connect the Top input to a Top output of the universal press contact monitor or eccentric press contact monitor function blocks or to an equivalent signal source. Do not use the Top input to initiate an emergency stop. Otherwise you will place the press operator in danger.

### **Startup input**

The startup input is optional and only present if **Max. startup muting time** is greater than 0. If startup muting is active (i.e. if the **Max. startup muting time** is greater than 0) then the **Cycle** input of the function block is bypassed when the **Startup** input is high, the **Top** input remains low, and the **Max. startup muting time** has not yet elapsed. If the restart interlock is configured to **1 - always** then unauthorized interventions during startup muting, after reaching top dead center, result in an activated restart interlock (**Protective field intervention** output is high, **Release** low). A complete start sequence is then necessary.

### **Start input**

If the **Restart interlock parameter** is set to **1 - without**, no **Start** signal is required to restart the press after a stop. The **Restart interlock parameter** can be set to the following values:

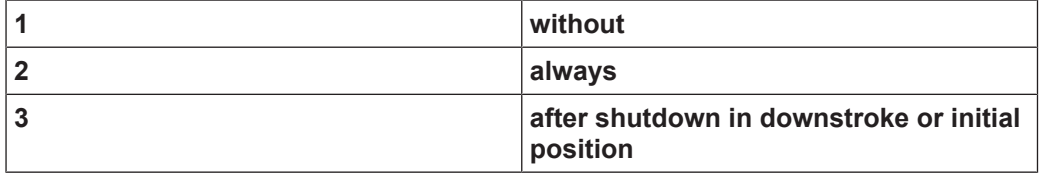

This parameter determines when a **Start** sequence is expected as input signal for the function block.

If the **Start required** output is high due to an activated restart interlock during a required complete Start sequence, then this is only reset once a valid **Start** sequence has been completed at the **Start** input with a low-high-low transition (minimum 100 ms or 350 ms; shorter pulses and pulses over 30 s are ignored).

#### **Drive controller input**

If the **Start position** parameter is set to **2 - only in TDC**, the optional **Drive release** input must be connected in order to determine whether the press is running or has been stopped. This must be the same signal that controls the press directly. Usually the **Drive release** input is connected to the output signal in the **Logic** view by a CPU flag and this output signal is connected to the physical output for the press.

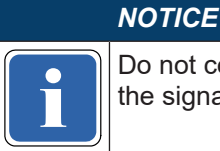

**if** the signal that controls the physical output for the press drive. Do not connect any physical input signals to the **Drive release** input. Use a CPU flag to connect

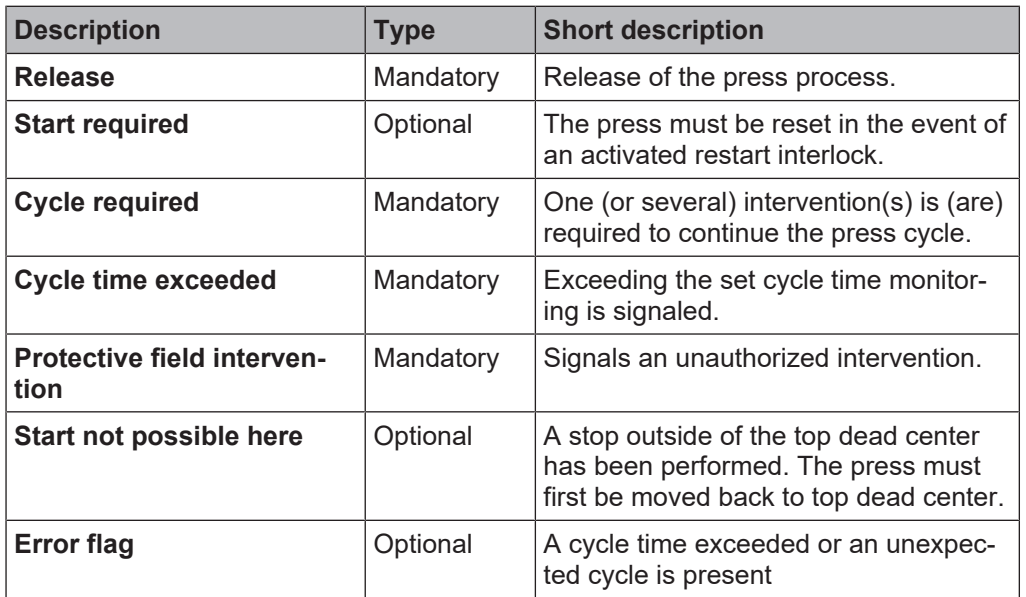

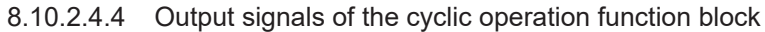

#### **Release output**

The press operation can only be performed is the **Release** output is high. The output is controlled depending on the parameters and input states of the function block. If the **Release** output is high, the **Start required** output is always low. Both outputs can be low at the same time.

#### **Start required output**

The **Start required** output is high if a valid start sequence is expected at the **Start** input. This output is set back to low only after a valid start sequence and the **Release** output cannot be high while this output is high. A valid start sequence is described in the **Restart interlock parameter, Min. restart pulse time parameter,** and **Start input** sections.

#### **Cycle required output**

The **Cycle required** output is high if an intervention is expected at the **Cycle** input.

### **Cycle time exceeded output**

The **Cycle time exceeded** output is high when a complete start sequence or a cycle start sequence has lasted longer than the set cycle time monitoring. A complete start sequence is then necessary.

### **Protective field intervention output**

The **Protective field intervention** output is high if an intervention has occurred at an unauthorized time. Depending on the configuration of the restart interlock and the startup muting, only a rising edge at the **Cycle** input, the configured number of cycle, or a complete start sequence is required to acknowledge this error. Details can be found in the **Restart interlock parameters** chapter.

### **Output start not possible here**

If the **Release** output is low, because either the **Release 1 (static)** input or the **Cycle** input are low, then the **Start not possible here** output is high. A restart of the press is then prevented until the **Top** input is high again and no new start in another operating mode has occurred.

### **Error flag output**

This output is set to high if at least one of the **Cycle time exceeded** or **Protective field intervention** outputs is set to high and the output is configured as active.

### 8.10.2.4.5 Error states and information regarding reset

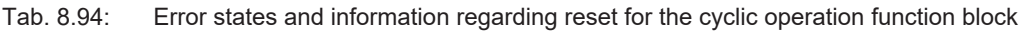

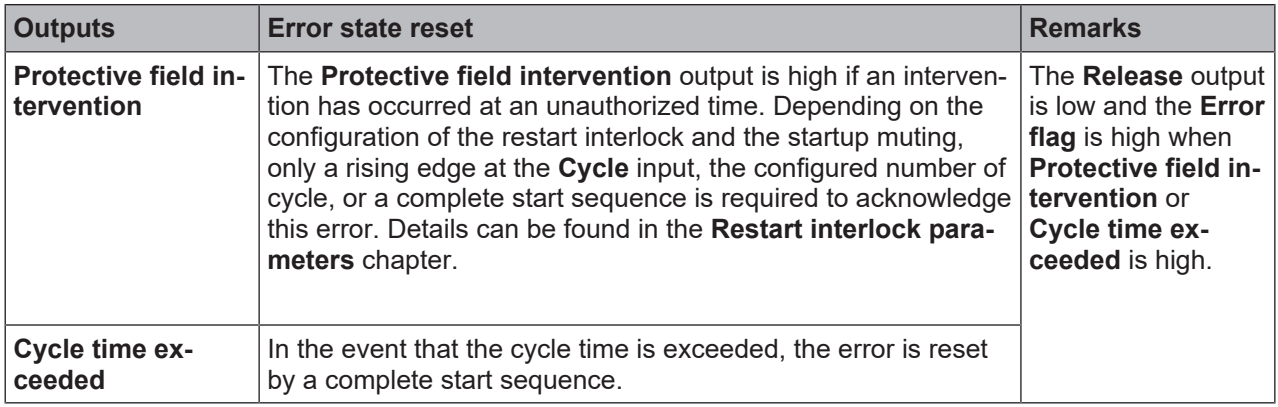

### **8.11 Function blocks for motion monitoring**

### **8.11.1 General functions**

### **8.11.1.1 Overview of available safety functions for motion monitoring**

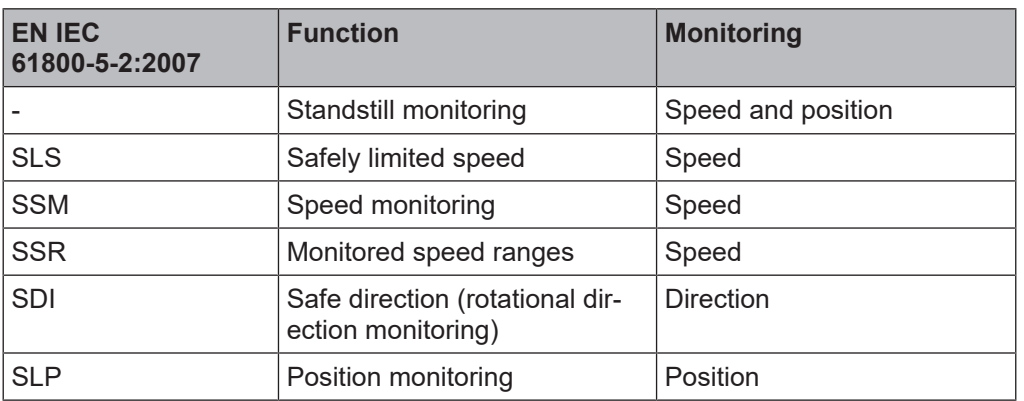

### **Speed, rotational direction and position**

The incremental encoder and proximity encoder supply signals, which are counted by the safety controller. Depending on the type of sensor installation, the rotational angle (rotational recording) or the travel path of an axis (linear recording) can be measured. Dual channel sensors with AB tracks are used for additional recording of the direction of movement. This makes it possible

- To monitor the speed of a movement,
- To detect the direction of movement through evaluation of the phase shift,
- To monitor the position of an axis.

#### **Info**

The direction of movement is evaluated depending on the sensors and sensor elements used in MSI.designer. Further information on sensor elements: *[Sensor element reference \[chapter 7.1\]](#page-122-0)*.

The user must state a scaling value for each sensor, so that the functional components can convert the recorded signals to a speed or position. Further information on scaling: *[Scaling factors \[chapter 7.1.3\]](#page-125-0)*

### **8.11.1.2 Safety functions on drive side**

Drive-side safety factors can be activated by the safety controller MSI 400 and its function blocks for motion monitoring.

# *NOTICE*

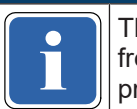

**if the direct activation of the motors** takes place through external devices, e.g. main contactor,<br>**if** frequency converter or servocontroller. The drive-side safety functions can be activated from ap-<br>propriate release o The direct activation of the **motors** takes place through external devices, e.g. main contactor, propriate release outputs on the MSI 400 controller.

The external switching devices can make various safety functions available:

- Safe torque off (STO)
- Safe stop 1 (SS1)
- Safe stop 2 (SS2)
- Safe standstill monitoring (SOS)

These functions play a central role in the design of the entire safety control and must be selected carefully.

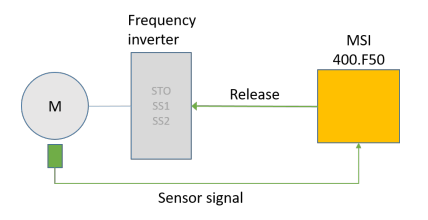

Fig. 8.114: Example: Release signal from MSI 4xx to a frequency inverter that controls the motor

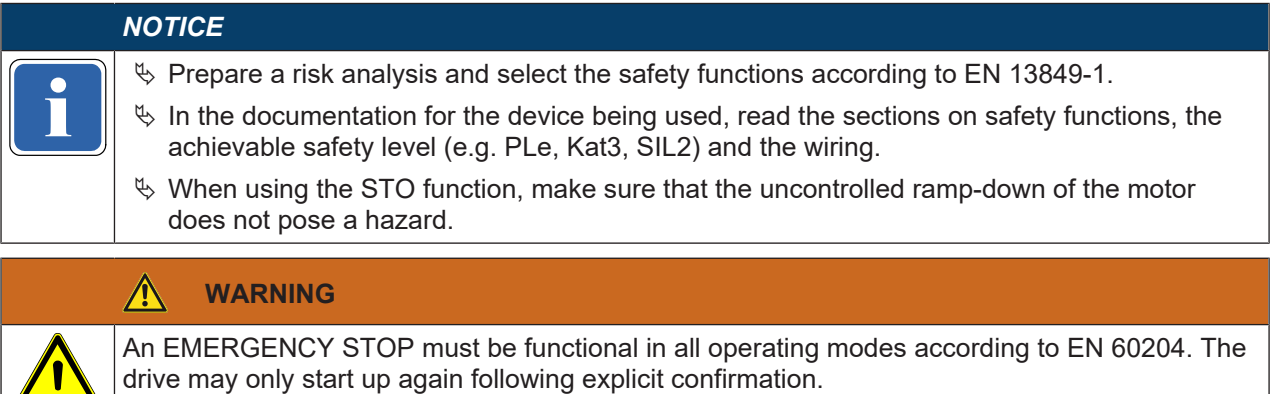

### **Safe torque off (STO)**

The **Safe torque off STO** function (EN 61800-5-2) is used if a drive is stopped as a result of the power supply switching off. After switching off, the drive does not generate any drive torque or braking torque. A driven component must, if necessary, be held in position by other measures (e.g. mechanical brake).

Typical characteristics and applications include:

- Switching off motors by way of main contactors or switches;
- STO function on frequency inverters;
- Reliable prevention of an unwanted startup;

• Galvanically isolating the motor from the intermediate circuit of a frequency inverter or servo controller is not recommended!

#### **Safe stop 1 (SS1)**

The **Safe stop 1 SS1** function (EN 61800-5-2) is used if a drive is braked steadily to a standstill and then the power supply is switched off (STO). On occasions, the controlled reduction in speed significantly reduces the time it takes to reach a standstill compared to STO.

After switching off, the drive does not generate any drive torque or braking torque. A driven component must, if necessary, be held in position by other measures (e.g. mechanical brake).

Typical applications include:

- Switching off motors by way of an EMERGENCY STOP;
- Implementing SS1 with standstill monitoring and switch-off delay within MSI 400

#### **Safe stop 2 (SS2)**

The **Safe stop 2 SS2** function (EN 61800-5-2) is used if a drive is braked steadily to a standstill and then held in position (SOS function). On occasions, the controlled reduction in speed significantly reduces the time it takes to reach a standstill compared to STO.

After braking, the motor is operational again and no longer isolated from the power supply. The drive can generate a drive torque or braking torque again. Typical applications include:

• Implementing SS1 with standstill monitoring and switch-off delay within MSI 400

#### <span id="page-267-0"></span>**8.11.1.3 Restart, Mute, Bypass and Reset functions**

The function blocks for motion monitoring possess inputs and outputs to control the system behavior. Example: Safe Speed Range function block **(SSR)**

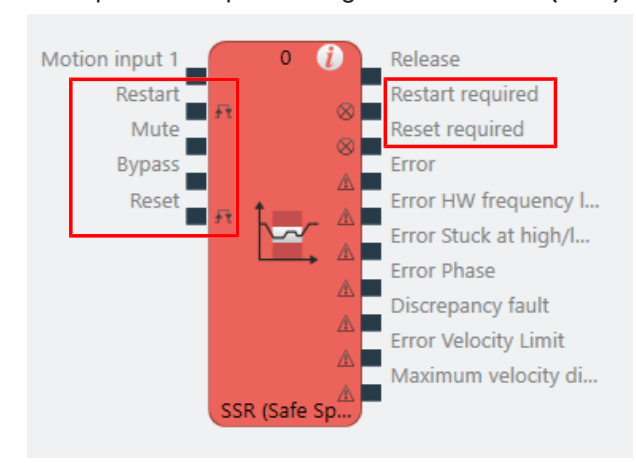

Note: The **Restart required** signaling output and the **Mute**, **Bypass** and **Restart** control inputs and the error outputs can be activated in the properties of the appropriate function block.

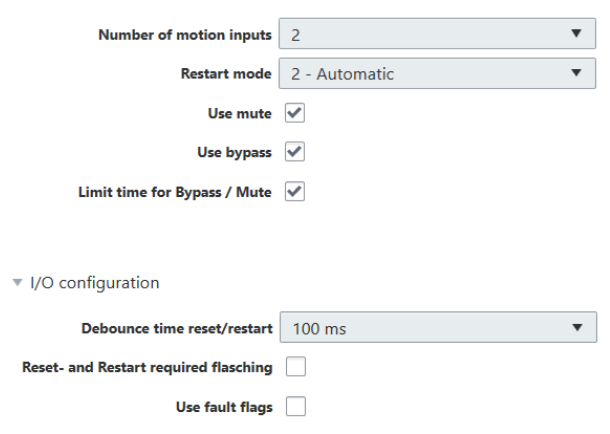

▼ Parameters

### 8.11.1.3.1 Reset

The **Reset** input is available on each function block for motion monitoring.

- **Reset** is used to restore the safety function through a manual user action, after the cause of the monitoring error has been eliminated.
- **Reset required** shows that there is a monitoring error, which the user must eliminate. After the cause of the error has been eliminated, the user can press **Reset**.

If a function block has detected a monitoring error,

- All the outputs are switched to the safe state **0** and
- the appropriate error outputs are activated.

A **Reset** and **Restart** signal (Low-High-Low) must have a minimum length of the High level. This minimum length is specified by the debounce time in the I/O configuration. The maximum length is always set to 30 sec.

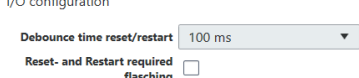

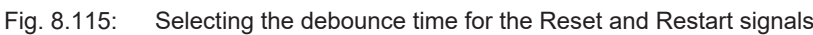

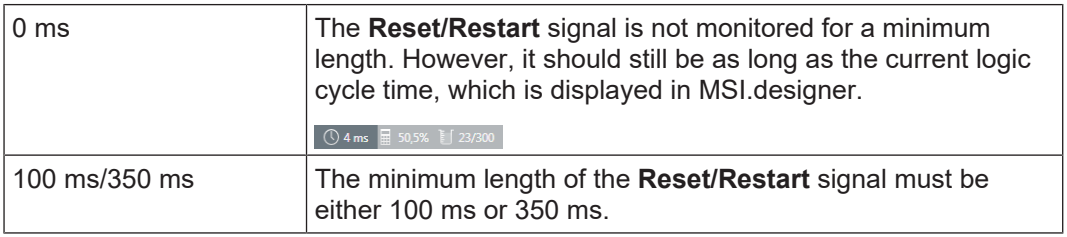

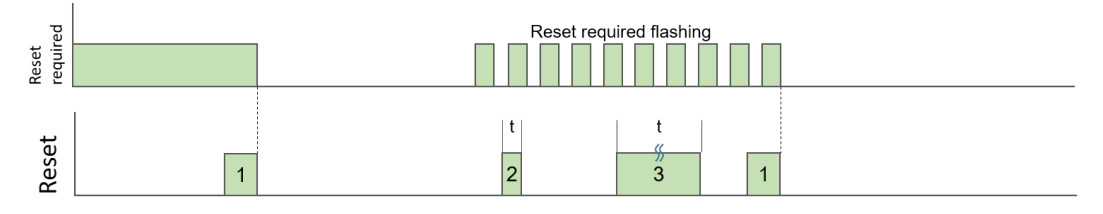

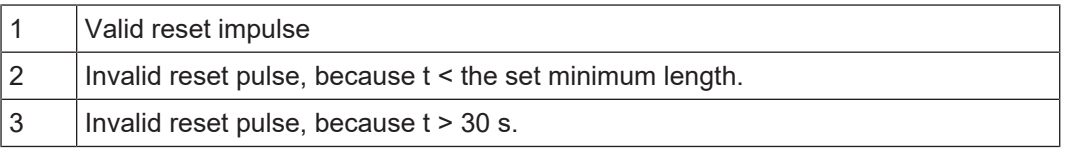

#### **Info**

It is possible to set in the properties of the function block whether the **Reset required** signal flashes or is static.

### 8.11.1.3.2 Restart

With a startup lock (**manual** restart mode), the user can prevent a functional component release becoming active without the approval of the user.

If the function block wishes to activate a release signal due to the current speed or position calculation and Restart mode was configured manually, the function block then activates the output **Restart required**.

With an active **Bypass** and **Manual** configured Restart mode, the user can switch from the so-called **startup bridge** to regular operation by providing a valid Restart signal. Then, the Bypass signal can be deactivated and the release remains intact.

#### **Restart mode**

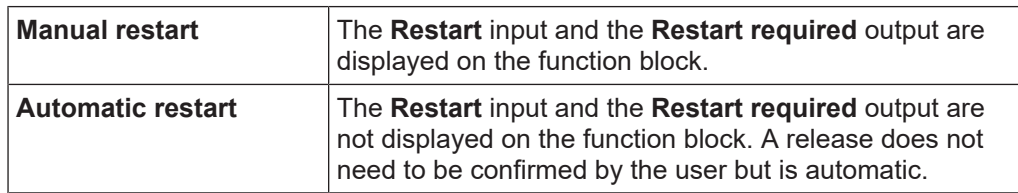

A **Reset** and **Restart** signal (Low-High-Low) must have a minimum length of the High level. This minimum length is specified by the debounce time in the I/O configuration. The maximum length is always set to 30 sec.

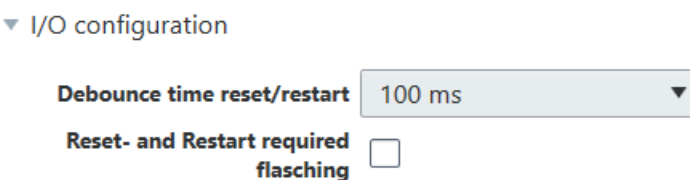

Fig. 8.116: Selecting the debounce time for the Reset and Restart signals

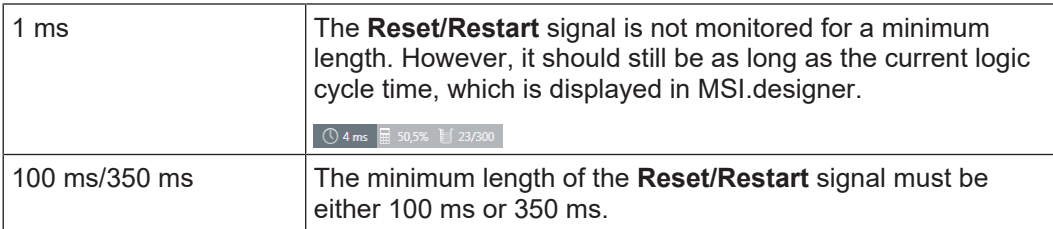

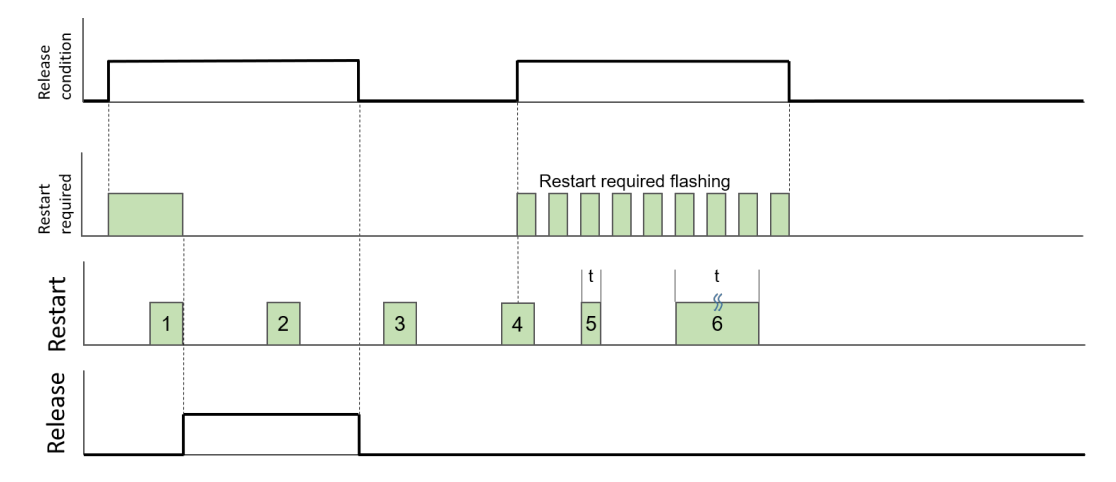

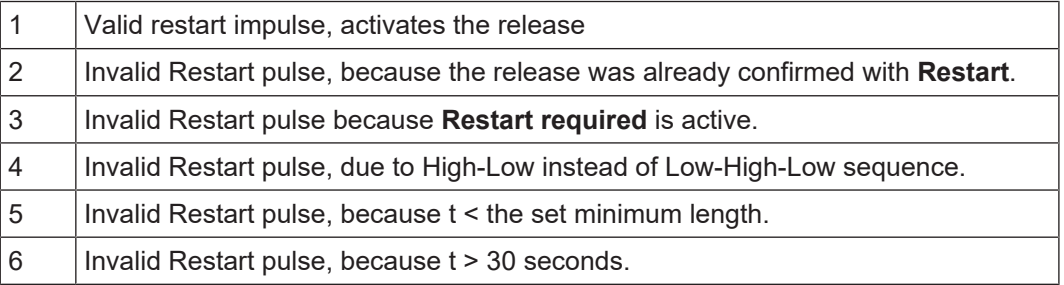

#### **Note**

For the **Restart required** signal, the **Flashing** property can be activated in the properties of the function block.

### 8.11.1.3.3 Muting

The muting input can be used to hold a current release on **1** for as long as the muting input is activated. Only the releases that were already previously set to **1** are **muted**.

Releases can also be set when the muting input is active, but they are not muted, i.e. they can also be reset again during muting.

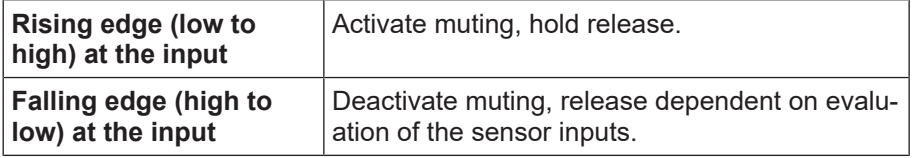

The input is not debounced.

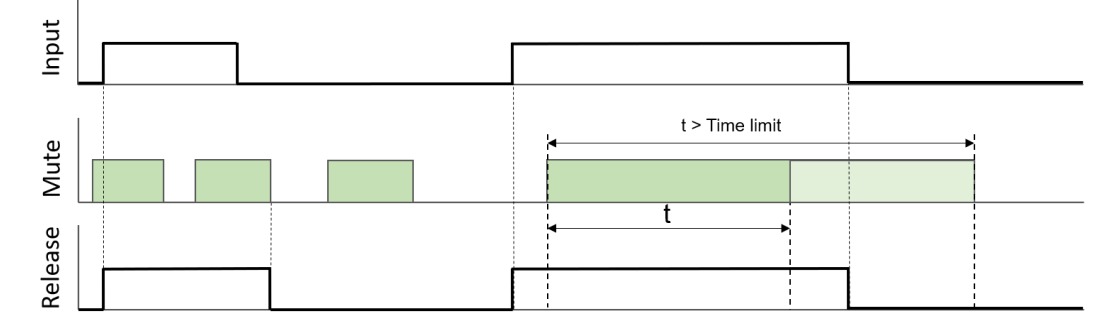

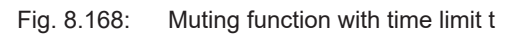

### **Time limit**

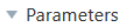

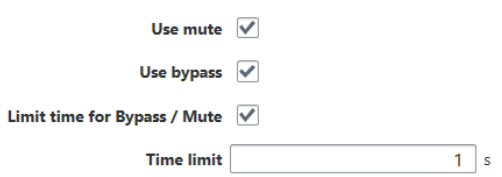

The muting function can be chronologically limited to max. 7200 s (8 hours/1 shift).

### **Info**

Only a rising edge (low-high) at the mute input switches muting on. If a high signal is already present at the input when the system is switched on/started, muting is not activated.

Muting always affects all the release signals from the relevant function block in equal measure.

### 8.11.1.3.4 Bypass

A bypass input can be used to activate a release regardless of the evaluation of the sensor inputs.

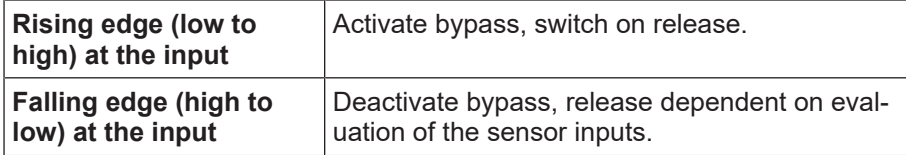

The bypass input is not debounced.

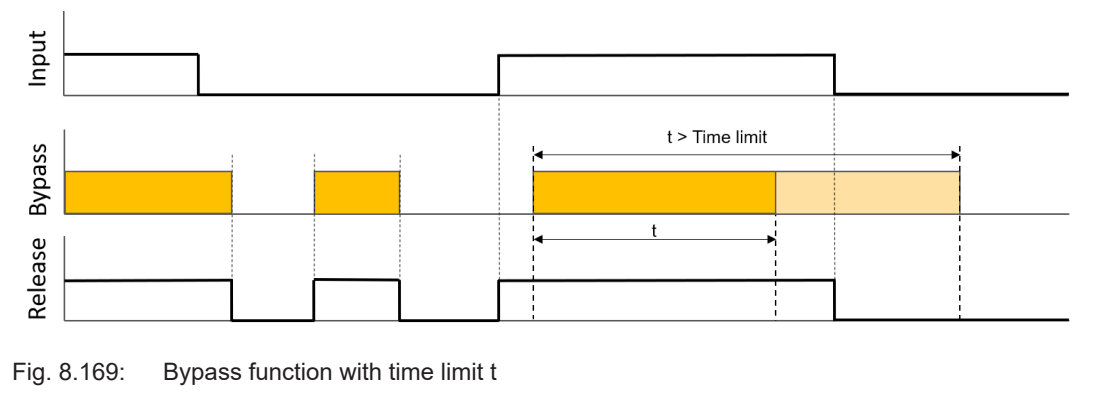

#### **Time limit**

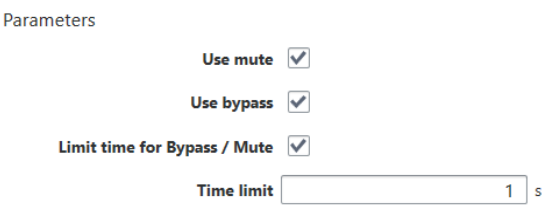

The bypass function can be chronologically limited to max. 7200 s (8 hours/1 shift).

### **Info**

Only a rising edge (low-high) at the bypass input switches on the bypass function.

If a high signal is already present at the input when the system is switched on/started, the bypass function is not activated.

Bypass always affects all the release signals from the relevant function block in equal measure.

### **Application example**

A protective enclosure with maintenance door prevents access to the danger zones on a machine. The maintenance door is monitored and locked by a safety switch with interlock.

The release of the interlock for set-up and maintenance work, for example, is controlled via a standstill monitor. The workspace can only be accessed if a detected speed of the driven component is below the permitted lower limit.

External influences or vibrations cause the speed to temporarily exceed this limit and prevent the interlock from being released.

Due to the bypass signal, the release can still be set and the door opened.

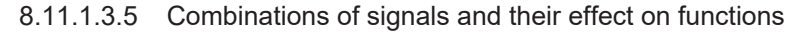

### **Safely limited speed**

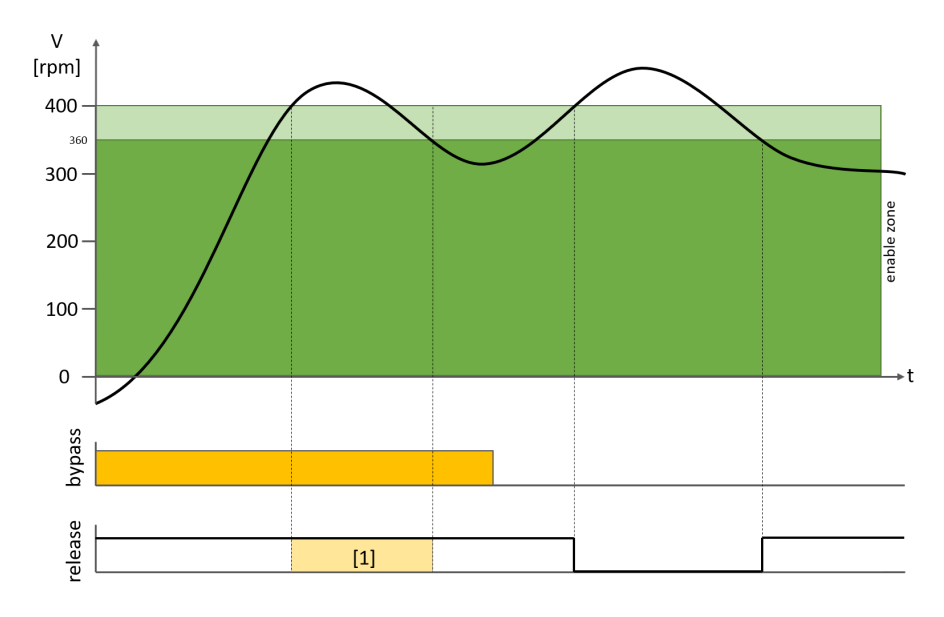

Fig. 8.170: Safely limited speed SLS with bypass

The bypass bridges the first area where the actual value is beyond the limit

### **8.11.1.4 Limits and hysteresis**

In function blocks, releases are defined by specifying limits and hystereses.

Please note the following correlations:

- Upper and lower limits define the permitted range of a speed or position where the release of a function block is set.
- If the current value is outside this range, the release is deactivated.

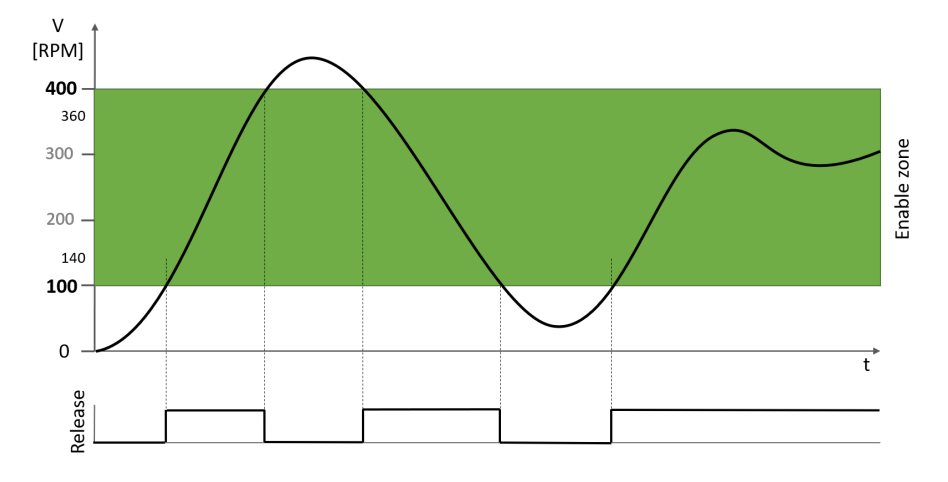

Fig.  $8.117$ : Limits for 2 release ranges without hysteresis (hysteresis = 0)

### **Hysteresis**

Without a hysteresis, activation and deactivation points are set to a value of 100 rpm in the images, for example. Small variations in the actual value in the range of a limit value create a release signal which changes constantly between HIGH and LOW. The hysteresis limits the release range on switching the release on. Even if the actual value fluctuates within the limit range by the smallest of margins, this prevents the generation of a release signal that switches continuously between HIGH and LOW.

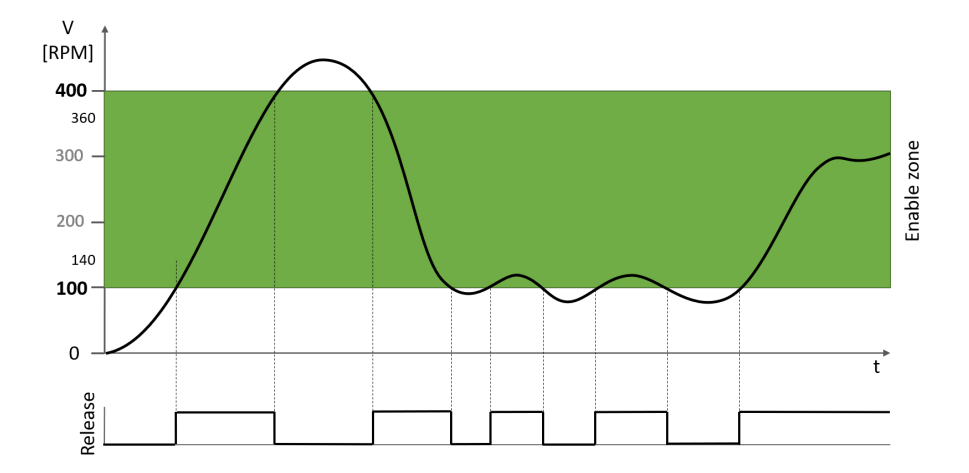

Fig. 8.118: Limits and release without hysteresis

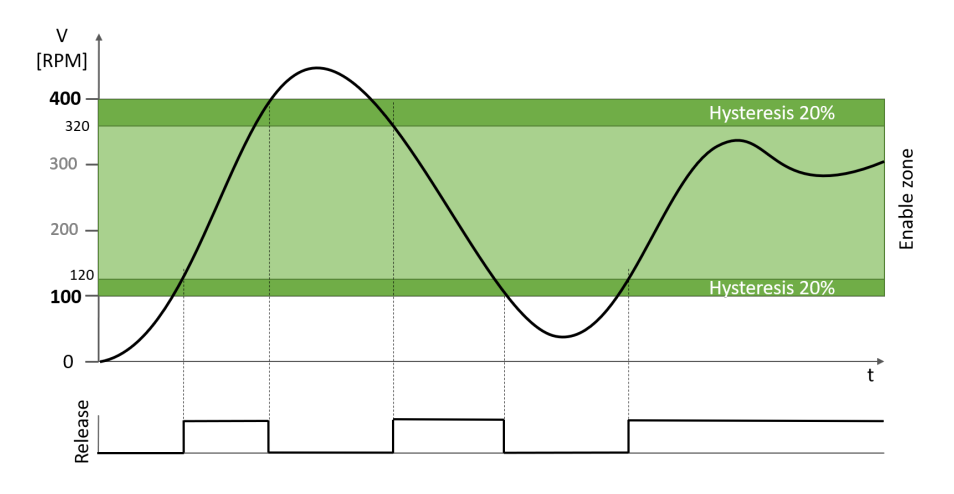

Fig. 8.119: Limits and hysteresis

▼ Speed range 1

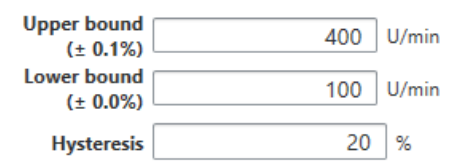

Fig. 8.120: Input of parameters in the properties of the function block

The hysteresis is specified in the properties of the function block as a percentage value based on the respective limits.

- The upper hysteresis range is subtracted from the upper limit.
- The lower hysteresis range is added to the lower limit.

### **8.11.1.5 Measuring interval and speed measurement**

If movements are uniform, the speed is calculated from the distance traveled within the configured time interval.

$$
velocity[v] = \frac{distance [d]}{time[t]}
$$

The user specifies the time interval as a measuring interval in the functional components. Here, it should be noted that the relative speed measuring error becomes greater if the motion sensor generates fewer signal periods within a measuring interval.

In order to keep the measuring errors small, it is therefore recommended that you use the motion sensor to generate as many signal periods as possible within a measuring interval. This can be achieved either with a long measuring interval or encoder sensors with a higher resolution. A long measuring interval also increases the response time of the safety function (see: *[Response times and error detection times \[chapter](#page-304-0) [8.11.8\]](#page-304-0)*)

The expected degree of measuring accuracy is displayed by the MSI.designer programming system when the speed ranges are configured.

In the following example, you can see that the measuring error of the lower limit is greater (0.4 %) than that of the upper limit (0.1 %). This results from the higher number of signal periods that can be used to calculate the upper limit speed.

▼ Speed range 1

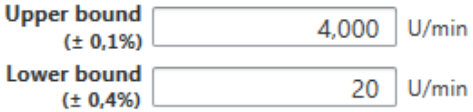

In addition to the impulse count measuring method (signal periods per measuring interval) described above, the system uses another method internally to improve measuring accuracy at low speeds. Here, the length of the signal periods is measured at low input frequencies and the speed is then calculated by way of scaling.

#### **Overview of speed ranges**

The range overview contains a graphic overview of the release ranges. If a function block is connected and correctly parameterized, the course of the measured values will be displayed.

The current interval is displayed in the **Measuring interval** field. You can adjust the interval using the slider and observe the effects on the error that can be expected.

Search for the best compromise between response time and expected error for your particular application.

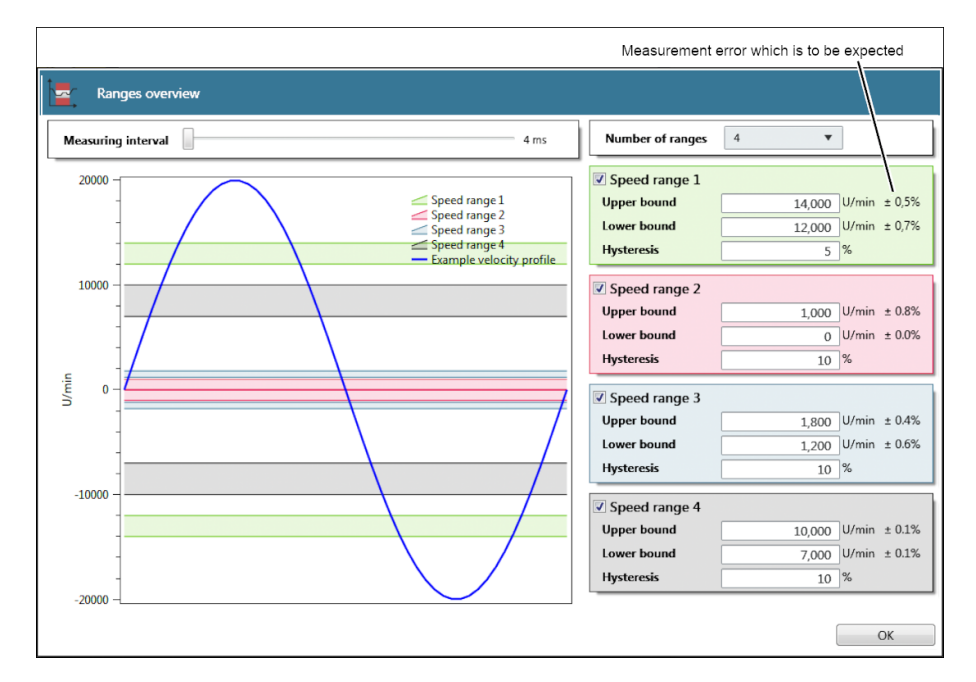

Fig. 8.121: Example of range overview

### <span id="page-274-0"></span>**8.11.1.6 Comparison functions in function blocks**

With potential-free sensors and open collector circuits, no distinction is made between a standstill and a cable break. With sensors with a push-pull output, the system can detect a cable break.

If assemblies incorporate proximity sensors (normally PNP switching), a second proximity sensor can be installed and the detected signals compared in the following functional components.

- Standstill monitor
- Safely limited speed (SLS)
- Safely limited position (SLP)
- Safe speed monitor (SSM)
- Safe speed range (SSR)

Note: If you wish to determine the direction of rotation or travel, channels A and B can both be measured twice for comparison. The following are therefore required

- 4 proximity sensors
- or 2 incremental encoders, of which only the two AB tracks are used.

### *NOTICE*

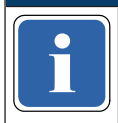

The comparison function can only be activated if 2 motion inputs are configured on the func-<br>**The functional component**. tional component.

The two speeds/rotational speeds within a tolerance are usual identical. If they are not identical, the release output switches off.

In the case of the two sensor elements used for the two connected sensors, the parameters for the speed or position configuration of the first sensor are adopted by the second sensor. The parameters of the second sensor element cannot be modified.

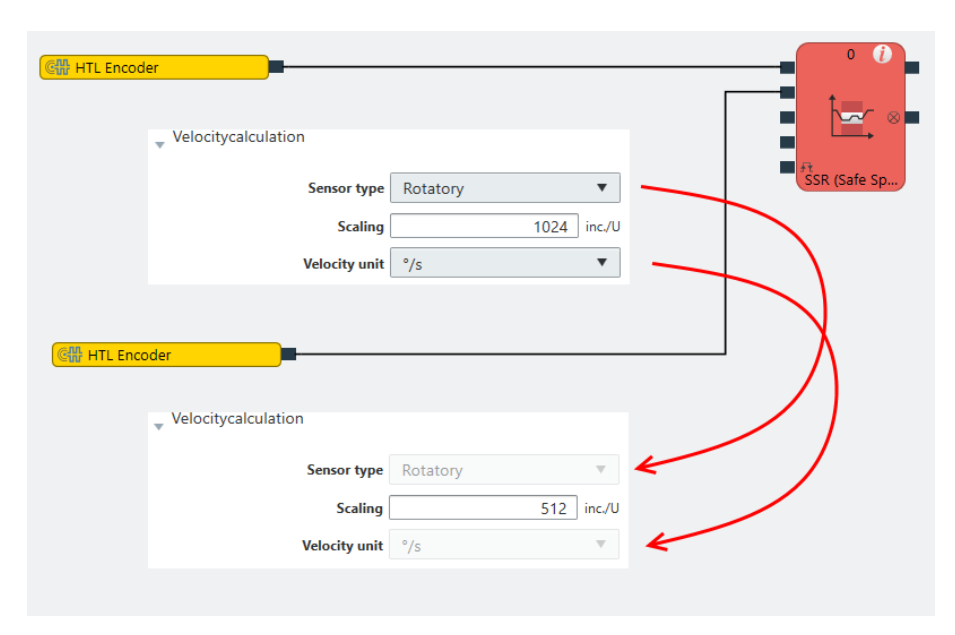

Fig. 8.176: Parameter values transferred from first to second sensor element

Note: The comparison function can also be used to detect slip or a shaft fracture. Here, the sensors must detect movement at different points in the powertrain. Sensors with different resolutions can also be used.

### **Parameterization**

The comparison functions can be selected and parameterized in the properties of the function blocks. A tolerance time can be set next to the parameter for the permitted difference. During this time, an excessive deviation in the values does not cause the release to deactivate.

The following comparisons are available for speed monitoring in the function blocks:

- Comparison of rotational directions can be selected in addition to the speed comparisons
- Comparison of both speeds, permitted deviation specified as **absolute** value in the selected unit, e.g. 10 rpm
- Comparison of speeds, permitted deviation specified as **relative** value (percentage), e.g. 5%
- Comparison of speeds, permitted deviation specified both as **absolute** value and **relative** value (percentage), whereby the two comparison results are either logical **OR** linked.

Comparison of speeds, permitted deviation specified both as **absolute** value and **relative** value (percentage), whereby the two comparison results are either logical **AND** linked.

A position comparison can also be selected for the **standstill monitoring** function block. The following comparisons are possible:

- Comparison of both positions, permitted deviation specified as **absolute** value in the selected unit, e.g. 10 rpm
- Comparison of positions, permitted deviation specified as **relative** value in comparison result (in per cent), e.g. 5% (see also the description of the position comparison for the corresponding functional components)
- Comparison of positions, permitted deviation specified both as **absolute** value and **relative** value (percentage), whereby the two comparison results are either logical **OR** linked.
- Comparison of positions, permitted deviation specified both as **absolute** value and **relative** value (percentage), whereby the two comparison results are logical **AND** linked.

### **Comparison result**

This output can be used to monitor upper and lower limits, for example, independently of the release signals. The intermediate value calculated as a basis for monitoring can be selected here.

- the speed of input 1;
- the speed of input 2;
- the higher of the two speeds
- the lower of the two speeds
- the average of the two speeds.

## **8.11.2 Standstill monitoring**

### **8.11.2.1 General description**

The **Standstill monitor** function is used when safety is only guaranteed in the danger zone at a standstill. Typical applications include:

- Releases for access to hazardous work areas
- Release for activities within the danger zone of driven axles during commissioning, fitting and set-up or maintenance
- Safe cleaning of machines and plant

Optionally, the speed and/or position is monitored (standstill = almost 0). A distinction can be made between small slow movements and jerky or larger movements as a result. For the release output, the position release, the speed release or both releases are evaluated, depending on the parameters.

The permitted upper speed limit and a permissible position window for movements "at a standstill" such as vibrations can be parameterized.

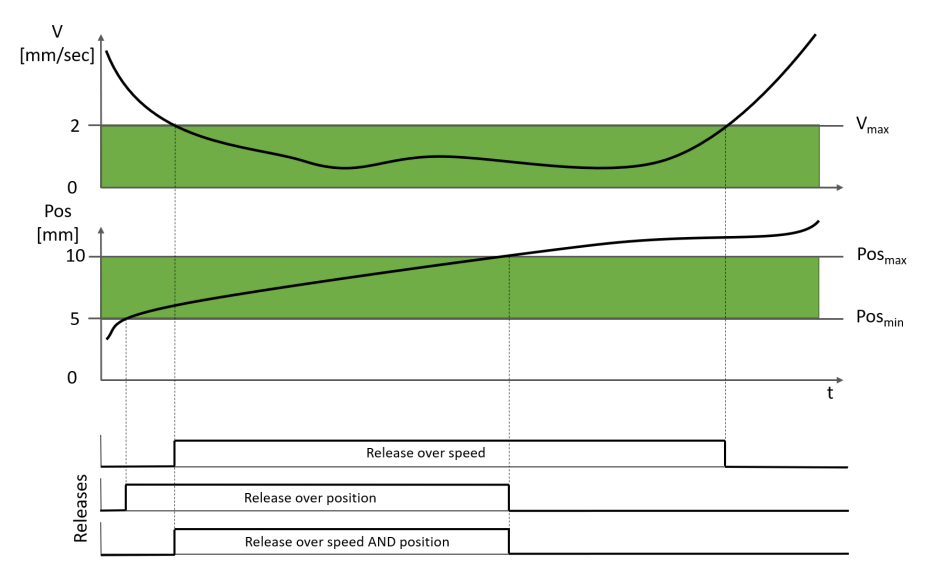

Fig. 8.177: Standstill monitor with monitoring of speed and position

# **8.11.2.2 Function block diagram**

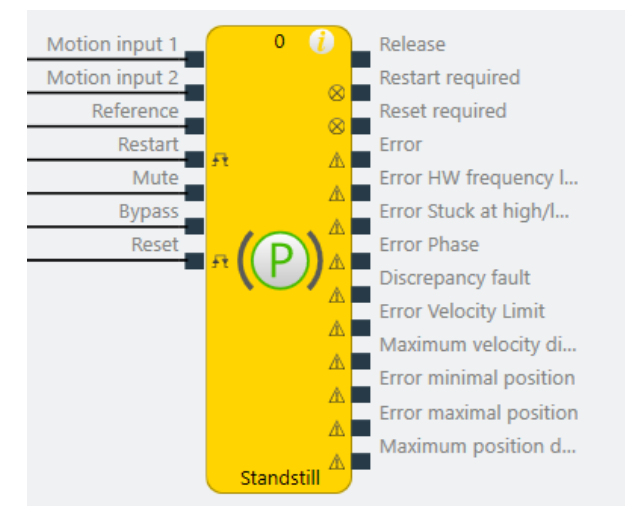

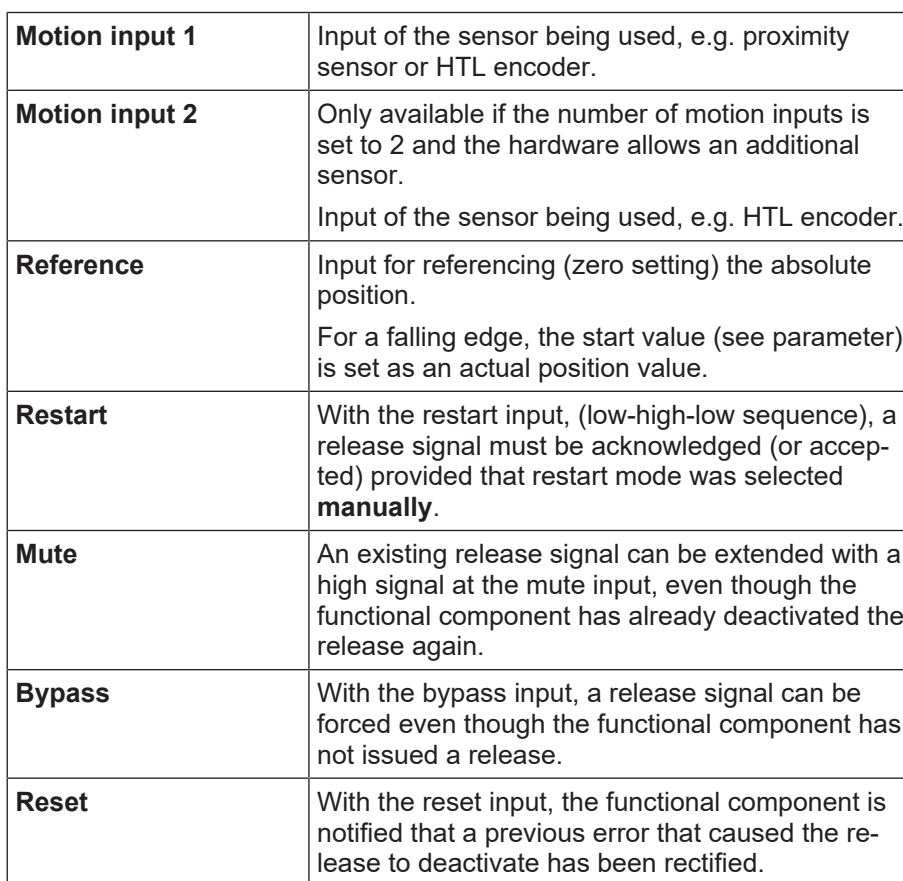

### **8.11.2.3 Description of the inputs**

Detailed description of the Reset, Restart, Mute and Bypass functions: *[Reset, Restart, Mute and Bypass](#page-267-0) [functions \[chapter 8.11.1.3\]](#page-267-0)*

### **8.11.2.4 Description of the outputs**

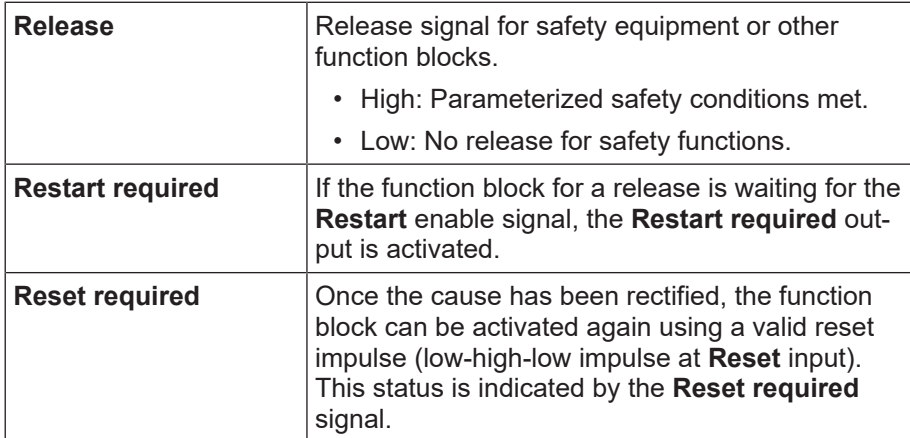

Detailed description of the **Reset required** and **Restart required** functions: *[Reset, Restart, Mute and By](#page-267-0)[pass functions \[chapter 8.11.1.3\]](#page-267-0)*

Error outputs that can be activated in the properties:

- Error
- HW cut-off frequency fault
- Stuck at low/high fault
- Phase fault
- Discrepancy fault
- Speed limit fault
- Maximum speed difference exceeded
- Minimum and maximum position error
- Maximum position different exceeded

Further information on error outputs: See also *[Error diagnosis \[chapter 8.11.9\]](#page-305-0)*

### **8.11.2.5 Description of parameters**

#### **"Parameter" section**

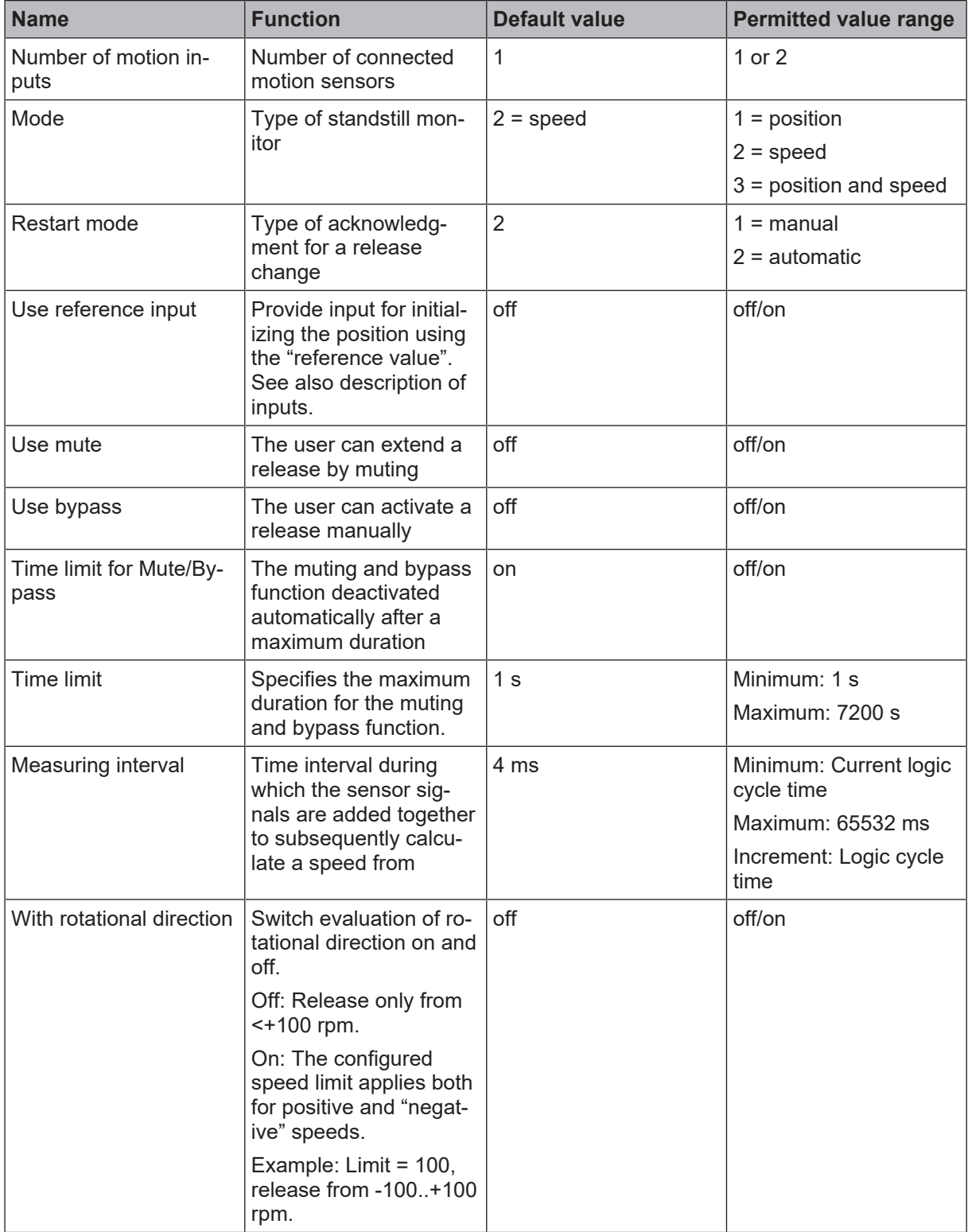

### **Mode 1: Position**

**Note:** Different position ranges can overlap or contain one another.

# **Section "Position configuration"**

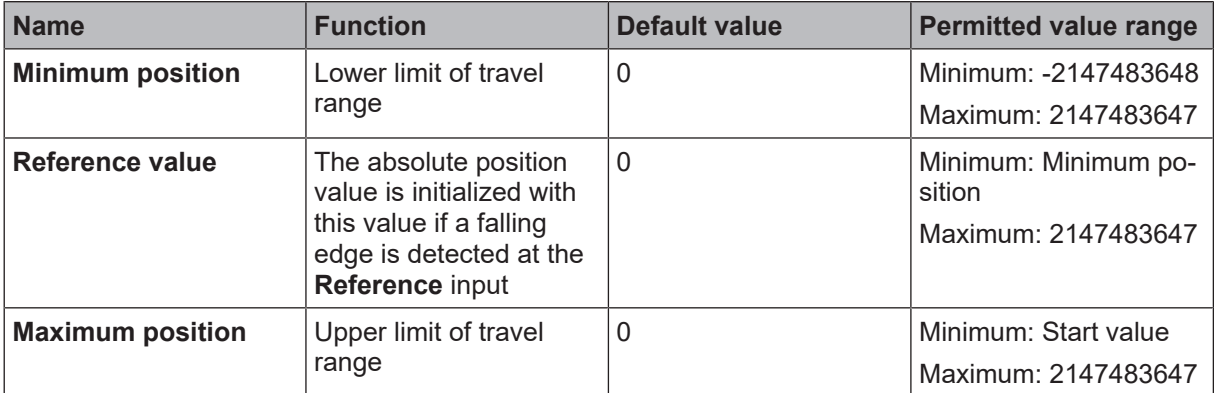

### **Section "Position range"**

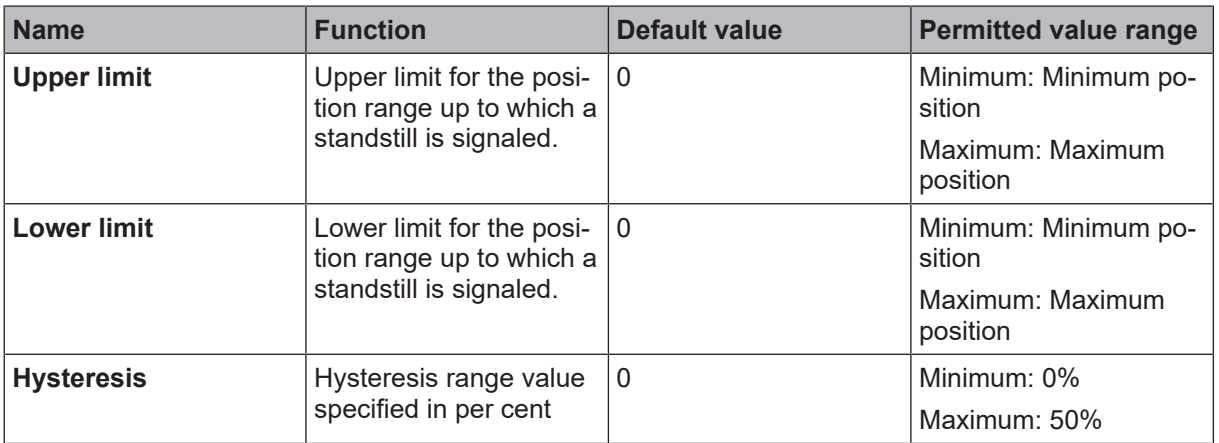

### **Section "Position comparison"**

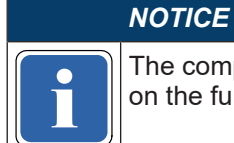

**if** the comparison function can only<br>on the functional component. The comparison function can only be activated if 2 motion inputs and mode 1 or 3 are configured

Further information on the comparison function in functional components: *[Comparison functions in function](#page-274-0) [blocks \[chapter 8.11.1.6\]](#page-274-0)*

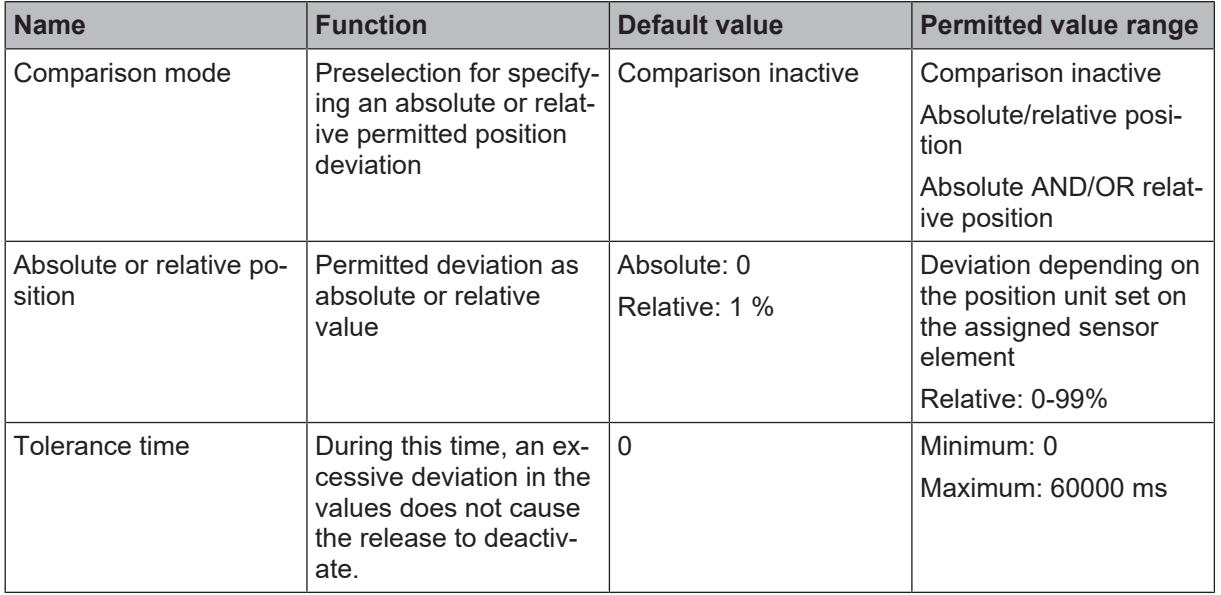

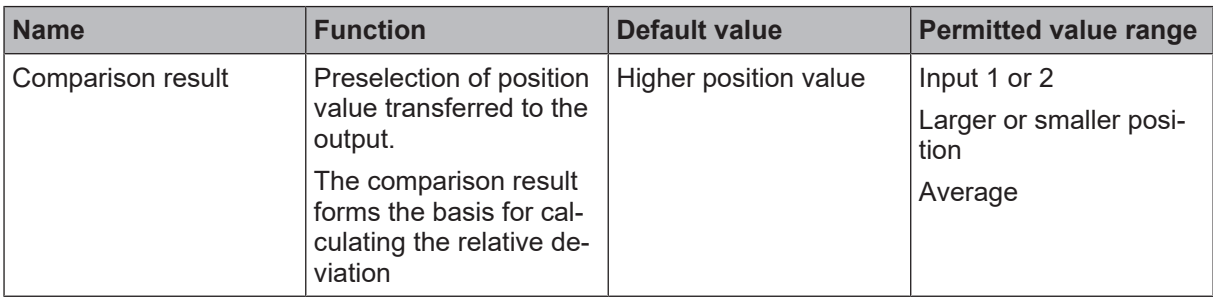

# **Mode 2: Speed**

**Section "Speed range"**

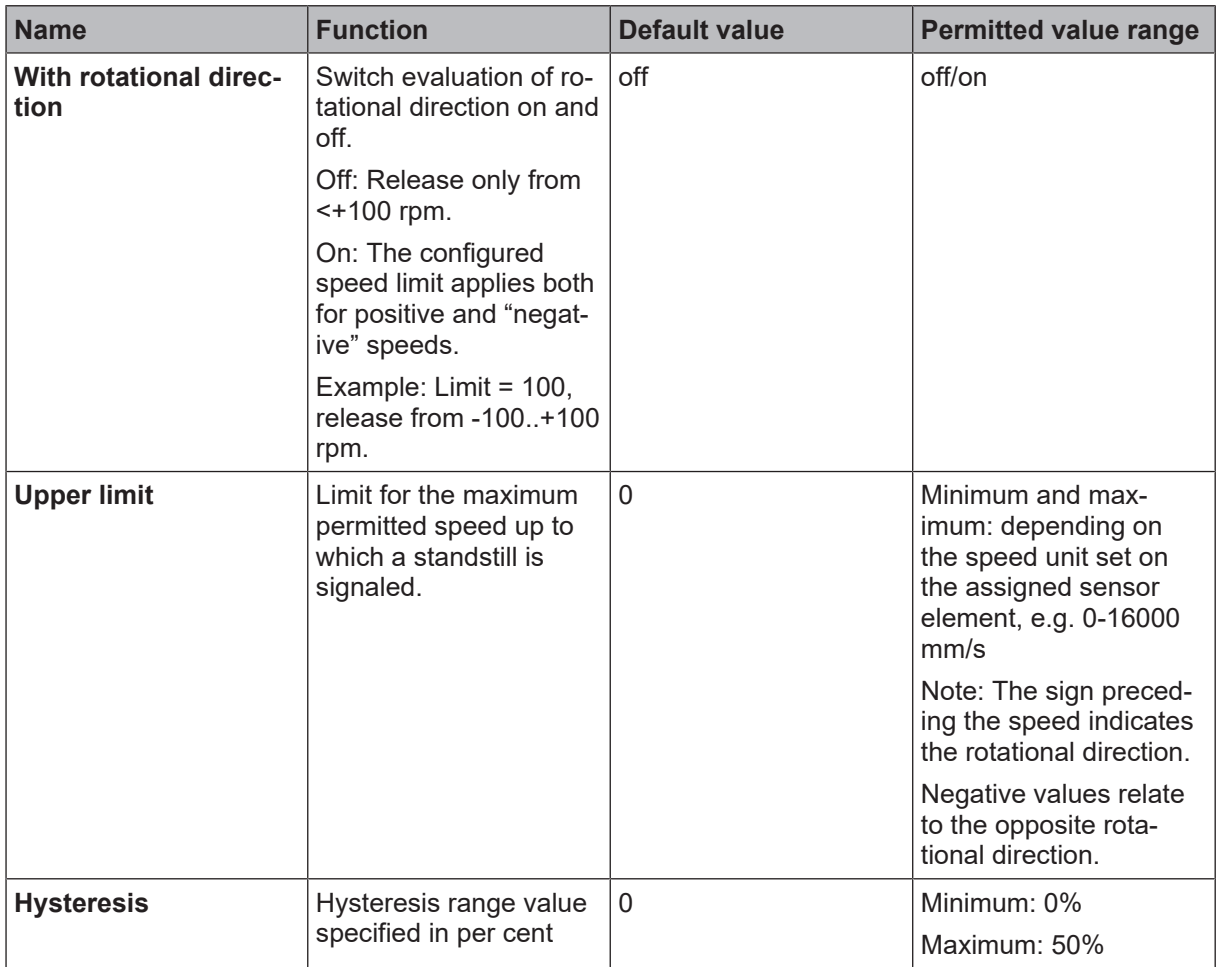

### **Section "Speed comparison"**

### *NOTICE*

**i** in the companison function can only be<br>**i** figured on the functional component. The comparison function can only be activated if 2 motion inputs and mode 2 or 3 are con-

Further information on the comparison function in functional components: *[Comparison functions in function](#page-274-0) [blocks \[chapter 8.11.1.6\]](#page-274-0)*

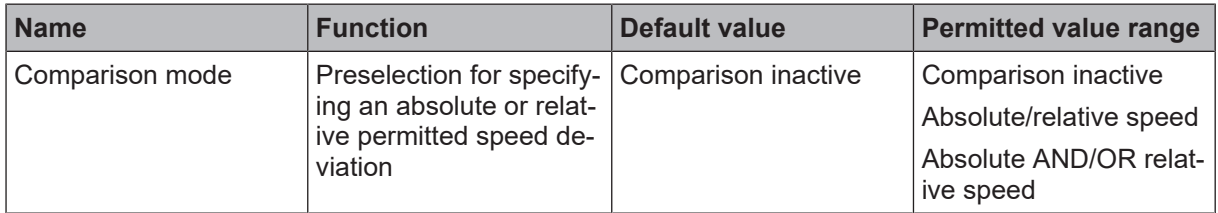

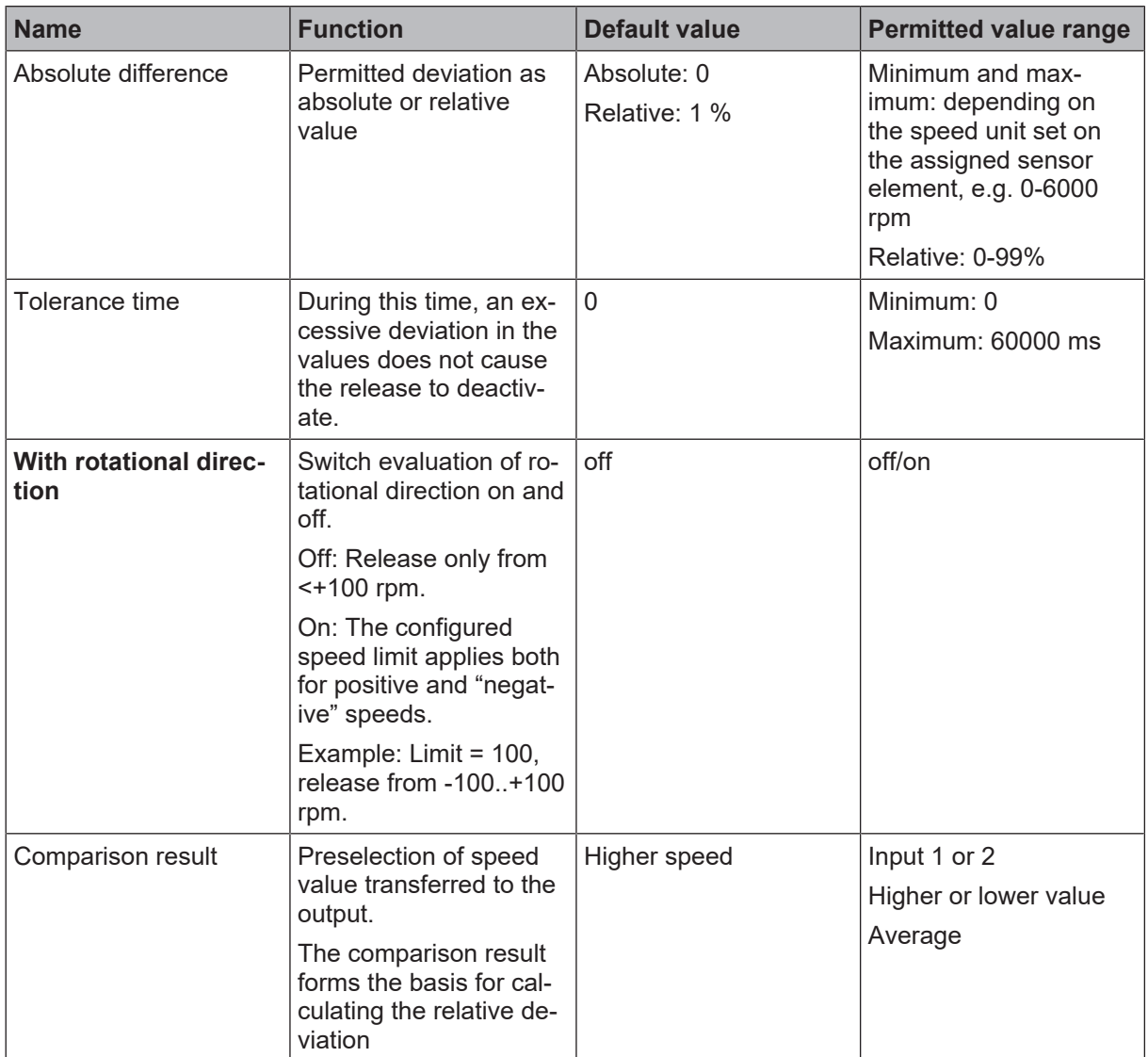

# **Mode 3: Position and speed**

**Section "Position configuration"**

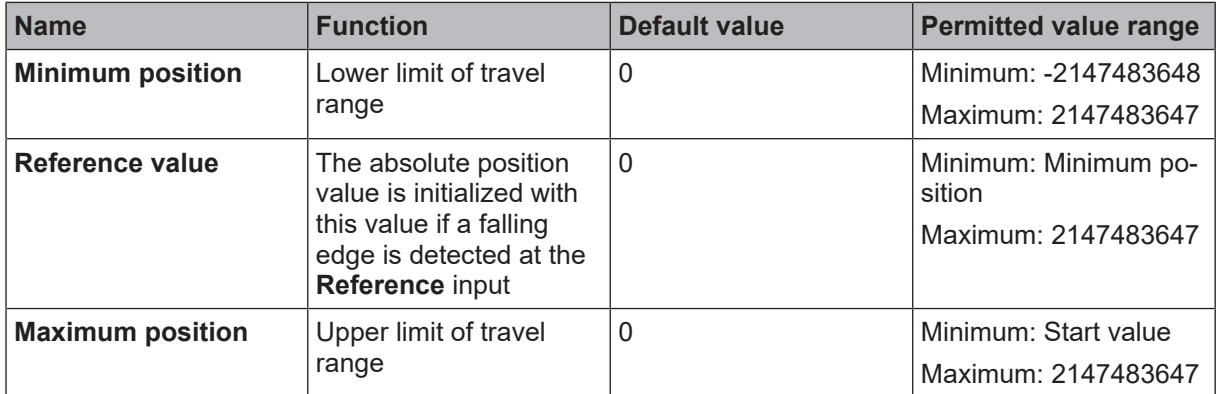

# **Section "Speed range"**

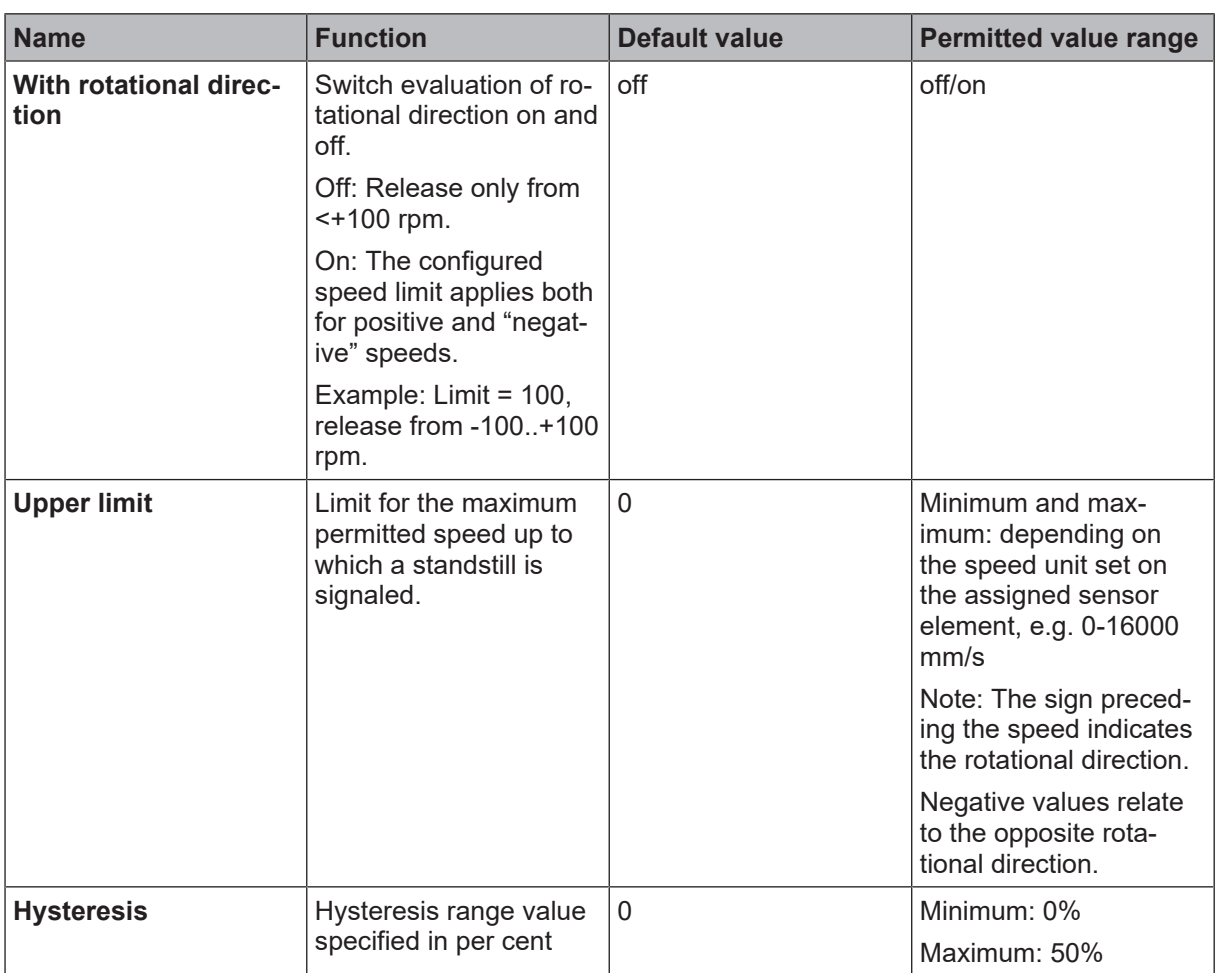

## **Section "Position range"**

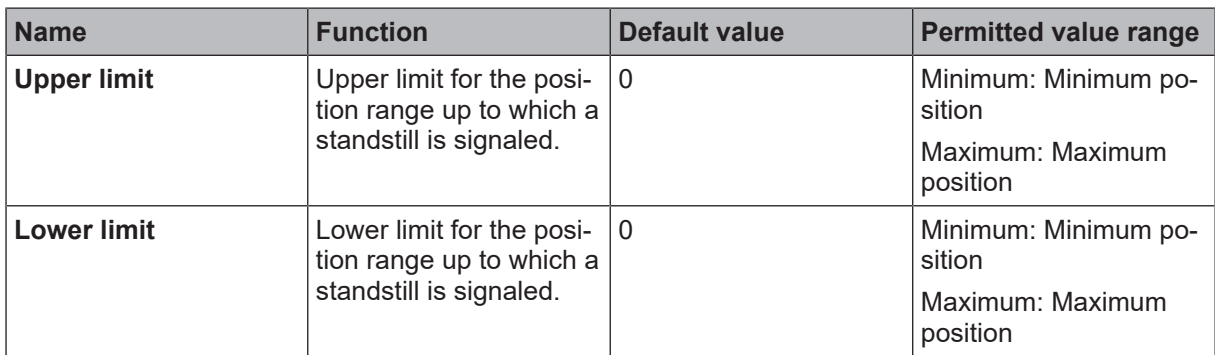

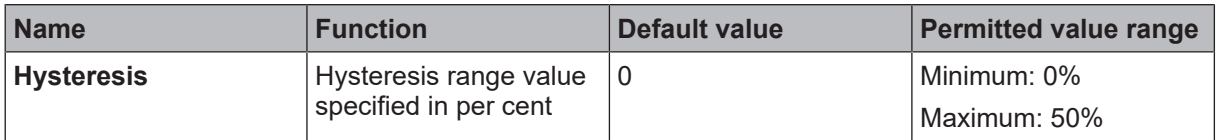

### **Section "Speed comparison"**

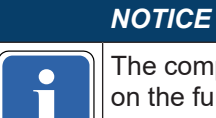

**if** on the functional component. The comparison function can only be activated if 2 motion inputs and mode 2 or 3 are configured

Further information on the comparison function in functional components: *[Comparison functions in function](#page-274-0) [blocks \[chapter 8.11.1.6\]](#page-274-0)*

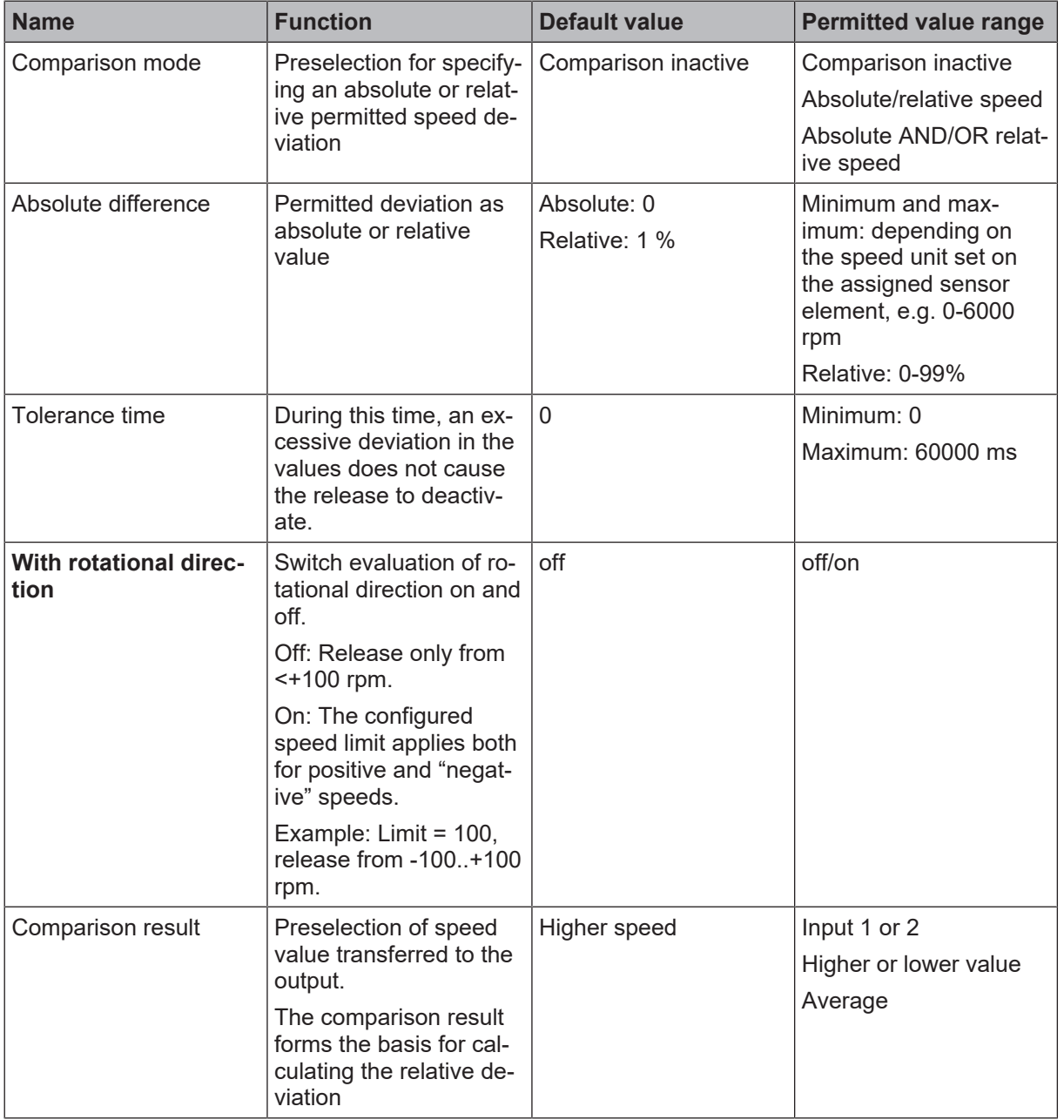

**Section "Position comparison"**

# *NOTICE*

**i** in the companison function can only be figured on the functional component. The comparison function can only be activated if 2 motion inputs and mode 1 or 3 are con-

Further information on the comparison function in functional components: *[Comparison functions in function](#page-274-0) [blocks \[chapter 8.11.1.6\]](#page-274-0)*

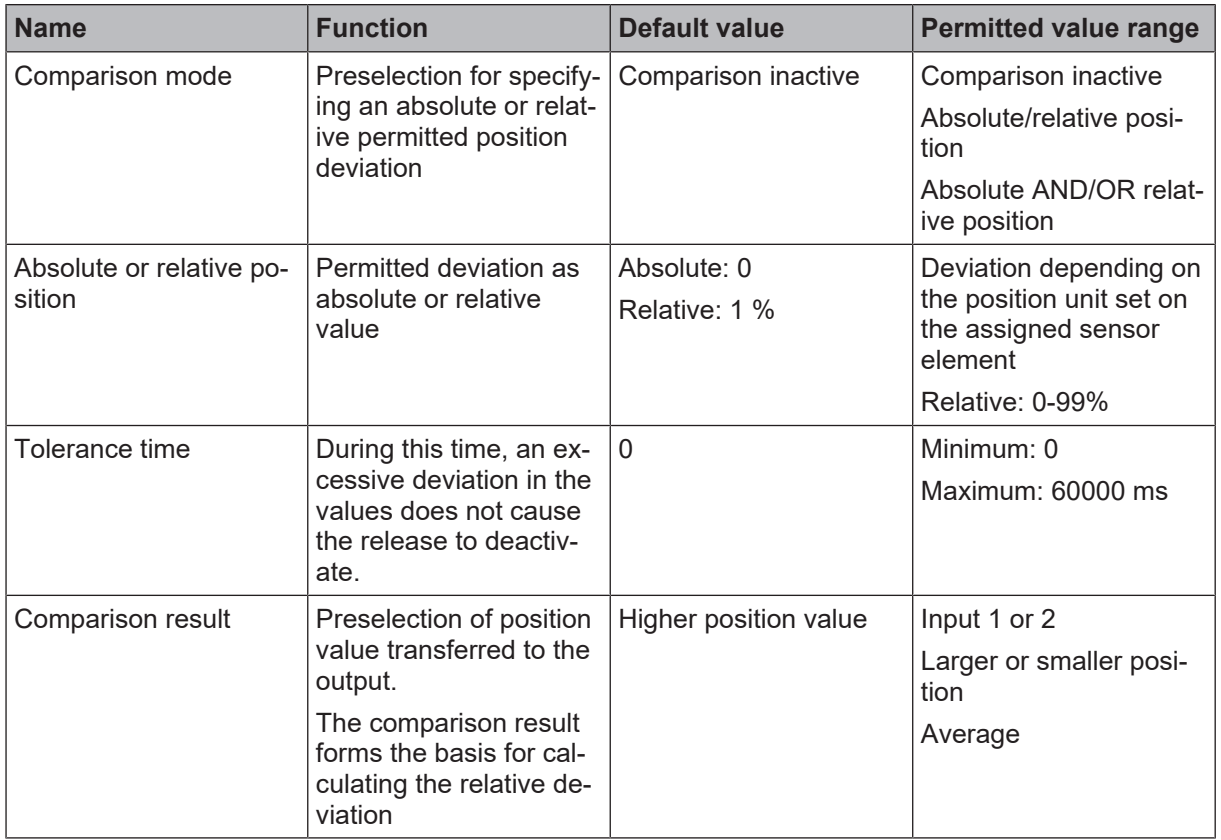

### **Section "I/O configuration"**

Further information: *[Error diagnosis \[chapter 8.11.9\]](#page-305-0)*

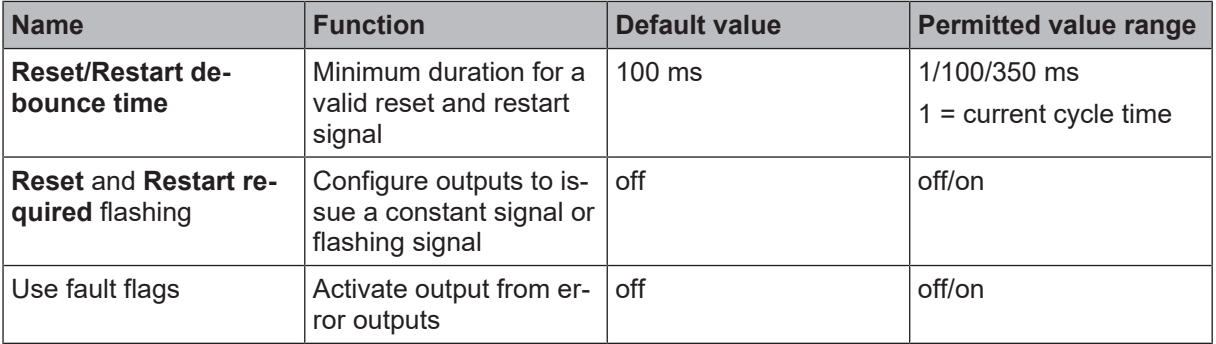

## **8.11.3 Safely limited speed (SLS)**

### **8.11.3.1 General description**

The **Safely limited speed function SLS** (EN 61800-5-2) is used when safety within the danger zone of a drive is only guaranteed up to a defined speed.

Typical applications include:

- Releases for access to hazardous work areas;
- Set-up mode on machines;
- Manual teaching of a robot;
- Preventing material damage by monitoring the speeds of chip-forming tools;
- Setting up tools in presses (component protection)
- Monitoring linear axes or vehicles.

The drive is monitored for a maximum permitted speed. The SLS function prevents the motor from exceeding the specified speed limit.

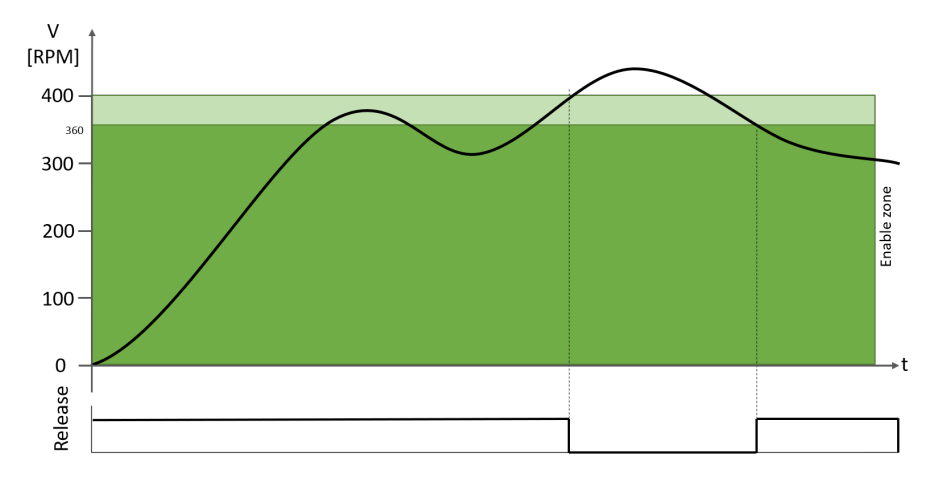

Fig. 8.178: SLS function with a release range up to a speed of 400 rpm and a hysteresis of 10% (up to a speed of 360 rpm)

### **8.11.3.2 Function block diagram**

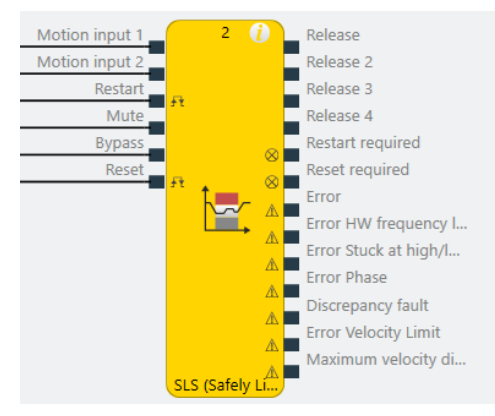

### **8.11.3.3 Description of the inputs**

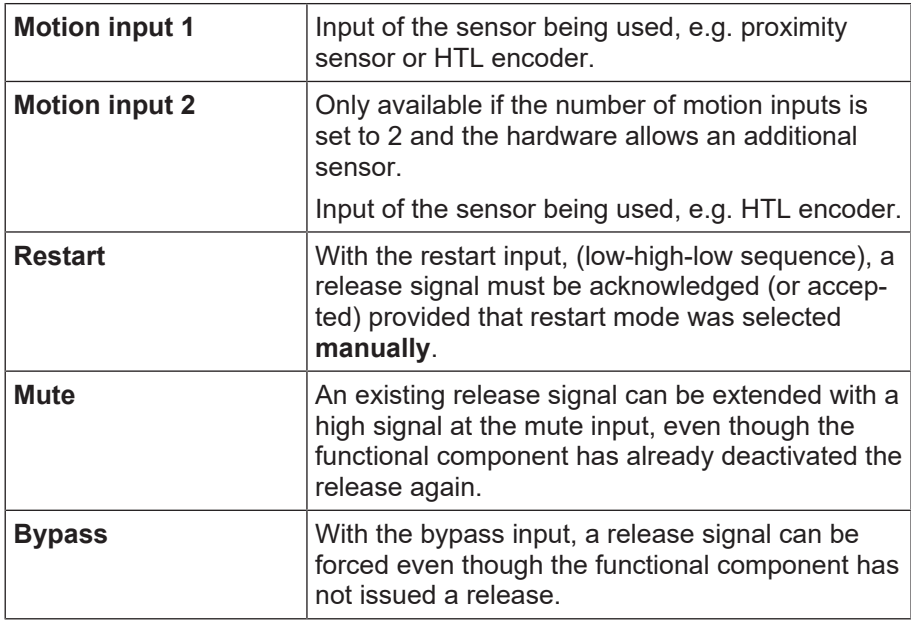

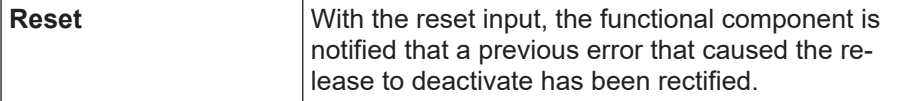

Detailed description of the Reset, Restart, Mute and Bypass functions: *[Reset, Restart, Mute and Bypass](#page-267-0) [functions \[chapter 8.11.1.3\]](#page-267-0)*

### **8.11.3.4 Description of the outputs**

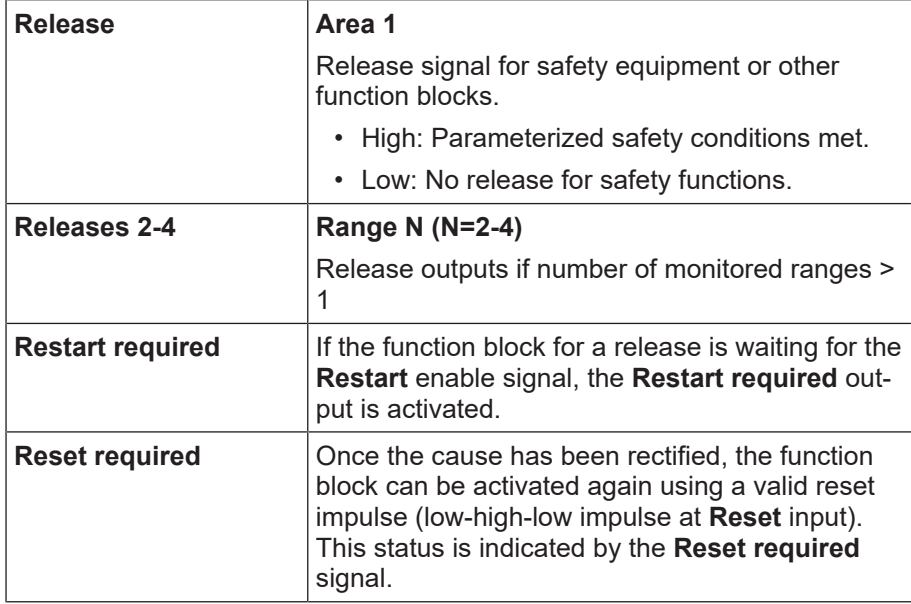

Detailed description of the **Reset required** and **Restart required** functions: *[Reset, Restart, Mute and By](#page-267-0)[pass functions \[chapter 8.11.1.3\]](#page-267-0)*

Error outputs that can be activated in the properties:

- Error
- HW cut-off frequency fault
- Stuck at low/high fault
- Phase fault
- Discrepancy fault
- Speed limit fault

Further information on error outputs: See also *[Error diagnosis \[chapter 8.11.9\]](#page-305-0)*

#### **8.11.3.5 Description of parameters**

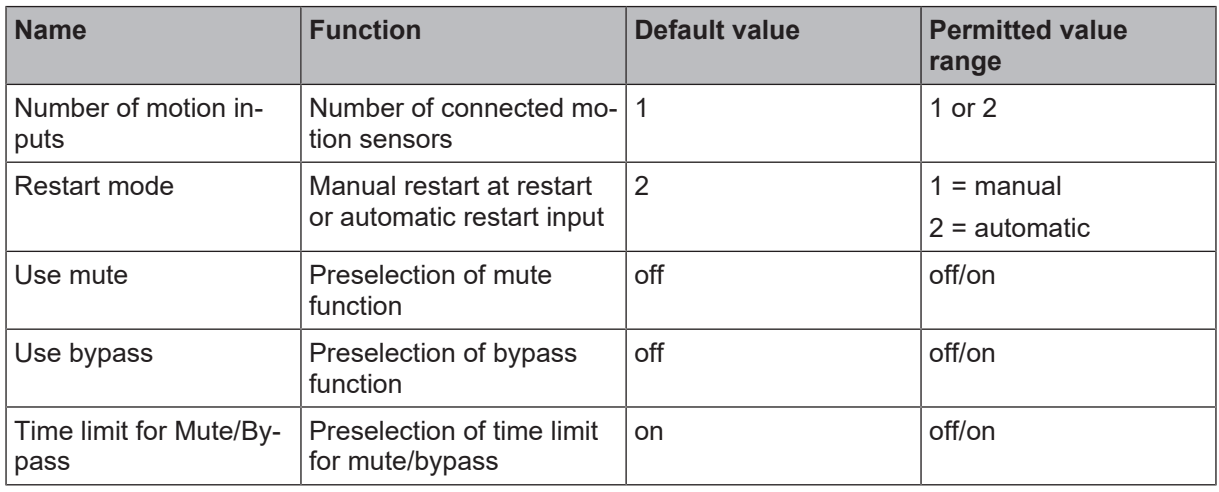

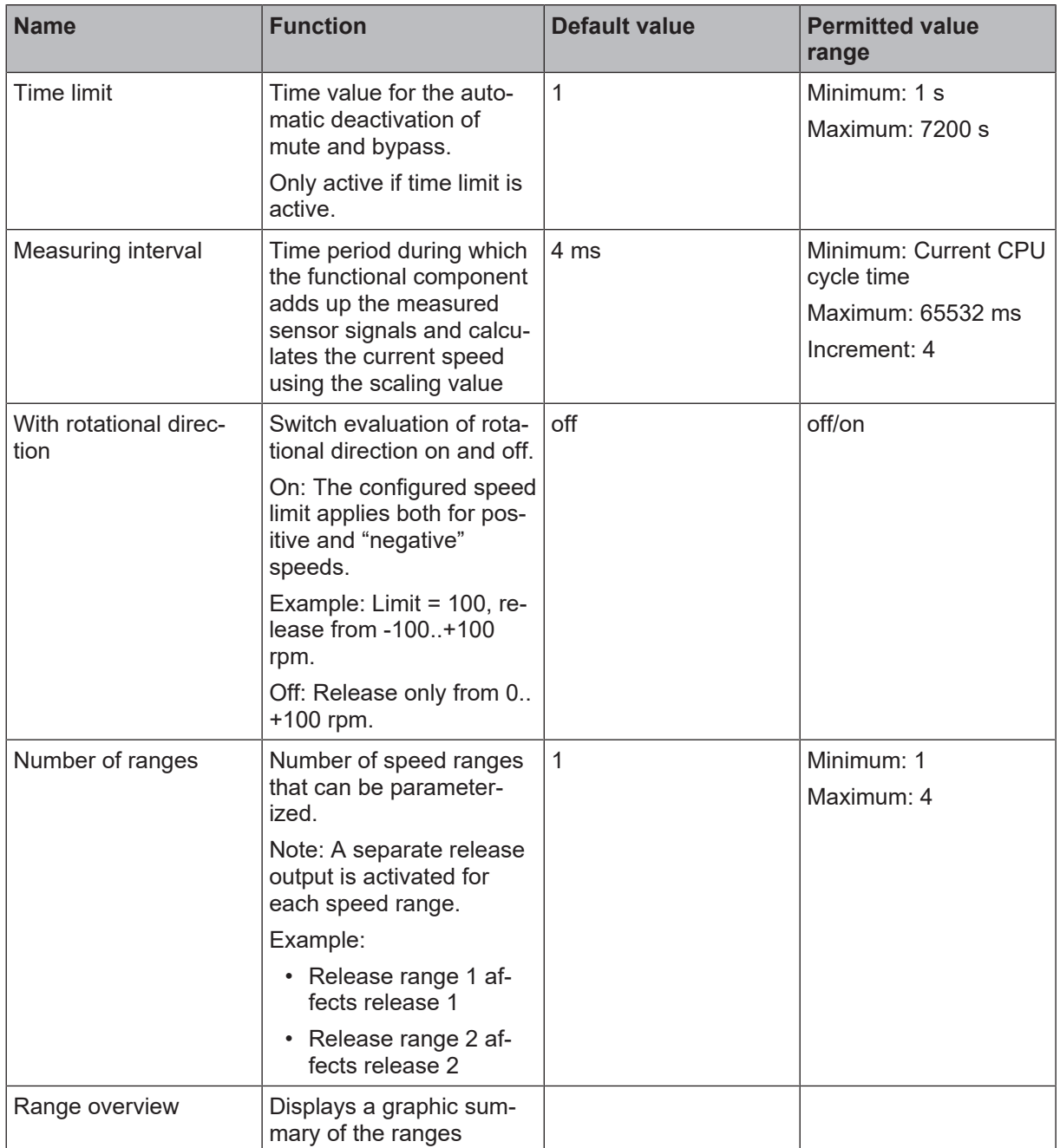

# **Speed ranges 1 and 2 (if 2 motion inputs were preselected)**

Parameters for monitoring the speed of the movement measured at motion input 1 and motion input 2.

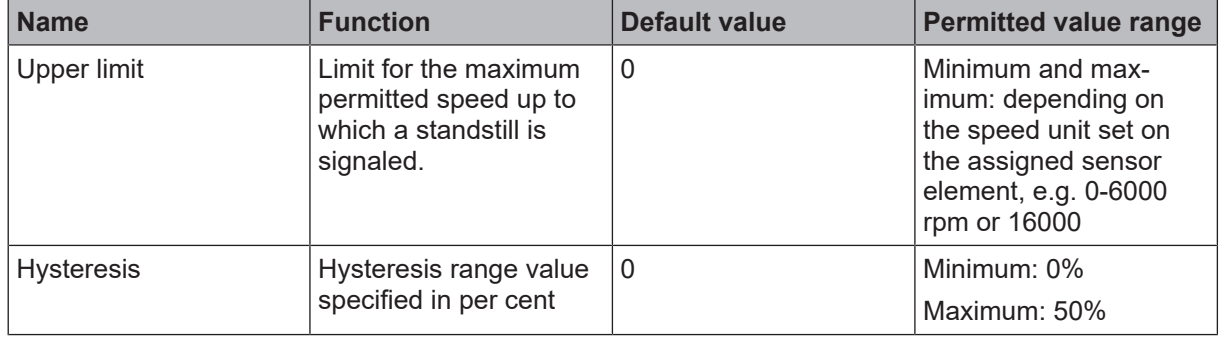
# **Speed comparison**

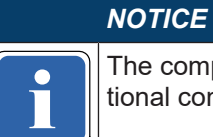

ine comparison function can only<br>tional component. The comparison function can only be activated if 2 motion inputs are configured on the func-

Further information on the comparison function in functional components: *[Comparison functions in function](#page-274-0) [blocks \[chapter 8.11.1.6\]](#page-274-0)*

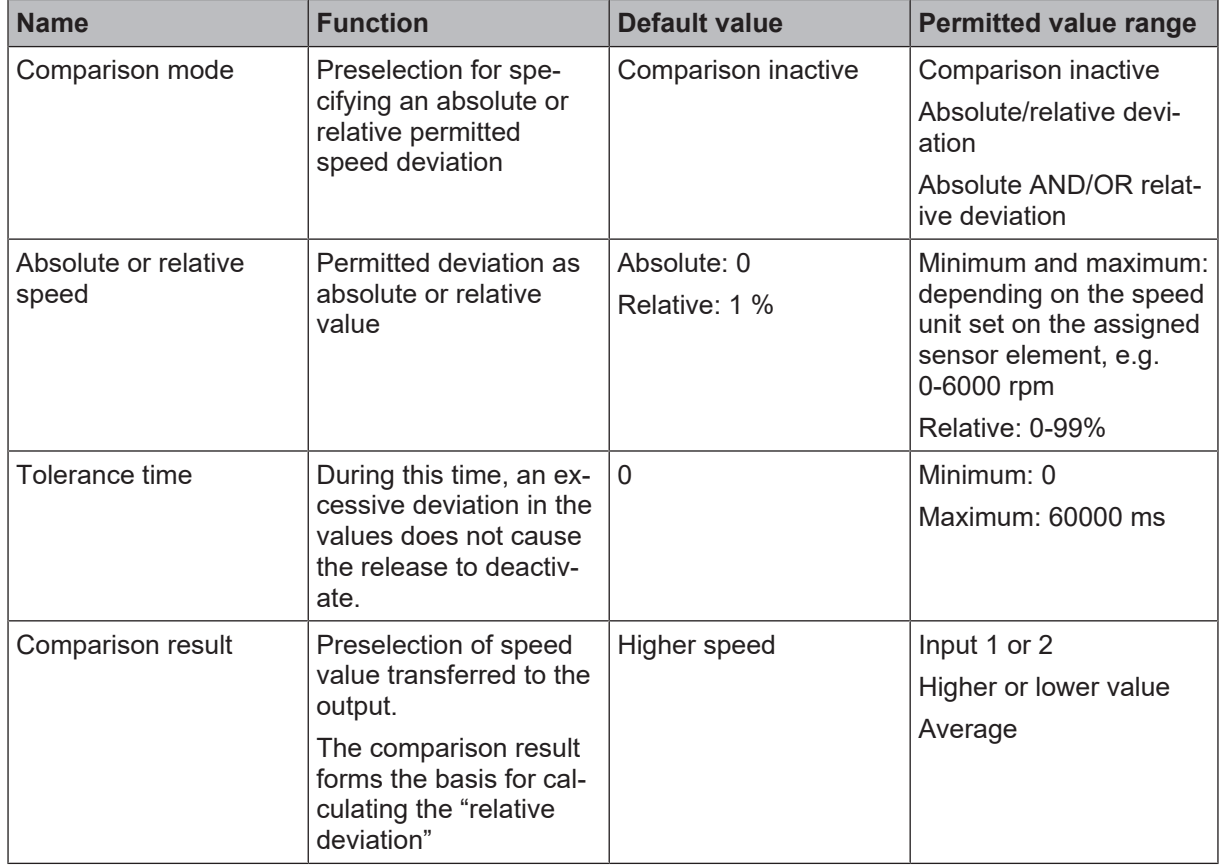

### **I/O configuration**

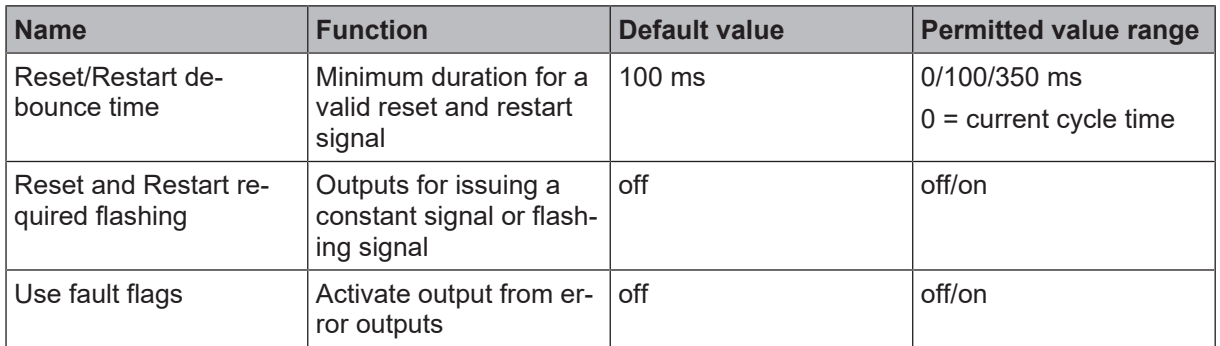

#### **8.11.4 Safe speed monitor (SSM)**

#### **8.11.4.1 General description**

The **Safe speed monitor function SSM** (EN 61800-5-2) can be used, if the minimum speed of a drive has to be monitored. The functional component provides a release, if the rotational speed exceeds a lower limit.

Typical applications include:

- Monitor minimum speed of pumps or fans;
- Detection of blocked or faulty drives.

Functional component SSM can monitor up to 4 different minimum speeds simultaneously. The Example shows the Monitoring of a minimum speed of 200 U/min. The set Hysteresis activates the release at 240 U/ min and deactivates it if the value falls below the threshold.

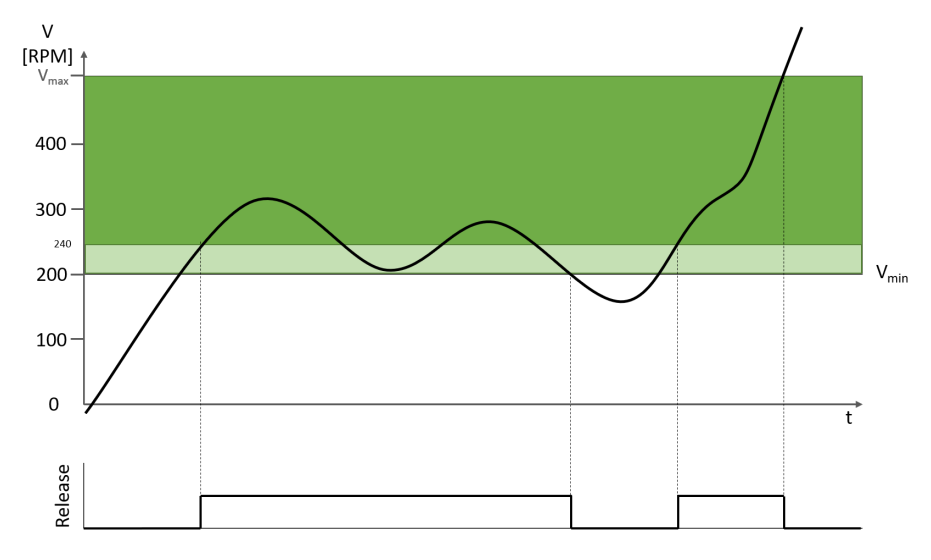

Fig. 8.122: SSM-function monitors a minimum speed of 200 U/min. Hysteresis 20%

Note: Vmax is an internal system boundary that is set to e. g. 20000 if the drive of the system is being monitored in U/min. During the exceedance of this threshold the error output **speed limit fault** will be set and the release will become inactive.

### **8.11.4.2 Function block diagram**

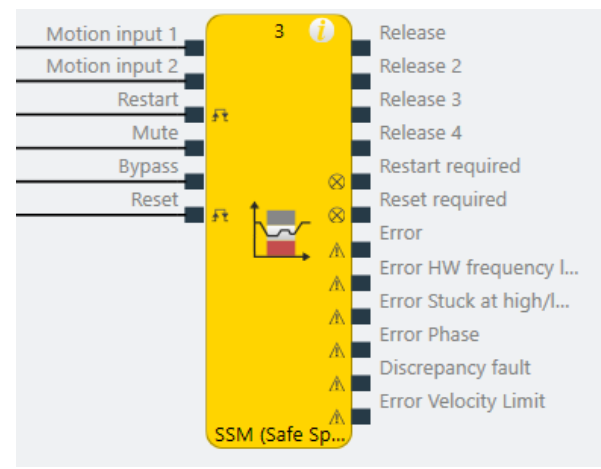

**8.11.4.3 Description of the inputs**

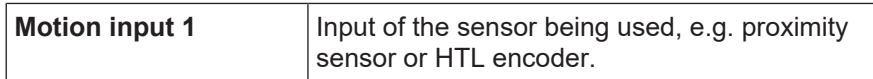

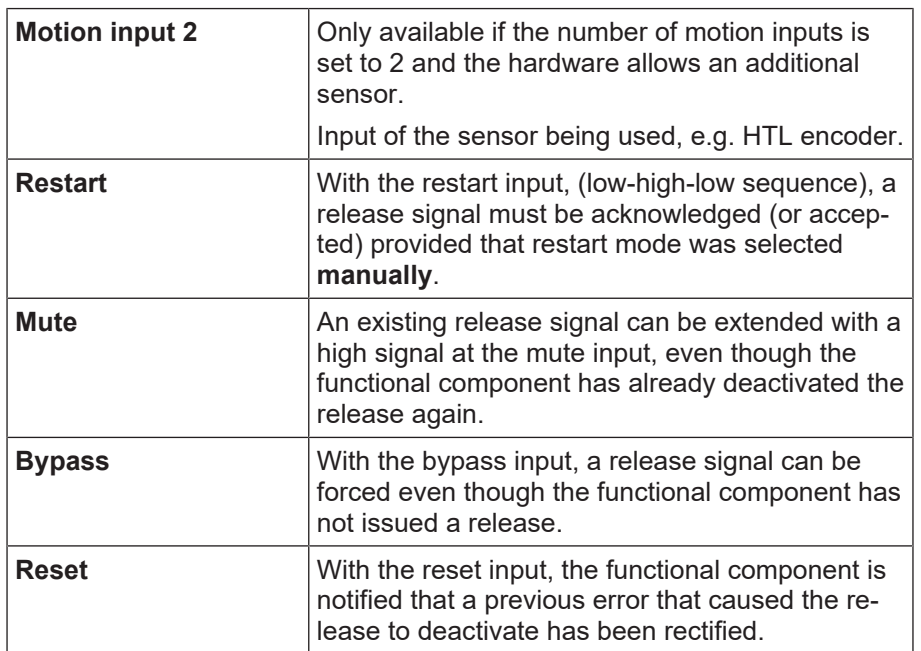

Detailed description of the Reset, Restart, Mute and Bypass functions: *[Reset, Restart, Mute and Bypass](#page-267-0) [functions \[chapter 8.11.1.3\]](#page-267-0)*

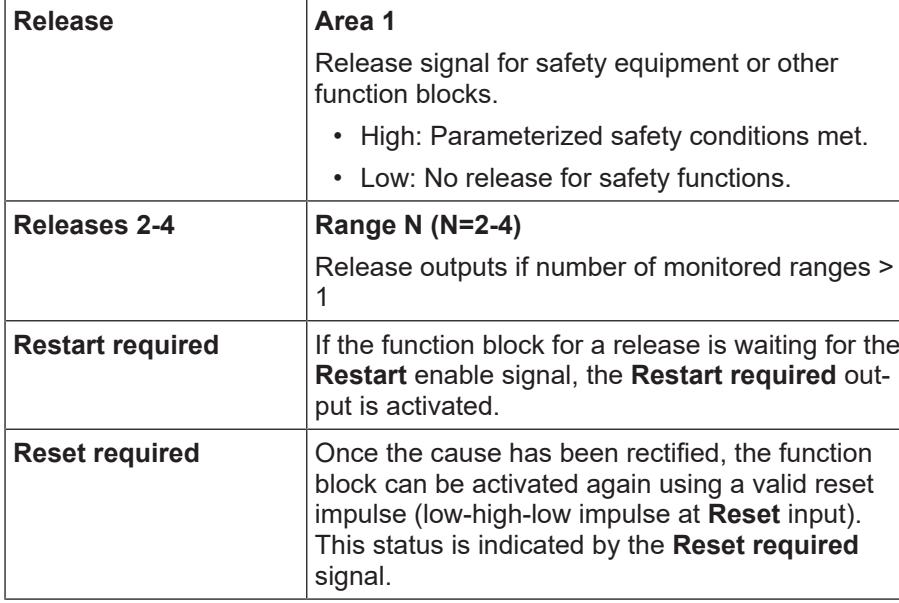

### **8.11.4.4 Description of the outputs**

Detailed description of the **Reset required** and **Restart required** functions: *[Reset, Restart, Mute and By](#page-267-0)[pass functions \[chapter 8.11.1.3\]](#page-267-0)*

Error outputs that can be activated in the properties:

- Error
- HW cut-off frequency fault
- Stuck at low/high fault
- Phase fault
- Discrepancy fault
- Speed limit fault
- Maximum speed difference exceeded

Further information on error outputs: See also *[Error diagnosis \[chapter 8.11.9\]](#page-305-0)*

| <b>Name</b>                     | <b>Function</b>                                                                            | <b>Default value</b> | <b>Permitted value</b><br>range    |
|---------------------------------|--------------------------------------------------------------------------------------------|----------------------|------------------------------------|
| Number of motion in-<br>puts    | Number of connected mo-<br>tion sensors                                                    | $\mathbf{1}$         | 1 or 2                             |
| Restart mode                    | Manual restart at restart                                                                  | $\overline{2}$       | $1 =$ manual                       |
|                                 | or automatic restart input                                                                 |                      | $2$ = automatic                    |
| Use mute                        | Preselection of mute<br>function                                                           | off                  | off/on                             |
| Use bypass                      | Preselection of bypass<br>function                                                         | off                  | off/on                             |
| Time limit for Mute/By-<br>pass | Preselection of time limit<br>for mute/bypass                                              | on                   | off/on                             |
| Time limit                      | Time value for the auto-<br>matic deactivation of                                          | 1                    | Minimum: 1 s<br>Maximum: 7200 s    |
|                                 | mute and bypass.                                                                           |                      |                                    |
|                                 | Only active if time limit is<br>active.                                                    |                      |                                    |
| Measuring interval              | Time period during which<br>the functional component                                       | 4 ms                 | Minimum: Current CPU<br>cycle time |
|                                 | adds up the measured<br>sensor signals and calcu-                                          |                      | Maximum: 65532 ms                  |
|                                 | lates the current speed<br>using the scaling value                                         |                      | Increment: 4                       |
| With rotational direc-<br>tion  | Switch evaluation of rota-<br>tional direction on and off.                                 | off                  | off/on                             |
|                                 | On: The configured speed<br>limit applies both for pos-<br>itive and "negative"<br>speeds. |                      |                                    |
|                                 | Example: Limit = $100$ , re-<br>lease from -100+100<br>rpm.                                |                      |                                    |
|                                 | Off: Release only from 0<br>$+100$ rpm.                                                    |                      |                                    |
| Number of ranges                | Number of speed ranges<br>that can be parameter-<br>ized.                                  | $\mathbf{1}$         | Minimum: 1<br>Maximum: 4           |
|                                 | Note: A separate release<br>output is activated for<br>each speed range.                   |                      |                                    |
|                                 | Example:                                                                                   |                      |                                    |
|                                 | • Release range 1 af-<br>fects release 1                                                   |                      |                                    |
|                                 | • Release range 2 af-<br>fects release 2                                                   |                      |                                    |
| Range overview                  | Displays a graphic sum-<br>mary of the ranges                                              |                      |                                    |

**8.11.4.5 Description of parameters**

# **Speed range 1**

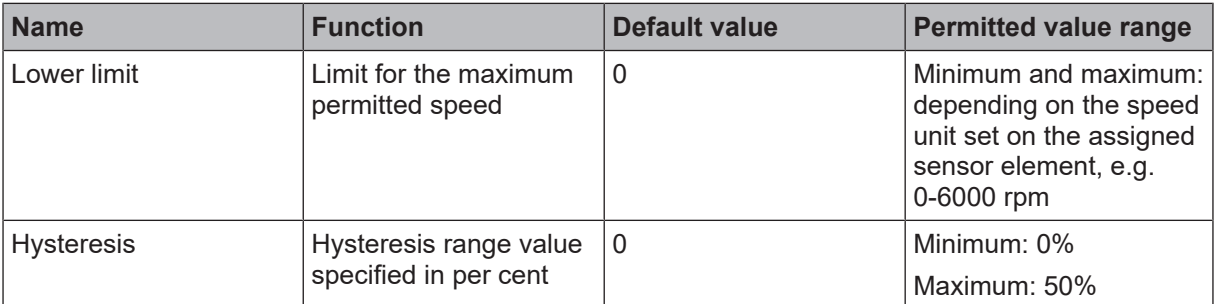

# **Speed comparison**

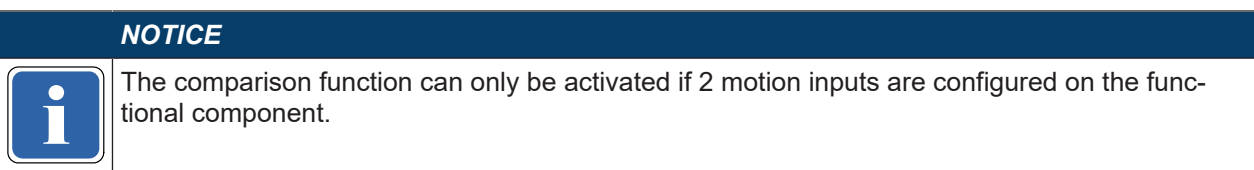

Further information on the comparison function in functional components: *[Comparison functions in function](#page-274-0) [blocks \[chapter 8.11.1.6\]](#page-274-0)*

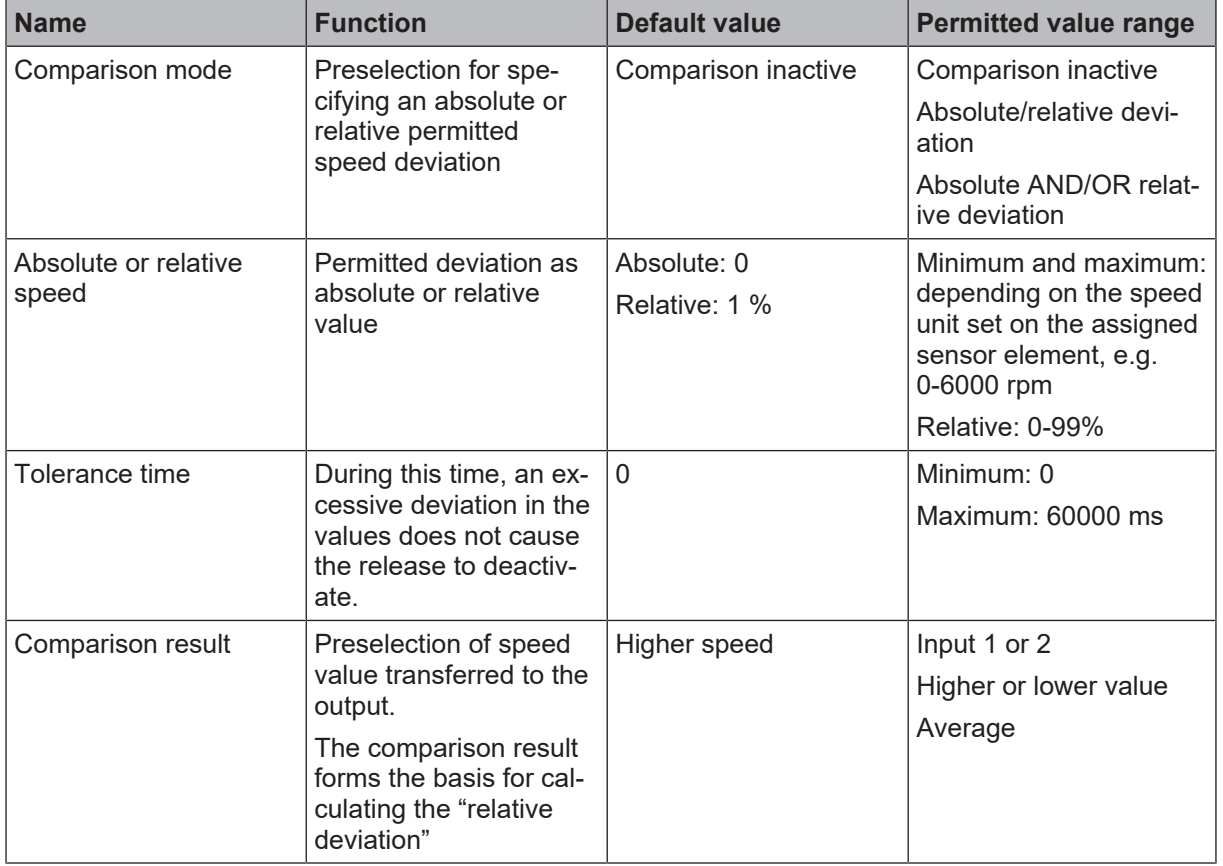

# **I/O configuration**

Further information: *[Error diagnosis \[chapter 8.11.9\]](#page-305-0)*

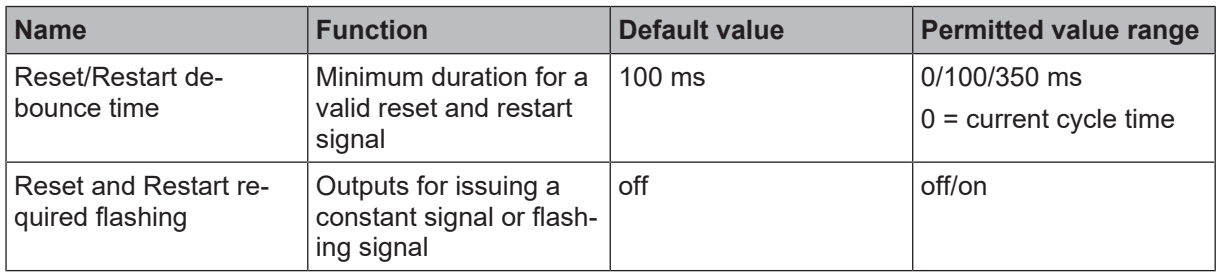

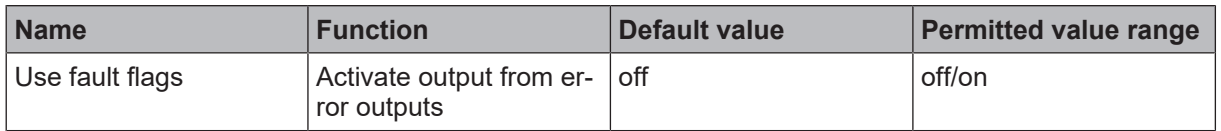

### **8.11.5 Safe speed range (SSR)**

## **8.11.5.1 General description**

The **Safe speed range function SSM** (EN 61800-5-2) is used when safety within the danger zone of a drive is only guaranteed within defined speed limits and in a defined rotational direction.

Typical applications include:

- Monitoring a defined speed of a pump, mixer, centrifuge, for example;
- Detection of blocked drives and protection of components.

The drive is monitored for a permitted speed range and a defined rotational direction. The SSR function issues a release signal if the speed is within a predefined speed range.

The safety function generates a specific release for each of the definable speed ranges (maximum 4).

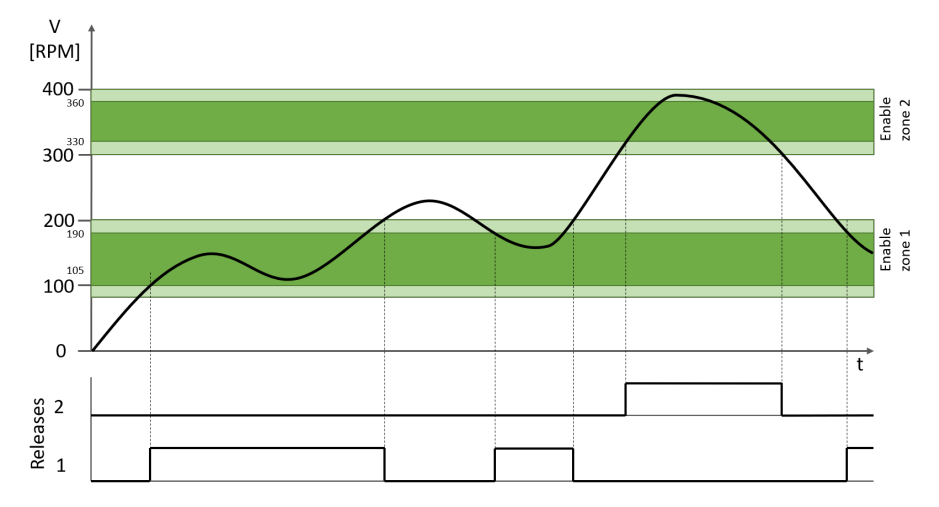

Fig. 8.180: SSR function with 2 speed ranges

# **8.11.5.2 Function block diagram**

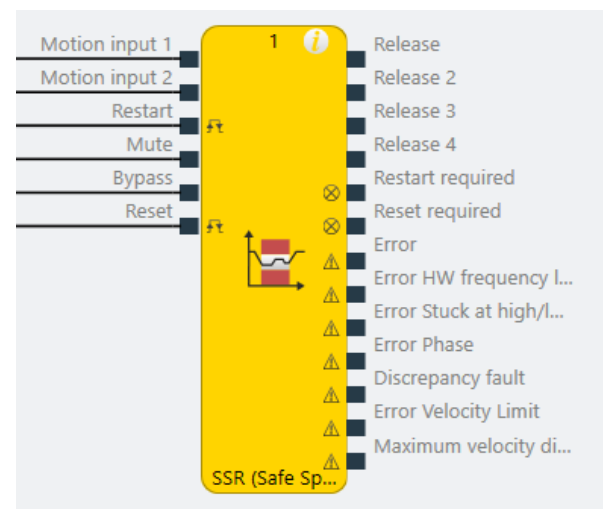

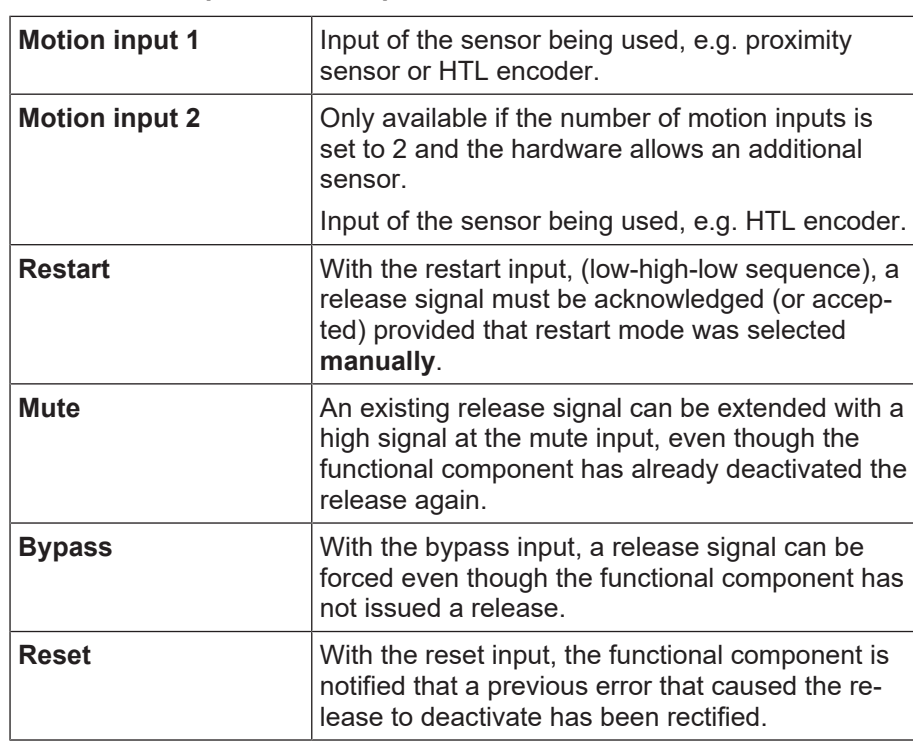

#### **8.11.5.3 Description of the inputs**

Detailed description of the Reset, Restart, Mute and Bypass functions: *[Reset, Restart, Mute and Bypass](#page-267-0) [functions \[chapter 8.11.1.3\]](#page-267-0)*

# **8.11.5.4 Description of the outputs**

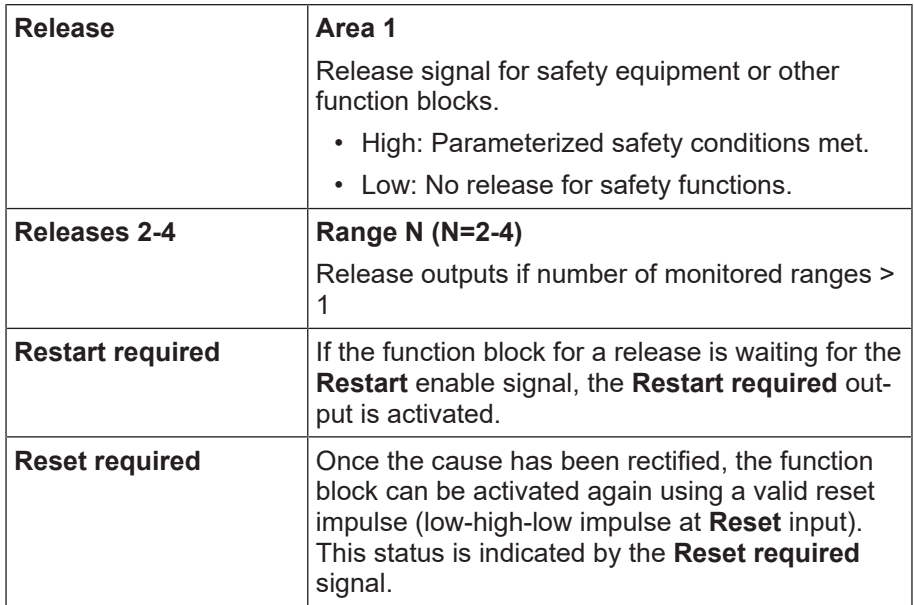

Detailed description of the **Reset required** and **Restart required** functions: *[Reset, Restart, Mute and By](#page-267-0)[pass functions \[chapter 8.11.1.3\]](#page-267-0)*

Error outputs that can be activated in the properties:

- Error
- HW cut-off frequency fault
- Stuck at low/high fault
- Phase fault
- Discrepancy fault
- Speed limit fault
- Maximum speed difference exceeded

Further information on error outputs: See also *[Error diagnosis \[chapter 8.11.9\]](#page-305-0)*

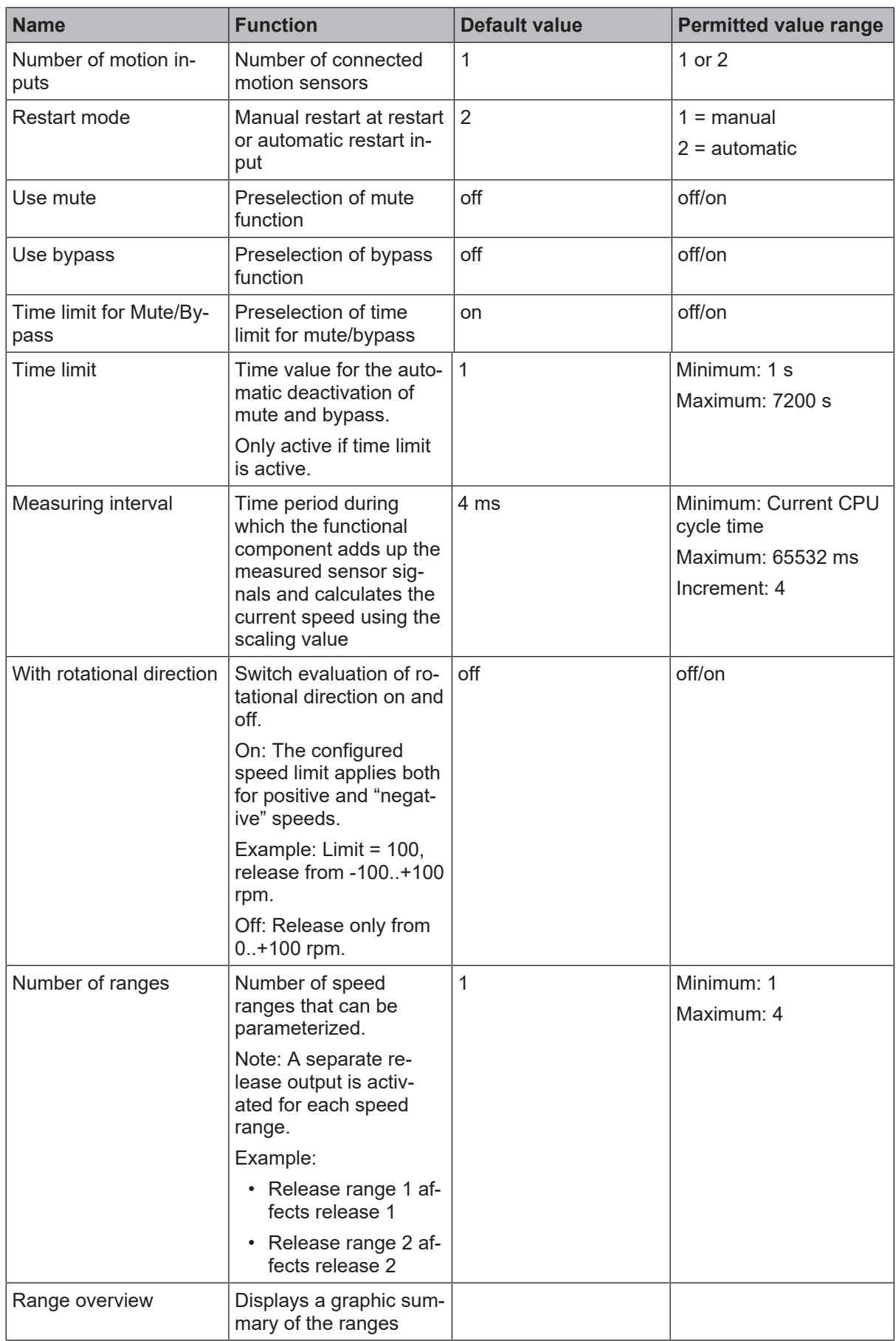

# **8.11.5.5 Description of parameters**

### **Speed range 1-4**

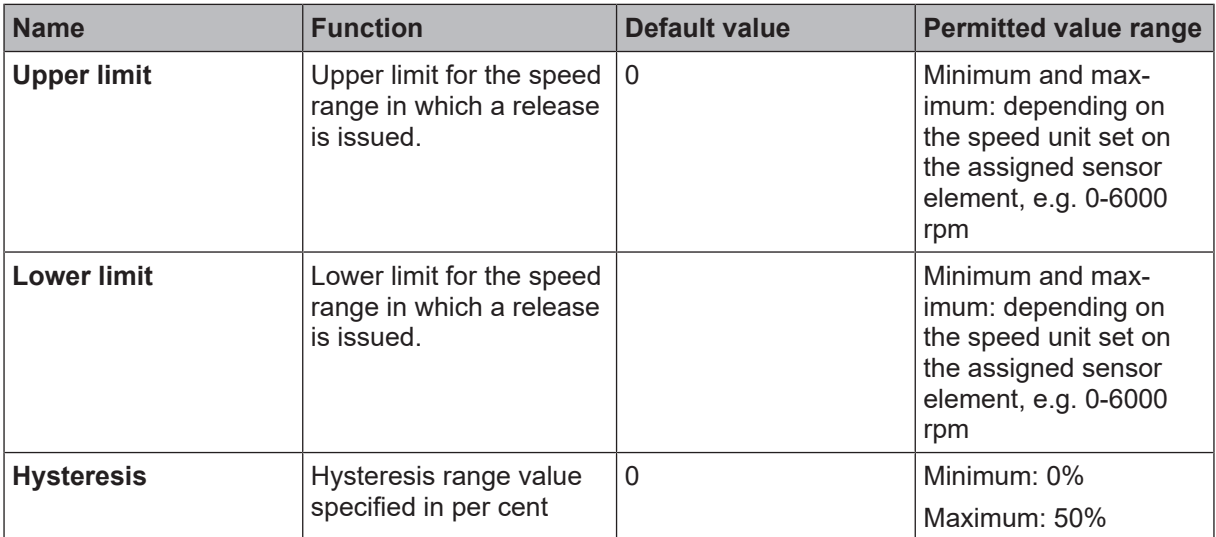

# **Speed comparison**

*NOTICE*

ine comparison function can only<br>tional component. The comparison function can only be activated if 2 motion inputs are configured on the func-

Further information on the comparison function in functional components: *[Comparison functions in function](#page-274-0) [blocks \[chapter 8.11.1.6\]](#page-274-0)*

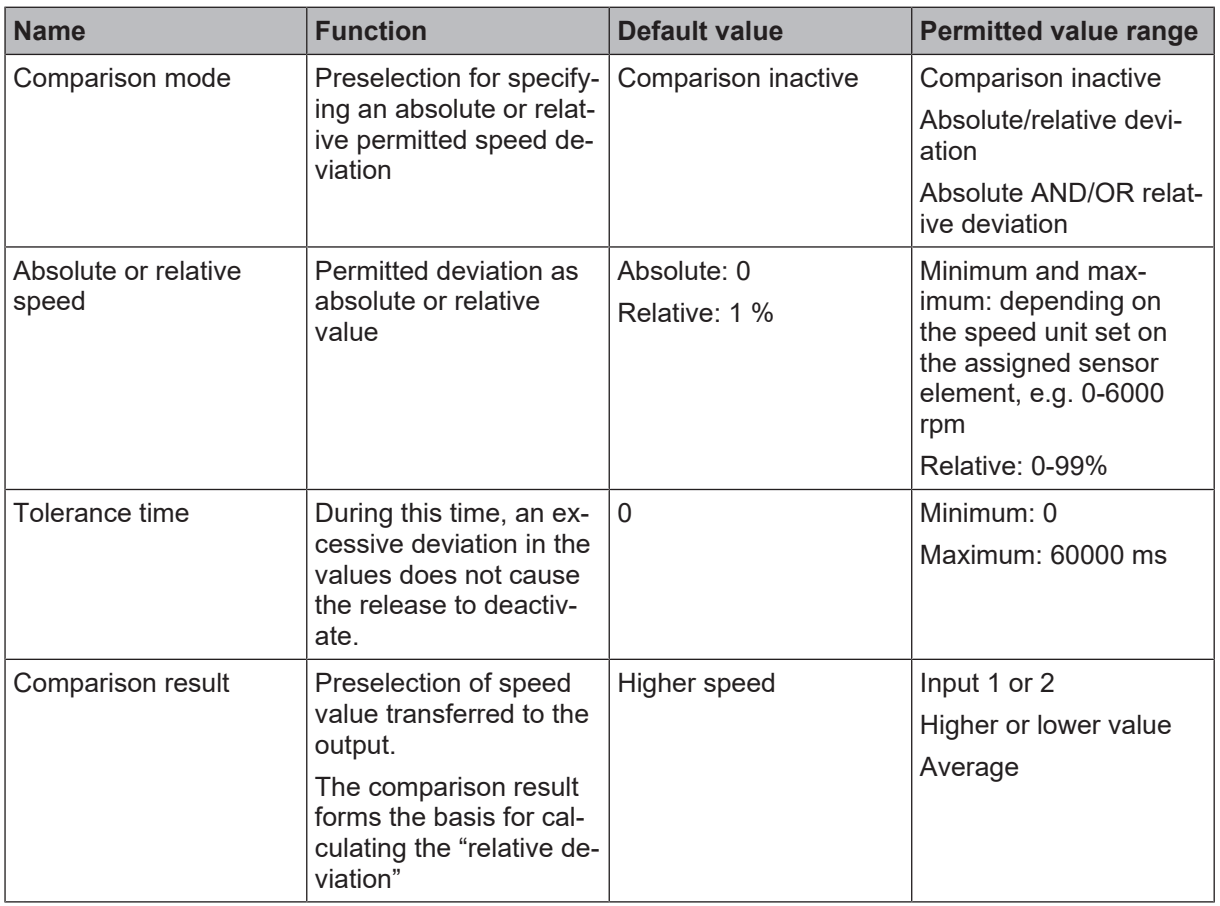

# **I/O configuration**

Further information: *[Error diagnosis \[chapter 8.11.9\]](#page-305-0)*

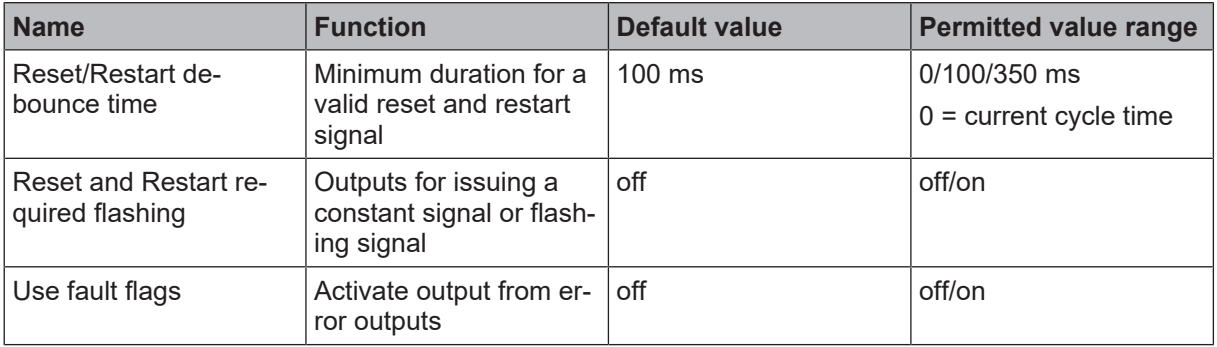

## **8.11.6 Safe direction (SDI)**

# **8.11.6.1 General description**

The **Safe direction function SDI** (EN 61800-5-2) is used when the safety or function of a drive is only guaranteed in a defined direction of rotation or travel.

Typical applications include:

- Monitoring the upward and downward movement of presses or the rotational direction of rolling mills.
- Monitoring the conveying direction of conveyor systems.
- Safe control of gate and gantry systems.
- Release of entry points e.g. for feeding in materials that move away from the operator.

The drive is monitored for the parameterized rotational direction. If a movement is detected in the opposite direction, the release output is reset.

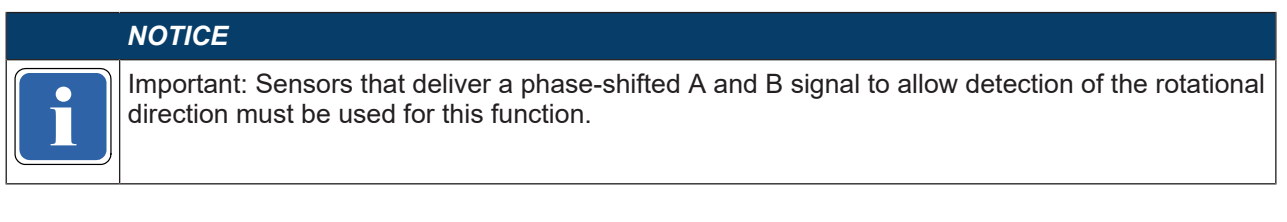

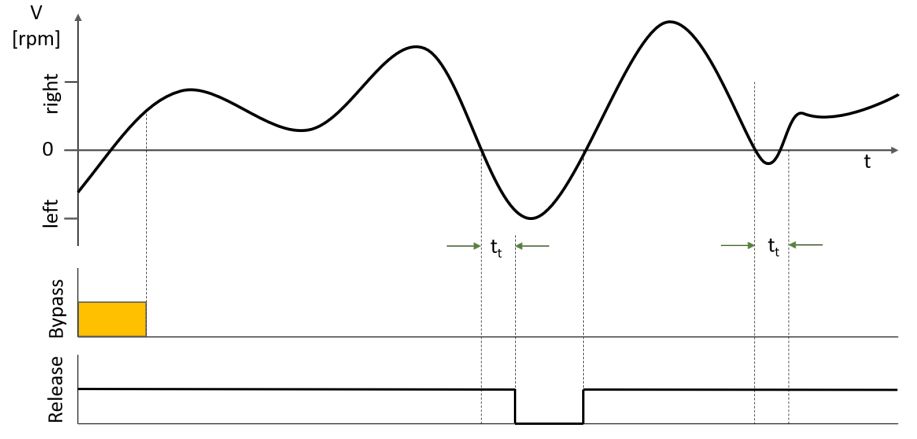

Fig. 8.181: SDI function with bypass and release in right rotational direction

# **8.11.6.2 Function block diagram**

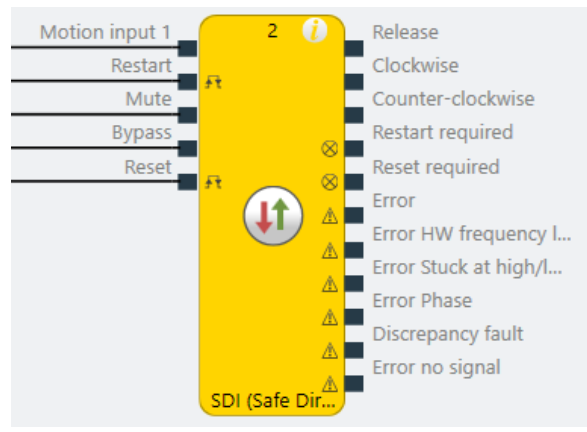

# **8.11.6.3 Description of the inputs**

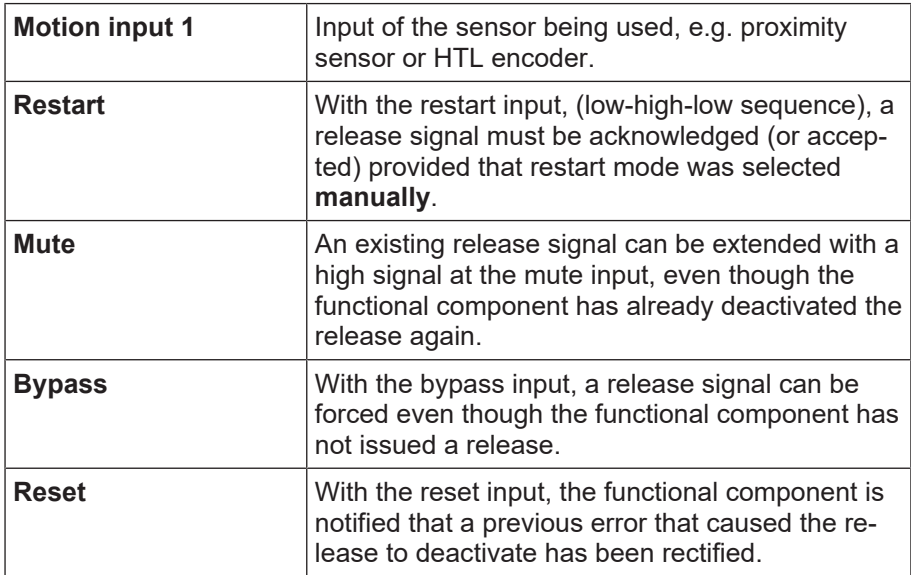

Detailed description of the Reset, Restart, Mute and Bypass functions: *[Reset, Restart, Mute and Bypass](#page-267-0) [functions \[chapter 8.11.1.3\]](#page-267-0)*

### **8.11.6.4 Description of the outputs**

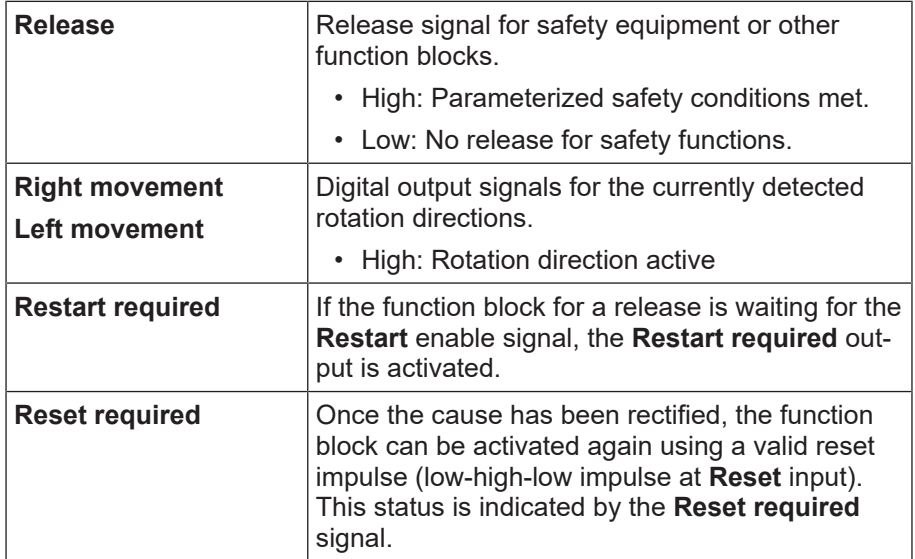

Detailed description of the **Reset required** function: *[Reset, Restart, Mute and Bypass functions \[chapter](#page-267-0) [8.11.1.3\]](#page-267-0)*

Error outputs that can be activated in the properties:

- Error
- HW cut-off frequency fault
- Stuck at low/high fault
- Phase fault
- Discrepancy fault
- No signal fault

Further information on error outputs: See also *[Error diagnosis \[chapter 8.11.9\]](#page-305-0)*

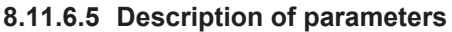

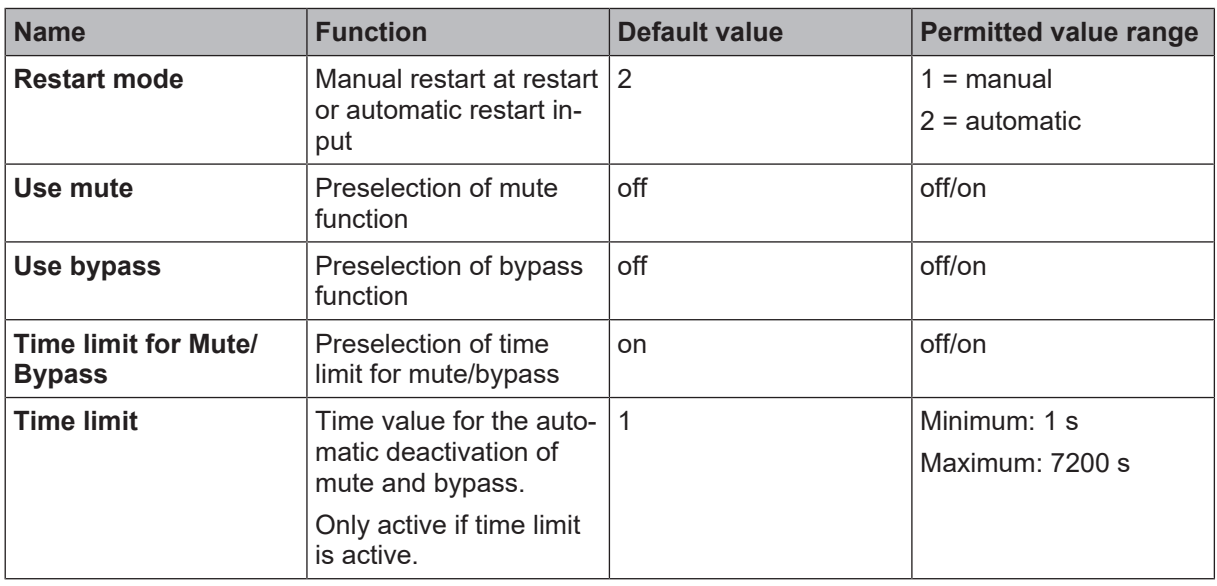

#### **Direction settings**

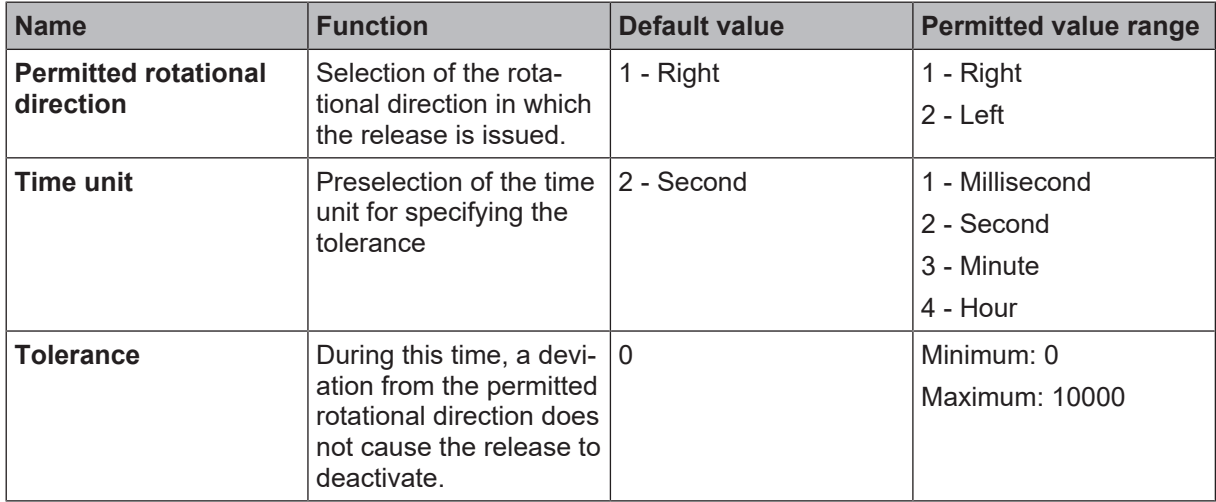

# **I/O configuration**

Further information: *[Error diagnosis \[chapter 8.11.9\]](#page-305-0)*

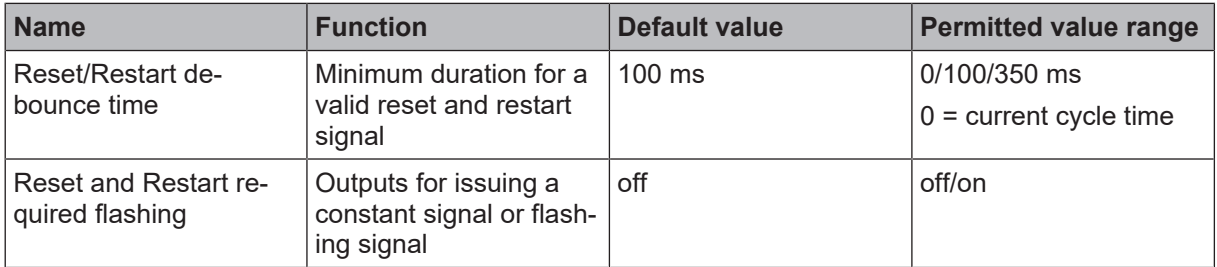

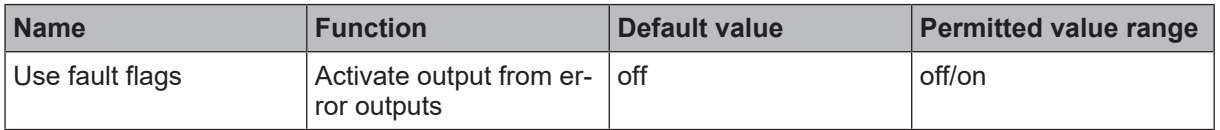

## **8.11.7 Safely limited position (SLP)**

# **8.11.7.1 General description**

The **Safely limited position function SLP** (EN 61800-5-2) is used when safety within the danger zone of a drive is only guaranteed in one or several defined positions.

Typical applications include:

- Releases for access to hazardous work areas;
- Working range restriction for axes;
- Definition of safe cams e.g. for presses.
- Monitoring linear axes or vehicles.

The position of the axis/component is calculated from the sensor signals and compared with the parameterized position ranges. If the axis/component is located in a permitted position range, the associated release output is set.

The safety function generates a specific release for each of the definable position ranges (maximum 4).

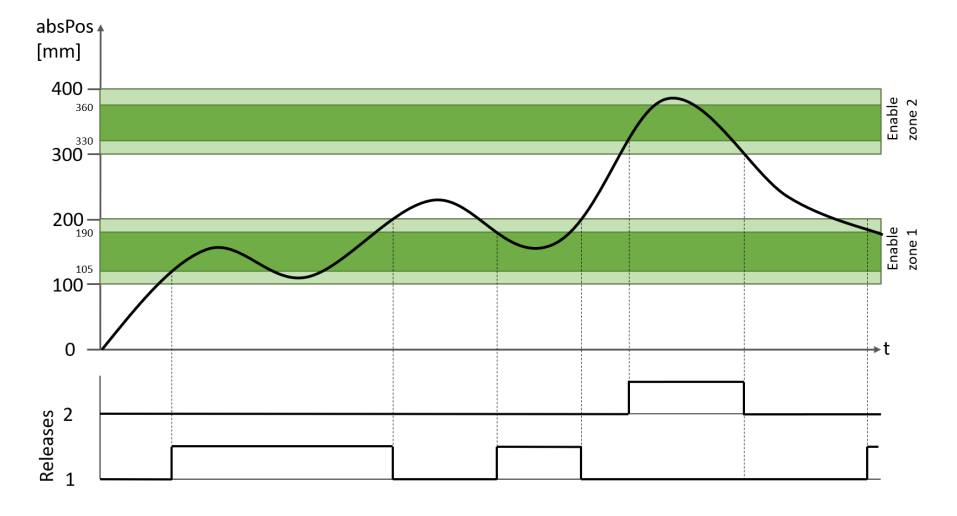

Fig. 8.182: SLP function with 2 release ranges within the range of 100-200 mm and 300-400 mm, and hysteresis ranges of 5% (release range 1) and 10% (release range 2)

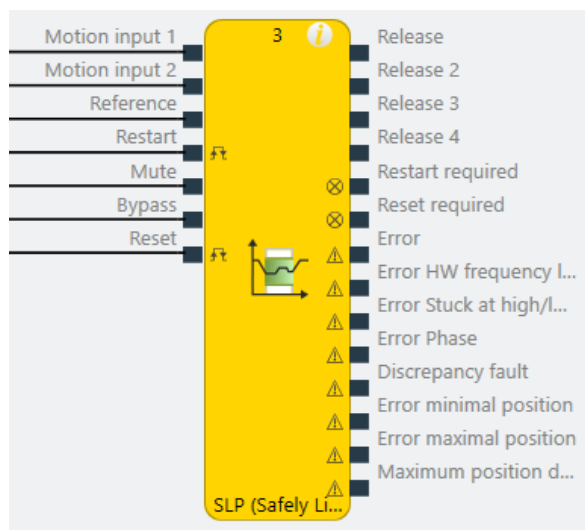

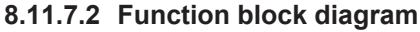

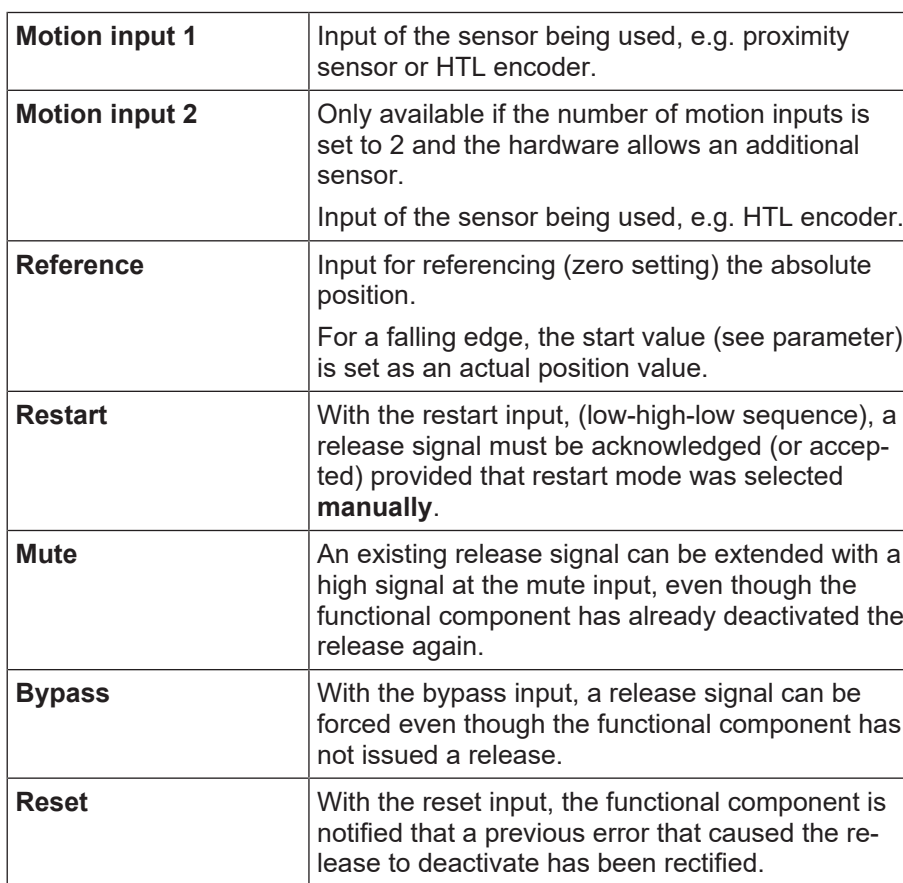

# **8.11.7.3 Description of the inputs**

Detailed description of the Reset, Restart, Mute and Bypass functions: *[Reset, Restart, Mute and Bypass](#page-267-0) [functions \[chapter 8.11.1.3\]](#page-267-0)*

## **8.11.7.4 Description of the outputs**

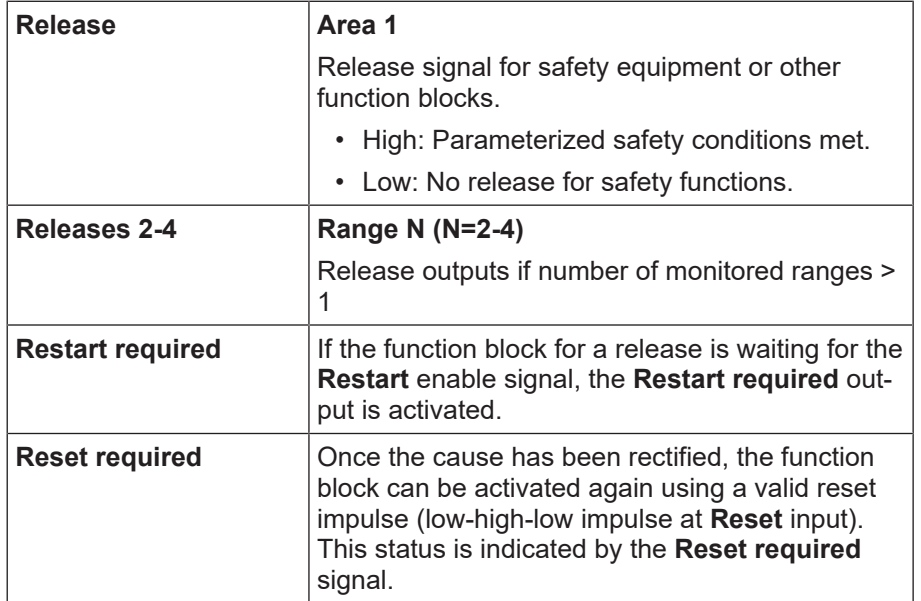

Detailed description of the **Reset required** and **Restart required** functions: *[Reset, Restart, Mute and By](#page-267-0)[pass functions \[chapter 8.11.1.3\]](#page-267-0)*

Error outputs that can be activated in the properties:

- Error
- HW cut-off frequency fault
- Stuck at low/high fault
- Phase fault
- Discrepancy fault
- Minimum and maximum position error
- Maximum position different exceeded

Further information on error outputs: See also *[Error diagnosis \[chapter 8.11.9\]](#page-305-0)*

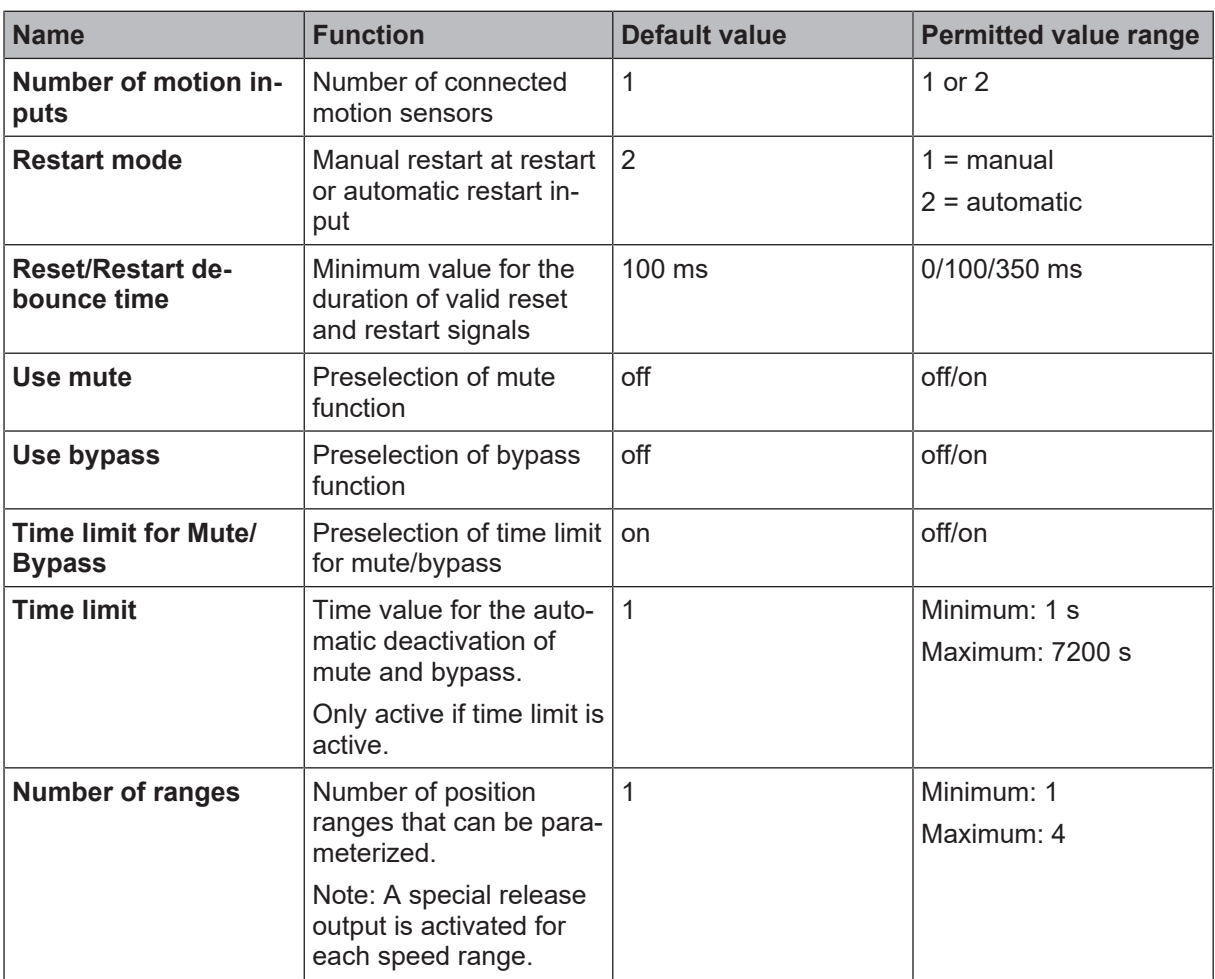

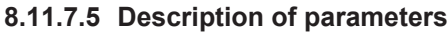

# **Position configuration and position ranges 1 -4**

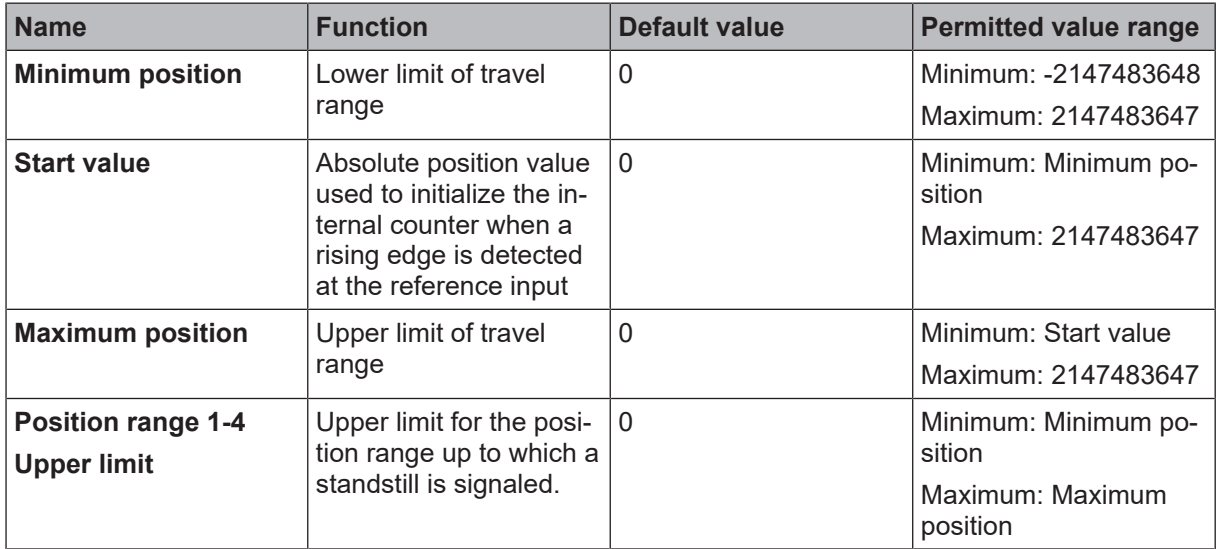

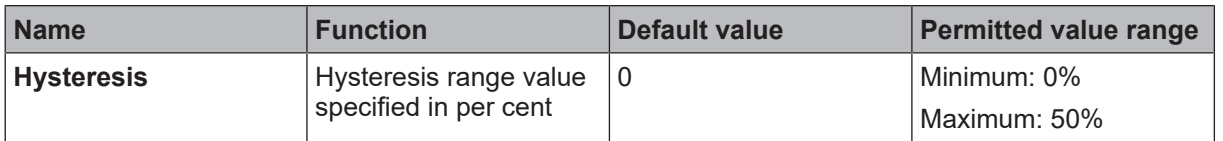

#### **Position comparison**

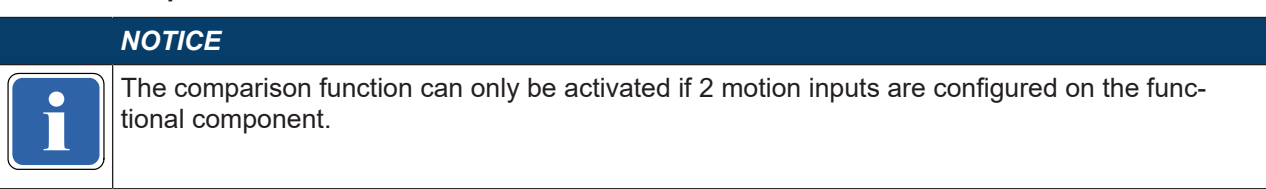

Further information on the comparison function in functional components: *[Comparison functions in function](#page-274-0) [blocks \[chapter 8.11.1.6\]](#page-274-0)*

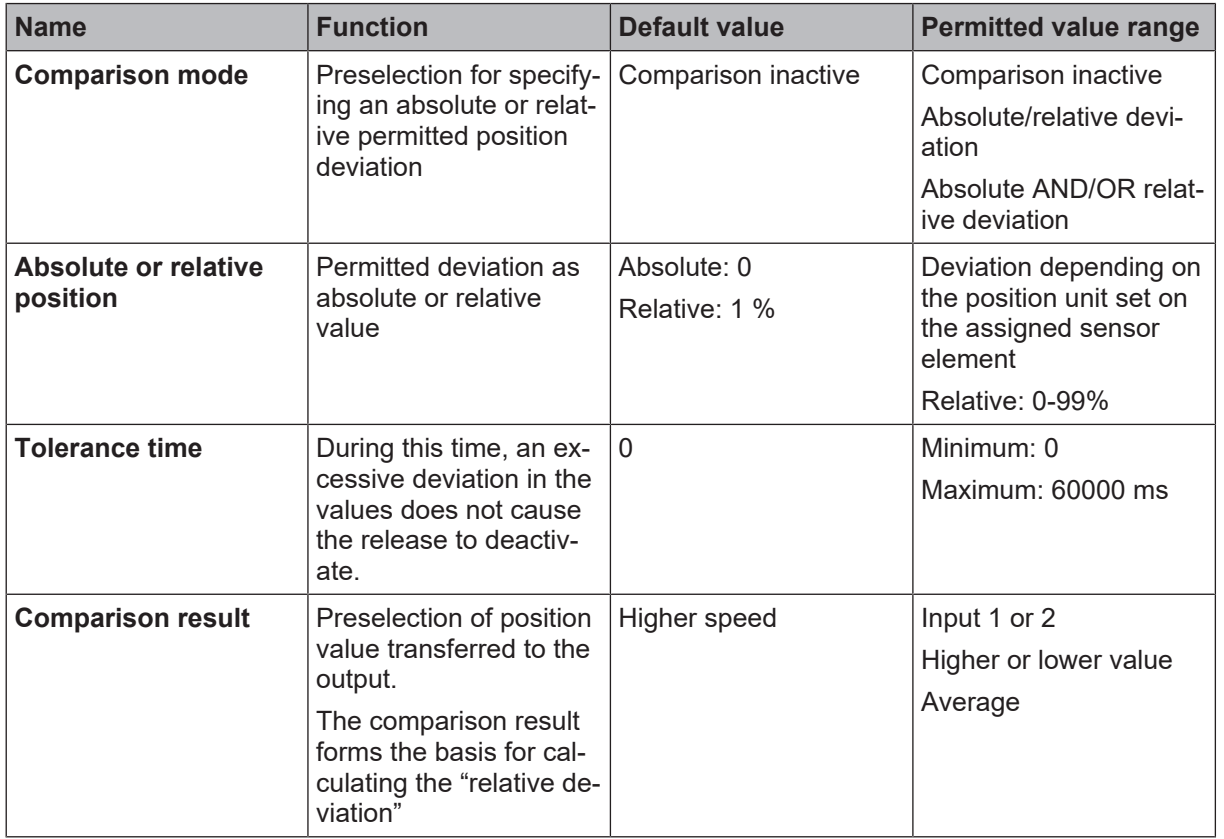

# **I/O configuration**

Further information: *[Error diagnosis \[chapter 8.11.9\]](#page-305-0)*

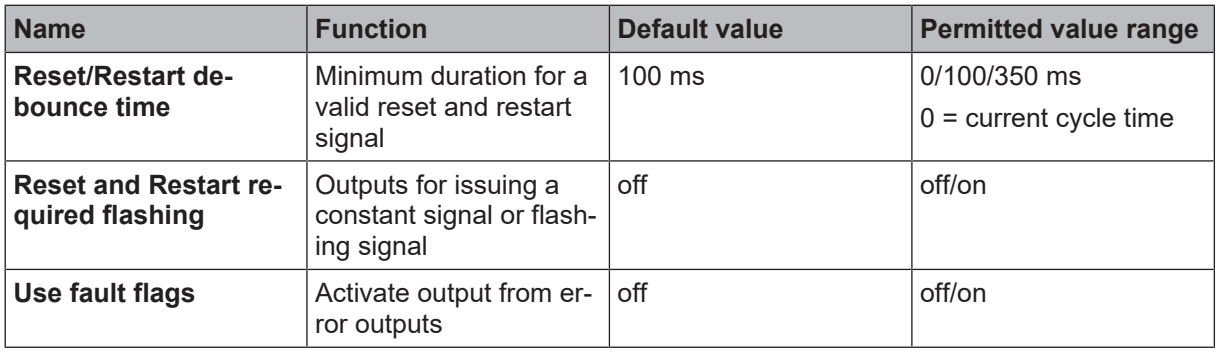

#### **8.11.8 Response times and error detection times**

#### **8.11.8.1 Safety response times of the logic**

The response time to a change in speed is essentially defined by the preset measuring interval. Set a short measuring interval to achieve a faster response.

However, short measuring intervals lead to a lower measuring accuracy, as the number of evaluated periods of a signal goes down. For this reason, use high-resolution rotary encoders if you want a rapid reaction to changing motion dynamics.

The higher the detected input frequency, the shorter the measuring interval can be, which will result in a shorter response time to changes in speed.

The response time is defined by the activation or deactivation of the release due to a speed a minimum of 1 measuring interval above or below the limit.

**Important**: Highly dynamic speed changes that occur within a measuring interval may leave the release unchanged. This happens if the sum of measured signal periods at the end of the measuring interval is not sufficient to activate or deactivate the release.

**Tip**: Calculate the response time from 2 measuring intervals plus the internal system runtime. You can find this in the technical data in the Hardware manual (50134711).

The safety response time  $t_{sp}$  for motion monitoring depends on:

- The configured measuring interval  $t_{\text{Meas}}$ Additional information: *[Measuring interval and speed measurement \[chapter 8.11.1.5\]](#page-273-0)*
- The CPU cycle time  $t_{\text{cycle}}$ Additional information: *[Overview of window layout \[chapter 5.1\]](#page-20-0)*
- The tolerance time  $t_{\text{Tolerance}}$ Additional information: *[Comparison functions in function blocks \[chapter 8.11.1.6\]](#page-274-0)*
- The transmission time to an optional SDIO module via S-bus  $t_{\text{BUS}} = 4$  ms

It is calculated as follows:

```
t_{SR\text{ }Loaic} = 2 max (t_{Meas}, t_{Cvcle}) + 4ms + t_{Tolerance} + t_{Bus}
```
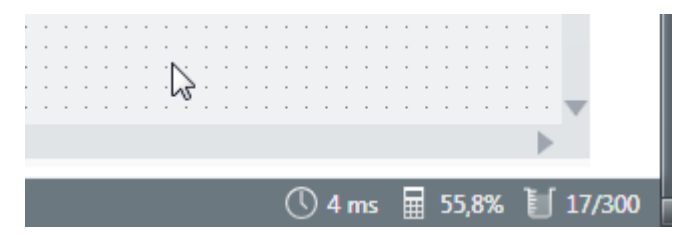

You only need to take the tolerance time  $t_{\text{Tolernce}}$  into account

• If a speed comparison (optionally according to the rotation direction) was configured between the two sensor inputs of a functional component (e.g. SSR)

or

• If a rotation direction comparison was configured between the two sensor inputs of a functional component (e.g. SDI).

The measuring interval  $t_{\text{Meas}}$  on the functional component SDI is zero.

#### **8.11.8.2 Error detection times**

The error detection time  $t_{Error}$  for motion monitoring depends on:

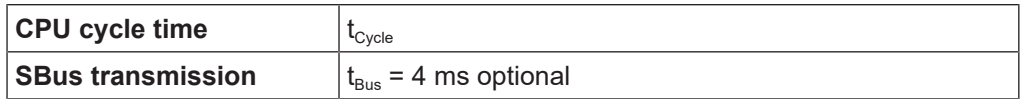

It is calculated as follows:

 $t_{Error\ Logic} = 2 * t_{Cycle} + 28 \text{ ms} + t_{Bus}$ 

### *NOTICE*

Superior cycle time of the MSI 400 controller and therefore the programmed safety functions. The time response of the control and therefore the error detection depends on the application-

The expected cycle time in the individually configured system is displayed in MSI.designer at the bottom right. This cycle time must be used to check the attainable safety level.

# **WARNING**

For single-channel systems, the error detection time must be less than the Process Safety Time (PST). You can verify this by making a calculation using the values of the cycle time ascertained by MSI.designer for your application.

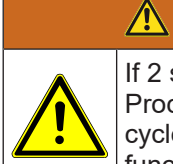

# **WARNING**

**WARNING**

If 2 sensors are used for each safety function, the safety response time  $t_{SR}$  must be less than the Process Safety Time (PST). You can verify this by making a calculation using the values of the cycle time ascertained by MSI.designer, as well as all the measuring intervals configured for the functional components of your application.

# **8.11.9 Error diagnosis**

<span id="page-305-0"></span>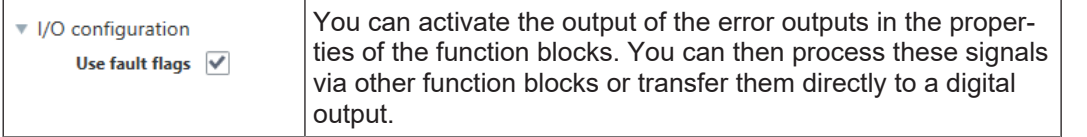

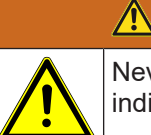

Never use the error outputs of the motion monitoring components to issue a release directly or indirectly!

# *NOTICE*

**if** are used. A detected error will always cause the release signals to deactivate. Signal processing and evaluation errors are detected depending on whether the error outputs

The causes of a complete separation of the sensor from the inputs of the controller module could be:

- Complete sensor failure,
- Damaged cable, e.g. cut through without conductive connection
- Separation of a shared connecting element (e.g. plug connection).

The cause of a stuck-at-low error could be:

• Connection of a cable screen (usually GND potential) to a signal line (stuck-at-low error);

If a so-called stuck-at-high error occurs, the signals at the input of the controller module remain at high level. The causes for unwanted connections between the power supply and signal line could be:

- Sensor failure, output signals constantly at HIGH level;
- Damaged cable, e.g. pinched or cut with conductive connection between signal lines and other lines with power supply (HIGH potential).

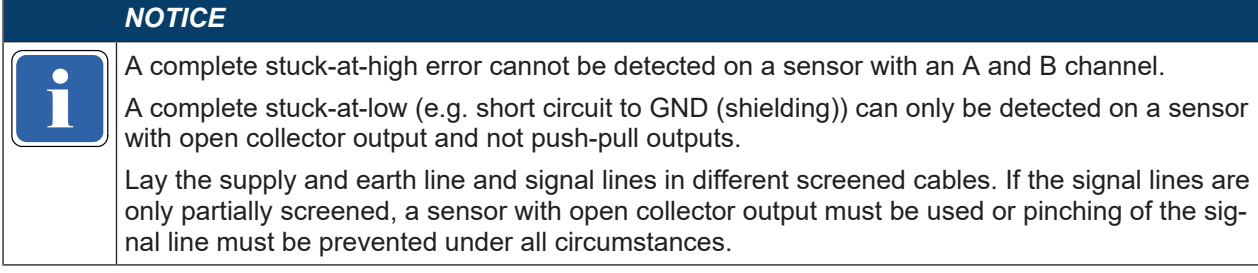

#### **Error**

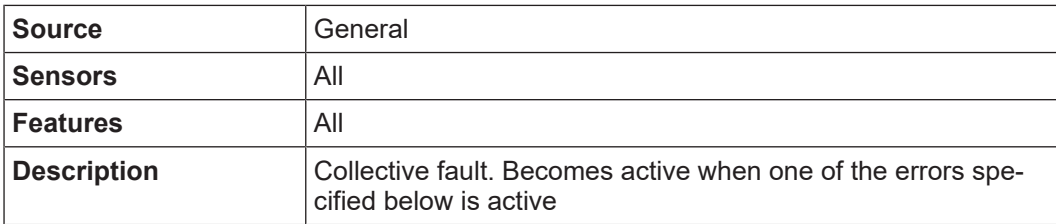

## **Vmax error**

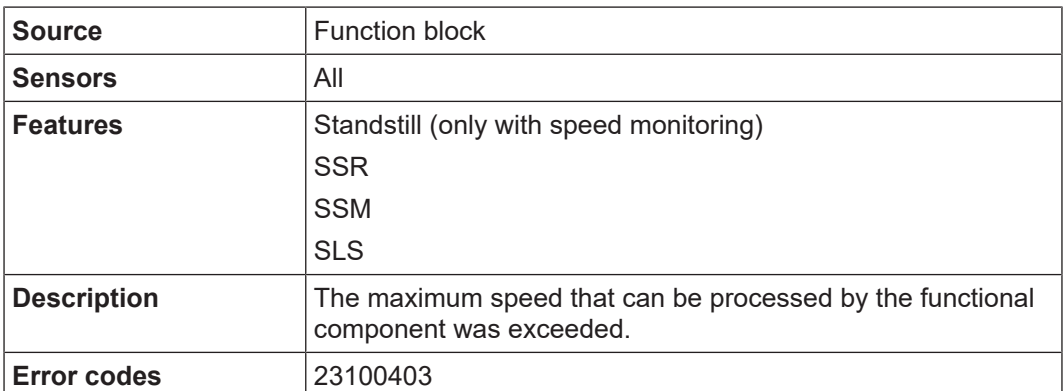

Speed limits during rotational movements:

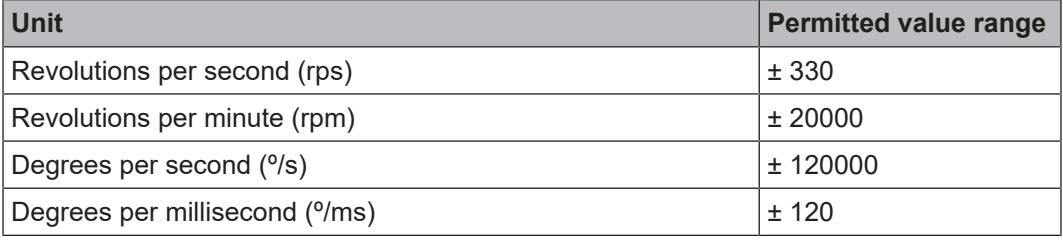

Speed limits during linear movements:

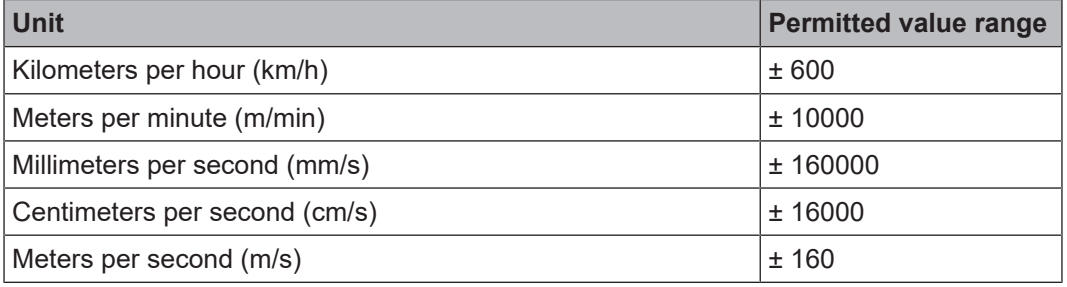

# **HW cut-off frequency fault**

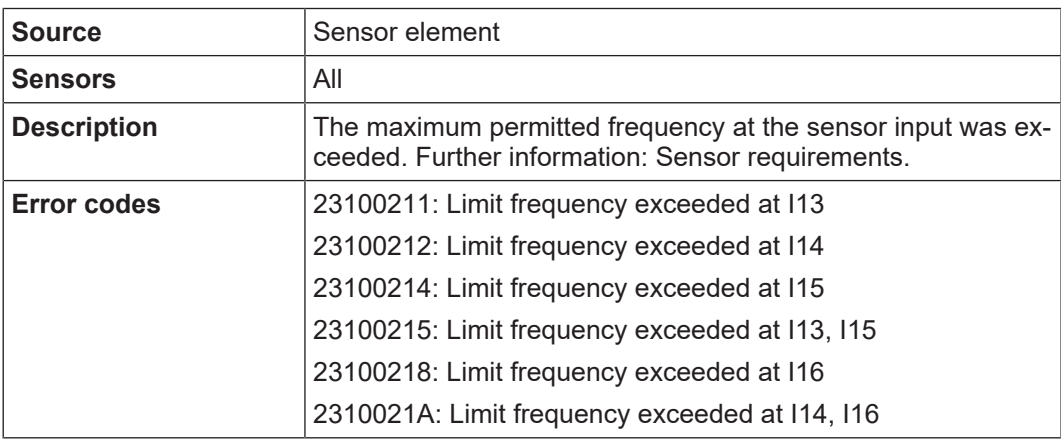

# **Error, no direction information**

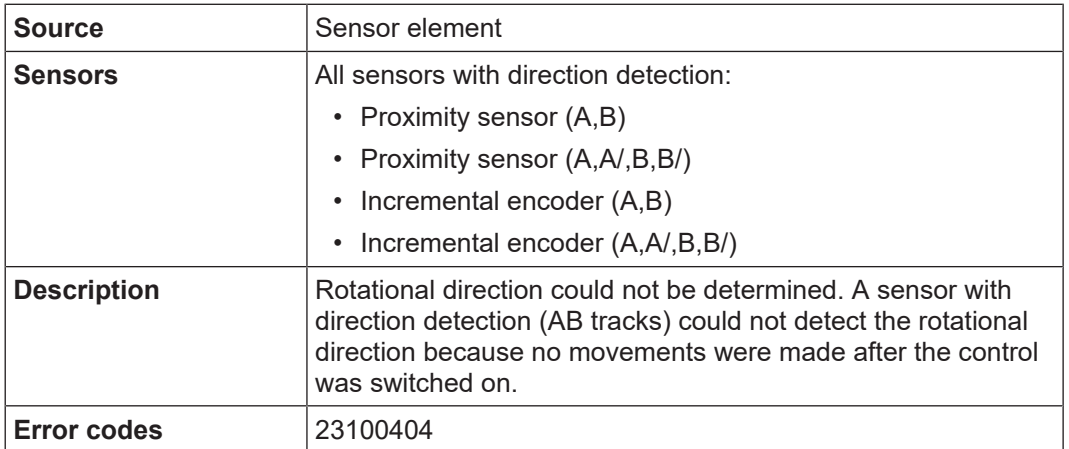

# **Discrepancy fault**

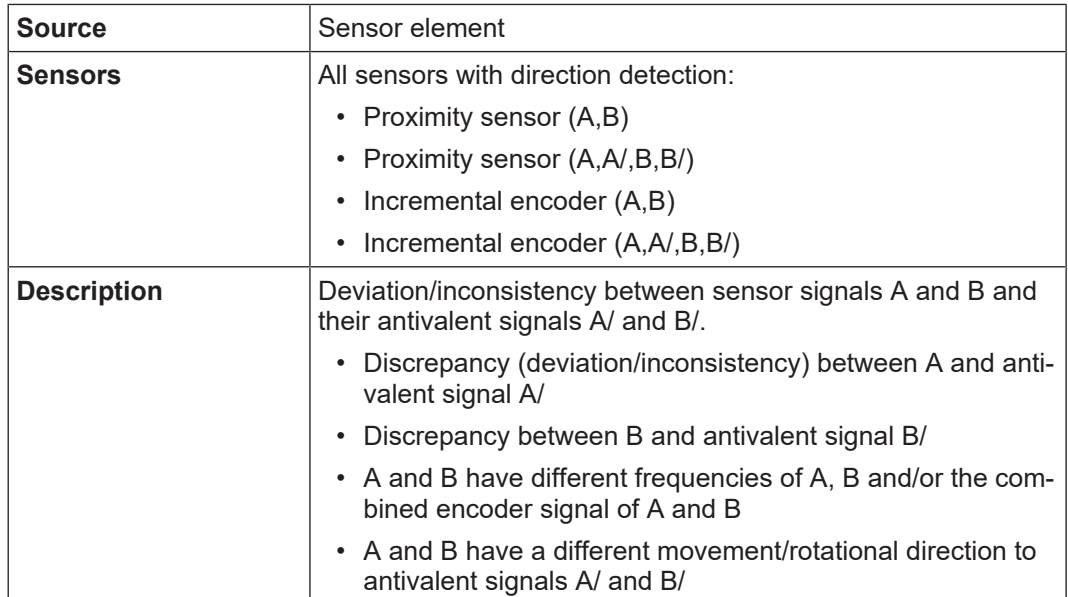

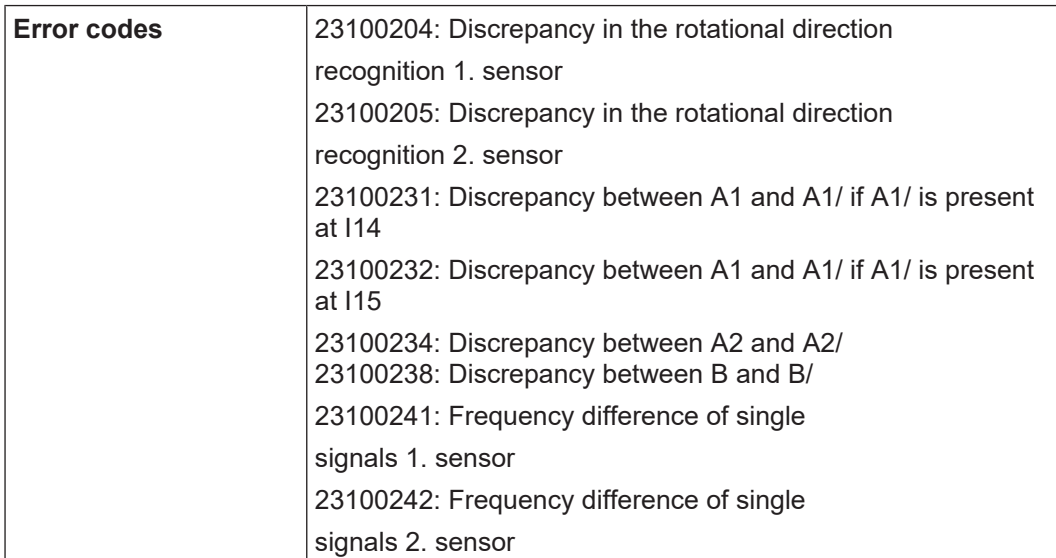

# **Stuck at low/high fault**

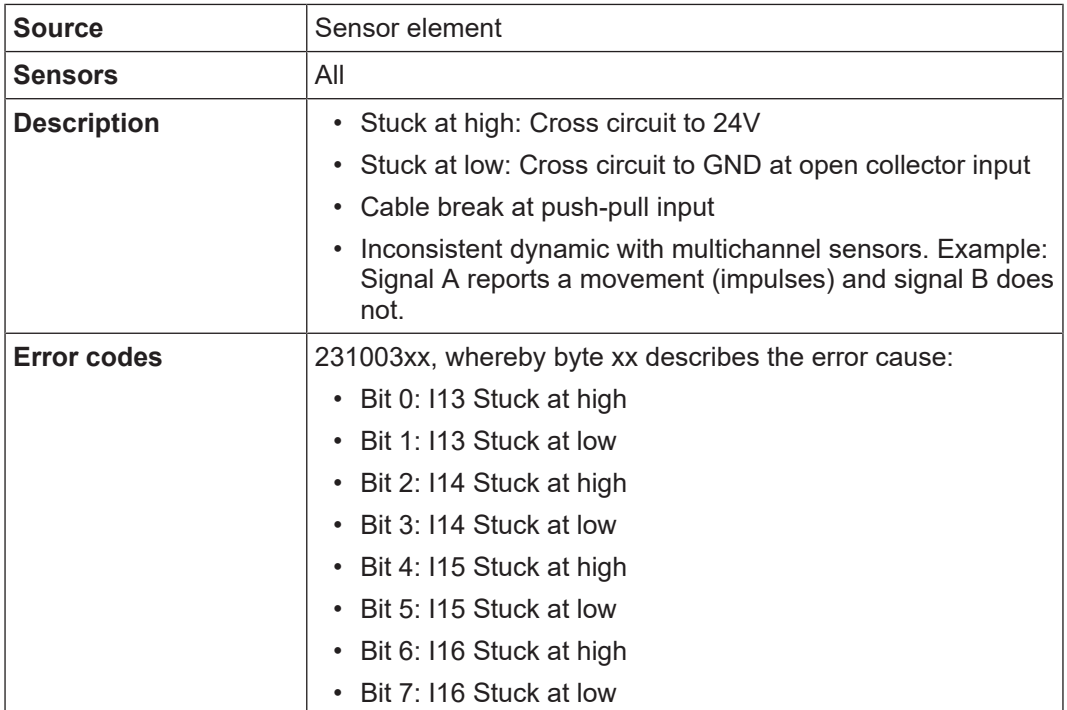

# **Phase fault**

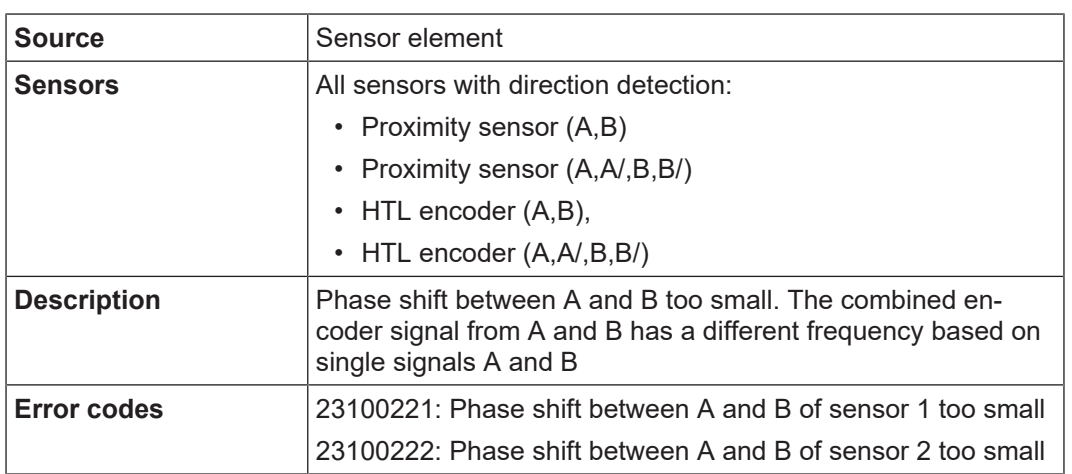

# **Minimum position error**

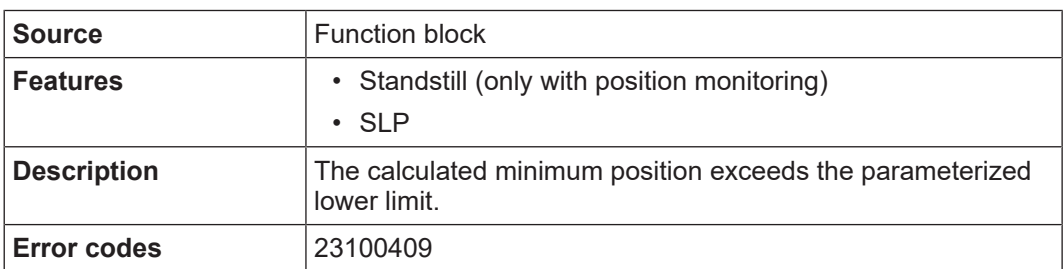

### **Maximum position error**

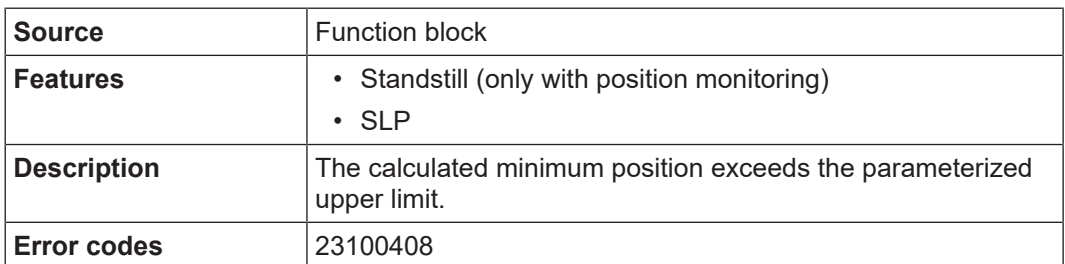

### **Maximum speed difference exceeded (only with 2 sensors connected)**

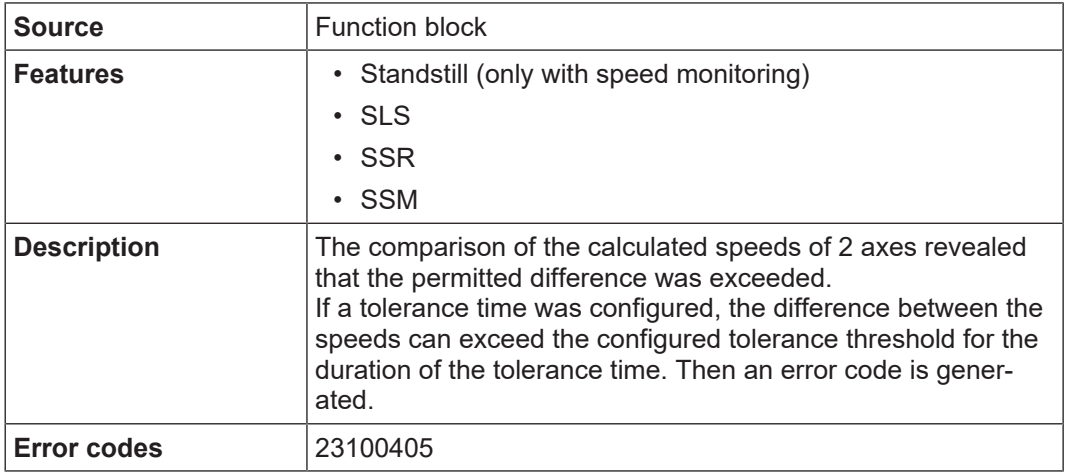

# **Maximum position difference exceeded (only with 2 sensors connected)**

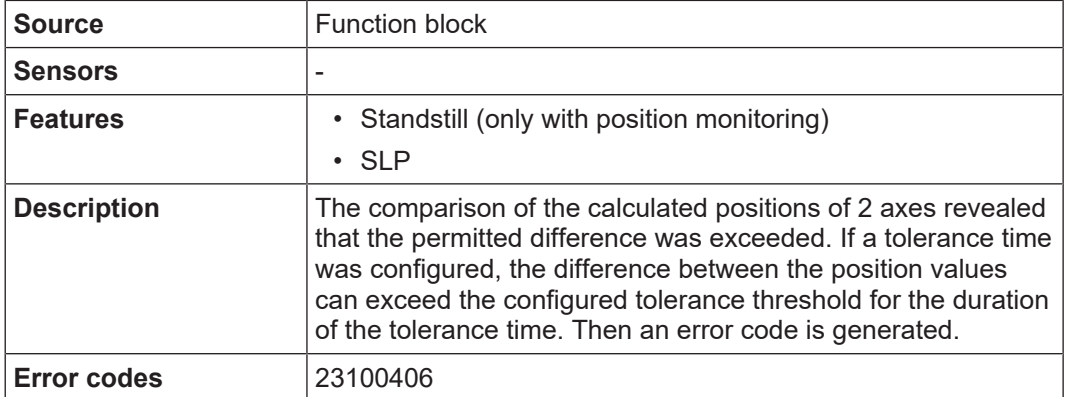

# **8.11.10 Obsolete elements**

# **8.11.10.1Standstill Lite**

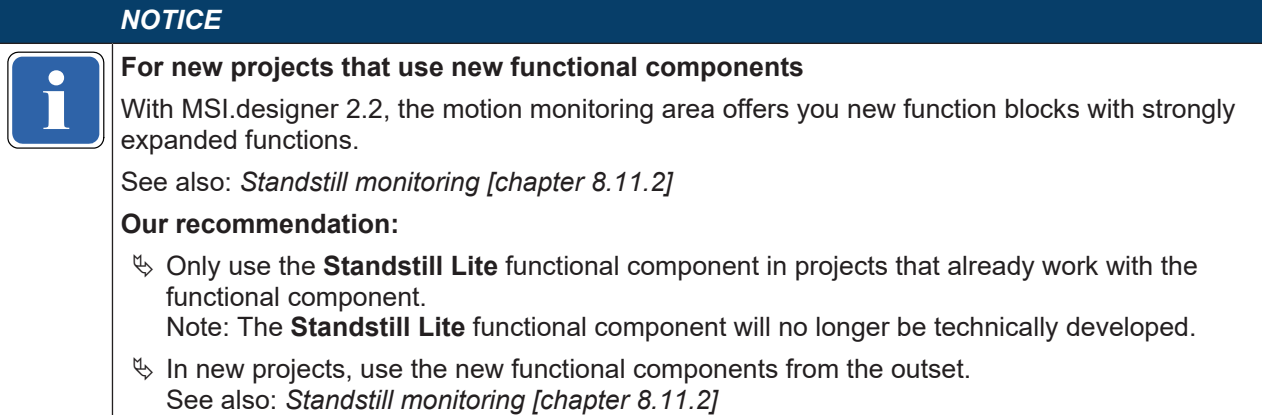

### 8.11.10.1.1 Abbreviations and definitions for Standstill Lite

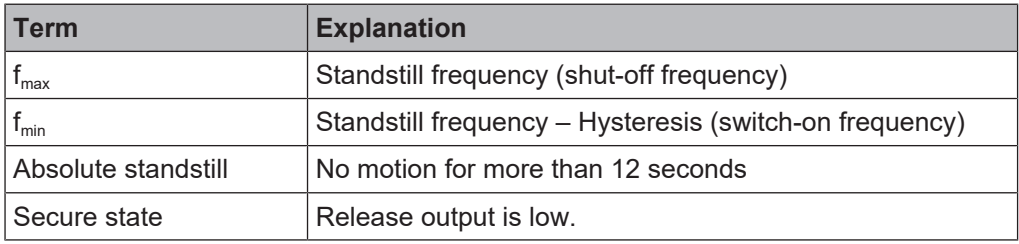

# 8.11.10.1.2 Function block diagram

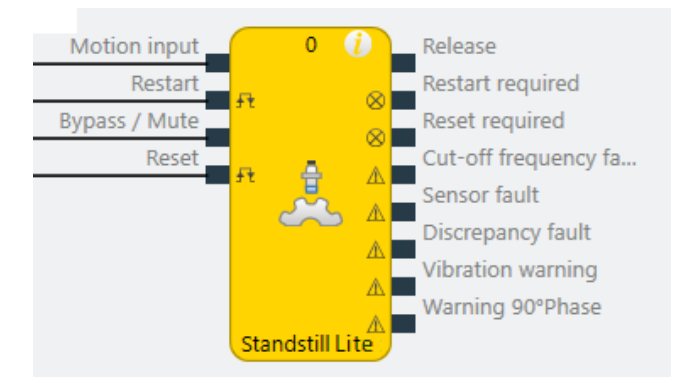

Fig. 8.123: Logical connections for the Standstill Lite function block

### **Inputs**

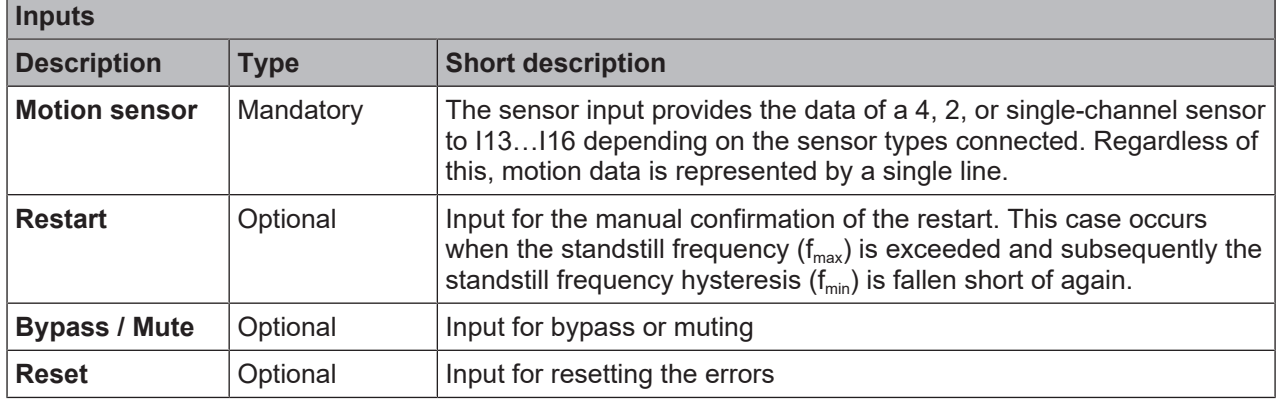

# **Parameters**

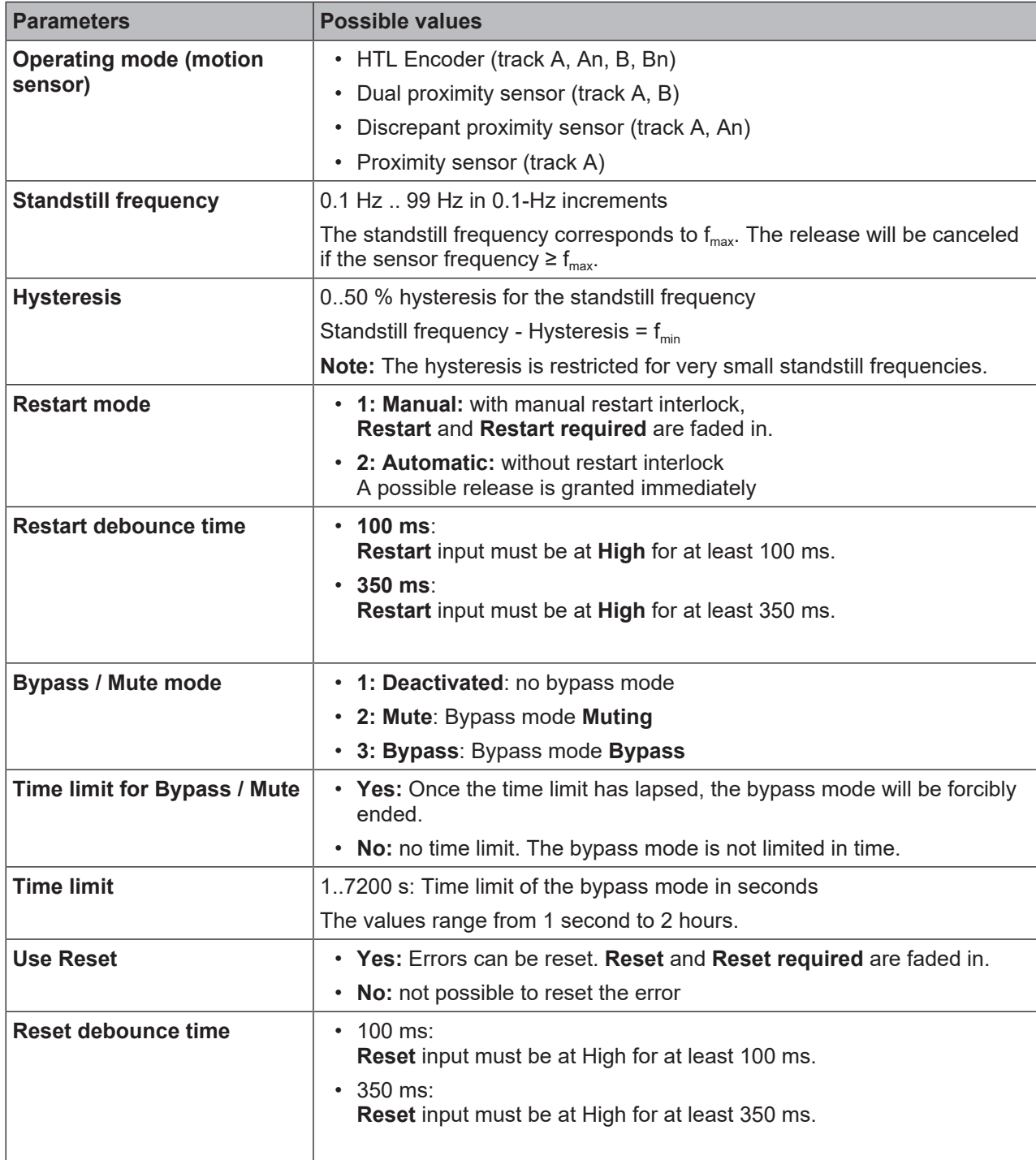

# **I/O configuration**

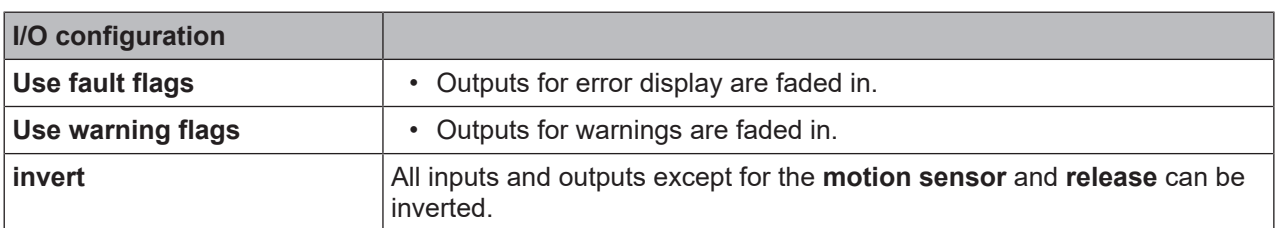

#### **Outputs**

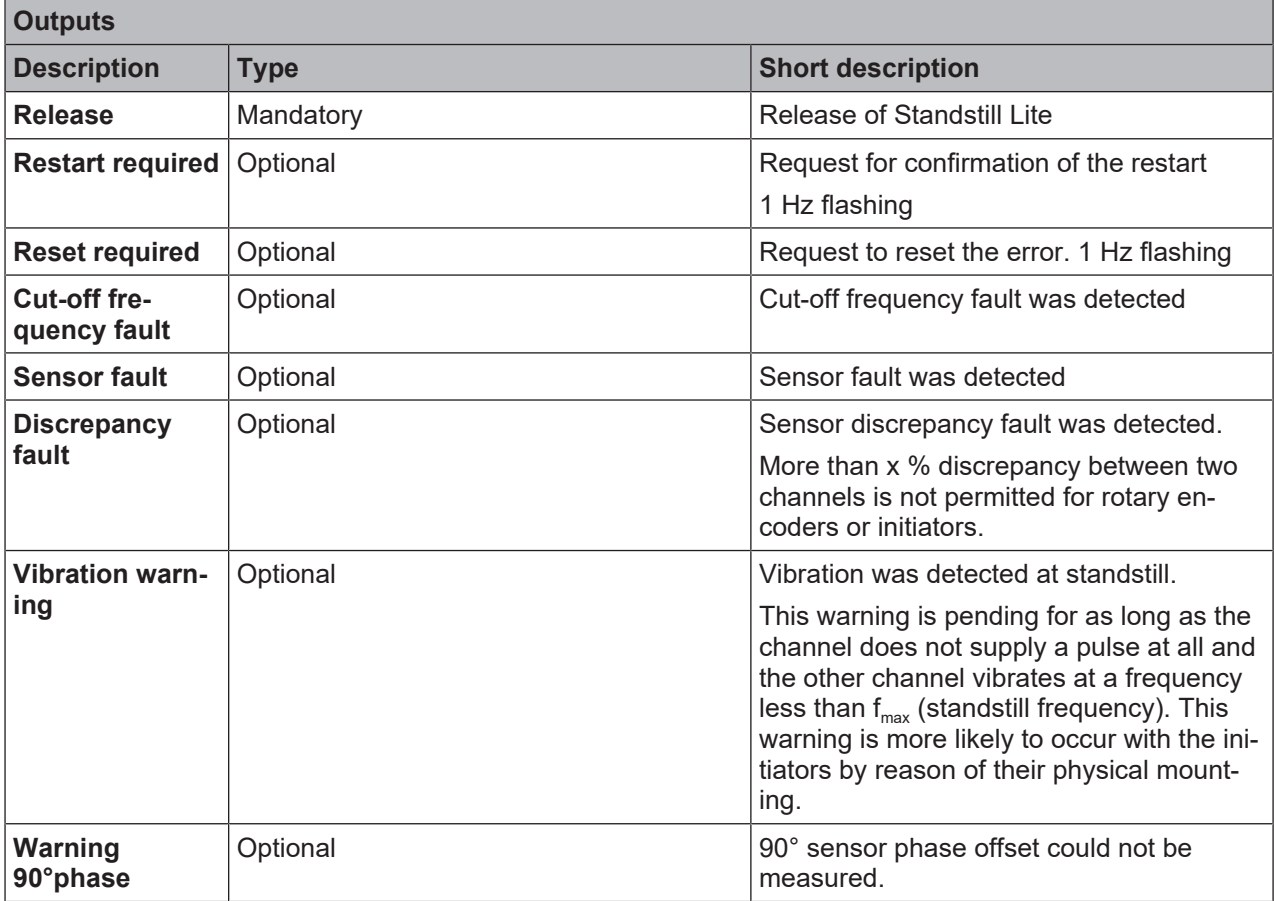

### 8.11.10.1.3 General description

The **Standstill Lite** function block is used to monitor a parameterizable standstill frequency in order to generate a release signal when the frequency is exceeded or not reached.

The function block is used for standstill monitoring of drives, for example, e.g. to

- enable users safe access to machine and system components where hazardous movements can occur,
- to ensure quality where standstill is required for the process,
- to make it easier for users to carry out safe commissioning or setup, by the function block also being able to be used for **safe reduced speed**.

The function block is used to monitor a speed for exceeding the set standstill frequency, i.e. the safe speed range is below the set limit value. Applications can be, for example, the unlocking of tumbler devices or the monitoring of slowly rotating axes in setup/maintenance mode.

#### **Info**

- The motion sensor input can be connected to just one sensor for motion monitoring.
- The **motion sensor** input cannot be inverted.
- The **Standstill Lite** function block cannot be grouped with other functions
- As soon as a motion sensor is used, the special I13-I16 inputs can no longer be used for other sensors. MSI.designer prevents other sensors from being connected.

# **Block diagram**

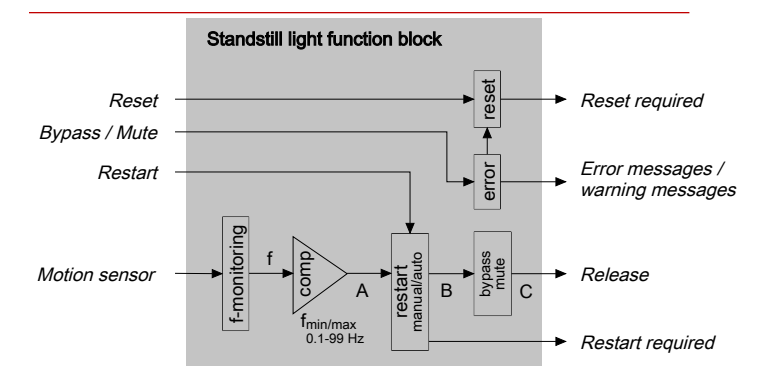

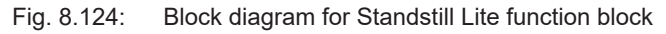

## 8.11.10.1.4 Operating modes

The operating modes are differentiated by the connected sensors. Two basic types can be used: HTL Encoder and proximity switch with PNP output. Motion sensors can only be connected to inputs I13..I16. Additional sensors can be installed in open sensor inlets.

The various connection options are shown in the following table.

#### **Note**

The connection options listed in the table only apply if automatic module configuration is deactivated and a controller module with build state D-xx has been selected.

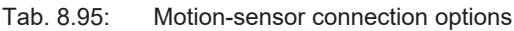

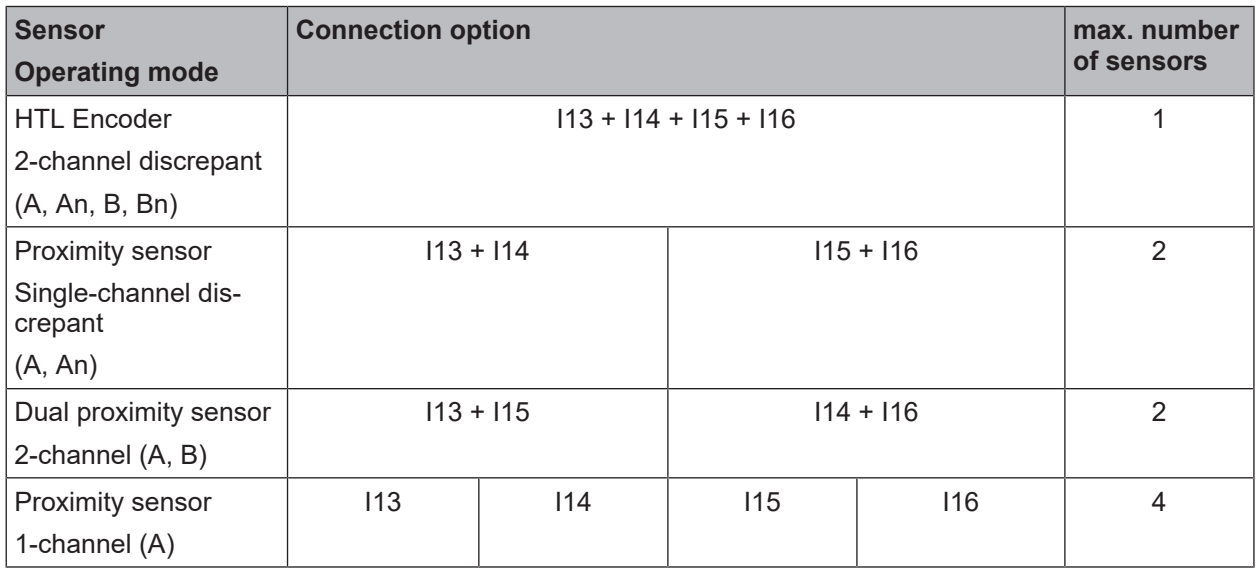

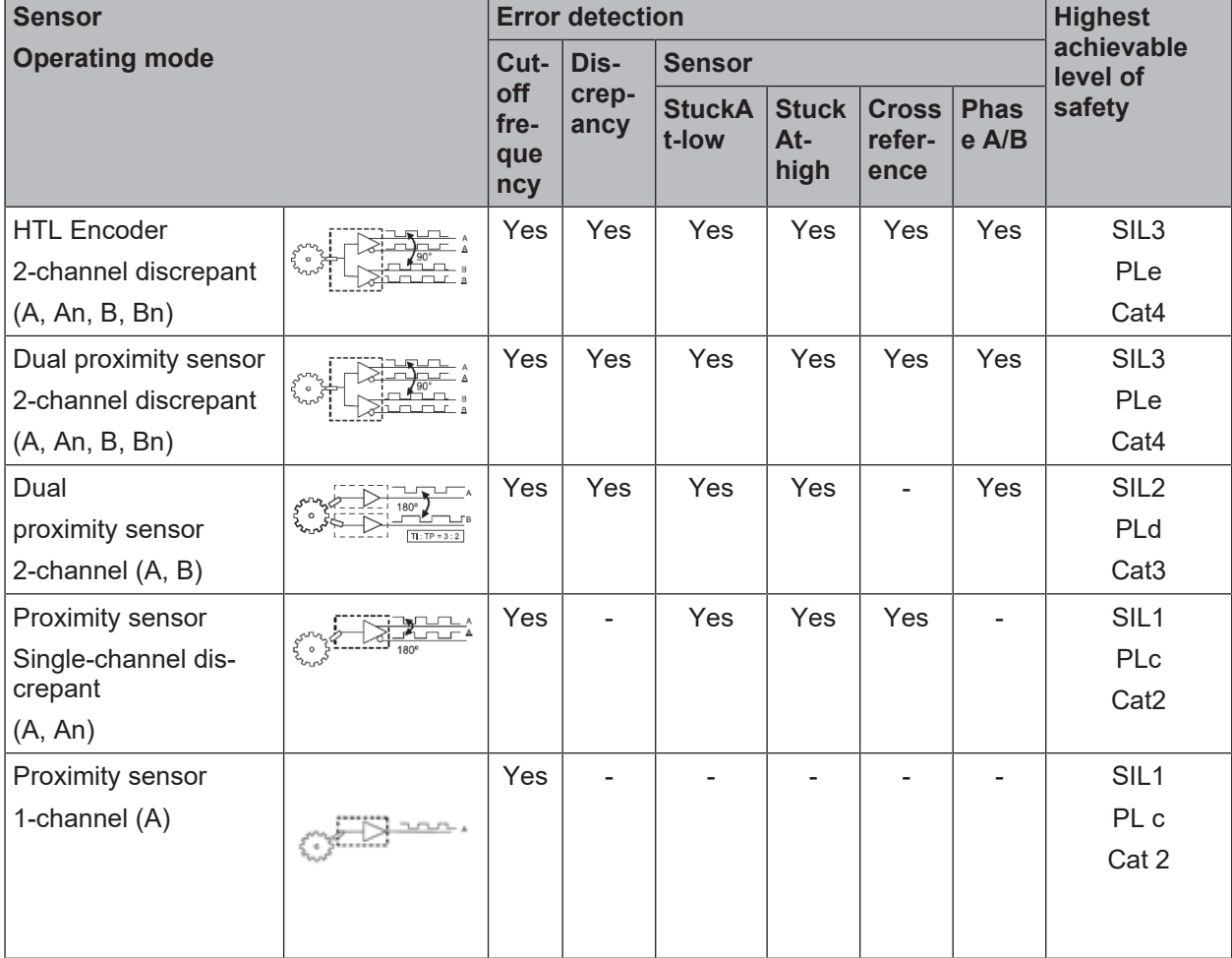

Tab. 8.96: Motion-sensor error detection

8.11.10.1.5 Description of the inputs

#### **Motion sensor**

Motion sensors can be connected exclusively to inputs I13, I14, I15 and I16. The inputs for frequency recording are controlled by proximity switches with PNP output or incremental encoders with HTL output.

A dual proximity sensor must be connected to a toothed disk/rack in a way that the disk always activates at least one initiator in every single position, i.e. delivers a high level. In order to ensure this, the asymmetry between tooth and gap on the toothed disc must have a duty cycle of 3:2; this means: Tooth = 3 units, gap = 2 units\*\*\* (see image below). The initiators here must be precisely aligned on the center of a tooth or gap. The on/off switching intervals can be obtained from the corresponding sensor data sheet.

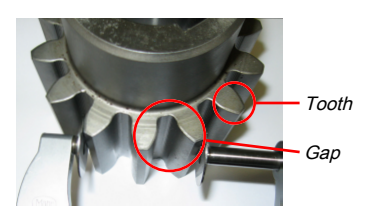

Fig. 8.125: An example of the toothed disc with tooth:gap ratio = 3:2.

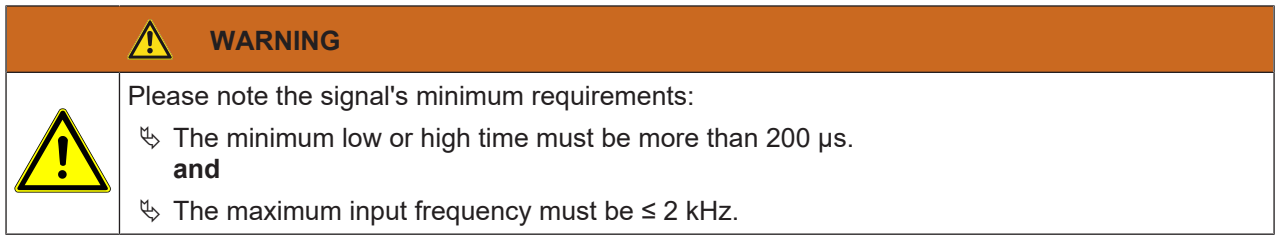

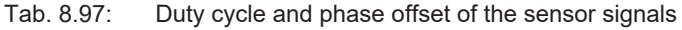

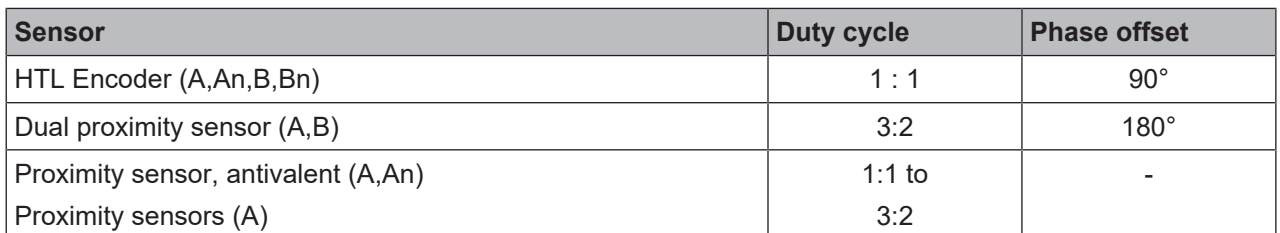

The data 0° - 360° are based on one segment (tooth + gap). The following duty cycles or phase offset must be complied with.

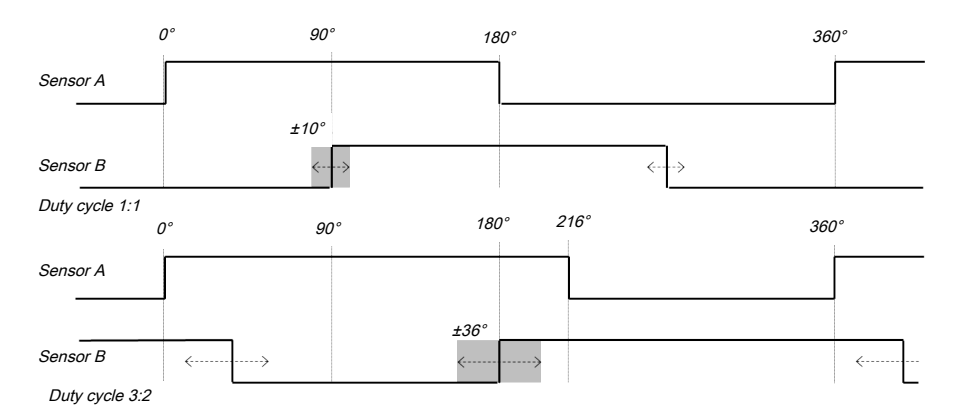

### **Restart (restart block)**

During operation with manual restart, the comparator's internal output signal A is forwarded to the **Release** output if a low-high-low pulse is present on the **Restart**. The **Restart required** output indicates by flashing that it is waiting for a restart pulse.

Pulse duration: 100/350 ms < t < 30 s

#### **Reset**

The input permits the function block to be reset. This is required as soon as an error occurs. The **Reset required** output indicates this state by flashing. A low-high-low pulse must be present on **Reset** for this. All errors and variables are reset. This corresponds to a restart or stop-start cycle in MSI.designer.

Exception: If a bypass mode (Bypass/Mute) is active, the error will only be reset once.

Pulse duration: 100/350 ms < t < 30 s

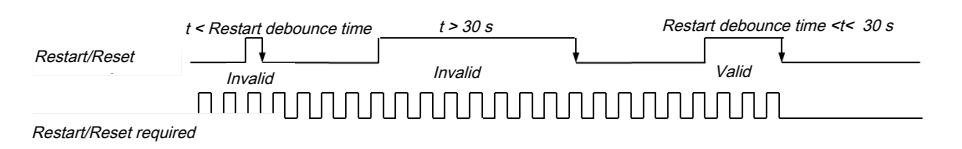

### **Bypass / Mute**

Input for the bypass or muting bypass mode. This is activated by a high on the input.

#### 8.11.10.1.6 Description of the outputs

#### **Release**

A release is set to high depending on the currently measured sensor data and the configuration. Low indicates no release. If an error occurs or no valid data are pending, the release is also set to low. Low is the safe state:

#### **Restart required**

The output indicates the request for a manual restart (confirm restart block) with 1 Hz flashing The function block waits for a positive pulse on the **Restart** input to set the release on the output. The restart mode must be configured to manual for this.

## **Reset required**

The output uses 1 Hz flashing to indicate the initialization request. The function block has encountered an error and is waiting for a positive pulse on the **Reset** input. The function block is in a **safe state**, the release is blocked.

Exception: release is set to high if a bypass mode is active.

#### **Error**

Three errors are displayed: Cut-off frequency, sensor, and discrepancy error. The corresponding diagnostics output switches to high when an error occurs.

#### **Warnings**

Two warnings are displayed: "Vibration at standstill" and "90° phase-offset measurement not possible".

#### 8.11.10.1.7 Standstill frequency and hysteresis

The release will be canceled if the frequency present at the **motion sensor** is greater than or equal to the standstill frequency ( $f_{max}$ ). Only when the standstill frequency hysteresis ( $f_{min}$ ) is fallen short of will a new release be granted.  $f_{max}$  and  $f_{min}$  will always be informatively calculated and displayed.

Note concerning the hysteresis: at 0% or at very low values, the release can be switched backwards and forwards around the range of the standstill frequency. This can be remedied by increasing the hysteresis.

Please note the various different measurement precision values as a function of the standstill frequency:

- $f_{\text{max}}$  < 1Hz (1%)
- 1Hz <  $f_{\text{max}}$  < 50Hz (2%)
- 50Hz <  $f_{\text{max}}$  < 99Hz (3%)

The hysteresis should be determined in consideration of the measurement precision and application.

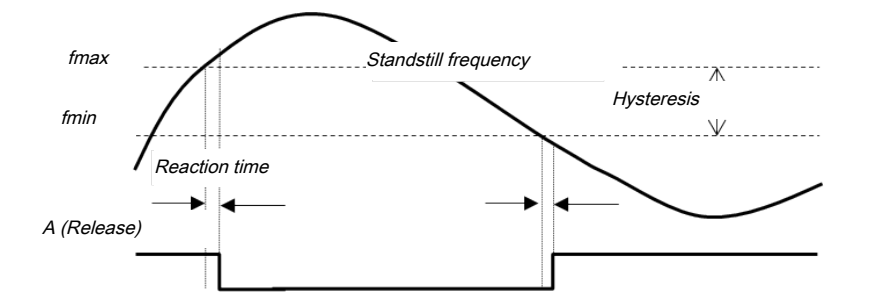

The adjusting range for the standstill frequency comprises 0.1 Hz - 99 Hz in 0.01 Hz increments. The hysteresis can be chosen between 0 and 50%.

Note: MSI.designer can use the hysteresis to make an automatic correction in the  $f_{min}$  calculation and recommend the next value. Please consider this rounding-off effect due to the resolution, particularly at small frequencies.

Reaction times for  $f_{\text{max}}$  detection (release -> no release):

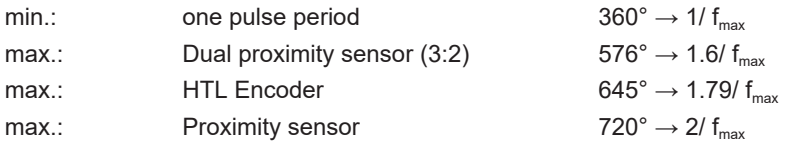

#### 8.11.10.1.8 Restart (restart block)

The **Restart mode** parameter must be set to **Manual** to enable operation with restart block. The **Restart** input and the associated **Restart required** output are faded in.

#### **Manually**

The **Release** output cannot be set to high without a valid restart sequence. The request for a restart sequence is indicated by the **Restart required** output. The output flashes at 1 Hz. The **Restart required** output is not reset until a valid restart sequence has been completed with a low-high-low transition. The release is granted with the falling flank.

The restart pulse must be longer than the Restart debounce time of 100/350ms, but must not be longer than 30 s.

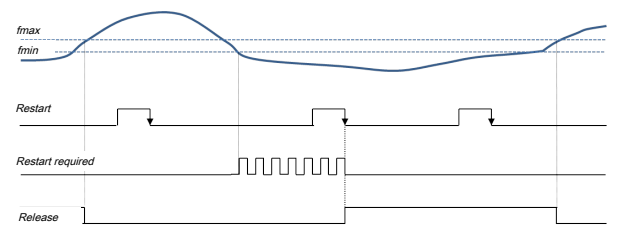

### **Automatically**

A pending release will be automatically set immediately. Manual confirmation is not required. **Restart** and **Restart required** and Restart debounce time are faded out.

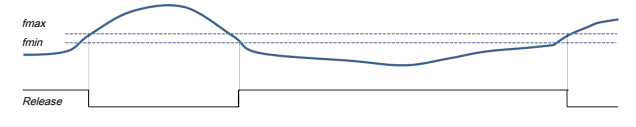

#### 8.11.10.1.9 Description of Reset

**Reset** permits the function block to be reset after errors occur. The **Use Reset** parameter must be activated for this. The **Reset** input, the **Reset required** output and the Reset debounce time (100/350 ms) are faded in. When an error is detected, the function block switches to its **safe state**, the **Release** output switches to low.

**Exception:** The function block is in an active bypass mode (bypass or mute). The release then remains high. The request for a reset sequence is indicated by the **Reset required** output. The output flashes at 1 Hz. The **Reset required** output is not reset until a valid reset sequence has been completed with a lowhigh-low transition. The function block is reset with the falling flank.

The reset pulse must be longer than the reset debounce time of 100/350 ms, but must not be longer than 30 s.

Two reset scenarios are differentiated:

#### **Bypass / Mute are active**

In this scenario, only the errors and the **Reset required** output will be reset.

If the error continues **Reset required** will be set again.

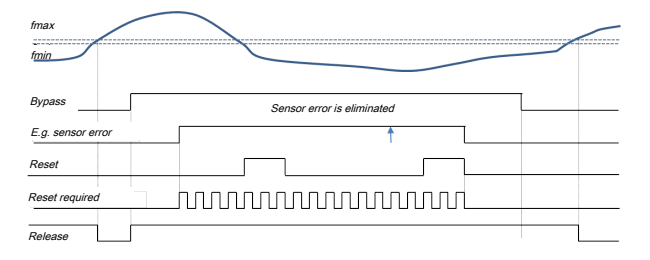

#### **Everything else**

The complete function block will be reset. This is equivalent to stop/start or power off/on.

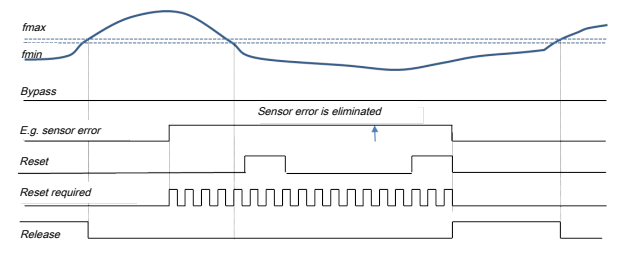

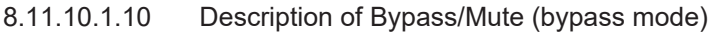

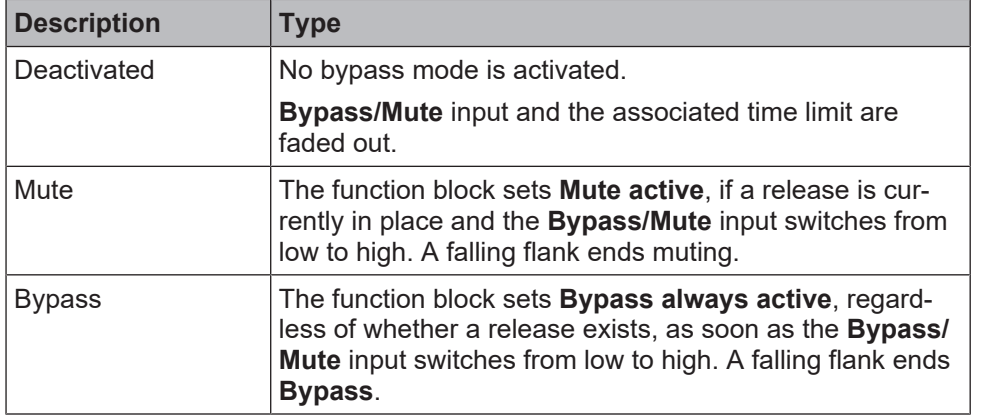

#### **Bypass mode**

The duration of the bypass mode is additionally monitored by an optional timeout (time limit). Once this time has expired, the bypass mode will be forcibly ended. The default here is configured to 1 s. The **Time limit for Bypass / Mute "no"** setting is possible. The user must intentionally deactivate the time limit.

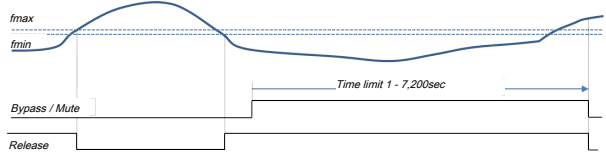

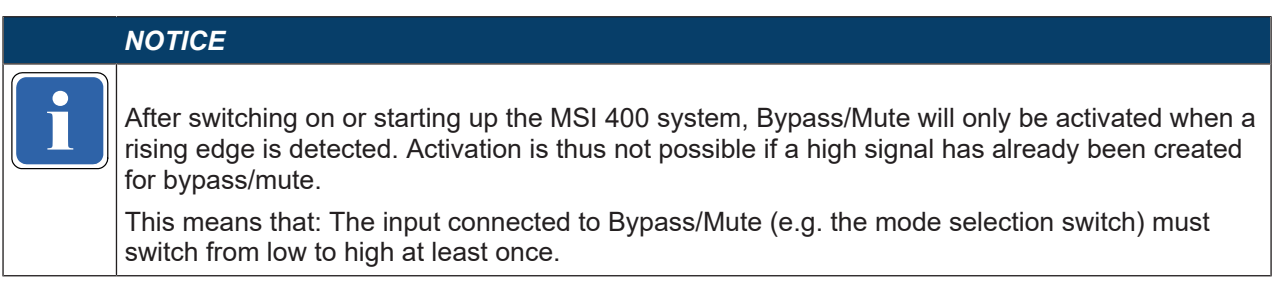

#### **Ending the bypass mode**

All error bits are automatically deleted when the bypass mode is ended. The logic reevaluates the current sensor or error situation and either sets or does not set the release output. The same applies to the relevant error/warning flags.

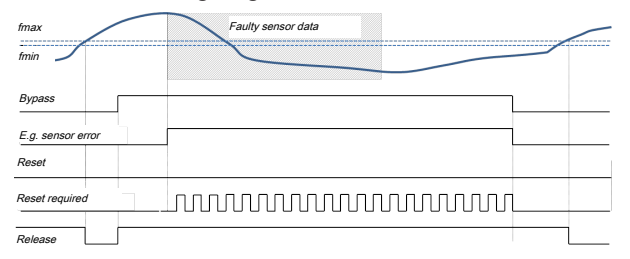

Fig. 8.126: Diagram: Faults are cleared during the bypass time

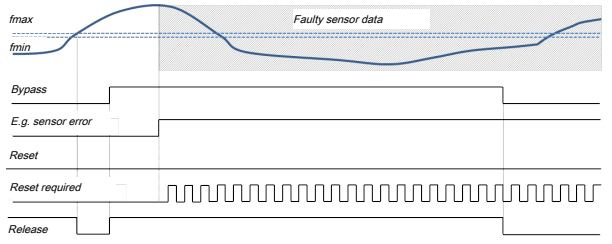

Fig. 8.127: Diagram: Errors remain following deactivation of the bypass

#### **Behavior during errors ("Reset required" flashes)**

If a bypass mode is activated, any occurring or existing errors will be displayed solely for diagnostic purposes. The release is always maintained. **Reset required** flashes. When the bypass mode is ended, the behavior depends on whether the faults are still present or were already cleared. If the error still exists, there will be no release and the function block switches to its safe state. **Reset required** flashes. A reset is required. If the error is no longer present, the release is set in accordance with the current sensor situation.

If a reset is triggered during the bypass time, all of the error bits will be reset. If an error is still pending, **Reset required** starts flashing again.

#### **Behavior with restart block ("Restart required" flashes):**

The state of the startup block is crucial for activating bypass mode. If the bypass mode is already active, no restart block (f is < f<sub>min</sub> or **Restart required** flashes) will be set and can also not be confirmed.

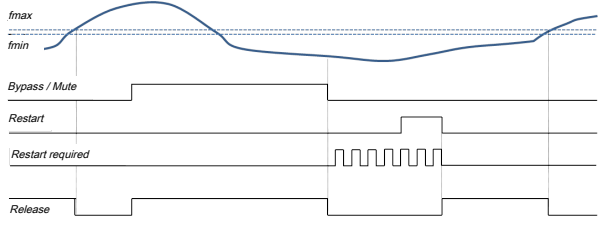

If the restart block was already active, **Restart required** continues to flash and can also be confirmed. The following applies: If **Restart required** is confirmed once by a restart pulse before or during the bypass time, this confirmation shall also apply at the end of the bypass. A release ( $f < f_{min}$ ) will then be possible immediately without a restart block (it was actually already confirmed). It makes no difference here if the  $f_{max}$  bypass time was exceeded or if an error has occurred.

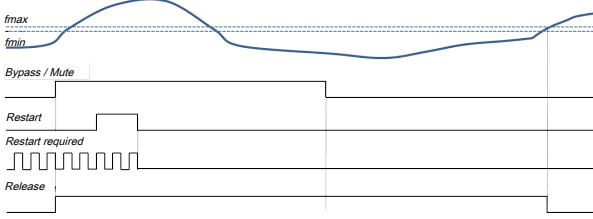

#### $\bigwedge$ **WARNING**

### **Risk of undersampling**

Despite a high input frequency, the release to high can be set (undersampling). This occurs whenever the sensor input frequency is outside of the specified range when the bypass mode is ended.

 $\%$  If a cut-off frequency error should occur during a bypass mode, the user must ensure at the end of the bypass mode that the sensor frequency has returned to the specified range (< 2 kHz).

### 8.11.10.1.11 Errors and warnings

Error detection depends on the operating mode, i.e. the sensor types used. The release output switches to low (safe state) when an error occurs. In contrast to warnings, errors are only set; they are not canceled. Errors are reset solely by reset or the ending of a bypass mode (**Bypass** or **Mute**). Warnings are automatically reset as soon as the conditions for it no longer exist.

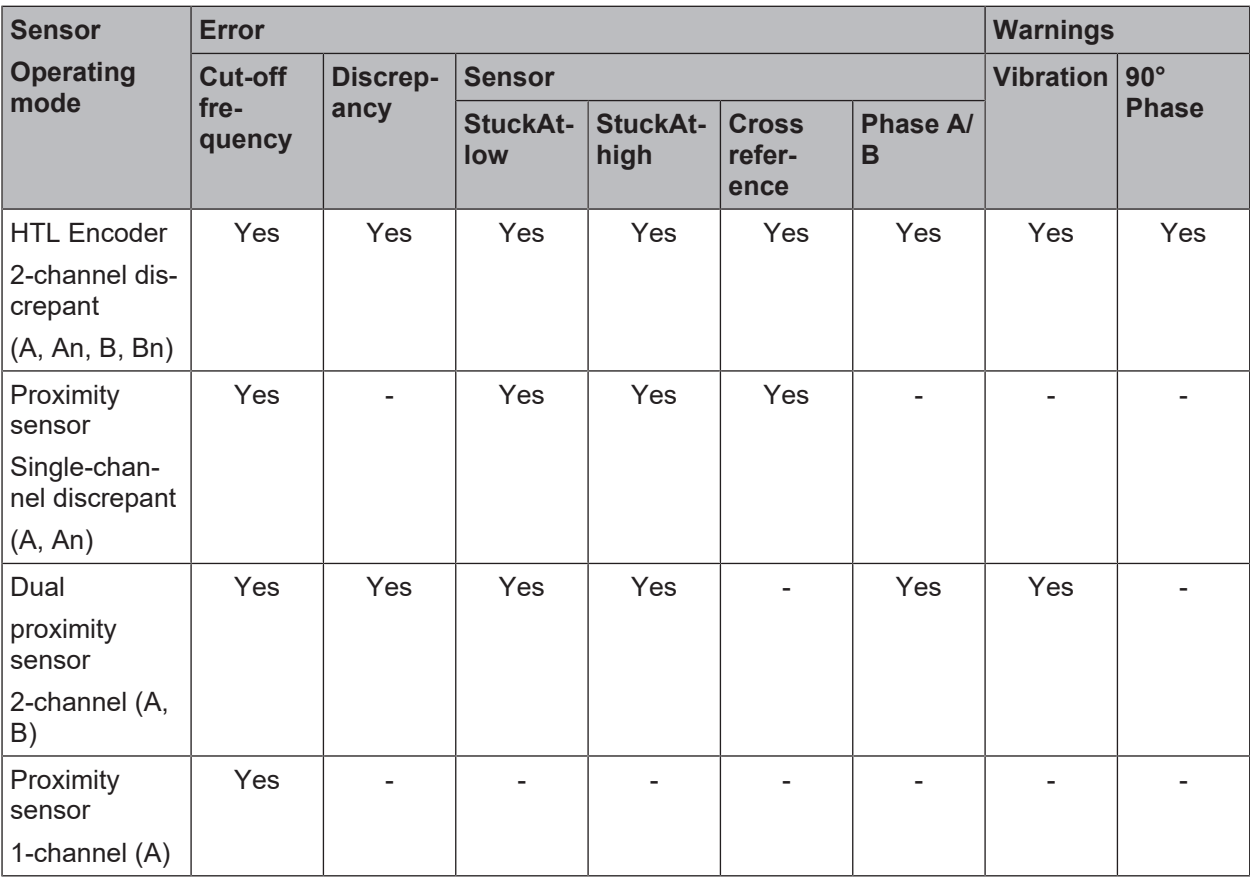

Tab. 8.98: Error detection

# **Error**

The function block differentiates between three types of errors:

- Cut-off frequency error
- Sensor error
- Discrepancy error

# Tab. 8.99: Types of errors

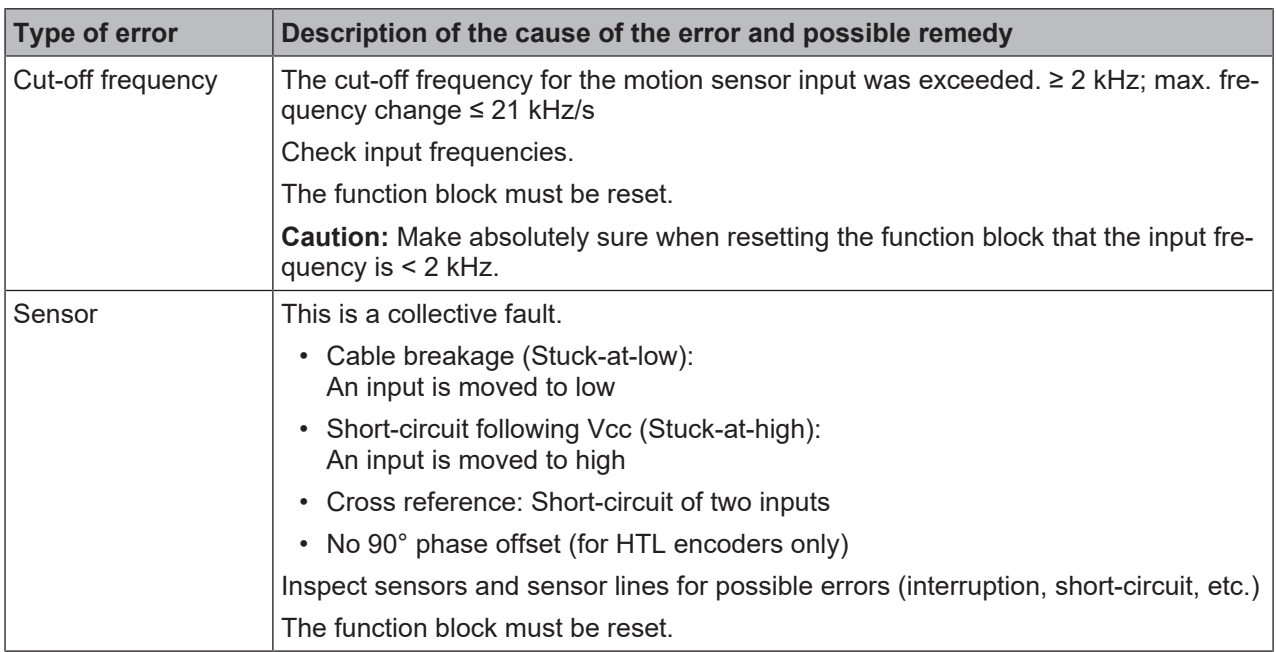

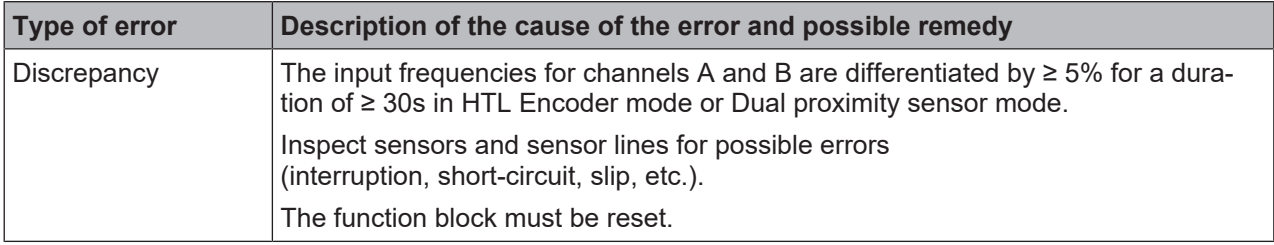

# **Warnings**

The function block differentiates between two warnings:

- Vibration at standstill
- 90° phase-offset measurement not possible

#### Tab. 8.100: Warnings

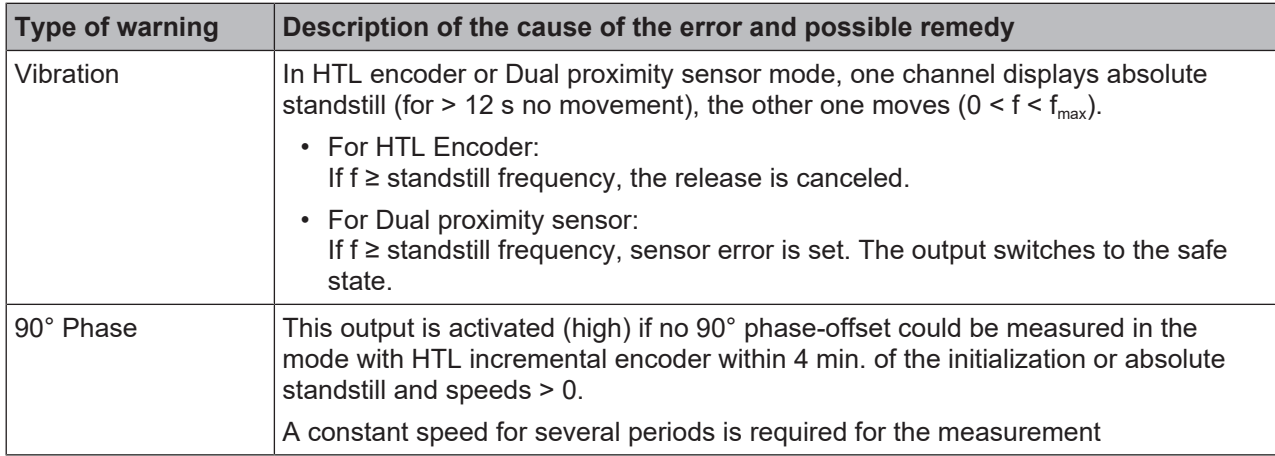

### **Maximum error detection times**

The times indicated are based solely on the function block. Internal pre-processing and post-processing times may be added to the data.

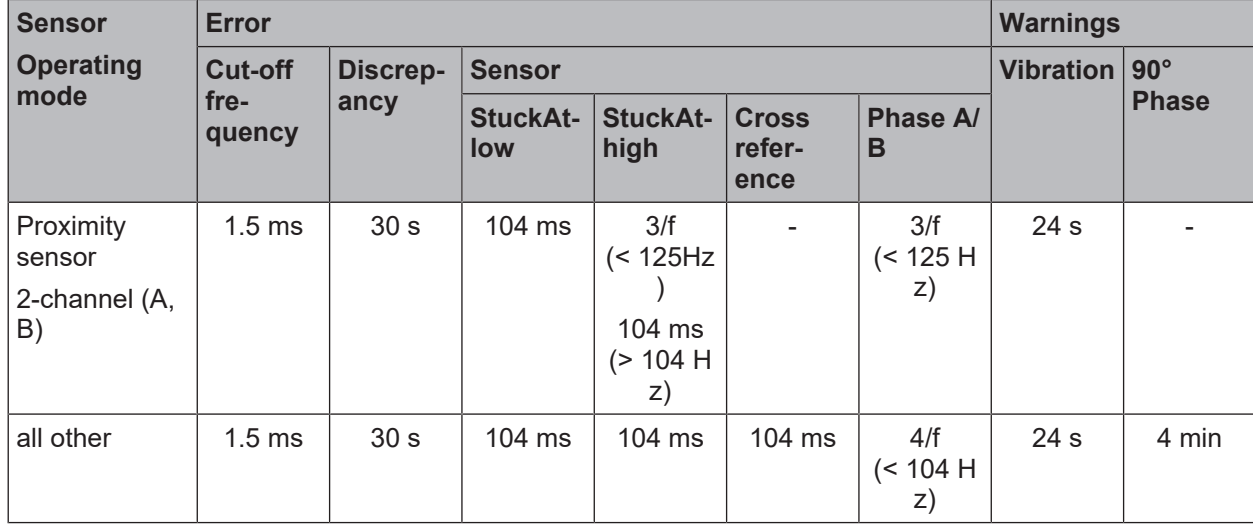

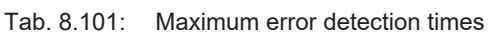

# **9 Technical commissioning**

Before you start technical commissioning, the configuration of the MSI 400 system must be complete.

# **9.1 Wiring and supply voltage**

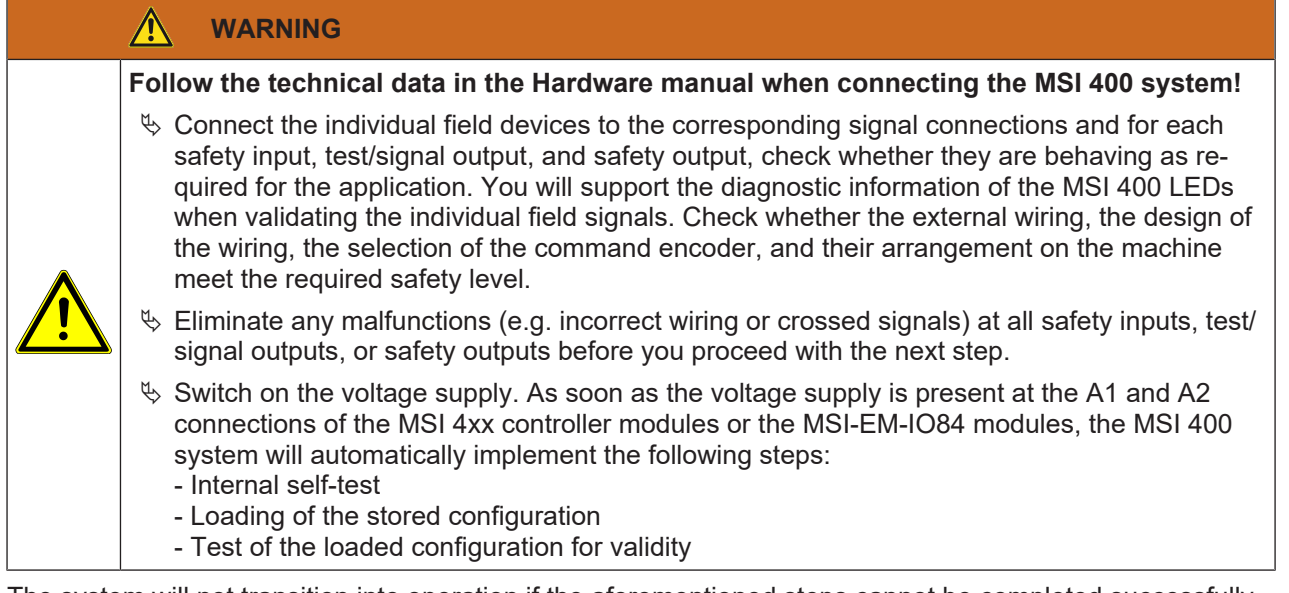

The system will not transition into operation if the aforementioned steps cannot be completed successfully. If there are errors, a corresponding LED display will appear (see **Hardware manual**) and the MSI 400 system will set all of the transmitted values to low.

# **9.2 Transferring the configuration**

After you have configured the hardware and the logic in the MSI 400 system and checked it for correctness, use the MSI.designer software to transfer the configuration to the MSI 400 system.

# **9.3 Technical check and commissioning**

The machine or system that is being protected by a MSI 400safety controller may only be commissioned after a successful technical check of all of the safety functions. The technical check may only be completed by a qualified person.

The technical check comprises the following test points:

- $\%$  Mark all the connection lines and plug connectors on the MSI 400 system clearly to prevent mixups. Because the MSI 400 system has multiple connections with the same shape, make sure that connection lines that are disconnected are not connected back to the wrong connection.
- $\%$  Verify the configuration of the MSI 400 system.
- $\&$  Check the signal paths and the correct integration into higher-level controls.
- $\%$  Check the correct data transmission from and to the MSI 400 safety control.
- $\&$  Check the logic program of the safety control.
- $\%$  Fully document the configuration of the entire system, the individual devices, and the results of the safety check.
- $\&$  Check the safety functions of the machine or system completely and make sure that the safety functions are fully functioning.
## **10 Troubleshooting**

If an error occurs, you can find additional information here:

- *[Observing the device states of the system \[chapter 6.9.1\]](#page-112-0)* (list of LED error displays)
- *[List of all error messages, causes and aids \[chapter 11.1\]](#page-325-0)* (Error codes, error causes and troubleshooting measures)
- Hardware manual

## **"Diagnostics" view**

Error codes and error messages can also be displayed in the **Diagnostics** view if you have established a connection with the MSI 400 system.

For more information as to how you can carry out diagnostics, please see the following: *[Using the monitor](#page-112-1)[ing functions \[chapter 6.9\]](#page-112-1)*

## **11 Appendix**

## **11.1 List of all error messages, causes and aids**

<span id="page-325-0"></span>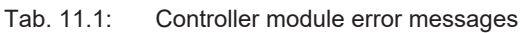

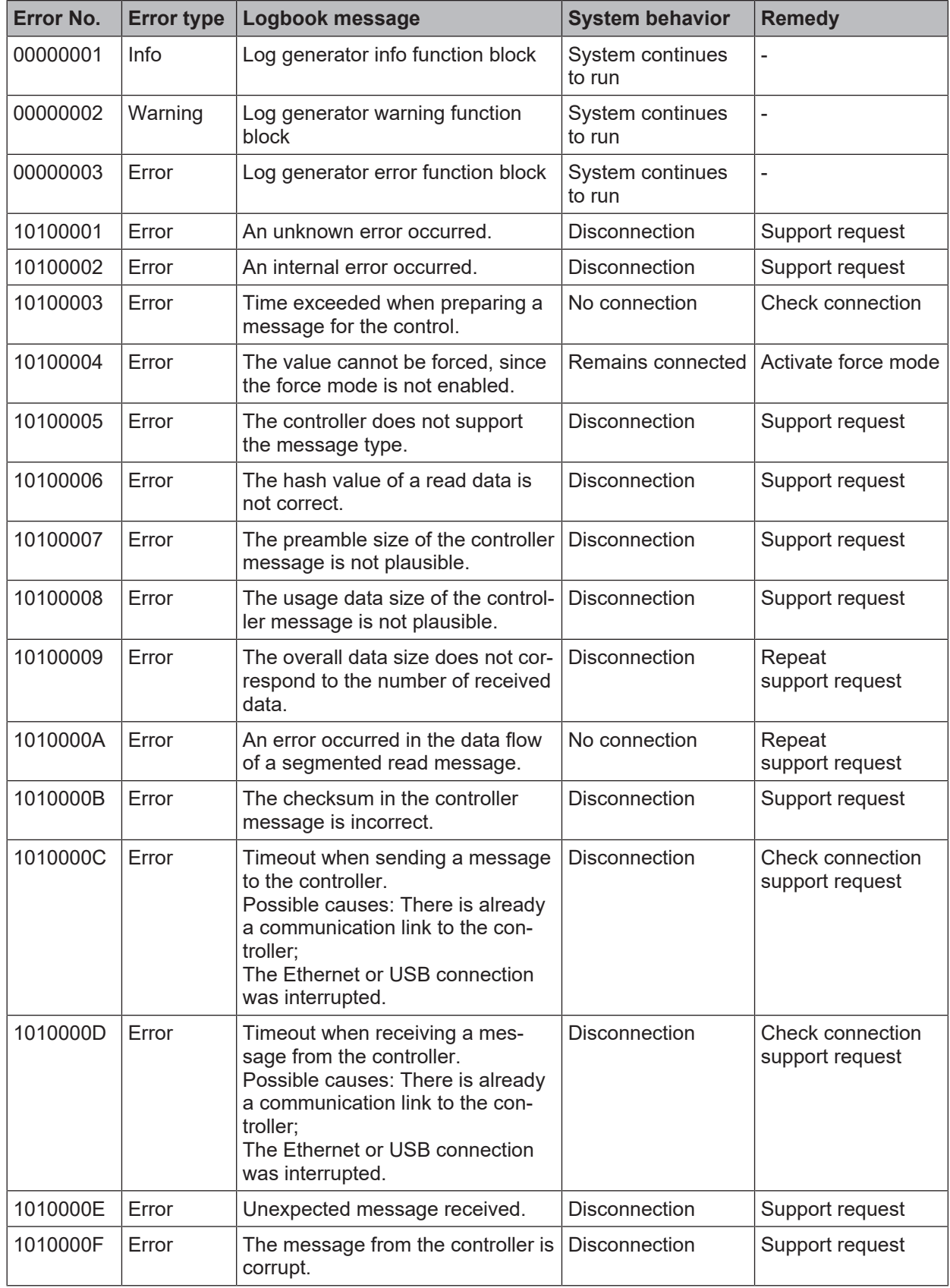

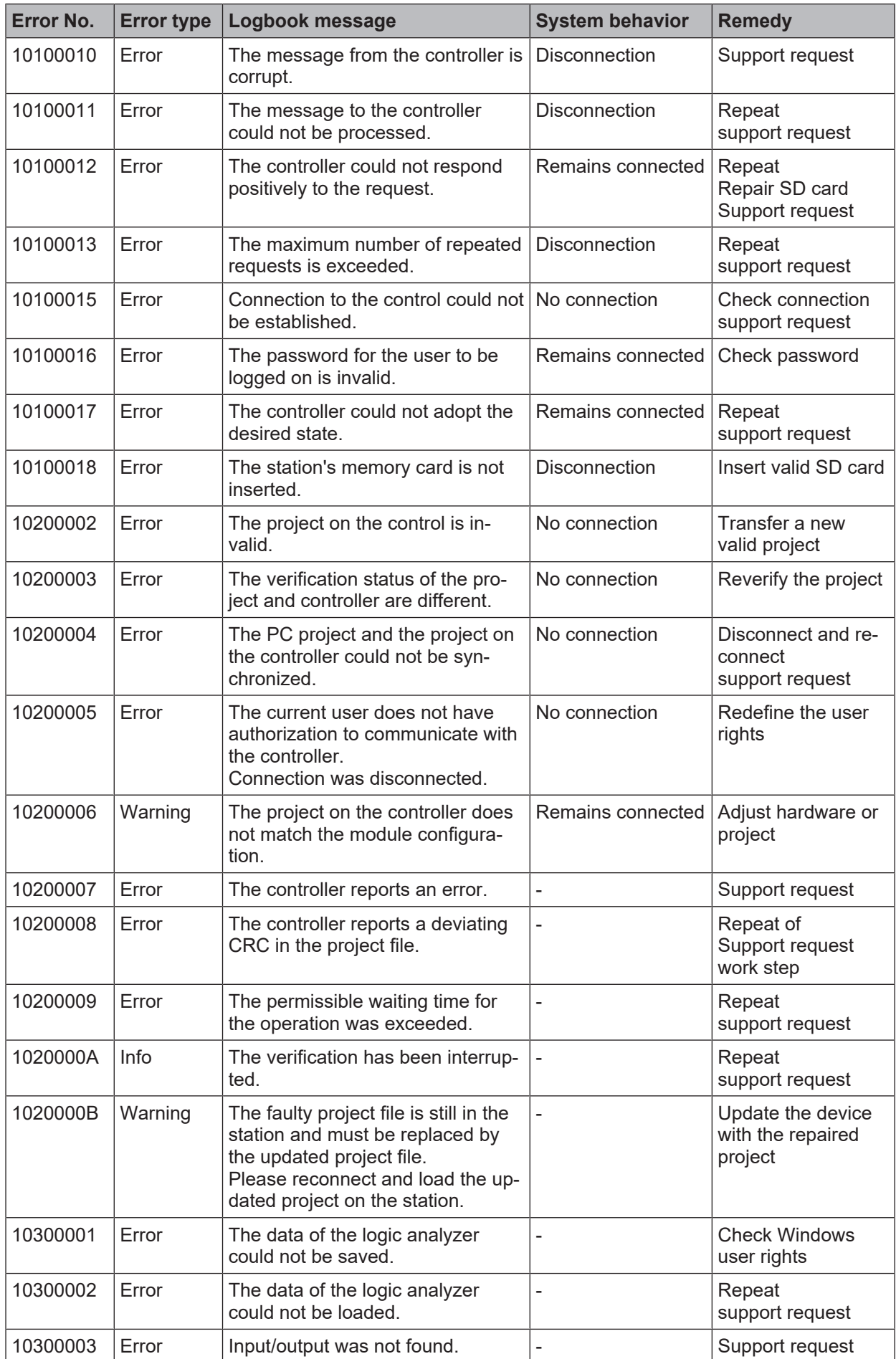

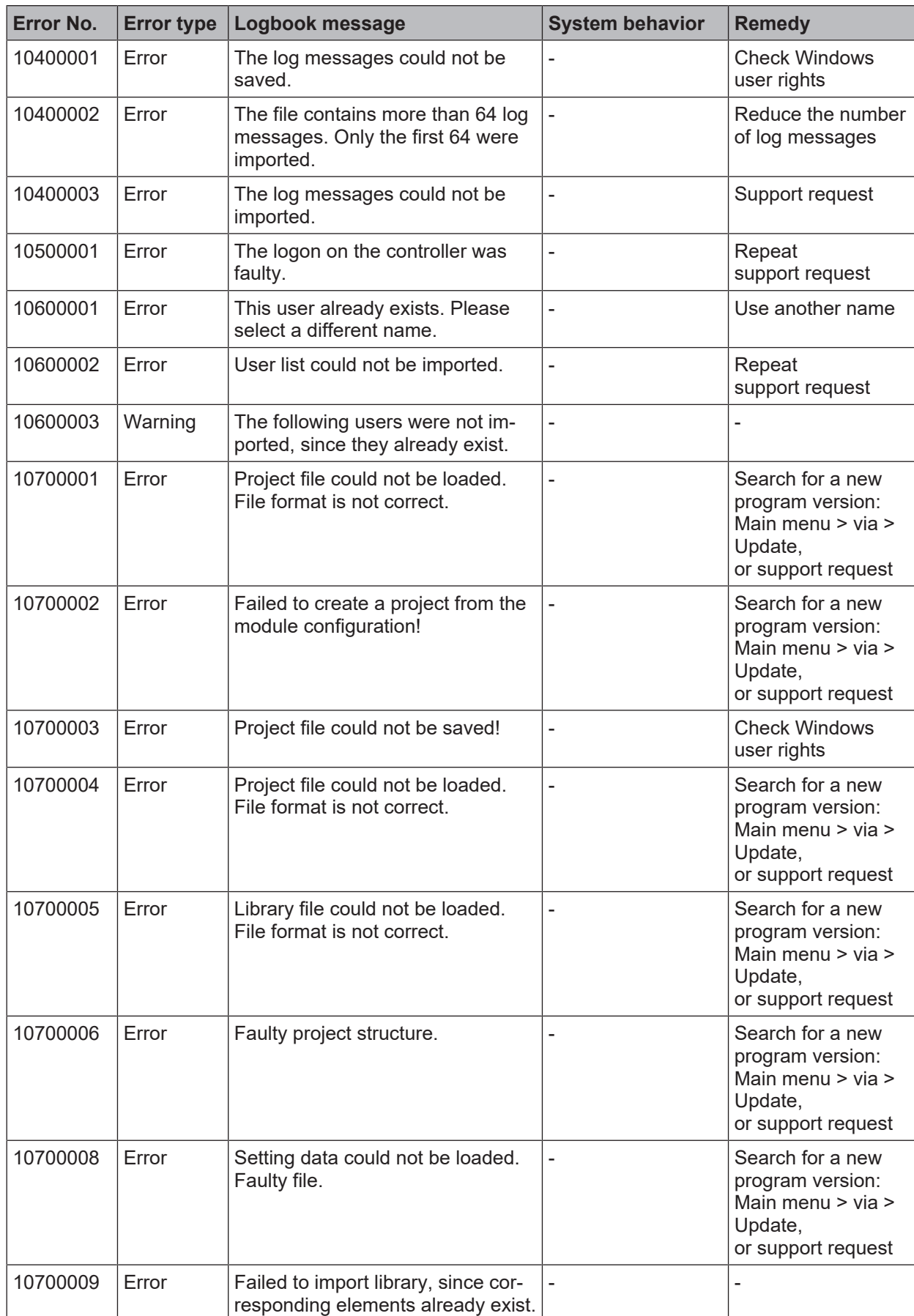

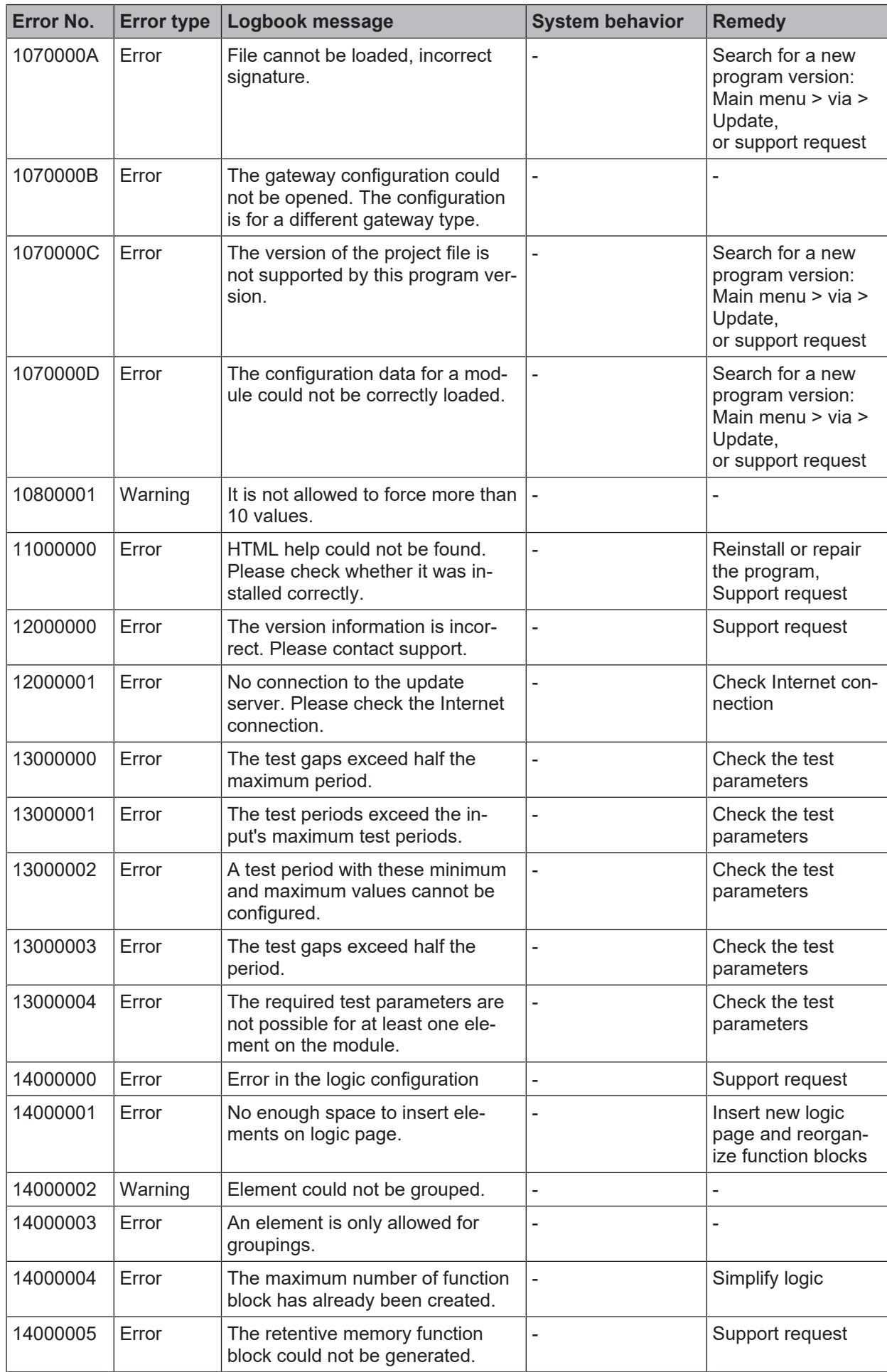

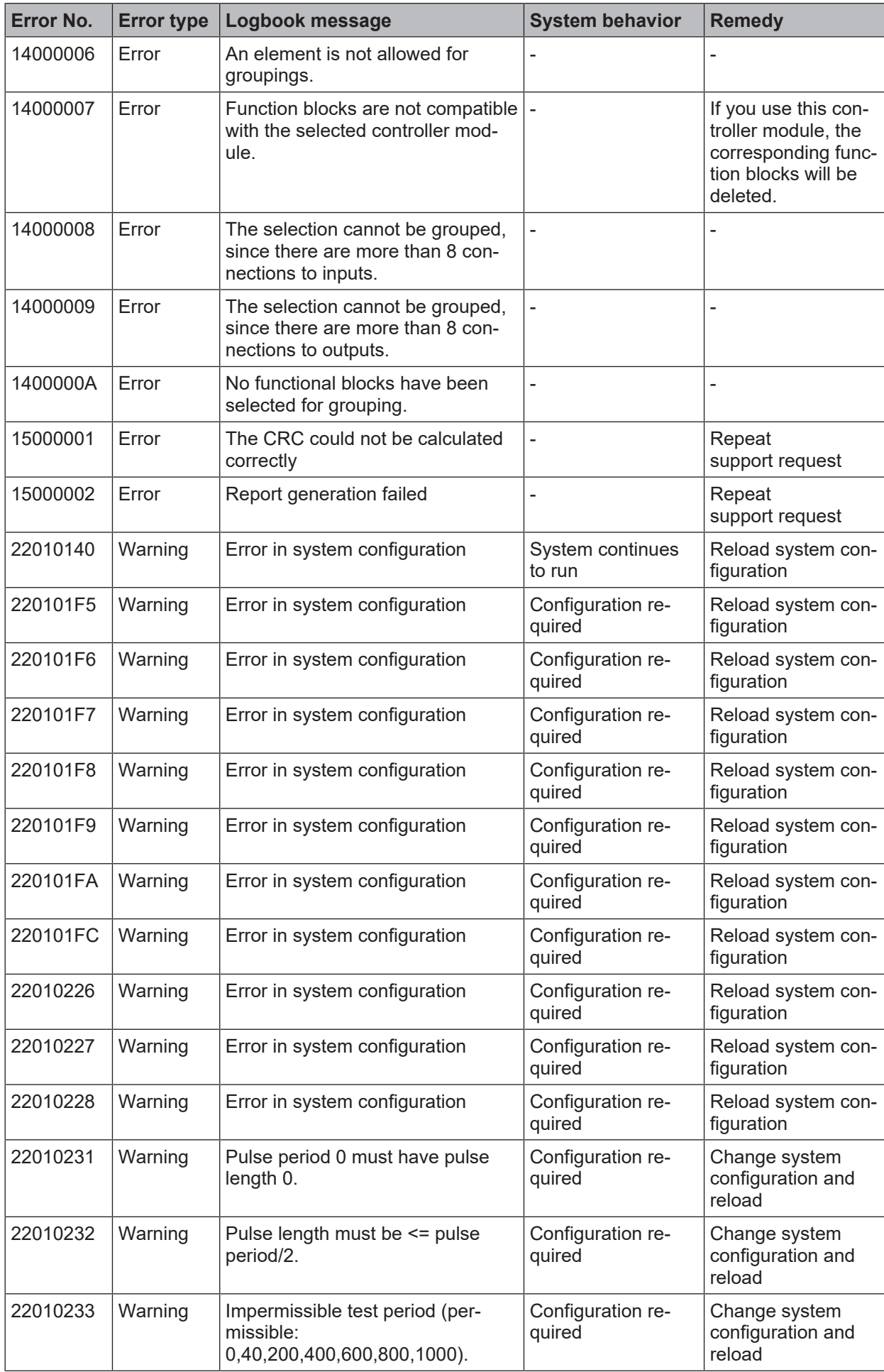

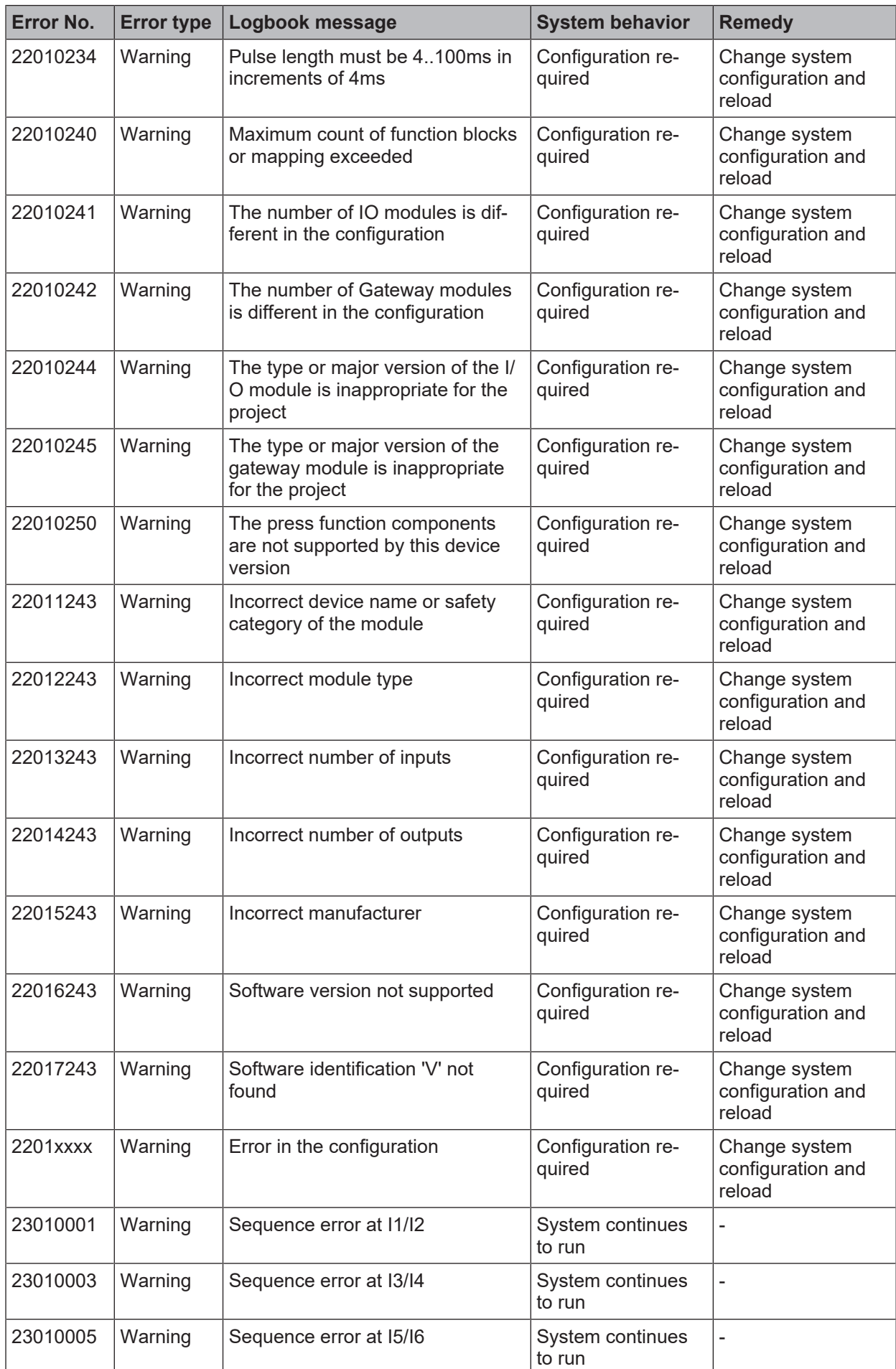

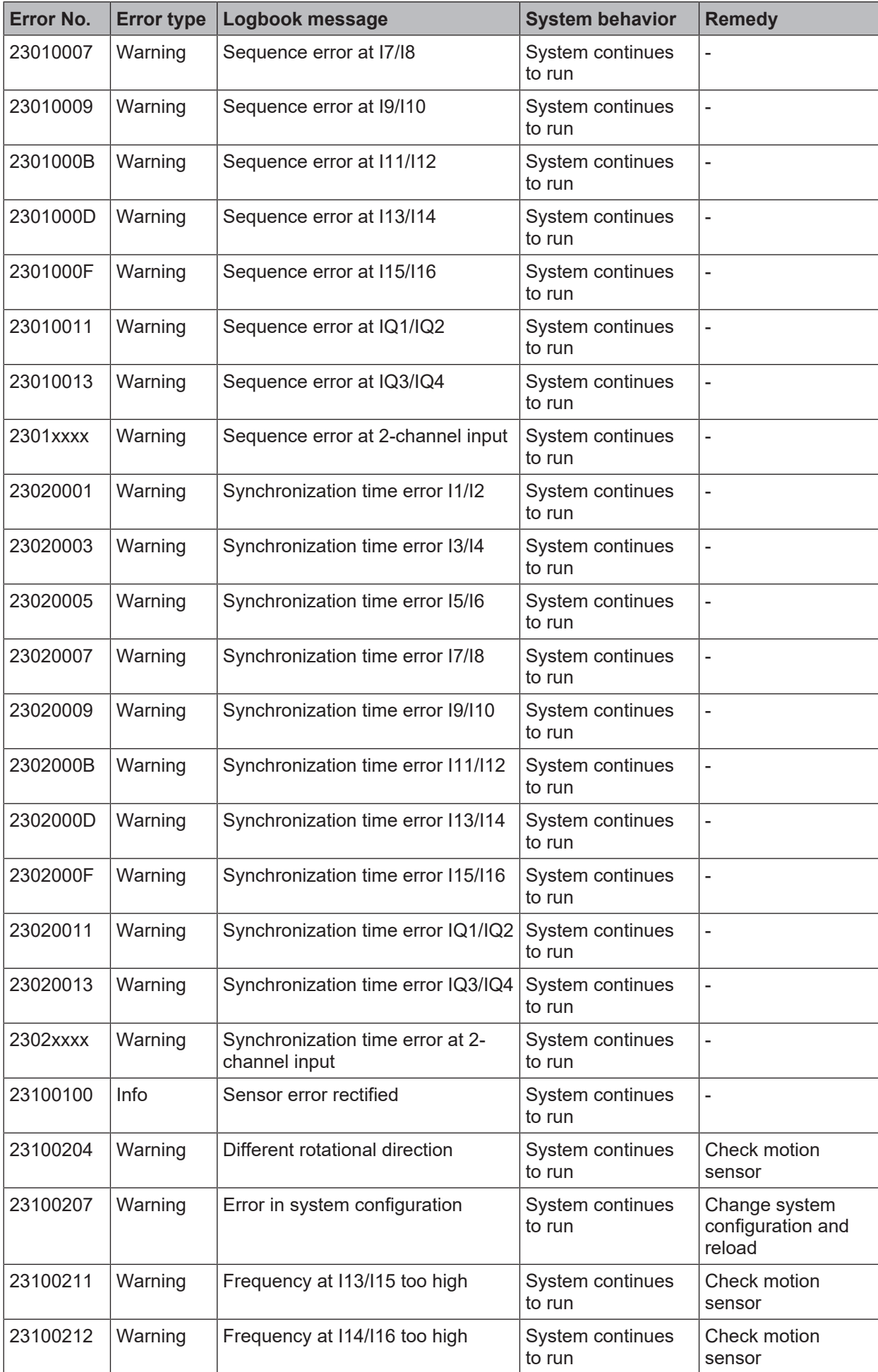

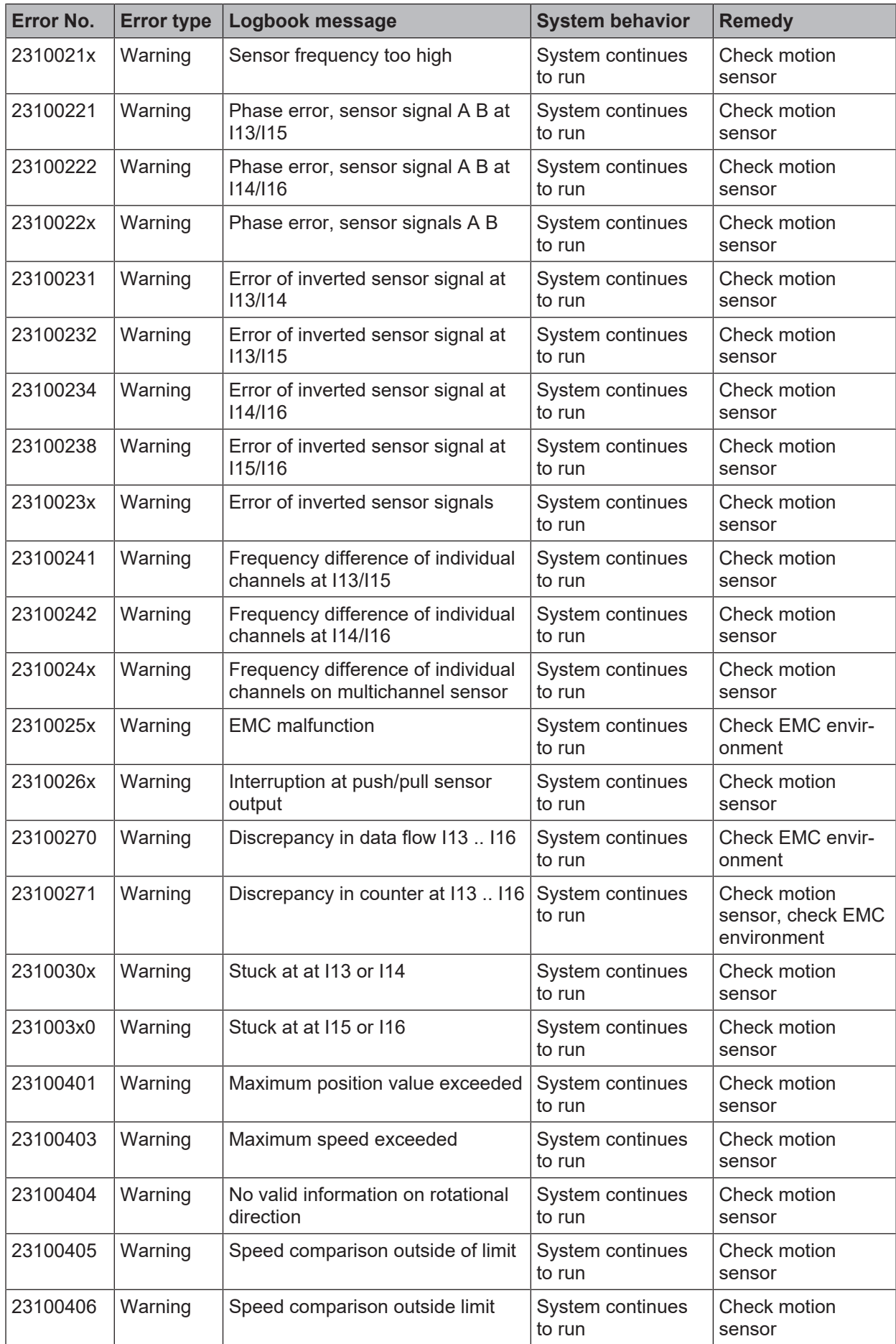

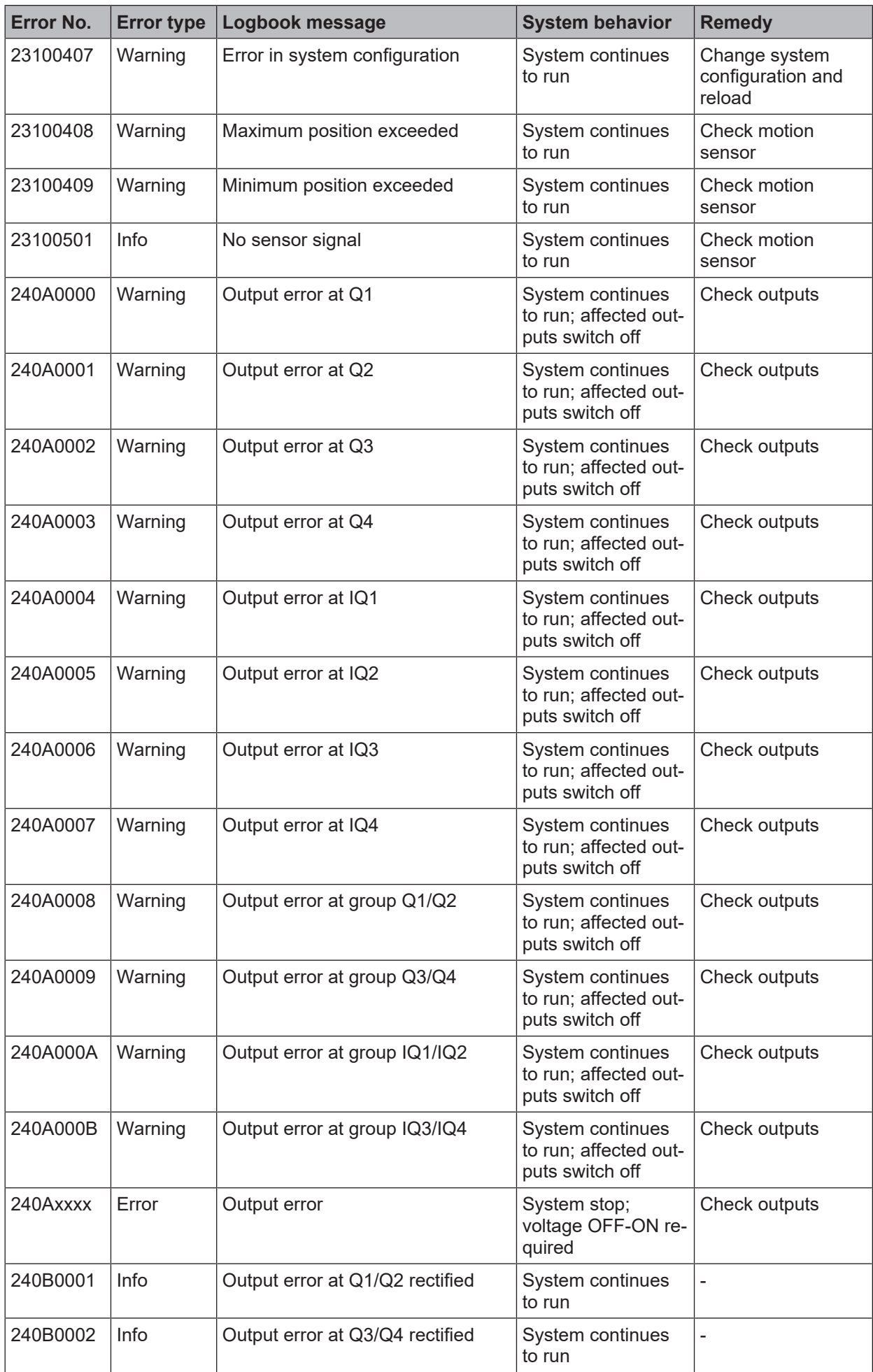

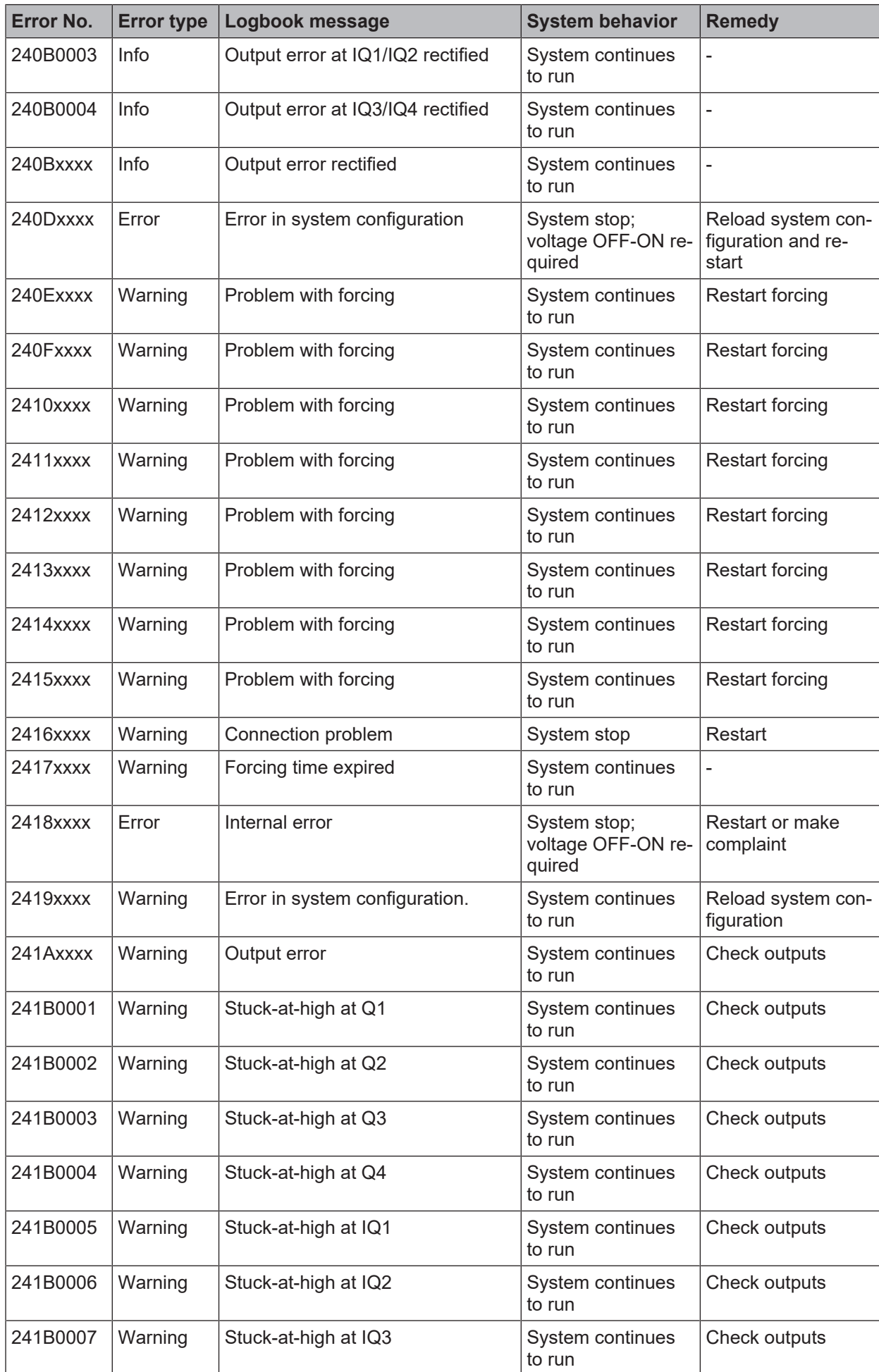

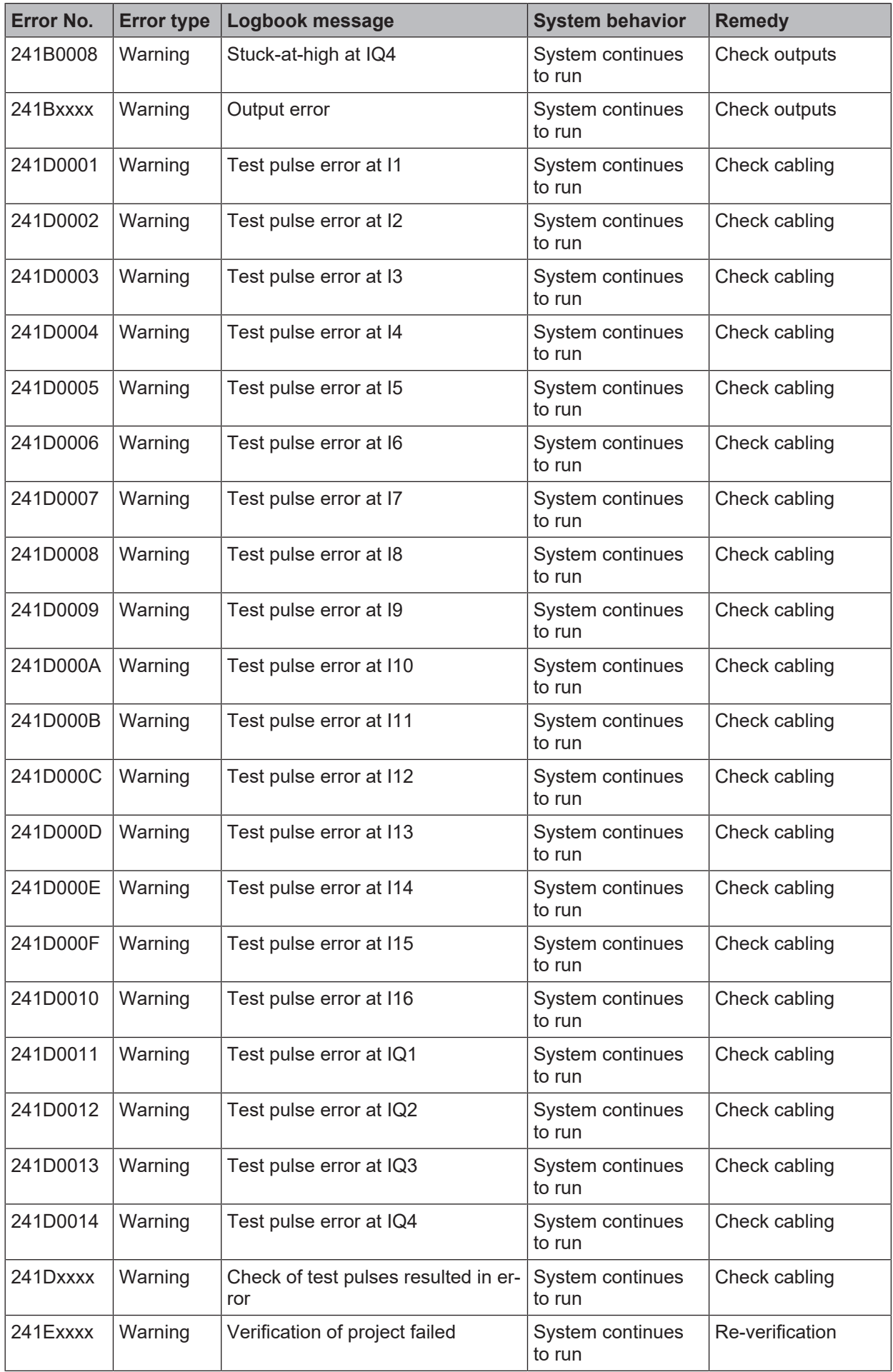

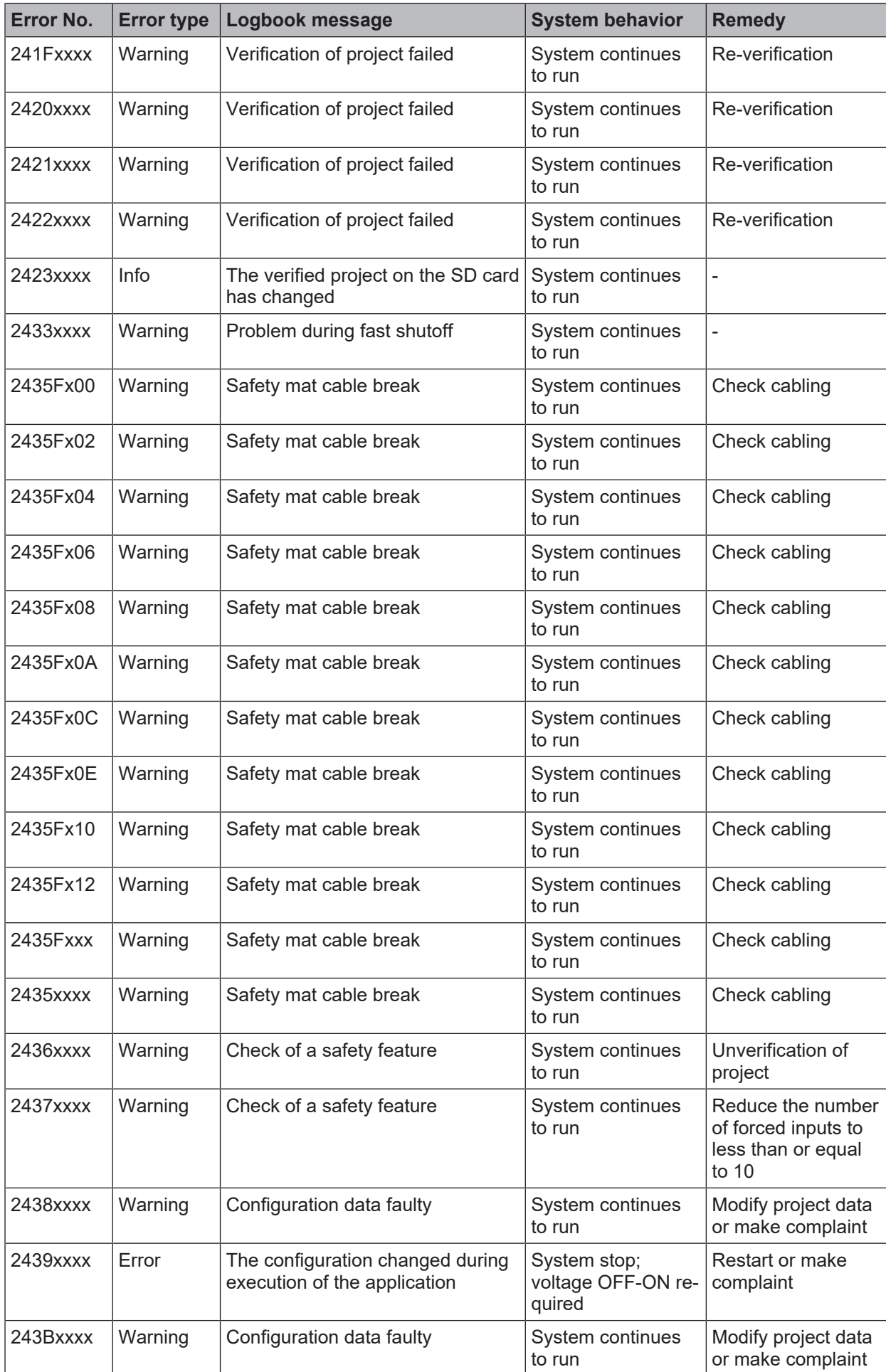

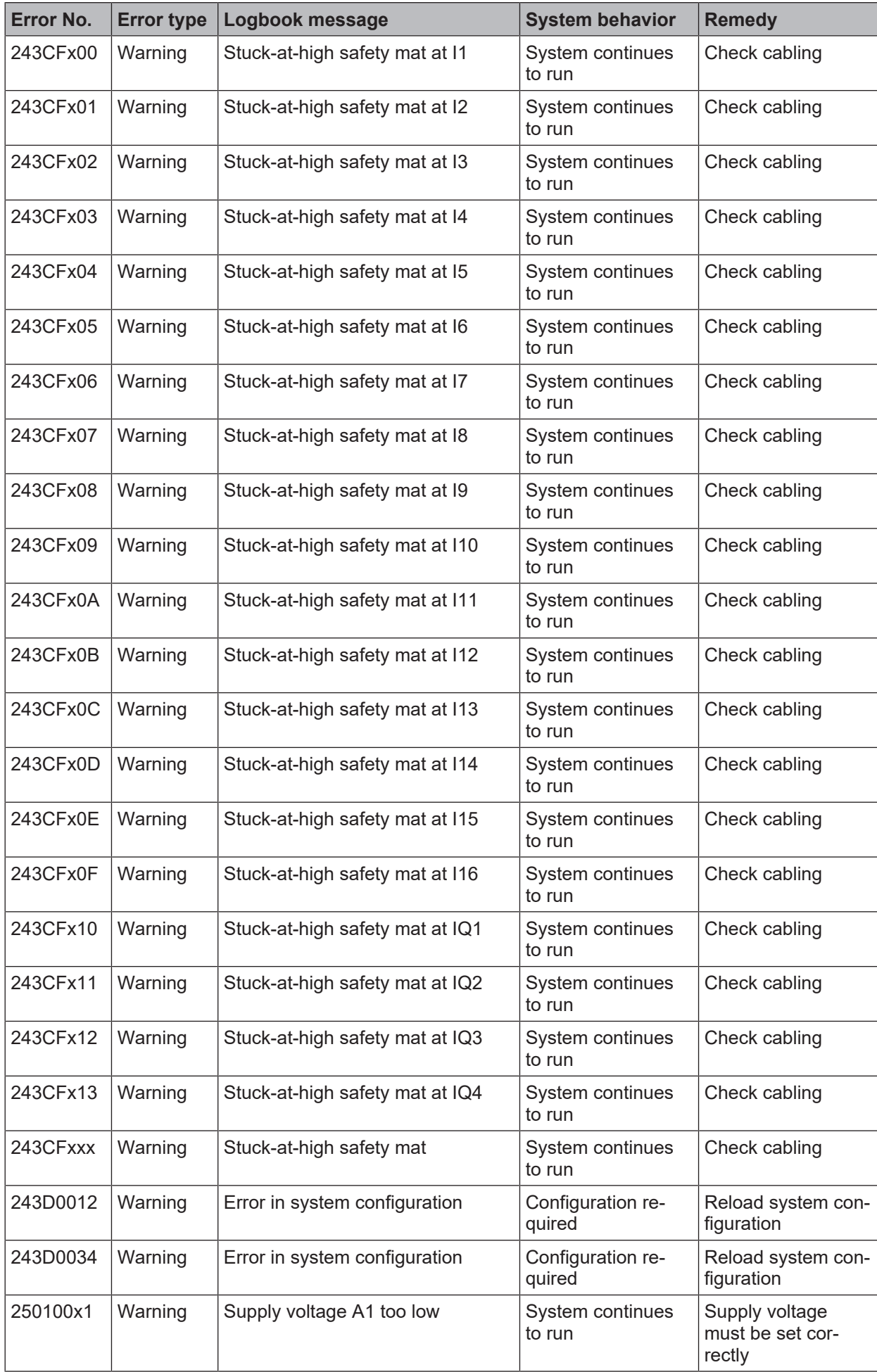

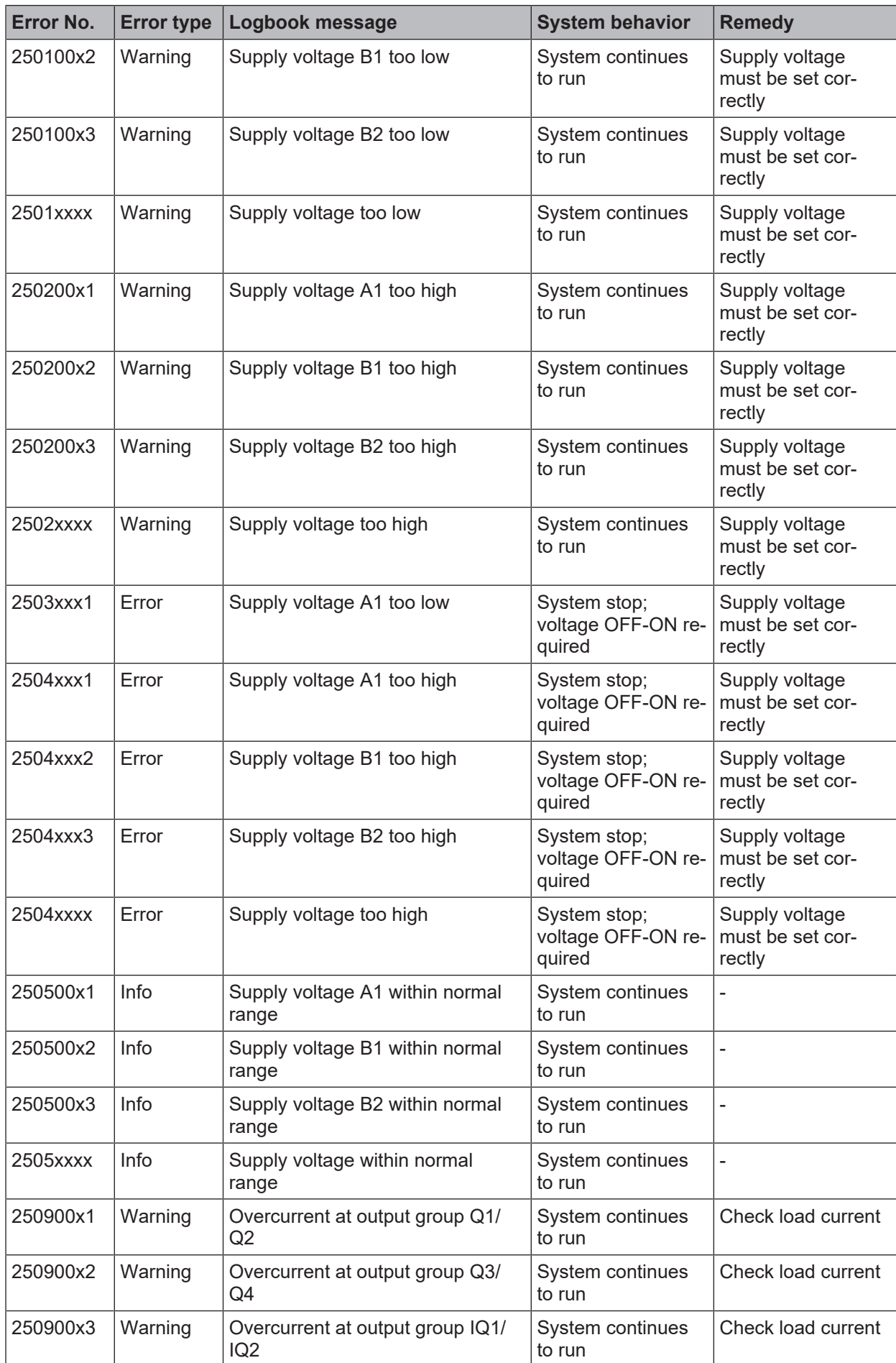

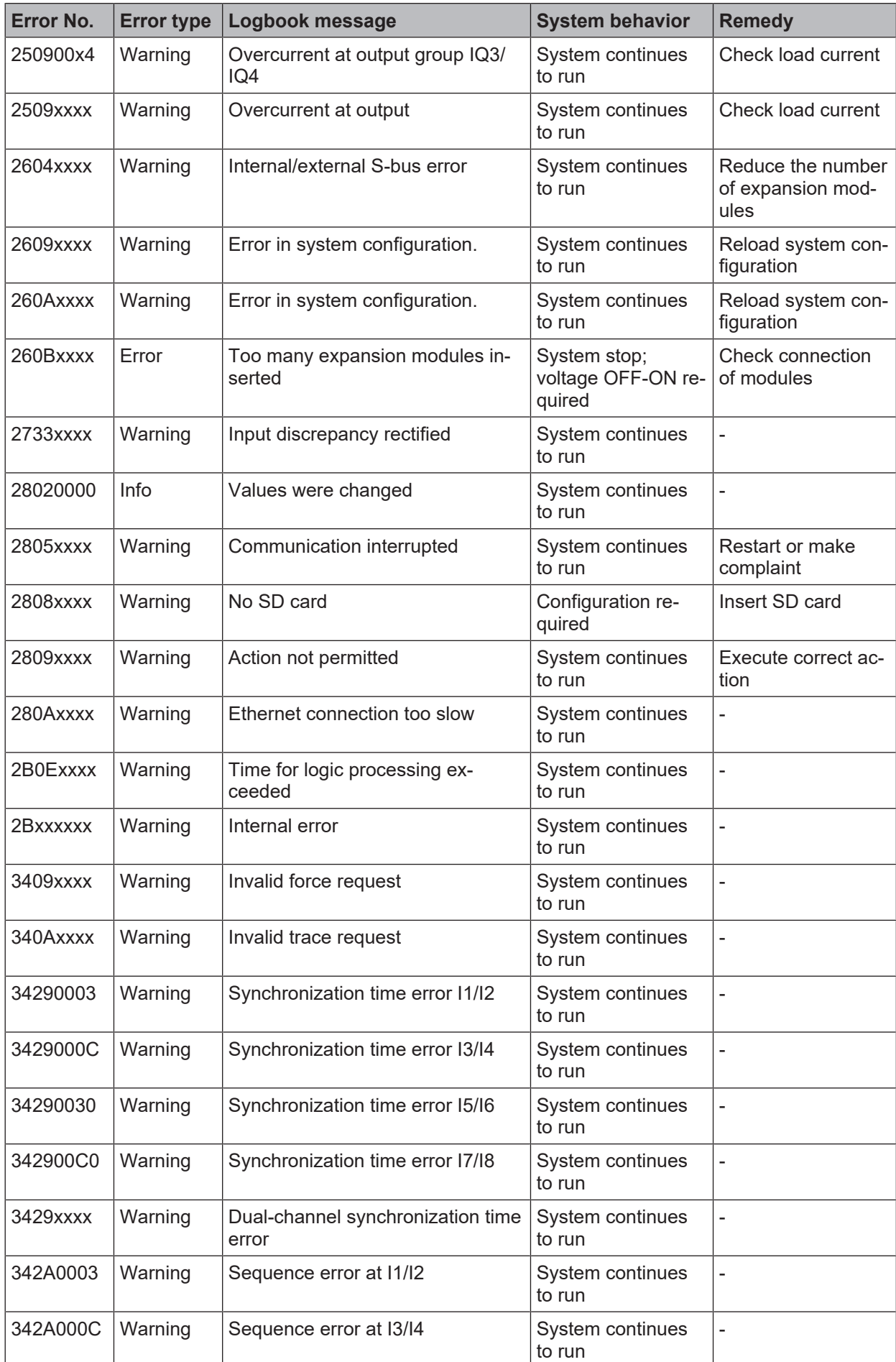

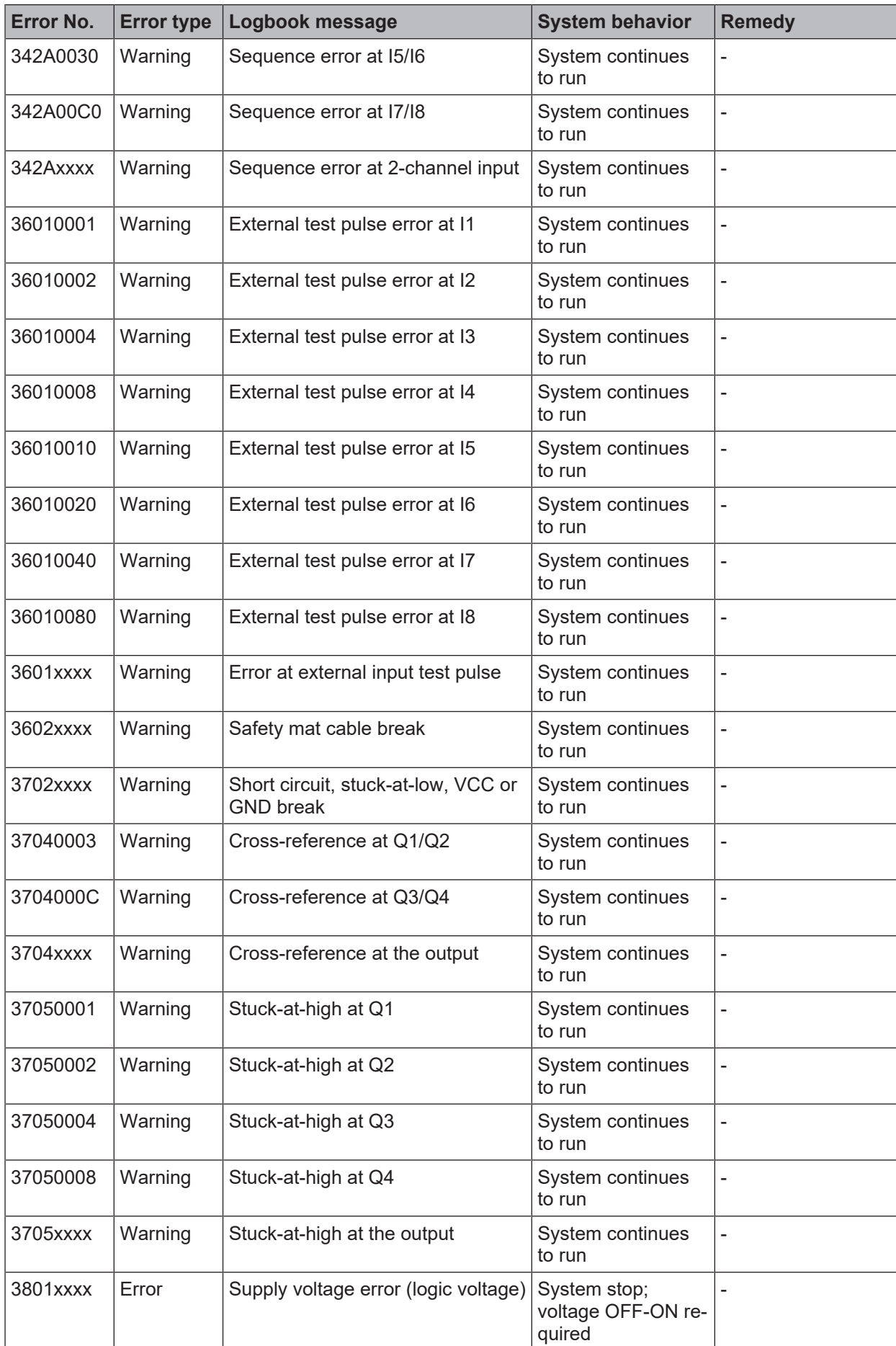

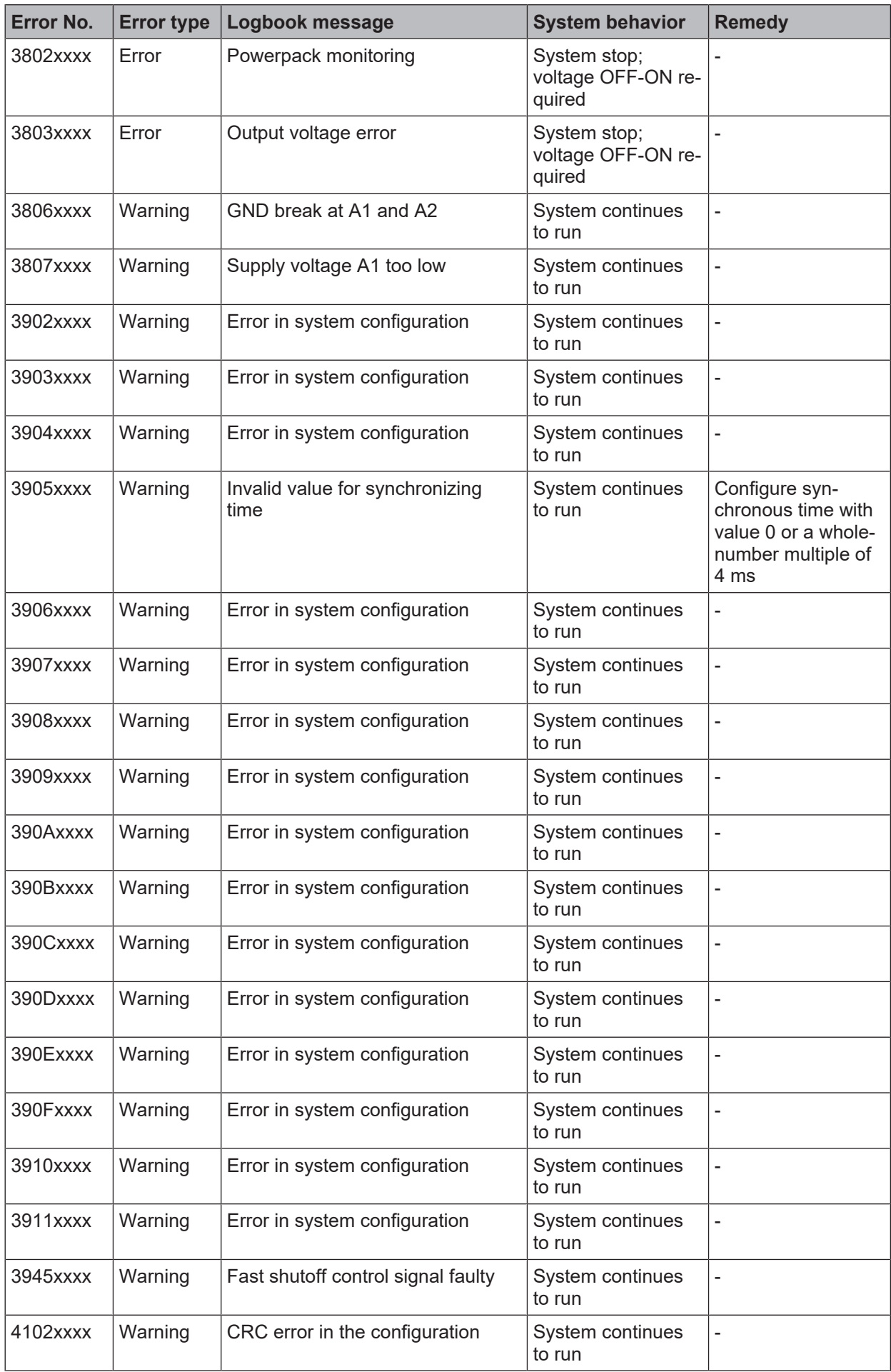

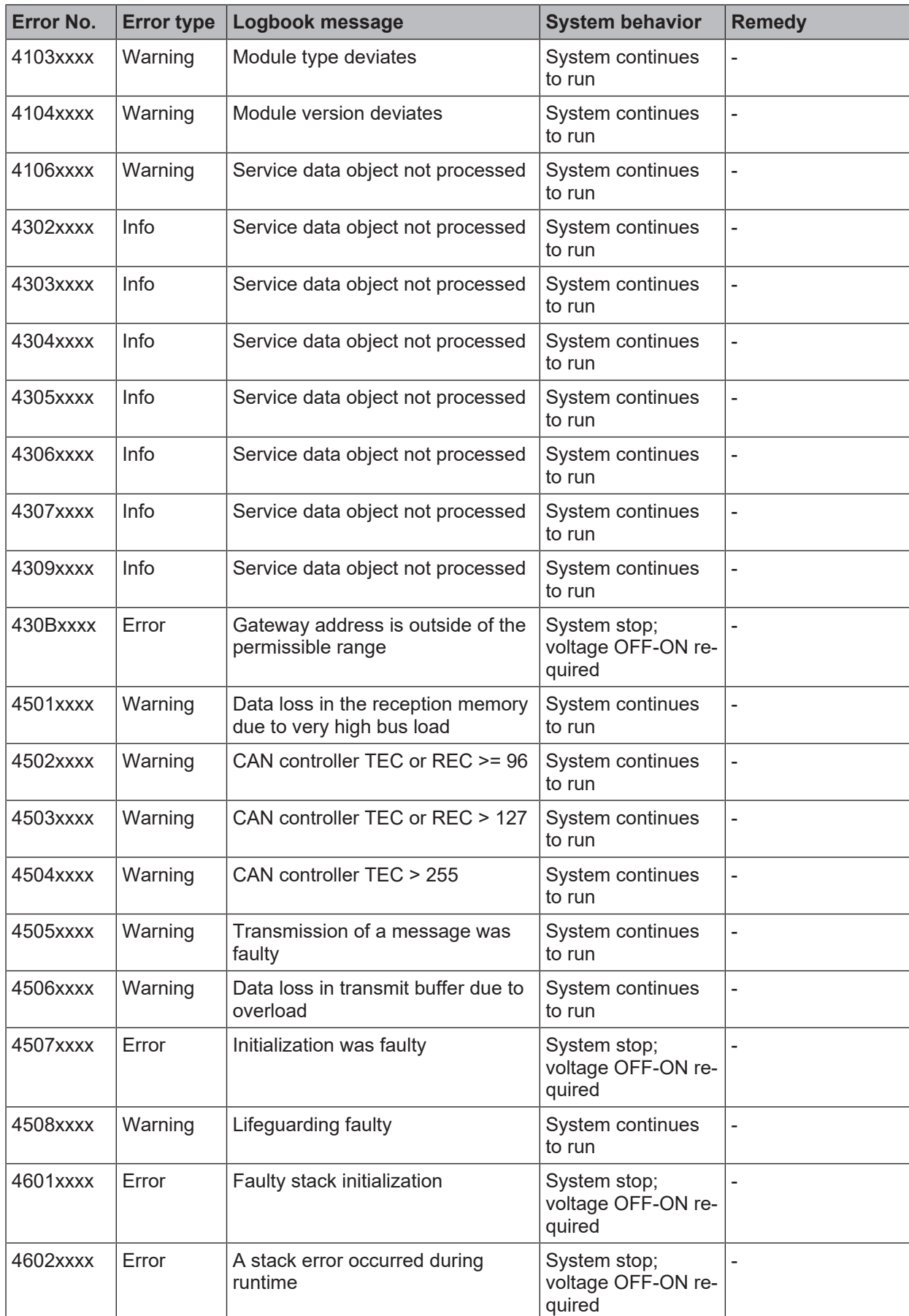

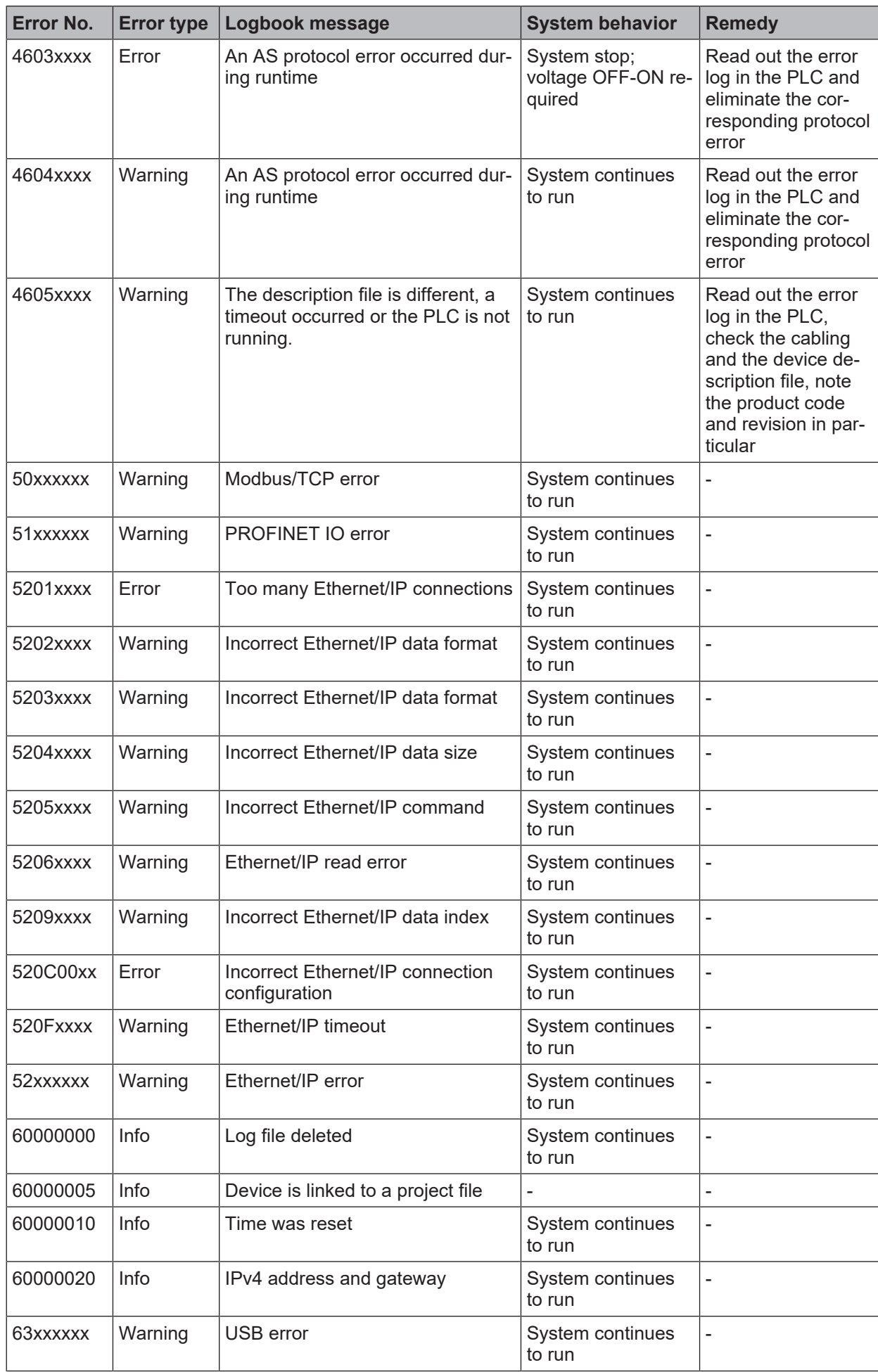

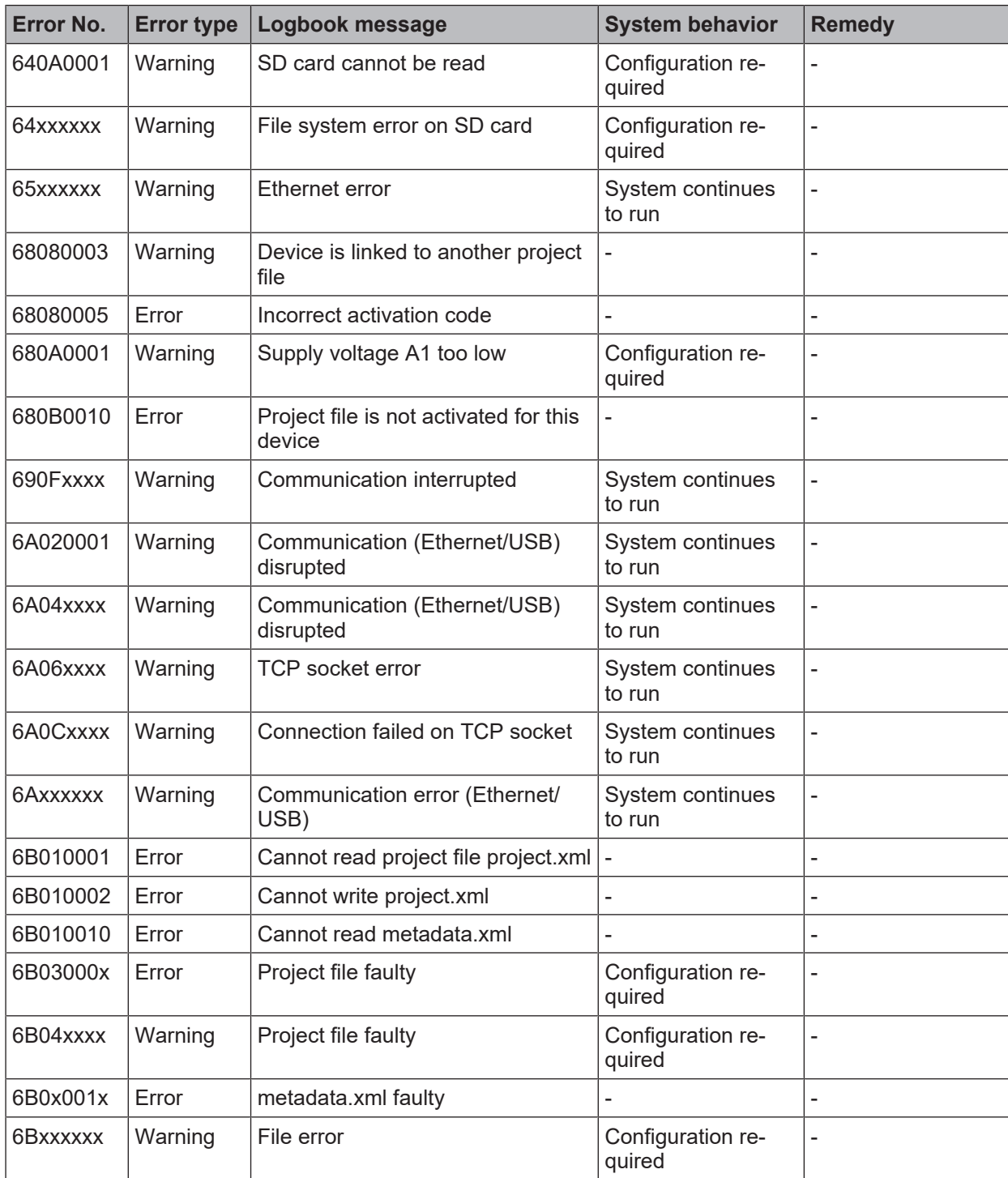